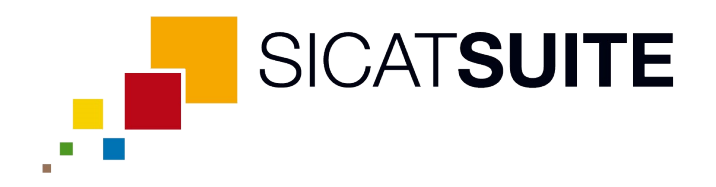

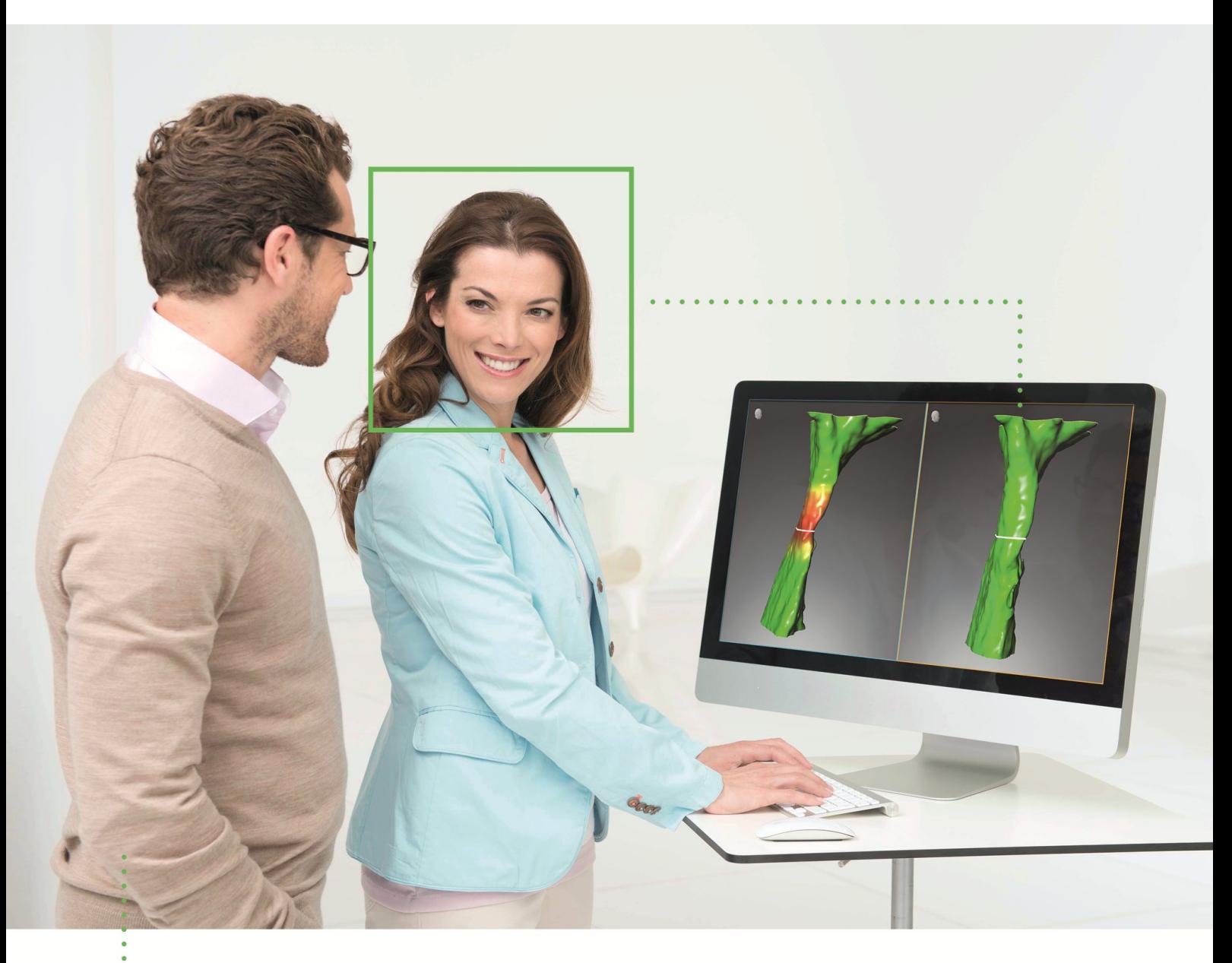

*SICAT AIR VERSIONE 1.3*

Istruzioni per l'uso | Italiano

# **INDICE**

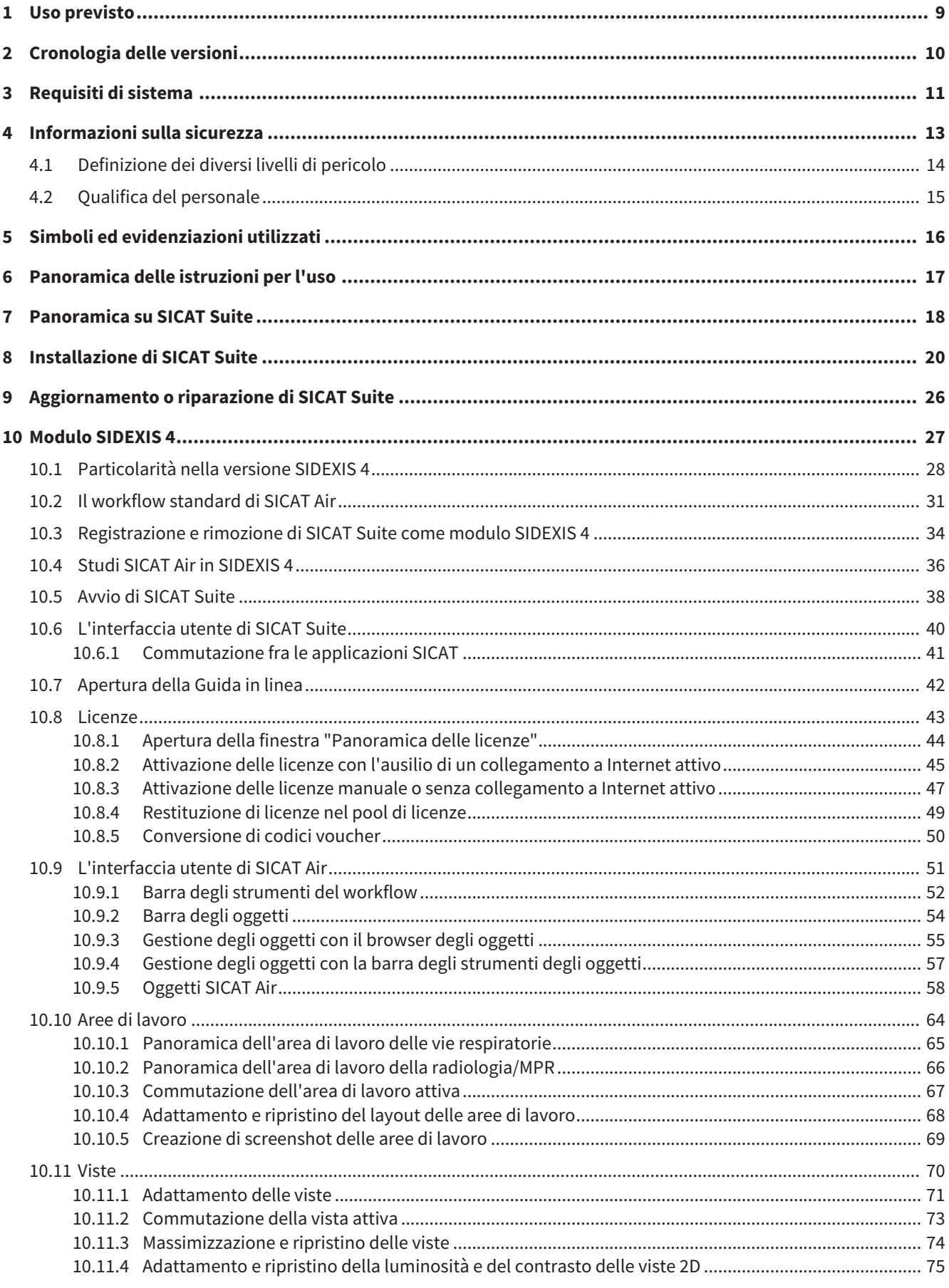

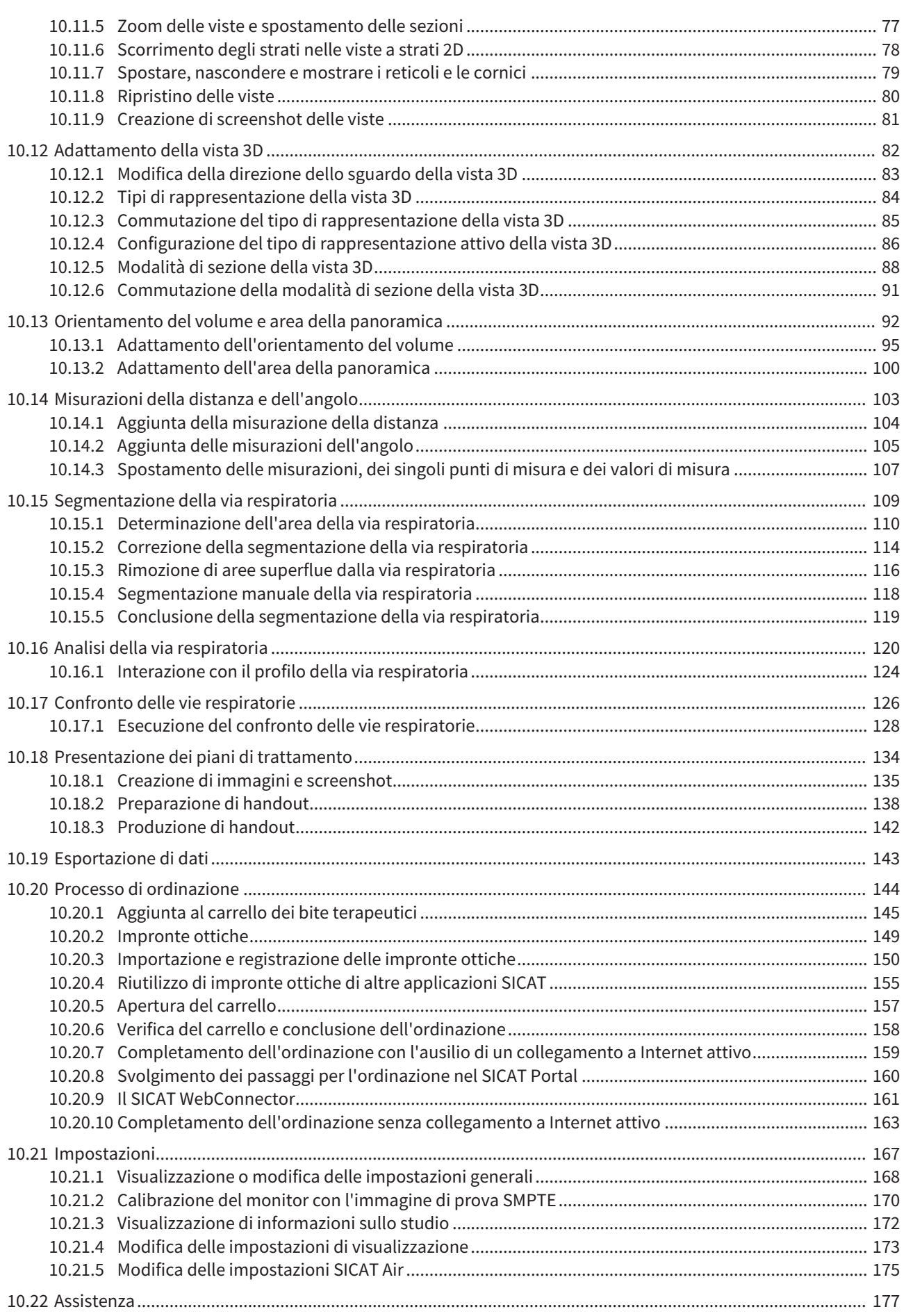

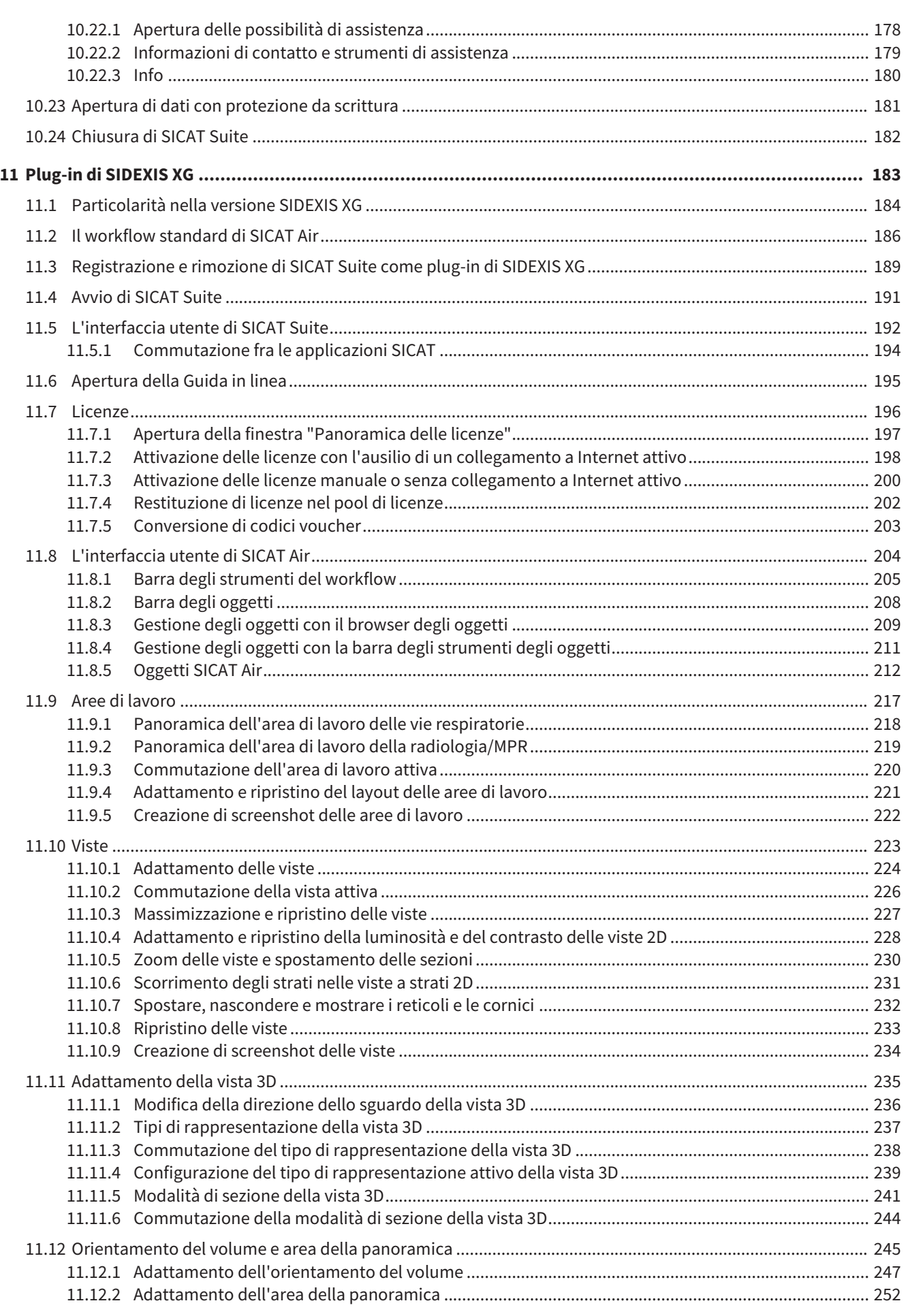

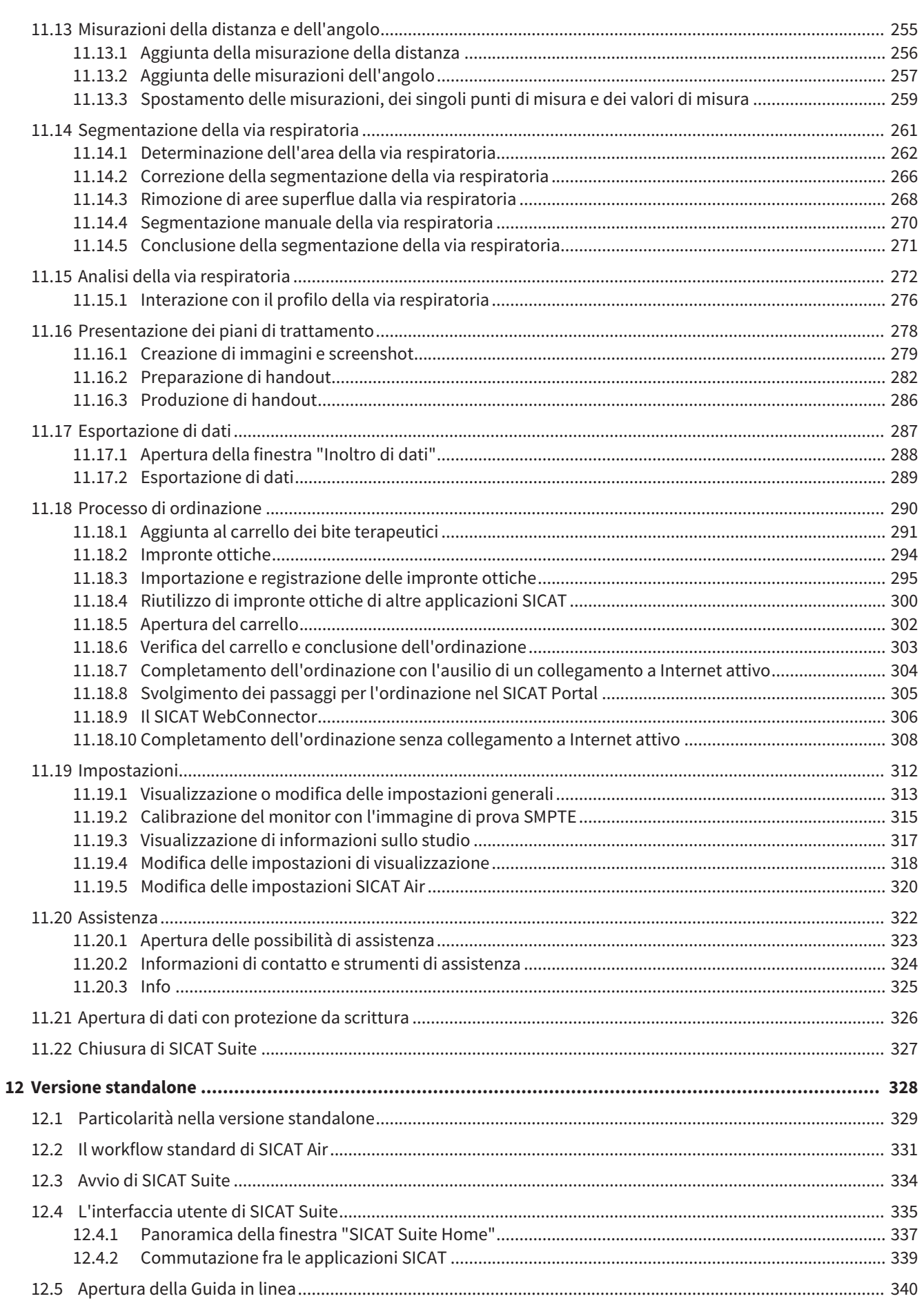

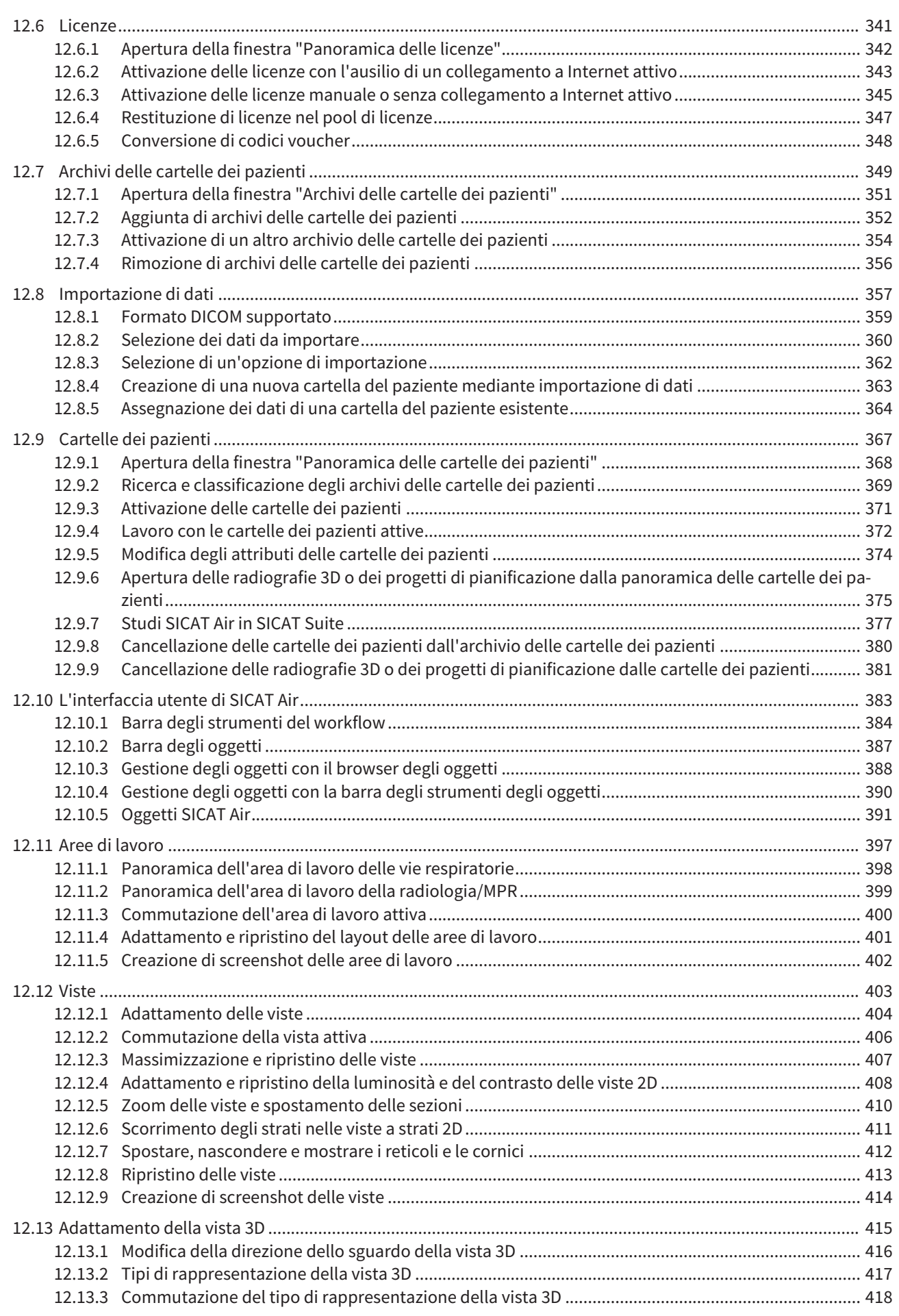

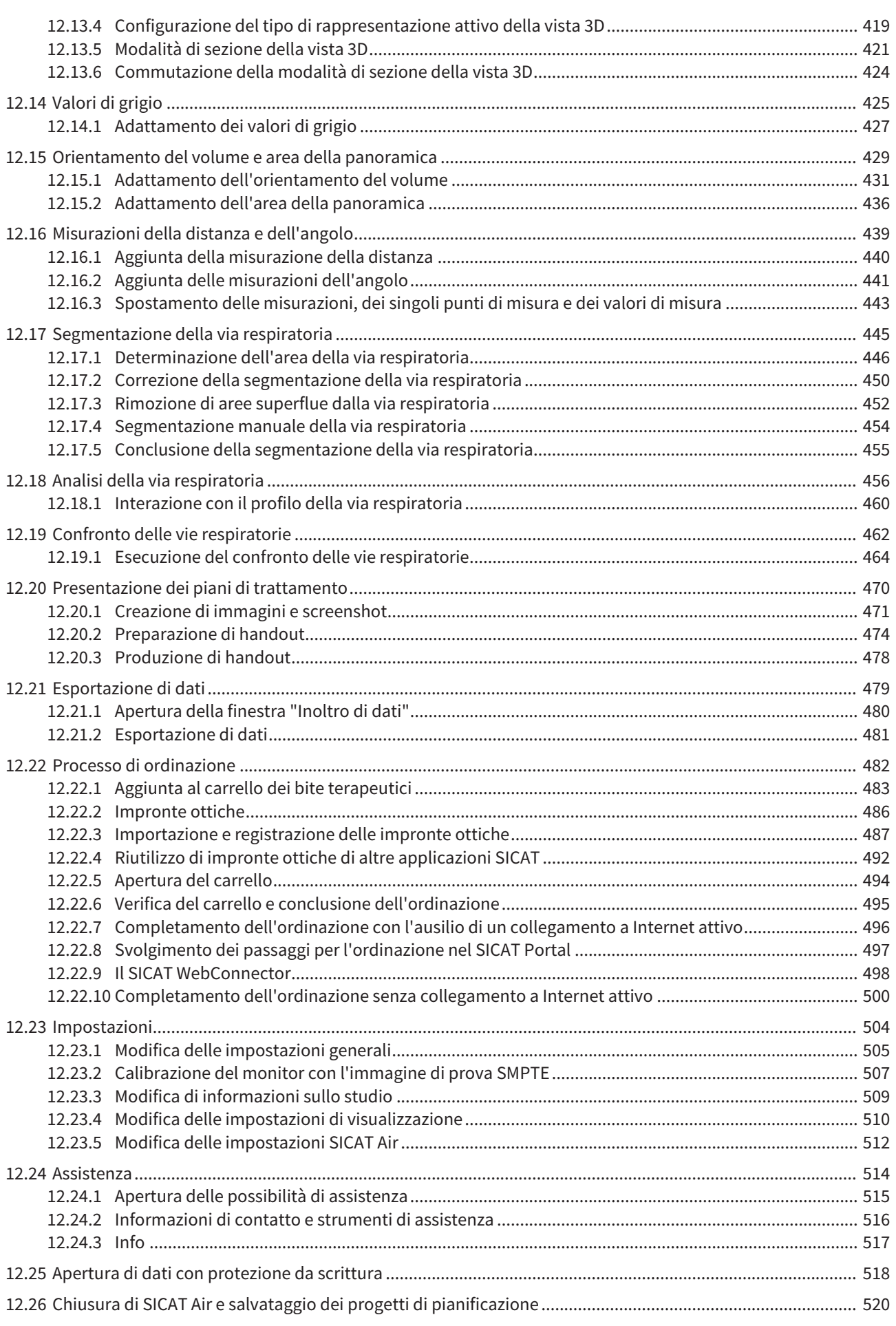

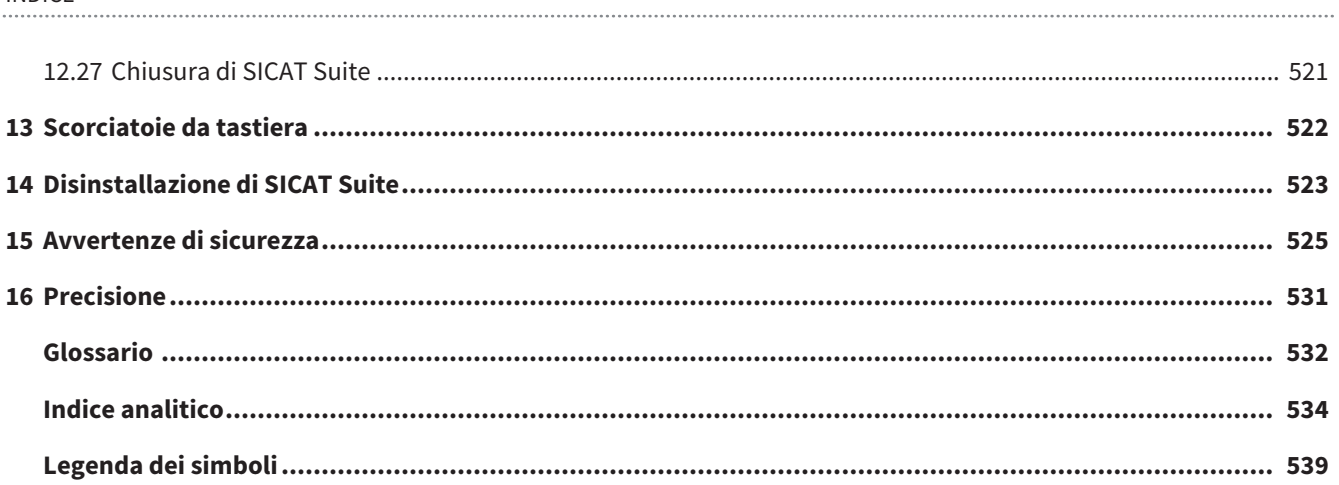

## *1 USO PREVISTO*

SICAT Air è un'applicazione software per:

- Supporto alla diagnosi in ambito otorinolaringologico
- Supporto alla pianificazione del trattamento in ambito otorinolaringologico
- Supporto al confronto di diverse possibilità di trattamento

■ Supporto alla pianificazione del trattamento per bite terapeutici posizionati sui denti

..................................

# *2 CRONOLOGIA DELLE VERSIONI*

### VERSIONE 1.0

- Release iniziale
- Supporto delle lingue tedesco, inglese, francese e giapponese

### VERSIONE 1.3

- Modulo SIDEXIS 4
- Supporto delle lingue italiano, spagnolo, portoghese, olandese e russo.
- Ora il numero di versione di SICAT Air corrisponde a quello di SICAT Suite.

- Confronto delle vie respiratorie
- Blocchi testuali per handout

# *3 REQUISITI DI SISTEMA*

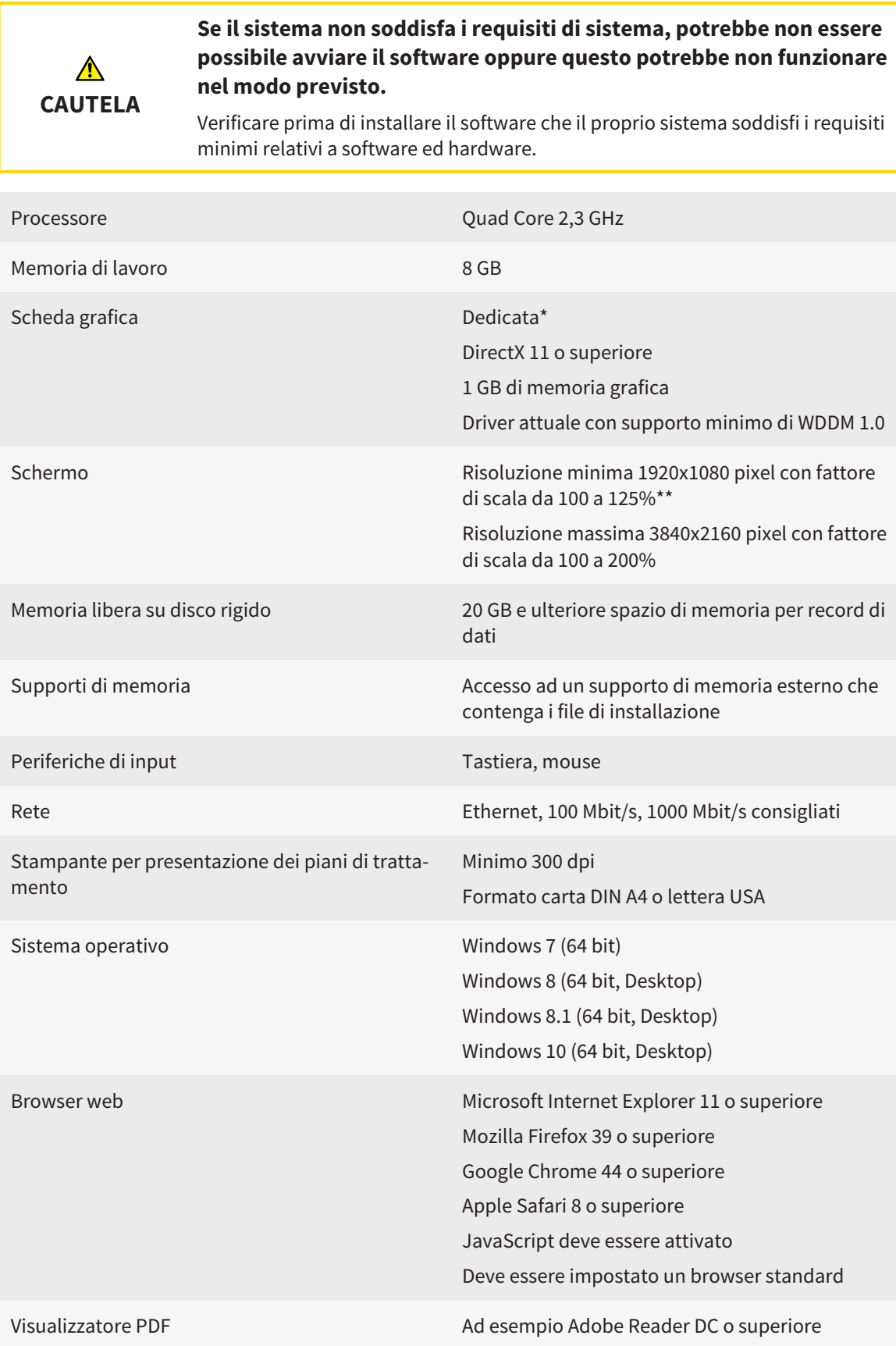

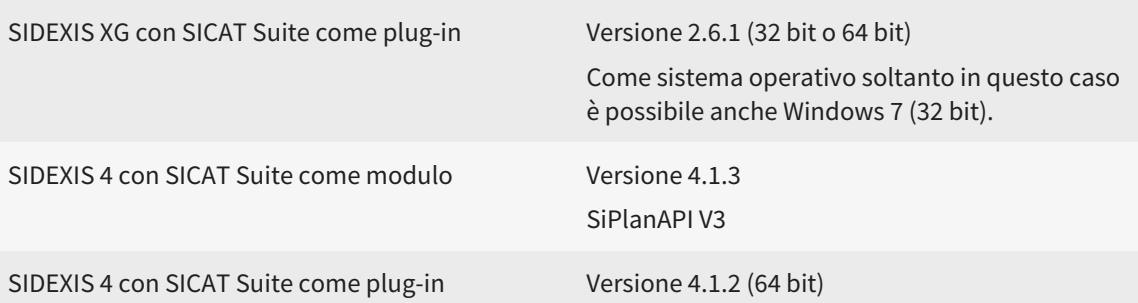

### REQUISITI SOFTWARE

SICAT Suite necessita dei seguenti componenti software che vengono installati, qualora non siano già disponibili:

- Microsoft .NET Framework 4.5
- Microsoft DirectX Redistributable June 2010
- CodeMeter Software per la gestione delle licenze 5.0
- SQL Server Compact Edition 4.0
- SICAT WebConnector

\*SICAT Suite supporta soltanto schede grafiche dedicate a partire dal livello di potenza di NVIDIA GeForce 960 GTX. Le schede grafiche integrate non vengono supportate.

\*\*La combinazione di una risoluzione dello schermo minore e di un fattore di scala maggiore può far sì che il software mostri determinate parti dell'interfaccia in forma incompleta.

Lo schermo deve essere regolato in modo tale da visualizzare correttamente l'immagine di prova SMPTE. Informazioni al riguardo sono disponibili in *Calibrazione del monitor con l'immagine di prova SMPTE [*▶ *Pagina 170]*.

## *4 INFORMAZIONI SULLA SICUREZZA*

È importante leggere i seguenti capitoli rilevanti per la sicurezza:

- *Definizione dei diversi livelli di pericolo* [▶ *Pagina 14*]
- *Qualifica del personale* [▶ *Pagina 15]*
- *Avvertenze di sicurezza* [▶ *Pagina 525*]

## 4.1 DEFINIZIONE DEI DIVERSI LIVELLI DI PERICOLO

Le presenti istruzioni per l'uso utilizzano le seguenti definizioni di sicurezza per evitare lesioni al personale operativo o ai pazienti e prevenire danni materiali:

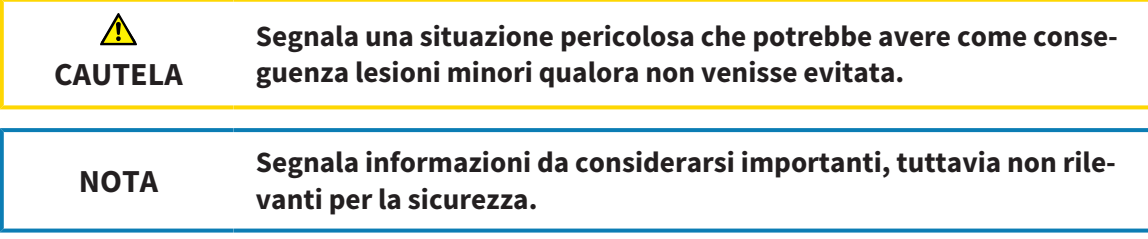

## 4.2 QUALIFICA DEL PERSONALE

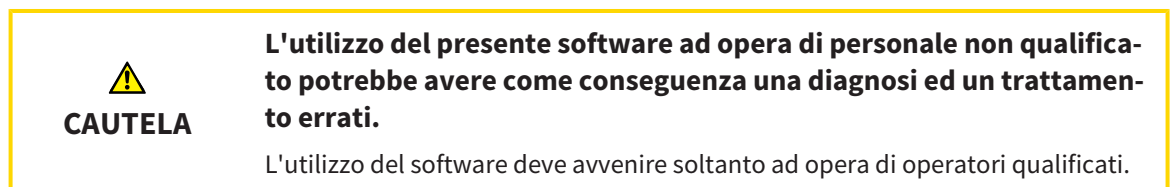

Soltanto personale qualificato o correttamente istruito deve utilizzare il software.

Se si conduce una formazione o un training, oppure se si utilizza questo software nell'ambito di un training generale, il software deve essere utilizzato sotto la permanente supervisione di una persona qualificata.

Per utilizzare il software devono essere soddisfatti i seguenti requisiti:

- Si sono lette le istruzioni per l'uso.
- Si è familiarizzato con la struttura di base e le funzioni del software.
- Si è in grado di rilevare malfunzionamenti del software e di avviare misure idonee, qualora necessario.

# *5 SIMBOLI ED EVIDENZIAZIONI UTILIZZATI*

### SIMBOLI

Le presenti istruzioni per l'uso utilizzano il simbolo seguente:

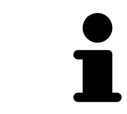

Il simbolo di nota segnala informazioni aggiuntive, come ad esempio procedimenti alternativi.

### EVIDENZIAZIONI

Testi e denominazioni di elementi che SICAT Suite visualizza sono evidenziati da scritte in **grassetto**. Ciò comprende i seguenti oggetti nell'interfaccia utente:

- Denominazioni di aree
- Denominazioni di pulsanti
- Denominazioni di simboli
- Testi di avvertenza e messaggi sullo schermo

### INDICAZIONI DI UTILIZZO

Le indicazioni di utilizzo sono riportate come elenchi numerati:

☑ I requisiti sono contrassegnati da questo simbolo.

- 1. I passaggi sono contrassegnati da numeri.
	- ▶ I risultati intermedi sono contrassegnati da questo simbolo e con un rientro.
- 2. Dopo i risultati intermedi si hanno ulteriori passaggi.
- ▶ I risultati finali sono contrassegnati da questo simbolo.
- Un'istruzione composta da un solo passaggio è contrassegnata da questo simbolo.

# *6 PANORAMICA DELLE ISTRUZIONI PER L'USO*

SICAT Air assieme ad altre applicazioni fa parte di SICAT Suite.

SICAT Suite rappresenta la cornice nella quale vengono eseguite le applicazioni SICAT. L'installazione delle applicazioni avviene pertanto contestualmente a quella di SICAT Suite. Informazioni al riguardo sono disponibili in *Installazione di SICAT Suite [*▶ *Pagina 20]*.

Attualmente SICAT Suite è disponibile in tre varianti. Alcuni passaggi operativi variano a seconda della variante. Per questo motivo le presenti istruzioni per l'uso trattano le varianti in modo separato:

- *Modulo SIDEXIS 4* [▶ *Pagina 27*]
- *Plug-in di SIDEXIS XG* [▶ *Pagina 183]*
- *Versione standalone* [▶ *Pagina 328*]

Non è necessario decidere la variante al momento dell'installazione di SICAT Suite.

Anche la disinstallazione delle applicazioni avviene contestualmente a quella di SICAT Suite. Informazioni al riguardo sono disponibili in *Disinstallazione di SICAT Suite [*▶ *Pagina 523]*.

## *7 PANORAMICA SU SICAT SUITE*

SICAT Suite comprende le parti seguenti:

- SICAT Function per l'uso previsto di SICAT Function fare riferimento alle istruzioni d'uso di SICAT Function.
- SICAT Air per l'uso previsto di SICAT Air fare riferimento alle istruzioni per l'uso di SICAT Air.

#### **LINGUE**

SICAT Suite supporta le seguenti lingue nell'interfaccia utente:

- Inglese
- Tedesco
- Francese
- Giapponese
- Spagnolo
- Italiano
- Olandese
- Portoghese
- Russo

### CONCESSIONE DELLE LICENZE

La concessione delle licenze in SICAT Suite funziona nel seguente modo:

- SICAT assegna alle licenze acquistate una chiave di attivazione cliente e le salva nel server delle licenze SICAT nel pool delle licenze del cliente.
- Per l'attivazione delle licenze è necessaria una connessione a Internet attiva per l'accesso al server delle licenze SICAT.
- È possibile effettuare l'attivazione direttamente online sul computer sul quale SICAT Suite è in funzione. In alternativa l'attivazione può anche essere effettuata manualmente con l'ausilio di file di licenza.
- È possibile restituire le licenze nel pool delle licenze per ciascuna applicazione SICAT indipendentemente l'una dalle altre.
- Le licenze restituite restano a disposizione per l'attivazione sullo stesso computer oppure su altri computer.

### VERSIONE COMPLETA E MODALITÀ VIEWER

Le applicazioni SICAT possono essere avviate in due diverse modalità:

- Se non è stata attivata alcuna licenza per applicazione, SICAT Suite si avvia in modalità Viewer.
- Se è stata attivata almeno una licenza per applicazione, SICAT Suite si avvia in versione completa.

In generale:

- Le applicazioni con licenza attivata si avviano come versione completa.
- Le applicazioni senza licenza attivata si avviano in modalità Viewer.
- Non è necessario decidere la modalità al momento dell'installazione di SICAT Suite.

## *8 INSTALLAZIONE DI SICAT SUITE*

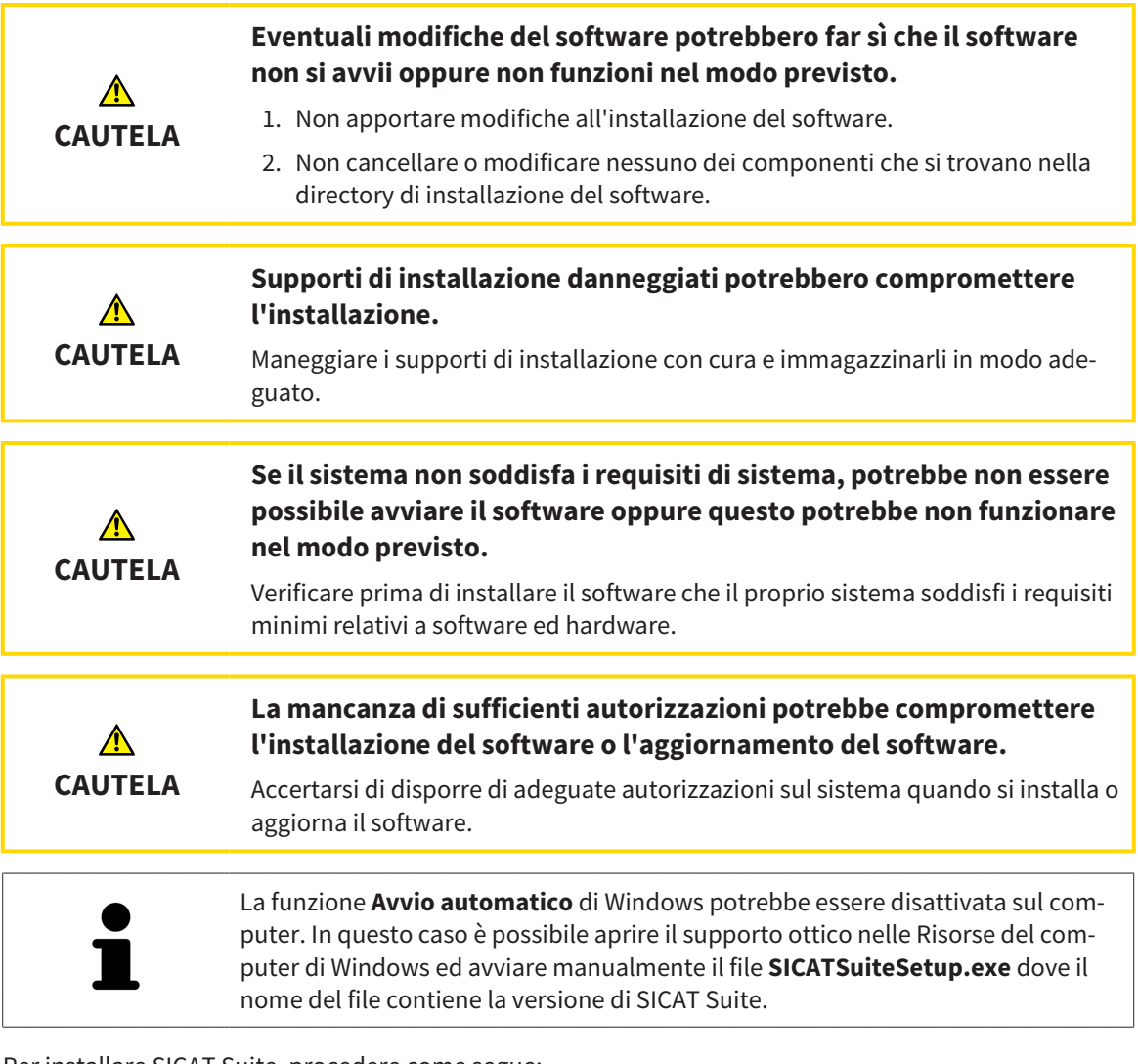

Per installare SICAT Suite, procedere come segue:

- ☑ Il computer soddisfa i requisiti di sistema. Informazioni al riguardo sono disponibili in *Requisiti di sistema [*▶ *Pagina 11]*.
- 1. Inserire il supporto di installazione di SICAT Suite nel drive ottico del computer.

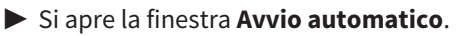

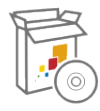

- 2. Nella finestra **Avvio automatico** selezionare l'opzione **Esecuzione di SICATSuiteSetup.exe**, dove il nome del file contiene la versione di SICAT Suite.
	- ▶ I requisiti software vengono installati se non sono già presenti sul computer.

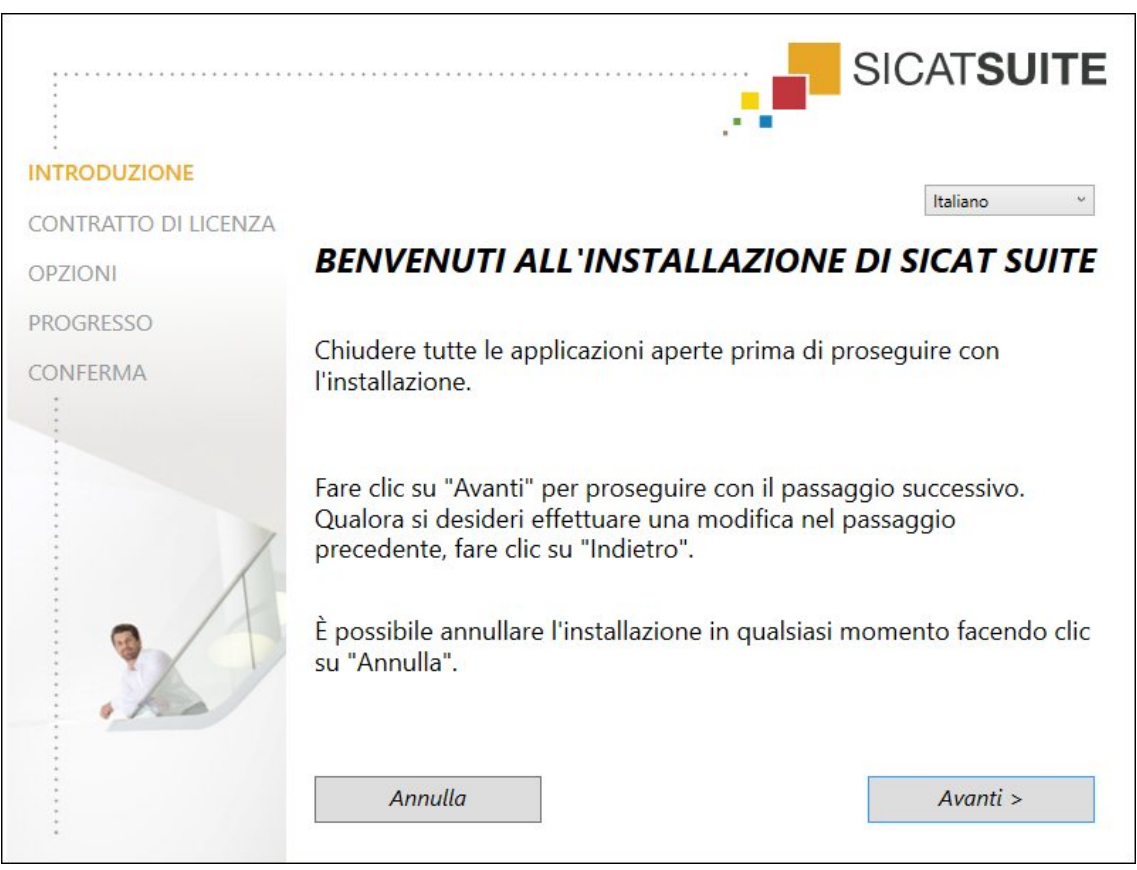

▶ Si avvia il programma di installazione di SICAT Suite e si apre la finestra **INTRODUZIONE**:

3. Nell'angolo in alto a destra della finestra **INTRODUZIONE** selezionare la lingua desiderata del programma di installazione di SICAT Suite e fare clic su **Avanti** .

#### ▶ Si apre la finestra **CONTRATTO DI LICENZA**:

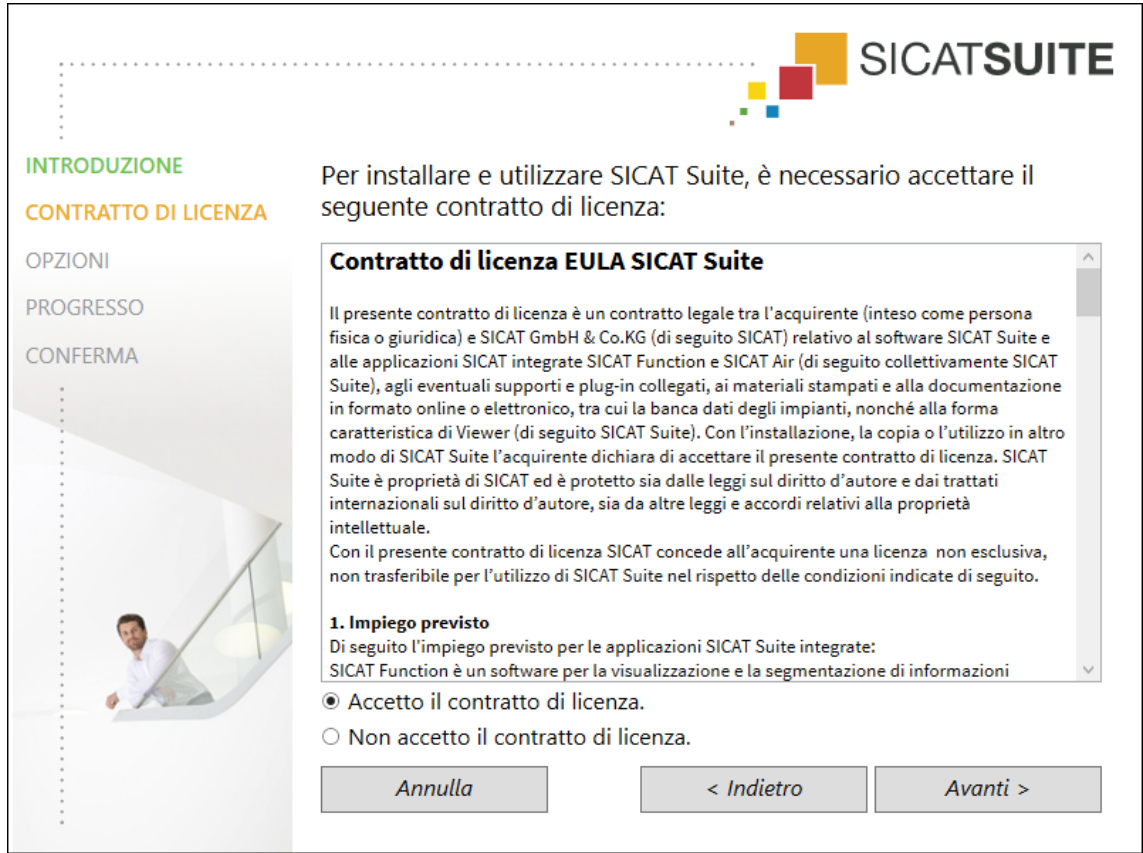

4. Leggere il contratto di licenza dell'utente finale nella sua interezza, selezionare la casella di controllo **Accetto il contratto di licenza** e fare clic su **Avanti** .

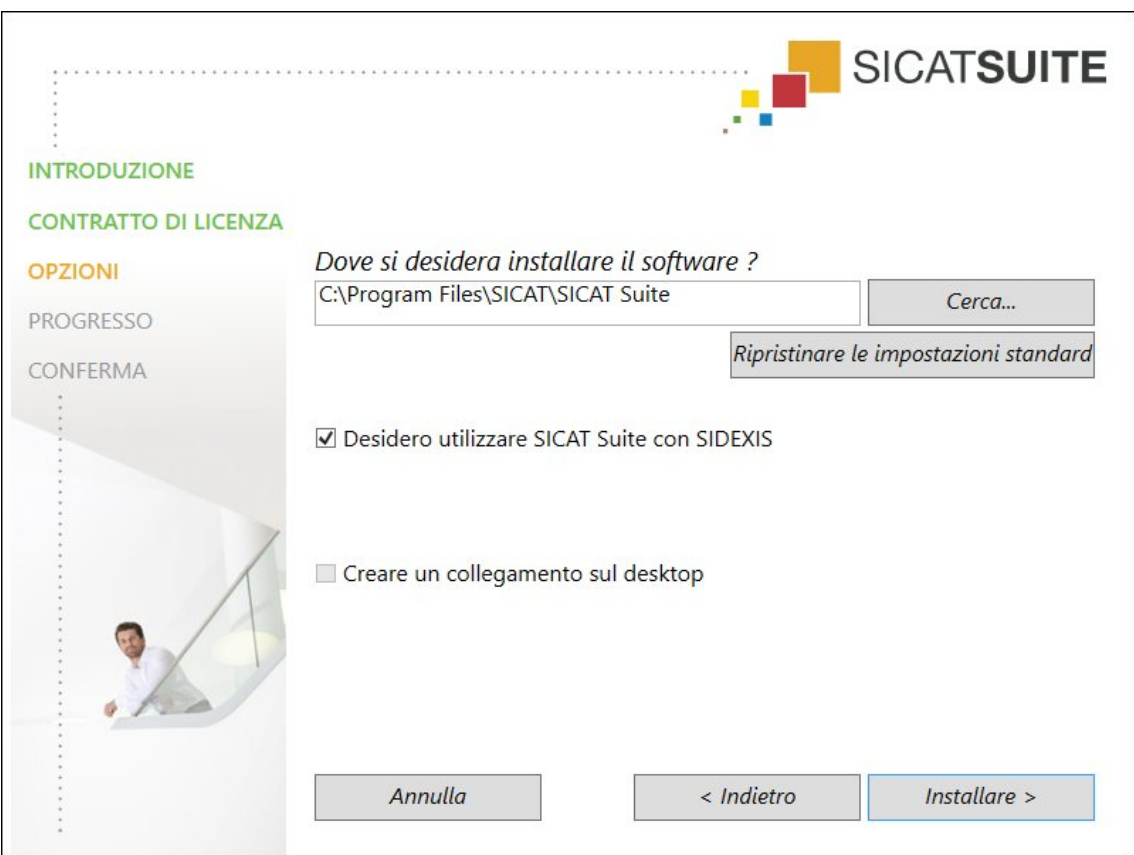

#### ▶ Si apre la finestra **OPZIONI**:

- 5. Per modificare la cartella sul disco rigido nella quale il programma di installazione di SICAT Suite installerà SICAT Suite, fare clic sul pulsante **Cerca**.
	- ▶ Si apre la finestra **Selezionare cartella**.
- 6. Navigare fino alla cartella desiderata e fare clic su **OK**.
	- ▶ Il programma di installazione di SICAT Suite inserisce il percorso della cartella selezionata nel campo **Dove si desidera installare il software**.
- 7. Se sul computer è installato SIDEXIS XG o SIDEXIS 4 è disponibile la casella di controllo **Desidero utilizzare SICAT Suite con SIDEXIS**. È possibile registrare SICAT Suite durante l'installazione oppure in un secondo momento in modo manuale come plug-in di SIDEXIS XG o modulo SIDEXIS 4.
	- ▶ Se la casella di controllo **Desidero utilizzare SICAT Suite con SIDEXIS** è attivata, la casella di controllo **Creare un collegamento sul desktop** non è disponibile.
- 8. Se disponibile, attivare o disattivare la casella di controllo **Creare un collegamento sul desktop**.
- 9. Se lo si desidera, disattivare la casella di controllo **Creare un nuovo gruppo per SICAT Suite nel menu di avvio**. Questa casella di controllo è disponibile solo nella versione standalone di SICAT Suite.
- 10. Fare clic sul pulsante **Installare** .

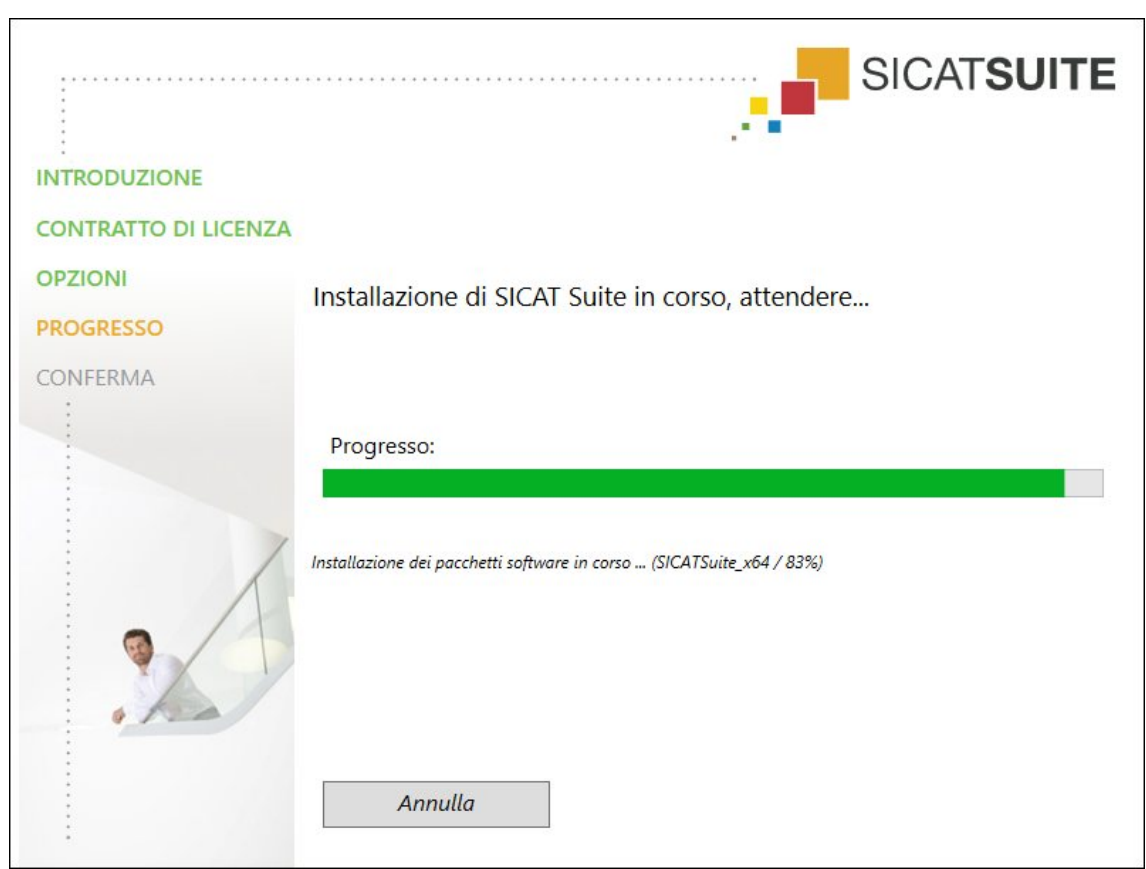

▶ Si apre la finestra **PROGRESSO**:

▶ SICAT Suite e i restanti requisiti software vengono installati.

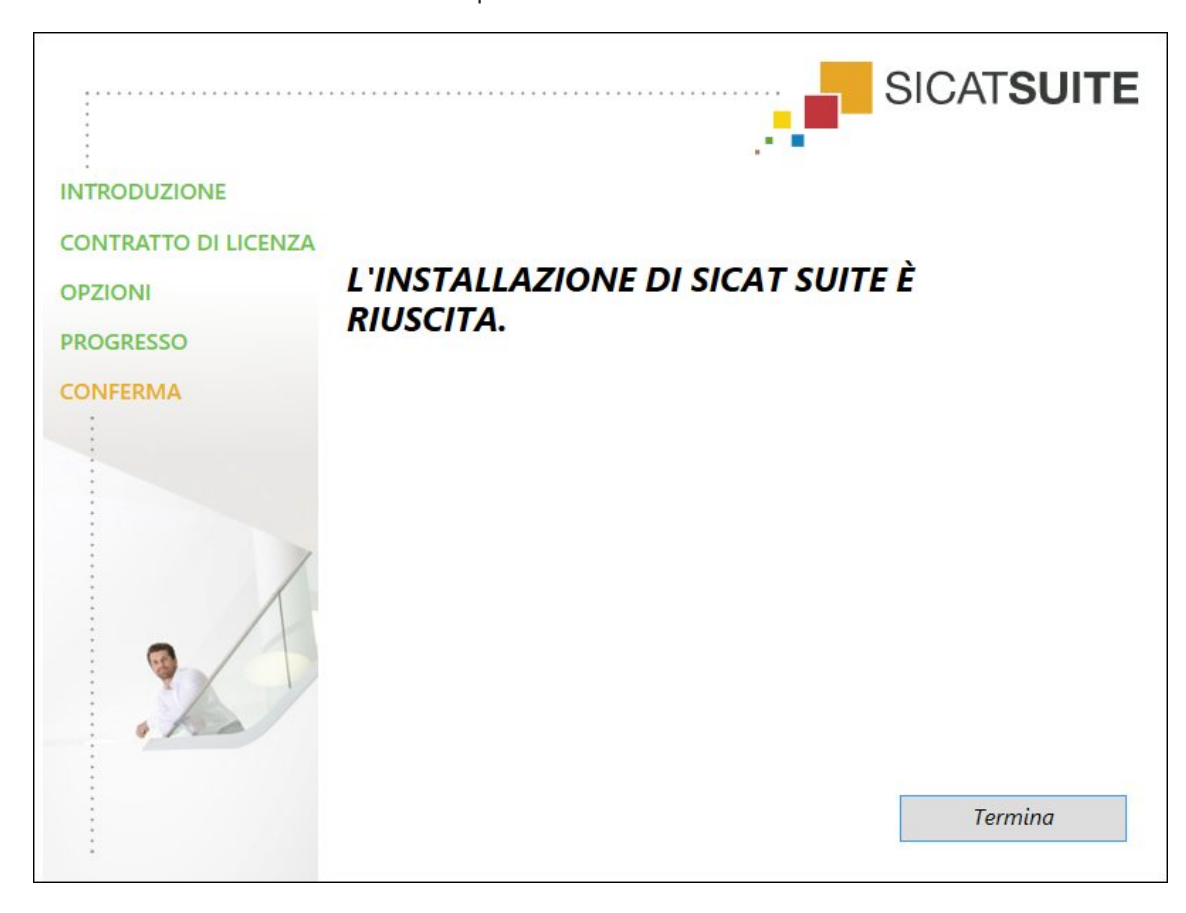

▶ Al termine dell'installazione si apre la finestra **CONFERMA**:

- 11. Fare clic sul pulsante **Termina**.
- ▶ Il programma di installazione di SICAT Suite si chiude.

# *9 AGGIORNAMENTO O RIPARAZIONE DI SICAT SUITE*

### AGGIORNAMENTO DI SICAT SUITE

È possibile aggiornare SICAT Suite avviando il programma di installazione di SICAT Suite e facendo clic sul pulsante **Aggiornare** . Il programma di installazione per prima cosa disinstalla la vecchia versione di SICAT Suite. Tutti i dati e le impostazioni rimangono invariati.

> Una nuova versione standalone di SICAT Suite richiede archivi delle cartelle dei pazienti aggiornati. Al primo avvio della nuova versione oppure se si attiva un archivio delle cartelle dei pazienti obsoleto, SICAT Suite chiede se si desidera aggiornare l'archivio delle cartelle dei pazienti. Se il messaggio viene confermato, SICAT Suite aggiorna automaticamente l'archivio delle cartelle dei pazienti. **CAU-TELA! Gli archivi aggiornati delle cartelle dei pazienti non possono più essere utilizzati con versioni precedenti di SICAT Suite.**

Se si effettua l'aggiornamento di SIDEXIS XG a SIDEXIS 4.1.3 o a una versione successiva e poi l'aggiornamento di SICAT Suite, l'installer di SICAT Suite registra SICAT Suite come modulo SIDEXIS 4. All'apertura di una radiografia 3D, SICAT Suite verifica se in SIDEXIS XG sono disponibili studi per questa radiografia 3D e li trasferisce da SIDEXIS XG a SIDEXIS 4.

### RIPARAZIONE DI SICAT SUITE

È possibile riparare SICAT Suite avviando il programma di installazione di SICAT Suite e facendo clic sul pulsante **Riparare**. Tutti i dati e le impostazioni rimangono invariati.

Sia per l'aggiornamento, sia per la riparazione di SICAT Suite viene impiegato il programma di installazione SICAT Suite. Informazioni al riguardo sono disponibili in *Installazione di SICAT Suite [*▶ *Pagina 20]*.

### ESECUZIONE DELL'AGGIORNAMENTO DA PLUG-IN DEL MODULO PER SIDEXIS 4

SICAT Suite a partire dalla versione 1.3 supporta SIDEXIS 4 a partire dalla versione 4.1.3 come modulo, ma non più come plug-in. Se si installa l'aggiornamento a SICAT Suite 1.3 dopo SIDEXIS 4, la registrazione viene effettuata automaticamente come modulo. Se si aggiorna SIDEXIS 4 dopo l'aggiornamento di SICAT Suite, la registrazione va effettuata manualmente. Informazioni al riguardo sono disponibili in *Registrazione e rimozione di SICAT Suite come modulo SIDEXIS 4 [*▶ *Pagina 34]*.

# *10 MODULO SIDEXIS 4*

Il modulo SIDEXIS 4 di SICAT collega le applicazioni SICAT nell'ambito della fase **Plan & Treat** direttamente all'interfaccia SIDEXIS 4. Le applicazioni SICAT, le impostazioni SICAT e gli strumenti di assistenza SICAT si trovano all'interno della finestra SIDEXIS 4:

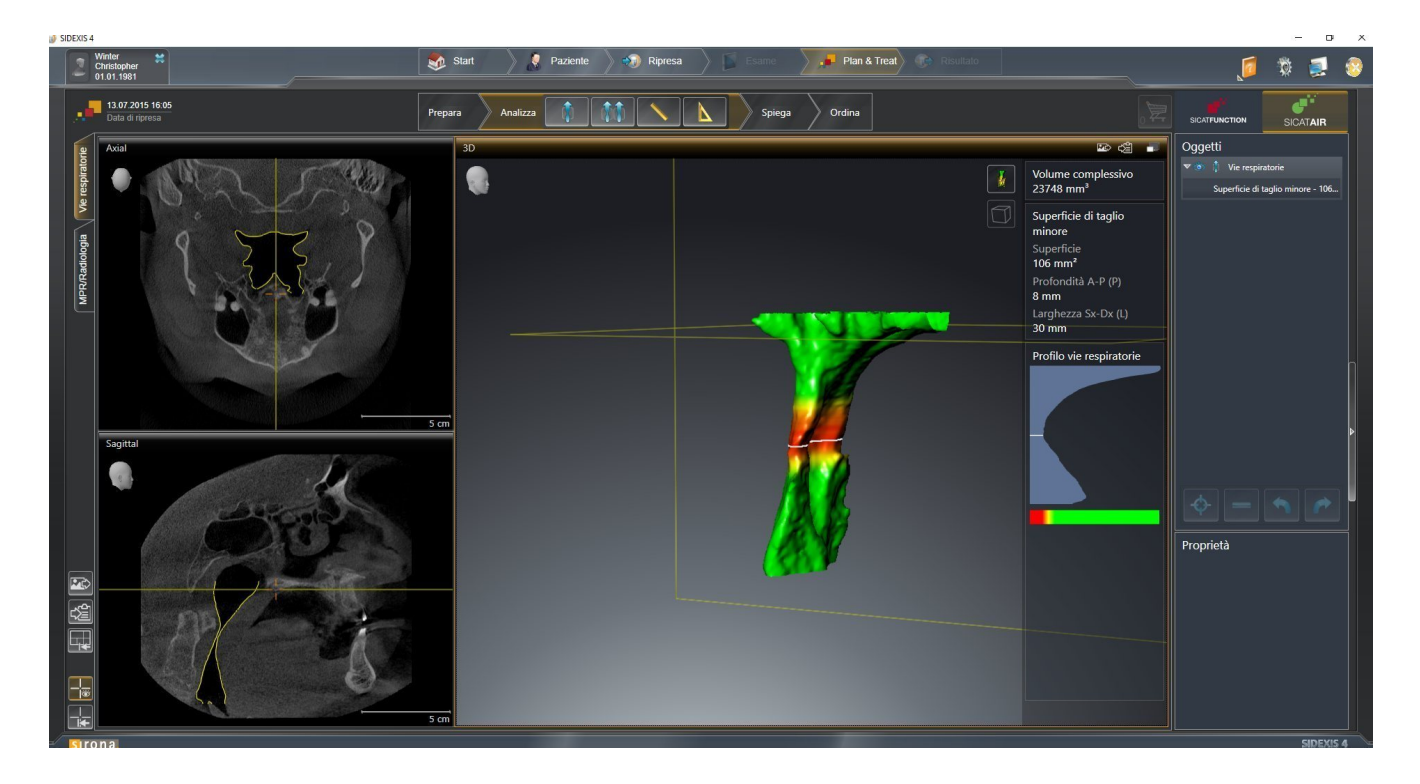

.................................

## 10.1 PARTICOLARITÀ NELLA VERSIONE SIDEXIS 4

### REGISTRAZIONE MANUALE COME MODULO SIDEXIS 4

Oltre che con il collegamento automatico durante l'installazione, è possibile registrare e rimuovere SII-CAT Suite manualmente come modulo SIDEXIS 4. Informazioni al riguardo sono disponibili in *Registrazione e rimozione di SICAT Suite come modulo SIDEXIS 4 [*▶ *Pagina 34]*.

### AVVIO DEL PROGRAMMA

Come modulo SIDEXIS 4, SICAT Suite si avvia all'interno di SIDEXIS 4 nella fase **Plan & Treat**. Per informazioni sull'avvio di SICAT Suite come modulo SIDEXIS 4, consultare *Avvio di SICAT Suite [*▶ *Pagina 38]*.

### DATI DEL PAZIENTE E DATI DEL VOLUME

La versione di SICAT Air collegata a SIDEXIS 4 utilizza i dati del paziente e i dati del volume di SIDEXIS 4. Il salvataggio dei dati avviene pertanto tramite la procedura prevista per SIDEXIS 4.

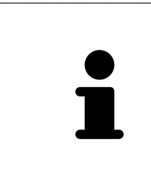

Oltre ai dati del paziente occorre salvare anche le impostazioni utente delle applicazioni SICAT. Le impostazioni di ogni utente si trovano in due directory separate. È possibile aprire queste directory inserendo **%appdata%\SICAT GmbH & Co. KG** e **%localappdata%\SICAT GmbH & Co. KG** nella barra dell'indirizzo nelle Risorse del computer di Windows.

### IMPOSTAZIONI

Le impostazioni di SICAT Suite sono disponibili come categoria nelle impostazioni di SIDEXIS 4. Nella versione collegata a SIDEXIS 4, SICAT Suite indica soltanto i valori di alcune impostazioni, poiché le acquisisce da SIDEXIS 4.

### **LICENZE**

La versione standalone e le versioni di SICAT Suite collegate ad altri software utilizzano le stesse licenze. Non è necessario decidere la versione al momento dell'installazione di SICAT Suite.

### SINCRONIZZAZIONE DEI DATI FRA SICAT AIR E SIDEXIS 4

SICAT Air e SIDEXIS 4 sincronizzano l'orientamento del volume e l'area della panoramica in entrambe le direzioni. A questo proposito valgono le limitazioni seguenti:

- SICAT Air supporta solo rotazioni dell'orientamento del volume fino a max. 30 gradi.
- Se la sincronizzazione dell'orientamento del volume influisce su oggetti di diagnosi oppure oggetti di pianificazione già aggiunti, che si basano su un altro orientamento del volume, SICAT Air apre una finestra di avviso. La finestra di avviso informa sugli effetti esatti della sincronizzazione e permette di selezionare fra le opzioni seguenti:
	- **Sincronizzazione**
	- **Non ora**
	- **Mai** per l'attuale radiografia 3D e l'attuale orientamento del volume in SIDEXIS 4
- SICAT Air supporta solo le curve panoramiche standard di SIDEXIS 4, non lo spostamento di singoli punti.
- SICAT Air supporta solo spessori delle curve panoramiche di almeno 10 mm.
- SICAT Air supporta solo curve panoramiche non ruotate in SIDEXIS 4.

In presenza di almeno una delle limitazioni, SICAT Air e SIDEXIS 4 non sincronizzano più l'orientamento del volume e l'area della panoramica oppure solo l'area della panoramica.

Inoltre SICAT Air acquisisce il fuoco e la direzione della vista **3D** di SIDEXIS 4 alla prima apertura di una radiografia 3D in SICAT Air.

#### ESPORTAZIONE DI DATI

Se SICAT Suite è in esecuzione come modulo SIDEXIS 4, l'esportazione dei dati avviene tramite le corrispondenti funzioni di SIDEXIS 4. Informazioni al riguardo si trovano nelle istruzioni per l'uso di SIDEXIS 4.

### AGGIUNTA DI SCREENSHOT ALL'OUTPUT SIDEXIS 4

È possibile aggiungere screenshot di viste e aree di lavoro all'output SIDEXIS 4. Successivamente si possono utilizzare le possibilità dell'output 2D di SIDEXIS 4. Informazioni al riguardo si trovano nelle istruzioni per l'uso di SIDEXIS 4.

### CARRELLO

Il carrello è disponibile in SICAT Suite e nella fase **Output** di SIDEXIS 4.

### APERTURA DI STUDI CON O SENZA DIRITTI DI SCRITTURA

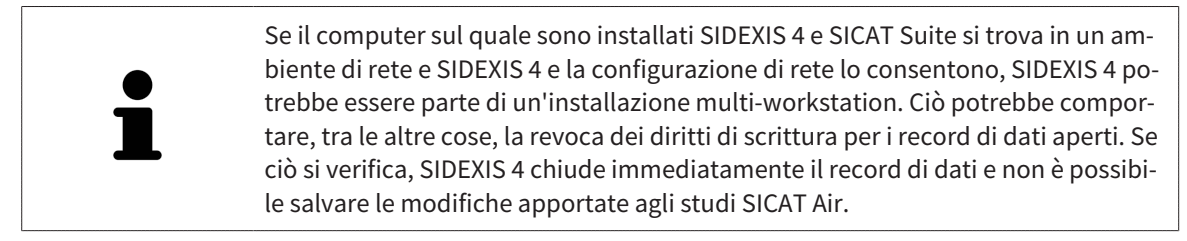

Per poter effettuare e salvare modifiche agli studi SICAT Air devono essere soddisfatte le condizioni seguenti:

■ Deve essere attivata una licenza SICAT Air.

In caso contrario non è possibile apportare e salvare modifiche agli studi SICAT Air. Tuttavia si possono visualizzare radiografie 3D e studi SICAT Air.

La tabella seguente mostra quali sono le funzioni di volta in volta disponibili:

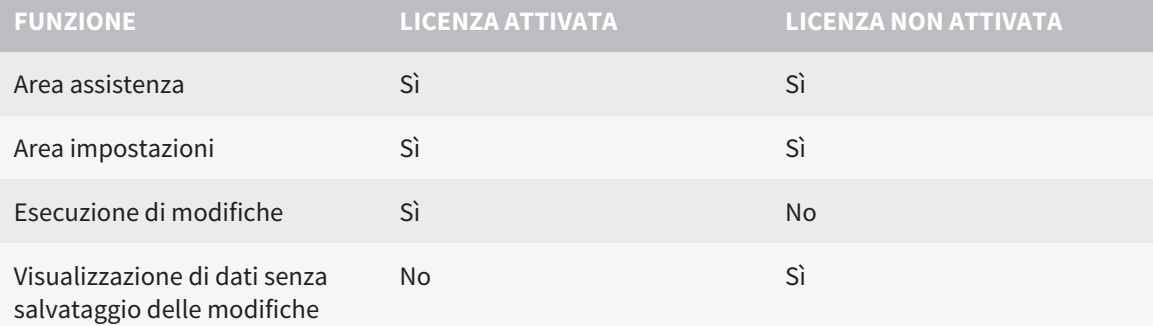

In determinate condizioni non è possibile né effettuare né salvare modifiche per gli studi SICAT Air nonostante la licenza per l'applicazione sia attivata. Il motivo può essere ad esempio un processo di ordinazione in corso.

Per ulteriori informazioni consultare *Apertura di dati con protezione da scrittura [*▶ *Pagina 181]*.

### 10.2 IL WORKFLOW STANDARD DI SICAT AIR

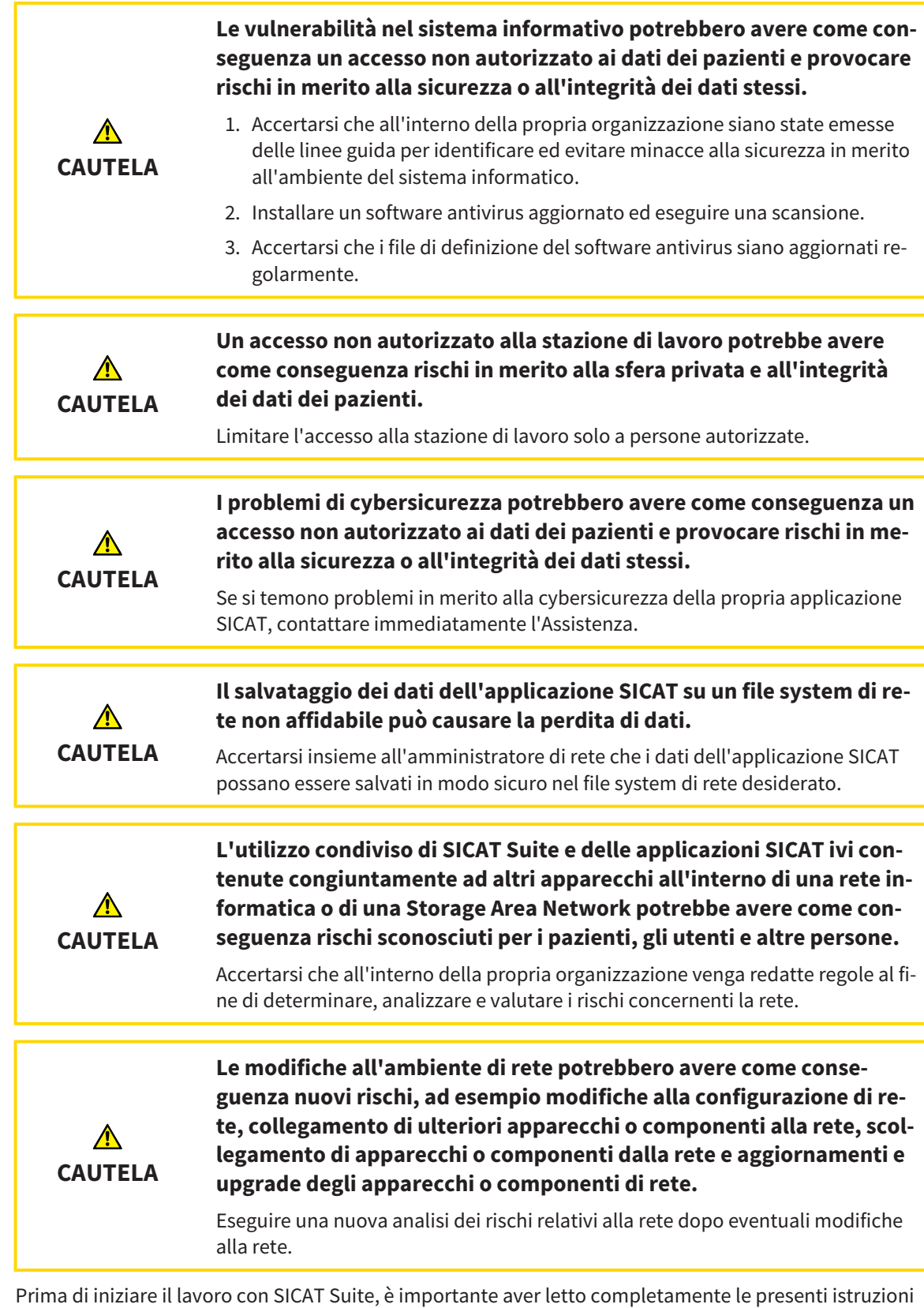

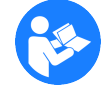

per l'uso ed in particolare tutte le avvertenze di sicurezza. Tenere a portata di mano le presenti istruzioni per l'uso per future ricerche di informazioni.

...........................

#### APERTURA DI UN RECORD DI DATI

- 1. Selezionare una radiografia 3D o uno studio SICAT Air nella timeline.
- 2. Avviare SICAT Air. Informazioni al riguardo sono disponibili in *Avvio di SICAT Suite [*▶ *Pagina 38]*.

#### PASSAGGI DI LAVORO IN SICAT AIR

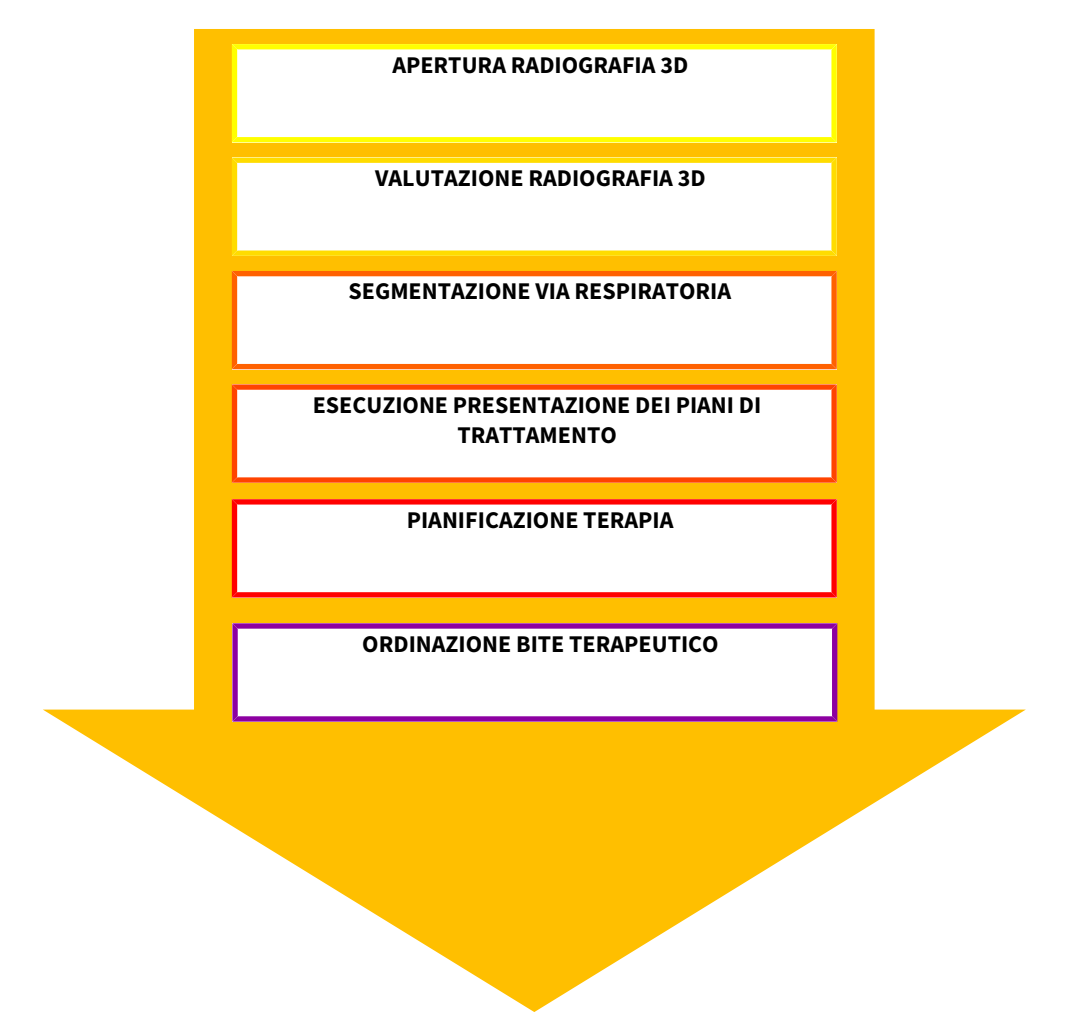

### ELABORAZIONE RECORD DI DATI IN SICAT AIR

- 1. Orientare la radiografia 3D secondo i propri requisiti, ad esempio in base al piano orizzontale di Francoforte. Informazioni al riguardo sono disponibili in *Adattamento dell'orientamento del volume [*▶ *Pagina 95]*.
- 2. Valutare la radiografia 3D e farsi una prima idea generale delle vie respiratorie superiori.
- 3. Segmentare la via respiratoria. Informazioni al riguardo sono disponibili in *Segmentazione della via respiratoria [*▶ *Pagina 109]*.
- 4. Valutare la via respiratoria nell'area di lavoro **Via respiratoria**. Informazioni al riguardo sono disponibili in *Analisi della via respiratoria [*▶ *Pagina 120]*.
- 5. Effettuare una presentazione dei piani di trattamento e creare in base alla stessa un handout per il paziente. Informazioni al riguardo sono disponibili in *Presentazione dei piani di trattamento [*▶ *Pagina 134]*.
- 6. Eseguire una pianificazione della terapia.
- 7. Creare una radiografia 3D del paziente con la mascella nella posizione terapeutica sporgente. Aprire la ripresa in SICAT Air.
- 8. Verificare l'effetto del bite terapeutico con il confronto delle vie respiratorie. Considerare in particolare i cambiamenti delle vie respiratorie e gli effetti sull'articolazione temporomandibolare.
- 9. Ordinare un bite terapeutico specifico per il paziente. Informazioni al riguardo sono disponibili in *Processo di ordinazione [*▶ *Pagina 144]*.
- 10. Se si desidera ottenere una seconda opinione, esportare i dati. Informazioni al riguardo sono disponibili in *Esportazione di dati [*▶ *Pagina 143]*.

### CONCLUSIONE O INTERRUZIONE DEL LAVORO CON IL RECORD DI DATI

■ Per terminare o interrompere il lavoro, salvarlo chiudendo SICAT Suite all'interno di SIDEXIS 4. Informazioni al riguardo sono disponibili in *Chiusura di SICAT Suite [*▶ *Pagina 182]*.

SICAT Air salva oggetti per vie respiratorie, confronto delle vie respiratorie, handout, segmentazione e impronte ottiche in uno studio basato sulla radiografia 3D.

### ISTRUZIONI PER L'USO E ASSISTENZA

Le istruzioni per l'uso sono disponibili nella finestra **Guida di SICAT Suite**. Informazioni al riguardo sono disponibili in *Apertura della Guida in linea [*▶ *Pagina 42]*.

Ulteriore supporto viene fornito nell'area **Assistenza**. Informazioni al riguardo sono disponibili in *Assistenza [*▶ *Pagina 177]*.

## 10.3 REGISTRAZIONE E RIMOZIONE DI SICAT SUITE COME MODULO SIDEXIS 4

Informazioni generali sull'utilizzo di SICAT Suite con SIDEXIS 4 sono disponibili in *Particolarità nella versione SIDEXIS 4 [*▶ *Pagina 28]*.

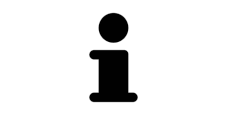

Se si installa SICAT Suite dopo SIDEXIS 4, il programma di installazione di SICAT Suite effettua automaticamente la registrazione come modulo SIDEXIS 4. Informazioni al riguardo sono disponibili in *Installazione di SICAT Suite [*▶ *Pagina 20]*.

### APERTURA DELLA FINESTRA "SIDEXIS 4"

1. Avviare la versione standalone di SICAT Suite. Informazioni al riguardo sono disponibili in *Avvio di SICAT Suite [*▶ *Pagina 334]*.

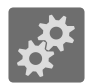

2. Fare clic sul simbolo **Impostazioni**.

▶ Si apre la finestra **Impostazioni**.

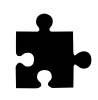

3. Fare clic sulla scheda **SIDEXIS 4**.

▶ Si apre la finestra **SIDEXIS 4**:

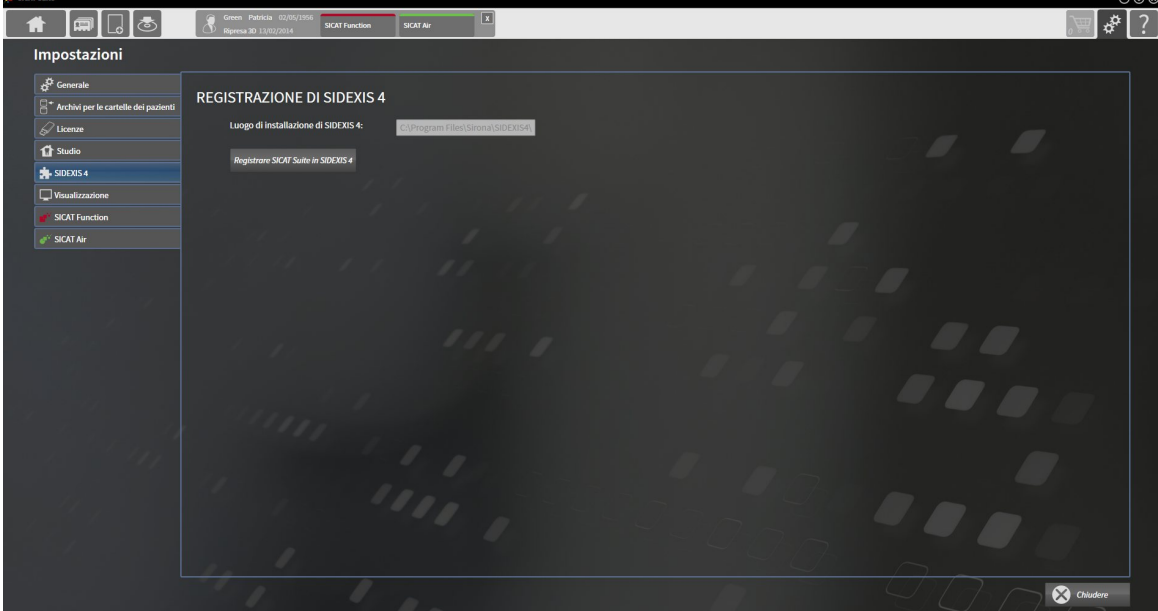

### REGISTRAZIONE DI SICAT SUITE COME MODULO SIDEXIS 4

- ☑ SICAT Suite è già stato installato con successo. Informazioni al riguardo sono disponibili in *Installazione di SICAT Suite [*▶ *Pagina 20]*.
- ☑ SIDEXIS 4 non è aperto.
- ☑ La versione standalone di SICAT Suite è già avviata.
- ☑ La finestra **SIDEXIS 4** è già aperta.
- 1. Fare clic sul pulsante **Registrare SICAT Suite in SIDEXIS 4**.
- 2. Avviare SIDEXIS 4.
- ▶ SICAT Suite è registrato come modulo SIDEXIS 4. L'avvenuta registrazione in SIDEXIS 4 è attestata dal fatto che la fase **Plan & Treat** risulta visibile:

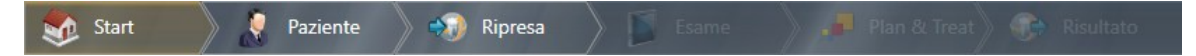

#### RIMOZIONE DI SICAT SUITE COME MODULO SIDEXIS 4

- ☑ SICAT Suite è già registrato come modulo SIDEXIS 4.
- ☑ SIDEXIS 4 non è aperto.
- ☑ La versione standalone di SICAT Suite è già avviata.
- ☑ La finestra **SIDEXIS 4** è già aperta.
- 1. Fare clic sul pulsante **Rimuovere SICAT Suite da SIDEXIS 4**.
- 2. Avviare SIDEXIS 4.
- ▶ SICAT Suite non è più disponibile come modulo SIDEXIS 4.

...............................

## 10.4 STUDI SICAT AIR IN SIDEXIS 4

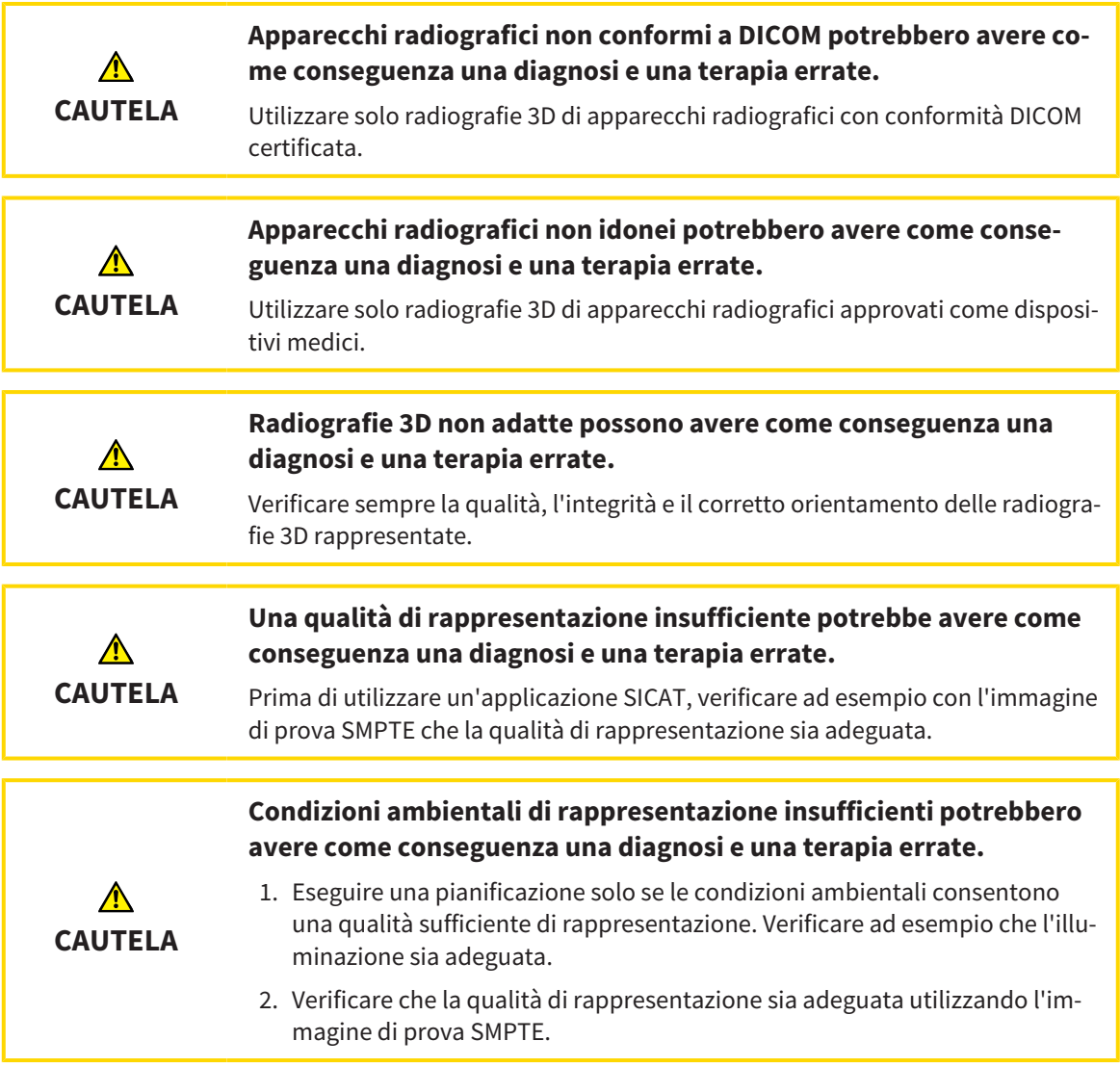

Se SICAT Suite è in esecuzione come modulo SIDEXIS 4, la gestione dei dati del paziente avviene in SIDE-XIS 4.
SIDEXIS 4 mostra immagini di anteprima per gli studi SICAT Air se sono soddisfatte le condizioni seguenti:

- Si utilizza SICAT Suite come modulo SIDEXIS 4.
- È disponibile uno studio SICAT Air per il paziente selezionato.

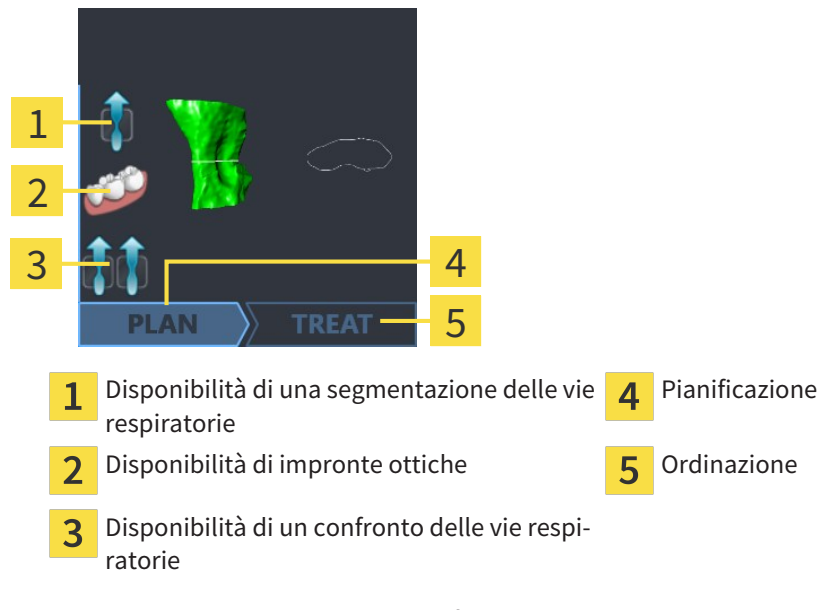

Le immagini di anteprima mostrano le informazioni seguenti:

- Disponibilità di una segmentazione delle vie respiratorie
- Disponibilità di impronte ottiche
- Disponibilità di un confronto delle vie respiratorie
- Pianificazione non disponibile, in elaborazione oppure terminata
- Ordinazione non presente, il bite terapeutico da ordinare si trova nel carrello oppure l'ordinazione è stata caricata

Una rappresentazione chiara dei simboli significa che il rispettivo elemento è presente in uno studio.

# 10.5 AVVIO DI SICAT SUITE

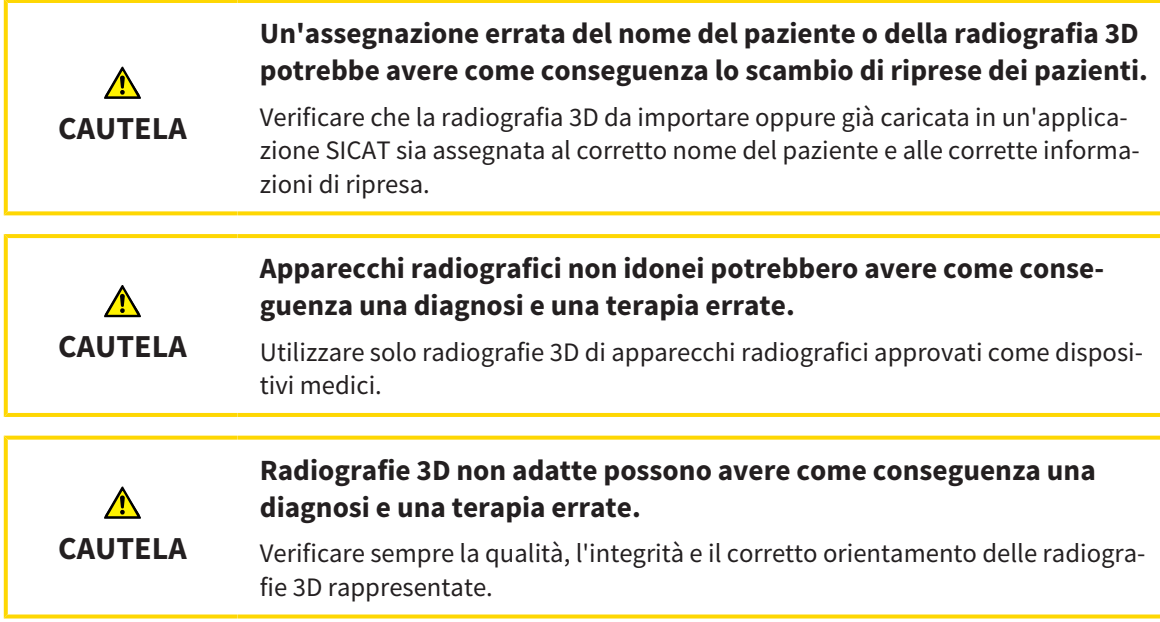

Per avviare SICAT Suite come modulo SIDEXIS 4, procedere come segue:

- ☑ SICAT Suite è già stato installato con successo. Informazioni al riguardo sono disponibili in *Installazione di SICAT Suite [*▶ *Pagina 20]*.
- ☑ SICAT Suite è già stato registrato come modulo SIDEXIS 4. Informazioni al riguardo sono disponibili in *Registrazione e rimozione di SICAT Suite come modulo SIDEXIS 4 [*▶ *Pagina 34]*. Se SICAT Suite viene installato dopo SIDEXIS 4 la registrazione può avvenire automaticamente.
- ☑ In SIDEXIS 4 è già stata selezionata una radiografia 3D.

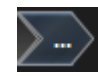

1. Fare clic accanto al pulsante **Mostrare nell'esame 3D** sul simbolo **Mostrare in**.

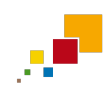

- 2. Nella finestra **Mostrare in** fare clic sul simbolo **SICAT Suite**.
- ▶ SIDEXIS 4 passa alla fase **Plan & Treat**.
- ▶ SICAT Suite apre la radiografia 3D in un'applicazione SICAT.

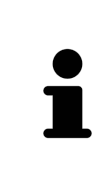

Se si apre una radiografia 3D senza il relativo studio ed è stata attivata soltanto la licenza di un'applicazione SICAT, questa applicazione SICAT si avvia. Se si apre una radiografia 3D con di un relativo studio e sono state attivate licenze di più applicazioni SICAT, si avvia l'applicazione dello studio che è stato modificato per ultimo. Se si apre esplicitamente uno studio, si avvia sempre la rispettiva applicazione SICAT.

Dopo l'apertura di una radiografia 3D è possibile passare a un'altra applicazione SICAT. Informazioni al riguardo sono disponibili in *Commutazione fra le applicazioni SICAT [*▶ *Pagina 41]*.

Se è stato salvato uno studio specifico per l'applicazione, è possibile selezionarlo direttamente nella finestra **Riprese** e aprirlo nella rispettiva applicazione SICAT. Se nel carrello è già stato posizionato un articolo basato su questo studio, si apre il carrello.

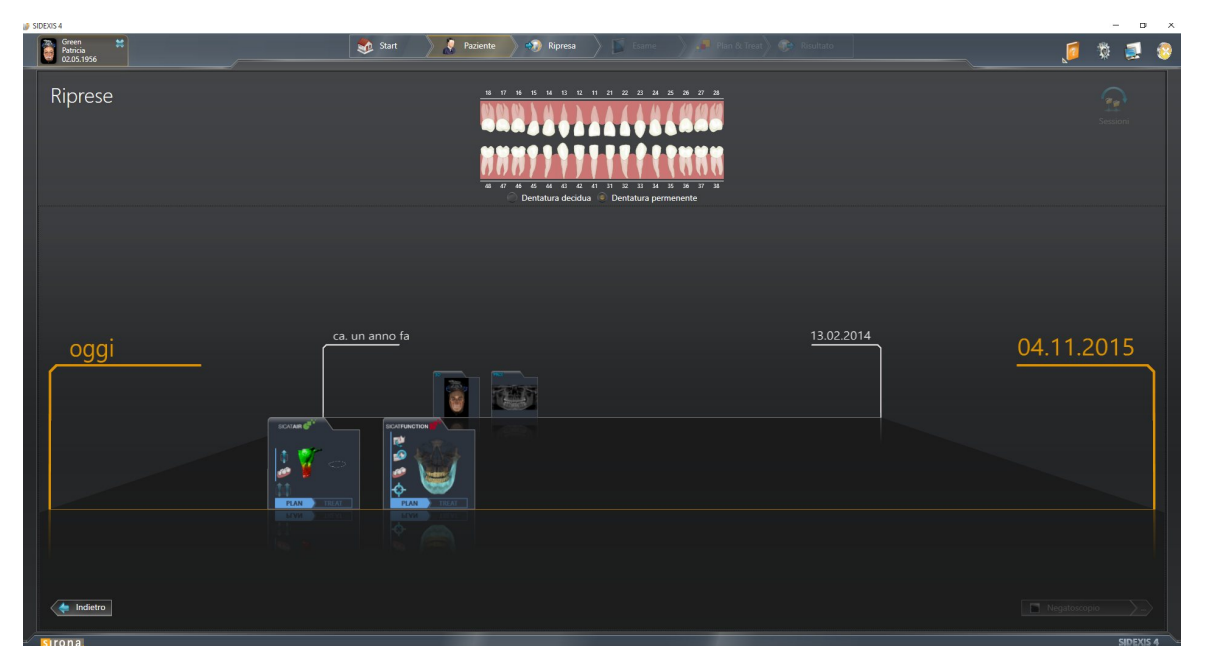

SIDEXIS 4 mostra gli studi anche nella finestra **Dettagli paziente** nell'area **Ultime riprese**. Informazioni al riguardo sono disponibili in *Studi SICAT Air in SIDEXIS 4 [*▶ *Pagina 36]*.

...............................

# 10.6 L'INTERFACCIA UTENTE DI SICAT SUITE

L'interfaccia utente di SICAT Suite come modulo SIDEXIS 4 è formata dalle parti seguenti:

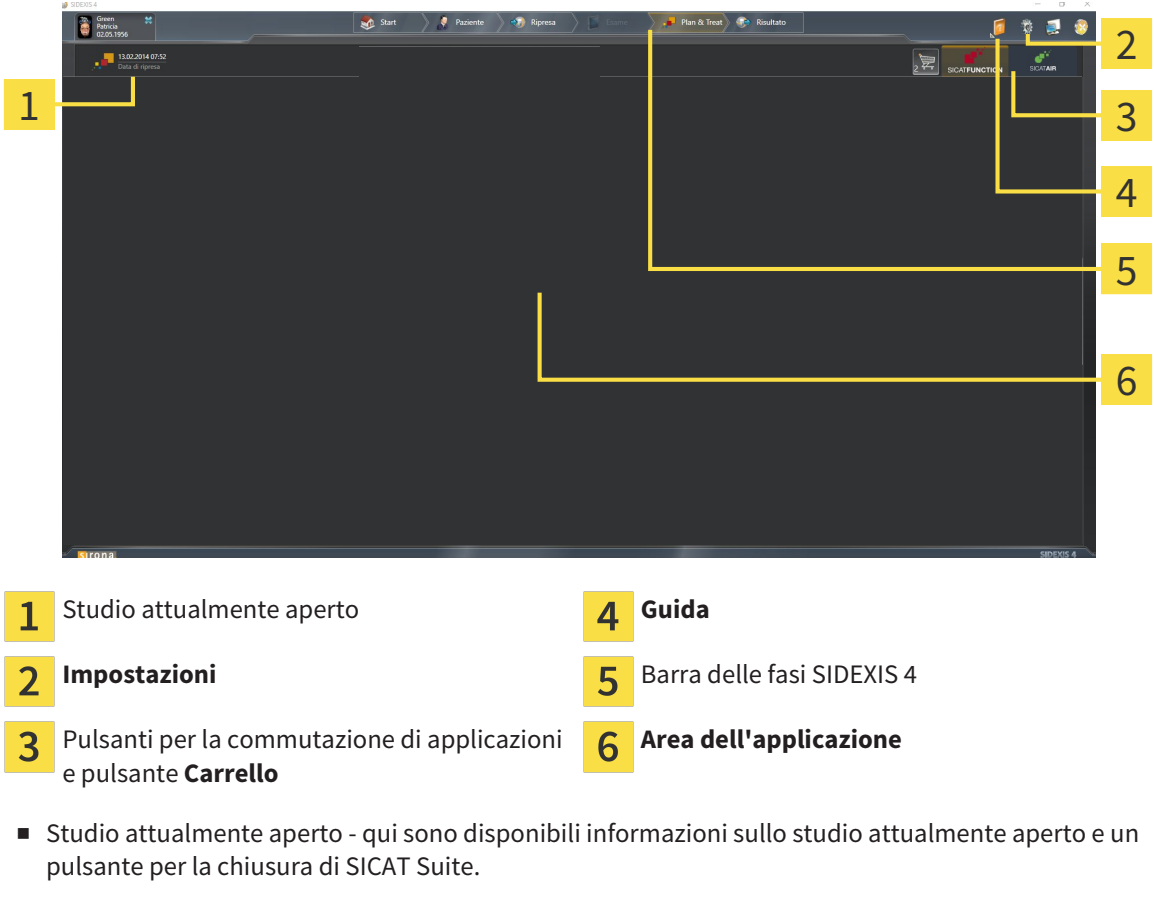

- **Impostazioni** Informazioni al riguardo sono disponibili in *Impostazioni* [▶ *Pagina 167*].
- Pulsanti per la commutazione di applicazioni e pulsante **Carrello** Informazioni al riguardo sono disponibili in *Commutazione fra le applicazioni SICAT [*▶ *Pagina 41]* e in *Processo di ordinazione [*▶ *Pagina 144]*.
- **Guida** Informazioni al riguardo sono disponibili in *Apertura della Guida in linea* [▶ *Pagina 42*].
- L' **Area dell'applicazione**, che si trova nella restante parte di SICAT Suite, mostra l'interfaccia utente dell'applicazione SICAT attiva.

#### 10.6.1 COMMUTAZIONE FRA LE APPLICAZIONI SICAT

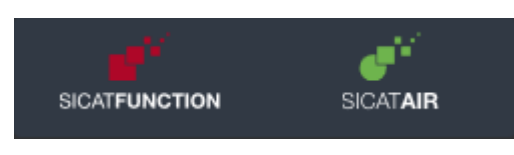

■ Fare clic sul pulsante con il nome dell'applicazione SICAT desiderata.

▶ SICAT Suite passa all'applicazione selezionata.

# 10.7 APERTURA DELLA GUIDA IN LINEA

Il menu **Guida** di SIDEXIS 4 contiene le istruzioni per l'uso delle applicazioni SICAT in forma di file PDF. Per aprire le istruzioni per l'uso di un'applicazione SICAT, procedere come segue:

- 1. Fare clic sul simbolo **Guida**.
	- ▶ Si apre un elenco delle istruzioni per l'uso disponibili:

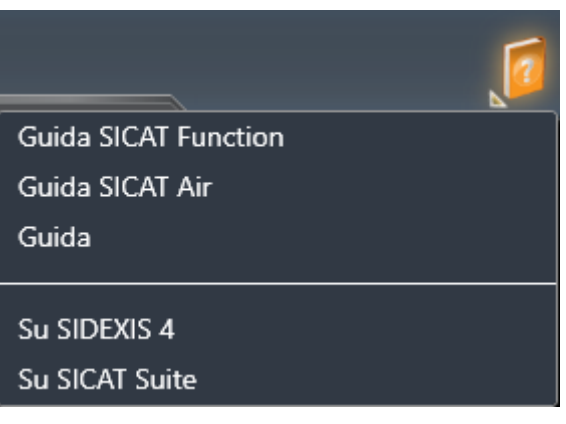

- 2. Fare clic sulle istruzioni per l'uso desiderate.
- ▶ Le istruzioni per l'uso selezionate si aprono.

# 10.8 LICENZE

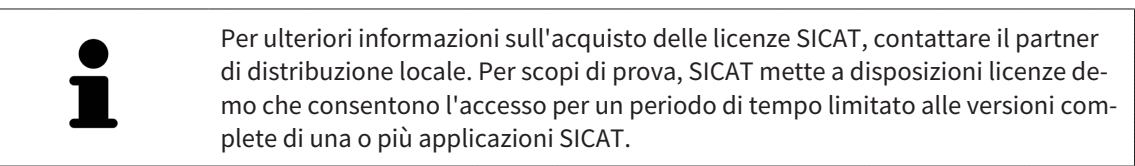

Per attivare le licenze di applicazioni SICAT o di singole funzioni, procedere come segue:

- Dopo aver acquistato una o più licenze, SICAT mette a disposizione dell'utente o della struttura una chiave di attivazione personale. È possibile utilizzare la chiave di attivazione per attivare le licenza su diversi computer sui quali è installato SICAT Suite.
- Il pool di licenze sul server delle licenze SICAT contiene il numero di licenze acquistate di ogni applicazione SICAT e di singole funzioni.
- Se viene attivata una licenza su un computer, questa viene vincolata a quel computer. La licenza viene prelevata dal pool di licenze e non è più disponibile per l'attivazione su un altro computer.
- Una licenza attivata abilita la versione completa di una o più applicazioni o singole funzioni. Le applicazioni senza licenza funzionano in modalità Viewer.

Una panoramica delle licenze attivate sul computer viene fornita nella finestra **Panoramica delle licenze**. Si tratta sia di licenze per applicazioni sia di licenze per singole funzioni. Informazioni al riguardo sono disponibili in *Apertura della finestra "Panoramica delle licenze" [*▶ *Pagina 44]*.

Le licenze possono essere attivate in due modi:

- Se il computer sul quale è installato SICAT Suite dispone di un collegamento a Internet attivo, l'attivazione della licenza avviene automaticamente. Informazioni al riguardo sono disponibili in *Attivazione delle licenze con l'ausilio di un collegamento a Internet attivo [*▶ *Pagina 45]*.
- Se lo si desidera o se il computer su quale è installato SICAT Suite non dispone di un collegamento a Internet attivo, l'attivazione della licenza può essere effettuata manualmente utilizzando i file di richiesta della licenza. È necessario caricare i file di richiesta della licenza nella pagina web di SICAT. In cambio si ottiene un file di attivazione della licenza che deve essere attivato in SICAT Suite. Informazioni al riguardo sono disponibili in *Attivazione delle licenze manuale o senza collegamento a Internet attivo [*▶ *Pagina 47]*.

È possibile disattivare singolarmente le licenze di ogni applicazione o funzione e restituirle al pool di licenze. Per questa operazione il computer sul quale è installato SICAT Suite necessita di un collegamento a Internet attivo. Dopo aver disattivato una licenza, è possibile immettere la stessa chiave di attivazione oppure una diversa. Le licenze restituite restano a disposizione per l'attivazione sullo stesso computer oppure su altri computer. Informazioni al riguardo sono disponibili in *Restituzione di licenze nel pool di licenze [*▶ *Pagina 49]*.

> Per informazioni su come convertire un codice voucher, consultare *Conversione di codici voucher [*▶ *Pagina 50]*.

#### 10.8.1 APERTURA DELLA FINESTRA "PANORAMICA DELLE LICENZE"

- 1. Fare clic nella barra del titolo di SIDEXIS 4 sul simbolo **Impostazioni**.
	- ▶ Si apre la finestra **Impostazioni**.
- 2. Fare clic sul gruppo **SICAT Suite**.
	- ▶ Il gruppo **SICAT Suite** si apre.
- 3. Fare clic sul pulsante **Licenze**.
	- ▶ Si apre la finestra **Panoramica delle licenze**:

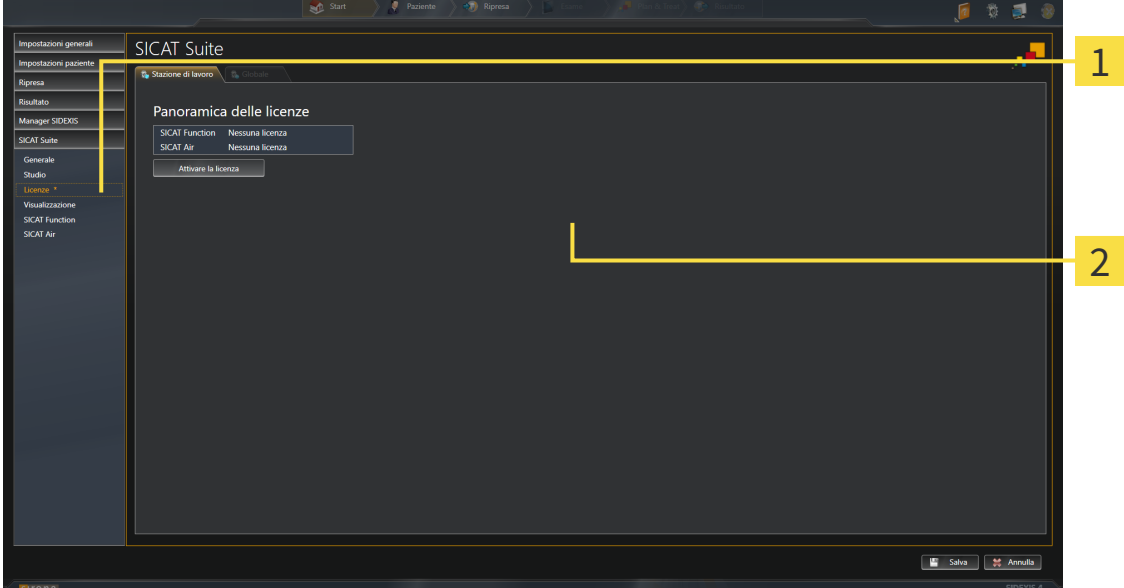

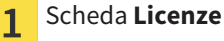

#### Finestra **Panoramica delle licenze**  $\overline{2}$

Proseguire con una delle seguenti azioni:

- *Attivazione delle licenze con l'ausilio di un collegamento a Internet attivo* [▶ Pagina 45]
- *Attivazione delle licenze manuale o senza collegamento a Internet attivo* [▶ *Pagina 47*]
- *Restituzione di licenze nel pool di licenze* [▶ *Pagina 49]*

## 10.8.2 ATTIVAZIONE DELLE LICENZE CON L'AUSILIO DI UN COLLEGAMENTO A INTERNET ATTIVO

**NOTA** Prima di apportare modifiche alle licenze è necessario chiudere le cartelle dei pazienti attive.

Per avviare il processo di attivazione, procedere come segue:

- ☑ Ad almeno un'applicazione SICAT e a una singola funzione manca l'attivazione di una licenza.
- ☑ Per questa operazione il computer sul quale è installato SICAT Suite dispone di un collegamento a Internet attivo.
- ☑ La finestra **Panoramica delle licenze** è già aperta. Informazioni al riguardo sono disponibili in *Apertura della finestra "Panoramica delle licenze" [*▶ *Pagina 44]*.
- 1. Nella finestra **Panoramica delle licenze** fare clic sul pulsante **Attivare la licenza**.

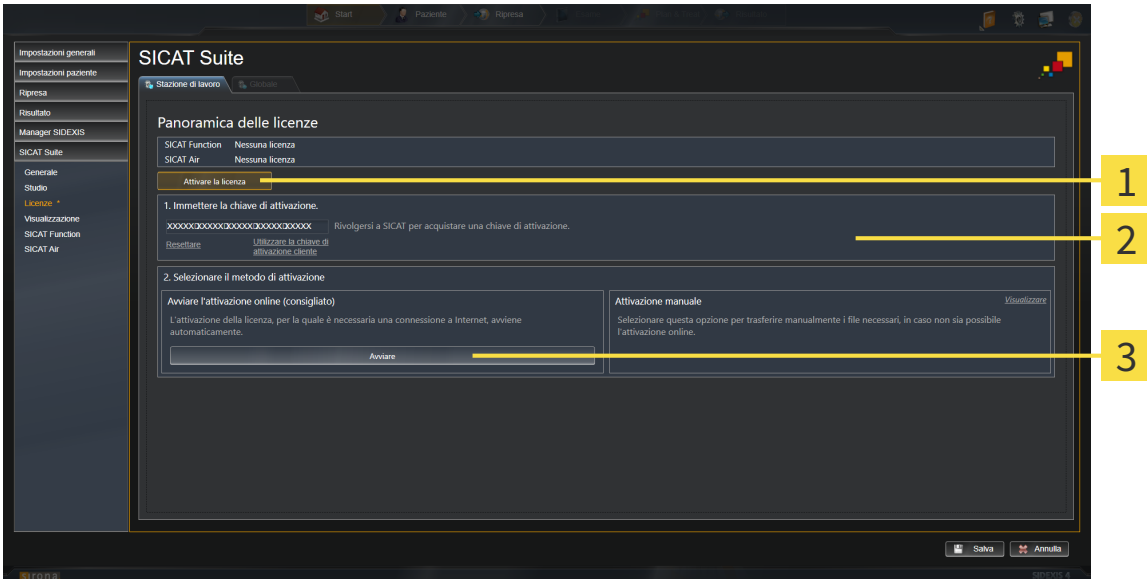

▶ Si apre l'area **Panoramica delle licenze**:

Pulsante **Attivare la licenza** 1

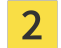

 $\overline{\mathbf{3}}$ 

Area **Immettere la chiave di attivazione**

Pulsante **Avviare**

- 2. Immettere nel campo **Immettere la chiave di attivazione** la chiave di attivazione cliente o una chiave di attivazione della licenza demo.
- 3. Fare clic sul pulsante **Avviare**.
- 4. Se si apre una finestra **Firewall di Windows**, si permette a SICAT Suite di accedere a Internet.
- ▶ Le licenze acquistate per le applicazioni installate o le singole funzioni vengono prelevate dal pool di licenze e attivate in SICAT Suite sul computer attuale.
- ▶ Si apre la finestra di notifica che mostra il seguente messaggio: **L'attivazione della licenza è riuscita**.

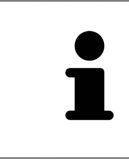

Per attivare nuovamente SICAT Suite, utilizzare la chiave di attivazione cliente facendo clic sul pulsante **Utilizzare la chiave di attivazione cliente**. Per svuotare il campo con l'attuale chiave di licenza, fare clic nell'area **Immettere la chiave di attivazione** sul pulsante **Resettare**.

### 10.8.3 ATTIVAZIONE DELLE LICENZE MANUALE O SENZA COLLEGAMENTO A INTERNET ATTIVO

**NOTA** Prima di apportare modifiche alle licenze è necessario chiudere le cartelle dei pazienti attive.

Per attivare le licenze manualmente o senza collegamento a Internet attivo, procedere come segue:

- ☑ Ad almeno un'applicazione SICAT e a una singola funzione manca l'attivazione di una licenza.
- ☑ La finestra **Panoramica delle licenze** è già aperta. Informazioni al riguardo sono disponibili in *Apertura della finestra "Panoramica delle licenze" [*▶ *Pagina 44]*.
- 1. Nella finestra **Panoramica delle licenze** fare clic sul pulsante **Attivare la licenza**.
	- ▶ Si apre l'area **Panoramica delle licenze**.
- 2. Nell'area **Attivazione manuale** fare clic sul pulsante **Visualizzare**.
- **SICAT Suite** Panoramica delle licenze 1 2 3 'attivazione online (consigliato 4 5 6 Salva di Annulla Pulsante **Attivare la licenza A** Pulsante **Licenza demo** 1 Area **Immettere la chiave di atti-**Pulsante **Licenza completa E**  $\overline{2}$ **vazione** Pulsante **Visualizzare** Pulsante **Caricare e attivare** 3
- ▶ Si apre l'area **Attivazione manuale**:

- 3. Se si desidera attivare una licenza completa, fare clic sul pulsante **Licenza completa**.
- 4. Se si desidera attivare una licenza demo, fare clic sul pulsante **Licenza demo**.
	- ▶ Si apre una finestra delle Risorse del computer di Windows.
- 5. Scegliere la cartella desiderata per il file di richiesta della licenza e fare clic su **OK**.
	- ▶ Viene generato e salvato nella cartella selezionata un file di richiesta della licenza con estensione del file **WibuCmRaC**.
- 6. Copiare il file di richiesta della licenza su un computer con un collegamento a Internet attivo, ad esempio con l'aiuto di una pennetta USB.
- 7. Aprire sul computer un browser con il collegamento a Internet attivo e aprire il sito web [http://](http://www.sicat.com/register) [www.sicat.com/register.](http://www.sicat.com/register)
- 8. Seguire le istruzioni sulla pagina web di attivazione.
	- ▶ Le licenze acquistate per le applicazioni installate o le singole funzioni vengono prelevate dal pool di licenze.
	- ▶ l server delle licenze SICAT genera un file di attivazione della licenza con estensione **WibuCm-RaU** che deve essere scaricato sul computer.
- 9. Copiare il file di attivazione della licenza scaricato nel computer sul quale gira SICAT Suite.
- 10. Verificare che nel campo **Immettere la chiave di attivazione** sia riportata la chiave corretta.
- 11. Nella finestra **Panoramica delle licenze** fare clic sul pulsante **Caricare e attivare**.
	- ▶ Si apre una finestra delle Risorse del computer di Windows.
- 12. Navigare fino al file di attivazione della licenza, selezionarlo e fare clic su **OK**.
- ▶ La licenza nel file di attivazione della licenza in SICAT Suite viene installata sul computer attuale.
- ▶ Si apre la finestra di notifica che mostra il seguente messaggio: **L'attivazione della licenza è riuscita**.

#### 10.8.4 RESTITUZIONE DI LICENZE NEL POOL DI LICENZE

**NOTA** Prima di apportare modifiche alle licenze è necessario chiudere le cartelle dei pazienti attive.

Per disattivare una licenza completa e restituirla al pool di licenze, procedere come segue:

- ☑ La licenza completa di un'applicazione SICAT è già attivata.
- ☑ Per questa operazione il computer sul quale è installato SICAT Suite dispone di un collegamento a Internet attivo.
- ☑ La finestra **Panoramica delle licenze** è già aperta. Informazioni al riguardo sono disponibili in *Apertura della finestra "Panoramica delle licenze" [*▶ *Pagina 44]*.

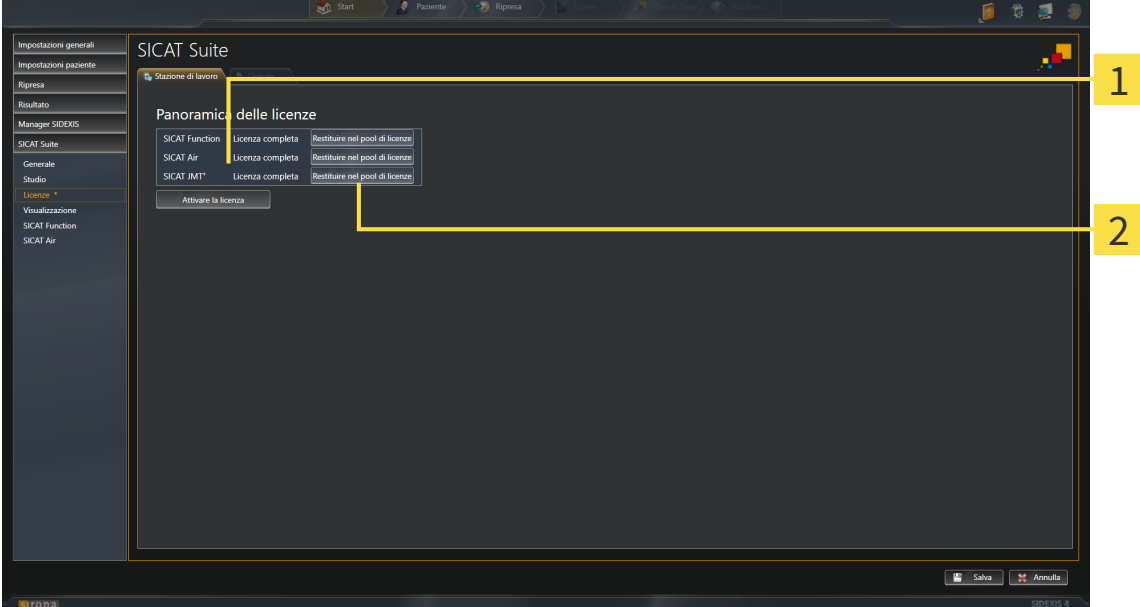

- Stato della licenza delle applicazioni SICAT e delle singole funzioni 1
- Pulsante **Restituire nel pool di licenze**  $\overline{2}$
- Fare clic nella finestra **Panoramica delle licenze** nella riga dell'applicazione SICAT desiderata o della singola funzione sul pulsante **Restituire nel pool di licenze**.
- $\triangleright$  La licenza selezionata viene restituita al pool di licenze ed è nuovamente disponibile per l'attivazione.
- ▶ Si apre la finestra di notifica che mostra il seguente messaggio: **La restituzione della licenza nel pool di licenze è riuscita**.
- ▶ Senza licenza, l'applicazione è disponibile solo in modalità Viewer. Se le licenze di tutte le applicazioni SICAT sono state restituite al pool di licenze, SICAT Suite è completamente in modalità Viewer.

### 10.8.5 CONVERSIONE DI CODICI VOUCHER

- 1. Aprire sul computer con il collegamento a Internet attivo un browser web e aprire il sito web [http://](http://www.sicat.com/register) [www.sicat.de.](http://www.sicat.com/register)
- 2. Fare clic sul link al SICAT Portal.
	- ▶ Il SICAT Portal si apre.
- 3. Se non è già stato fatto, registrarsi al SICAT Portal con nome utente e password.
- 4. Nella gestione degli account fare clic sulla voce per la gestione delle proprie licenze.
- 5. Inserire il proprio codice voucher e confermarlo.
	- ▶ Il SICAT Portal mostra una licenza.
- 6. Salvare la licenza a livello locale sul computer.
- 7. Avviare SICAT Suite e attivare la licenza.

Informazioni al riguardo sono disponibili in *Attivazione delle licenze con l'ausilio di un collegamento a Internet attivo [*▶ *Pagina 45]* e *Attivazione delle licenze manuale o senza collegamento a Internet attivo [*▶ *Pagina 47]*.

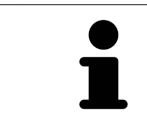

Per ulteriore aiuto consultare la sezione delle FAQ nel SICAT Portal.

# 10.9 L'INTERFACCIA UTENTE DI SICAT AIR

L'interfaccia utente di SICAT Air è composta dalle parti seguenti:

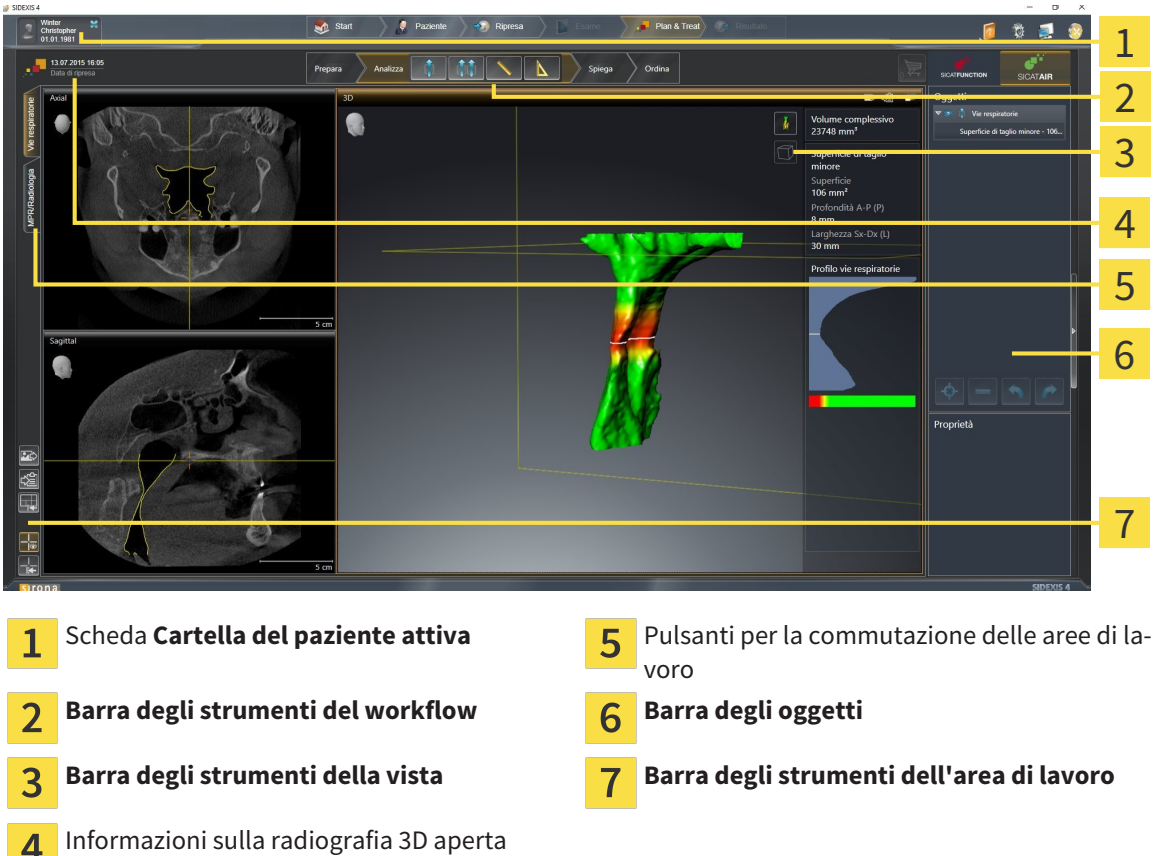

- La scheda **Cartella del paziente attiva** mostra gli attributi della cartella del paziente attiva.
- La **Barra degli strumenti del workflow** comprende tre diversi passaggi del workflow che contengono gli strumenti principali del workflow dell'applicazione. Questi contiene gli strumenti coi quali è possibile aggiungere e importare gli oggetti di diagnosi e gli oggetti di pianificazione. Informazioni al riguardo sono disponibili in *Barra degli strumenti del workflow [*▶ *Pagina 52]*.
- La **Regione dell'area di lavoro** è la parte dell'interfaccia utente sotto la **Barra degli strumenti del workflow**. Mostra l'area di lavoro attiva di SICAT Air. Ogni area di lavoro contiene un determinato raggruppamento di viste. Informazioni al riguardo sono disponibili in *Panoramica dell'area di lavoro delle vie respiratorie [*▶ *Pagina 65]*.
- Solo la vista attiva mostra la **Barra degli strumenti della vista**. Contiene gli strumenti per adattare la rappresentazione alla vista appropriata. Informazioni al riguardo sono disponibili in *Adattamento delle viste [*▶ *Pagina 71]* e *Adattamento della vista 3D [*▶ *Pagina 82]*.
- La **Barra degli oggetti** contiene gli strumenti per gestire gli oggetti di diagnosi e gli oggetti di pianificazione. Informazioni al riguardo sono disponibili in *Barra degli oggetti [*▶ *Pagina 54]* e in *Oggetti SICAT Air [*▶ *Pagina 58]*.
- La **Barra degli strumenti dell'area di lavoro** contiene gli strumenti per modificare le impostazioni generali delle aree di lavoro e tutte le viste ivi contenute, nonché per documentare il contenuto delle aree di lavoro. Informazioni al riguardo sono disponibili in *Spostare, nascondere e mostrare i reticoli e le cornici [*▶ *Pagina 79]*, *Ripristino delle viste [*▶ *Pagina 80]*, *Adattamento e ripristino del layout delle aree di lavoro [*▶ *Pagina 68]* e *Creazione di screenshot delle aree di lavoro [*▶ *Pagina 69]*.

### 10.9.1 BARRA DEGLI STRUMENTI DEL WORKFLOW

In SICAT Air la **Barra degli strumenti del workflow** comprende quattro passaggi del workflow:

- 1. **Preparazione**
- 2. **Analisi**
- 3. **Spiegazione**
- 4. **Ordinazione**

#### APERTURA E CHIUSURA DEI PASSAGGI DEL WORKFLOW

È possibile aprire e chiudere i passaggi del workflow facendo clic sugli stessi.

#### 1° PASSAGGIO DEL WORKFLOW "PREPARAZIONE"

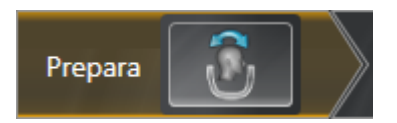

Nel passaggio del workflow **Preparazione** è disponibile lo strumento seguente:

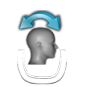

■ **Adattamento dell'orientamento del volume e dell'area della panoramica** - Informazioni al riguardo sono disponibili in *Adattamento dell'orientamento del volume [*▶ *Pagina 95]* e in *Adattamento dell'area della panoramica [*▶ *Pagina 100]*.

#### 2° PASSAGGIO DEL WORKFLOW "ANALISI"

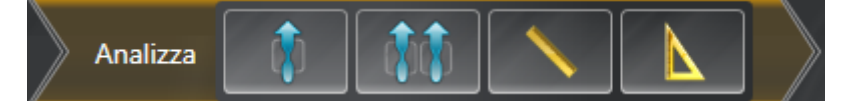

Nel passaggio del workflow **Analisi** sono disponibili gli strumenti seguenti:

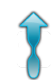

■ **Segmentazione della via respiratoria in corso** - Informazioni al riguardo sono disponibili in *Determinazione dell'area della via respiratoria [*▶ *Pagina 110]*.

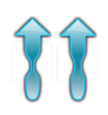

■ **Confronto delle vie respiratorie** - Informazioni al riguardo sono disponibili in *Esecuzione del confronto delle vie respiratorie [*▶ *Pagina 128]*.

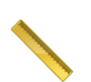

■ **Aggiungere la misurazione della distanza (D)** - Informazioni al riguardo sono disponibili in *Aggiunta della misurazione della distanza [*▶ *Pagina 104]*.

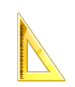

■ **Aggiungere la misurazione dell'angolo (A)** - Informazioni al riguardo sono disponibili in *Aggiunta delle misurazioni dell'angolo [*▶ *Pagina 105]*.

3° PASSAGGIO DEL WORKFLOW "SPIEGAZIONE"

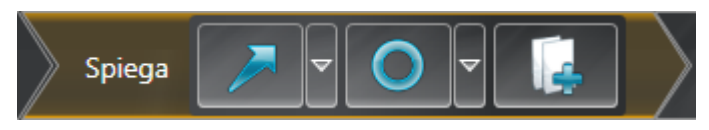

Nel passaggio del workflow **Spiegazione** sono disponibili gli strumenti seguenti:

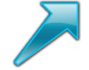

■ **Disegnare freccia** - Informazioni al riguardo sono disponibili in *Creazione di immagini e screenshot [*▶ *Pagina 135]*.

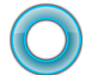

■ **Disegnare cerchio** - Informazioni al riguardo sono disponibili in *Creazione di immagini e screenshot [*▶ *Pagina 135]*.

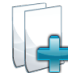

■ **Creazione handout in corso** - Informazioni al riguardo sono disponibili in *Preparazione di handout [*▶ *Pagina 138]*.

#### 4. PASSAGGIO DEL WORKFLOW "ORDINAZIONE"

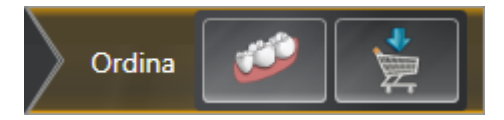

Nel passaggio del workflow **Ordinazione** sono disponibili gli strumenti seguenti:

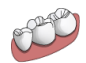

■ **Importazione e registrazione delle impronte ottiche in corso** - Informazioni al riguardo sono disponibili in *Importazione e registrazione delle impronte ottiche [*▶ *Pagina 150]*.

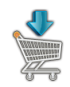

■ **Ordinazione bite terapeutico in corso** - Informazioni al riguardo sono disponibili in *Aggiunta al carrello dei bite terapeutici [*▶ *Pagina 145]*.

### 10.9.2 BARRA DEGLI OGGETTI

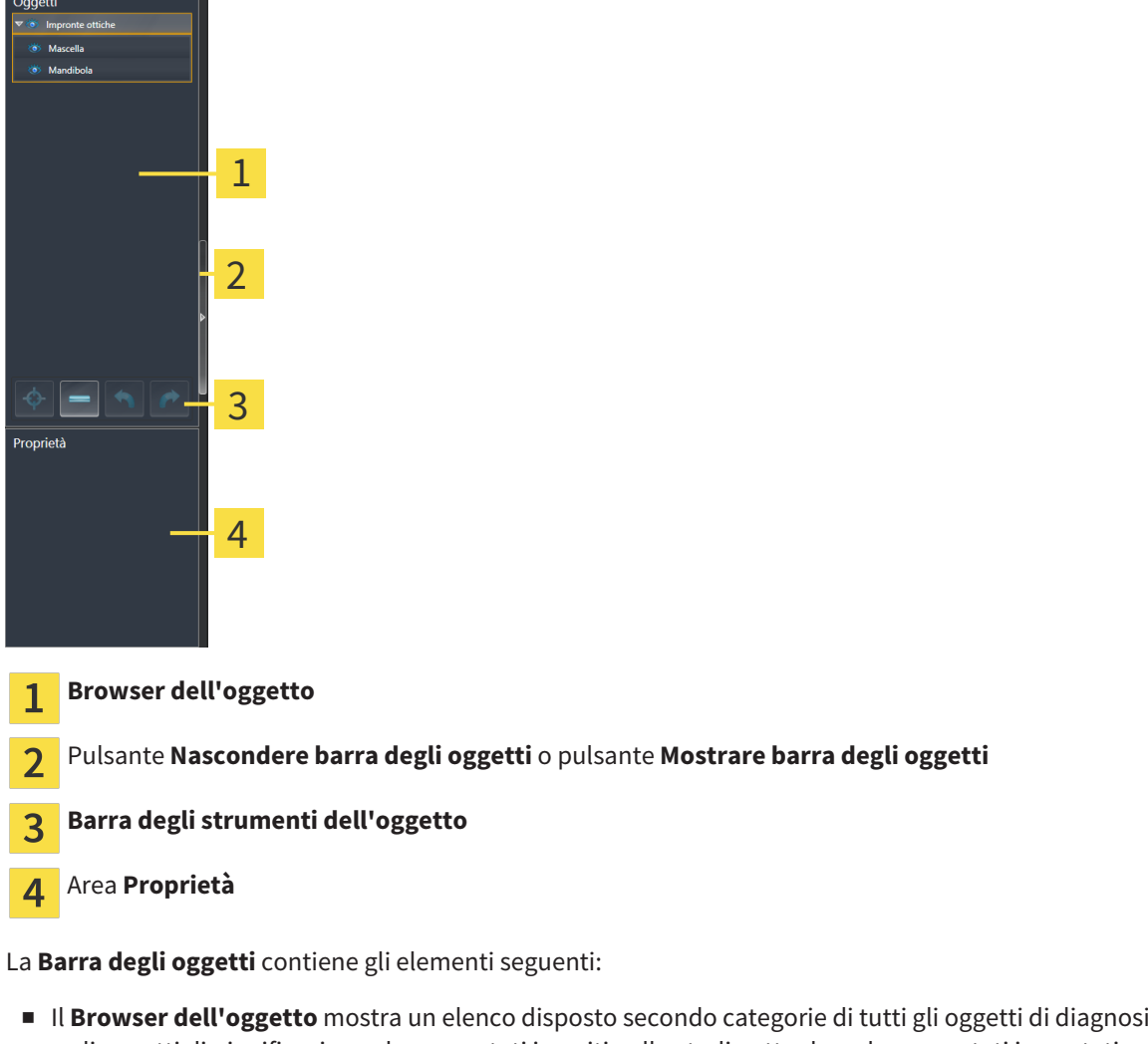

- e gli oggetti di pianificazione che sono stati inseriti nello studio attuale o che sono stati importati nello stesso. Il **Browser dell'oggetto** raggruppa automaticamente gli oggetti. Il gruppo **Misurazioni** contiene ad esempio tutti gli oggetti di misurazione. È possibile chiudere o aprire gruppi di oggetti, attivare oggetti e gruppi di oggetti e nascondere e mostrare oggetti e gruppi di oggetti. Informazioni al riguardo sono disponibili in *Gestione degli oggetti con il browser degli oggetti [*▶ *Pagina 55]*.
- La **Barra degli strumenti dell'oggetto** contiene gli strumenti per mettere a fuoco gli oggetti, per rimuovere gli oggetti o i gruppi di oggetti e per annullare o ripetere azioni di oggetti o di gruppi di oggetti. Informazioni al riguardo sono disponibili in *Gestione degli oggetti con la barra degli strumenti degli oggetti [*▶ *Pagina 57]*.
- L'area **Proprietà** mostra i dettagli dell'oggetto attivo.

Gli oggetti disponibili in SICAT Air si trovano in *Oggetti SICAT Air [*▶ *Pagina 58]*.

È possibile nascondere e mostrare la **Barra degli oggetti** facendo clic sul pulsante **Nascondere barra degli oggetti** o sul pulsante **Mostrare barra degli oggetti** sul lato destro della **Barra degli oggetti**.

### 10.9.3 GESTIONE DEGLI OGGETTI CON IL BROWSER DEGLI OGGETTI

#### CHIUSURA E APERTURA DEI GRUPPI DI OGGETTI

Per chiudere e aprire un gruppo di oggetti, procedere come segue:

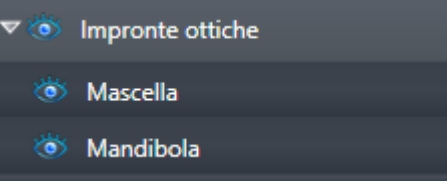

☑ Il gruppo di oggetti desiderato è attualmente aperto.

- - 1. Fare clic nel gruppo di oggetti desiderato sul simbolo **Chiudere**. ▶ Il gruppo di oggetti si chiude.

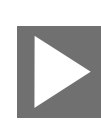

- 2. Fare clic nel gruppo di oggetti desiderato sul simbolo **Aprire**.
- ▶ Il gruppo di oggetti si apre.

#### ATTIVAZIONE DEGLI OGGETTI E DEI GRUPPI DI OGGETTI

Alcuni strumenti sono disponibili solo per gli oggetti e i gruppi di oggetti attivi.

Per attivare un oggetto o un gruppo di oggetti, procedere come segue:

- ☑ L'oggetto desiderato o il gruppo di oggetti desiderato è attualmente disattivato.
- Fare clic sull'oggetto desiderato o sul gruppo di oggetti desiderato.
	- ▶ SICAT Air disattiva un oggetto o un gruppo di oggetti attivato in precedenza.
	- ▶ SICAT Air attiva l'oggetto desiderato o il gruppo di oggetti desiderato.
	- ▶ SICAT Air evidenzia con un colore l'oggetto o il gruppo di oggetti nel **Browser dell'oggetto** e nelle viste.

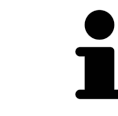

Nelle viste 2D è anche possibile attivare determinati oggetti facendo clic sugli stessi.

### NASCONDERE E VISUALIZZARE GLI OGGETTI E I GRUPPI DI OGGETTI

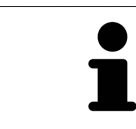

Questa funzione è disponibile solo per determinati tipi di oggetti.

Per nascondere e visualizzare un oggetto o un gruppo di oggetti, procedere come segue: ☑ L'oggetto desiderato o il gruppo di oggetti desiderato è attualmente visualizzato.

- 
- 1. Fare clic accanto all'oggetto desiderato o al gruppo di oggetti desiderato sul simbolo **Mostrato** o sul simbolo **Alcuni mostrati**.

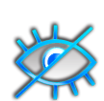

- ▶ SICAT Air nasconde l'oggetto o il gruppo di oggetti.
- ▶ SICAT Air mostra il simbolo **Nascosto** accanto all'oggetto o al gruppo di oggetti.

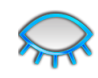

- 2. Fare clic accanto all'oggetto desiderato o al gruppo di oggetti desiderato sul simbolo **Nascosto**.
- ▶ SICAT Air visualizza l'oggetto o il gruppo di oggetti.
- ▶ SICAT Air mostra il simbolo **Mostrato** accanto all'oggetto o al gruppo di oggetti.

### 10.9.4 GESTIONE DEGLI OGGETTI CON LA BARRA DEGLI STRUMENTI DEGLI **OGGETTI**

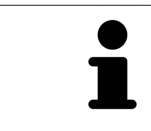

Queste funzioni sono disponibili solo per determinati tipi di oggetti.

#### MESSA A FUOCO DELL'OGGETTO

Utilizzare questa funzione per trovare oggetti nelle viste.

Per mettere a fuoco un oggetto, procedere come segue:

☑ L'oggetto desiderato è già attivo. Informazioni al riguardo sono disponibili in *Gestione degli oggetti con il browser degli oggetti [*▶ *Pagina 55]*.

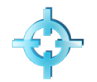

- Fare clic sul simbolo Mettere a fuoco l'oggetto attivo (F).
- ▶ SICAT Air sposta il fuoco delle viste sull'oggetto attivo.
- ▶ SICAT Air visualizza l'oggetto attivo nelle viste.

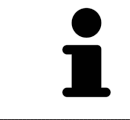

È possibile mettere a fuoco oggetti facendo doppio clic sugli stessi nel **Browser dell'oggetto** o in una vista, fatta eccezione per la **3D**.

#### RIMOZIONE DEGLI OGGETTI E DEI GRUPPI DI OGGETTI

Per rimuovere un oggetto o un gruppo di oggetti, procedere come segue:

- ☑ L'oggetto desiderato o il gruppo di oggetti desiderato è già attivo. Informazioni al riguardo sono disponibili in *Gestione degli oggetti con il browser degli oggetti [*▶ *Pagina 55]*.
- Fare clic sul simbolo **Rimuovere oggetto/gruppo attivo (Canc)**.
- ▶ SICAT Air rimuove l'oggetto o il gruppo di oggetti.

#### ANNULLAMENTO E RIPETIZIONE DELLE AZIONI DI OGGETTI

Per annullare le ultime azioni di oggetti e ripeterle, procedere come segue:

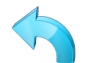

1. Fare clic sul simbolo **Annullare l'ultima azione di oggetto o gruppo (Ctrl+Z)**. ▶ SICAT Air annulla l'ultima azione di oggetti o gruppi di oggetti.

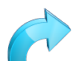

2. Fare clic sul simbolo **Eseguire di nuovo azione di oggetto o gruppo (Ctrl+Y)**.

▶ SICAT Air ripete l'ultima azione di oggetti o gruppi di oggetti annullata.

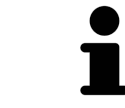

Le funzioni di annullamento e ripetizione sono disponibili purché uno studio sia aperto in un'applicazione SICAT.

### 10.9.5 OGGETTI SICAT AIR

Nel **Browser dell'oggetto** SICAT Air raggruppa oggetti specifici delle applicazioni, come segue:

- **Impronte ottiche**
- **Via respiratoria**
	- **Superficie di taglio minima**
- **Confronto delle vie respiratorie**
- **Handout**
	- **Immagine**
	- **Screenshot**
	- **Confronto delle vie respiratorie**

#### OGGETTO IMPRONTE OTTICHE

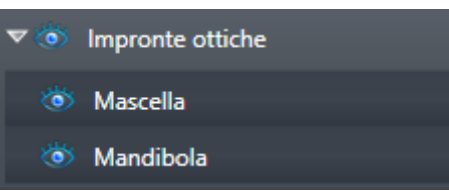

Un oggetto **Impronte ottiche** contiene i sotto-oggetti seguenti:

- **Mascella**
- **Mandibola**

Se si mette a fuoco uno dei sotto-oggetti, SICAT Air mette a fuoco l'oggetto selezionato in tutte le viste 2D.

Se si rimuove un oggetto **Mascella** o un oggetto **Mandibola** SICAT Air elimina dallo studio tutte le impronte ottiche presenti.

#### VIA RESPIRATORIAOGGETTO

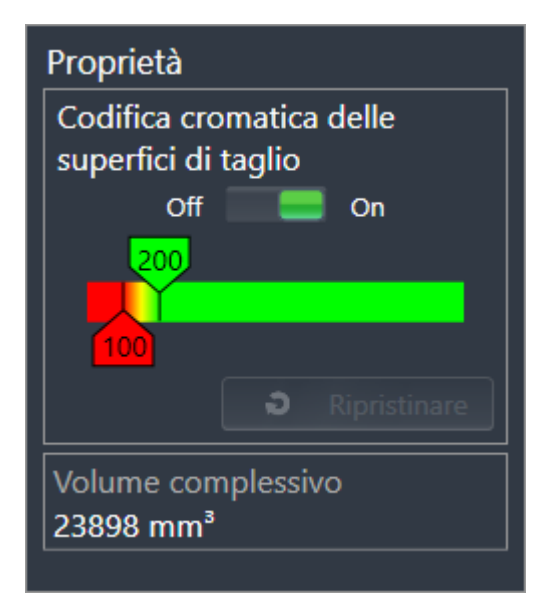

Dopo che la via respiratoria è stata segmentata, SICAT Air mostra l'oggetto **Via respiratoria** nel **Browser dell'oggetto**. La **Barra degli oggetti** mostra nell'are **Proprietà** per questo oggetto gli elementi seguenti:

- Un interruttore con cui è possibile attivare o disattivare la codifica a colori.
- La **Codifica a colori delle superfici di taglio** con cursori che permettono di determinare il valore minimo e massimo della superficie della sezione trasversale in mm² per la sfumatura cromatica.
- Il pulsante **Ripristinare**, con il quale è possibile ripristinare per la codifica a colori i valori di cui alle impostazioni SICAT Air. Per informazioni su come determinare i valori standard nelle impostazioni SICAT Air, consultare *Modifica delle impostazioni SICAT Air [*▶ *Pagina 175]*.
- Il **Volume complessivo** dell'area della via respiratoria segmentata.

SICAT Air applica immediatamente le modifiche delle proprietà alla via respiratoria nella vista **3D**.

Se viene messo a fuoco l'oggetto **Via respiratoria**, SICAT Air adatta la regione dell'area di lavoro come segue:

- Se non è già attiva, SICAT Air attiva l'area di lavoro **Via respiratoria**.
- SICAT Air mette a fuoco in tutte le viste il centro della superficie della sezione trasversale minima.

Se l'oggetto **Via respiratoria**viene nascosto, SICAT Air nasconde anche l'area di analisi della via respiratoria.

Se si sposta il puntatore del mouse su un oggetto **Via respiratoria**, SICAT Air mostra il simbolo di una ruota dentata. Facendo clic sul simbolo della ruota dentata, SICAT Air apre la finestra **Segmentazione della via respiratoria**.

#### SUPERFICIE DI TAGLIO MINIMAOGGETTO

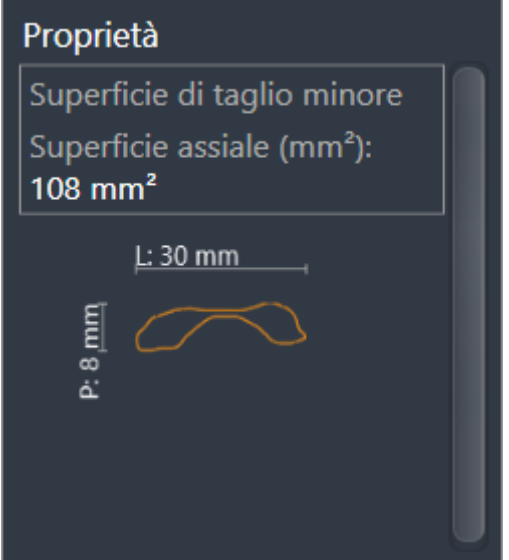

Per gli oggetti **Superficie di taglio minima** vale quanto segue:

- **Superficie di taglio minima**Gli oggetti si trovano sotto agli oggetti **Via respiratoria**.
- La denominazione di un oggetto **Superficie di taglio minima** contiene la superficie della sezione trasversale minima in mm².
- Nell'area **Proprietà** l'oggetto mostra inoltre la sezione trasversale dello strato.
- Se si mette a fuoco un oggetto **Superficie di taglio minima**, le viste a strati 2D mostrano lo strato con la superficie della sezione trasversale minima.

#### CONFRONTO DELLE VIE RESPIRATORIEOGGETTO

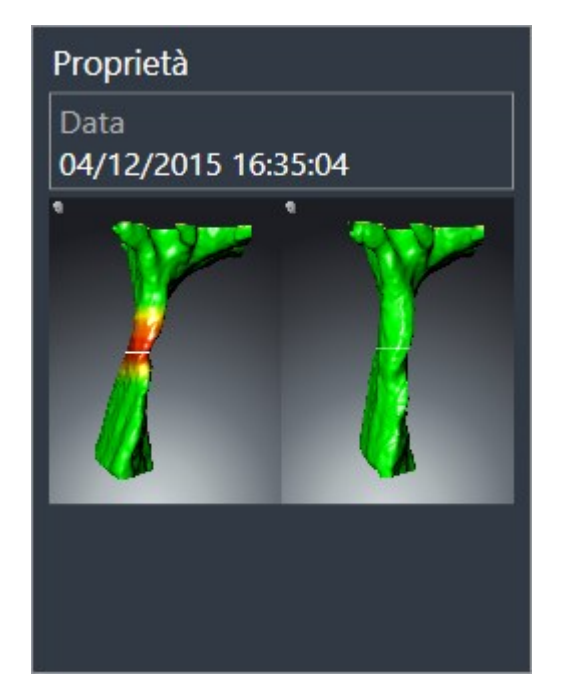

Per gli oggetti **Confronto delle vie respiratorie** vale quanto segue:

- Se si sposta il puntatore del mouse su un oggetto **Confronto delle vie respiratorie**, SICAT Air mostra il simbolo di una ruota dentata. Facendo clic sul simbolo della ruota dentata, SICAT Air apre la finestra **Confronto delle vie respiratorie**.
- Dopo aver creato e attivato un **Confronto delle vie respiratorie**, il **Browser dell'oggetto** mostra nell'area **Proprietà** quanto segue:
	- Momento della creazione dell'oggetto
	- Anteprima dell'oggetto
- È possibile utilizzare la funzione **Rimuovere oggetto/gruppo attivo (Canc)** per rimuovere un oggetto **Confronto delle vie respiratorie**. Dopo la rimozione l'oggetto precedente **Confronto delle vie respiratorie** non può essere ripristinato ed è necessario effettuare di nuovo il confronto delle vie respiratorie.

#### HANDOUTOGGETTO

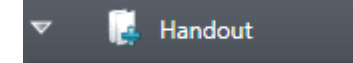

Per gli oggetti **Handout** vale quanto segue:

- Se si sposta il puntatore del mouse su un oggetto **Handout**, SICAT Air mostra il simbolo di una ruota dentata. Facendo clic sul simbolo della ruota dentata, SICAT Air apre la finestra **Creazione handout**.
- È possibile utilizzare la funzione **Rimuovere oggetto/gruppo attivo (Canc)** per rimuovere un oggetto **Handout** SICAT Air rimuove tutti i relativi oggetti **Immagine** e oggetti **Screenshot**.

#### IMMAGINEOGGETTI

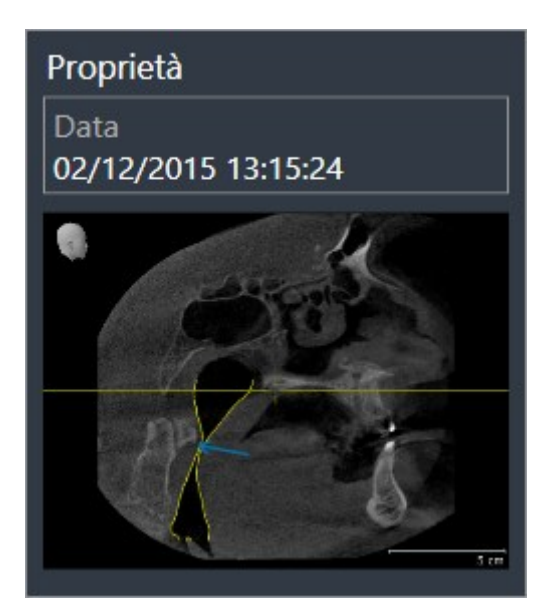

Per gli oggetti **Immagine** vale quanto segue:

- **Immagine**Gli oggetti si trovano sotto agli oggetti **Handout**.
- SICAT Air raccoglie in un'area di lavoro per ogni vista 2D tutti gli oggetti di disegno di uno strato e li usa per creare un oggetto **Immagine**.
- SICAT Air raccoglie in un'area di lavoro per la vista **3D** tutti gli oggetti di disegno di una determinata direzione dello sguardo e di un determinato fattore di zoom e li usa per creare un oggetto **Immagine**.
- Dopo aver creato e attivato un oggetto **Immagine**, **Browser dell'oggetto** mostra nell'area **Proprietà** quanto segue:
	- Momento della creazione dell'oggetto
	- Anteprima dell'oggetto
- È possibile utilizzare le funzioni **Annullare l'ultima azione di oggetto o gruppo (Ctrl+Z)** e **Eseguire di nuovo azione di oggetto o gruppo (Ctrl+Y)** per frecce e cerchi singoli.
- È possibile utilizzare la funzione **Rimuovere oggetto/gruppo attivo (Canc)** per rimuovere in una volta sola un oggetto **Immagine** insieme a tutte le frecce e a tutti i cerchi ivi contenuti SICAT Air rimuove oggetti **Immagine** sia da **Browser dell'oggetto** sia dalla finestra **Creazione handout**.
- Se si mette a fuoco un oggetto **Immagine**, SICAT Air ripristina la vista corrispondente al momento in cui sono stati creati l'ultima freccia o l'ultimo cerchio ivi contenuti.

#### SCREENSHOTOGGETTI

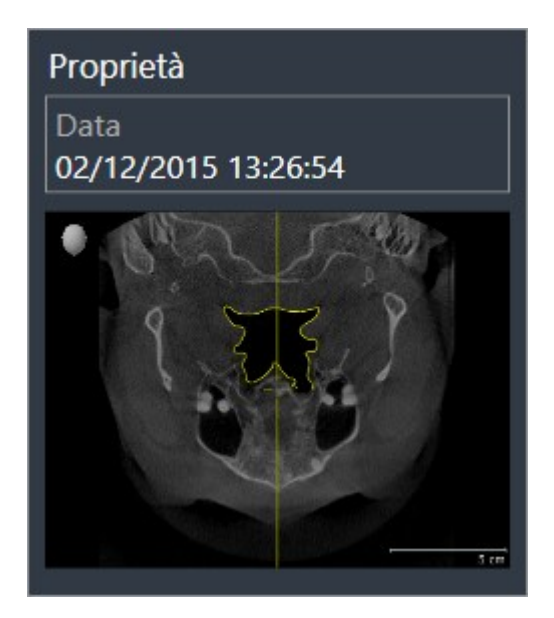

Per gli oggetti **Screenshot** vale quanto segue:

- **Screenshot**Gli oggetti si trovano sotto agli oggetti **Handout**.
- SICAT Air crea un oggetto **Screenshot** per ogni screenshot.
- Dopo aver creato e attivato un oggetto **Screenshot, Browser dell'oggetto** mostra nell'area Pro**prietà** quanto segue:
	- Momento della creazione dell'oggetto
	- Anteprima dell'oggetto
- È possibile utilizzare la funzione **Rimuovere oggetto/gruppo attivo (Canc)** per rimuovere un oggetto **Screenshot** SICAT Air rimuove oggetti **Screenshot** sia da **Browser dell'oggetto** sia dalla finestra **Creazione handout**.
- Se si mette a fuoco un oggetto **Screenshot**, SICAT Air ripristina la vista corrispondente al momento in cui è stato creato l'oggetto.
- Le funzioni per mostrare e nascondere non sono disponibili.

# 10.10 AREE DI LAVORO

Le applicazioni SICAT rappresentano gli studi in diverse viste e ordinano i raggruppamenti di viste in aree di lavoro.

In SICAT Air ci sono due diverse aree di lavoro:

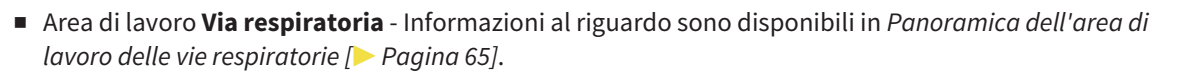

■ Area di lavoro **MPR/Radiologia** - Informazioni al riguardo sono disponibili in *Panoramica dell'area di lavoro della radiologia/MPR [*▶ *Pagina 66]*.

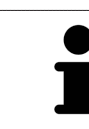

Se si chiude SICAT Air, il software salva il layout delle aree di lavoro e le impostazioni delle viste.

Le seguenti azioni sono disponibili per le aree di lavoro e le viste ivi contenute:

- *Commutazione dell'area di lavoro attiva*  $[▶$  *Pagina 67*].
- *Adattamento e ripristino del layout delle aree di lavoro [▶ Pagina 68]*.
- *Adattamento delle viste* [▶ *Pagina 71]*.
- Sono presenti altre possibilità di adattamento della vista **3D**. Informazioni al riguardo sono disponibili in *Adattamento della vista 3D [*▶ *Pagina 82]*.
- È possibile documentare il contenuto dell'area di lavoro attiva. Informazioni al riguardo sono disponibili in *Creazione di screenshot delle aree di lavoro [*▶ *Pagina 69]*.

### 10.10.1 PANORAMICA DELL'AREA DI LAVORO DELLE VIE RESPIRATORIE

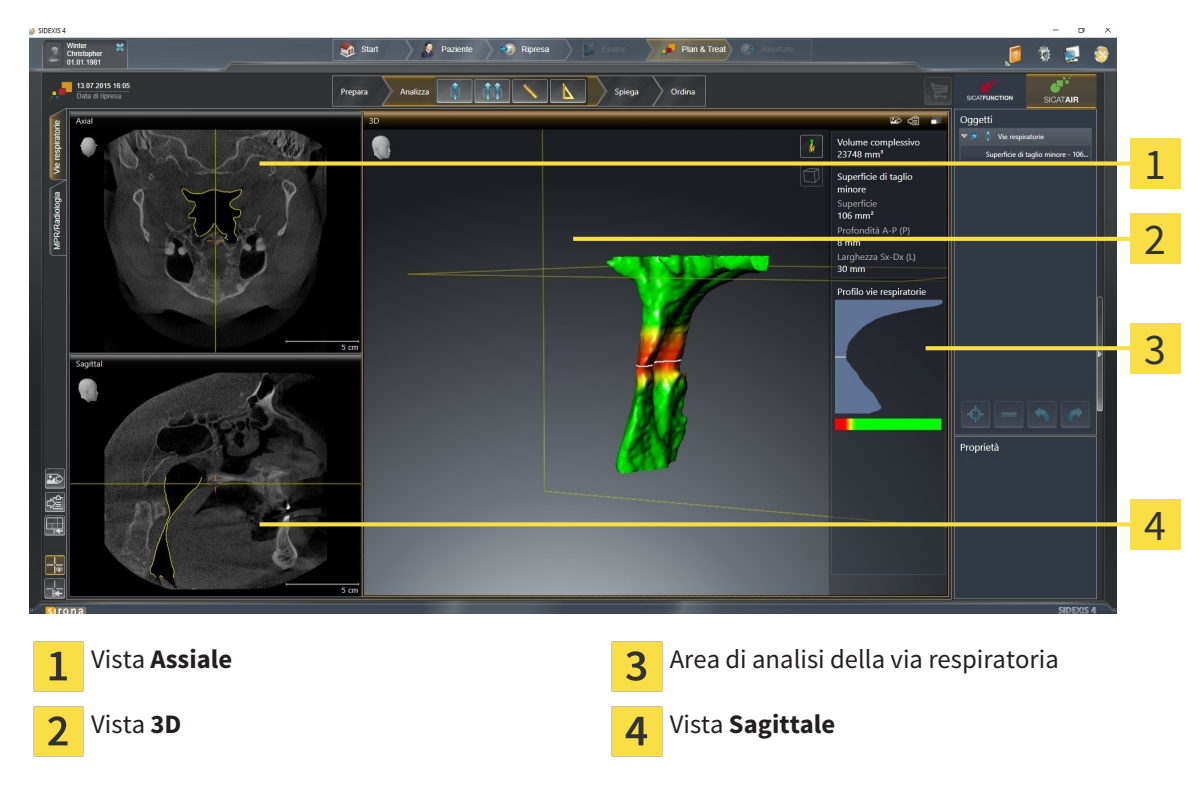

#### VISTA ASSIALE

Di regola la vista **Assiale** mostra gli strati dall'alto. È possibile commutare la direzione dello sguardo della vista **Assiale**. Informazioni al riguardo sono disponibili in *Modifica delle impostazioni di visualizzazione [*▶ *Pagina 173]*.

#### VISTA 3D

La vista **3D** mostra la rappresentazione 3D dello studio aperto.

#### VISTA SAGITTALE

Di regola la vista **Sagittale**mostra gli strati da destra. È possibile commutare la direzione dello sguardo della vista **Sagittale**. Informazioni al riguardo sono disponibili in *Modifica delle impostazioni di visualizzazione [*▶ *Pagina 173]*.

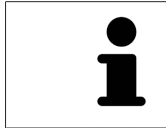

Se si chiude SICAT Air, il software salva il layout delle aree di lavoro e le impostazioni delle viste.

Le funzioni delle viste sono disponibili in *Adattamento delle viste [*▶ *Pagina 71]* e *Adattamento della vista 3D [*▶ *Pagina 82]*.

Se è stato creato un oggetto **Via respiratoria** attraverso la segmentazione della via respiratoria, nella vista **3D** è disponibile l'area di analisi della via respiratoria. Informazioni al riguardo sono disponibili in *Oggetti SICAT Air [*▶ *Pagina 58]*, *Segmentazione della via respiratoria [*▶ *Pagina 109]* e *Interazione con il profilo della via respiratoria [*▶ *Pagina 124]*.

### 10.10.2 PANORAMICA DELL'AREA DI LAVORO DELLA RADIOLOGIA/MPR

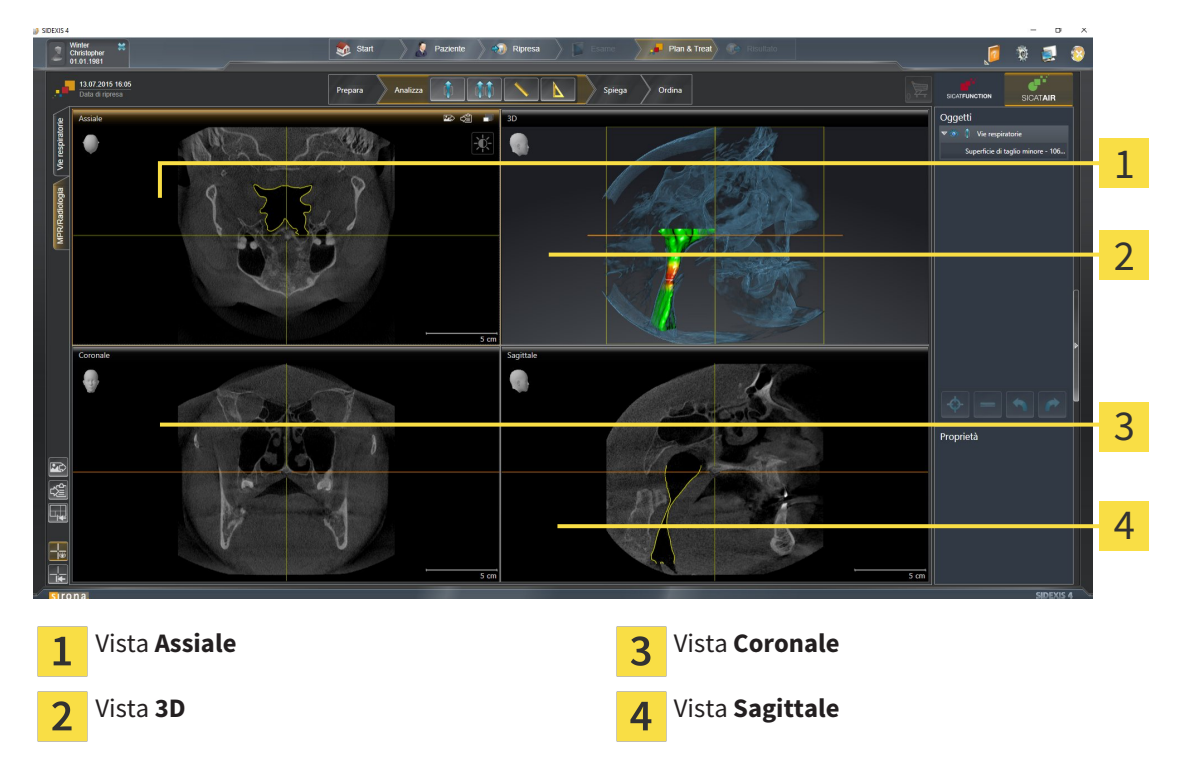

#### VISTA ASSIALE

Di regola la vista **Assiale** mostra gli strati dall'alto. È possibile commutare la direzione dello sguardo della vista **Assiale**. Informazioni al riguardo sono disponibili in *Modifica delle impostazioni di visualizzazione [*▶ *Pagina 173]*.

#### VISTA 3D

La vista **3D** mostra la rappresentazione 3D dello studio aperto.

#### VISTA CORONALE

La vista **Coronale** mostra gli strati da davanti.

#### VISTA SAGITTALE

Di regola la vista **Sagittale**mostra gli strati da destra. È possibile commutare la direzione dello sguardo della vista **Sagittale**. Informazioni al riguardo sono disponibili in *Modifica delle impostazioni di visualizzazione [*▶ *Pagina 173]*.

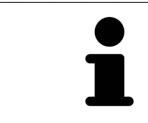

Se si chiude SICAT Air, il software salva il layout delle aree di lavoro e le impostazioni delle viste.

Le funzioni delle viste sono disponibili in *Adattamento delle viste [*▶ *Pagina 71]* e *Adattamento della vista 3D [*▶ *Pagina 82]*.

### 10.10.3 COMMUTAZIONE DELL'AREA DI LAVORO ATTIVA

Per commutare l'area di lavoro attiva, procedere come segue:

■ Fare clic nell'angolo in alto a sinistra della regione sulla scheda dell'area di lavoro desiderata.

▶ Si apre l'area di lavoro selezionata.

### 10.10.4 ADATTAMENTO E RIPRISTINO DEL LAYOUT DELLE AREE DI LAVORO

#### ADATTAMENTO DEL LAYOUT DELL'AREA DI LAVORO ATTIVA

Per adattare il layout dell'area di lavoro attiva, procedere come segue:

- 1. Spostare il puntatore del mouse oltre il bordo tra due o più viste.
	- ▶ Il puntatore del mouse assume la seguente forma:

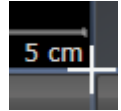

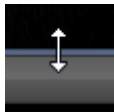

- 2. Fare clic con il tasto sinistro del mouse e tenerlo premuto.
- 3. Spostare il mouse.
	- ▶ La posizione del bordo viene modificata.
	- ▶ Le dimensioni delle viste su tutti i lati del bordo vengono modificati.
- 4. Rilasciare il tasto sinistro del mouse.
- ▶ SICAT Air conserva la posizione attuale del bordo e le dimensioni attuali delle viste su tutti i lati del bordo.

#### RIPRISTINO DEL LAYOUT DELL'AREA DI LAVORO ATTIVA

Per ripristinare il layout dell'area di lavoro attiva, procedere come segue:

- Fare clic nella **Barra degli strumenti dell'area di lavoro** sul simbolo **Ripristinare il layout dell'area di lavoro attiva**.
- ▶ SICAT Air ripristina l'area di lavoro attiva al layout standard. Ciò significa che il software mostra tutte le viste nelle dimensioni standard.

### 10.10.5 CREAZIONE DI SCREENSHOT DELLE AREE DI LAVORO

Per scopi di documentazione è possibile copiare gli screenshot delle aree di lavoro negli appunti di Windows.

#### AGGIUNTA DELLO SCREENSHOT DI UN'AREA DI LAVORO ALL'OUTPUT DI SIDEXIS 4

Per aggiungere gli screenshot di un'area di lavoro all'output di SIDEXIS 4, procedere come segue:

☑ L'area di lavoro desiderata è già attiva. Informazioni al riguardo sono disponibili in *Commutazione dell'area di lavoro attiva [*▶ *Pagina 67]*.

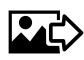

- Nella barra degli strumenti dell'area di lavoro fare clic sul simbolo **Aggiunta dello screenshot dell'area di lavoro attiva all'output di SIDEXIS 4**.
- ▶ SICAT Air aggiunge uno screenshot dell'area di lavoro all'output di SIDEXIS 4.

#### COPIA DELLO SCREENSHOT DI UN'AREA DI LAVORO NEGLI APPUNTI DI WINDOWS

Per copiare lo screenshot di un'area di lavoro negli appunti di Windows, procedere come segue:

☑ L'area di lavoro desiderata è già attiva. Informazioni al riguardo sono disponibili in *Commutazione dell'area di lavoro attiva [*▶ *Pagina 67]*.

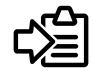

■ Nella barra degli strumenti dell'area di lavoro fare clic sul simbolo **Copia dello screenshot dell'area di lavoro attiva negli appunti**.

▶ SICAT Air copia uno screenshot dell'area di lavoro negli appunti di Windows.

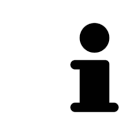

È possibile aggiungere screenshot dagli appunti in numerose applicazioni, ad esempio software di elaborazione immagini ed elaborazioni di testi. Nella maggior parte delle applicazioni la scorciatoia da tastiera per l'aggiunta di elementi è Ctrl+V.

# 10.11 VISTE

Le viste sono contenute nelle aree di lavoro. Una descrizione delle diverse aree di lavoro e viste è disponibile in *Aree di lavoro [*▶ *Pagina 64]*.

È possibile adattare le viste. Informazioni al riguardo sono disponibili in *Adattamento delle viste [*▶ *Pagina 71]* e *Adattamento della vista 3D [*▶ *Pagina 82]*.

### 10.11.1 ADATTAMENTO DELLE VISTE

Alcuni strumenti per l'adattamento sono disponibili solo per la vista attiva. Per informazioni su come attivare una vista, consultare *Commutazione della vista attiva [*▶ *Pagina 73]*.

Una vista attiva contiene i seguenti elementi:

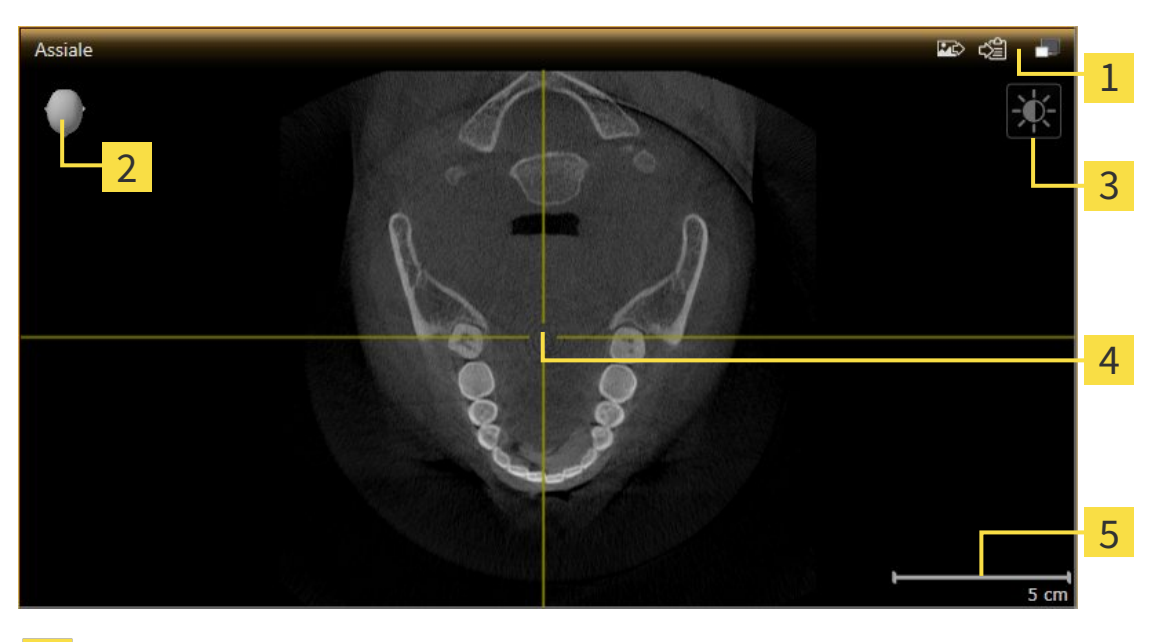

- Barra del titolo 1 Testina di orientamento  $\overline{\mathcal{L}}$ Barra degli strumenti della vista  $\overline{3}$ Reticolo  $\overline{4}$
- Scala 5

Le viste assiali 2D mostrano reticoli. I reticoli sono linee di taglio con altre viste a strati. SICAT Air sincronizza fra loro tutte le viste a strati. Ciò significa che tutti i reticoli sono individuati nella medesima posizione all'interno dei dati radiografici 3D. In questo modo è possibile assegnare le strutture anatomiche nelle viste.

La vista **3D** mostra le cornici che rappresentano le posizioni attuali delle viste a strati 2D.

Le viste a strati 2D contengono una scala.

Per adattare le viste sono disponibili le seguenti azioni:

- *Commutazione della vista attiva* [▶ Pagina 73]
- *Massimizzazione e ripristino delle viste* [▶ *Pagina 74*]
- *Adattamento e ripristino della luminosità e del contrasto delle viste 2D [▶ Pagina 75]*
- *Zoom delle viste e spostamento delle sezioni* [▶ *Pagina 77*]
- *Scorrimento degli strati nelle viste a strati 2D [▶ Pagina 78]*
- *Spostare, nascondere e mostrare i reticoli e le cornici* [▶ Pagina 79]
- *Ripristino delle viste* [▶ *Pagina 80*]

Sono presenti altre possibilità di adattamento della vista **3D**. Informazioni al riguardo sono disponibili in *Adattamento della vista 3D [*▶ *Pagina 82]*.

È possibile documentare il contenuto di una vista attiva. Informazioni al riguardo sono disponibili in *Creazione di screenshot delle viste [*▶ *Pagina 81]*.
## 10.11.2 COMMUTAZIONE DELLA VISTA ATTIVA

Solo la vista attiva mostra la **Barra degli strumenti della vista** e la barra del titolo.

Per attivare una vista, procedere come segue:

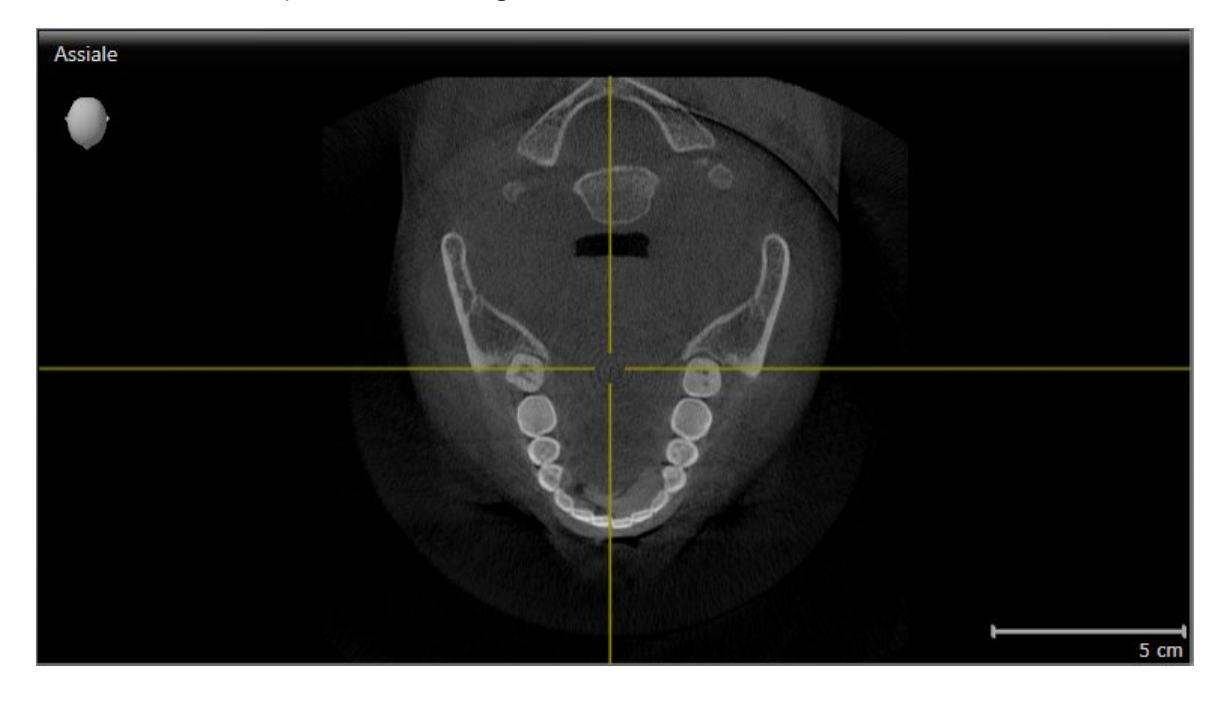

- Fare clic nella vista desiderata.
- ▶ SICAT Air attiva la vista:

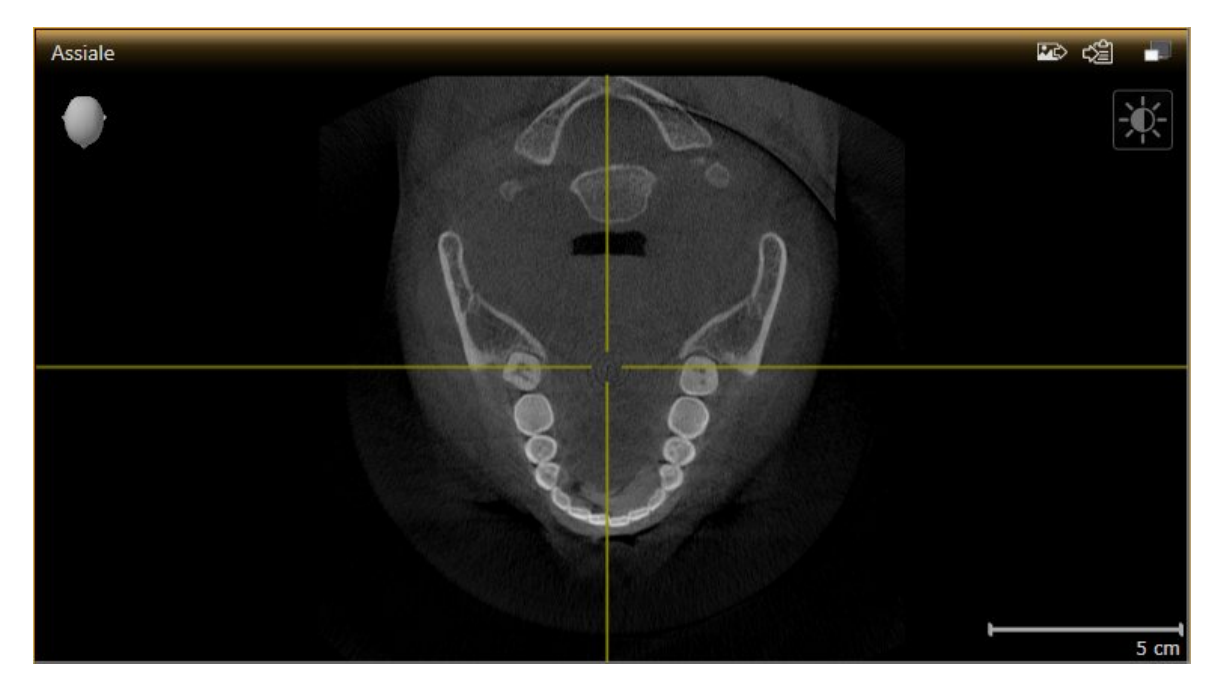

La vista attivata si distingue per la barra del titolo arancione

......................................

## 10.11.3 MASSIMIZZAZIONE E RIPRISTINO DELLE VISTE

Per massimizzare una vista e poi ripristinarne le dimensioni precedenti, procedere come segue:

- ☑ La vista desiderata è già attiva. Informazioni al riguardo sono disponibili in *Commutazione della vista attiva [*▶ *Pagina 73]*.
- ☑ La vista desiderata non è massimizzata.

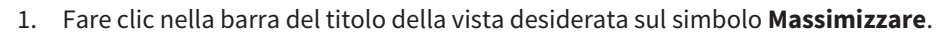

- $\blacktriangleright$  SICAT Air massimizza la vista.
- 2. Fare clic nella barra del titolo della vista massimizzata sul simbolo **Ripristinare**.
	- ▶ SICAT Air ripristina le dimensioni precedenti della vista.

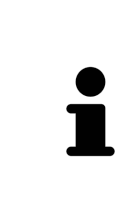

- Per massimizzare le viste e ripristinarne le dimensioni precedenti, sono disponibili le alternative seguenti:
- Per massimizzare una vista, è anche possibile fare doppio clic sulla riga del titolo della vista desiderata.
- Per ripristinare le dimensioni precedenti di una vista, è anche possibile fare doppio clic sulla riga del titolo della vista massimizzata.

# 10.11.4 ADATTAMENTO E RIPRISTINO DELLA LUMINOSITÀ E DEL CONTRASTO DELLE VISTE 2D

Per adattare la luminosità e il contrasto di una vista 2D, procedere come segue:

☑ La vista 2D desiderata è già attiva. Informazioni al riguardo sono disponibili in *Commutazione della vista attiva [*▶ *Pagina 73]*.

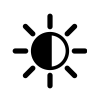

1. Spostare il puntatore del mouse nella **Barra degli strumenti della vista** della vista 2D sul simbolo **Adeguare luminosità e contrasto**.

▶ Si apre la finestra trasparente **Adeguare luminosità e contrasto**:

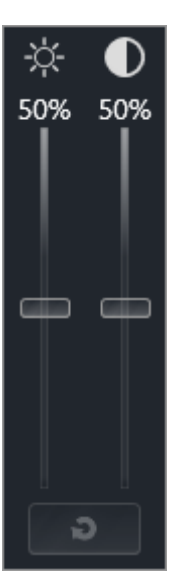

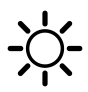

- 2. Spostare il puntatore del mouse sul cursore **Luminosità**.
- 3. Premere e tenere premuto il tasto sinistro del mouse e spostare il puntatore del mouse verso l'alto o verso il basso.
	- ▶ SICAT Air adatta la luminosità della vista 2D a seconda della posizione del cursore **Luminosità**.
- 4. Rilasciare il tasto sinistro del mouse.

▶ SICAT Air mantiene l'attuale luminosità della vista 2D.

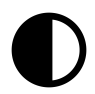

- 5. Spostare il puntatore del mouse sul cursore **Contrasto**.
- 6. Premere e tenere premuto il tasto sinistro del mouse e spostare il puntatore del mouse verso l'alto o verso il basso.
	- ▶ SICAT Air adatta il cursore della vista 2D a seconda della posizione del cursore **Contrasto**.
- 7. Rilasciare il tasto sinistro del mouse.

▶ SICAT Air mantiene l'attuale contrasto della vista 2D.

- 8. Spostare il puntatore del mouse dalla finestra trasparente **Adeguare luminosità e contrasto**.
- ▶ La finestra trasparente **Adeguare luminosità e contrasto** si chiude.

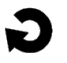

Per riportare la luminosità e il contrasto della vista 2D ai valori standard, è possibile fare clic sul simbolo **Ripristinare luminosità e contrasto**.

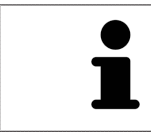

La luminosità e il contrasto di tutte le viste a strati 2D sono collegati tra loro.

# 10.11.5 ZOOM DELLE VISTE E SPOSTAMENTO DELLE SEZIONI

### ZOOM DI UNA VISTA

Lo zoom ingrandisce o riduce il contenuto di una vista.

Per effettuare lo zoom di una vista, procedere come segue:

- 1. Spostare il puntatore del mouse sulla vista desiderata.
- 2. Far scorrere la rotellina del mouse in avanti.
	- $\blacktriangleright$  La vista si ingrandisce.
- 3. Far scorrere la rotellina del mouse indietro.
- ▶ La vista si riduce.

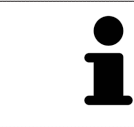

In alternativa è possibile fare clic sulla rotellina del mouse e spostare il mouse in alto o in basso per ingrandire o rimpicciolire.

### SPOSTAMENTO DELLA SEZIONE DI UNA VISTA

Per spostare la sezione di una vista, procedere come segue:

- 1. Spostare il puntatore del mouse sulla vista desiderata.
- 2. Premere e tenere premuto il tasto destro del mouse.
	- ▶ Il puntatore del mouse cambia forma.
- 3. Spostare il mouse.
	- ▶ La sezione della vista viene spostata a seconda del movimento del puntatore del mouse.
- 4. Rilasciare il tasto destro del mouse.
- ▶ SICAT Air mantiene l'attuale sezione della vista.

Per scorrere gli strati in una vista a strati 2D, procedere come segue:

- 1. Spostare il puntatore del mouse sulla vista a strati 2D desiderata.
- 2. Premere e tenere premuto il tasto sinistro del mouse.
	- ▶ Il puntatore del mouse assume la forma di freccia bidirezionale.
- 3. Spostare il mouse verso l'alto o verso il basso.
	- ▶ A eccezione dello strato **Trasversale**, gli strati si muovono parallelamente.
	- ▶ Lo strato **Trasversale** si muove lungo la curva panoramica.
	- ▶ SICAT Air adatta gli strati e i reticoli delle altre viste a seconda del fuoco attuale.
	- ▶ SICAT Air adatta le cornici nella vista **3D** a seconda del focus attuale.
- 4. Rilasciare il tasto sinistro del mouse.
- ▶ SICAT Air mantiene la vista attuale.

# 10.11.7 SPOSTARE, NASCONDERE E MOSTRARE I RETICOLI E LE CORNICI

### SPOSTAMENTO DI UN RETICOLO

Per spostare il reticolo in una vista a strati 2D, procedere come segue:

☑ Attualmente, tutti i reticoli e le cornici sono mostrati.

- 1. Spostare il puntatore del mouse nella vista desiderata al centro del reticolo.
	- ▶ Il puntatore del mouse assume la forma di un reticolo:

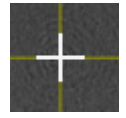

- 2. Premere e tenere premuto il tasto sinistro del mouse.
- 3. Spostare il mouse.
	- ▶ Il reticolo della vista segue il movimento del mouse.
	- ▶ SICAT Air adatta gli strati e i reticoli delle altre viste a seconda del fuoco attuale.
	- ▶ SICAT Air adatta le cornici nella vista **3D** a seconda del focus attuale.
- 4. Rilasciare il tasto sinistro del mouse.
- ▶ SICAT Air mantiene la posizione del reticolo attuale.

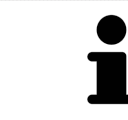

Per spostare immediatamente il reticolo sulla posizione del puntatore del mouse, è anche possibile fare doppio clic in una vista 2D.

## NASCONDERE E VISUALIZZARE I RETICOLI E LE CORNICI

Per nascondere e visualizzare tutti i reticoli e le cornici, procedere come segue:

☑ Attualmente, tutti i reticoli e le cornici sono mostrati.

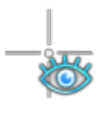

- 1. Fare clic nella **Barra degli strumenti dell'area di lavoro** sul simbolo **Nascondere reticolo e contorno**.
	- $\triangleright$  SICAT Air nasconde i reticoli in tutte le viste a strati 2D.
	- ▶ SICAT Air nasconde le cornici nella vista **3D**.

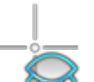

- 2. Fare clic sul simbolo **Mostrare reticolo e contorno**.
	- ▶ SICAT Air mostra i reticoli in tutte le viste a strati 2D.
	- ▶ SICAT Air mostra le cornici nella vista **3D**.

## 10.11.8 RIPRISTINO DELLE VISTE

Per ripristinare tutte le viste, procedere come segue:

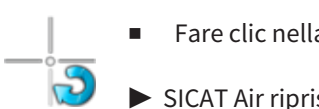

■ Fare clic nella **Barra degli strumenti dell'area di lavoro** sul simbolo **Ripristinare le viste**.

- ▶ SICAT Air ripristina tutti i valori standard delle viste per lo zoom, lo spostamento delle sezioni, lo scorrimento e lo spostamento dei reticoli.
- ▶ SICAT Air ripristina il valore standard della direzione dello sguardo della vista **3D**.

Per scopi di documentazione è possibile creare screenshot delle viste e riprodurli nei modi seguenti:

- Aggiunta all'output di SIDEXIS 4.
- Copia negli appunti di Windows.

### AGGIUNTA DELLO SCREENSHOT DI UNA VISTA ALL'OUTPUT DI SIDEXIS 4

- ☑ SICAT Air è stato avviato da SIDEXIS 4.
- ☑ La vista desiderata è già attiva. Informazioni al riguardo sono disponibili in *Commutazione della vista attiva [*▶ *Pagina 73]*.

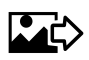

- Fare clic nella barra del titolo della vista sul simbolo **Aggiungere screenshot all'output di SIDEXIS 4**.
- ▶ SICAT Air aggiunge uno screenshot della vista all'output di SIDEXIS 4.

### COPIA DELLO SCREENSHOT DI UNA VISTA NEGLI APPUNTI WINDOWS

Per copiare lo screenshot di una vista negli appunti di Windows, procedere come segue:

☑ La vista desiderata è già attiva. Informazioni al riguardo sono disponibili in *Commutazione della vista attiva [*▶ *Pagina 73]*.

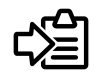

- Fare clic nella barra del titolo della vista sul simbolo **Copiare screenshot negli appunti (Ctrl+C)**.
- ▶ SICAT Air copia uno screenshot della vista negli appunti di Windows.

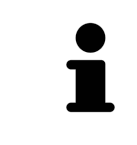

È possibile aggiungere screenshot dagli appunti in numerose applicazioni, ad esempio software di elaborazione immagini ed elaborazioni di testi. Nella maggior parte delle applicazioni la scorciatoia da tastiera per l'aggiunta di elementi è Ctrl+V.

# 10.12 ADATTAMENTO DELLA VISTA 3D

È possibile modificare in qualsiasi momento la direzione dello sguardo della vista **3D**. Informazioni al riguardo sono disponibili in *Modifica della direzione dello sguardo della vista 3D [*▶ *Pagina 83]*.

Per configurare la vista **3D** sono disponibili le seguenti azioni:

- *Commutazione del tipo di rappresentazione della vista 3D [▶ Pagina 85]*
- *Configurazione del tipo di rappresentazione attivo della vista 3D [▶ Pagina 86]*
- *Commutazione della modalità di sezione della vista 3D [▶ Pagina 91]*

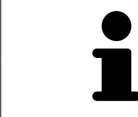

Se si chiude SICAT Air, il software salva il layout delle aree di lavoro e le impostazioni delle viste.

### 10.12.1 MODIFICA DELLA DIREZIONE DELLO SGUARDO DELLA VISTA 3D

Ci sono due possibilità per modificare la direzione dello sguardo della vista **3D**:

- Modifica interattiva:
- Selezione della direzione dello sguardo standard

### MODIFICA INTERATTIVA DELLA DIREZIONE DELLO SGUARDO DELLA VISTA 3D

Per modificare in modo interattivo la direzione dello sguardo della vista **3D**, procedere come segue:

- 1. Spostare il puntatore del mouse sulla vista **3D**.
- 2. Premere e tenere premuto il tasto sinistro del mouse.
	- ▶ Il puntatore del mouse assume la forma di una mano.
- 3. Spostare il mouse.
	- ▶ La direzione dello sguardo cambia a seconda del movimento del mouse.
- 4. Rilasciare il tasto sinistro del mouse.
- ▶ SICAT Air mantiene l'attuale direzione dello sguardo della vista **3D**.

### SELEZIONE DELLA DIREZIONE DELLO SGUARDO STANDARD

Per selezionare una direzione dello sguardo standard nella vista **3D** procedere come segue:

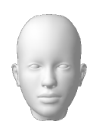

- 1. Spostare il puntatore del mouse nell'angolo in alto a sinistra della vista **3D** sopra il simbolo Testina di orientamento.
	- ▶ Si apre la finestra trasparente **Direzione dello sguardo**:

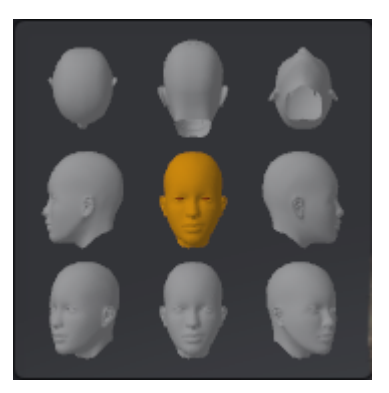

- ▶ Al centro della finestra trasparente **Direzione dello sguardo** Testina di orientamento evidenziata visualizza la direzione dello sguardo attuale.
- 2. Fare clic sul simbolo Testina di orientamento che mostra la direzione standard dello sguardo desiderata.
	- ▶ La direzione dello sguardo della vista **3D** cambia a seconda della selezione.
- 3. Spostare il puntatore del mouse dalla finestra trasparente **Direzione dello sguardo**.
- ▶ La finestra trasparente **Direzione dello sguardo** si chiude.

## 10.12.2 TIPI DI RAPPRESENTAZIONE DELLA VISTA 3D

Informazioni generali sulla vista **3D** sono disponibili in *Adattamento della vista 3D [*▶ *Pagina 82]*.

SICAT Air mette a disposizione per la vista **3D** nell'area di lavoro **MPR/Radiologia** e nell'area di lavoro **Via respiratoria** diversi tipi di rappresentazione:

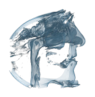

■ La **Rappresentazione volumetrica con contorni del tessuto** mostra esclusivamente il tessuto molle.

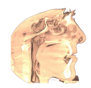

■ La **Rappresentazione della superficie** mostra un taglio non trasparente attraverso il volume.

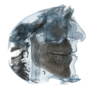

■ La **Rappresentazione volumetrica con ossa e contorni del tessuto** combina la **Rappresentazione volumetrica con contorni del tessuto** e la **Rappresentazione volumetrica con ossa**.

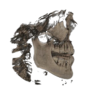

■ La **Rappresentazione volumetrica con ossa** mostra esclusivamente le ossa.

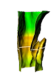

■ La Vista opaca dei condotti dell'aria mostra la via respiratoria segmentata. La via respiratoria corrisponde all'oggetto **Via respiratoria** di SICAT Air. Le impostazioni nell'oggetto **Via respiratoria** hanno effetto sulla **Vista opaca dei condotti dell'aria**. Informazioni al riguardo sono disponibili in *Oggetti SICAT Air [*▶ *Pagina 58]*.

Per informazioni su come attivare un tipo di rappresentazione della vista **3D**, consultare *Commutazione del tipo di rappresentazione della vista 3D [*▶ *Pagina 85]*.

Per informazioni su come configurare il tipo di rappresentazione attivo, consultare *Configurazione del tipo di rappresentazione attivo della vista 3D [*▶ *Pagina 86]*.

Per informazioni su come utilizzare i diversi tipi di rappresentazione insieme alle diverse modalità di sezione, consultare *Modalità di sezione della vista 3D [*▶ *Pagina 88]*.

## 10.12.3 COMMUTAZIONE DEL TIPO DI RAPPRESENTAZIONE DELLA VISTA 3D

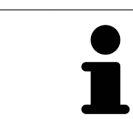

Tutti i tipi di rappresentazione sono disponibili in tutte le aree di lavoro.

Per commutare il tipo di rappresentazione della vista **3D**, procedere come segue:

- ☑ La vista **3D** è già attiva. Informazioni al riguardo sono disponibili in *Commutazione della vista attiva [*▶ *Pagina 73]*.
- 1. Spostare il puntatore del mouse nella **Barra degli strumenti della vista** della vista **3D** sul simbolo **Commutare il tipo di rappresentazione**.
	- ▶ Si apre la finestra trasparente **Commutare il tipo di rappresentazione**:

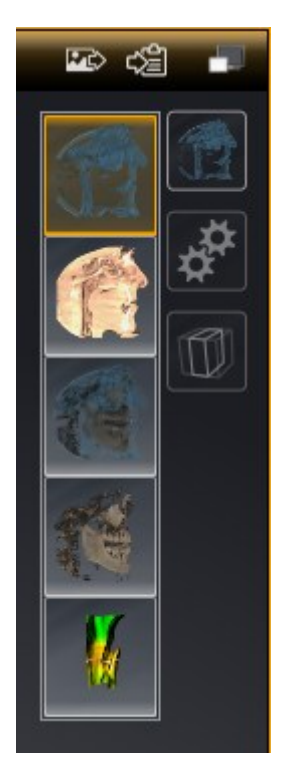

- 2. Fare clic sul simbolo del tipo di rappresentazione desiderato.
	- ▶ SICAT Air attiva il tipo di rappresentazione desiderato.
- 3. Spostare il puntatore del mouse dalla finestra trasparente **Commutare il tipo di rappresentazione**.
- ▶ La finestra trasparente **Commutare il tipo di rappresentazione** si chiude.

## 10.12.4 CONFIGURAZIONE DEL TIPO DI RAPPRESENTAZIONE ATTIVO DELLA VISTA 3D

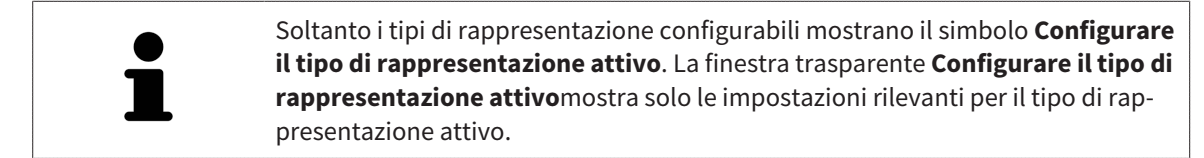

Per configurare il tipo di rappresentazione attivo della vista **3D** procedere come segue:

- ☑ La vista **3D** è già attiva. Informazioni al riguardo sono disponibili in *Commutazione della vista attiva [*▶ *Pagina 73]*.
- ☑ Il tipo di rappresentazione desiderato è già attivo. Informazioni al riguardo sono disponibili in *Commutazione del tipo di rappresentazione della vista 3D [*▶ *Pagina 85]*.
- ☑ Il tipo di rappresentazione attivo è configurabile.

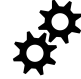

1. Spostare il puntatore del mouse nella **Barra degli strumenti della vista** della vista **3D** sul simbolo **Configurare il tipo di rappresentazione attivo**.

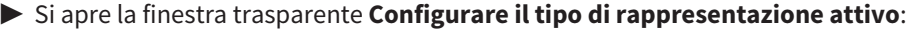

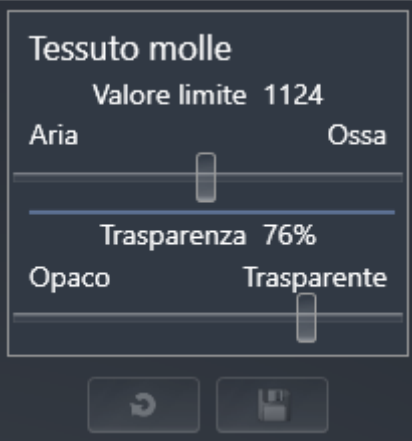

- 2. Spostare il cursore desiderato.
	- ▶ SICAT Air adatta la vista **3D** a seconda della posizione del cursore.
- 3. Se disponibile, fare clic accanto a **Impostazioni avanzate** sul simbolo della freccia.
	- ▶ Si apre l'area **Impostazioni avanzate**.
- 4. Attivare o disattivare le caselle di controllo disponibili.
	- ▶ SICAT Air adatta la vista **3D** in base allo stato delle caselle di controllo.
- 5. Spostare il cursore desiderato.
	- ▶ SICAT Air adatta la vista **3D** a seconda della posizione del cursore.
- 6. Spostare il puntatore del mouse dalla finestra trasparente **Configurare il tipo di rappresentazione attivo**.

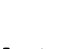

▶ La finestra trasparente **Configurare il tipo di rappresentazione attivo** si chiude.

È possibile ripristinare i valori predefiniti delle impostazioni facendo clic sul pulsante **Ripristino della preimpostazione per la configurazione del tipo di rappresentazione attivo**.

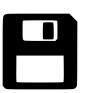

È possibile salvare le impostazioni correnti come preimpostazioni facendo clic sul pulsante **Salvataggio della configurazione del tipo di rappresentazione attivo come preimpostazione**.

# 10.12.5 MODALITÀ DI SEZIONE DELLA VISTA 3D

Informazioni generali sulla vista **3D** sono disponibili in *Adattamento della vista 3D [*▶ *Pagina 82]*.

Con le modalità di sezione è possibile nascondere parti del volume nella vista **3D**.

SICAT Air mette a disposizione nella vista **3D** diverse modalità di sezione a seconda del tipo di rappresentazione:

### SEZIONE: TUTTE

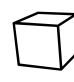

SICAT Air mostra tutte le parti del volume contenute nel tipo di rappresentazione attivo.

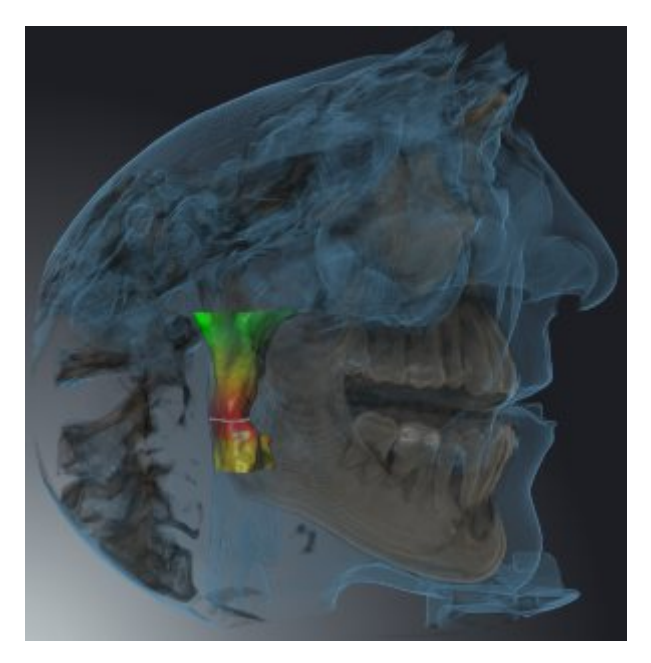

### SEZIONE: VIA RESPIRATORIA

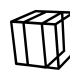

SICAT Air nasconde tutte le parti del volume in posizione laterale rispetto all'area della via respiratoria. Per informazioni su come definire l'area della via respiratoria, consultare *Determinazione dell'area della via respiratoria [*▶ *Pagina 110]*. Se non è stata definita alcuna area della via respiratoria, SICAT Air utilizza valori standard.

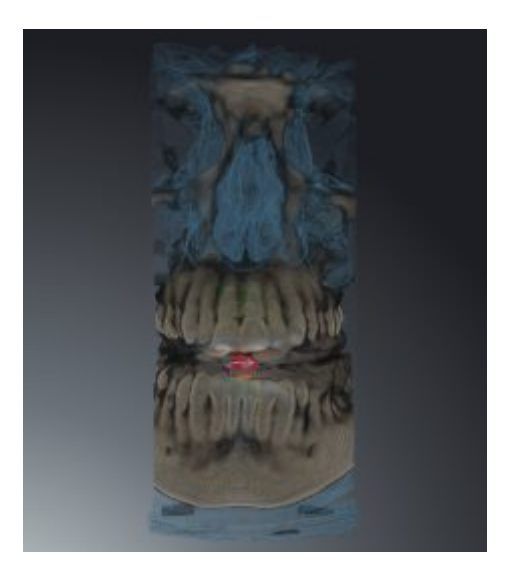

### SEZIONE: VISTA A STRATI ATTIVA

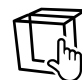

SICAT Air nasconde tutte le parti del volume che si trovano oltre lo strato selezionato. A seconda della modalità di sezione lo strato può essere definito nella vista a strati **Assiale**, nella vista a strati **Coronale**o nella vista a strati **Sagittale**. Informazioni al riguardo sono disponibili in *Scorrimento degli strati nelle viste a strati 2D [*▶ *Pagina 78]*. Un'area di lavoro mette a disposizione solo le modalità di sezione degli strati per le quali contiene le viste di taglio corrispondenti. Nell'area di lavoro **Via respiratoria** è possibile definire lo strato assiale anche nel profilo della via respiratoria. Informazioni al riguardo sono disponibili in *Interazione con il profilo della via respiratoria [*▶ *Pagina 124]*.

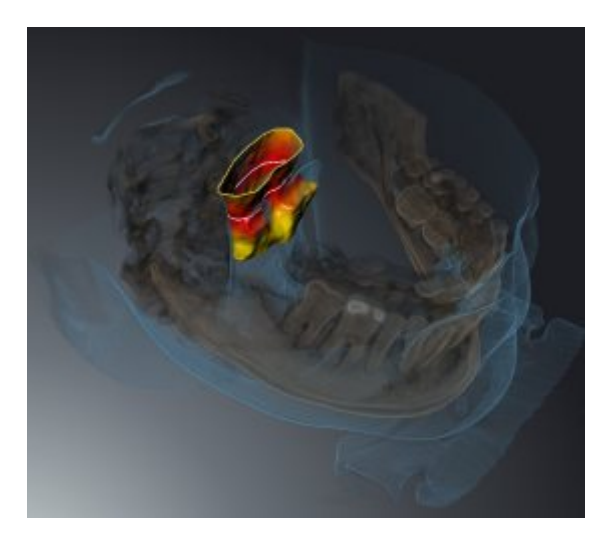

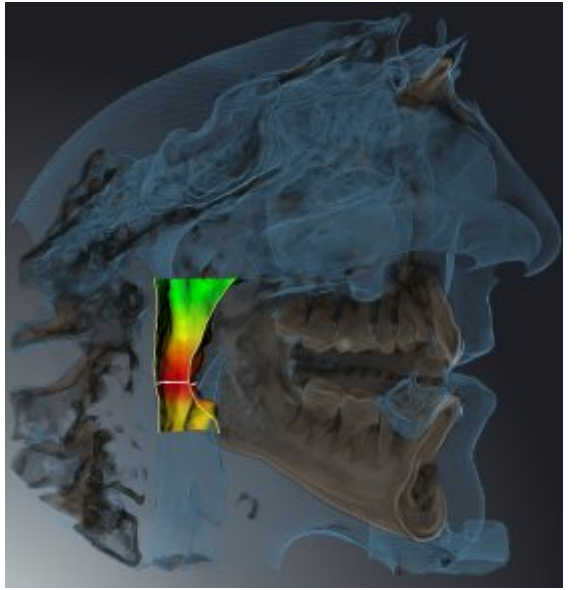

## MODALITÀ DI SEZIONE IN DETERMINATI TIPI DI RAPPRESENTAZIONE

La tabella seguente mostra quali sono le modalità di sezione disponibili nei tipi di rappresentazione:

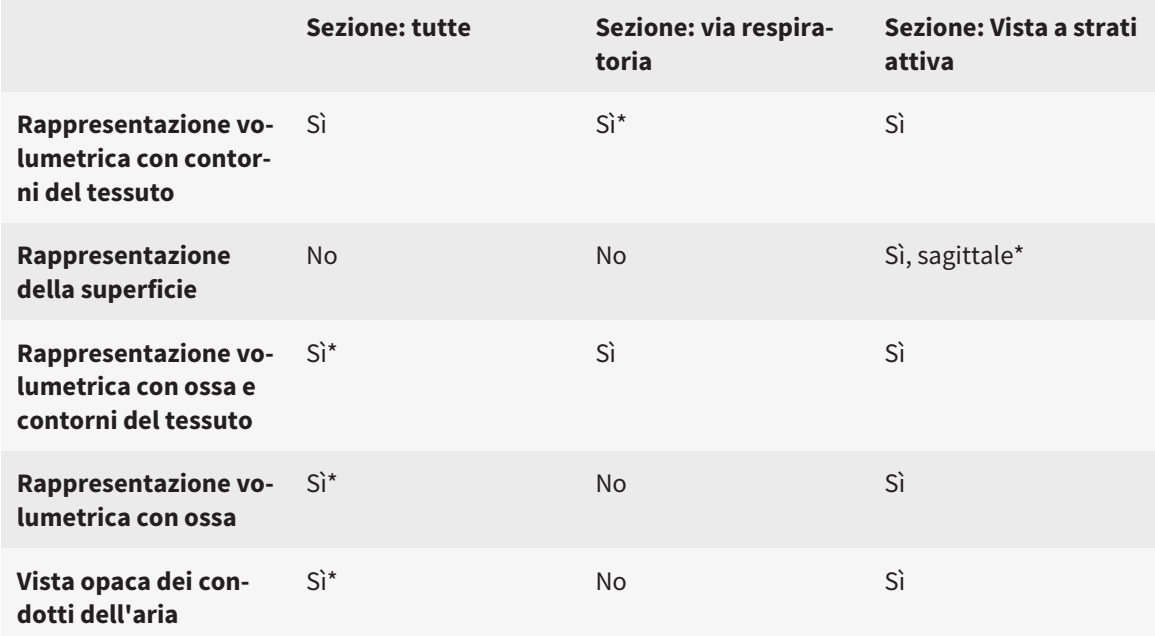

#### \*Standard

Per informazioni su come attivare una modalità di sezione della vista **3D**, consultare *Commutazione della modalità di sezione della vista 3D [*▶ *Pagina 91]*.

## 10.12.6 COMMUTAZIONE DELLA MODALITÀ DI SEZIONE DELLA VISTA 3D

Per commutare la modalità di sezione della vista **3D**, procedere come segue:

- ☑ La vista **3D** è già attiva. Informazioni al riguardo sono disponibili in *Commutazione della vista attiva [*▶ *Pagina 73]*.
- 1. Spostare il puntatore del mouse nella **Barra degli strumenti della vista** della vista **3D** sul simbolo **Commutare la modalità di sezione**.
	- ▶ Si apre la finestra trasparente **Commutare la modalità di sezione**:

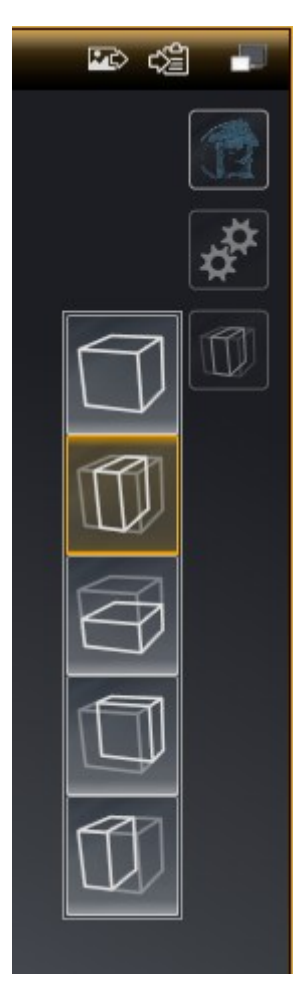

- 2. Fare clic sul simbolo della modalità di sezione desiderata.
	- ▶ SICAT Air attiva la modalità di sezione desiderata.
- 3. Spostare il puntatore del mouse dalla finestra trasparente **Commutare la modalità di sezione**.
- ▶ La finestra trasparente **Commutare la modalità di sezione** si chiude.

# 10.13 ORIENTAMENTO DEL VOLUME E AREA DELLA PANORAMICA

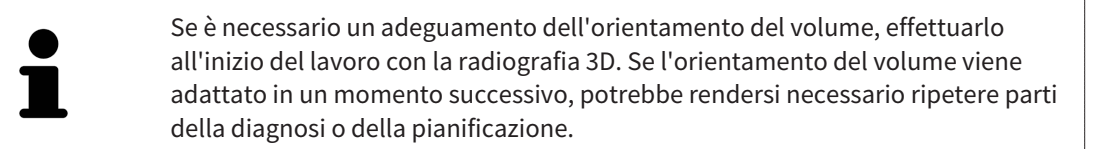

### ORIENTAMENTO DEL VOLUME

È possibile adattare l'orientamento del volume per tutte le viste, ruotando il volume intorno ai tre assi principali. Questo può essere necessario nei seguenti casi:

- posizionamento non ottimale del paziente nella ripresa 3D
- orientamento a seconda del caso applicativo, ad esempio orientamento degli strati assiali in parallelo rispetto al piano orizzontale di Francoforte o in parallelo rispetto al livello occlusale
- ottimizzazione della vista della panoramica

In caso di adattamento dell'orientamento del volume in SICAT Air, le modifiche apportate vengono acquisite da tutte le altre applicazioni SICAT.

Per informazioni su come adattare l'orientamento del volume, consultare *Adattamento dell'orientamento del volume [*▶ *Pagina 95]*.

### AREA DELLA PANORAMICA

SICAT Air calcola la vista **Panoramica** sulla base del volume e dell'area della panoramica. Per ottimizzare la vista **Panoramica** occorre adattare l'area della panoramica alla mascella e alla mandibola del paziente. Ciò è importante per una diagnosi e una pianificazione del trattamento efficaci ed efficienti.

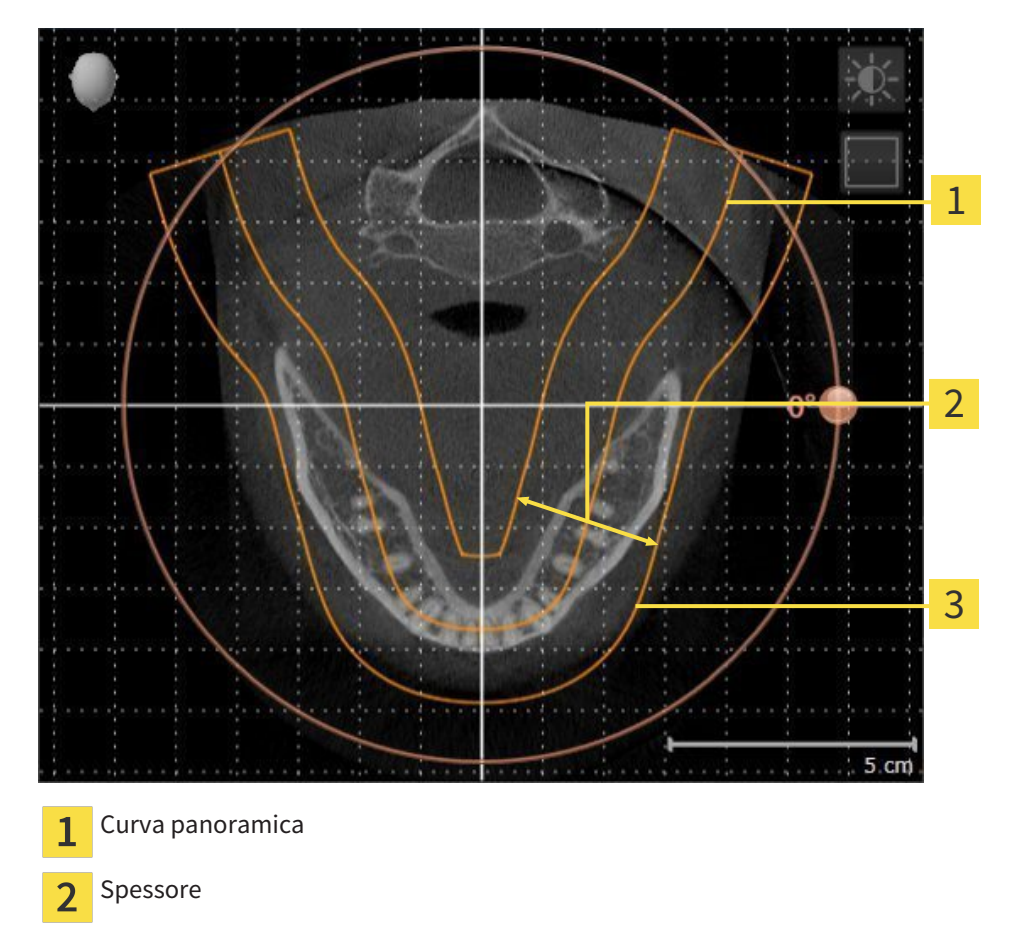

Area della panoramica 3

L'area della panoramica è individuata dai due componenti di seguito:

- Forma e posizione della curva panoramica
- Spessore dell'area della panoramica

Per un adattamento ottimale dell'area della panoramica, occorre soddisfare le due condizioni di seguito:

- L'area della panoramica deve contenere completamente tutti i denti, la mandibola e la mascella.
- L'area della panoramica deve essere per quanto possibile sottile.

In caso di adattamento dell'area della panoramica in SICAT Air, le modifiche apportate vengono acquisite da tutte le altre applicazioni SICAT.

## SINCRONIZZAZIONE DEI DATI FRA SICAT AIR E SIDEXIS 4

SICAT Air e SIDEXIS 4 sincronizzano l'orientamento del volume e l'area della panoramica in entrambe le direzioni. A questo proposito valgono le limitazioni seguenti:

- SICAT Air supporta solo rotazioni dell'orientamento del volume fino a max. 30 gradi.
- Se la sincronizzazione dell'orientamento del volume influisce su oggetti di diagnosi oppure oggetti di pianificazione già aggiunti, che si basano su un altro orientamento del volume, SICAT Air apre una finestra di avviso. La finestra di avviso informa sugli effetti esatti della sincronizzazione e permette di selezionare fra le opzioni seguenti:
	- **Sincronizzazione**
	- **Non ora**
	- **Mai** per l'attuale radiografia 3D e l'attuale orientamento del volume in SIDEXIS 4
- SICAT Air supporta solo le curve panoramiche standard di SIDEXIS 4, non lo spostamento di singoli punti.
- SICAT Air supporta solo spessori delle curve panoramiche di almeno 10 mm.
- SICAT Air supporta solo curve panoramiche non ruotate in SIDEXIS 4.

In presenza di almeno una delle limitazioni, SICAT Air e SIDEXIS 4 non sincronizzano più l'orientamento del volume e l'area della panoramica oppure solo l'area della panoramica.

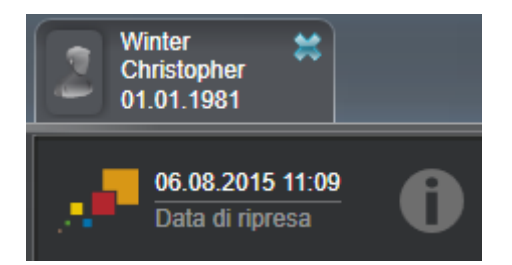

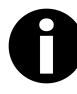

SICAT Air mostra in questo caso un simbolo delle informazioni accanto alle informazioni sulla attuale radiografia 3D. Spostando il puntatore del mouse su questo simbolo delle informazioni si ottengono informazioni sui dati che non possono più essere sincronizzati e indicazioni di utilizzo su come effettuare nuovamente una sincronizzazione.

### 10.13.1 ADATTAMENTO DELL'ORIENTAMENTO DEL VOLUME

Informazioni generali sull'orientamento del volume sono disponibili in *Orientamento del volume e area della panoramica [*▶ *Pagina 92]*.

L'adattamento dell'orientamento del volume si svolge nei seguenti passaggi:

- Apertura della finestra **Adattamento dell'orientamento del volume e dell'area della panoramica**
- Rotazione del volume nella vista **Coronale**
- Rotazione del volume nella vista **Sagittale**
- Rotazione del volume nella vista **Assiale**

### APERTURA DELLA FINESTRA "ADATTAMENTO DELL'ORIENTAMENTO DEL VOLUME E DELL'AREA DELLA PANORAMICA"

☑ Il passaggio del workflow **Preparazione** è già aperto.

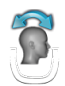

■ Fare clic sul simbolo **Adattamento dell'orientamento del volume e dell'area della panoramica**.

▶ Si apre la finestra **Adattamento dell'orientamento del volume e dell'area della panoramica**:

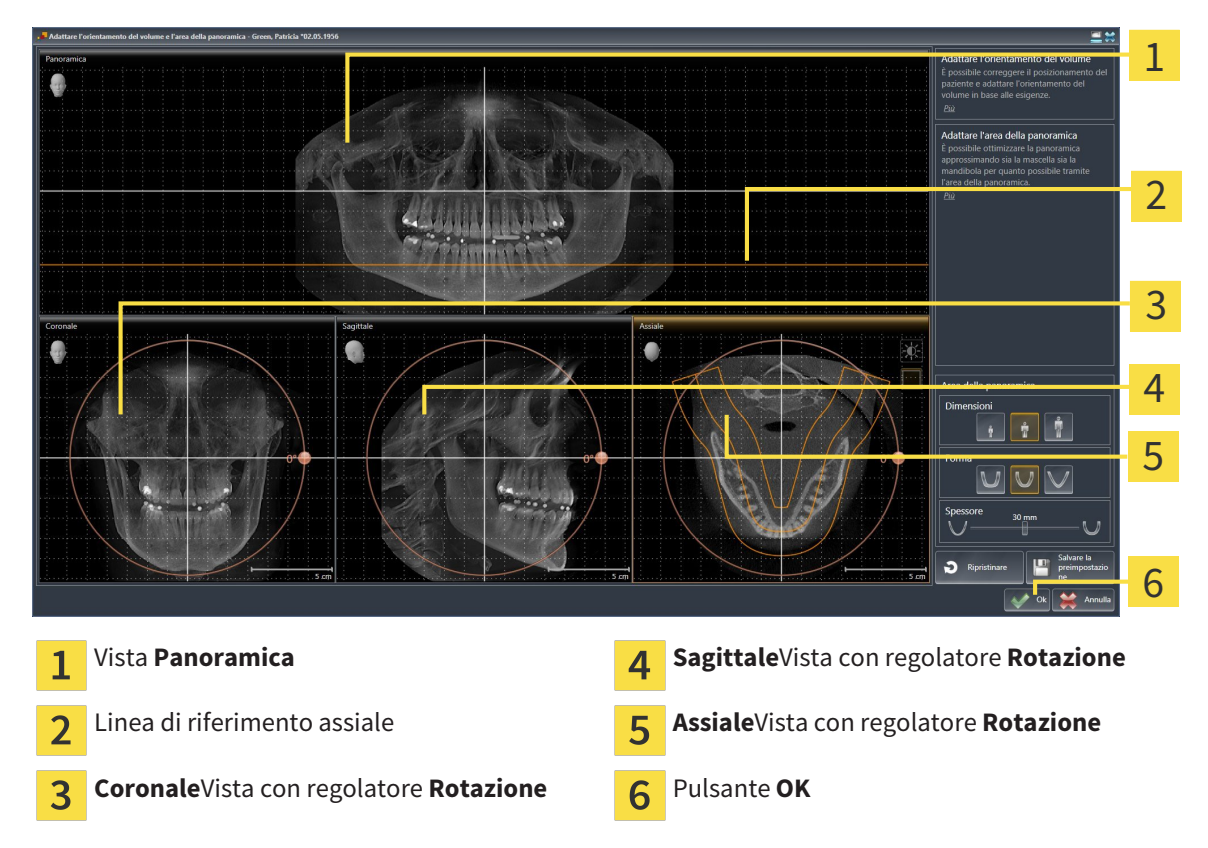

### ROTAZIONE DEL VOLUME NELLA VISTA CORONALE

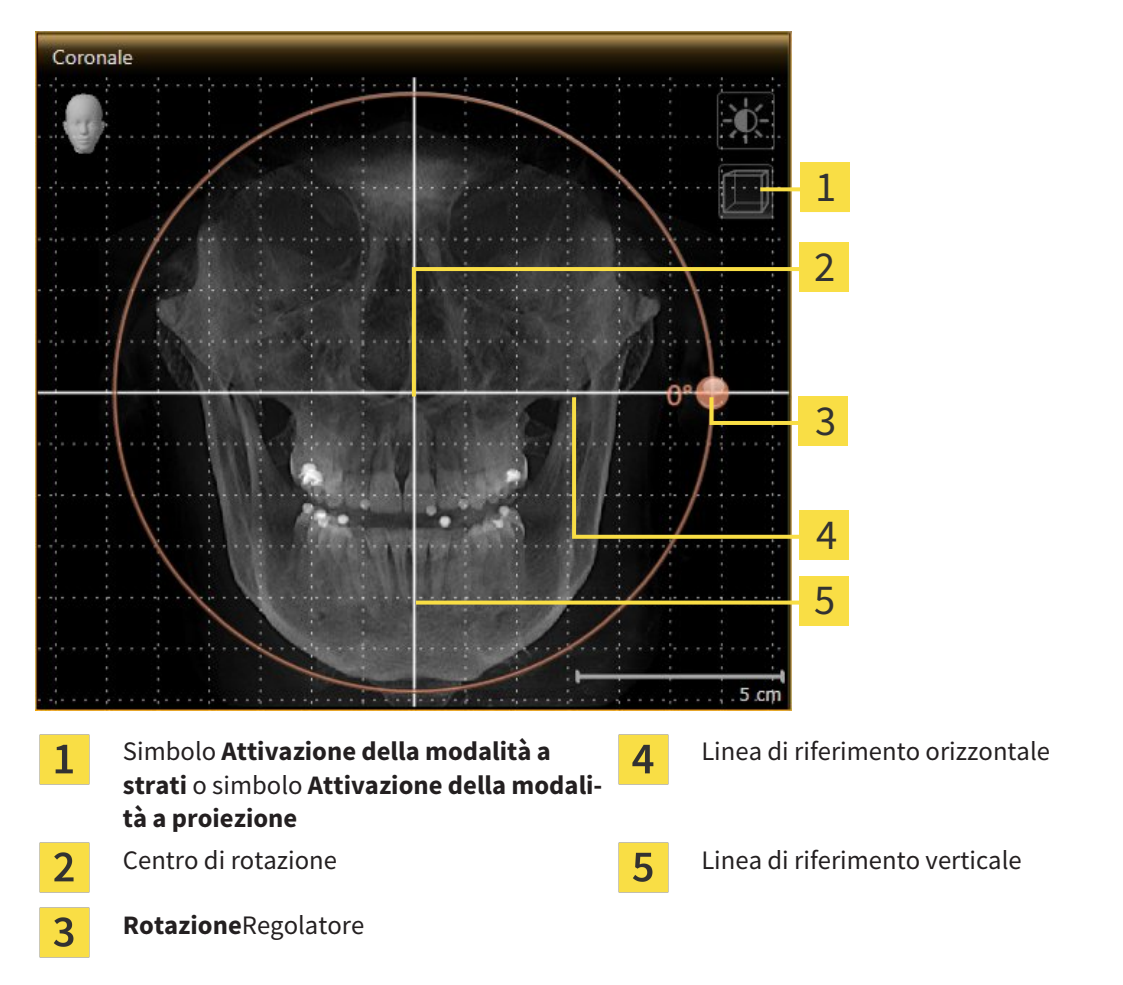

1. Attivare la vista **Coronale**:

- 2. Accertarsi che la modalità a proiezione sia attiva. Se necessario, fare clic sul simbolo **Attivazione della modalità a proiezione**.
- 3. Portare il puntatore del mouse sul regolatore **Rotazione**.
- 4. Premere e tenere premuto il tasto sinistro del mouse.
- 5. Spostare il regolatore **Rotazione** lungo il cerchio, nella direzione desiderata.
	- ▶ SICAT Air ruota il volume circolarmente nella vista **Coronale** intorno al centro di rotazione e nelle restanti viste in modo corrispondente.
- 6. Se è stata impostata la rotazione desiderata per il volume, rilasciare il tasto sinistro del mouse. Orientarsi rispetto alla linea di riferimento orizzontale, alla linea di riferimento verticale e alla griglia.

### ROTAZIONE DEL VOLUME NELLA VISTA SAGITTALE

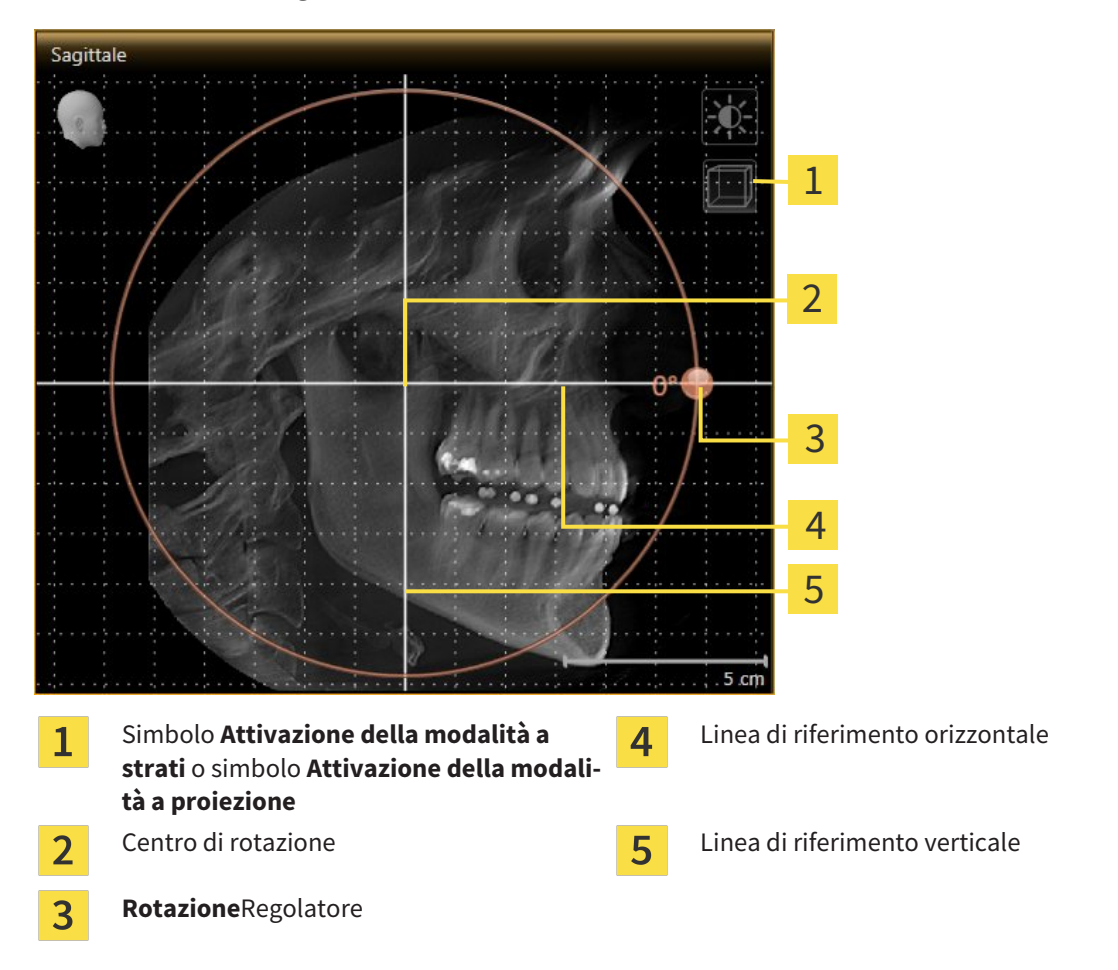

- 2. Accertarsi che la modalità a proiezione sia attiva. Se necessario, fare clic sul simbolo **Attivazione della modalità a proiezione**.
- 3. Portare il puntatore del mouse sul regolatore **Rotazione**.
- 4. Premere e tenere premuto il tasto sinistro del mouse.
- 5. Spostare il regolatore **Rotazione** lungo il cerchio, nella direzione desiderata.
	- ▶ SICAT Air ruota il volume circolarmente nella vista **Sagittale** intorno al centro di rotazione e nelle restanti viste in modo corrispondente.
- 6. Se è stata impostata la rotazione desiderata per il volume, rilasciare il tasto sinistro del mouse. Orientarsi rispetto alla linea di riferimento orizzontale, alla linea di riferimento verticale e alla griglia.

1. Attivare la vista **Sagittale**:

#### ROTAZIONE DEL VOLUME NELLA VISTA ASSIALE

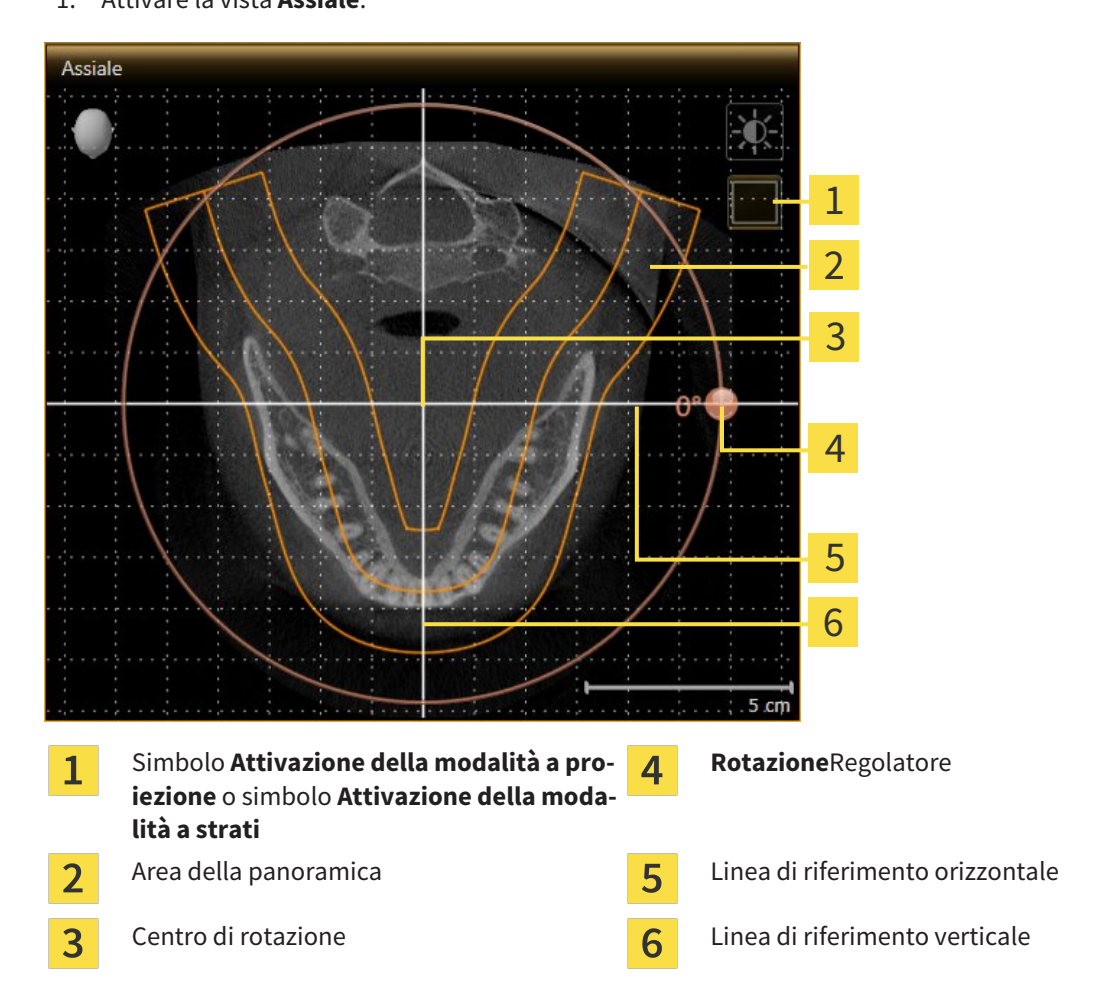

1. Attivare la vista **Assiale**:

- 2. Accertarsi che la modalità a strati sia attiva. Se necessario, fare clic sul simbolo **Attivazione della modalità a strati**.
- 3. Scorrere fino a uno strato con le radici dei denti della mandibola, facendo ad esempio clic nella vista della panoramica con il tasto sinistro del mouse sulla linea di riferimento assiale e spostando il mouse in alto o in basso tenendo premuto il tasto sinistro.
- 4. Se necessario, spostare nella vista **Assiale** l'area della panoramica, facendo clic con il tasto sinistro del mouse sull'area della panoramica e spostando il mouse tenendo premuto il tasto sinistro SICAT Air sposta il centro di rotazione, la linea di riferimento orizzontale e la linea di riferimento verticale in modo corrispondente.
- 5. Portare il puntatore del mouse sul regolatore **Rotazione**.
- 6. Premere e tenere premuto il tasto sinistro del mouse.
- 7. Spostare il regolatore **Rotazione** lungo il cerchio, nella direzione desiderata.
	- ▶ SICAT Air ruota il volume circolarmente nella vista **Assiale** intorno al centro di rotazione e nelle restanti viste in modo corrispondente.
- 8. Se è stata impostata la rotazione desiderata per il volume, rilasciare il tasto sinistro del mouse. Orientarsi rispetto all'area della panoramica, alla linea di riferimento orizzontale, alla linea di riferimento verticale e alla griglia.
- 9. Per salvare gli adeguamenti apportati, fare clic su **OK**.
	- ▶ Se l'adattamento dell'orientamento del volume ha effetti su oggetti esistenti nelle applicazioni SICAT, SICAT Air apre una finestra di avviso che fornisce dettagli precisi su tali effetti.
- 10. Se si desidera comunque effettuare l'adattamento dell'orientamento del volume, nella finestra di avviso fare clic sul pulsante **Adattare**.
- ▶ SICAT Air salva l'orientamento del volume adattato e rappresenta il volume in tutte le viste con l'orientamento corrispondente.

Oltre alla procedura descritta, nella finestra **Adattamento dell'orientamento del volume e dell'area della panoramica** sono disponibili le azioni seguenti: ■ È possibile adattare la luminosità e il contrasto di una vista 2D attivando la vista desiderata e facendo clic sul simbolo **Adeguare luminosità e contrasto**. Informazioni al riguardo sono disponibili in *Adattamento e ripristino della luminosità e del contrasto delle viste 2D [*▶ *Pagina 75]*. ■ Per ripristinare l'orientamento del volume e l'area della panoramica è possibile fare clic sul pulsante **Ripristinare**. ■ Per salvare l'orientamento del volume corrente e l'area della panoramica corrente come preimpostazioni, è possibile fare clic sul pulsante **Salvare preimpostazione**. ■ Se non si desidera salvare gli adeguamenti apportati, è possibile fare clic su **Annulla**.

## 10.13.2 ADATTAMENTO DELL'AREA DELLA PANORAMICA

Informazioni generali sull'area della panoramica sono disponibili in *Orientamento del volume e area della panoramica [*▶ *Pagina 92]*.

L'adattamento dell'area della panoramica si svolge nei seguenti passaggi:

- Apertura della finestra **Adattamento dell'orientamento del volume e dell'area della panoramica**
- Adattamento della posizione degli strati alla vista **Assiale**
- Spostamento dell'area della panoramica
- Rotazione del volume nella vista **Assiale**
- Adattamento di **Dimensioni, Form** e **Spessore** dell'area della panoramica

## APERTURA DELLA FINESTRA "ADATTAMENTO DELL'ORIENTAMENTO DEL VOLUME E DELL'AREA DELLA PANORAMICA"

☑ Il passaggio del workflow **Preparazione** è già aperto.

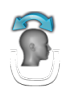

■ Fare clic sul simbolo **Adattamento dell'orientamento del volume e dell'area della panoramica**.

▶ Si apre la finestra **Adattamento dell'orientamento del volume e dell'area della panoramica**:

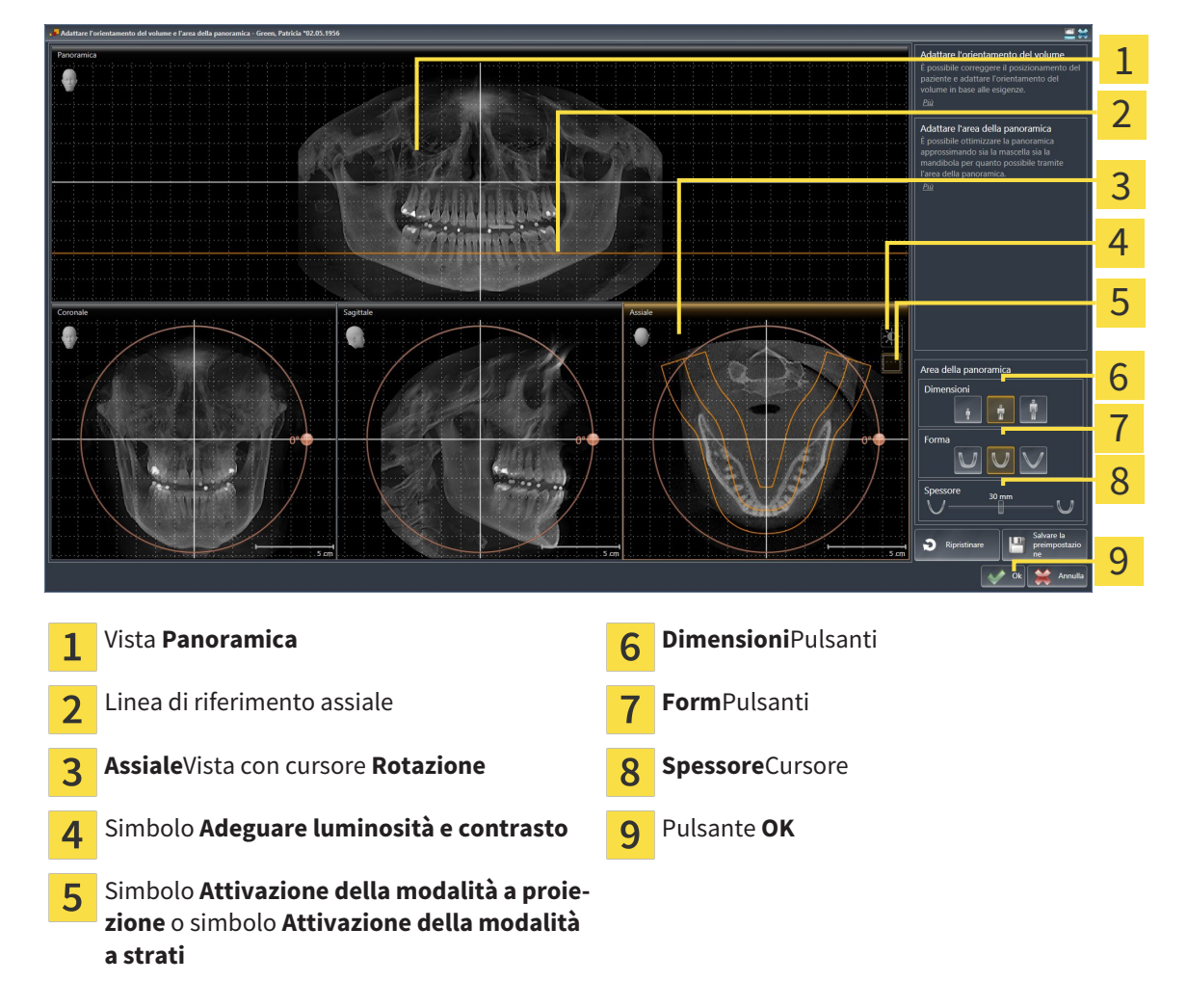

### ADATTAMENTO DELLA POSIZIONE DEGLI STRATI ALLA VISTA ASSIALE

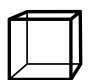

1. Accertarsi che la modalità a strati sia attiva nella vista **Assiale**. Se necessario, fare clic sul simbolo **Attivazione della modalità a strati**.

- 2. Nella vista **Panoramica** spostare il puntatore del mouse sulla linea di riferimento assiale. La linea di riferimento assiale rappresenta l'attuale posizione dello strato della vista**Assiale**.
- 3. Premere e tenere premuto il tasto sinistro del mouse.
- 4. Spostare il mouse verso l'alto o verso il basso.
	- ▶ Lo strato della vista **Assiale** si adatta a seconda della posizione della linea di riferimento assiale nella vista **Panoramica**.
- 5. Se la linea di riferimento assiale si trova sulle radici dei denti della mandibola, rilasciare il tasto sinistro del mouse.
	- ▶ La vista **Assiale** mantiene lo strato attuale.

### SPOSTAMENTO DELL'AREA DELLA PANORAMICA

- 1. Nella vista **Assiale** spostare il puntatore del mouse sull'area della panoramica.
- 2. Premere e tenere premuto il tasto sinistro del mouse.
	- ▶ Il puntatore del mouse cambia forma.
- 3. Spostare il mouse.
	- ▶ SICAT Air sposta l'area della panoramica in base alla posizione del puntatore del mouse.
- 4. Se la curva centrale dell'area della panoramica segue le radici dei denti della mandibola, rilasciare il tasto sinistro del mouse.
	- ▶ L'area della panoramica mantiene la sua posizione attuale.

#### ROTAZIONE DEL VOLUME NELLA VISTA ASSIALE

- 1. Nella vista **Assiale** spostare il puntatore del mouse sul regolatore **Rotazione**.
- 2. Premere e tenere premuto il tasto sinistro del mouse.
- 3. Spostare il regolatore **Rotazione** lungo il cerchio, nella direzione desiderata.
	- ▶ SICAT Air ruota circolarmente il volume nella vista **Assiale** intorno al centro di rotazione e nelle restanti viste in modo corrispondente.
- 4. Se le radici dei denti della mandibola seguono la curva centrale dell'area della panoramica, rilasciare il tasto sinistro del mouse.

## ADATTAMENTO DI DIMENSIONI, FORMA E SPESSORE DELL'AREA DELLA PANORAMICA

1. Selezionare la **Dimensioni** dell'area della panoramica che meglio corrisponde alla mandibola del paziente, facendo clic sul pulsante **Dimensioni** corrispondente.

- 
- 2. Selezionare la **Form** dell'area della panoramica che meglio corrisponde alla mandibola del paziente, facendo clic sul pulsante **Form** corrispondente.
- 
- 3. Accertarsi che la modalità a proiezione sia attiva nella vista **Assiale**. Se necessario, fare clic sul simbolo **Attivazione della modalità a proiezione**.

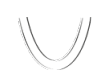

- 4. Selezionare lo **Spessore** dell'area della panoramica, spostando il cursore **Spessore**. Accertarsi che l'area della panoramica contenga completamente tutti i denti, la mandibola e la mascella. Tenere lo spessore il più ridotto possibile.
- 5. Per salvare gli adeguamenti apportati, fare clic su **OK**.
- ▶ SICAT Air salva l'orientamento del volume adattato e l'area della panoramica adattata e rappresenta la vista **Panoramica** in modo corrispondente.

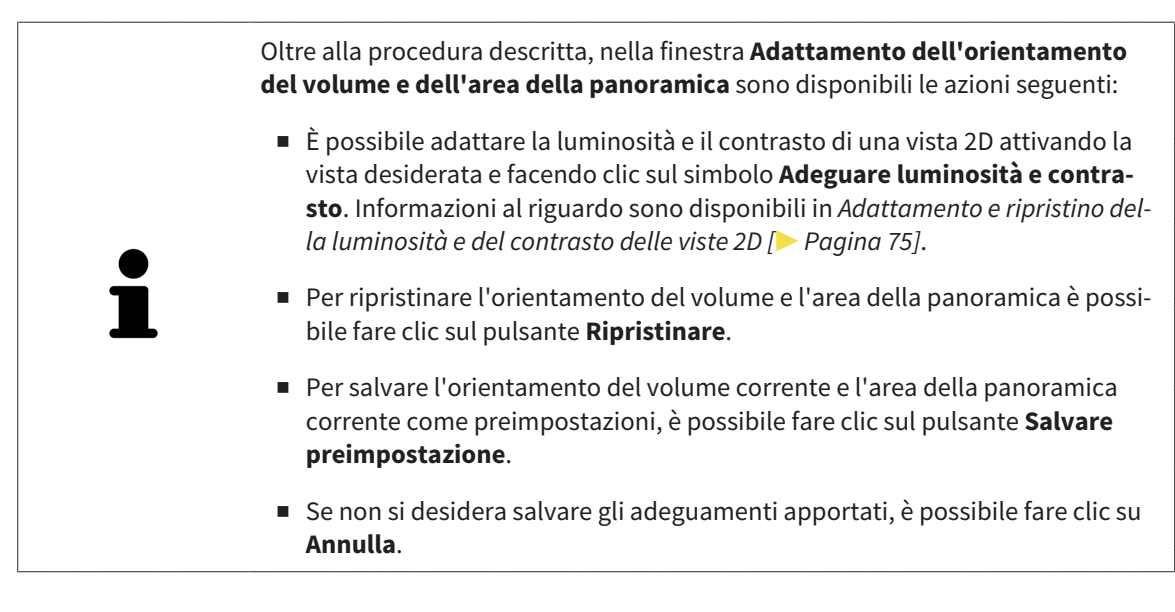

# 10.14 MISURAZIONI DELLA DISTANZA E DELL'ANGOLO

Ci sono due tipi di misurazioni in SICAT Air:

■ Misurazione della distanza

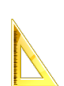

■ Misurazioni dell'angolo

Gli strumenti per aggiungere le misurazioni si trovano nel passaggio **Diagnosi** della **Barra degli strumenti del workflow**. È possibile aggiungere le misurazioni in tutte le viste a strati 2D. Ogni volta che viene aggiunta una misurazione SICAT Air la aggiunge anche al gruppo **Misurazioni** nel **Browser dell'oggetto**.

Le seguenti azioni sono disponibili per le misurazioni:

- *Aggiunta della misurazione della distanza* [▶ Pagina 104]
- *Aggiunta delle misurazioni dell'angolo* [▶ Pagina 105]
- *Spostamento delle misurazioni, dei singoli punti di misura e dei valori di misura [▶ Pagina 107]*
- Attivare, nascondere e mostrare le misurazioni Informazioni al riguardo sono disponibili in *Gestione degli oggetti con il browser degli oggetti [*▶ *Pagina 55]*.
- Mettere a fuoco le misurazioni, rimuovere le misurazioni e annullare e ripetere le azioni di misurazione - Informazioni al riguardo sono disponibili in *Gestione degli oggetti con la barra degli strumenti degli oggetti [*▶ *Pagina 57]*.

### 10.14.1 AGGIUNTA DELLA MISURAZIONE DELLA DISTANZA

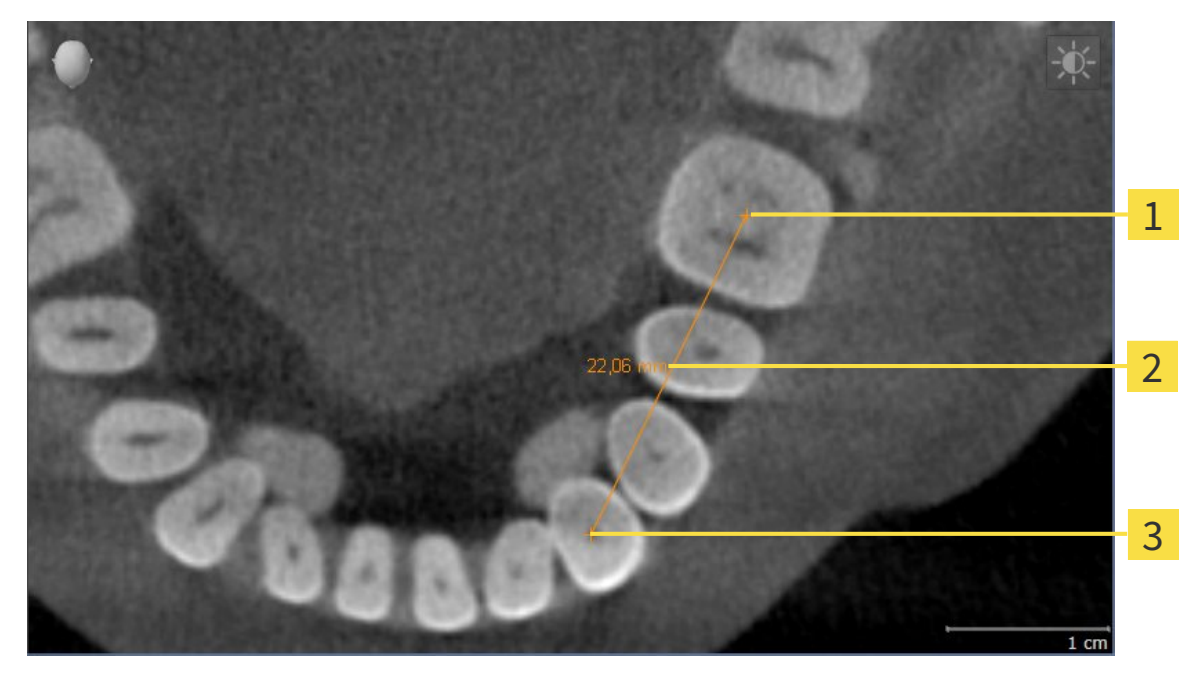

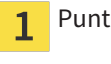

Punto di inizio

- Valore di misura  $\overline{\mathbf{z}}$
- Punto finale 3

Per aggiungere la misurazione di una distanza, procedere come segue:

☑ Il passaggio del workflow **Diagnosi** è già aperto.

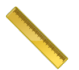

- 1. Nel passaggio del workflow **Diagnosi** fare clic sul simbolo **Aggiungere la misurazione della distanza (D)**.
	- ▶ SICAT Air inserisce una nuova misurazione della distanza nel **Browser dell'oggetto**.
- 2. Spostare il puntatore del mouse sulla vista a strati 2D desiderata.
	- ▶ Il puntatore del mouse assume la forma di una croce.
- 3. Fare clic sul punto di inizio della misurazione della distanza.
	- ▶ SICAT Air rappresenta il punto di inizio con una piccola croce.
	- ▶ SICAT Air visualizza la linea di distanza tra il punto di avvio e il puntatore del mouse.
	- ▶ SICAT Air visualizza la distanza attuale tra il punto di avvio e il puntatore del mouse al centro della linea di distanza e nel **Browser dell'oggetto**.
- 4. Spostare il puntatore del mouse al punto finale della misurazione della distanza e fare clic con il tasto sinistro del mouse.
- ▶ SICAT Air rappresenta il punto finale con una piccola croce.

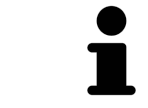

È possibile interrompere l'aggiunta di misurazioni in qualsiasi momento premendo **ESC**.

## 10.14.2 AGGIUNTA DELLE MISURAZIONI DELL'ANGOLO

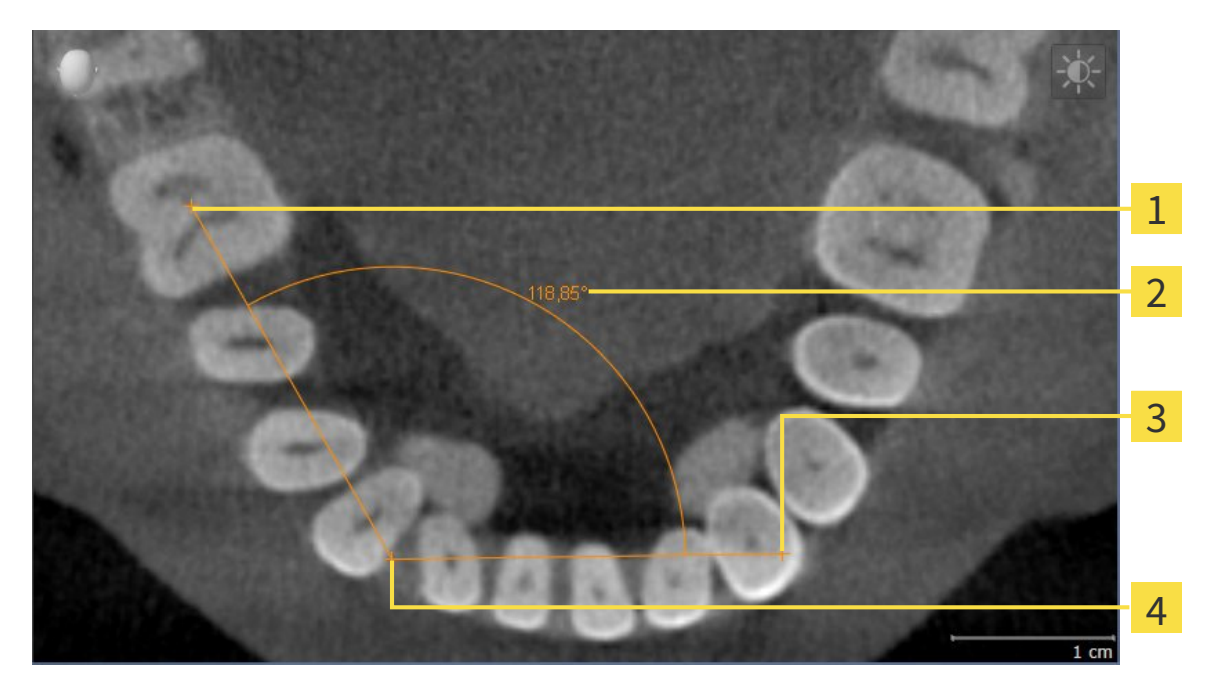

- Punto di inizio 1 Valore di misura フ Punto finale 3
- Vertice  $\overline{\mathbf{A}}$

Per aggiungere la misurazione di un angolo, procedere come segue: ☑ Il passaggio del workflow **Diagnosi** è già aperto.

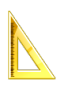

- 1. Nel passaggio del workflow **Diagnosi** fare clic sul simbolo **Aggiungere la misurazione dell'angolo (A)**.
	- ▶ SICAT Air inserisce una nuova misurazione dell'angolo nel **Browser dell'oggetto**.
- 2. Spostare il puntatore del mouse sulla vista a strati 2D desiderata.
	- ▶ Il puntatore del mouse assume la forma di una croce.
- 3. Fare clic sul punto di inizio della misurazione dell'angolo.
	- ▶ SICAT Air rappresenta il punto di inizio con una piccola croce.
	- ▶ SICAT Air visualizza il primo vertice della misurazione dell'angolo con una linea dal punto di inizio del puntatore del mouse.
- 4. Spostare il puntatore del mouse al vertice della misurazione dell'angolo e fare clic con il tasto sinistro del mouse.
	- ▶ SICAT Air rappresenta il vertice con una piccola croce.
	- ▶ SICAT Air visualizza il secondo vertice della misurazione dell'angolo con una linea dal vertice del puntatore del mouse.
	- ▶ SICAT Air visualizza l'angolo attuale tra i due vertici della misurazione dell'angolo e nel **Browser dell'oggetto**.

5. Spostare il puntatore del mouse al punto finale della misurazione del secondo vertice e fare clic con il tasto sinistro del mouse.

▶ SICAT Air rappresenta il punto finale con una piccola croce.

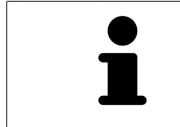

È possibile interrompere l'aggiunta di misurazioni in qualsiasi momento premendo **ESC**.

# 10.14.3 SPOSTAMENTO DELLE MISURAZIONI, DEI SINGOLI PUNTI DI MISURA E DEI VALORI DI MISURA

### SPOSTAMENTO DELLE MISURAZIONI

Per spostare una misurazione, procedere come segue:

- ☑ SICAT Air visualizza già la misurazione desiderata in una vista a strati 2D. Informazioni al riguardo sono disponibili in *Gestione degli oggetti con il browser degli oggetti [*▶ *Pagina 55]* e *Gestione degli oggetti con la barra degli strumenti degli oggetti [*▶ *Pagina 57]*.
- 1. Spostare il puntatore del mouse su una linea della misurazione.
	- ▶ Il puntatore del mouse assume la forma di una croce.
- 2. Premere e tenere premuto il tasto sinistro del mouse.
- 3. Spostare il puntatore del mouse nella posizione desiderata della misurazione.
	- ▶ La misurazione segue il movimento del puntatore del mouse.
- 4. Rilasciare il tasto sinistro del mouse.
- ▶ SICAT Air mantiene la posizione attuale della misurazione.

## SPOSTAMENTO DEI SINGOLI PUNTI DI MISURA

Per spostare un punto di misura, procedere come segue:

- ☑ SICAT Air visualizza già la misurazione desiderata in una vista a strati 2D. Informazioni al riguardo sono disponibili in *Gestione degli oggetti con il browser degli oggetti [*▶ *Pagina 55]* e *Gestione degli oggetti con la barra degli strumenti degli oggetti [*▶ *Pagina 57]*.
- 1. Spostare il puntatore del mouse sul punto di misura desiderato.
	- ▶ Il puntatore del mouse assume la forma di una croce.
- 2. Premere e tenere premuto il tasto sinistro del mouse.
- 3. Spostare il puntatore del mouse nella posizione desiderata del punto di misura.
	- ▶ Il punto di misura segue il movimento del puntatore del mouse.
	- ▶ Il valore di misura cambia mentre il mouse si muove.
- 4. Rilasciare il tasto sinistro del mouse.
- ▶ SICAT Air mantiene la posizione attuale del punto di misura.

### SPOSTAMENTO DEI VALORI DI MISURA

Per spostare un valore di misura, procedere come segue:

- ☑ SICAT Air visualizza già la misurazione desiderata in una vista a strati 2D. Informazioni al riguardo sono disponibili in *Gestione degli oggetti con il browser degli oggetti [*▶ *Pagina 55]* e *Gestione degli oggetti con la barra degli strumenti degli oggetti [*▶ *Pagina 57]*.
- 1. Spostare il puntatore del mouse sul valore di misura desiderato.
	- ▶ Il puntatore del mouse assume la forma di una croce.
- 2. Premere e tenere premuto il tasto sinistro del mouse.
- 3. Spostare il puntatore del mouse nella posizione desiderata del valore di misura.
	- ▶ Il valore di misura segue il movimento del puntatore del mouse.
	- ▶ SICAT Air visualizza una linea punteggiata tra il valore di misura e la misura relativa.
- 4. Rilasciare il tasto sinistro del mouse.
- ▶ SICAT Air mantiene la posizione attuale del valore di misura.

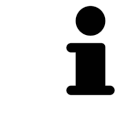

Dopo lo spostamento del valore di una misurazione, SICAT Air fissa il valore in una posizione assoluta. Per posizionare di nuovo il valore in relazione alla misurazione, è possibile fare doppio clic sul valore.
# 10.15 SEGMENTAZIONE DELLA VIA RESPIRATORIA

**NOTA Prima della segmentazione della via respiratoria può essere utile orientare il volume in base al piano orizzontale di Francoforte. Informazioni al riguardo sono disponibili in** *Adattamento dell'orientamento del volume [***▶** *Pagina 95]***. Se si orienta il volume solo dopo l'avvenuta segmentazione della via respiratoria, SICAT Air rimuove l'oggetto Via respiratoria ed è necessario effettuare di nuovo la segmentazione.**

In SICAT Air per l'analisi della via respiratoria è necessario un oggetto **Via respiratoria**. Per creare un oggetto **Via respiratoria** segmentare la via respiratoria. L'oggetto **Via respiratoria** rappresenta la via respiratoria in modo separato, mostra le informazioni essenziali e offre ulteriori possibilità di interazione.

Per la segmentazione della via respiratoria, SICAT Air necessita di un'area della via respiratoria. Stabilire l'area della via respiratoria con due punti di riferimento anatomici nella finestra **Segmentazione della via respiratoria**. Successivamente SICAT Air crea un'area della via respiratoria in forma di parallelepipedo. Il software definisce l'area della via respiratoria tramite i punti di riferimento e una larghezza laterale impostabile. Nell'area della via respiratoria SICAT Air effettua poi una segmentazione automatica della via respiratoria. È possibile spostare a posteriore i punti di riferimento e la larghezza laterale; in tal caso il software effettua di nuovo la segmentazione automatica della via respiratoria.

SICAT Air contrassegna in rosso nella vista **3D** le aree che il software non riesce a riconoscere in modo univoco come via respiratoria. Se SICAT Air ha assegnato parti del volume in modo errato, sono disponibili strumenti di correzione.

La segmentazione della via respiratoria comprende il passaggio seguente:

■ *Determinazione dell'area della via respiratoria* [▶ Pagina 110]

I passaggi seguenti sono opzionali:

- *Correzione della segmentazione della via respiratoria* [▶ Pagina 114]
- *Rimozione di aree superflue dalla via respiratoria* [▶ Pagina 116]

Se la segmentazione automatica della via respiratoria non corrisponde alle condizioni anatomiche neppure con l'ausilio degli strumenti di correzione, è possibile segmentare la via respiratoria in modo manuale. Informazioni al riguardo sono disponibili in *Segmentazione manuale della via respiratoria [*▶ *Pagina 118]*.

## 10.15.1 DETERMINAZIONE DELL'AREA DELLA VIA RESPIRATORIA

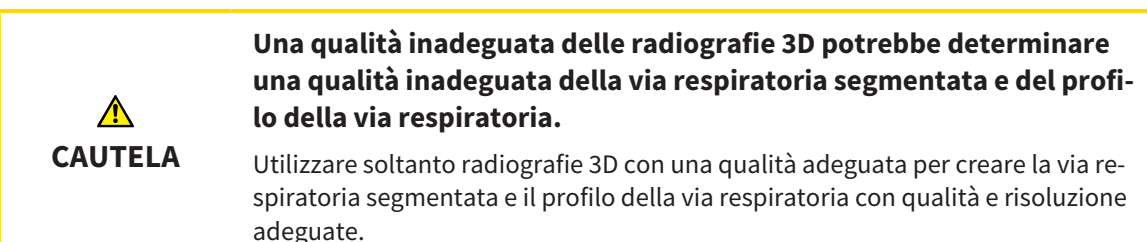

Informazioni generali sulla segmentazione della via respiratoria sono disponibili in *Segmentazione della via respiratoria [*▶ *Pagina 109]*.

### APERTURA DELLA FINESTRA "SEGMENTAZIONE DELLA VIA RESPIRATORIA"

- ☑ Il volume è già stato orientato secondo i propri requisiti, ad esempio in base al piano orizzontale di Francoforte. Informazioni al riguardo sono disponibili in *Adattamento dell'orientamento del volume [*▶ *Pagina 95]*.
- ☑ Il passaggio del workflow **Analisi** è già aperto. Informazioni al riguardo sono disponibili in *Barra degli strumenti del workflow [*▶ *Pagina 52]*.

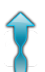

■ Fare clic sul simbolo **Segmentazione della via respiratoria in corso**.

▶ Si apre la finestra **Segmentazione della via respiratoria**:

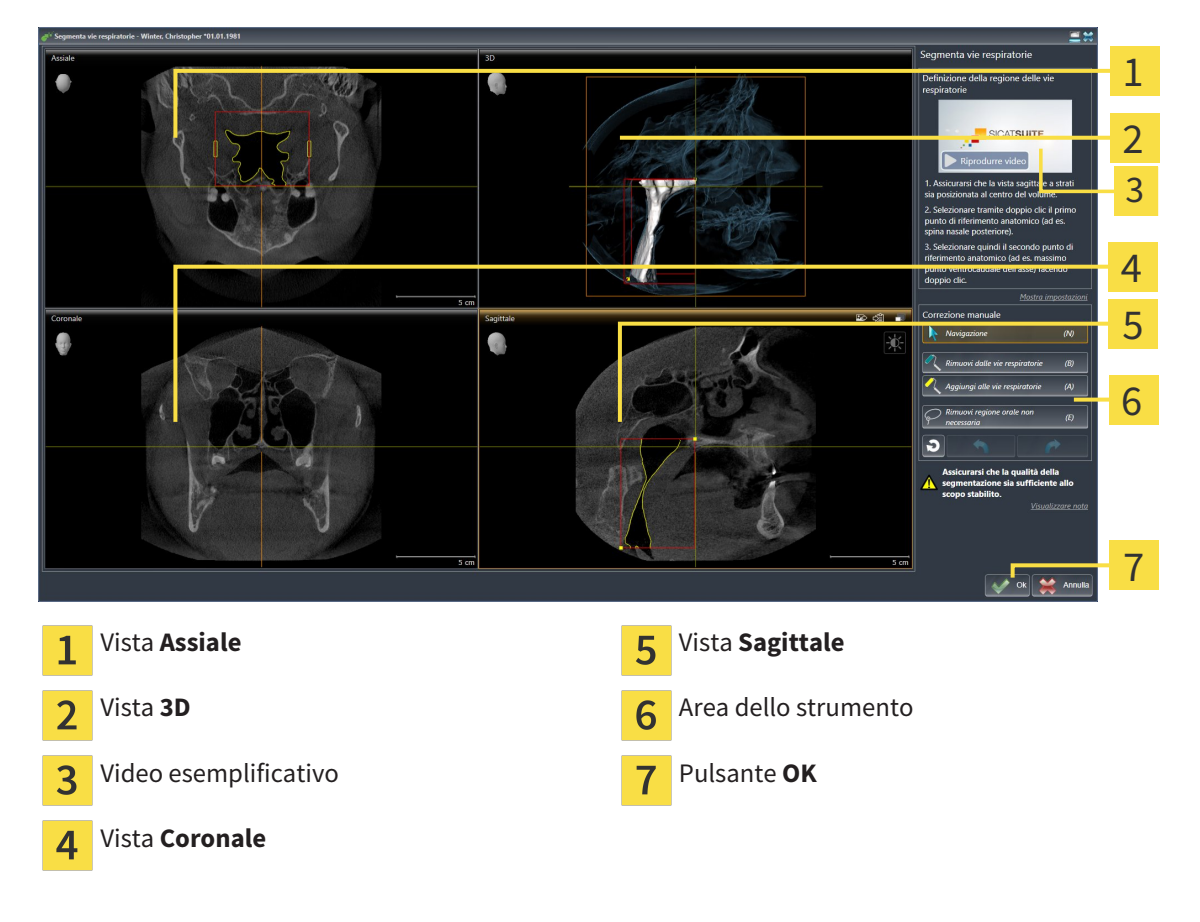

## IMPOSTAZIONE DEI PUNTI DI RIFERIMENTO ANATOMICI PER LA DEFINIZIONE DELL'AREA DELLA VIA RESPIRATORIA

- 1. Assicurarsi che la vista **Sagittale** mostri la posizione desiderata per il punto di riferimento superiore nella via respiratoria. Se necessario scorrere nella vista **Sagittale** attraverso gli strati.
- 2. Nella vista **Sagittale** fare doppio clic nella posizione del punto di riferimento superiore dell'area della via respiratoria:

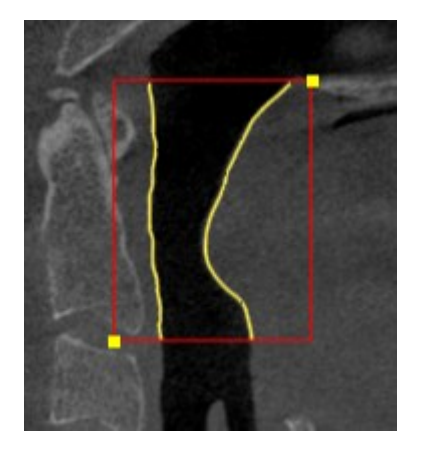

- ▶ SICAT Air contrassegna il punto di riferimento superiore con un rettangolo giallo.
- ▶ Il punto di riferimento inferiore corrisponde da adesso alla posizione del puntatore del mouse.
- ▶ SICAT Air contrassegna l'area della via respiratoria con una cornice rossa.
- 3. Assicurarsi che la vista **Sagittale** mostri la posizione desiderata per il punto di riferimento inferiore nella via respiratoria. Se necessario scorrere nella vista **Sagittale** attraverso gli strati.
- 4. Nella vista **Sagittale** fare doppio clic nella posizione del punto di riferimento inferiore dell'area della via respiratoria.
	- ▶ SICAT Air contrassegna il punto di riferimento inferiore con un rettangolo giallo.
- ▶ SICAT Air determina l'area della via respiratoria in base alla posizione dei punti di riferimento.
- ▶ SICAT Air segmenta automaticamente la via respiratoria sulla base dell'area della via respiratoria.
- ▶ Nella vista **3D**, SICAT Air contrassegna in rosso le aree che il software non riesce a riconoscere in modo univoco come via respiratoria:

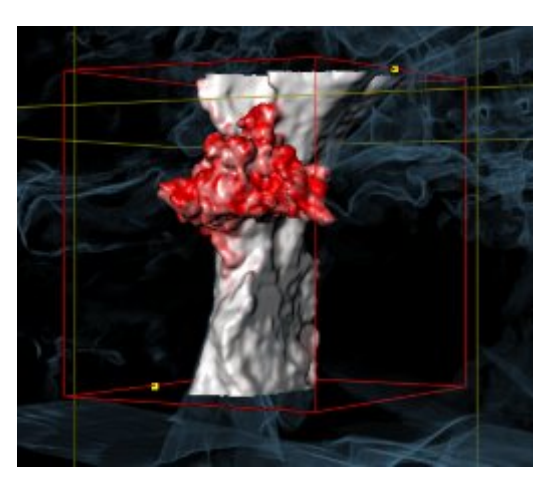

## SPOSTAMENTO DEI PUNTI DI RIFERIMENTO DELL'AREA DELLA VIA RESPIRATORIA

È possibile spostare i punti di riferimento in tutte le viste 2D.

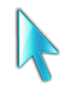

- 1. Accertarsi che la modalità di navigazione sia attiva. Se necessario, fare clic sul pulsante **Navigazione**.
- 2. Accertarsi che la vista 2D desiderata mostri il punto di riferimento desiderato. Se necessario scorrere attraverso gli strati.
- 3. Spostare il puntatore del mouse su un punto di riferimento.
	- ▶ Il puntatore del mouse assume la forma di un reticolo.
- 4. Fare clic con il tasto sinistro del mouse e tenerlo premuto.
- 5. Spostare il puntatore del mouse sulla nuova posizione del punto di riferimento.
	- ▶ Il punto di riferimento segue il movimento del puntatore del mouse.
	- ▶ SICAT Air adatta l'area della via respiratoria in base alla posizione del punto di riferimento.
- 6. Rilasciare il tasto sinistro del mouse.
- ▶ SICAT Air mantiene la nuova posizione attuale del punto di riferimento.
- ▶ SICAT Air effettua automaticamente una nuova segmentazione della via respiratoria sulla base della nuova area della via respiratoria.
- ▶ Nella vista **3D**, SICAT Air contrassegna in rosso le aree che il software non riesce a riconoscere in modo univoco come via respiratoria.

#### MODIFICA DELLA MISURA LATERALE DELL'AREA DELLA VIA RESPIRATORIA

Di solito la misura laterale è 60 mm.

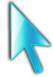

- 1. Accertarsi che la modalità di navigazione sia attiva. Se necessario, fare clic sul pulsante **Navigazione**.
- 2. Assicurarsi che la vista **Assiale** mostri i contrassegni per la misura laterale. Se necessario, scorrere nella vista **Assiale** attraverso gli strati:

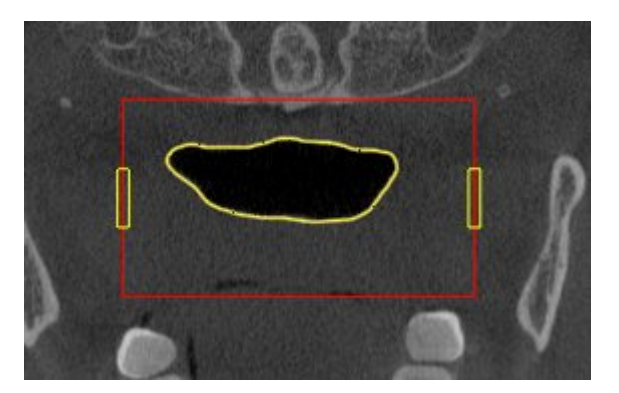

- 3. Spostare il puntatore del mouse su una contrassegno della misura laterale.
	- ▶ Il puntatore del mouse assume la forma di freccia bidirezionale.
- 4. Fare clic con il tasto sinistro del mouse e tenerlo premuto.
- 5. Spostare il puntatore del mouse nella posizione desiderata del contrassegno.
	- ▶ Il contrassegno segue il movimento del puntatore del mouse.
	- ▶ SICAT Air adatta l'area della via respiratoria in base alla nuova misura laterale.
- 6. Rilasciare il tasto sinistro del mouse.
- ▶ SICAT Air mantiene la nuova posizione del contrassegno.
- ▶ SICAT Air effettua automaticamente una nuova segmentazione della via respiratoria sulla base della nuova area della via respiratoria.
- ▶ Nella vista **3D**, SICAT Air contrassegna in rosso le aree che il software non riesce a riconoscere in modo univoco come via respiratoria.

Se la segmentazione della via respiratoria corrisponde alle condizioni anatomiche, proseguire con *Conclusione della segmentazione della via respiratoria [*▶ *Pagina 119]*.

Se la segmentazione non corrisponde alle condizioni anatomiche, proseguire con *Correzione della segmentazione della via respiratoria [*▶ *Pagina 114]* oppure *Rimozione di aree superflue dalla via respiratoria [*▶ *Pagina 116]*.

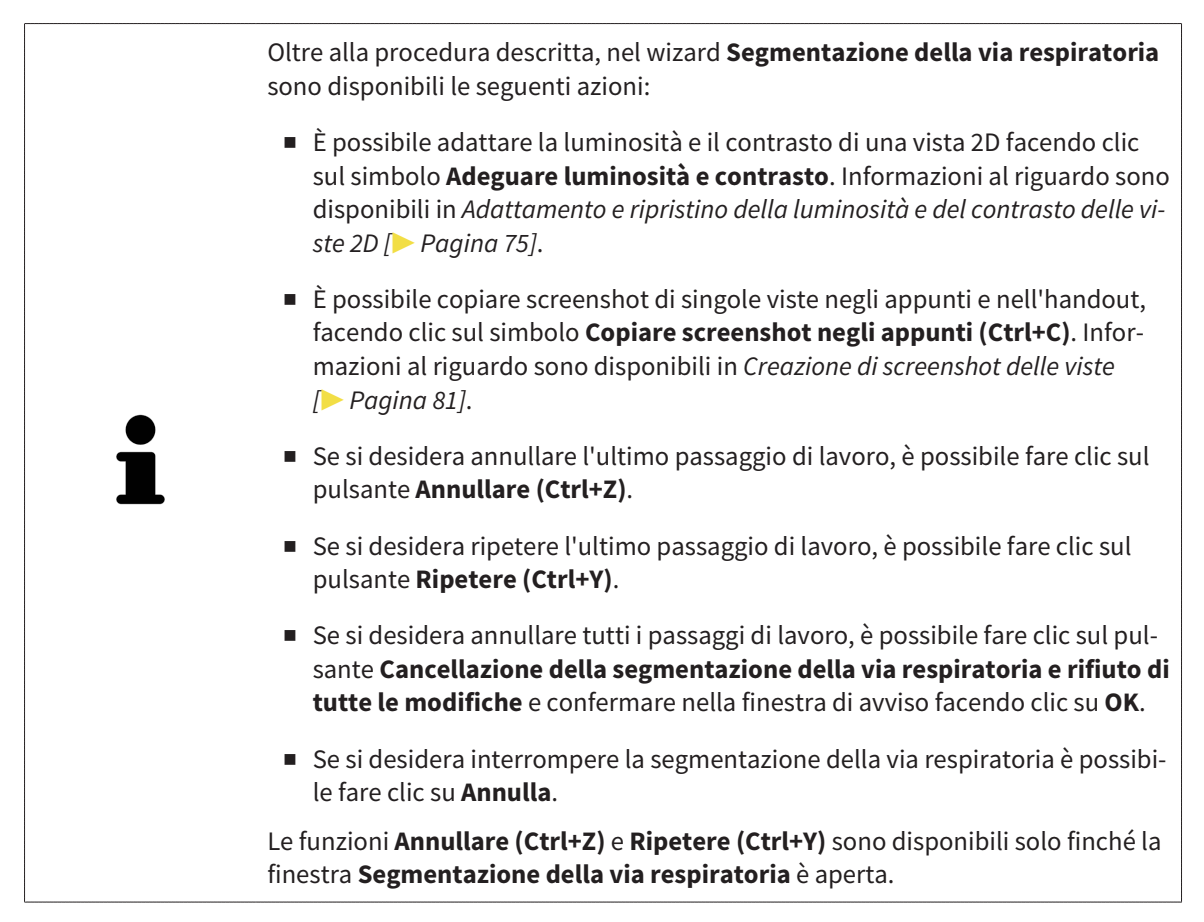

## 10.15.2 CORREZIONE DELLA SEGMENTAZIONE DELLA VIA RESPIRATORIA

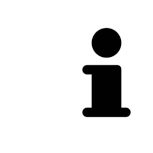

La segmentazione di SICAT Air lavora con aree anziché con contorni anatomici. Pertanto solo raramente è necessario ripassare esattamente i contorni anatomici. Marcare invece le aree correlate, posizionando dei tratti all'interno delle stesse.

Informazioni generali sulla segmentazione della via respiratoria sono disponibili in *Segmentazione della via respiratoria [*▶ *Pagina 109]*.

## RIMOZIONE DI AREE DELLA VIA RESPIRATORIA RICONOSCIUTE IN MODO ERRATO

È possibile rimuovere aree della via respiratoria in tutte le viste 2D.

In fase di correzione considerare soprattutto le aree contrassegnate in rosso nella vista **3D**. Queste aree possono tuttavia non essere le sole che SICAT Air ha erroneamente riconosciuto come via respiratoria.

- ☑ È già stata determinata un'area della via respiratoria. Informazioni al riguardo sono disponibili in *Determinazione dell'area della via respiratoria [*▶ *Pagina 110]*.
- 
- 1. Nella finestra **Segmentazione della via respiratoria** fare clic sul pulsante **Rimozione dalla via respiratoria**.

▶ Il puntatore del mouse assume la forma di un rullo da pittura blu.

2. Contrassegnare in una delle viste 2D all'intero dell'area della via respiratoria le superfici che SICAT Air ha erroneamente riconosciuto come via respiratoria:

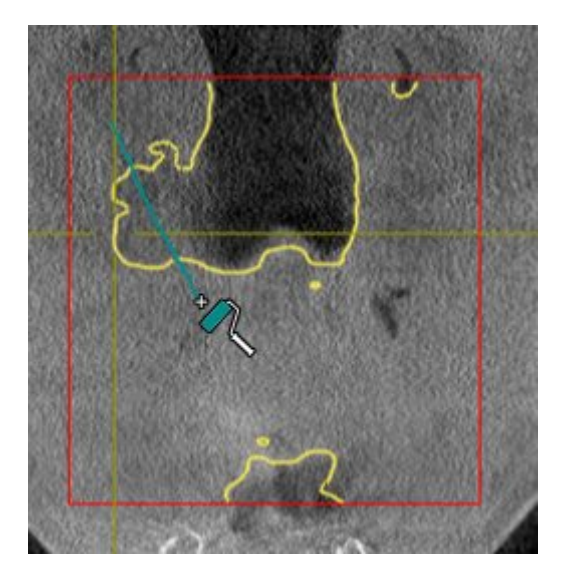

- 
- ▶ SICAT Air rimuove l'area contrassegnata della via respiratoria:

### AGGIUNTA ALLA VIA RESPIRATORIA DI AREE RICONOSCIUTE IN MODO ERRATO

In tutte le viste 2D è possibile contrassegnare ulteriori aree come via respiratoria.

☑ È già stata determinata un'area della via respiratoria. Informazioni al riguardo sono disponibili in *Determinazione dell'area della via respiratoria [*▶ *Pagina 110]*.

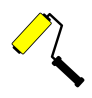

1. Nella finestra **Segmentazione della via respiratoria** fare clic sul pulsante **Aggiunta alla via respiratoria**.

- ▶ Il puntatore del mouse assume la forma di un rullo da pittura giallo.
- 2. Contrassegnare in una delle viste 2D all'intero dell'area della via respiratoria ulteriori superfici come via respiratoria:
	- ▶ SICAT Air riconosce l'area contrassegnata come via respiratoria.

Se la segmentazione della via respiratoria corrisponde alle condizioni anatomiche, proseguire con *Conclusione della segmentazione della via respiratoria [*▶ *Pagina 119]*.

Se la segmentazione automatica della via respiratoria non corrisponde alle condizioni anatomiche neppure con l'ausilio degli strumenti di correzione, è possibile segmentare la via respiratoria in modo manuale. Informazioni al riguardo sono disponibili in *Segmentazione manuale della via respiratoria [*▶ *Pagina 118]*.

## 10.15.3 RIMOZIONE DI AREE SUPERFLUE DALLA VIA RESPIRATORIA

Informazioni generali sulla segmentazione della via respiratoria sono disponibili in *Segmentazione della via respiratoria [*▶ *Pagina 109]*.

Utilizzare lo strumento **Rimozione dell'area orale non necessaria** nelle aree attraversate dall'aria che non appartengono alla via respiratoria rilevante. Esse comprendono ad esempio il cavo orale e le protrusioni.

- ☑ È già stata determinata un'area della via respiratoria. Informazioni al riguardo sono disponibili in *Determinazione dell'area della via respiratoria [*▶ *Pagina 110]*.
- 1. Nella finestra **Segmentazione della via respiratoria** fare clic sul pulsante **Rimozione dell'area orale non necessaria**.
	- ▶ Il puntatore del mouse assume la forma di un lazo.
- 2. Incorniciare nella vista **3D** le aree che si desidera togliere completamente dal riconoscimento. Non importa se si tratta della via respiratoria o di un'area al di fuori della via respiratoria:

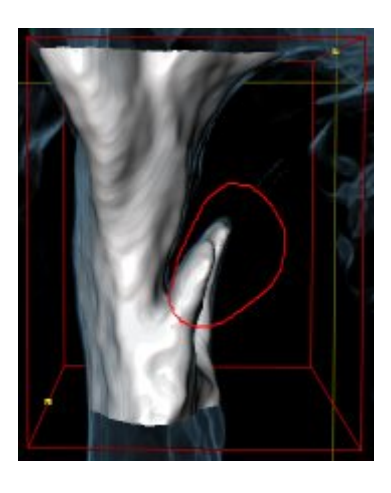

▶ SICAT Air toglie dal volume l'intera area dietro il contrassegno. Ciò significa che SICAT Air non riesce più a riconoscere questa area come via respiratoria o area al di fuori della via respiratoria:

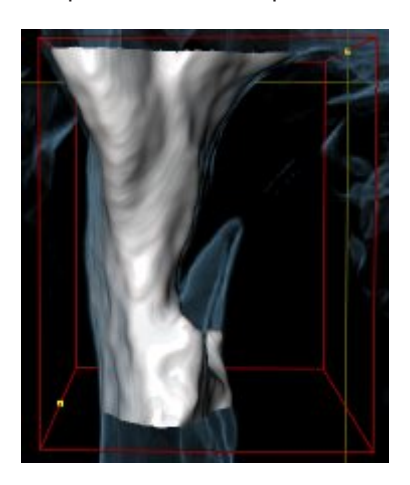

È possibile utilizzare la funzione **Rimozione dell'area orale non necessaria** anche nelle viste 2D. In questo caso SICAT Air effettua le modifiche esclusivamente nello strato attuale.

Se la segmentazione della via respiratoria corrisponde alle condizioni anatomiche, proseguire con *Conclusione della segmentazione della via respiratoria [*▶ *Pagina 119]*.

Se la segmentazione automatica della via respiratoria non corrisponde alle condizioni anatomiche neppure con l'ausilio degli strumenti di correzione, è possibile segmentare la via respiratoria in modo manuale. Informazioni al riguardo sono disponibili in *Segmentazione manuale della via respiratoria [*▶ *Pagina 118]*.

## 10.15.4 SEGMENTAZIONE MANUALE DELLA VIA RESPIRATORIA

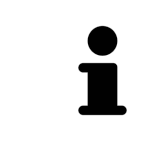

La segmentazione di SICAT Air lavora con aree anziché con contorni anatomici. Pertanto solo raramente è necessario ripassare esattamente i contorni anatomici. Marcare invece le aree correlate, posizionando dei tratti all'interno delle stesse.

Informazioni generali sulla segmentazione della via respiratoria sono disponibili in *Segmentazione della via respiratoria [*▶ *Pagina 109]*.

Anche se si utilizzano strumenti di correzione, per determinate radiografie 3D SICAT Air potrebbe non essere in grado di eseguire automaticamente una segmentazione utilizzabile della via respiratoria. In questo caso effettuare la segmentazione della via respiratoria in modo manuale:

- ☑ È già stata determinata un'area della via respiratoria. Informazioni al riguardo sono disponibili in *Determinazione dell'area della via respiratoria [*▶ *Pagina 110]*.
- 1. Nella finestra **Segmentazione della via respiratoria** fare clic sul pulsante **Visualizzazione delle impostazioni**.
	- ▶ Si apre l'area **Visualizzazione delle impostazioni**.
- 2. Attivare la casella di controllo **Segmentazione manuale della via respiratoria**.
	- ▶ Se presente, SICAT Air rimuove la segmentazione automatica della via respiratoria e le rispettive correzioni.

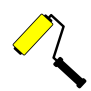

- 3. Per contrassegnare delle aree come via respiratoria, utilizzare lo strumento di disegno **Aggiunta alla via respiratoria** all'interno dell'area della via respiratoria.
- 4. Per contrassegnare aree al di fuori della via respiratoria, utilizzare lo strumento di disegno **Rimozione dalla via respiratoria** all'interno dell'area della via respiratoria.
- ▶ SICAT Air segmenta la via respiratoria in modo corrispondente ai contrassegni.
- ▶ Nella vista **3D**, SICAT Air contrassegna in rosso le aree che il software non riesce a riconoscere in modo univoco come via respiratoria.

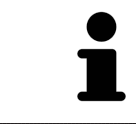

Se la via respiratoria viene segmentata in modo manuale, è necessario contrassegnare sia la via respiratoria, sia aree al di fuori della via respiratoria. Successivamente SICAT Air effettua la segmentazione.

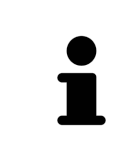

Gli strumenti per la correzione della segmentazione automatica della via respiratoria sono disponibili anche per la segmentazione manuale della via respiratoria:

- *Correzione della segmentazione della via respiratoria [▶* Pagina 114]
- *Rimozione di aree superflue dalla via respiratoria* [▶ Pagina 116]

Se la segmentazione della via respiratoria corrisponde alle condizioni anatomiche, proseguire con *Conclusione della segmentazione della via respiratoria [*▶ *Pagina 119]*.

### 10.15.5 CONCLUSIONE DELLA SEGMENTAZIONE DELLA VIA RESPIRATORIA

Informazioni generali sulla segmentazione della via respiratoria sono disponibili in *Segmentazione della via respiratoria [*▶ *Pagina 109]*.

- ☑ Nella finestra **Segmentazione della via respiratoria** è già stata definita un'area della via respiratoria. Informazioni al riguardo sono disponibili in *Determinazione dell'area della via respiratoria [*▶ *Pagina 110]*.
- Se la segmentazione corrisponde alle condizioni anatomiche, fare clic su **OK**.
- ▶ SICAT Air acquisisce la via respiratoria segmentata.
- ▶ SICAT Air chiude la finestra **Segmentazione della via respiratoria**.
- ▶ Se non è già attiva, SICAT Air attiva l'area di lavoro **Via respiratoria**.
- ▶ Nella vista **3D** SICAT Air attiva il tipo di rappresentazione **Vista opaca dei condotti dell'aria**.
- ▶ Nella **Barra degli oggetti** SICAT Air crea un oggetto **Via respiratoria**.

# 10.16 ANALISI DELLA VIA RESPIRATORIA

Prima di iniziare l'analisi della via respiratoria è necessario segmentare la via respiratoria. Informazioni al riguardo sono disponibili in *Segmentazione della via respiratoria [*▶ *Pagina 109]*.

SICAT Air mette a disposizione le possibilità seguenti per l'analisi della via respiratoria:

- Area di analisi della via respiratoria
- Tipi di rappresentazione
- Modalità di sezione
- Codifica a colori

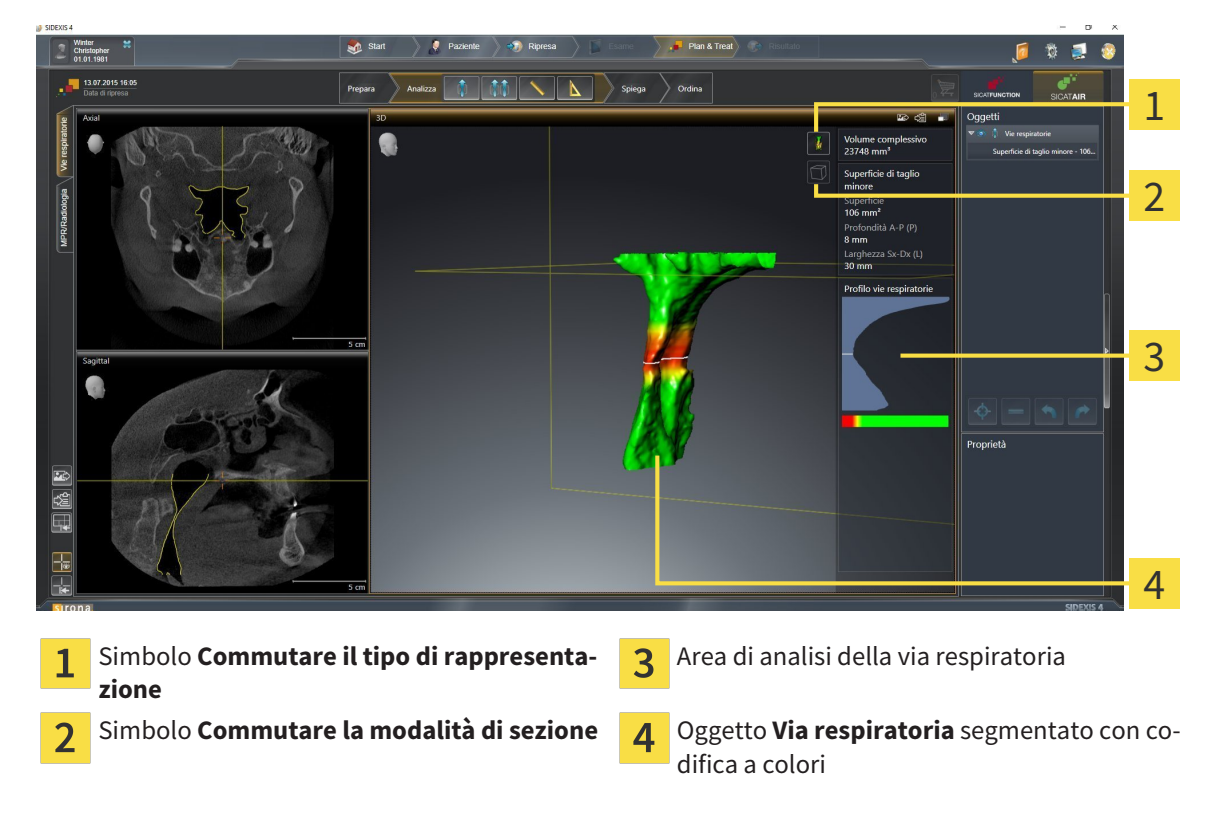

#### VOLUME COMPLESSIVO

Sopra al profilo della via respiratoria SICAT Air mostra il **Volume complessivo** dell'oggetto **Via respiratoria** in mm³.

### AREA DI ANALISI DELLA VIA RESPIRATORIA

Dopo che la via respiratoria è stata segmentata, SICAT Air mostra nell'area di lavoro **Via respiratoria** l'area dell'analisi della via respiratoria.

La parte superiore dell'area di analisi della via respiratoria si presenta come segue:

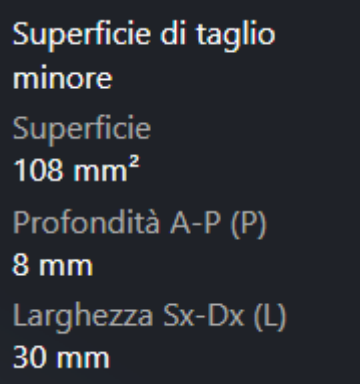

È possibile visualizzare le informazioni seguenti sulla via respiratoria segmentata:

- **Superficie di taglio minima**
- **Profondità A-P (P)**
- **Larghezza S-D (L)**

La parte centrale dell'area di analisi della via respiratoria mostra il profilo della via respiratoria. Il profilo della via respiratoria visualizza le superfici di sezione trasversale degli strati assiali lungo la via respiratoria:

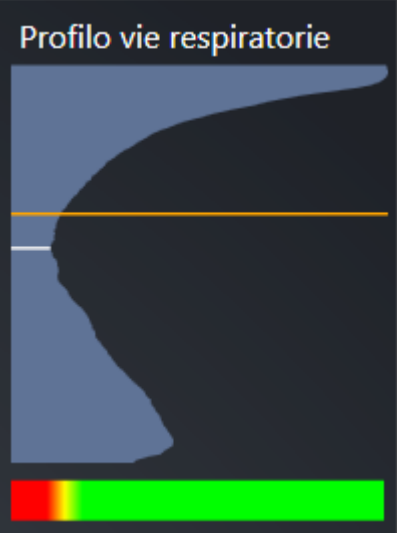

Il profilo della via respiratoria contiene due linee che hanno il significato seguente:

- La linea bianca simboleggia lo strato con la superficie della sezione trasversale minima.
- La linea arancione simboleggia lo strato selezionato.

Lo strato selezionato determina la posizione della sezione nella vista **3D** e le informazioni nella parte inferiore dell'area di analisi della via respiratoria.

Per informazioni su come è possibile selezionare uno strato nel profilo della via respiratoria, consultare *Interazione con il profilo della via respiratoria [*▶ *Pagina 124]*.

La sfumatura cromatica sotto il profilo della via respiratoria crea la correlazione fra la codifica a colori e le superfici di taglio.

La parte inferiore dell'area di analisi della via respiratoria si presenta come segue:

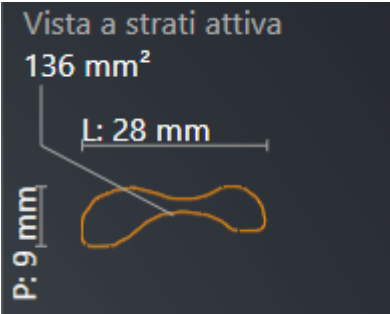

È possibile visualizzare le seguenti informazioni sulla sezione trasversale dello strato selezionato:

- Visualizzazione della sezione trasversale
- Superficie della sezione trasversale
- Larghezza
- Profondità

#### TIPI DI RAPPRESENTAZIONE

Nella vista **3D** SICAT Air mettere in evidenza determinati aspetti del volume con diversi tipi di rappresentazione. Informazioni al riguardo sono disponibili in *Tipi di rappresentazione della vista 3D [*▶ *Pagina 84]*.

## MODALITÀ DI SEZIONE

Nella vista **3D** SICAT Air può nascondere determinate aree del volume con diverse modalità di sezione. Informazioni al riguardo sono disponibili in *Modalità di sezione della vista 3D [*▶ *Pagina 88]*.

### CODIFICA A COLORI

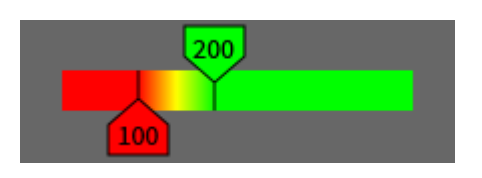

SICAT Air assegna alla via respiratoria segmentata una codifica a colori. La codifica a colori corrisponde alle superfici di sezione trasversale del profilo della via respiratoria. Con la codifica a colori è possibile mettere in evidenza restringimenti dell'oggetto via respiratoria nella vista **3D**.

La codifica a colori può essere configurata. Informazioni al riguardo sono disponibili in *Oggetti SICAT Air [*▶ *Pagina 58]*. Scegliere il valore soglia superiore in modo che tutte le aree della via respiratoria poste sopra possano essere considerate sane. Scegliere il valore soglia inferiore in modo che tutte le aree della via respiratoria poste sotto possano essere considerate patologiche. SICAT Air rappresenta l'area intermedia come sfumatura cromatica:

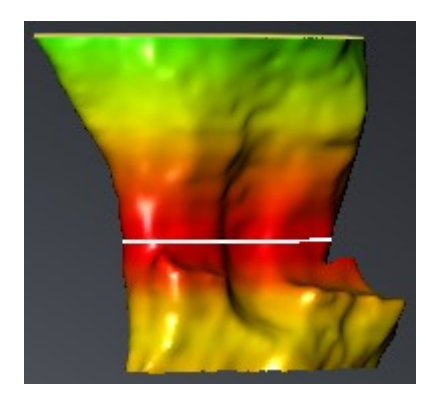

Nelle impostazioni SICAT Air è possibile definire valori standard per la codifica a colori. Informazioni al riguardo sono disponibili in *Modifica delle impostazioni SICAT Air [*▶ *Pagina 175]*.

### 10.16.1 INTERAZIONE CON IL PROFILO DELLA VIA RESPIRATORIA

Informazioni generali sull'analisi della via respiratoria sono disponibili in *Analisi della via respiratoria [*▶ *Pagina 120]*.

Per interagire con il profilo della via respiratoria, procedere come segue:

- ☑ L'area di lavoro **Via respiratoria** è già aperta. Informazioni al riguardo sono disponibili in *Commutazione dell'area di lavoro attiva [*▶ *Pagina 67]*.
- ☑ La via respiratoria è già stata segmentata. Informazioni al riguardo sono disponibili in *Determinazione dell'area della via respiratoria [*▶ *Pagina 110]*.
- Fare clic nel profilo della via respiratoria sullo strato desiderato.
- ▶ Nel profilo della via respiratoria una linea arancione mostra lo strato selezionato:

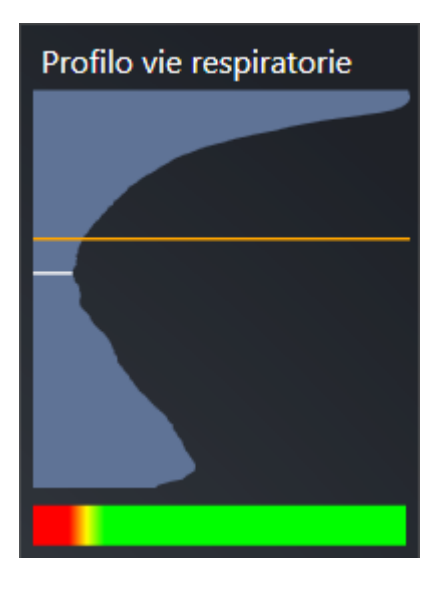

▶ SICAT Air mostra informazioni per lo strato selezionato:

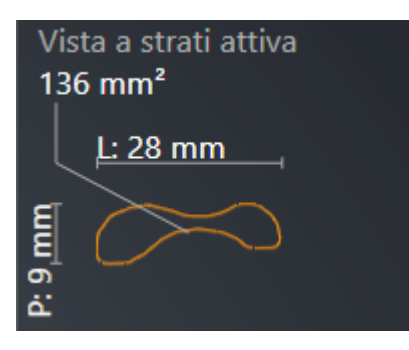

▶ Nella vista **3D** SICAT Air attiva la modalità di sezione **Sezione: vista a strati selezionata (attivare nella vista a strati)**.

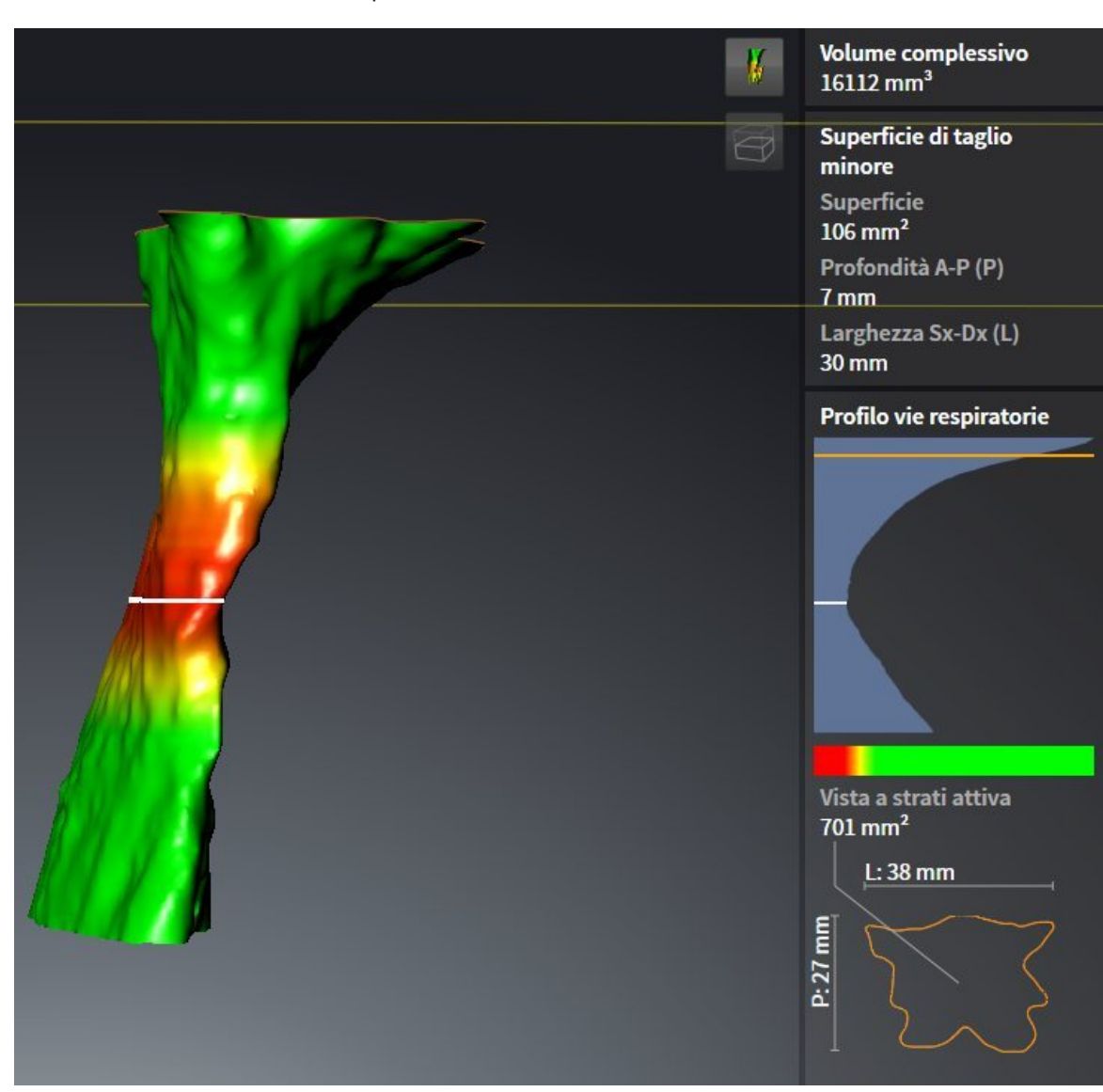

▶ La vista **3D** nasconde l'area sopra lo strato selezionato:

▶ SICAT Air mette a fuoco nelle viste 2D il reticolo sul centro della via respiratoria.

# 10.17 CONFRONTO DELLE VIE RESPIRATORIE

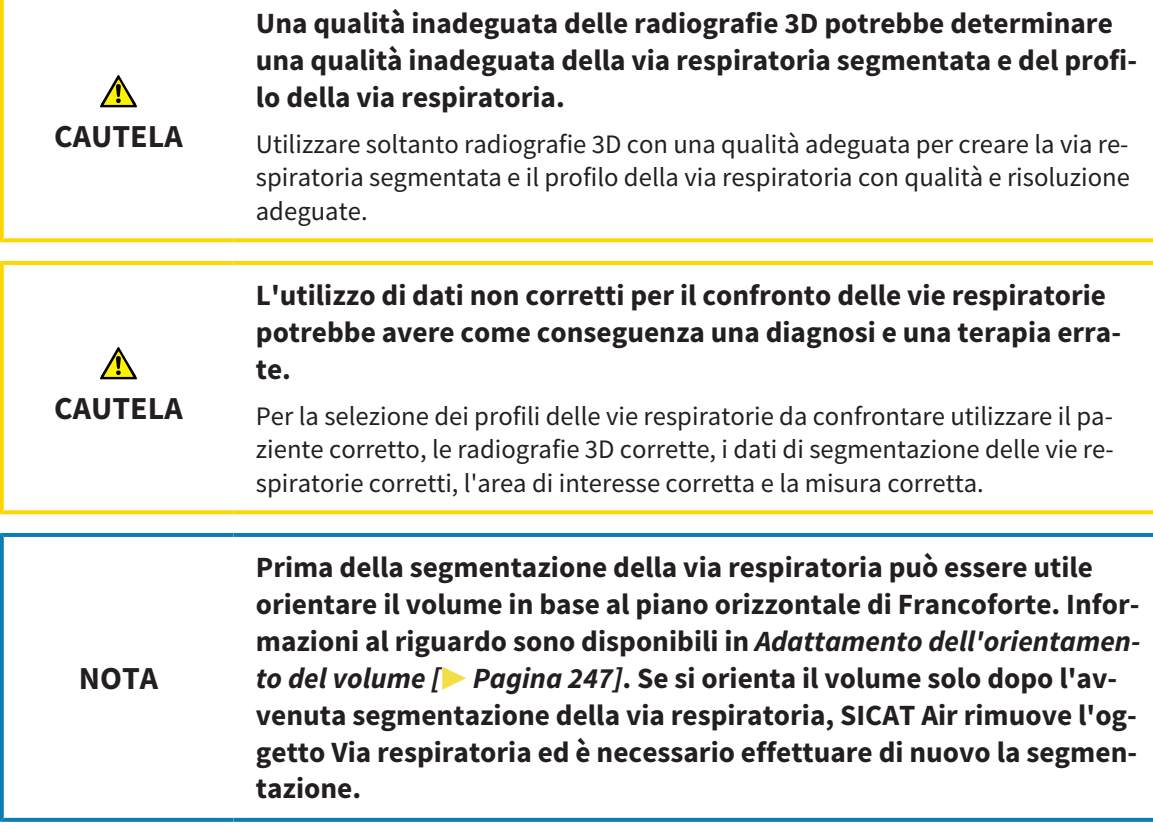

Con il confronto delle vie respiratorie è possibile confrontare le vie respiratorie superiori segmentate di due radiografie 3D:

- In una radiografia 3D la mandibola si trova nella posizione non trattata.
- In una radiografia 3D la mandibola si trova nella posizione terapeutica in protrusione.

Con il confronto delle vie respiratorie è possibile valutare gli effetti della posizione terapeutica sulla via respiratoria del paziente.

Il confronto delle vie respiratorie avviene sempre sulla base della radiografia 3D attualmente aperta e di un ulteriore record di dati. L'ulteriore record di dati viene definito record di dati di riferimento.

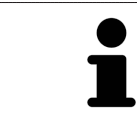

Affinché il confronto delle vie respiratorie produca dei valori corretti, le pareti posteriori delle vie respiratorie devono avere lo stesso orientamento.

Per poter effettuare un confronto delle vie respiratorie devono essere soddisfatte le condizioni seguenti:

- Le due radiografie 3D hanno la stessa risoluzione.
- La radiografia 3D di riferimento dispone già di un oggetto via respiratoria.
- La radiografia 3D con la mandibola in posizione terapeutica è aperta.

Se tutte le condizioni sono soddisfatte è possibile aprire la finestra **Confronto delle vie respiratorie** ed eseguire un confronto delle vie respiratorie. I Informazioni al riguardo sono disponibili in *Esecuzione del confronto delle vie respiratorie [*▶ *Pagina 128]*.

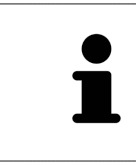

La segmentazione della radiografia 3D in posizione terapeutica nella finestra **Confronto delle vie respiratorie** è indipendente dalla segmentazione nella finestra **Segmentazione della via respiratoria**. Anche i due oggetti nel **Browser dell'oggetto** sono indipendenti l'uno dall'altro.

## 10.17.1 ESECUZIONE DEL CONFRONTO DELLE VIE RESPIRATORIE

Informazioni generali sul confronto delle vie respiratorie sono disponibili in *Confronto delle vie respiratorie [*▶ *Pagina 126]*.

### APERTURA DELLA FINESTRA "CONFRONTO DELLE VIE RESPIRATORIE"

- ☑ Nella radiografia 3D di riferimento l'area della via respiratoria è già stata segmentata. Informazioni al riguardo sono disponibili in *Determinazione dell'area della via respiratoria [*▶ *Pagina 110]*.
- ☑ La radiografia 3D che mostra la posizione terapeutica è già stata aperta.
- ☑ La radiografia 3D che mostra la posizione terapeutica è già stata orientata secondo i propri requisiti, ad esempio in base al piano orizzontale di Francoforte. Informazioni al riguardo sono disponibili in *Adattamento dell'orientamento del volume [*▶ *Pagina 95]*.
- ☑ Il passaggio del workflow **Analisi** è già aperto. Informazioni al riguardo sono disponibili in *Barra degli strumenti del workflow [*▶ *Pagina 52]*.
- 
- Fare clic sul simbolo **Confronto delle vie respiratorie** .
- ▶ La finestra **Confronto delle vie respiratorie** con il passaggio **Scegliere una via respiratoria di riferimento per il confronto** si apre.

### SELEZIONE DELLA VIA RESPIRATORIA DI RIFERIMENTO

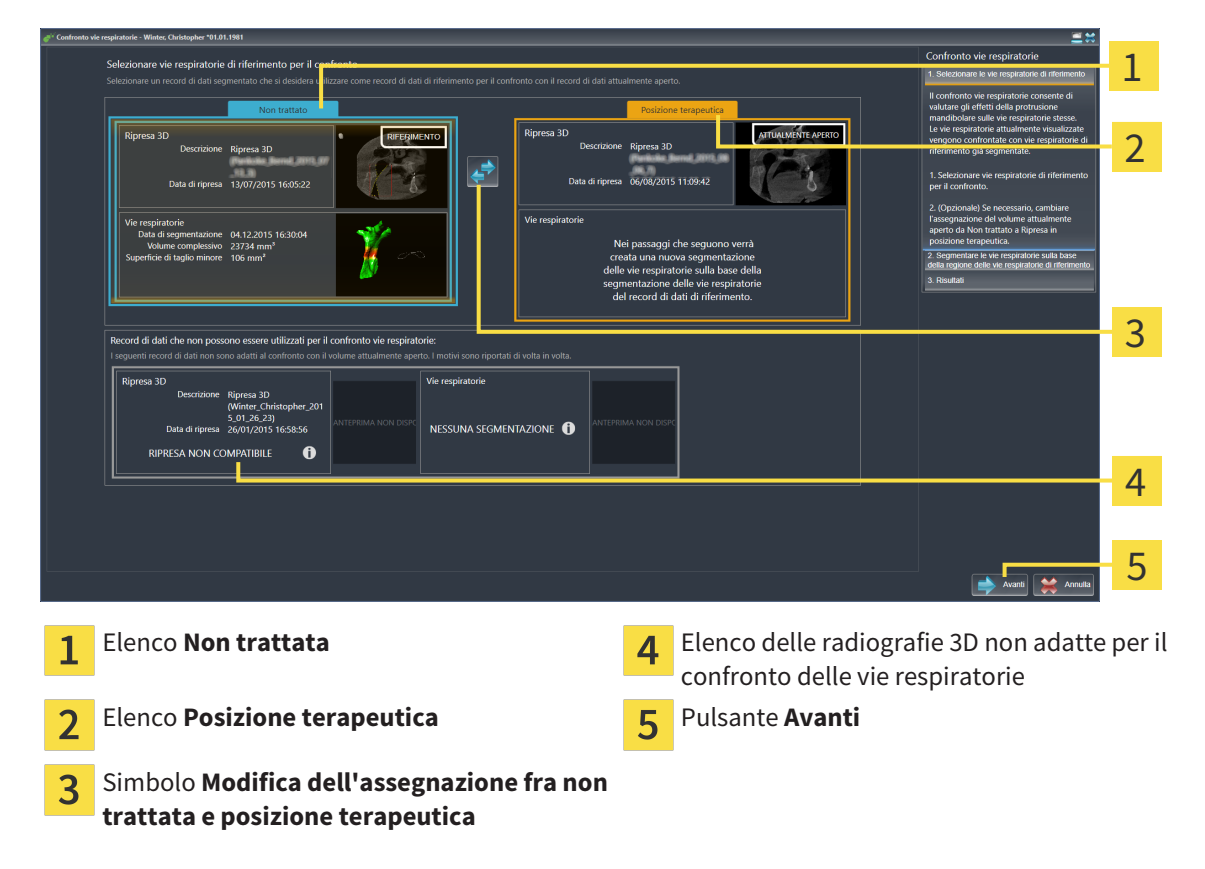

- 1. Se necessario selezionare la via respiratoria di riferimento desiderata.
- 2. Se necessario fare clic sul simbolo **Modifica dell'assegnazione fra non trattata e posizione terapeutica** per stabilire se la via respiratoria di riferimento nella radiografia 3D è nella posizione non trattata o nella posizione terapeutica.
- 3. Fare clic sul pulsante **Avanti**.
- ▶ Il passaggio **Segmentare la via respiratoria sulla base della regione della via respiratoria di riferimento** si apre.

#### 1  $\bullet$ 2 3  $\overline{\mathcal{A}}$  $\overline{\mathbf{a}}$ ş. 5 6 **3D**Vista della radiografia 3D nella posizione di **Sagittale**Vista del volume nella posizione di  $\overline{4}$ 1 riferimento (questa vista non può essere moriferimento dificata) **3D**Vista della radiografia 3D nella posizione **Sagittale**Vista della radiografia 3D nella posi-5  $\overline{2}$ terapeutica (questa vista non può essere mozione terapeutica dificata) Video esemplificativo **Pulsante Indietro** 3

#### SEGMENTAZIONE DELLA VIA RESPIRATORIA PER IL CONFRONTO

Le due vie respiratorie devono avere la stessa altezza. Pertanto è possibile determinare solo il punto di riferimento dell'area della via respiratoria in alto a destra. SICAT Air determina poi automaticamente il punto di riferimento dell'area della via respiratoria in basso a sinistra.

- 1. Segmentare la radiografia 3D nella posizione terapeutica facendo doppio clic nella vista **Sagittale**sulla stessa posizione anatomica per il punto di riferimento superiore dell'area della via respiratoria considerata per la radiografia 3D di riferimento.
	- ▶ SICAT Air segmenta la radiografia 3D nella posizione terapeutica con il punto di riferimento superiore selezionato e un'area della via respiratoria che ha le stesse misure di quella considerata per la segmentazione della radiografia 3D di riferimento.
	- ▶ SICAT Air nasconde la vista **3D** e la vista **Sagittale**della radiografia 3D di riferimento.

▶ SICAT Air mostra la vista **Assiale** e la vista **Coronale**della radiografia 3D nella posizione terapeutica.

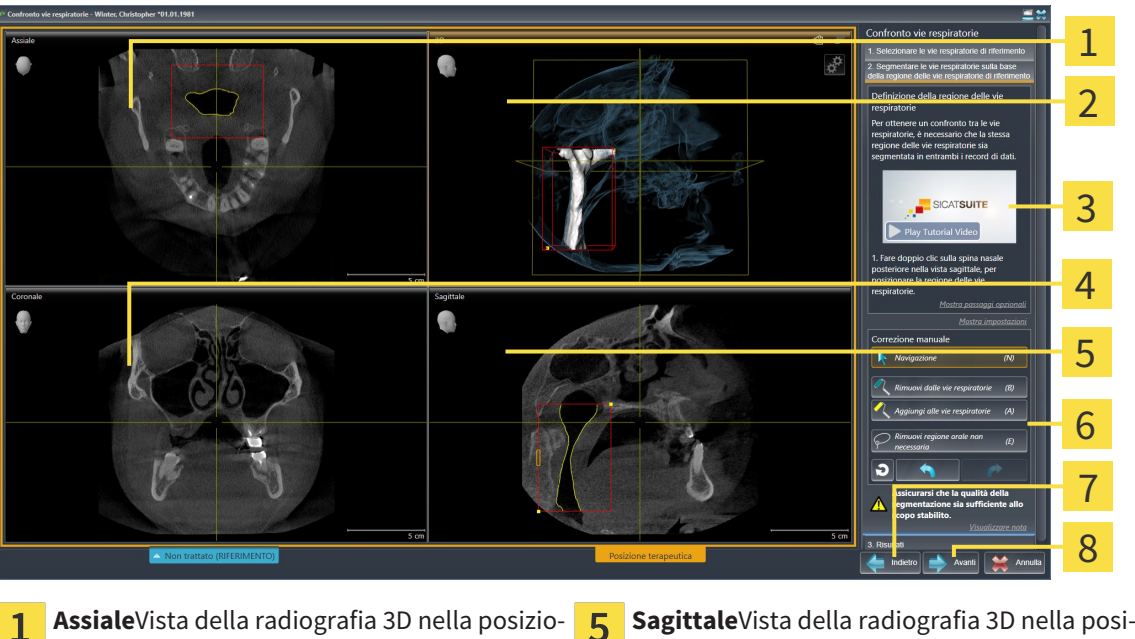

- ne terapeutica zione terapeutica **3D**Vista della radiografia 3D nella posizione Area dello strumento  $\overline{\mathbf{z}}$ ิค terapeutica Video esemplificativo **Pulsante Indietro** 3 **Coronale**Vista della radiografia 3D nella posi-Pulsante **Avanti**  $\Delta$  $\overline{\mathsf{R}}$ zione terapeutica
- 2. Se necessario correggere la posizione del punto di riferimento superiore, spostandolo.
	- ▶ Durante lo spostamento del punto di riferimento superiore, SICAT Air mostra la vista **3D** e la vista **Sagittale**della radiografia 3D di riferimento.
- 3. Se necessario, adattare la larghezza laterale nella vista **Sagittale**.
- 4. Se necessario, correggere la segmentazione della radiografia 3D nella posizione terapeutica. Sono disponibili gli stessi strumenti di correzione presenti nella finestra **Segmentazione della via respiratoria**. Informazioni al riguardo sono disponibili in *Correzione della segmentazione della via respiratoria [*▶ *Pagina 114]* e *Rimozione di aree superflue dalla via respiratoria [*▶ *Pagina 116]*.
- 5. Fare clic sul pulsante **Avanti**.
- ▶ Il passaggio **Risultati** si apre.

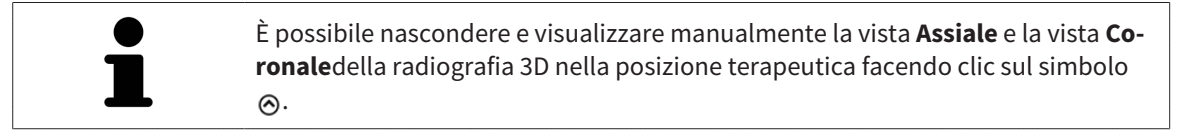

### CONFRONTO DELLE VIE RESPIRATORIE

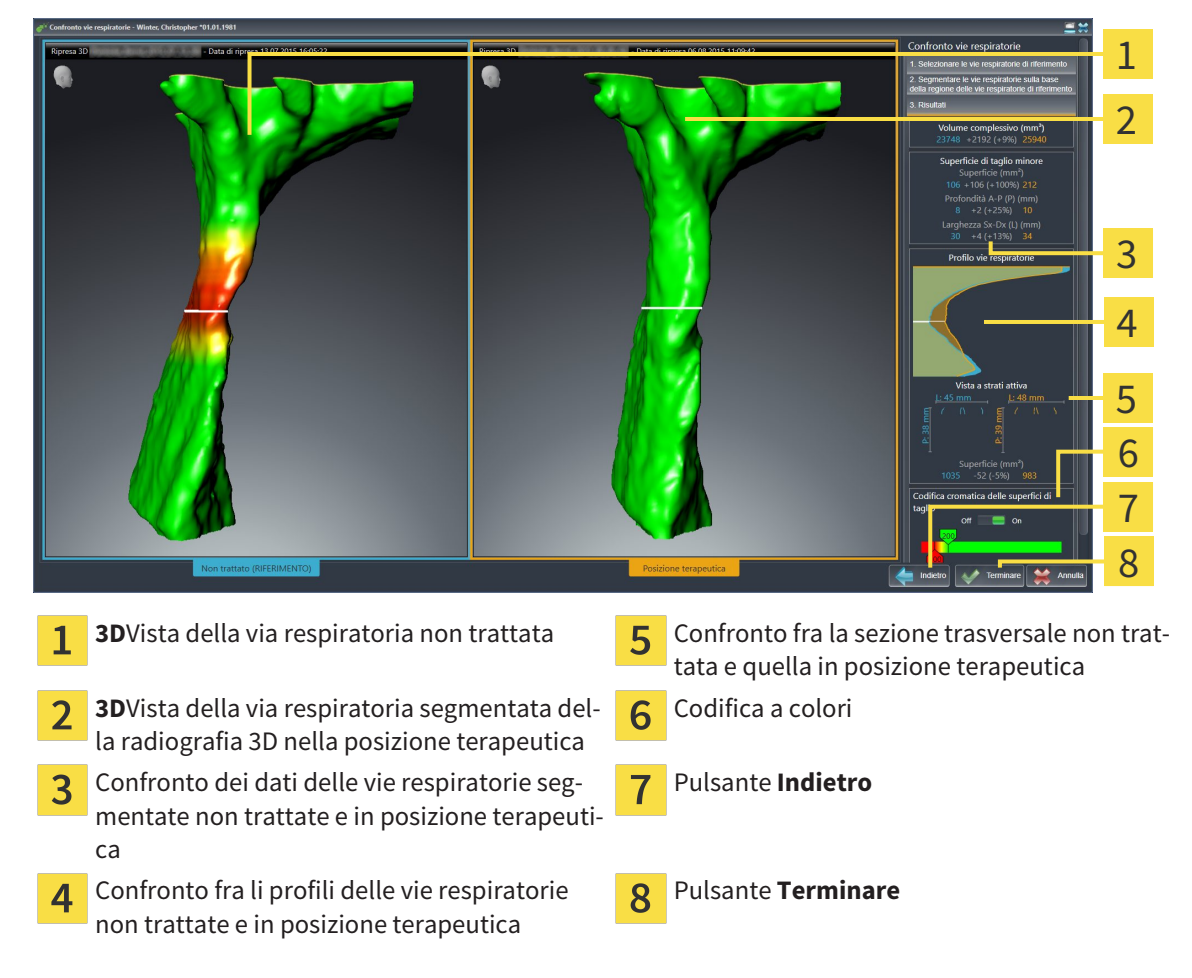

- 1. Spostare le vie respiratorie segmentate in modo da poter confrontare al meglio entrambe le vie respiratorie. SICAT Air non sincronizza lo spostamento.
- 2. Ruotare le vie respiratorie segmentate. SICAT Air sincronizza la rotazione.

3. Effettuare lo zoom delle vie respiratorie segmentate. SICAT Air sincronizza lo zoom.

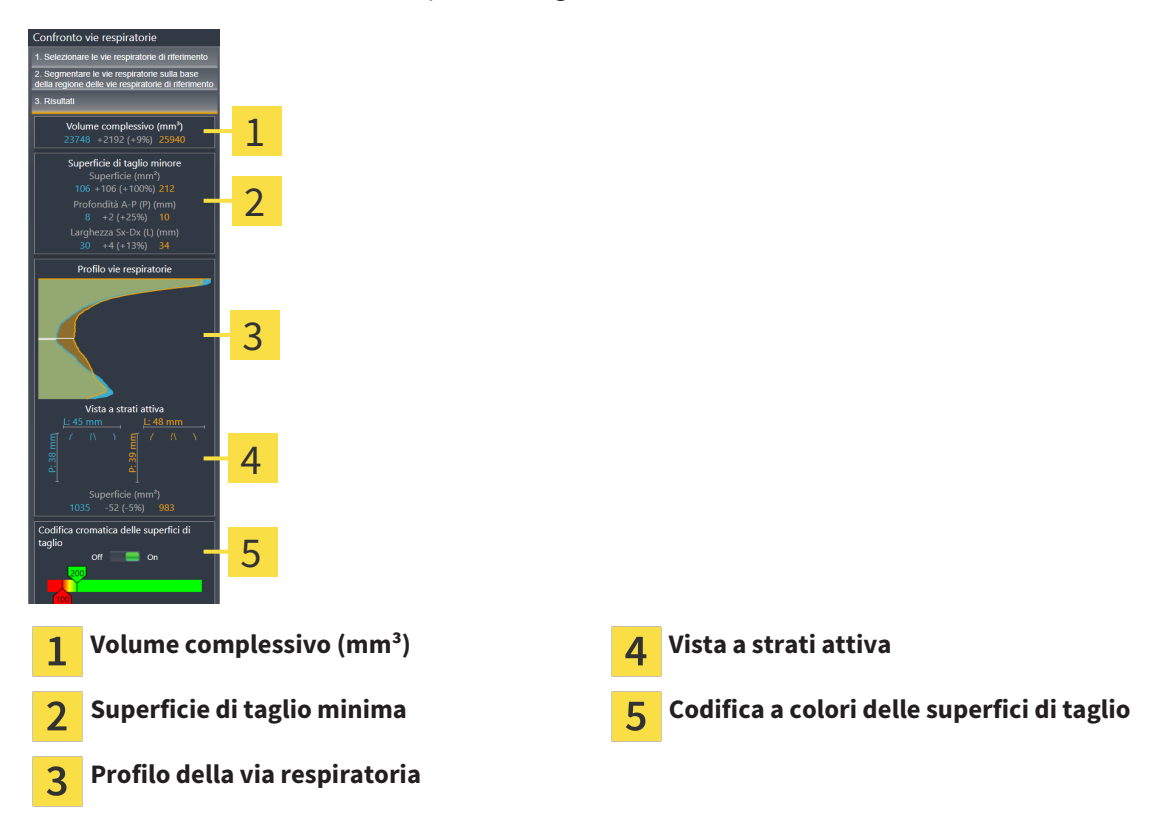

- 4. Utilizzare la rappresentazione della sezione trasversale e i dati nell'area di confronto delle vie respiratorie sul lato destro per confrontare le vie respiratorie segmentate. I valori blu appartengono alla via respiratoria non trattata, i valori arancioni alla via respiratoria nella posizione terapeutica. I valori percentuali mostrano il passaggio dalla via respiratoria non trattata alla via respiratoria in posizione terapeutica. La vista contiene altrimenti gli stessi elementi dell'area di analisi della via respiratoria. Informazioni al riguardo sono disponibili in *Analisi della via respiratoria [*▶ *Pagina 120]*.
- 5. Utilizzare l'area **Profilo della via respiratoria** per selezionare uno strato in cui SICAT Air taglia la rappresentazione delle vie respiratorie nella vista **3D**. Lo strato selezionato vale per entrambe le vie respiratorie.
- 6. Adattare la sfumatura cromatica per mettere in risalto le superfici di sezione trasversale delle vie respiratorie e in particolare i restringimenti. Le impostazioni della sfumatura cromatica valgono per entrambe le vie respiratorie.
- 7. Fare clic sul pulsante **Terminare**.
- ▶ SICAT Air salva il confronto delle vie respiratorie.
- ▶ SICAT Air crea un oggetto **Confronto delle vie respiratorie** nel **Browser dell'oggetto**.
- ▶ SICAT Air crea una pagina separata nell'handout con screenshot e un confronto dei principali valori di misura del confronto delle vie respiratorie. Nel **Browser dell'oggetto** SICAT Air mostra la pagina come oggetto **Confronto delle vie respiratorie** sotto all'oggetto **Handout**.

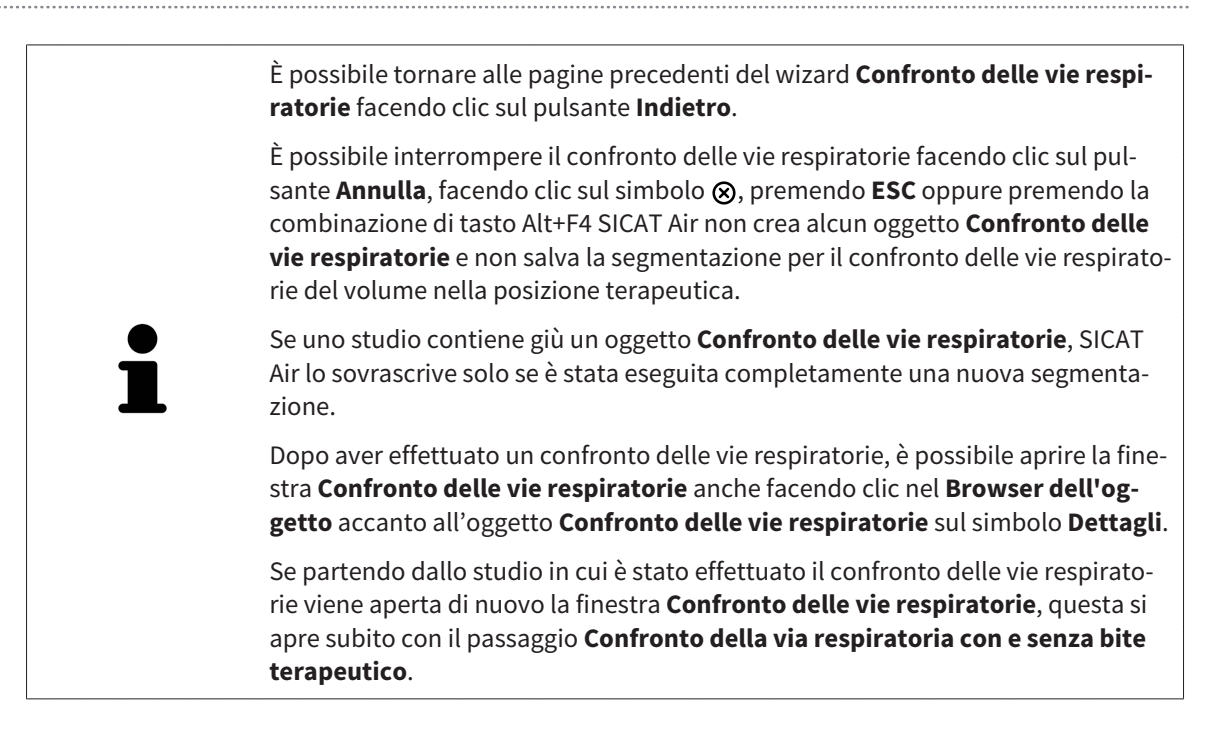

# 10.18 PRESENTAZIONE DEI PIANI DI TRATTAMENTO

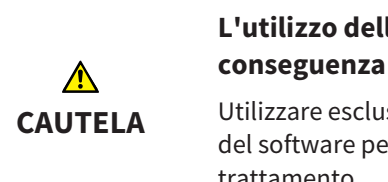

**L'utilizzo dell'handout per scopi di diagnosi potrebbe avere come conseguenza una diagnosi e una terapia errate.**

Utilizzare esclusivamente le funzioni di rappresentazione dell'interfaccia utente del software per la refertazione delle immagini mediche e la pianificazione del trattamento.

Con rappresentazioni individuali è possibile illustrare la diagnosi ai pazienti e chiarire l'effetto di una protrusione della mandibola. In SICAT Air la presentazione dei piani di trattamento viene effettuata in due passaggi:

- 1. Nello studio odontoiatrico all'interno di SICAT Air
- 2. Informazioni al paziente tramite handout

I contenuti per gli handout possono essere creati durante le spiegazioni sullo schermo. Le fonti sono immagini basate su oggetti di disegno, screenshot e il confronto delle vie respiratorie. Il confronto delle vie respiratorie svolge un ruolo particolare e riceve una pagina propria nell'handout:

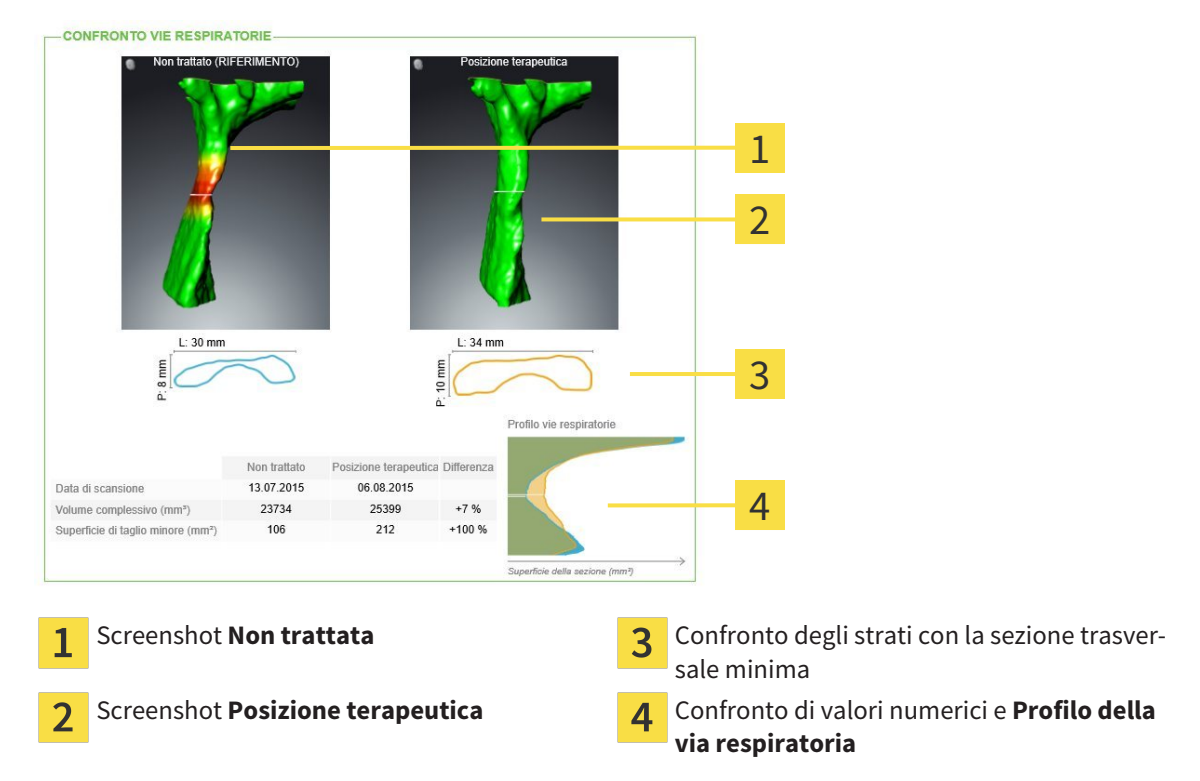

Con l'ausilio dell'handout il paziente può comprendere meglio i risultati illustrati e discuterne con altre persone.

La creazione di handout comprende i seguenti passaggi:

- *Creazione di immagini e screenshot*  $[▶$  *Paging 135]*
- *Preparazione di handout* [▶ *Pagina 138]*
- *Produzione di handout*  $\triangleright$  *Pagina 142]*

Gli handout possono essere stampati o salvati come file PDF. È possibile aprire i file PDF nei visualizzatori PDF supportati da SICAT Air. Informazioni al riguardo sono disponibili in *Requisiti di sistema [*▶ *Pagina 11]*.

### 10.18.1 CREAZIONE DI IMMAGINI E SCREENSHOT

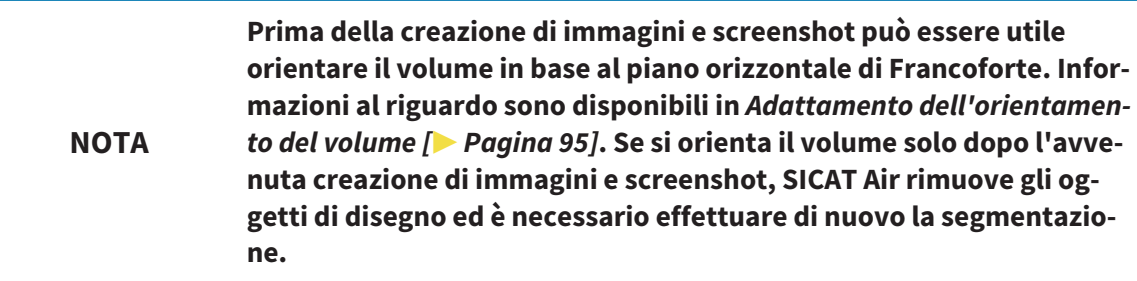

Informazioni generali sulla presentazione dei piani di trattamento sono disponibili in *Presentazione dei piani di trattamento [*▶ *Pagina 134]*.

Informazioni generali sulla possibile gestione di immagini e screenshot sono disponibili in *Oggetti SICAT Air [*▶ *Pagina 58]*.

Esistono due strumenti di disegno:

- Disegno di frecce
- Disegno di cerchi

#### DISEGNO DI FRECCE

Per disegnare una freccia, procedere come segue:

- ☑ Il volume è già stato orientato secondo i propri requisiti, ad esempio in base al piano orizzontale di Francoforte. Informazioni al riguardo sono disponibili in *Adattamento dell'orientamento del volume [*▶ *Pagina 95]*.
- ☑ Il passaggio del workflow **Spiegazione** è già aperto. Informazioni al riguardo sono disponibili in *Barra degli strumenti del workflow [*▶ *Pagina 52]*.

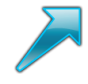

- 1. Nel passaggio del workflow **Spiegazione** fare clic sul simbolo **Disegnare freccia**.
- 2. Spostare il puntatore del mouse sulla vista desiderata.
	- ▶ Il puntatore del mouse assume la forma di una matita.
- 3. Fare clic sulla posizione desiderata per la punta della freccia e tenere premuto il tasto sinistro del mouse.
	- ▶ SICAT Air mostra una freccia nella vista.
	- ▶ L'estremità della freccia corrisponde da adesso alla posizione del puntatore del mouse.
- 4. Spostare il puntatore del mouse nella posizione desiderata per l'estremità della freccia, quindi rilasciare il tasto sinistro del mouse.
	- ▶ SICAT Air mostra nella vista la freccia completata.
	- ▶ Se non è ancora presente, SICAT Air crea le strutture necessarie per l'oggetto **Immagine** nel browser **Browser dell'oggetto**. Informazioni al riguardo sono disponibili in *Oggetti SICAT Air [*▶ *Pagina 58]*.
	- ▶ L'immagine è disponibile nella finestra **Creazione handout**.
- 5. Fare clic sul simbolo **Disegnare freccia**.
- ▶ SICAT Air termina la modalità per il disegno della freccia.

#### DISEGNO DI CERCHI

Per disegnare un cerchio, procedere come segue:

- ☑ Il volume è già stato orientato secondo i propri requisiti, ad esempio in base al piano orizzontale di Francoforte. Informazioni al riguardo sono disponibili in *Adattamento dell'orientamento del volume [*▶ *Pagina 95]*.
- ☑ Il passaggio del workflow **Spiegazione** è già aperto. Informazioni al riguardo sono disponibili in *Barra degli strumenti del workflow [*▶ *Pagina 52]*.

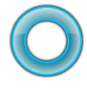

- 1. Nel passaggio del workflow **Spiegazione** fare clic sul simbolo **Disegnare cerchio**.
- 2. Spostare il puntatore del mouse sulla vista desiderata.
	- ▶ Il puntatore del mouse assume la forma di una matita.
- 3. Fare clic sulla posizione desiderata per il centro del cerchio e tenere premuto il tasto sinistro del mouse.
	- ▶ SICAT Air mostra un cerchio nella vista.
	- ▶ Il raggio di questo cerchio corrisponde da questo momento alla distanza fra il centro e la posizione del puntatore del mouse.
- 4. Spostare il puntatore del mouse fino a raggiungere il raggio desiderato, quindi rilasciare il tasto sinistro del mouse.
	- ▶ SICAT Air mostra nella vista il cerchio completato.
	- ▶ Se non è ancora presente, SICAT Air crea le strutture necessarie per l'oggetto **Immagine** nel browser **Browser dell'oggetto**. Informazioni al riguardo sono disponibili in *Oggetti SICAT Air [*▶ *Pagina 58]*.
	- ▶ L'immagine è disponibile nella finestra **Creazione handout**.
- 5. Fare clic sul simbolo **Disegnare cerchio**.
- ▶ SICAT Air termina la modalità per il disegno di cerchi.

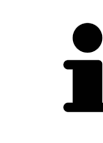

Finché sono attivi lo strumento di disegno **Disegnare freccia** o lo strumento di disegno **Disegnare cerchio** è possibile creare più oggetti di disegno in successione. È possibile interrompere l'utilizzo di uno strumento di disegno facendo clic in un punto al di fuori della vista interessata oppure premendo il tasto **ESC**.

#### IMPOSTAZIONE DEGLI STRUMENTI DI DISEGNO

È possibile impostare separatamente lo strumento di disegno **Disegnare freccia** o lo strumento di disegno **Disegnare cerchio**. Le modifiche delle impostazioni riguardano solo gli oggetti di disegno creati successivamente.

Per impostare uno strumento di disegno, procedere come segue:

☑ Il passaggio del workflow **Spiegazione** è già aperto. Informazioni al riguardo sono disponibili in *Barra degli strumenti del workflow [*▶ *Pagina 52]*.

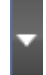

1. fare clic nel passaggio del workflow **Spiegazione** accanto al simbolo **Disegnare freccia** o al simbolo **Disegnare cerchio** sul rispettivo simbolo **Impostare strumento di disegno**.

▶ Si apre la finestra trasparente **Impostare strumento di disegno**:

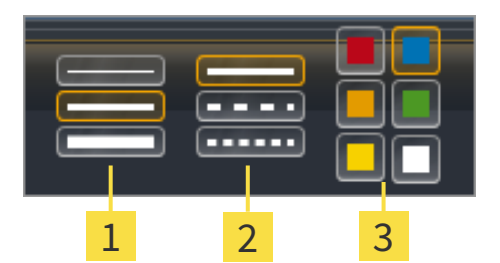

Simboli per lo **Spessore delle linee** 1

Simboli per il **Tipo linee**  $\overline{2}$ 

- Simboli per il **Colore linee** 3
- 2. Fare clic sui simboli desiderati per impostare **Spessore delle linee**, **Tipo linee** e **Colore linee** dello strumento di disegno.
- 3. fare clic su un punto qualsiasi al di fuori della finestra trasparente **Impostare strumento di disegno**.
- ▶ SICAT Air chiude la finestra trasparente **Impostare strumento di disegno**.
- ▶ SICAT Air salva le impostazioni nel profilo utente.
- ▶ SICAT Air applica le nuove impostazioni agli oggetti di disegno creati sinora.

#### AGGIUNTA DI SCREENSHOT ALLA FINESTRA "CREAZIONE HANDOUT"

È possibile realizzare screenshot di ogni vista in ogni area di lavoro e in ogni finestra, a condizione che la rispettiva vista contenga il simbolo **Copiare screenshot negli appunti (Ctrl+C)**.

Per aggiungere screenshot all'handout procedere come segue:

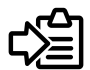

- Fare clic nella **Barra degli strumenti della vista** della vista desiderata sul simbolo **Copiare screenshot negli appunti (Ctrl+C)**.
- ▶ SICAT Air crea per l'oggetto **Screenshot** le strutture necessarie nel **Browser dell'oggetto** e attiva l'oggetto. Informazioni al riguardo sono disponibili in *Oggetti SICAT Air [*▶ *Pagina 58]*.
- ▶ Lo screenshot è disponibile nella finestra **Creazione handout**.
- ▶ SICAT Air copia uno screenshot della vista selezionata negli appunti.

Proseguire con *Preparazione di handout [*▶ *Pagina 138]*.

## 10.18.2 PREPARAZIONE DI HANDOUT

Informazioni generali sulla presentazione dei piani di trattamento sono disponibili in *Presentazione dei piani di trattamento [*▶ *Pagina 134]*.

Per preparare handout sono disponibili le seguenti azioni:

- Apertura della finestra **Creazione handout**
- Preparazione di elementi
- Modifica delle impostazioni nell'handout

### APERTURA DELLA FINESTRA "CREAZIONE HANDOUT"

- ☑ Sono stati creati almeno un oggetto **Immagine**, un oggetto **Screenshot** o un oggetto **Confronto delle vie respiratorie**.
- ☑ Il passaggio del workflow **Spiegazione** è già aperto. Informazioni al riguardo sono disponibili in *Barra degli strumenti del workflow [*▶ *Pagina 52]*.

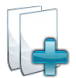

- Fare clic sul simbolo **Creazione handout in corso**.
- ▶ Si apre la finestra **Creazione handout**:

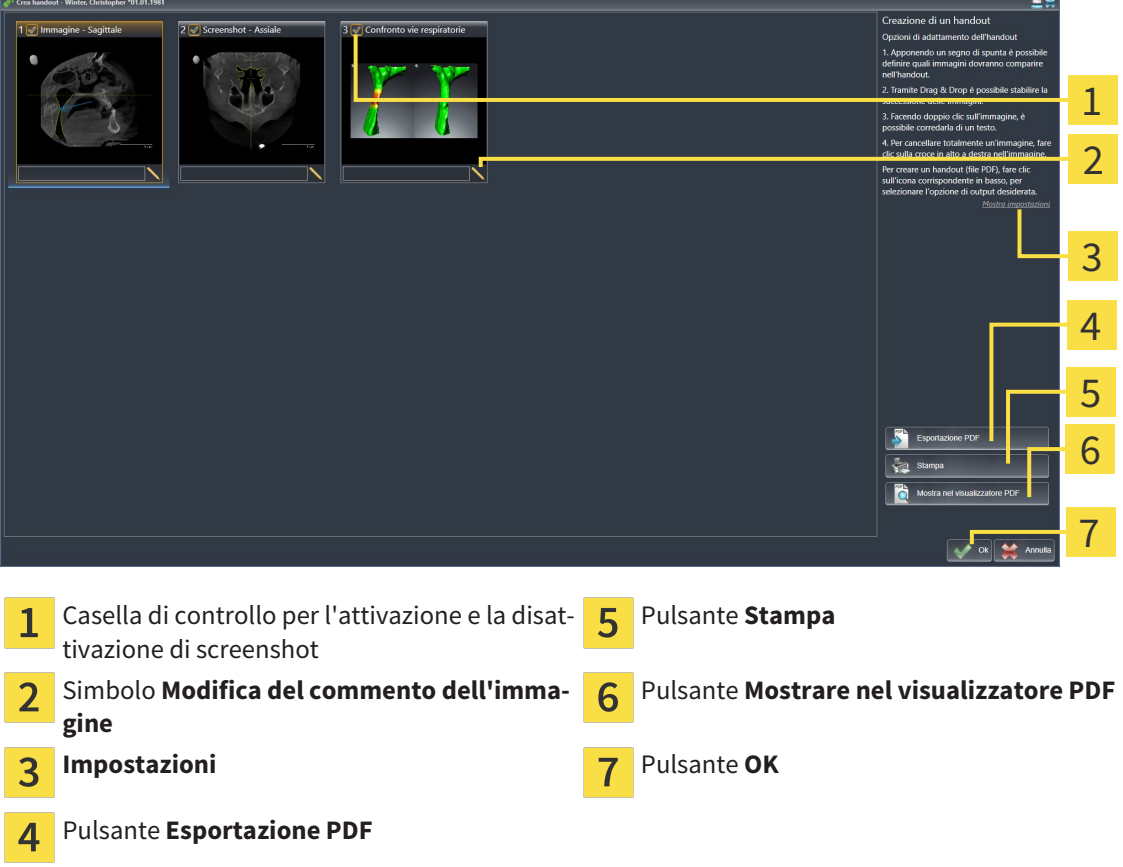

### PREPARAZIONE DI ELEMENTI PER GLI HANDOUT

La finestra **Creazione handout** mostra screenshot degli oggetti **Immagine**, screenshot degli oggetti **Screenshot** e informazioni degli oggetti **Confronto delle vie respiratorie**. Informazioni al riguardo sono disponibili in *Creazione di immagini e screenshot [*▶ *Pagina 135]* e *Esecuzione del confronto delle vie respiratorie [*▶ *Pagina 128]*.

Se si desidera preparare elementi per handout, procedere come segue:

☑ La finestra **Creazione handout** è già aperta.

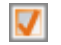

1. Se si desidera nascondere un elemento nell'handout disattivare la casella di controllo dell'elemento.

▶ SICAT Air nasconde l'elemento nell'handout.

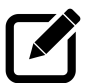

- 2. Se si desidera aggiungere una descrizione a un elemento, fare clic sul simbolo **Modifica del commento dell'immagine** dell'elemento.
	- ▶ SICAT Air mostra una versione ingrandita dell'elemento e un campo per l'inserimento di testo:

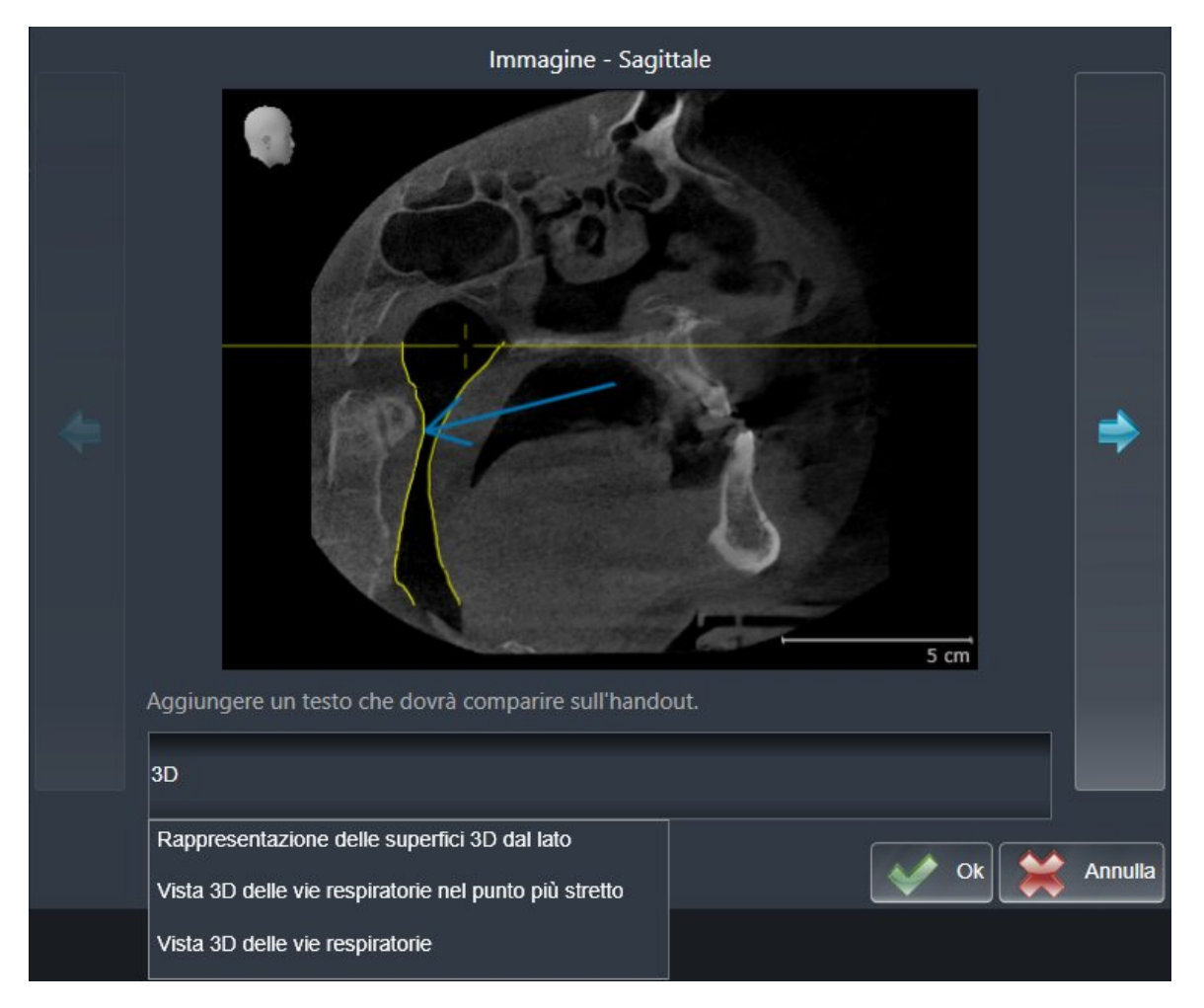

- 3. Inserire un testo nell'apposito campo.
	- ▶ Se il testo inserito fa parte di un blocco testuale disponibile, SICAT Air mostra l'elenco dei blocchi testuali.
- 4. Fare clic sul blocco testuale desiderato.

▶ SICAT Air inserisce il blocco testuale nel campo per l'inserimento di testo

- 5. Se il testo desiderato non è disponibile come blocco testuale, inserire un nuovo testo.
- 6. Fare clic sul pulsante **Ok**.
	- ▶ SICAT Air salva il testo come descrizione dello screenshot.
	- ▶ Se il testo inserito non è presente come blocco testuale, SICAT Air salva la descrizione come nuovo modulo testuale nel profilo utente.

7. Se si desidera modificare la sequenza degli elementi nell'handout, adattarla tramite drag&drop.

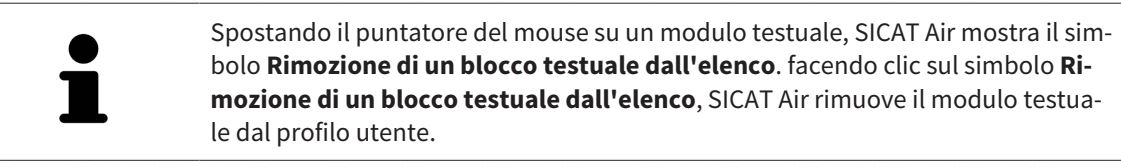

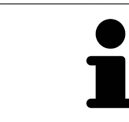

Nella finestra che mostra le versioni ingrandite degli elemento è possibile commutare fra gli elementi facendo clic sul pulsante **Elemento successivo** e sul pulsante **Elemento precedente**.

È possibile rimuovere completamente degli elementi dall'handout tramite il **Browser dell'oggetto**. Informazioni al riguardo sono disponibili in *Gestione degli oggetti con la barra degli strumenti degli oggetti [*▶ *Pagina 57]* e *Oggetti SICAT Air [*▶ *Pagina 58]*.

#### MODIFICA DELLE IMPOSTAZIONI NELL'HANDOUT

☑ La finestra **Creazione handout** è già aperta.

- 1. Fare clic su **Visualizzazione delle impostazioni**.
- 
- 2. Si apre l'area **Impostazioni**:

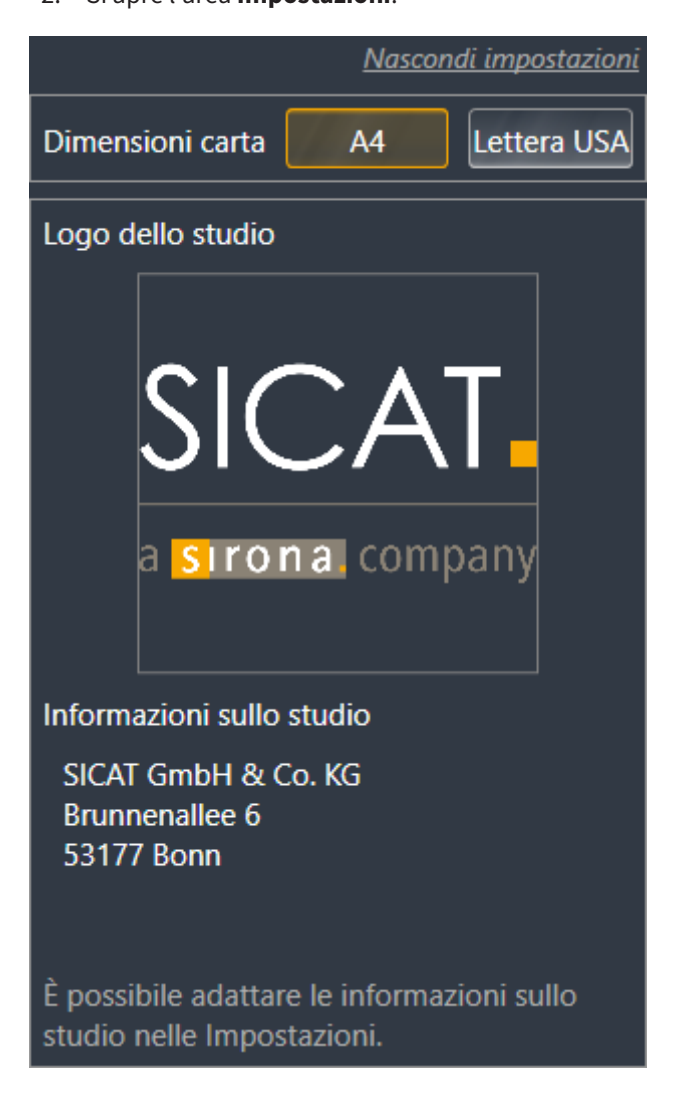

3. Selezionare nell'area **Dimensioni foglio** le dimensioni del foglio desiderate.

4. Fare clic su **Nascondere le impostazioni**.

- ▶ Si chiude l'area **Impostazioni**.
- ▶ SICAT Air salva le modifiche.

Proseguire con *Produzione di handout [*▶ *Pagina 142]*.

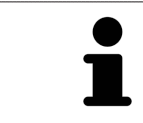

SICAT Air acquisisce il logo e le informazioni dello studio dalle impostazioni generali. Informazioni al riguardo sono disponibili in *Visualizzazione di informazioni sullo studio [*▶ *Pagina 172]*.

### 10.18.3 PRODUZIONE DI HANDOUT

Per produrre un handout sono disponibili le seguenti azioni:

- Salvataggio dell'handout come file PDF
- Stampa dell'handout
- Visualizzazione dell'handout nel visualizzatore PDF

#### SALVATAGGIO DELL'HANDOUT COME FILE PDF

☑ La finestra **Creazione handout** è già aperta.

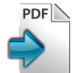

#### 1. Fare clic sul pulsante **Esportazione PDF**.

- ▶ Si apre una finestra delle Risorse del computer di Windows.
- 2. Passare alla directory in cui si desidera salvare l'handout.
- 3. Inserire una denominazione nel campo **Nome file** e fare clic su **Salvare**.
- ▶ La finestra delle Risorse del computer di Windows si chiude.
- ▶ SICAT Air salva l'handout come file PDF.

#### STAMPA DELL'HANDOUT

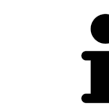

Per ottenere handout di qualità adeguata è necessaria una stampante che soddisfi determinati requisiti. Informazioni al riguardo sono disponibili in *Requisiti di sistema [*▶ *Pagina 11]*.

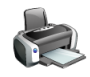

☑ La finestra **Creazione handout** è già aperta.

- 1. Fare clic sul pulsante **Stampa**.
	- ▶ Si apre la finestra **Stampare**.
- 2. Selezionate la stampante desiderata e adattare se necessario le impostazioni della stampante.
- 3. Fare clic su **Stampare**.
- ▶ SICAT Air invia l'handout alla stampante.

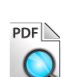

## VISUALIZZAZIONE DELL'HANDOUT NEL VISUALIZZATORE PDF

☑ Sul computer è installato un visualizzatore PDF standard.

- ☑ La finestra **Creazione handout** è già aperta.
- Fare clic sul pulsante Mostrare nel visualizzatore PDF.
- ▶ Il visualizzatore PDF standard del computer apre l'handout.

# 10.19 ESPORTAZIONE DI DATI

Se SICAT Suite è in esecuzione come modulo SIDEXIS 4, l'esportazione dei dati avviene tramite le apposite funzioni di SIDEXIS 4. Informazioni al riguardo si trovano nelle istruzioni per l'uso di SIDEXIS 4.

# 10.20 PROCESSO DI ORDINAZIONE

Per ordinare i bite terapeutici, procedere come segue:

- In SICAT Air collocare i dati di pianificazione desiderati per i bite terapeutici nel carrello. Informazioni al riguardo sono disponibili in *Aggiunta al carrello dei bite terapeutici [*▶ *Pagina 145]*.
- Verificare il carrello e avviare l'ordinazione. Informazioni al riguardo sono disponibili in *Verifica del carrello e conclusione dell'ordinazione [*▶ *Pagina 158]*.
- Completare l'ordinazione o direttamente sul computer sul quale è installato SICAT Suite o su un altro computer con un collegamento a Internet attivo. Informazioni al riguardo sono disponibili in *Completamento dell'ordinazione con l'ausilio di un collegamento a Internet attivo [*▶ *Pagina 159]* oppure in *Completamento dell'ordinazione senza collegamento a Internet attivo [*▶ *Pagina 163]*.

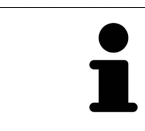

È possibile aggiungere al carrello ordinazioni che appartengono alla stessa radiografia 3D.
## 10.20.1 AGGIUNTA AL CARRELLO DEI BITE TERAPEUTICI

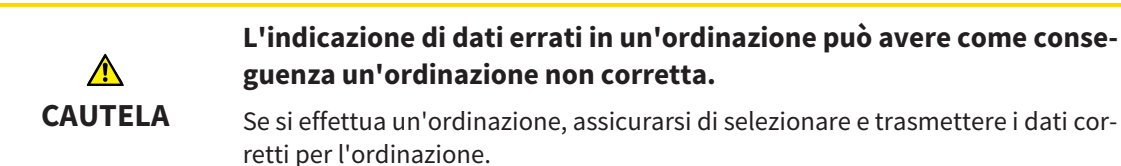

Informazioni generali sul processo di ordinazione sono disponibili in *Processo di ordinazione [*▶ *Pagina 144]*.

In SICAT Air la prima parte del processo di ordinazione di un bite terapeutico comprende i passaggi seguenti:

## SE NON SONO GIÀ STATE AGGIUNTE DELLE IMPRONTE OTTICHE

- ☑ La radiografia 3D è stata creata nella posizione terapeutica.
- ☑ Il passaggio del workflow **Ordinazione** è già aperto. Informazioni al riguardo sono disponibili in *Barra degli strumenti del workflow [*▶ *Pagina 52]*.

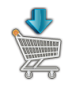

- 1. Fare clic sul simbolo **Ordinazione bite terapeutico in corso**.
	- ▶ Si apre la finestra **Ordinazione incompleta**:

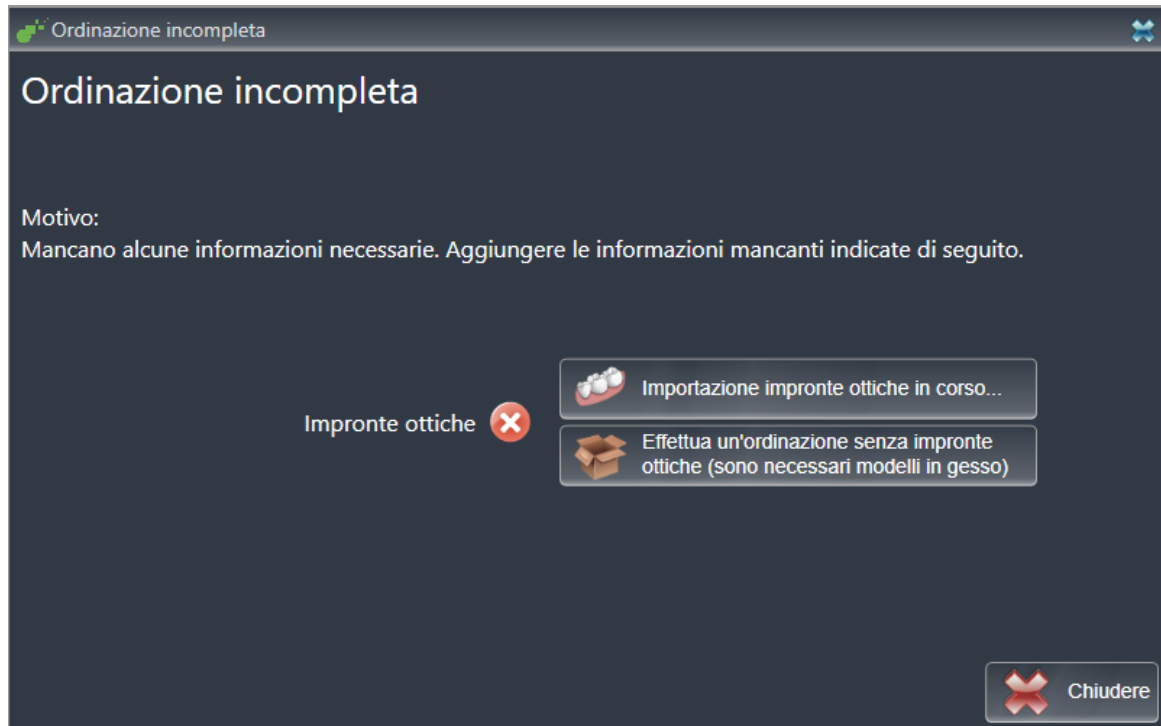

- 2. Fare clic sul pulsante **Importazione e registrazione delle impronte ottiche** e importare le impronte ottiche adatte alla radiografia 3D. Informazioni al riguardo sono disponibili in *Importazione e registrazione delle impronte ottiche [*▶ *Pagina 150]*.
- ▶ Si apre la finestra **Ordinazione bite terapeutico**.

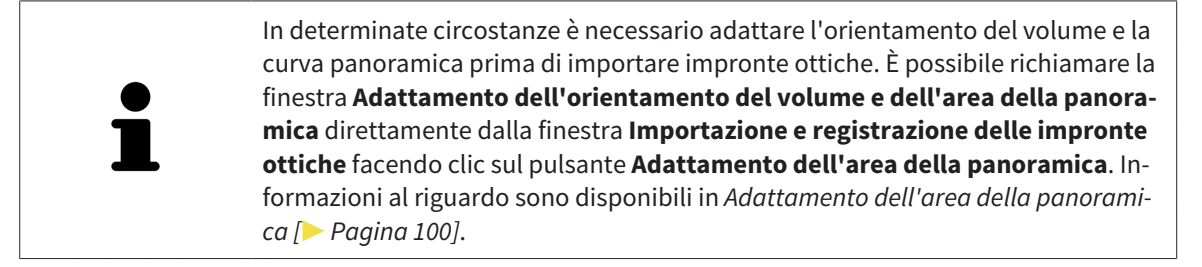

Se al posto di impronte ottiche si desidera inviare a SICAT delle impronte in gesso, è possibile collocare nel carrello bite terapeutici anche senza impronte ottiche, facendo clic sul pulsante **Esecuzione di un'ordinazione senza impronte ottiche (sono necessari modelli in gesso)** nella finestra **Ordinazione incompleta**. Successivamente il passaggio **Ordinazione bite terapeutico** mostra l'informazione **Questa ordinazione non contiene impronte ottiche. Inviare a SICAT i corrispondenti modelli in gesso**.

### SE SONO GIÀ STATE AGGIUNTE DELLE IMPRONTE OTTICHE

- ☑ La radiografia 3D è stata creata nella posizione terapeutica.
- ☑ Il passaggio del workflow **Ordinazione** è già aperto. Informazioni al riguardo sono disponibili in *Barra degli strumenti del workflow [*▶ *Pagina 52]*.

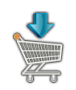

- Fare clic sul simbolo Ordinazione bite terapeutico in corso.
	- ▶ Si apre la finestra **Ordinazione bite terapeutico**.

## VERIFICARE LA PROPRIA ORDINAZIONE NELLA FINESTRA "ORDINAZIONE BITE TERAPEUTICO"

#### ☑ La finestra **Ordinazione bite terapeutico** è già aperta:

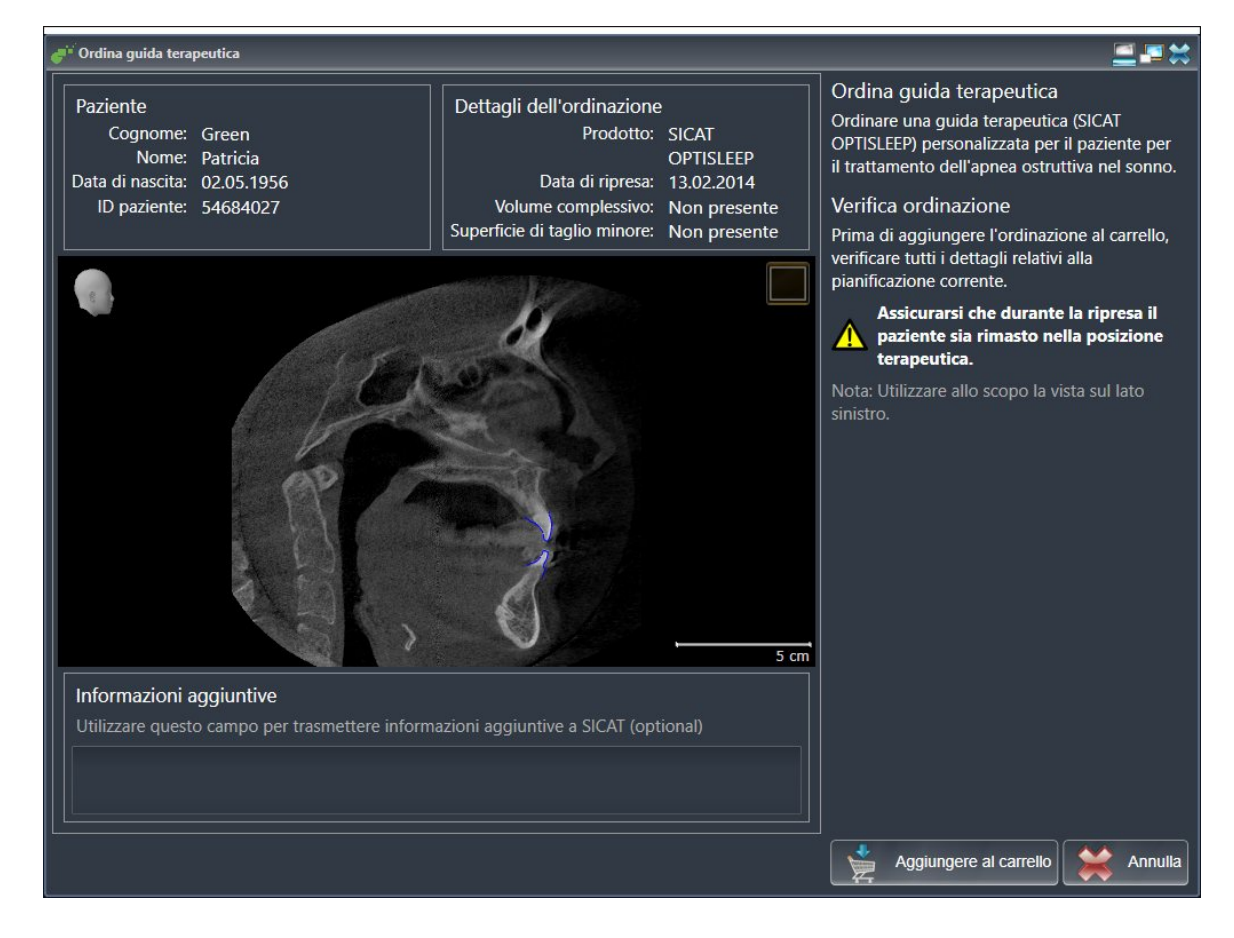

- 1. Verificare nell'area **Paziente** e nell'area **Dettagli sull'ordinazione** che le informazioni del paziente e le informazioni di ripresa siano corrette.
- 2. Verificare nella vista 2D che la ripresa nella posizione terapeutica sia corretta.
- 3. Se desiderato, inserire nel campo **Informazioni aggiuntive** informazioni supplementari per SICAT.

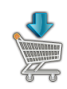

- 4. Fare clic sul pulsante **Aggiunta al carrello**.
- ▶ SICAT Air colloca i dati di pianificazione desiderati per i bite terapeutici nel carrello SICAT Suite.
- ▶ La finestra **Ordinazione bite terapeutico** si chiude.
- ▶ SICAT Air apre il carrello SICAT Suite.

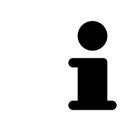

Finché un'ordinazione di trova nel carrello non è più possibile sovrascrivere le impronte ottiche di una pianificazione. Ciò è di nuovo possibile dopo aver terminato o eliminato l'ordinazione. Se si sovrascrivono o si eliminano impronte ottiche, non è possibile ordinare un'altra volta lo stesso bite terapeutico.

È possibile interrompere l'ordinazione facendo clic su **Annulla**.

Proseguire con *Verifica del carrello e conclusione dell'ordinazione [*▶ *Pagina 158]*.

## 10.20.2 IMPRONTE OTTICHE

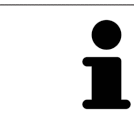

È possibile importare e registrare impronte ottiche solo relative ai dati radiografici prodotti da apparecchi radiografici 3D.

SICAT Air può rappresentare contemporaneamente dati radiografici e impronte ottiche compatibili dello stesso paziente. La rappresentazione combinata fornisce anche ulteriori informazioni per l'analisi e la diagnosi. Inoltre l'applicazione terapeutica si basa sulle impronte ottiche.

Le seguenti azioni sono necessarie per utilizzare i dati con le impronte ottiche in SICAT Air:

- Importazione di un file con impronte ottiche costituito da ripresa della mandibola e ripresa della mascella, che contiene dati con impronte ottiche di un sistema di rilevamento di impronte ottiche, ad esempio CEREC con una licenza Open GALILEOS
- Registrazione delle impronte ottiche relative ai dati radiografici

SICAT Air supporta i seguenti formati file per impronte ottiche:

- File SIXD, che contengono un'impronta ottica della mascella e un'impronta ottica della mandibola
- File SSI, che contengono un'impronta ottica della mascella e un'impronta ottica della mandibola
- File STL, che contengono un'impronta ottica della mandibola (in base alla licenza)

Per le impronte ottiche sono disponibili i seguenti strumenti:

- *Importazione e registrazione delle impronte ottiche* [▶ Pagina 150]
- *Riutilizzo di impronte ottiche di altre applicazioni SICAT* [▶ *Pagina 155*]
- Attivare, nascondere e mostrare le impronte ottiche Informazioni al riguardo sono disponibili in *Gestione degli oggetti con il browser degli oggetti [*▶ *Pagina 55]*.
- Messa a fuoco delle impronte ottiche e rimozione delle impronte ottiche Informazioni al riguardo sono disponibili in *Gestione degli oggetti con la barra degli strumenti degli oggetti [*▶ *Pagina 57]*.

## 10.20.3 IMPORTAZIONE E REGISTRAZIONE DELLE IMPRONTE OTTICHE

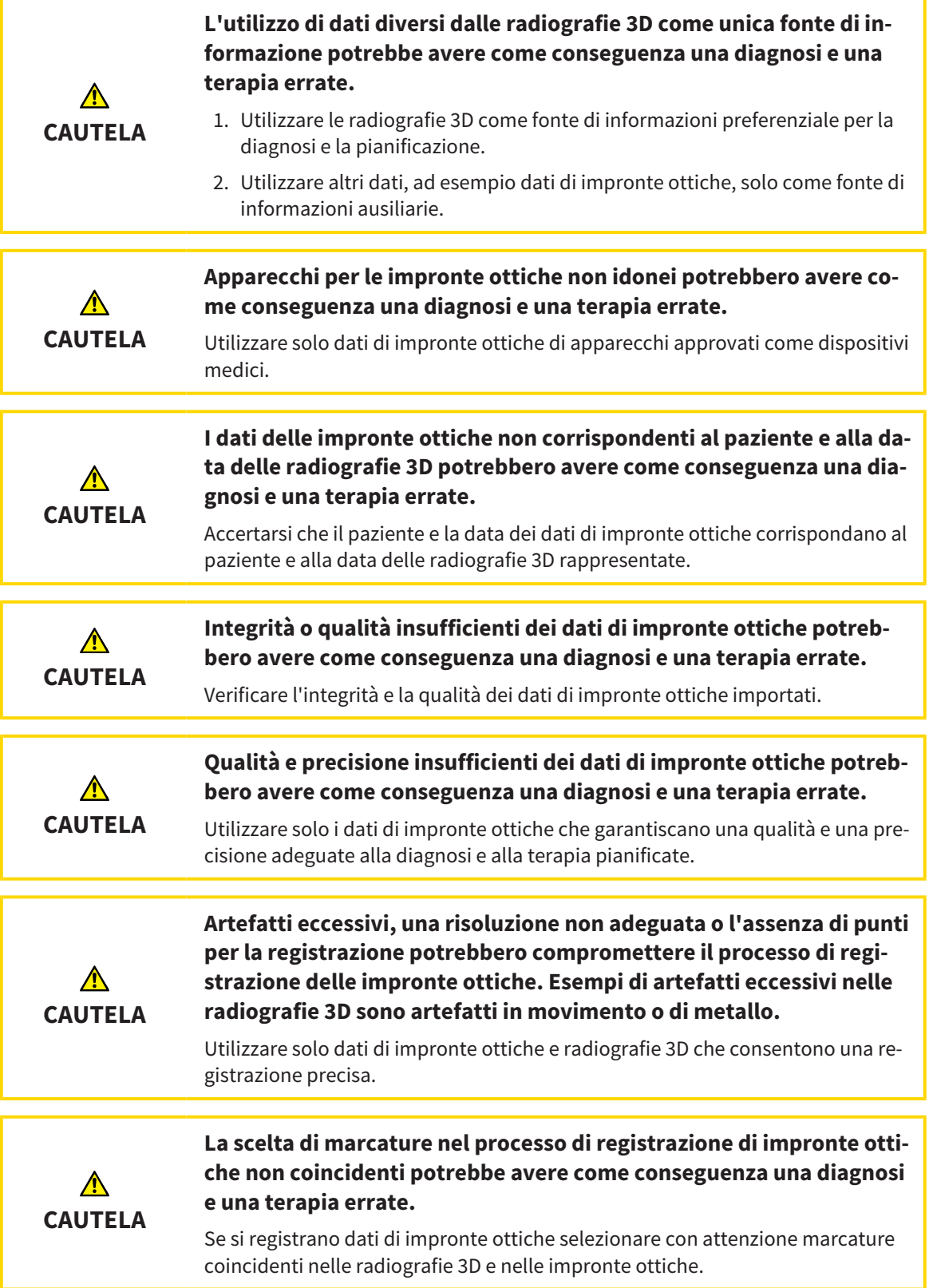

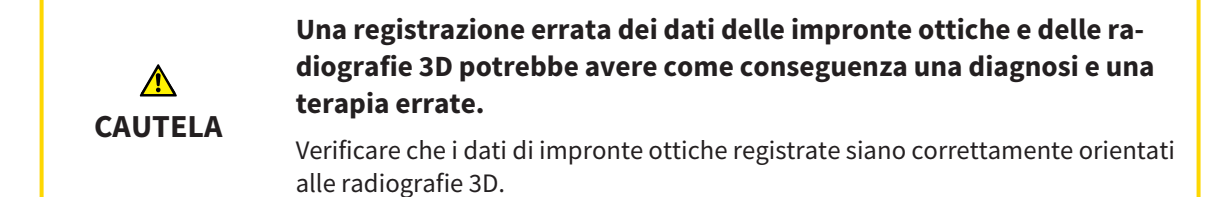

È possibile utilizzare la **Finestra dell'esame** per verificare se un'impronta ottica è orientata con precisione ai dati radiografici. È possibile spostare la **Finestra dell'esame** e all'interno della **Finestra dell'esame** scorrere attraverso gli strati.

Informazioni generali sulla segmentazione sono disponibili in *Impronte ottiche [*▶ *Pagina 149]*.

Per importare e registrare impronte ottiche, procedere come segue:

☑ Il passaggio del workflow **Ordinazione** è già aperto.

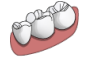

- 1. Fare clic sul simbolo **Importazione e registrazione delle impronte ottiche**.
	- ▶ Si apre il wizard **Importazione e registrazione delle impronte ottiche** con il passaggio **Importare**.
- 2. Fare clic sul pulsante **Cerca**.

▶ Si apre la finestra **Aprire il file con le impronte ottiche**.

- 3. Passare nella finestra **Aprire il file con le impronte ottiche** al file desiderato con impronte ottiche, selezionare il file e fare clic su **Aprire**.
	- ▶ La finestra **Aprire il file con le impronte ottiche** si chiude.
	- $\triangleright$  SICAT Air apre il file selezionato con impronte ottiche:

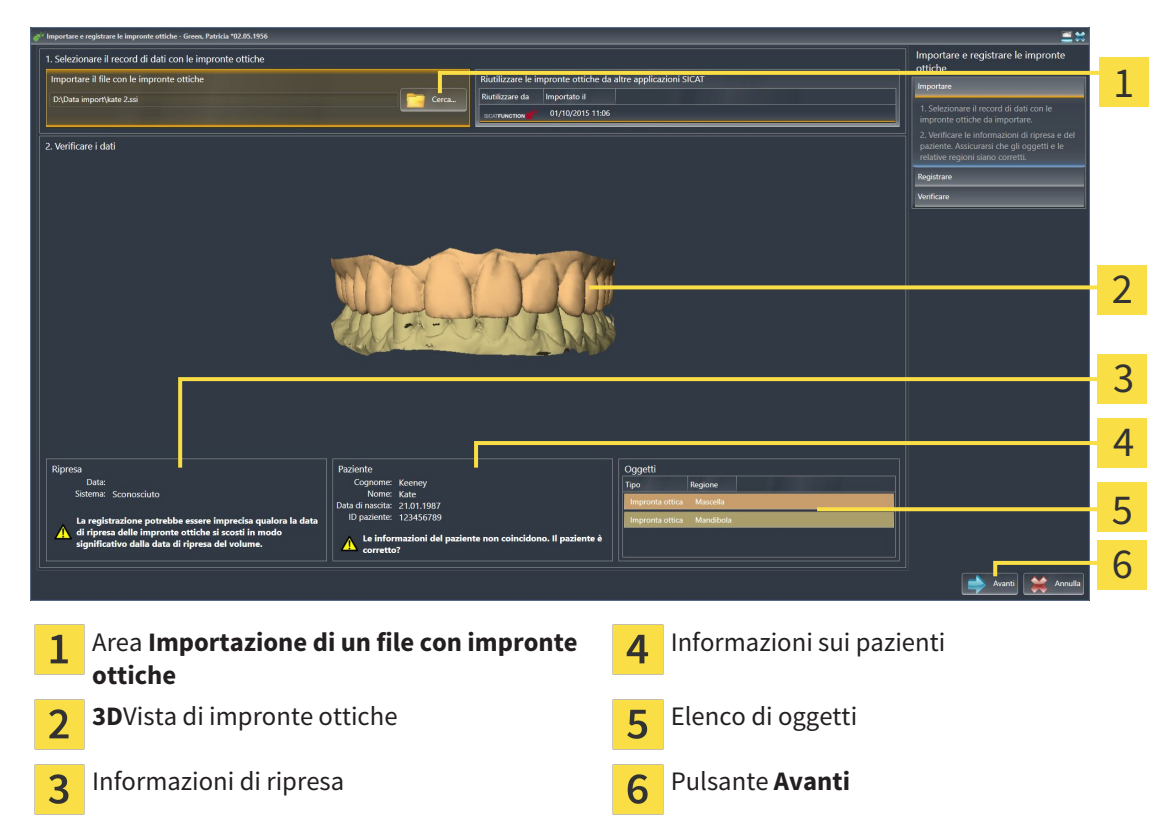

- 4. Verificare le informazioni di ripresa e le informazioni del paziente. Assicurarsi che gli oggetti e le relative regioni siano corretti. Il colore dello sfondo nell'elenco degli oggetti corrisponde al colore degli oggetti nella vista **3D**.
- 5. Fare clic su **Avanti**.
	- ▶ Il passaggio **Registrazione** si apre per la prima impronta ottica:

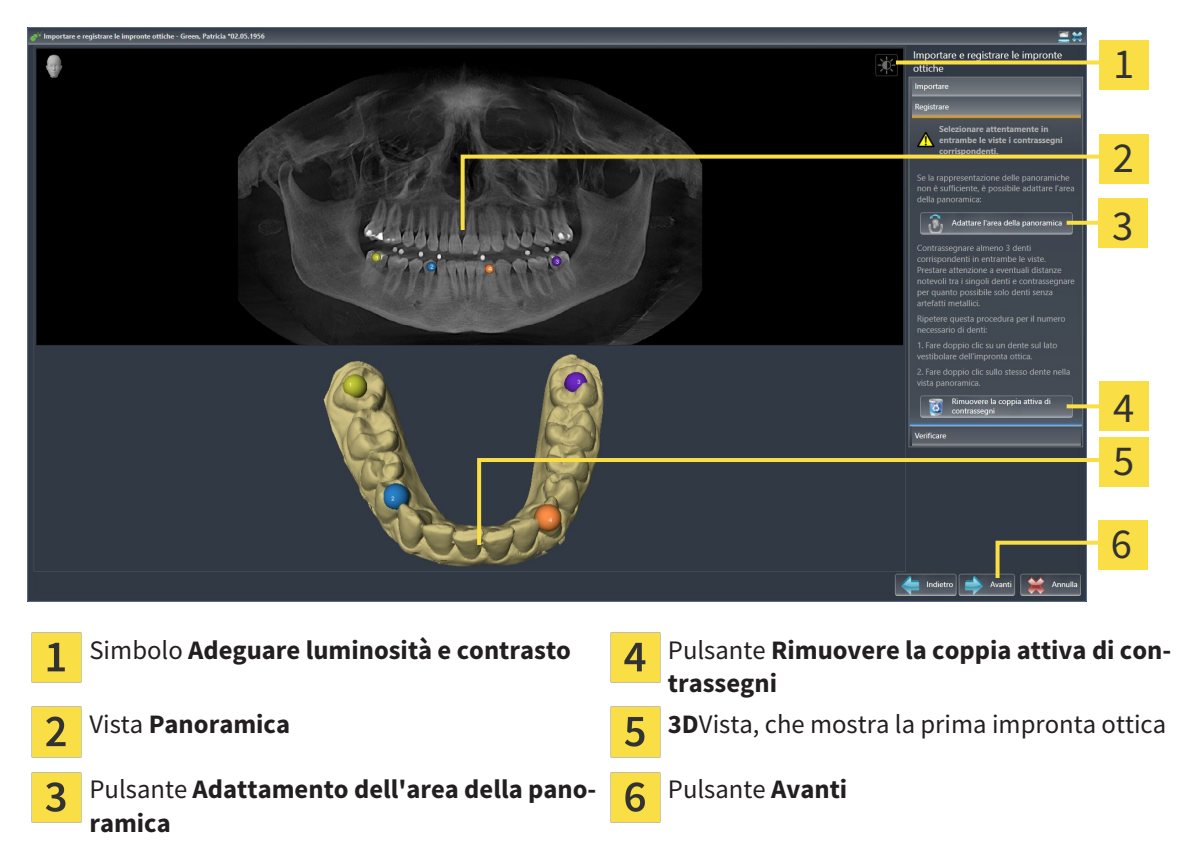

- 6. Per la prima impronta ottica fare doppio clic sullo stesso dente sia nella vista **Panoramica** sia sul lato vestibolare dell'impronta ottica nella vista **3D**. Prestare attenzione a eventuali distanze notevoli tra i singoli denti e contrassegnare solo denti senza artefatti metallici. Ripetere questo passaggio finché non sono stati contrassegnati almeno tre denti coincidenti in entrambe le viste.
	- $\triangleright$  Le marcature con colori e numeri diversi nelle due viste mostrano denti associati della prima impronta ottica.
- 7. Fare clic su **Avanti**.
	- ▶ SICAT Air calcola la registrazione della prima impronta ottica con i dati radiografici.

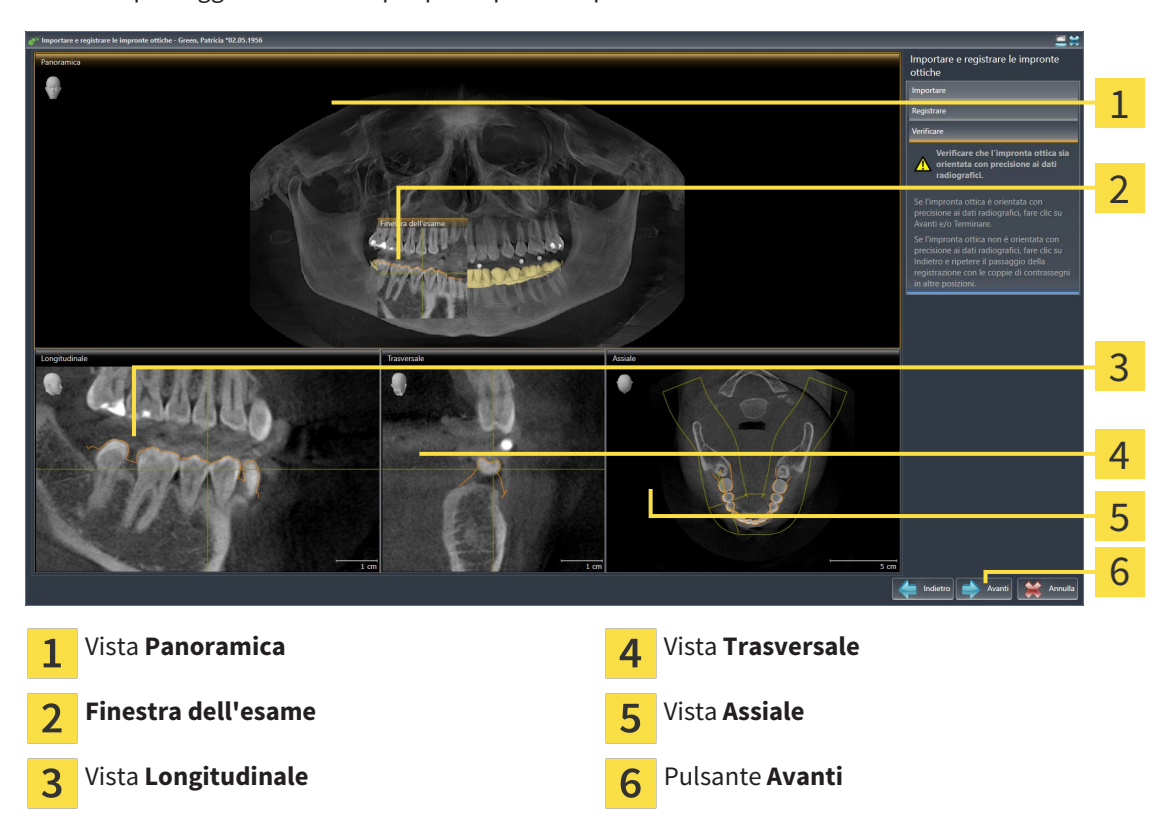

▶ Il passaggio **Verifica** si apre per la prima impronta ottica:

- 8. Verificare nelle viste a strati 2D che l'impronta ottica sia orientata con precisione ai dati radiografici. Scorrere gli strati e verificare i contorni rappresentati.
- 9. Se l'impronta ottica è orientata in modo impreciso ai dati radiografici, fare clic sul pulsante **Indietro** e ripetere il passaggi **Registrazione** con coppie di contrassegni in posizioni diverse.
- 10. Se la prima impronta ottica è orientata con precisione ai dati radiografici, fare clic sul pulsante **Avanti**.
	- ▶ Il passaggio **Registrazione** si apre per la seconda impronta ottica.
- 11. Per la seconda impronta ottica fare doppio clic sullo stesso dente sia nella vista **Panoramica** sia sul lato vestibolare dell'impronta ottica nella vista **3D**. Prestare attenzione a eventuali distanze notevoli tra i singoli denti e contrassegnare per quanto possibile solo denti senza artefatti metallici. Ripetere questo passaggio finché non sono stati contrassegnati almeno tre denti coincidenti in entrambe le viste. È possibile migliorare la precisione della registrazione contrassegnando fino a cinque denti.
	- ▶ Le marcature con colori e numeri diversi nelle due viste mostrano denti associati della seconda impronta ottica.
- 12. Fare clic su **Avanti**.
	- ▶ SICAT Air calcola la registrazione della seconda impronta ottica con i dati radiografici.
	- ▶ Il passaggio **Verifica** si apre per la seconda impronta ottica.
- 13. Verificare nelle viste a strati 2D che l'impronta ottica sia orientata con precisione ai dati radiografici. Scorrere gli strati e verificare i contorni rappresentati.
- 14. Se l'impronta ottica è orientata in modo impreciso ai dati radiografici, fare clic sul pulsante **Indietro** e ripetere il passaggi **Registrazione** con coppie di contrassegni in posizioni diverse. È possibile migliorare la precisione della registrazione contrassegnando fino a cinque denti.
- 15. Se la seconda impronta ottica è orientata con precisione ai dati radiografici, fare clic sul pulsante **Terminare**.
- ▶ Il wizard **Importazione e registrazione delle impronte ottiche** si chiude.
- ▶ SICAT Air aggiunge le impronte ottiche selezionate al **Browser dell'oggetto**
- ▶ SICAT Air visualizza le impronte ottiche registrate.

Oltre alla procedura descritta, nel wizard **Importazione e registrazione delle impronte ottiche** sono disponibili le seguenti azioni:

- È possibile adattare la luminosità e il contrasto di una vista 2D facendo clic sul simbolo **Adeguare luminosità e contrasto**. Informazioni al riguardo sono disponibili in *Adattamento e ripristino della luminosità e del contrasto delle viste 2D [*▶ *Pagina 75]*.
- È possibile adattare l'area della panoramica facendo clic sul simbolo **Adattamento dell'area della panoramica**. Informazioni al riguardo sono disponibili in *Adattamento dell'area della panoramica [*▶ *Pagina 100]*.
- Se si desidera rimuovere una determinata coppia di contrassegni nel passaggio **Registrazione**, è possibile selezionare un contrassegno della coppia e fare clic sul pulsante **Rimuovere la coppia attiva di contrassegni**.
- Se si desidera annullare l'importazione o la registrazione delle impronte ottiche, è possibile fare clic su **Annulla**.

## 10.20.4 RIUTILIZZO DI IMPRONTE OTTICHE DI ALTRE APPLICAZIONI SICAT

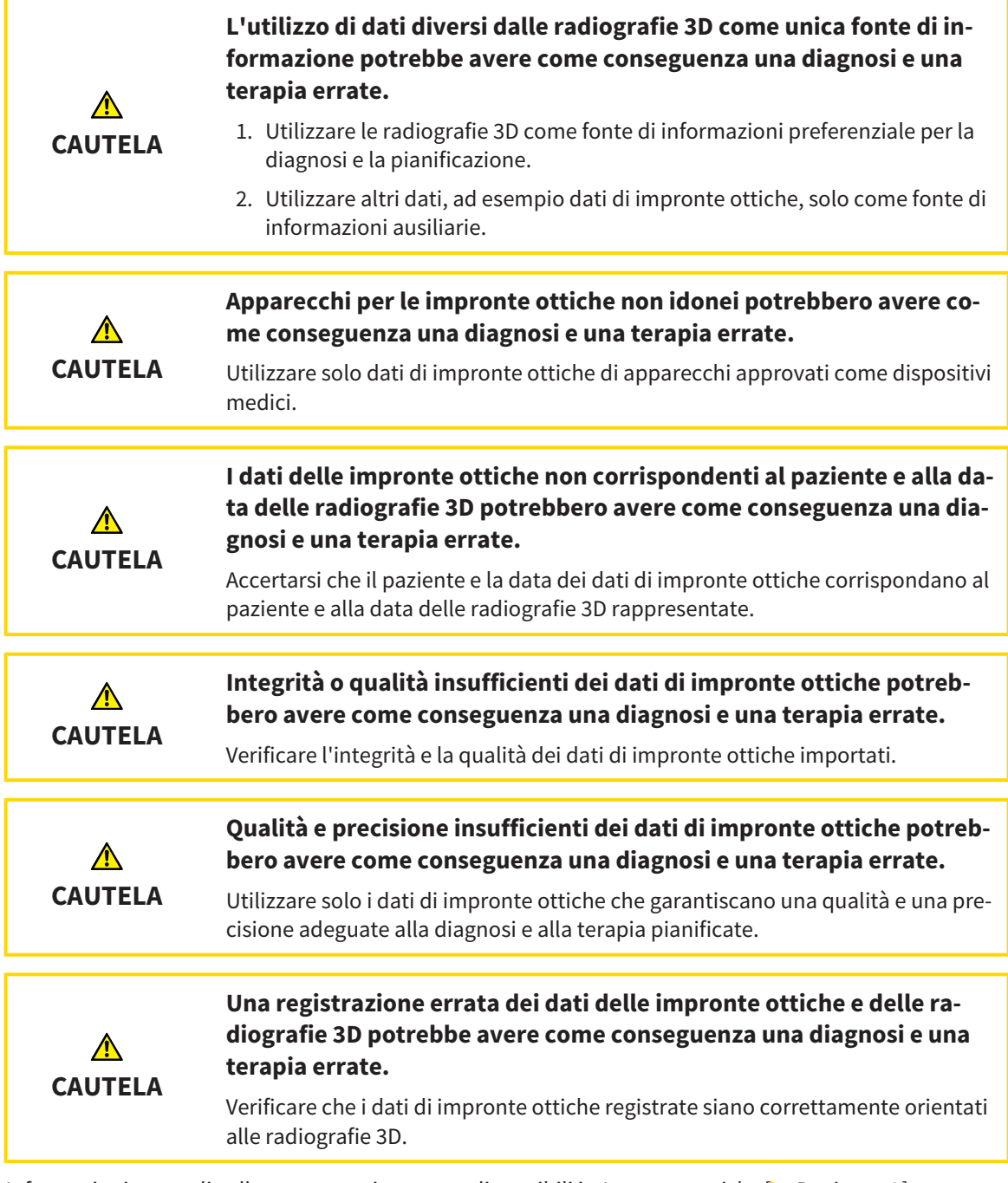

Informazioni generali sulla segmentazione sono disponibili in *Impronte ottiche [*▶ *Pagina 149]*.

Per riutilizzare le impronte ottiche di un'altra applicazione SICAT, procedere come segue:

- ☑ Il passaggio del workflow **Ordinazione** è già aperto.
- ☑ Per lo studio aperto in un'altra applicazione SICAT sono già state importate impronte ottiche che non vengono ancora impiegate in SICAT Air.
- 1. Fare clic sul simbolo **Importazione e registrazione delle impronte ottiche**.
	- ▶ Si apre il wizard **Importazione e registrazione delle impronte ottiche** con il passaggio **Importare**.
- 2. Fare clic nell'area **Riutilizzo di impronte ottiche di altre applicazioni SICAT** sulla riga con le impronte ottiche desiderate.

3. SICAT Air visualizza le impronte ottiche selezionate:

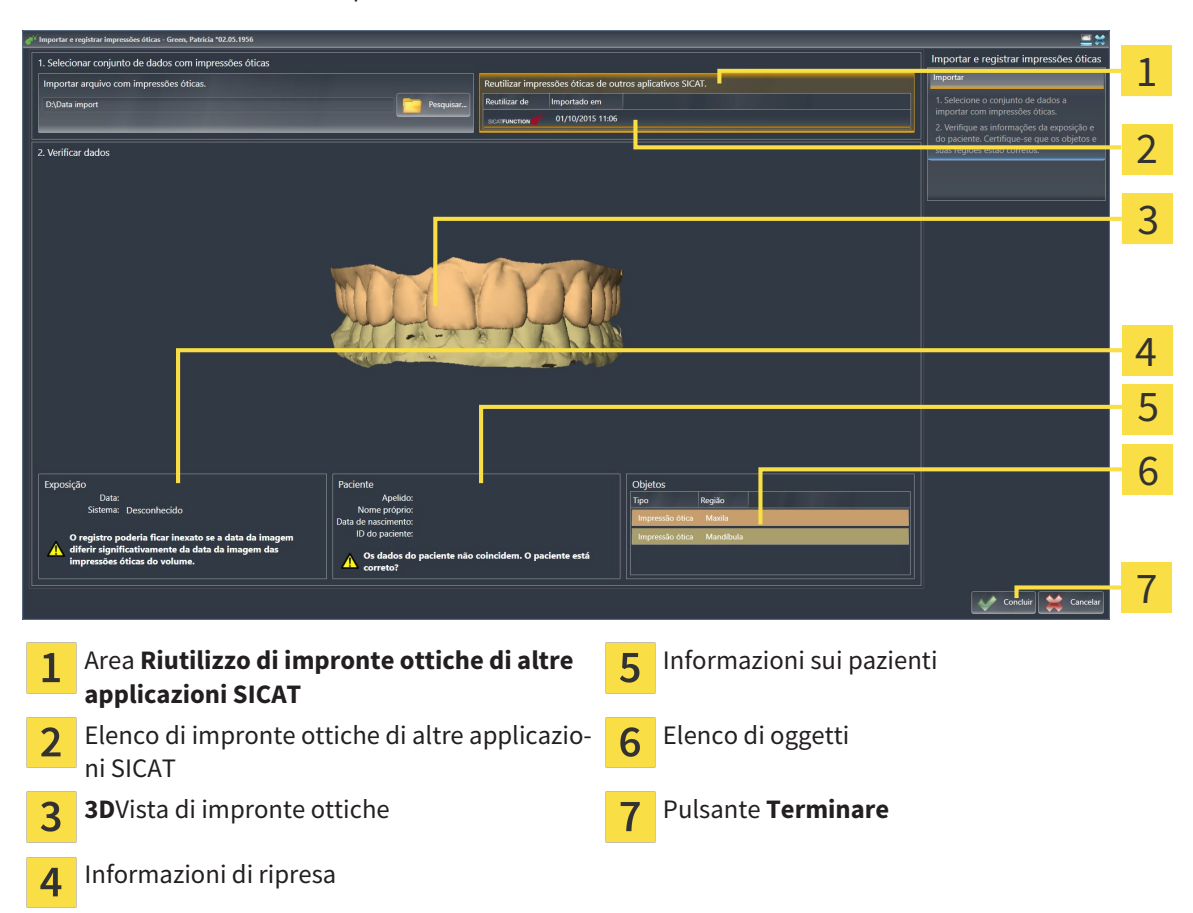

- 4. Verificare le informazioni di ripresa e le informazioni del paziente. Assicurarsi che gli oggetti e le relative regioni siano corretti. Il colore dello sfondo nell'elenco degli oggetti corrisponde al colore degli oggetti nella vista **3D**.
- 5. Fare clic sul pulsante **Terminare**.
- ▶ Il wizard **Importazione e registrazione delle impronte ottiche** si chiude.
- ▶ SICAT Air aggiunge le impronte ottiche selezionate al **Browser dell'oggetto**
- ▶ SICAT Air visualizza le impronte ottiche selezionate.

Se si desidera interrompere l'acquisizione di impronte ottiche da un'altra applicazione SICAT, è possibile fare clic su **Annulla**.

## 10.20.5 APERTURA DEL CARRELLO

- ☑ Il carrello contiene almeno un bite terapeutico.
- ☑ La visualizzazione del carrello è stata attivata nella fase **Output**. Informazioni al riguardo si trovano nelle istruzioni per l'uso di SIDEXIS 4.

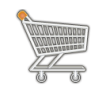

■ Se il carrello non è già aperto, fare clic nella **Barra di navigazione** sul pulsante **Carrello**.

#### ▶ Si apre la finestra **Carrello**.

In alternativa è anche possibile, nella fase **Output**, fare clic sul pulsante **Carrello**:

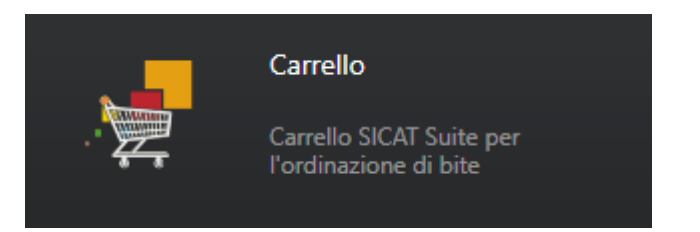

Proseguire con l'azione seguente:

■ *Verifica del carrello e conclusione dell'ordinazione* [▶ Pagina 158]

............................

## 10.20.6 VERIFICA DEL CARRELLO E CONCLUSIONE DELL'ORDINAZIONE

☑ La finestra **Carrello** è già aperta. Informazioni al riguardo sono disponibili in *Apertura del carrello [*▶ *Pagina 157]*.

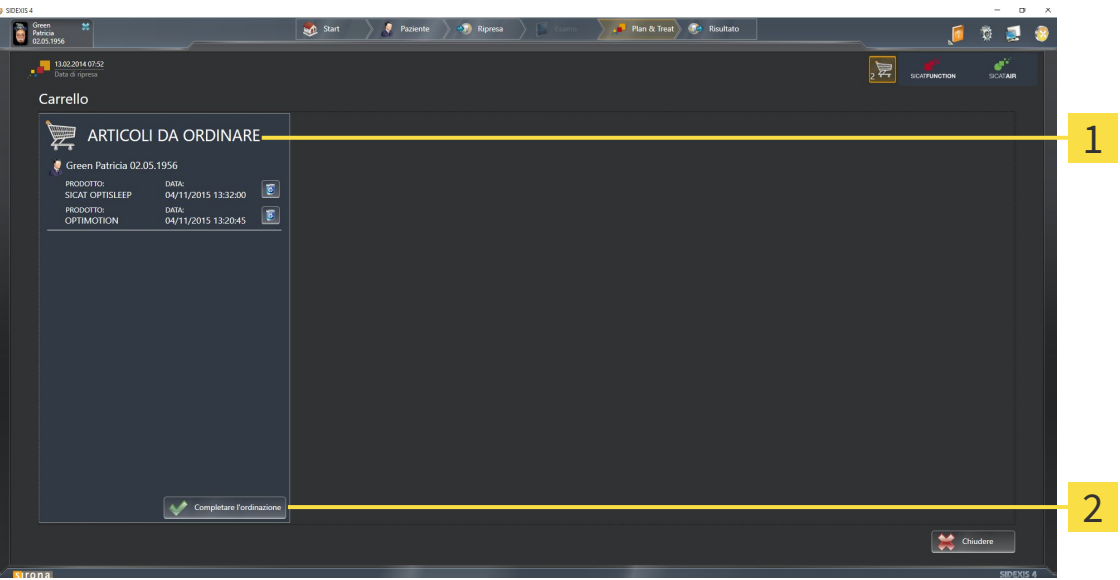

#### Elenco **ARTICOLI DA ORDINARE**  $\mathbf{1}$

- Pulsante **Conclusione dell'ordinazione**  $\overline{\mathbf{z}}$
- 1. Verificare nella finestra **Carrello** se sono presenti i bite terapeutici desiderati.
- 2. Fare clic sul pulsante **Conclusione dell'ordinazione**.
- ▶ SICAT Suite imposta lo stato delle ordinazioni su**In preparazione** e stabilisce tramite SICAT Web-Connector un collegamento al server SICAT.
- ▶ È possibile modificare l'ordinazione con collegamento a Internet attivo solo nel SICAT Portal.

Proseguire con una delle seguenti azioni:

- *Completamento dell'ordinazione con l'ausilio di un collegamento a Internet attivo [▶ Pagina 159]*
- *Completamento dell'ordinazione senza collegamento a Internet attivo [▶ Pagina 163]*

## 10.20.7 COMPLETAMENTO DELL'ORDINAZIONE CON L'AUSILIO DI UN COLLEGAMENTO A INTERNET ATTIVO

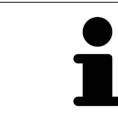

In determinate versioni di Windows è necessario impostare un browser standard affinché la procedura di ordinazione funzioni.

- ☑ Per questa operazione il computer sul quale è installato SICAT Suite dispone di un collegamento a Internet attivo.
- ☑ SICAT Portal è stato aperto automaticamente nel browser.
- 1. Se non è già stato fatto, registrarsi al SICAT Portal con nome utente e password.
	- ▶ La panoramica di ordinazione si apre e visualizza i bite terapeutici ivi contenuti e i relativi prezzi, raggruppati per paziente.
- 2. Seguire le istruzioni in *Svolgimento dei passaggi per l'ordinazione nel SICAT Portal [*▶ *Pagina 160]*.
- ▶ SICAT Suite prepara i dati di ordinazione per il caricamento.
- ▶ Non appena la preparazione è conclusa, SICAT WebConnector trasmette i dati di ordinazione al server SICAT tramite un collegamento codificato.
- ▶ Nel carrello lo stato dell'ordinazione cambia in **Caricamento in corso**.
- ▶ Nella timeline di SIDEXIS 4 il simbolo dello studio si modifica in modo che la voce **Treat** viene evidenziata.

SICAT Suite mostra le ordinazioni fino al completamento del caricamento. Ciò vale anche per ordinazioni caricate su altri computer, se più computer utilizzano il server SIDEXIS corrente. Il caricamento di ordinazioni avviato sul computer corrente può essere sospeso, proseguito e interrotto.

Se ci si disconnette dalla sessione di Windows durante il caricamento SICAT Web-Connector sospende il processo. Dopo un nuovo login il software prosegue automaticamente il caricamento.

## 10.20.8 SVOLGIMENTO DEI PASSAGGI PER L'ORDINAZIONE NEL SICAT PORTAL

Dopo che sono stati svolti i passaggi di ordinazione in SICAT Suite si apre il SICAT Portal nel browser web standard. Nel SICAT Portal è possibile adattare le ordinazioni, selezionare fornitori qualificati per la realizzazione e visualizzare i prezzi dei prodotti.

Per svolgere i passaggi di ordinazione nel SICAT Portal, procedere come segue:

- 1. Se non è già stato fatto, registrarsi al SICAT Portal con nome utente e password.
- 2. Verificare se sono presenti i bite terapeutici desiderati.
- 3. Se necessario, rimuovere dalla panoramica di ordinazione i pazienti e quindi anche tutti i relativi bite terapeutici. Al termine dell'ordinazione SICAT Suite acquisisce le modifiche apportate nel SICAT Portal.
- 4. Verificare che l'indirizzo di fatturazione e l'indirizzo di consegna siano corretti. Se necessario, modificarli.
- 5. Selezionare il metodo di pagamento desiderato.
- 6. Accettare le condizioni generali di contratto e inviare l'ordinazione.

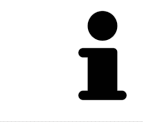

È possibile rimuovere i pazienti e tutti i relativi bite dal SICAT Portal selezionando un paziente e facendo clic sul pulsante per la rimozione dei pazienti. Nel carrello si avrà nuovamente accesso pieno al raggruppamento dei bite terapeutici.

## 10.20.9 IL SICAT WEBCONNECTOR

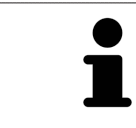

In determinate versioni di Windows è necessario impostare un browser standard affinché la procedura di ordinazione funzioni.

Se il computer sul quale è installato SICAT Suite dispone di un collegamento a Internet attivo, SICAT Suite trasmette le ordinazioni in background in forma codificata tramite SICAT WebConnector. SICAT Air mostra lo stato delle trasmissioni direttamente nel carrello e può sospendere il SICAT WebConnector. Il SICAT WebConnector prosegue la trasmissione anche se SICAT Suite è stato chiuso. Se non è possibile effettuare il caricamento come desiderato, è possibile aprire l'interfaccia utente del SICAT WebConnector.

## APERTURA DELLA FINESTRA "SICAT SUITE WEBCONNECTOR"

- 
- Fare clic nell'area dell'avviso della barra delle applicazioni sul simbolo **SICAT Suite WebConnector**.

### ▶ Si apre la finestra **SICAT Suite WebConnector**:

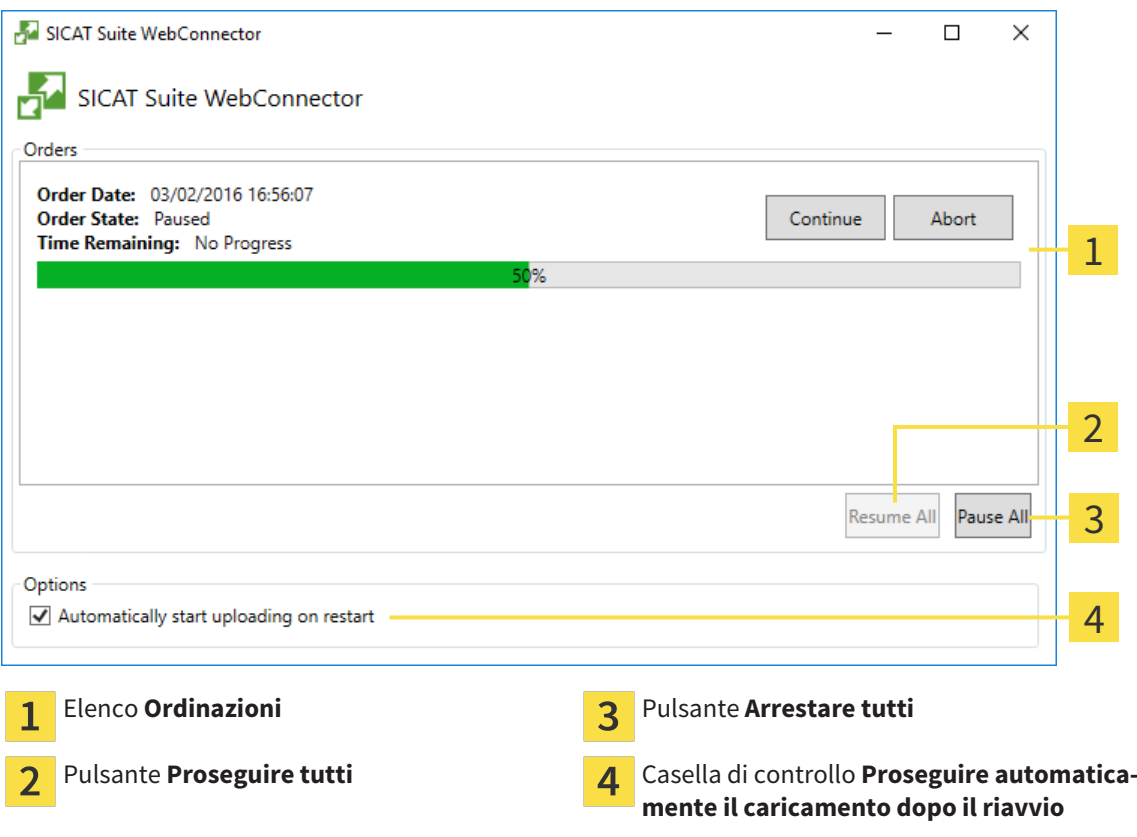

L'elenco **Ordinazioni** mostra le ordinazioni in coda.

### INTERRUZIONE E PROSECUZIONE DEL CARICAMENTO

È possibile interrompere il processo di caricamento. Ciò può essere utile ad esempio se il collegamento a Internet è sovraccaricato. Le impostazioni hanno effetto solo sulle procedure di caricamento in SICAT WebConnector. Le procedure di caricamento tramite browser web non sono coinvolte.

#### ☑ La finestra **SICAT Suite WebConnector** è già aperta.

- 1. Fare clic sul pulsante **Arrestare tutti**.
	- ▶ SICAT WebConnector interrompe il caricamento di tutte le ordinazioni.
- 2. Fare clic sul pulsante **Proseguire tutti**.
	- ▶ SICAT WebConnector prosegue il caricamento di tutte le ordinazioni.

### DISATTIVAZIONE DEL PROSEGUIMENTO AUTOMATICO DOPO UN RIAVVIO

È possibile impedire che SICAT WebConnector prosegua automaticamente il caricamento dopo un riavvio di Windows.

☑ La finestra **SICAT Suite WebConnector** è già aperta.

- Disattivare la casella di controllo **Proseguire automaticamente il caricamento dopo il riavvio**.
- ▶ Se si riavvia il computer, SICAT WebConnector non prosegue più automaticamente il caricamento delle ordinazioni.

## 10.20.10 COMPLETAMENTO DELL'ORDINAZIONE SENZA COLLEGAMENTO A INTERNET ATTIVO

Se il computer sul quale è installato SICAT Suite non dispone di un collegamento a Internet attivo, la trasmissione avviene tramite file XML e un archivio ZIP che possono essere caricati con un browser web su un altro computer con collegamento a Internet attivo. In questo caso SICAT Suite esporta tutti bite terapeutici nel carrello in una volta sola e crea una sottocartella per ogni paziente. Successivamente in SICAT Portal è possibile caricare un bite terapeutico per ogni paziente. La trasmissione avviene in modo codificato.

Per concludere l'ordinazione senza collegamento a Internet attivo, procedere come segue:

- ☑ Il computer sul quale è installato SICAT Suite non dispone di alcun collegamento a Internet attivo.
- ☑ Una finestra mostra il seguente messaggio: **Errore di connessione con il SICAT Server**

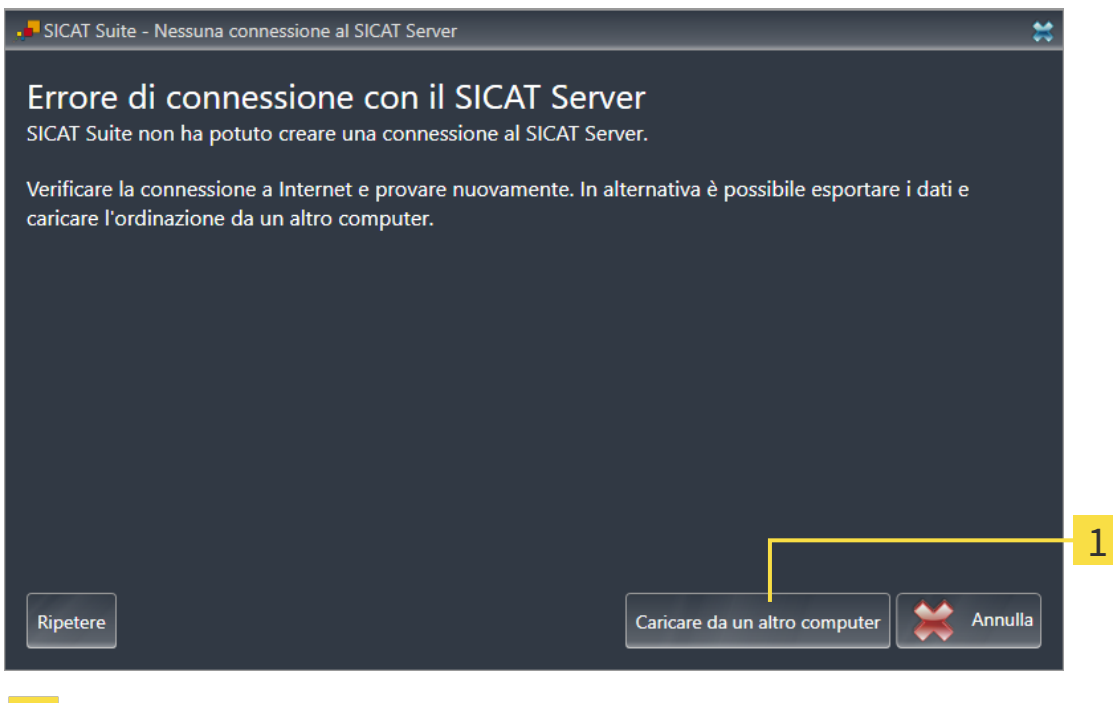

- Pulsante **Caricare da un altro computer**
- 1. Fare clic sul pulsante **Caricare da un altro computer**.

▶ Si apre la finestra **Caricamento dell'ordinazione da un altro computer**:

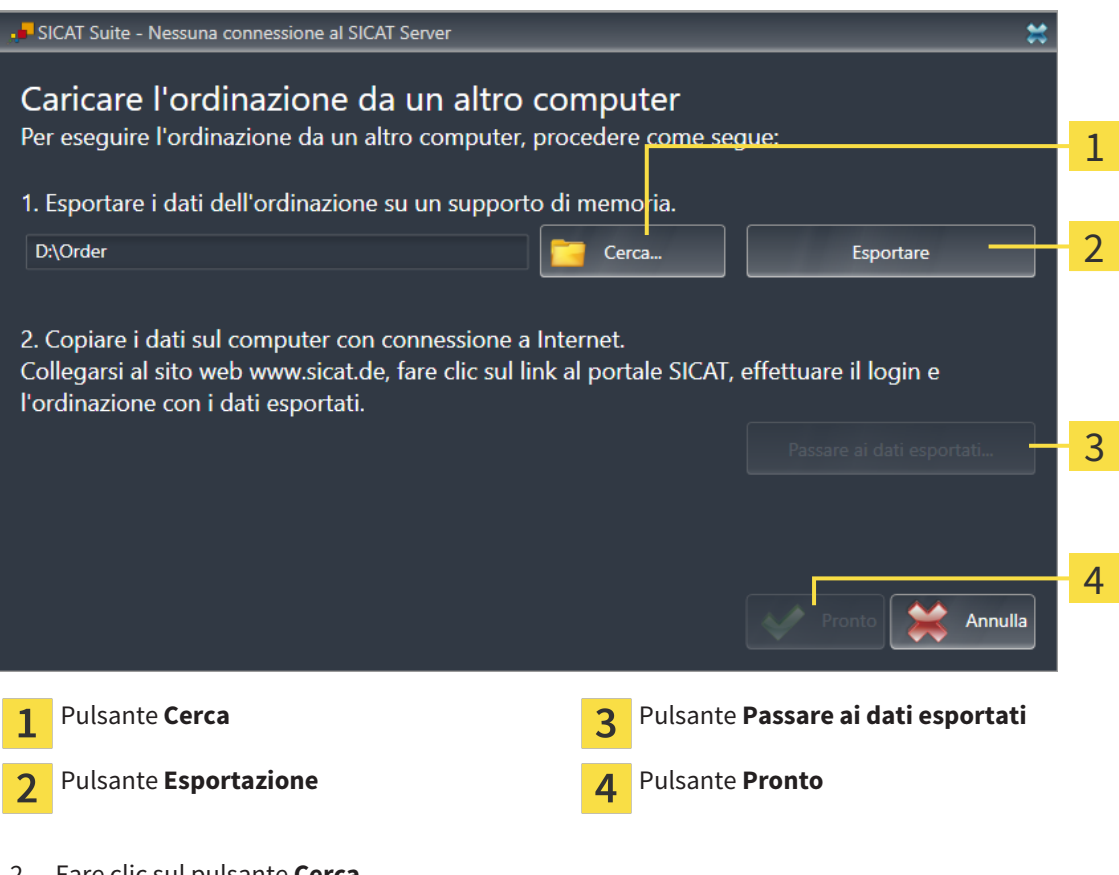

2. Fare clic sul pulsante **Cerca**.

▶ Si apre una finestra delle Risorse del computer di Windows.

- 3. Selezionare una directory esistente o creare una nuova directory e fare clic su **OK**. Ricordare che il percorso della directory non deve contenere più di 160 caratteri.
- 4. Fare clic sul pulsante **Esportazione**.
	- ▶ SICAT Suite esporta tutti i dati necessari per l'ordinazione del contenuto del carrello, nell'ordine indicato. In questo, SICAT Suite creare una sottocartella per ogni paziente.

5. Fare clic sul pulsante **Passare ai dati esportati**.

- $\Box$   $\Box$   $\Box$   $\Box$  Order  $\Box$  $\times$ File Home Condividi Visualizza  $\checkmark$ Ø  $\sim~$  ð  $\triangle$ > Questo PC > Daten (D:) > Order Cerca in Order م ∠ Ultima modifica Tipo Dimensione Nome Accesso rapido SICATSuiteOrder 20160203050158 03/02/2016 17:01 Cartella di file **C** OneDrive Questo PC **Desktop** 图 Documenti Download Immagini Musica **图** Video  $\frac{dE}{dx}$  Win10 (C)  $\Box$  Daten (D:)  $\rightarrow$  Rete • Gruppo home 距回 1 elemento
- ▶ Si apre una finestra delle Risorse del computer di Windows che mostra la directory con i dati esportati:

- 6. Copiare la cartella che contiene i dati del bite desiderato su un computer con un collegamento a Internet attivo, ad esempio con l'ausilio di una pennetta USB.
- 7. Fare clic nella finestra **Caricamento dell'ordinazione da un altro computer** su **Pronto**.
	- ▶ SICAT Suite chiude la finestra **Caricamento dell'ordinazione da un altro computer**.
	- ▶ SICAT Suite rimuove dal carrello tutti i bite terapeutici contenuti nell'ordinazione.
- 8. Aprire sul computer con il collegamento a Internet attivo un browser web e aprire il sito web [http://](http://www.sicat.com/register) [www.sicat.de.](http://www.sicat.com/register)
- 9. Fare clic sul link al SICAT Portal.
	- ▶ Il SICAT Portal si apre.
- 10. Se non è già stato fatto, registrarsi al SICAT Portal con nome utente e password.
- 11. Fare clic sul link per il collegamento dell'ordinazione.
- 12. Selezionare l'ordinazione desiderata sul computer con il collegamento a Internet attivo. Si tratta di un file XML il cui nome comincia con **SICATSuiteOrder**.
	- ▶ La panoramica di ordinazione si apre e visualizza il paziente contenuto, il relativo bite terapeutico e il prezzo.
- 13. Seguire le istruzioni in *Svolgimento dei passaggi per l'ordinazione nel SICAT Portal [*▶ *Pagina 160]*.
- 14. Fare clic sul link per il caricamento dei dati del paziente del bite terapeutico.
- 15. Selezionare i dati corretti dei bite sul computer con il collegamento a Internet attivo. Si tratta di un archivio ZIP che si trova nella stessa cartella del file XML caricato precedentemente e il cui nome file comincia con **SICATSuiteExport**.
- ▶ Se l'ordinazione è stata effettuata, il browser trasmette l'archivio con i dati del bite al server SICAT tramite un collegamento codificato.

# 10.21 IMPOSTAZIONI

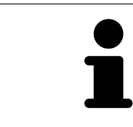

Le versioni di SICAT Suite collegate a SIDEXIS acquisiscono molte impostazioni da SIDEXIS. È possibile visualizzare i valori di tali impostazioni in SICAT Air ma le modifiche possono avvenire solo nelle impostazioni di SIDEXIS.

È possibile visualizzare o modificare le impostazioni generali nella finestra **Impostazioni**. Dopo aver fatto clic sul gruppo **Impostazioni** il mouse mostra sul lato sinistro i pulsanti seguenti:

- **Generale** Informazioni al riguardo sono disponibili in *Visualizzazione o modifica delle impostazioni generali [*▶ *Pagina 168]*.
- **Licenze** Informazioni al riguardo sono disponibili in *Licenze* [▶ *Pagina 43*].
- **Studio** Visualizzazione del logo e del testo informativo del proprio studio, ad esempio per l'utilizzo nelle stampe. Informazioni al riguardo sono disponibili in *Visualizzazione di informazioni sullo studio [*▶ *Pagina 172]*.
- Visualizzazione Modifica delle impostazioni generali di visualizzazione. Informazioni al riguardo sono disponibili in *Modifica delle impostazioni di visualizzazione [*▶ *Pagina 173]*.
- **SICAT Air** Modifica delle impostazioni specifiche per le applicazioni di SICAT Air. Informazioni al riguardo sono disponibili in *Modifica delle impostazioni SICAT Air [*▶ *Pagina 175]*.

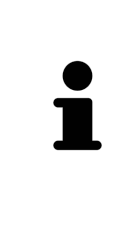

Sebbene le impostazioni di SICAT Suite e delle applicazioni SICAT si trovino nell'area **Workstation** delle impostazioni di SIDEXIS 4, valgono per l'utente attivo della workstation corrente. SICAT Suite acquisisce le modifiche delle impostazioni immediatamente, ma le prende in considerazione solo in caso di riavvio di SIDEXIS 4, se si fa clic sul pulsante **Salvare**. Se si passa a un'altra categoria delle impostazioni, SICAT Suite salva comunque le impostazioni modificate in modo permanente.

### 10.21.1 VISUALIZZAZIONE O MODIFICA DELLE IMPOSTAZIONI GENERALI

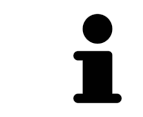

Le versioni di SICAT Suite collegate a SIDEXIS acquisiscono molte impostazioni da SIDEXIS. È possibile visualizzare i valori di tali impostazioni in SICAT Air ma le modifiche possono avvenire solo nelle impostazioni di SIDEXIS.

Per aprire le impostazioni generali, procedere come segue:

- 1. Fare clic nella barra del titolo di SIDEXIS 4 sul simbolo **Impostazioni**.
	- ▶ Si apre la finestra **Impostazioni**.
- 2. Fare clic sul gruppo **SICAT Suite**.

▶ Il gruppo **SICAT Suite** si apre.

- 3. Fare clic sul pulsante **Generale**.
	- ▶ Si apre la finestra **Generale**:

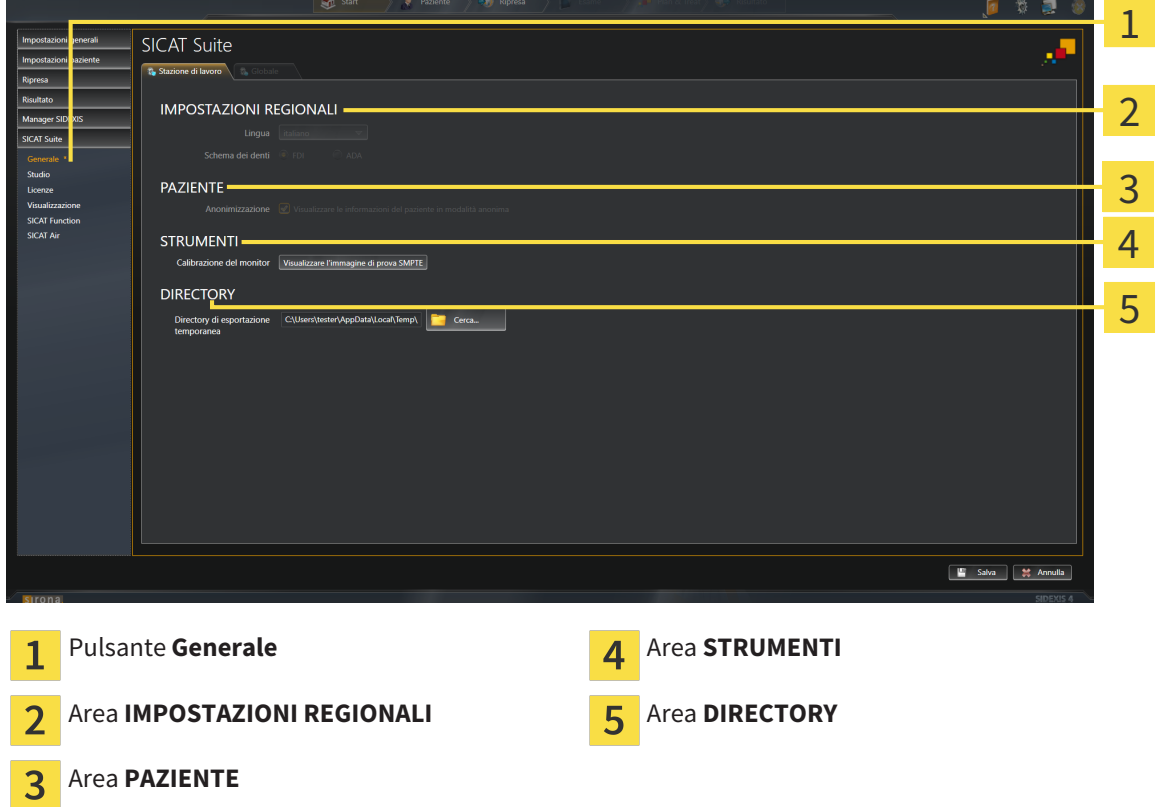

SICAT Air acquisisce le impostazioni seguenti d SIDEXIS, che possono essere visualizzate qui:

- Nell'area IMPOSTAZIONI REGIONALI è possibile visualizzare la lingua dell'interfaccia utente nell'elenco **Lingua**.
- Nell'area **IMPOSTAZIONI REGIONALI** è possibile visualizzare lo schema dei denti attuale in **Schema dentario**.
- Nell'area PAZIENTE è possibile visualizzare lo stato della casella di controllo Visualizzare le infor**mazioni del pazienti in modalità anonima**. Se la casella di controllo è attivata, SICAT Air acquisisce i dati del paziente in forma anonima di SIDEXIS.

È possibile modificare l'impostazione seguente:

■ Nell'area **DIRECTORY** è possibile indicare nel campo **Directory di esportazione temporanea** una cartella in cui SICAT Suite salva i dati di ordinazione. Occorre avere pieno accesso a questa cartella.

Oltre alla visualizzazione delle impostazioni generali, è possibile aprire l'immagine di prova SMPTE per calibrare il monitor:

■ Fare clic in **STRUMENTI**, **Calibrazione del monitor** sul pulsante **Visualizzare l'immagine di prova SMPTE** per calibrare il monitor. Informazioni al riguardo sono disponibili in *Calibrazione del monitor con l'immagine di prova SMPTE [*▶ *Pagina 170]*.

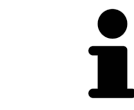

Se in SIDEXIS si seleziona una lingua che non è supportata da SICAT Air, SICAT Air mostra in testi dell'interfaccia utente in inglese.

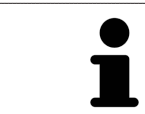

Gli schemi dei denti supportati sono FDI e ADA.

## 10.21.2 CALIBRAZIONE DEL MONITOR CON L'IMMAGINE DI PROVA SMPTE

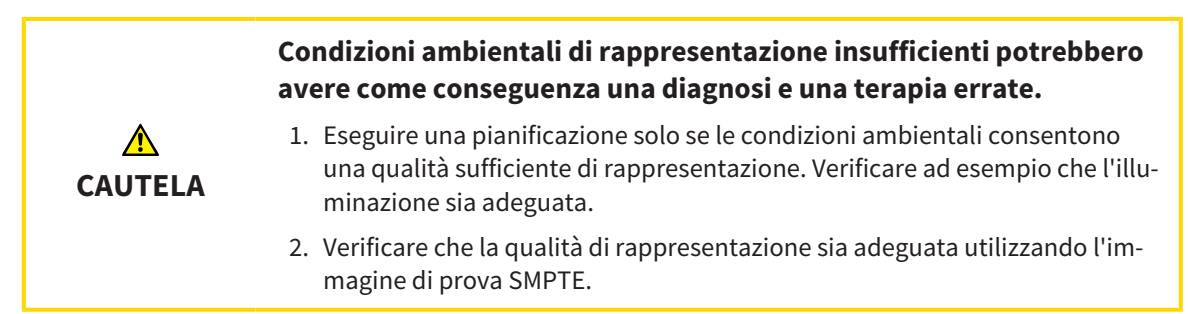

Quattro impostazioni principali determinano l'idoneità del monitor a visualizzare i dati nelle applicazioni SICAT:

- Luminosità
- Contrasto
- Risoluzione locale (linearità)
- Distorsioni (aliasing)

L'immagine di prova SMPTE è un'immagine di riferimento che aiuta a verificare le proprietà del monitor:

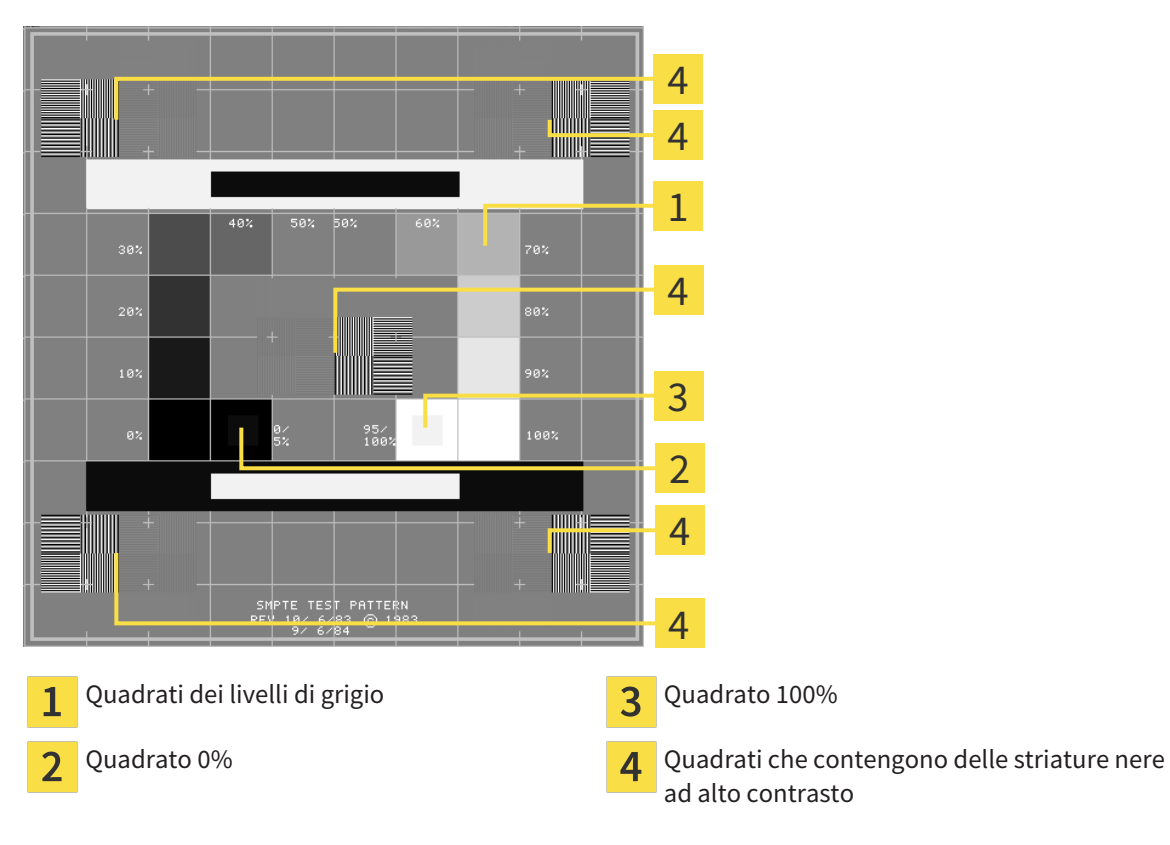

Pagina 170 di 540 SICAT Air

### VERIFICA DELLA LUMINOSITÀ E DEL CONTRASTO

Al centro dell'immagine di prova SMPTW una serie di quadrati mostra l'avanzare del livello di grigio da nero (0% luminosità) a bianco (100% luminosità):

- Il quadrato 0% contiene un quadrato più piccolo per mostrare la differenza di luminosità tra 0% e 5%.
- Il quadrato 100% contiene un quadrato più piccolo per mostrare la differenza di luminosità tra 95% e 100%.

Per verificare o impostare il monitor, procedere come segue:

☑ L'immagine di prova SMPTE è già aperta.

■ Verificare che sia visibile nel quadrato 0% e nel quadrato 100% la differenza visiva tra il quadrato interno e il quadrato esterno. Se necessario, modificare le impostazioni del monitor.

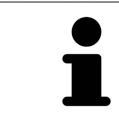

Molti monitor possono visualizzare solo la differenza di luminosità nel quadrato 100% ma non nel quadrato 0%. È possibile ridurre la luce ambientale per migliorare la differenziabilità dei diversi gradi di luminosità nel quadrato 0%.

### VERIFICA DELLA RISOLUZIONE LOCALE E DELLA DISTORSIONE

Negli angoli e al centro dell'immagine di prova SMPTE sei quadrati mostrano delle striature nere ad alto contrasto. Riguardo alla risoluzione locale e alle distorsioni, occorre poter distinguere tra linee di diversa larghezza, tra linee alternate nere e bianche e tra righe orizzontali e verticali:

- Da largo a stretto (6 pixel, 4 pixel, 2 pixel)
- Orizzontale e verticale

Per verificare o impostare il monitor, procedere come segue:

■ Verificare nei sei quadrati che presentano le striature nere ad alto contrasto se è possibile distinguere tutte le linee. Se necessario, modificare le impostazioni del monitor.

### CHIUSURA DELL'IMMAGINE DI PROVA SMPTE

Per chiudere l'immagine di prova SMPTE, procedere come segue:

- Premere il tasto **ESC**.
- ▶ Si chiude l'immagine di prova SMPTE.

### 10.21.3 VISUALIZZAZIONE DI INFORMAZIONI SULLO STUDIO

Come modulo SIDEXIS 4, SICAT Suite acquisisce il logo dello studio e il testo informativo di SIDEXIS 4. Pertanto è possibile modificare solo i valori di queste impostazioni nelle impostazioni di SICAT Suite. Apportare le modifiche desiderate per queste impostazioni in SIDEXIS 4.

Le applicazioni di SICAT Suite utilizzano le informazioni mostrate qui per personalizzare le stampe o i file PDF.

Per aprire le informazioni sullo studio, procedere come segue:

- 1. Fare clic nella barra del titolo di SIDEXIS 4 sul simbolo **Impostazioni**.
	- ▶ Si apre la finestra **Impostazioni**.
- 2. Fare clic sul gruppo **SICAT Suite**.
	- ▶ Il gruppo **SICAT Suite** si apre.
- 3. Fare clic sul pulsante **Studio**.
	- ▶ Si apre la finestra **STUDIO**:

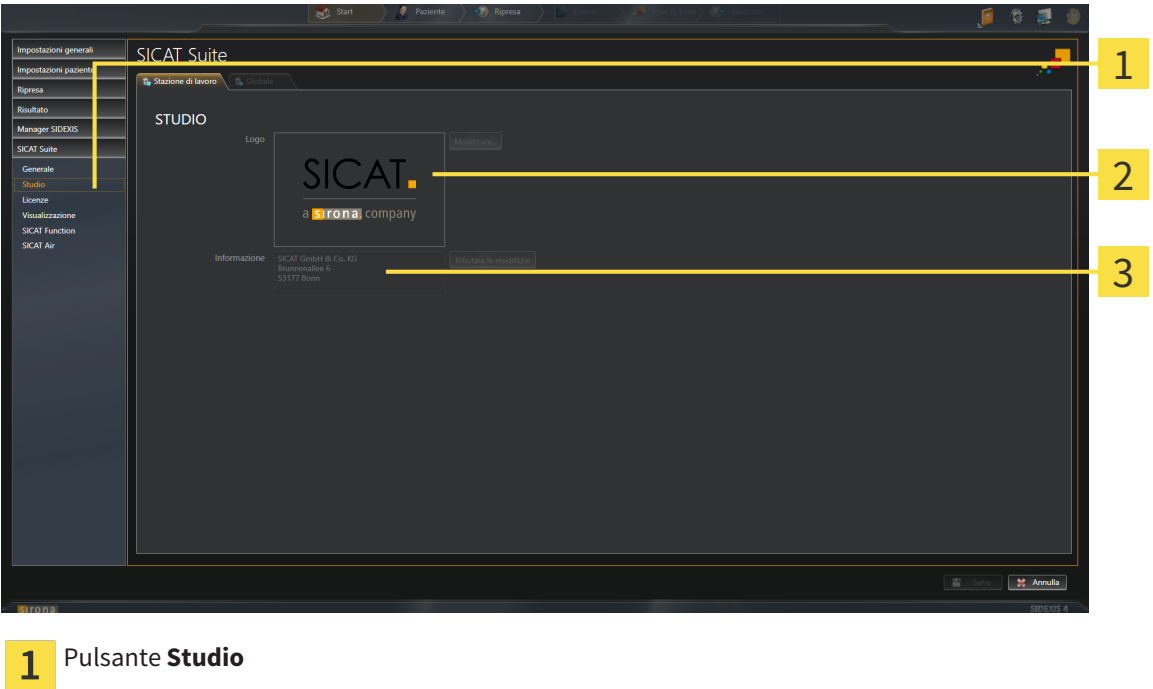

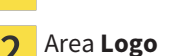

Area **Informazione**

È possibile visualizzare o modificare le seguenti impostazioni:

- Nell'area **Logo** è possibile visualizzare il logo dello studio.
- Nell'area **Informazione** è possibile visualizzare un testo che identifica lo studio, ad esempio il nome e l'indirizzo.

### 10.21.4 MODIFICA DELLE IMPOSTAZIONI DI VISUALIZZAZIONE

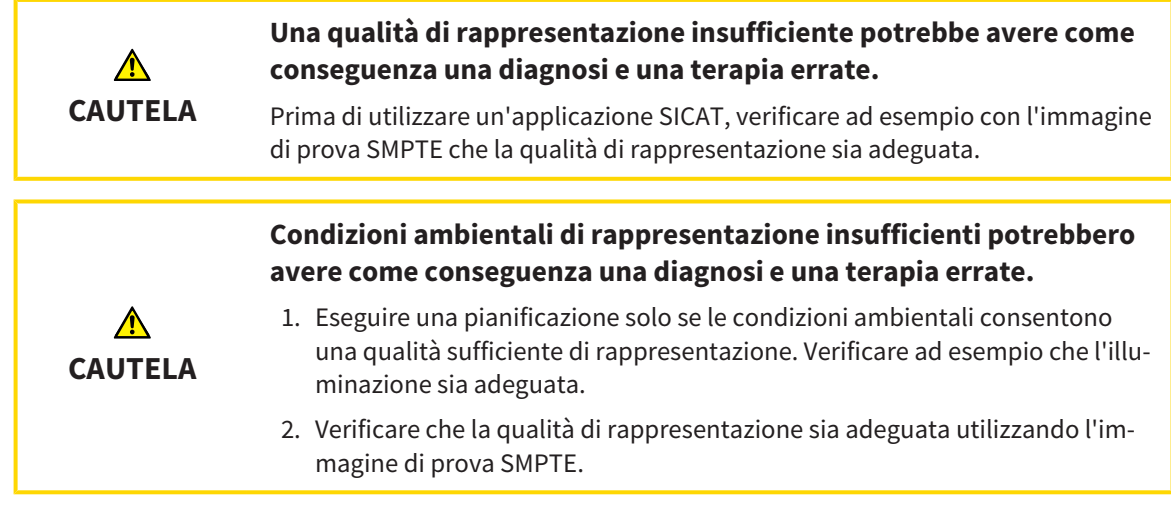

Le impostazioni di visualizzazione determinano la visualizzazione del volume degli oggetti di diagnosi e degli oggetti di pianificazione in tutte le applicazioni SICAT.

Per aprire la finestra **Visualizzazione** procedere come segue:

- 1. Fare clic nella barra del titolo di SIDEXIS 4 sul simbolo **Impostazioni**.
	- ▶ Si apre la finestra **Impostazioni**.
- 2. Fare clic sul gruppo **SICAT Suite**.
	- ▶ Il gruppo **SICAT Suite** si apre.
- 3. Fare clic sul pulsante **Visualizzazione**.
	- ▶ Si apre la finestra **Visualizzazione**:

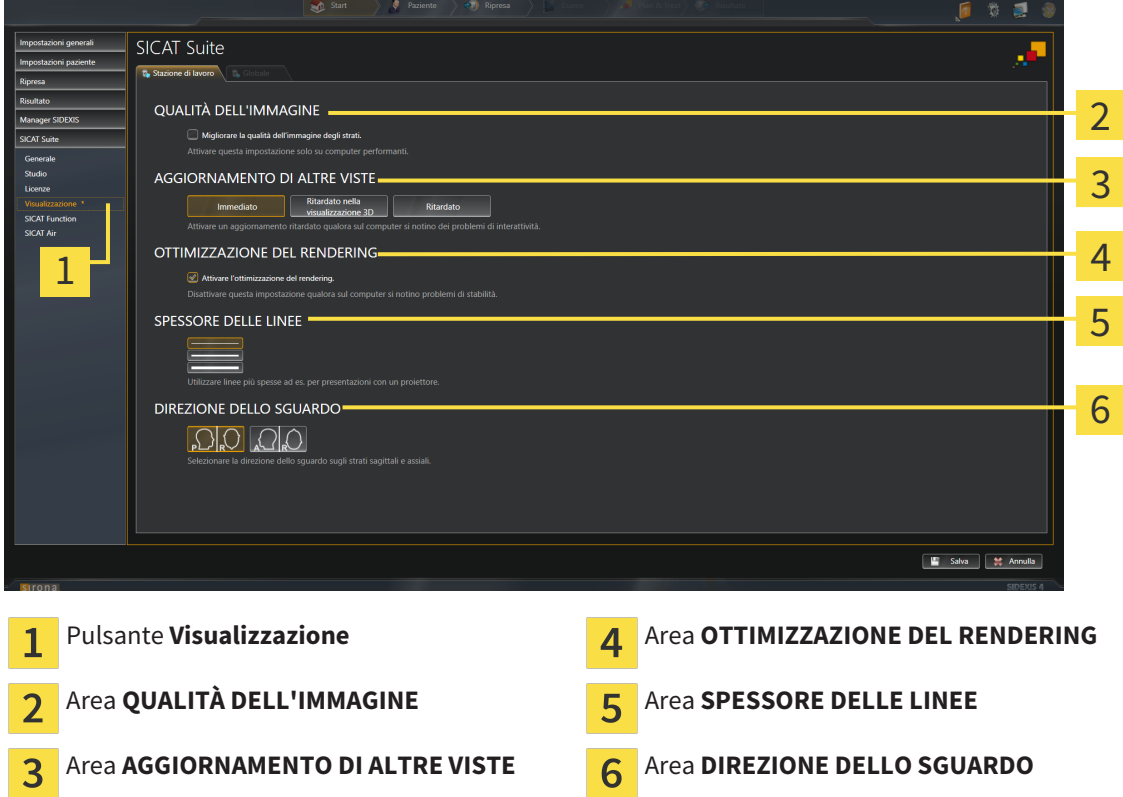

- 4. Selezionare le impostazioni di visualizzazione desiderate.
- ▶ SICAT Air acquisisce le impostazioni modificate.
- ▶ SICAT Air salva le impostazioni nel profilo utente.

Le impostazioni sono:

- **Migliorare la qualità dell'immagine degli strati** migliora la qualità di rappresentazione degli strati tramite una media degli strati contigui realizzata dal software. Attivare questa impostazione solo su computer performanti.
- **AGGIORNAMENTO DI ALTRE VISTE** l'aggiornamento ritardato migliora l'interattività della vista attiva, a scapito di un aggiornamento ritardato di altre viste. Attivare l'aggiornamento ritardato solo se si riscontrano problemi con l'interattività sul computer.
- **Attivare l'ottimizzazione del rendering** disattivare l'impostazione solo se si riscontrano problemi con la stabilità sul computer.
- **SPESSORE DELLE LINEE** modifica lo spessore delle linee. Le linee più spesse sono utili alle presentazioni con video proiettore.
- **DIREZIONE DELLO SGUARDO** commuta le direzioni dello sguardo della vista a strati **Assiale** e della vista a strati **Sagittale**.

a sinexis.

 $\overline{a}$ 

## 10.21.5 MODIFICA DELLE IMPOSTAZIONI SICAT AIR

SICAT AirLe impostazioni determinano la sfumatura cromatica dell'oggetto **Via respiratoria** in SICAT Air.

Per modificare le impostazioni SICAT Air, procedere come segue:

- 1. Fare clic nella barra del titolo di SIDEXIS 4 sul simbolo **Impostazioni**.
	- ▶ Si apre la finestra **Impostazioni**.
- 2. Fare clic sul gruppo **SICAT Suite**.
	- ▶ Il gruppo **SICAT Suite** si apre.
- 3. Fare clic sul pulsante **SICAT Air**.
	- ▶ Si apre la finestra **SICAT Air**:

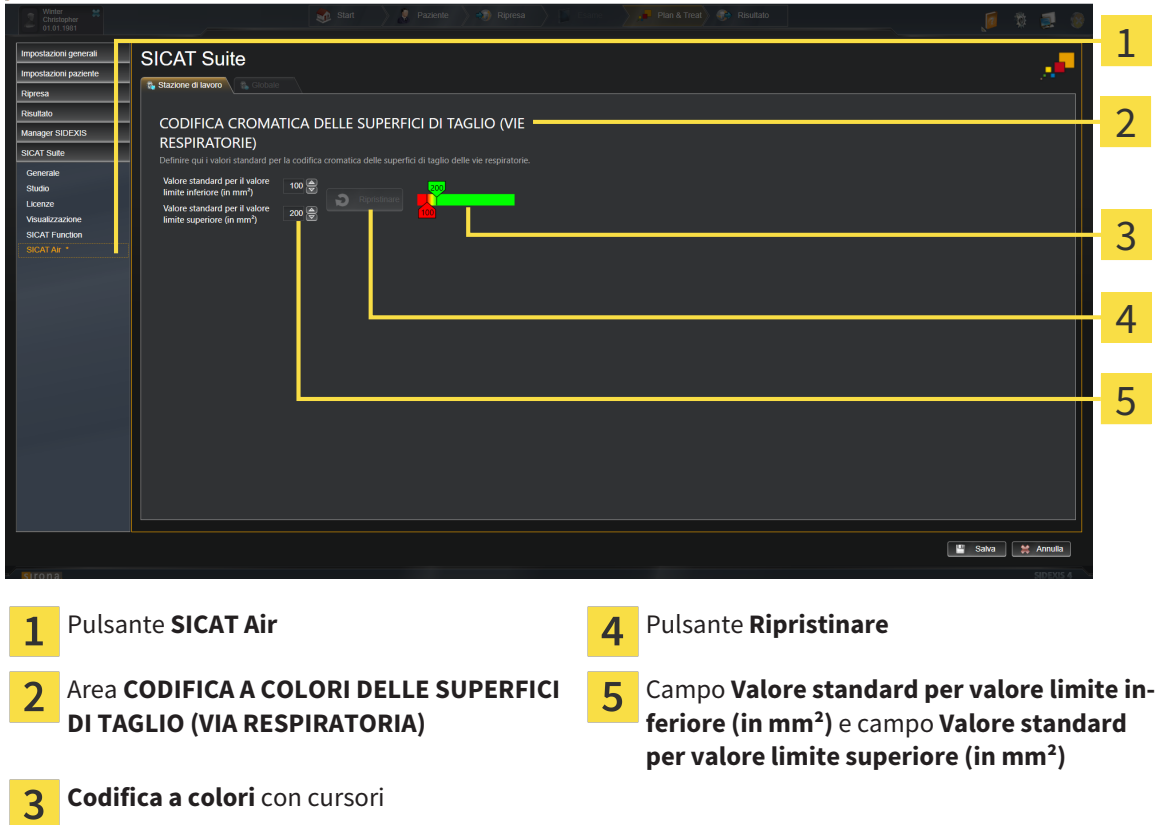

- 4. Selezionare i valori standard desiderati per la codifica a colori.
- ▶ SICAT Air salva i valori standard nel profilo utente.
- ▶ SICAT Air utilizza i valori standard modificati se si apre per la prima volta una radiografia 3D e si segmenta la via respiratoria.
- ▶ SICAT Air utilizza i valori standard modificati in caso di ripristino dei valori di un oggetto **Via respiratoria**.

Le impostazioni sono:

- Valore standard per valore limite inferiore (in mm<sup>2</sup>) stabilisce il valore inferiore della superficie della sezione trasversale (in mm²) a partire dal quale inizia la **Codifica a colori** completamente in rosso.
- Valore standard per valore limite superiore (in mm<sup>2</sup>) stabilisce il valore superiore della superficie della sezione trasversale (in mm²) a partire dal quale inizia la **Codifica a colori** completamente in verde.

Se si modificano i valori nei campi **Valore standard per valore limite inferiore (in mm²)** e **Valore standard per valore limite superiore (in mm²)**, i cursori mostrano gli effetti sulla **Codifica a colori**. Se si spostano i cursori nella **Codifica a colori**, i valori nei campi si adattano di conseguenza.

È possibile fare clic sul pulsante **Ripristinare** e ripristinare per le impostazioni per **Valore standard per valore limite inferiore (in mm²)** e **Valore standard per valore limite superiore (in mm²)** le impostazioni standard di SICAT Air.

## 10.22 ASSISTENZA

SICAT offre le seguenti possibilità di assistenza:

- Guida in linea
- Informazioni di contatto
- Informazioni su SICAT Suite installato e sulle applicazioni SICAT installate

Proseguire con l'azione seguente:

■ *Apertura delle possibilità di assistenza [*▶ *Pagina 178]*

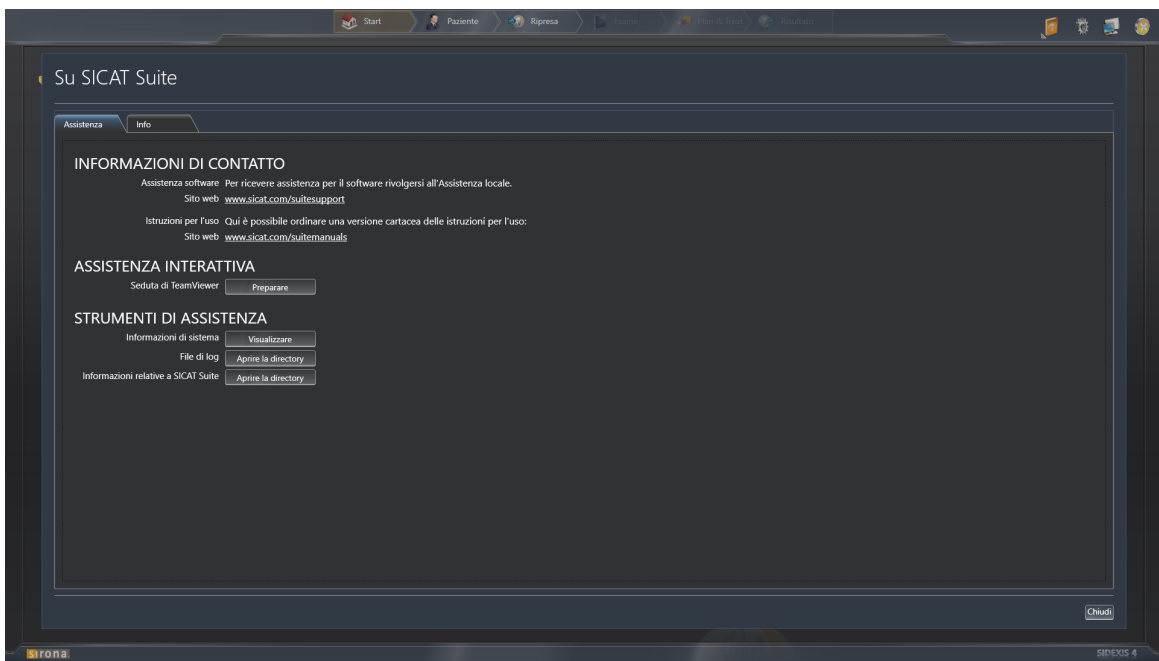

## 10.22.1 APERTURA DELLE POSSIBILITÀ DI ASSISTENZA

Per aprire la finestra **Informazioni relative a SICAT Suite** procedere come segue:

- 1. Fare clic sul simbolo **Guida**.
- 2. Fare clic sulla voce **Informazioni relative a SICAT Suite**.
- ▶ Si apre la finestra **Informazioni relative a SICAT Suite**.

La finestra **Informazioni relative a SICAT Suite** è composta dalle seguenti schede:

- **Assistenza** Informazioni al riguardo sono disponibili in *Assistenza* [▶ *Pagina 177]*.
- **Info** Informazioni al riguardo sono disponibili in *Info* [▶ *Pagina 180]*.

## 10.22.2 INFORMAZIONI DI CONTATTO E STRUMENTI DI ASSISTENZA

La finestra **Assistenza** contiene tutte le informazioni e gli strumenti rilevanti affinché l'assistenza SICAT possa essere di supporto:

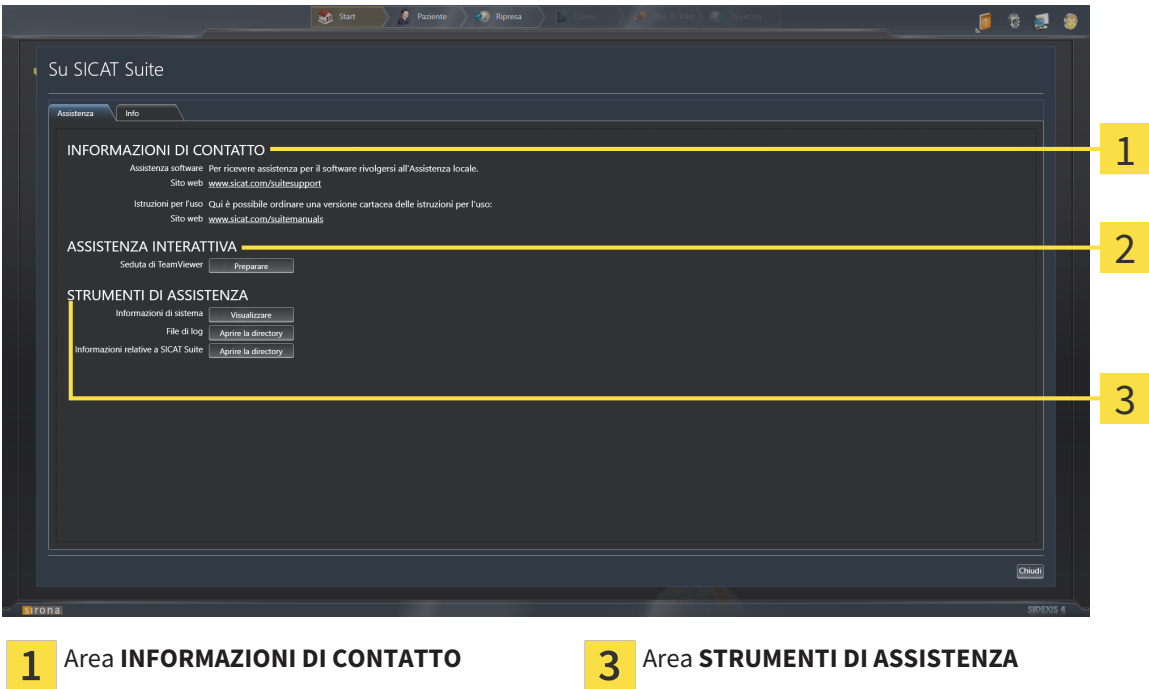

Area **ASSISTENZA INTERATTIVA**  $\overline{\mathbf{z}}$ 

Nell'area **INFORMAZIONI DI CONTATTO** vengono fornite informazioni su dove reperire istruzioni per l'uso.

I seguenti strumenti sono disponibili nell'area **ASSISTENZA INTERATTIVA**:

■ Dopo un clic nell'area **Seduta di TeamViewer** sul pulsante **Preparare**, SICAT Air apre una sessione di TeamViewer.

TeamViewer è un software che consente di operare da remoto i comandi del mouse e della tastiera e di trasmettere il contenuto dello schermo di un computer tramite un collegamento a Internet attivo. TeamViewer realizza un collegamento solo dietro espressa autorizzazione. In questo modo vengono trasmessi a SICAT Support un ID TeamViewer e una password. Ciò consente a SICAT Support di assistere sul posto.

I seguenti strumenti sono disponibili nell'area **STRUMENTI DI ASSISTENZA**:

- Dopo un clic nell'area **Informazioni di sistema** sul pulsante Visualizzare apre SICAT Air le informazioni sul sistema operativo.
- Dopo un clic nell'area File di log sul pulsante Aprire la directory apre SICAT Air la directory di log di SICAT Suite in una finestra delle Risorse del computer di Windows.
- Dopo un clic nell'area **Informazioni relative a SICAT Suite** sul pulsante **Aprire la directory** esporta SICAT Air le informazioni sull'installazione corrente in un file di testo.

## 10.22.3 INFO

La finestra **Info** mostra le informazioni relative a SICAT Suite e a tutte le applicazioni SICAT installate:

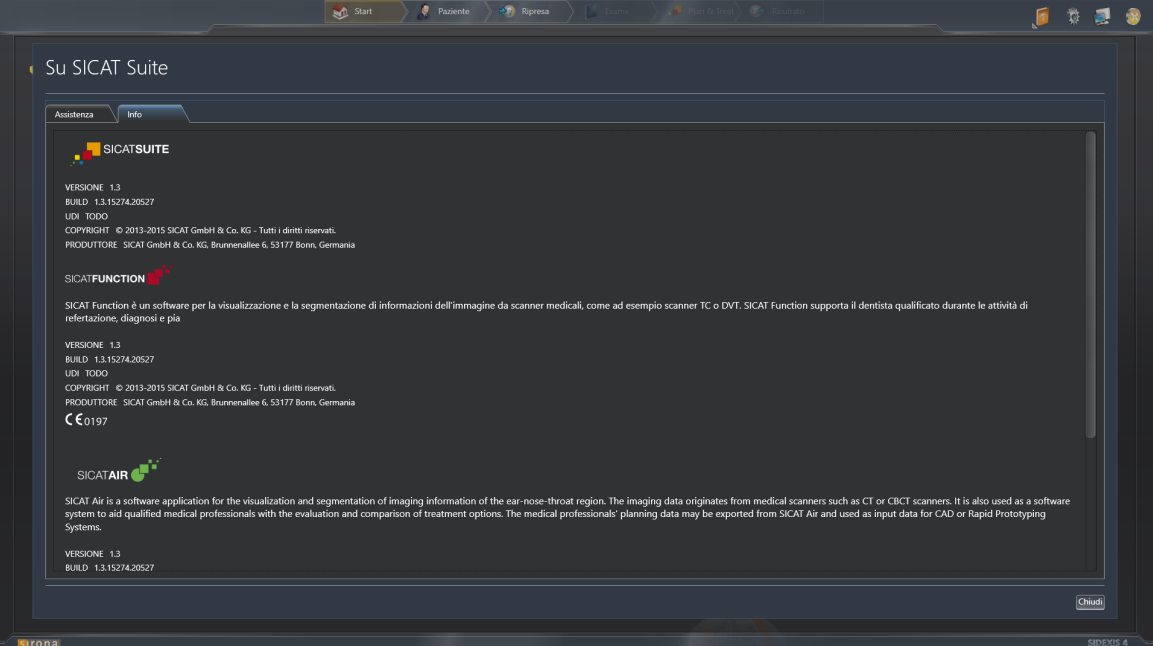
# 10.23 APERTURA DI DATI CON PROTEZIONE DA SCRITTURA

I dati visualizzabili in SICAT Air come modulo SIDEXIS 4 senza possibilità di apportare e salvare modifiche dipendono dallo stato della licenza:

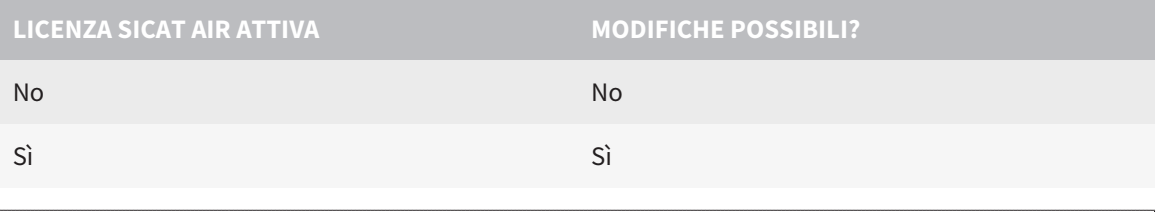

Se il computer sul quale sono installati SIDEXIS 4 e SICAT Suite si trova in un ambiente di rete e SIDEXIS 4 e la configurazione di rete lo consentono, SIDEXIS 4 potrebbe essere parte di un'installazione multi-workstation. Ciò potrebbe comportare, tra le altre cose, la revoca dei diritti di scrittura per i record di dati aperti. Se ciò si verifica, SIDEXIS 4 chiude immediatamente il record di dati e non è possibile salvare le modifiche apportate agli studi SICAT Air.

Per aprire i dati senza possibilità di apportare e salvare modifiche, procedere come segue:

☑ Nessuna licenza SICAT Air attivata.

- Avviare SICAT Suite congiuntamente a una radiografia 3D da Sirona SIDEXIS 4. Informazioni al riguardo sono disponibili in *Avvio di SICAT Suite [*▶ *Pagina 38]*.
- ▶ SICAT Suite apre la radiografia 3D e i progetti di pianificazione dall'esame SIDEXIS 4 attuale.

# 10.24 CHIUSURA DI SICAT SUITE

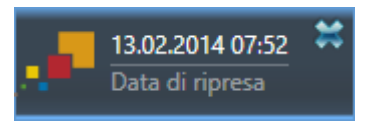

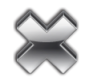

- Fare clic nell'angolo in alto a sinistra dello studio attualmente aperto sul pulsante **Chiudere**.
- $\blacktriangleright$  Si chiude SICAT Suite.
- ▶ SICAT Suite salva in SIDEXIS 4 i progetti di pianificazione modificati di tutte le applicazioni SICAT in esecuzione come versione completa.

# *11 PLUG-IN DI SIDEXIS XG*

Il plug-in di SIDEXIS XG nella SICAT Suite collega la SICAT Suite a SIDEXIS XG e apre SICAT Suite, ma come applicazione separata. Le applicazioni SICAT, le impostazioni SICAT e gli strumenti di assistenza SICAT si trovano così all'interno di una propria finestra:

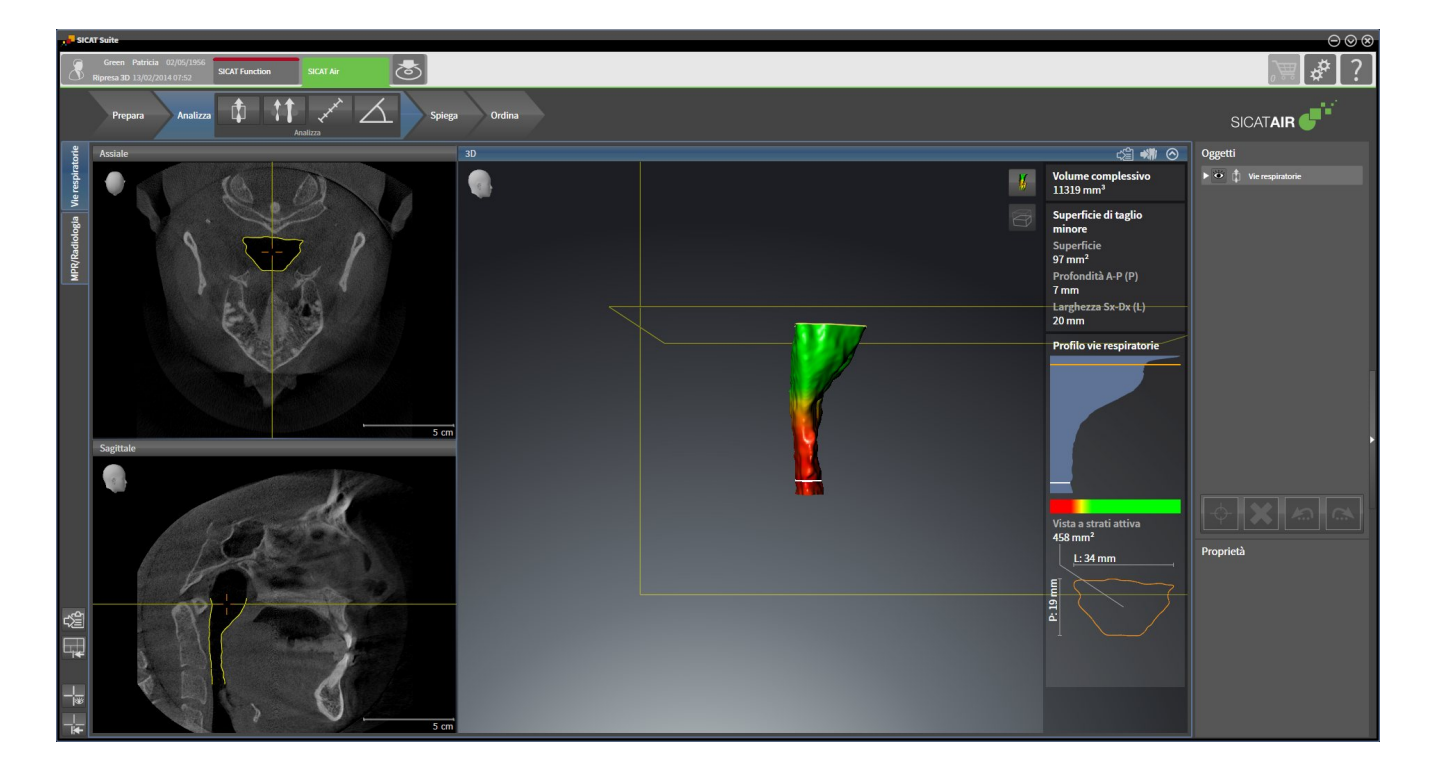

# 11.1 PARTICOLARITÀ NELLA VERSIONE SIDEXIS XG

## REGISTRAZIONE MANUALE COME PLUG-IN DI SIDEXIS XG

Oltre che con il collegamento automatico durante l'installazione, è possibile registrare e rimuovere SII-CAT Suite manualmente come plug-in di SIDEXIS XG. Informazioni al riguardo sono disponibili in *Registrazione e rimozione di SICAT Suite come plug-in di SIDEXIS XG [*▶ *Pagina 189]*.

## AVVIO DEL PROGRAMMA

Come plug-in di SIDEXIS XG, SICAT Suite si avvia come applicazione esterna. Per informazioni sull'avvio di SICAT Suite come plug-in di SIDEXIS XG, consultare *Avvio di SICAT Suite [*▶ *Pagina 191]*.

# DATI DEL PAZIENTE E DATI DEL VOLUME

La versione di SICAT Air collegata a SIDEXIS XG utilizza i dati del paziente e i dati del volume di SIDEXIS XG. Il salvataggio dei dati avviene pertanto tramite la procedura prevista per SIDEXIS 4.

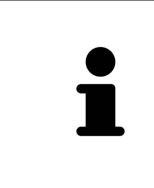

Oltre ai dati del paziente occorre salvare anche le impostazioni utente delle applicazioni SICAT. Le impostazioni di ogni utente si trovano in due directory separate. È possibile aprire queste directory inserendo **%appdata%\SICAT GmbH & Co. KG** e **%localappdata%\SICAT GmbH & Co. KG** nella barra dell'indirizzo nelle Risorse del computer di Windows.

# CONFRONTO DELLE VIE RESPIRATORIE

Il confronto delle vie respiratorie non è disponibile per SIDEXIS XG.

## IMPOSTAZIONI

Nella versione collegata a SIDEXIS XG, SICAT Suite indica soltanto i valori di alcune impostazioni, poiché le acquisisce da SIDEXIS XG.

## LICENZE

La versione standalone e le versioni di SICAT Suite collegate ad altri software utilizzano le stesse licenze. Non è necessario decidere la versione al momento dell'installazione di SICAT Suite.

## APERTURA DI STUDI CON O SENZA DIRITTI DI SCRITTURA

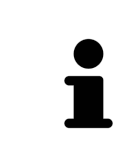

Se il computer sul quale sono installati SIDEXIS XG e SICAT Suite si trova in un ambiente di rete e SIDEXIS XG e la configurazione di rete lo consentono, SIDEXIS XG potrebbe essere parte di un'installazione multi-workstation. Ciò può far sì che su altre workstation i record di dati possano essere aperti solo in modalità protetta da scrittura.

Per poter effettuare e salvare modifiche agli studi SICAT Air devono essere soddisfatte le condizioni seguenti:

- Deve essere attivata una licenza SICAT Air.
- Su altre workstation la radiografia 3D a cui appartiene lo studio SICAT Air non è aperta.

In caso contrario non è possibile apportare e salvare modifiche agli studi SICAT Air. Tuttavia si possono visualizzare radiografie 3D e studi SICAT Air.

La tabella seguente mostra quali sono le funzioni di volta in volta disponibili:

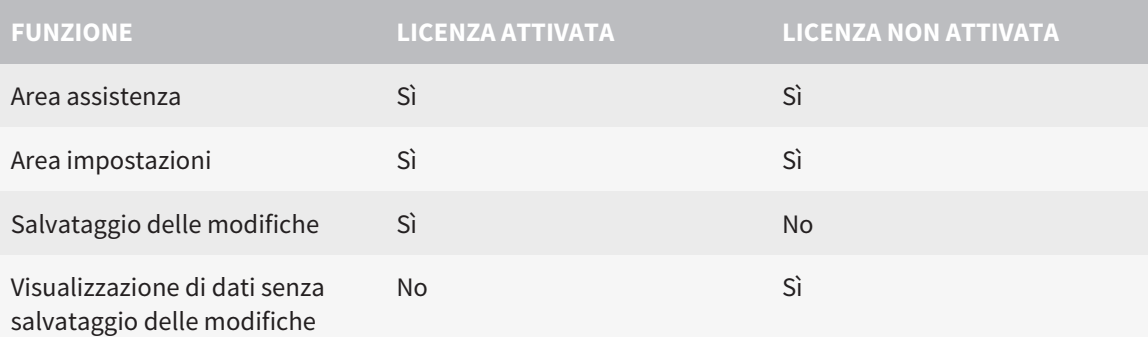

In determinate condizioni non è possibile né effettuare né salvare modifiche per gli studi SICAT Air nonostante la licenza per l'applicazione sia attivata. Il motivo può essere ad esempio un processo di ordinazione in corso.

Per ulteriori informazioni consultare *Apertura di dati con protezione da scrittura [*▶ *Pagina 326]*.

# 11.2 IL WORKFLOW STANDARD DI SICAT AIR

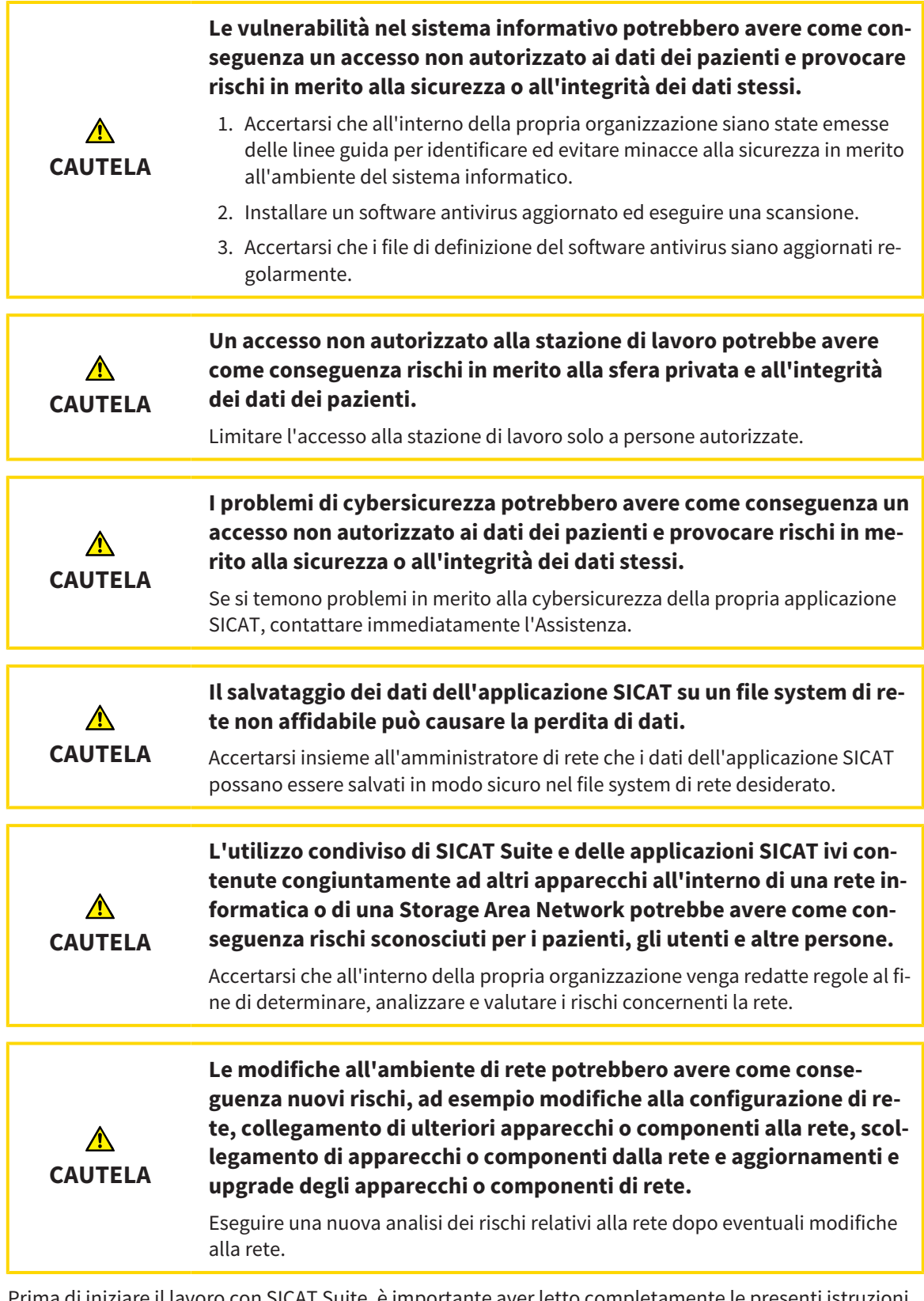

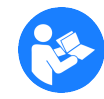

are il lavoro con SICAT Suite, è importante aver letto completamente le presenti istruzioni per l'uso ed in particolare tutte le avvertenze di sicurezza. Tenere a portata di mano le presenti istruzioni per l'uso per future ricerche di informazioni.

# PASSAGGI DI LAVORO IN SICAT AIR

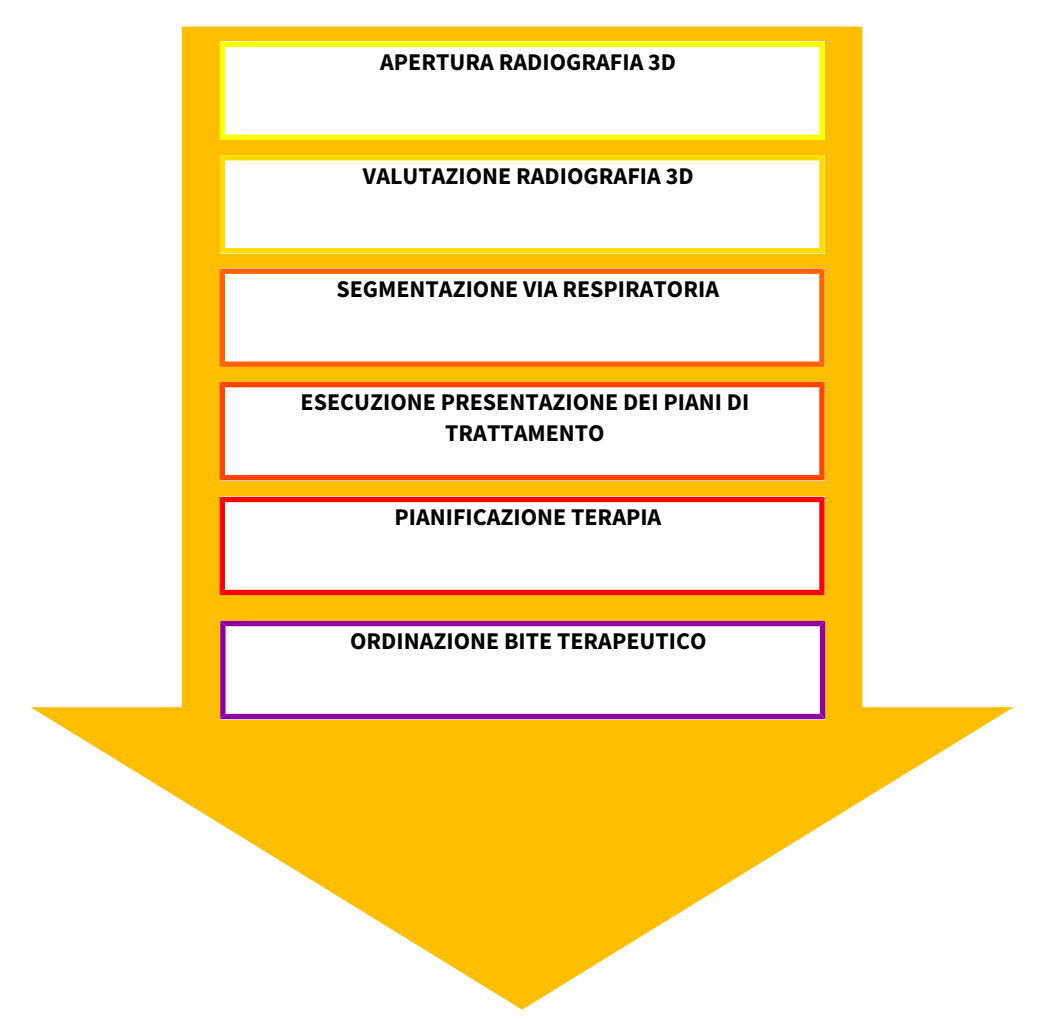

## APERTURA DI UN RECORD DI DATI

■ Per lavorare con i dati di SIDEXIS XG, aprire un esame in SIDEXIS XG che contenga una radiografia 3D e avviare SICAT Suite. Informazioni al riguardo sono disponibili in *Avvio di SICAT Suite [*▶ *Pagina 191]*.

## ELABORAZIONE RECORD DI DATI IN SICAT AIR

- 1. Orientare la radiografia 3D secondo i propri requisiti, ad esempio in base al piano orizzontale di Francoforte. Informazioni al riguardo sono disponibili in *Adattamento dell'orientamento del volume [*▶ *Pagina 247]*.
- 2. Valutare la radiografia 3D e farsi una prima idea generale delle vie respiratorie superiori.
- 3. Segmentare la via respiratoria. Informazioni al riguardo sono disponibili in *Segmentazione della via respiratoria [*▶ *Pagina 261]*.
- 4. Valutare la via respiratoria nell'area di lavoro **Via respiratoria**. Informazioni al riguardo sono disponibili in *Analisi della via respiratoria [*▶ *Pagina 272]*.
- 5. Effettuare una presentazione dei piani di trattamento e creare in base alla stessa un handout per il paziente. Informazioni al riguardo sono disponibili in *Presentazione dei piani di trattamento [*▶ *Pagina 278]*.
- 6. Eseguire una pianificazione della terapia.
- 7. Creare una radiografia 3D del paziente con la mascella nella posizione terapeutica sporgente. Aprire la ripresa in SICAT Air.
- 8. Verificare l'effetto del bite terapeutico. Considerare in particolare i cambiamenti delle vie respiratorie e gli effetti sull'articolazione temporomandibolare.
- 9. Ordinare un bite terapeutico specifico per il paziente. Informazioni al riguardo sono disponibili in *Processo di ordinazione [*▶ *Pagina 290]*.
- 10. Se si desidera ottenere una seconda opinione, esportare i dati. Informazioni al riguardo sono disponibili in *Esportazione di dati [*▶ *Pagina 287]*.

## CONCLUSIONE O INTERRUZIONE DEL LAVORO CON IL RECORD DI DATI

- Per terminare o interrompere il lavoro, salvarlo chiudendo SICAT Suite. Informazioni al riguardo sono disponibili in *Chiusura di SICAT Suite [*▶ *Pagina 327]*.
- ▶ SICAT Air salva oggetti per vie respiratorie, handout, segmentazione e impronte ottiche in uno studio basato sulla radiografia 3D.

### ISTRUZIONI PER L'USO E ASSISTENZA

Le istruzioni per l'uso sono disponibili nella finestra **Guida di SICAT Suite**. Informazioni al riguardo sono disponibili in *Apertura della Guida in linea [*▶ *Pagina 195]*.

Ulteriore supporto viene fornito nell'area **Assistenza**. Informazioni al riguardo sono disponibili in *Assistenza [*▶ *Pagina 322]*.

# 11.3 REGISTRAZIONE E RIMOZIONE DI SICAT SUITE COME PLUG-IN DI SIDEXIS XG

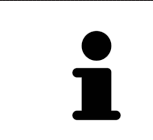

Se si installa SICAT Suite dopo SIDEXIS XG e la rispettiva casella di controllo è stata attivata, il programma di installazione di SICAT Suite effettua automaticamente la registrazione come plus-in. Informazioni al riguardo sono disponibili in *Installazione di SICAT Suite [*▶ *Pagina 20]*.

# APERTURA DELLA FINESTRA "NGPLUGINMANAGER"

- 1. Premere il tasto **Windows**, inserire **SIDEXIS Manager** e fare clic sul simbolo **SIDEXIS Manager**. ▶ Si apre la finestra **SIDEXIS Manager**.
- 2. Nella finestra **SIDEXIS Manager** fare clic sul simbolo **NGPluginManager**.
- 3. Se necessario, accettare il messaggio dello User Account Control di Windows.
- ▶ Si apre la finestra **Plug-in manager**.

## REGISTRAZIONE DI SICAT SUITE

- ☑ SICAT Suite è già stato installato con successo. Informazioni al riguardo sono disponibili in *Installazione di SICAT Suite [*▶ *Pagina 20]*.
- ☑ La finestra **Plug-in manager** è già aperta.
- 1. Fare clic sul pulsante **Add**.
	- ▶ Si apre una finestra delle Risorse del computer di Windows.
- 2. Passare alla directory di installazione di SICAT Suite, ad esempio C:\Program Files\SICAT\SICAT Suite.
- 3. Selezionare il file Sicat.PlanAndTreat.XG.exe.
- 4. Fare clic sul pulsante **Aprire**.
- ▶ SICAT Suite è registrato come plug-in di SIDEXIS.

## POSIZIONAMENTO DEL SIMBOLO SICAT SUITE

- 1. Fare clic nel menu **Vista** sulla voce **Impostare**.
	- ▶ La finestra **Impostare** si apre con la scheda **Comandi**.
- 2. Fare clic nel menu **Categorie** sulla voce **Program Plugins**.
- 3. Trascinare il simbolo **SICAT Suite** fuori dalla finestra **Impostare** nella posizione desiderata sulla barra delle icone di SIDEXIS XG.

## RIMOZIONE DI SICAT SUITE

- ☑ SICAT Suite è già registrato come plug-in di SIDEXIS.
- ☑ La finestra **Plug-in manager** è già aperta.
- 1. Selezionare la voce **SICAT Suite**.
- 2. Fare clic sul pulsante **Remove**.
- 3. Riavviare SIDEXIS.
- ▶ SICAT Suite non è più disponibile come plug-in di SIDEXIS.

# 11.4 AVVIO DI SICAT SUITE

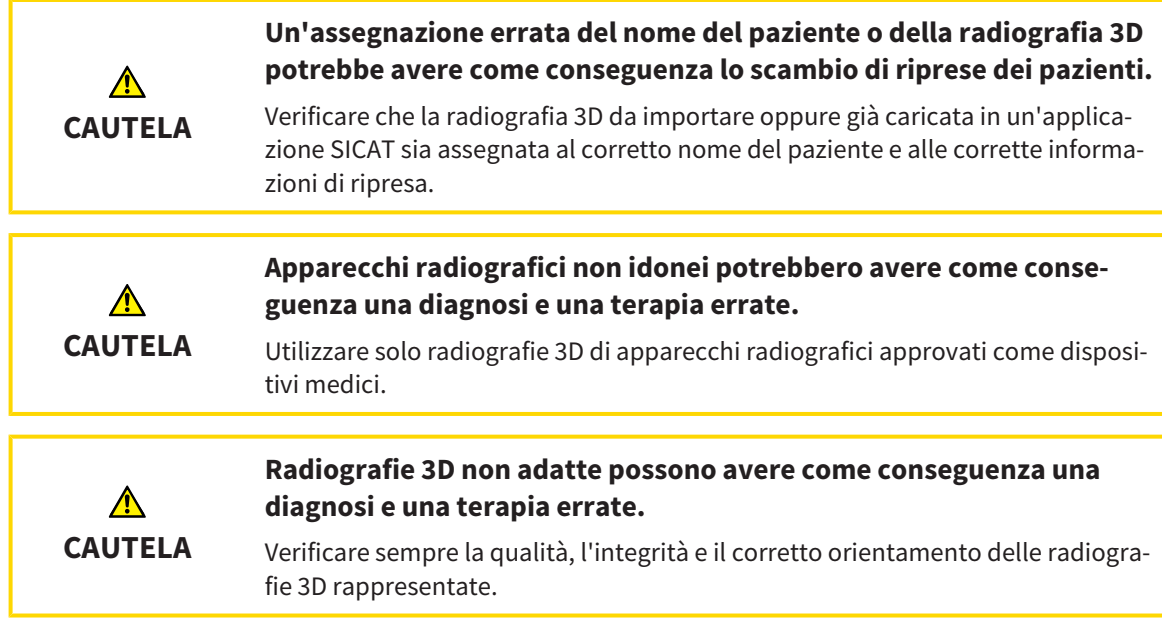

Per avviare SICAT Suite come plug-in di SIDEXIS XG, procedere come segue:

- ☑ SICAT Suite è già stato installato con successo. Informazioni al riguardo sono disponibili in *Installazione di SICAT Suite [*▶ *Pagina 20]*.
- ☑ SICAT Suite è già stato registrato come plug-in di SIDEXIS XG. Informazioni al riguardo sono disponibili in *Registrazione e rimozione di SICAT Suite come plug-in di SIDEXIS XG [*▶ *Pagina 189]*. Se SICAT Suite viene installato dopo SIDEXIS XG la registrazione può avvenire automaticamente.
- ☑ Il pulsante SICAT Suite è già stato posizionato in SIDEXIS XG.
- ☑ In SIDEXIS XG è già stata aperta una radiografia 3D.
- Fare clic sul pulsante **SICAT Suite**.
- ▶ SICAT Suite apre il record di dati in un'applicazione SICAT.

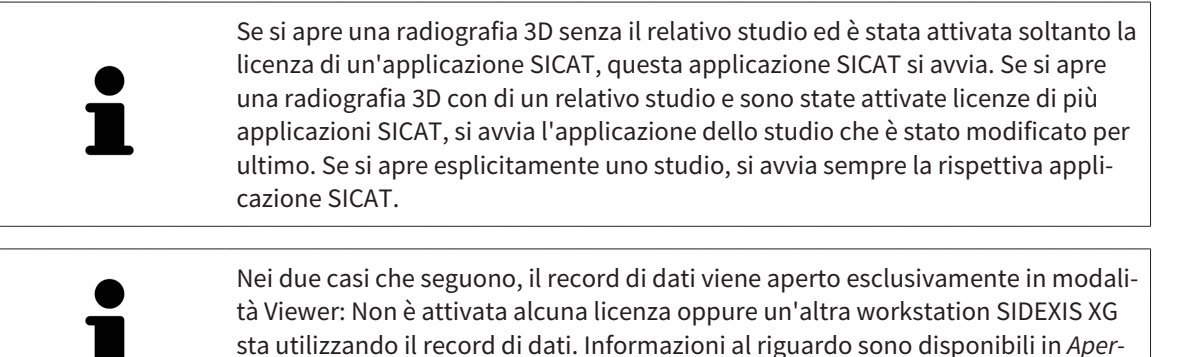

*tura di dati con protezione da scrittura [*▶ *Pagina 326]*.

# 11.5 L'INTERFACCIA UTENTE DI SICAT SUITE

L'interfaccia utente di SICAT Suite come plug-in di SIDEXIS XG è formata dalle parti seguenti:

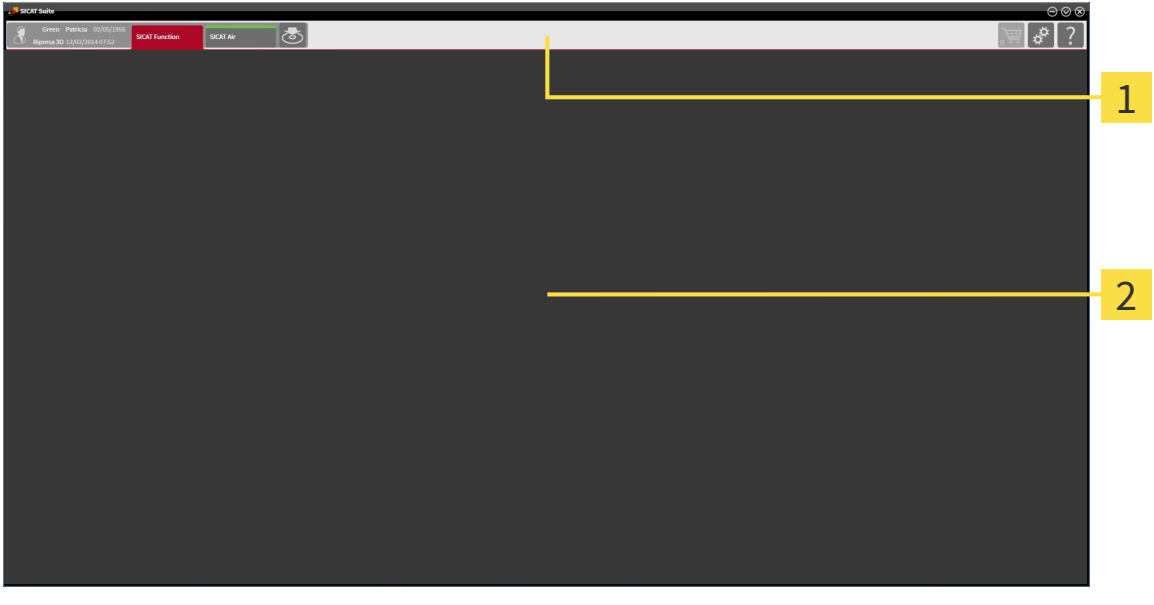

#### **Barra di navigazione**

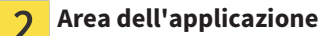

- La barra di navigazione all'estremità superiore di SICAT Suite mostra le schede per commutare tra le diverse finestre e applicazioni.
- L' **Area dell'applicazione**, che si trova nella restante parte di SICAT Suite, mostra l'interfaccia utente dell'applicazione SICAT attiva.

La **Barra di navigazione** consta di due diverse aree. L'area sul lato sinistro e l'area sul lato destro sono sempre visibili.

L'area sul lato sinistro contiene le seguenti schede:

- 
- Dati del paziente e dati del volume Attributi dei dati del paziente e dei dati del volume attivi a seconda delle impostazioni in SIDEXIS XG.
- **Applicazioni** Pulsanti con i quali è possibile commutare fra le varie applicazioni SICAT. Informazioni al riguardo sono disponibili in *Commutazione fra le applicazioni SICAT [*▶ *Pagina 194]*.

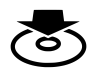

■ **Inoltrare dati** - Informazioni al riguardo sono disponibili in *Esportazione di dati* [▶ *Pagina 287*].

L'area sul lato destro contiene le seguenti schede:

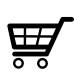

■ **Carrello** - Informazioni al riguardo sono disponibili in *Processo di ordinazione [*▶ *Pagina 290]*.

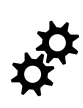

■ **Impostazioni** - Informazioni al riguardo sono disponibili in *Impostazioni* [▶ *Pagina 312]*.

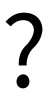

■ **Assistenza** - Informazioni al riguardo sono disponibili in *Assistenza* [▶ *Pagina 322]*.

# 11.5.1 COMMUTAZIONE FRA LE APPLICAZIONI SICAT

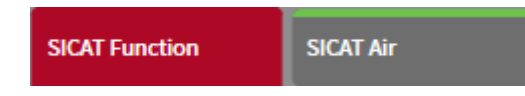

■ Fare clic nella **Barra di navigazione** sul pulsante con il nome dell'applicazione SICAT desiderata.

▶ SICAT Suite passa all'applicazione selezionata.

# 11.6 APERTURA DELLA GUIDA IN LINEA

Le istruzioni per l'uso delle applicazioni SICAT sono integrate nella finestra **Assistenza** sotto forma di guida in linea.

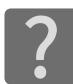

È possibile aprire la finestra **Assistenza** facendo clic sul simbolo **Assistenza** nella **Barra di navigazione** oppure premendo il tasto F1.

La finestra **Assistenza** ha l'aspetto seguente:

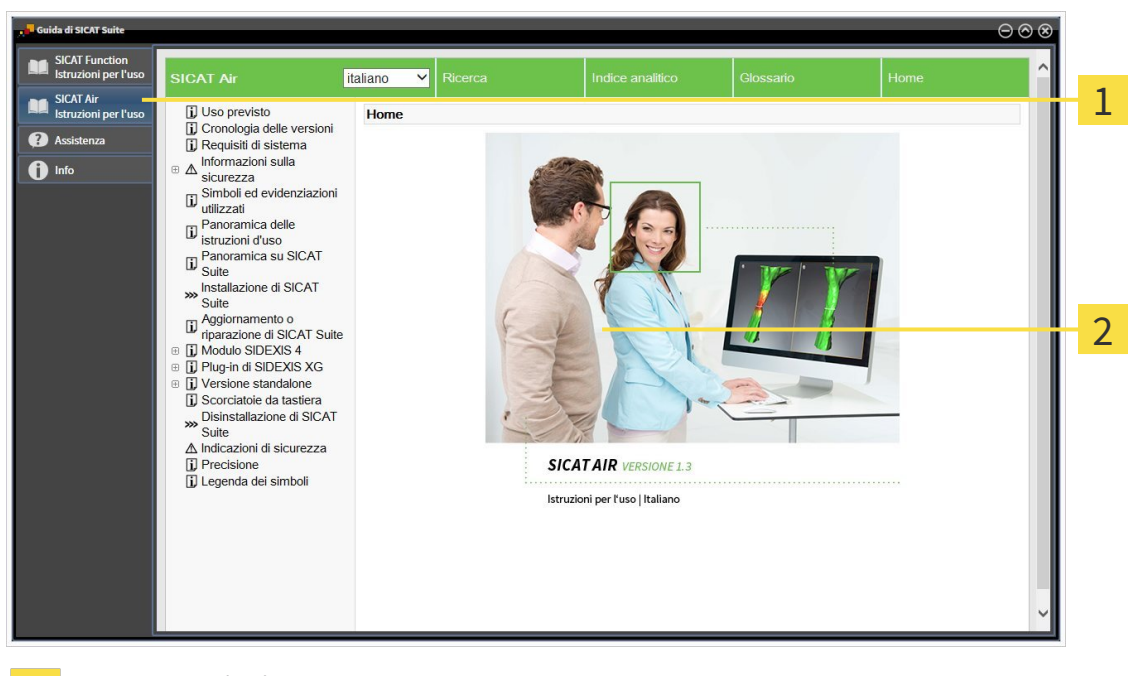

 $\mathbf{1}$ 

 $\overline{2}$ 

Scheda **Istruzioni per l'uso**

Finestra **Istruzioni per l'uso**

# 11.7 LICENZE

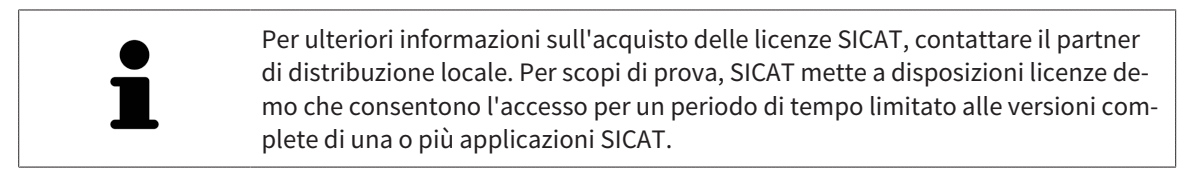

Per attivare le licenze di applicazioni SICAT o di singole funzioni, procedere come segue:

- Dopo aver acquistato una o più licenze, SICAT mette a disposizione dell'utente o della struttura una chiave di attivazione personale. È possibile utilizzare la chiave di attivazione per attivare le licenza su diversi computer sui quali è installato SICAT Suite.
- Il pool di licenze sul server delle licenze SICAT contiene il numero di licenze acquistate di ogni applicazione SICAT e di singole funzioni.
- Se viene attivata una licenza su un computer, questa viene vincolata a quel computer. La licenza viene prelevata dal pool di licenze e non è più disponibile per l'attivazione su un altro computer.
- Una licenza attivata abilita la versione completa di una o più applicazioni o singole funzioni. Le applicazioni senza licenza funzionano in modalità Viewer.

Una panoramica delle licenze attivate sul computer viene fornita nella finestra **Panoramica delle licenze**. Si tratta sia di licenze per applicazioni sia di licenze per singole funzioni. Informazioni al riguardo sono disponibili in *Apertura della finestra "Panoramica delle licenze" [*▶ *Pagina 197]*.

Le licenze possono essere attivate in due modi:

- Se il computer sul quale è installato SICAT Suite dispone di un collegamento a Internet attivo, l'attivazione della licenza avviene automaticamente. Informazioni al riguardo sono disponibili in *Attivazione delle licenze con l'ausilio di un collegamento a Internet attivo [*▶ *Pagina 198]*.
- Se lo si desidera o se il computer su quale è installato SICAT Suite non dispone di un collegamento a Internet attivo, l'attivazione della licenza può essere effettuata manualmente utilizzando i file di richiesta della licenza. È necessario caricare i file di richiesta della licenza nella pagina web di SICAT. In cambio si ottiene un file di attivazione della licenza che deve essere attivato in SICAT Suite. Informazioni al riguardo sono disponibili in *Attivazione delle licenze manuale o senza collegamento a Internet attivo [*▶ *Pagina 200]*.

È possibile disattivare singolarmente le licenze di ogni applicazione o funzione e restituirle al pool di licenze. Per questa operazione il computer sul quale è installato SICAT Suite necessita di un collegamento a Internet attivo. Dopo aver disattivato una licenza, è possibile immettere la stessa chiave di attivazione oppure una diversa. Le licenze restituite restano a disposizione per l'attivazione sullo stesso computer oppure su altri computer. Informazioni al riguardo sono disponibili in *Restituzione di licenze nel pool di licenze [*▶ *Pagina 202]*.

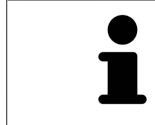

Per informazioni su come convertire un codice voucher, consultare *Conversione di codici voucher [*▶ *Pagina 203]*.

# 11.7.1 APERTURA DELLA FINESTRA "PANORAMICA DELLE LICENZE"

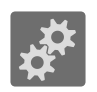

- 1. Fare clic nella **Barra di navigazione** sul simbolo **Impostazioni**.
	- ▶ Si apre la finestra **Impostazioni**.

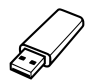

- 2. Fare clic sulla scheda **Licenze**.
	- ▶ Si apre la finestra **Panoramica delle licenze**:

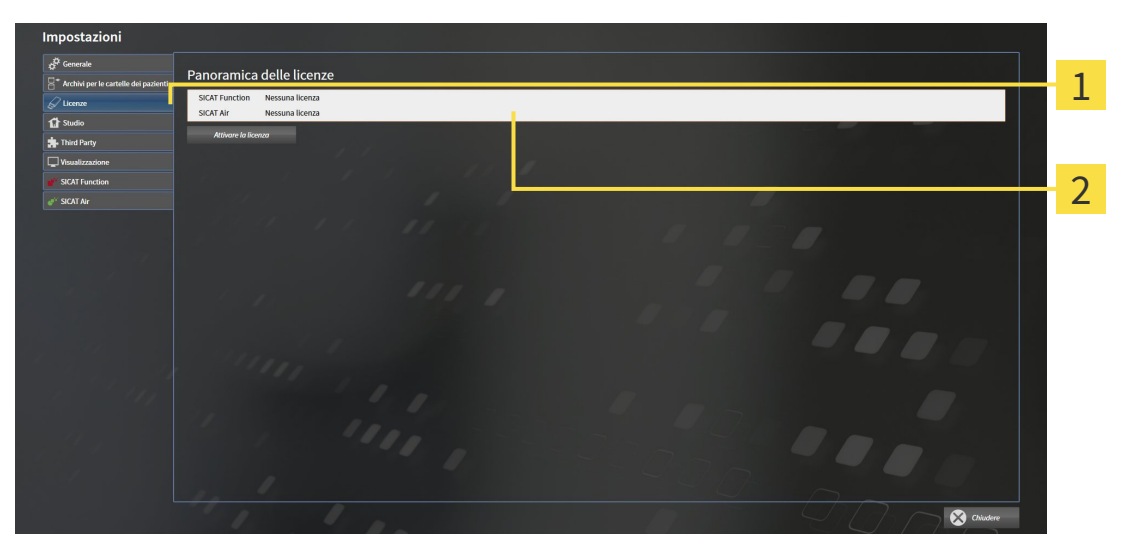

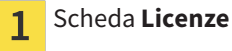

Finestra **Panoramica delle licenze**  $\overline{2}$ 

Proseguire con una delle seguenti azioni:

- *Attivazione delle licenze con l'ausilio di un collegamento a Internet attivo [▶ Pagina 198]*
- *Attivazione delle licenze manuale o senza collegamento a Internet attivo [▶ Pagina 200]*
- *Restituzione di licenze nel pool di licenze*  $\triangleright$  *Pagina 202*

# 11.7.2 ATTIVAZIONE DELLE LICENZE CON L'AUSILIO DI UN COLLEGAMENTO A INTERNET ATTIVO

Per avviare il processo di attivazione, procedere come segue:

- ☑ Ad almeno un'applicazione SICAT e a una singola funzione manca l'attivazione di una licenza.
- ☑ Per questa operazione il computer sul quale è installato SICAT Suite dispone di un collegamento a Internet attivo.
- ☑ La finestra **Panoramica delle licenze** è già aperta. Informazioni al riguardo sono disponibili in *Apertura della finestra "Panoramica delle licenze" [*▶ *Pagina 197]*.
- 1. Nella finestra **Panoramica delle licenze** fare clic sul pulsante **Attivare la licenza**.
	- ▶ Si apre l'area **Panoramica delle licenze**:

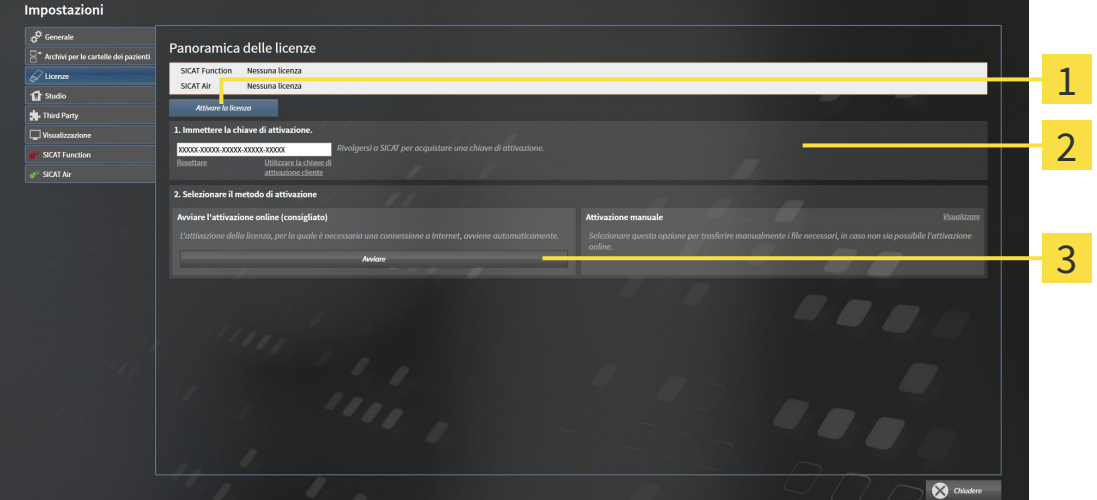

Pulsante **Attivare la licenza** 1

Area **Immettere la chiave di attivazione**  $\overline{\mathbf{z}}$ 

- $\overline{\mathbf{3}}$ Pulsante **Avviare**
- 2. Immettere nel campo **Immettere la chiave di attivazione** la chiave di attivazione cliente o una chiave di attivazione della licenza demo.
- 3. Fare clic sul pulsante **Avviare**.
- 4. Se si apre una finestra **Firewall di Windows**, si permette a SICAT Suite di accedere a Internet.
- ▶ Le licenze acquistate per le applicazioni installate o le singole funzioni vengono prelevate dal pool di licenze e attivate in SICAT Suite sul computer attuale.
- ▶ Si apre la finestra di notifica che mostra il messaggio seguente: **L'attivazione della licenza è riuscita**.

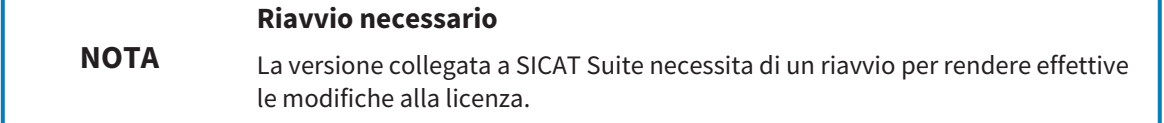

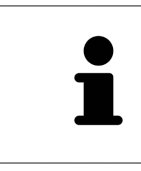

Per attivare nuovamente SICAT Suite, utilizzare la chiave di attivazione cliente facendo clic sul pulsante **Utilizzare la chiave di attivazione cliente**. Per svuotare il campo con l'attuale chiave di licenza, fare clic nell'area **Immettere la chiave di attivazione** sul pulsante **Resettare**.

# 11.7.3 ATTIVAZIONE DELLE LICENZE MANUALE O SENZA COLLEGAMENTO A INTERNET ATTIVO

Per attivare le licenze manualmente o senza collegamento a Internet attivo, procedere come segue:

- ☑ Ad almeno un'applicazione SICAT e a una singola funzione manca l'attivazione di una licenza.
- ☑ La finestra **Panoramica delle licenze** è già aperta. Informazioni al riguardo sono disponibili in *Apertura della finestra "Panoramica delle licenze" [*▶ *Pagina 197]*.
- 1. Nella finestra **Panoramica delle licenze** fare clic sul pulsante **Attivare la licenza**.

▶ Si apre l'area **Panoramica delle licenze**.

- 2. Nell'area **Attivazione manuale** fare clic sul pulsante **Visualizzare**.
	- ▶ Si apre l'area **Attivazione manuale**:

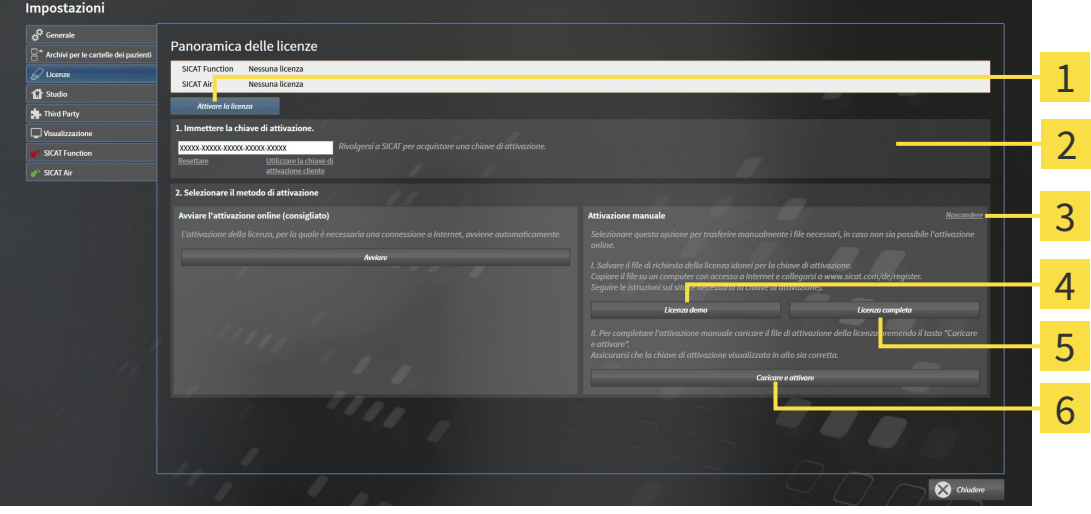

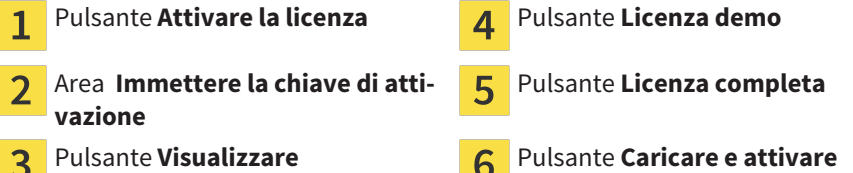

- 3. Se si desidera attivare una licenza completa, fare clic sul pulsante **Licenza completa**.
- 4. Se si desidera attivare una licenza demo, fare clic sul pulsante **Licenza demo**.
	- ▶ Si apre una finestra delle Risorse del computer di Windows.
- 5. Scegliere la cartella desiderata per il file di richiesta della licenza e fare clic su **OK**.
	- ▶ Viene generato e salvato nella cartella selezionata un file di richiesta della licenza con estensione del file **WibuCmRaC**.
- 6. Copiare il file di richiesta della licenza su un computer con un collegamento a Internet attivo, ad esempio con l'aiuto di una pennetta USB.
- 7. Aprire sul computer un browser con il collegamento a Internet attivo e aprire il sito web [http://](http://www.sicat.com/register) [www.sicat.com/register.](http://www.sicat.com/register)
- 8. Seguire le istruzioni sulla pagina web di attivazione.
- ▶ Le licenze acquistate per le applicazioni installate o le singole funzioni vengono prelevate dal pool di licenze.
- ▶ l server delle licenze SICAT genera un file di attivazione della licenza con estensione **WibuCm-RaU** che deve essere scaricato sul computer.
- 9. Copiare il file di attivazione della licenza scaricato nel computer sul quale gira SICAT Suite.
- 10. Verificare che nel campo **Immettere la chiave di attivazione** sia riportata la chiave corretta.
- 11. Nella finestra **Panoramica delle licenze** fare clic sul pulsante **Caricare e attivare**.
	- ▶ Si apre una finestra delle Risorse del computer di Windows.
- 12. Navigare fino al file di attivazione della licenza, selezionarlo e fare clic su **OK**.
- ▶ La licenza nel file di attivazione della licenza in SICAT Suite viene installata sul computer attuale.
- ▶ Si apre la finestra di notifica che mostra il seguente messaggio: **L'attivazione della licenza è riuscita**.

#### **Riavvio necessario**

**NOTA** La versione collegata a SICAT Suite necessita di un riavvio per rendere effettive le modifiche alla licenza.

# 11.7.4 RESTITUZIONE DI LICENZE NEL POOL DI LICENZE

Per disattivare una licenza completa e restituirla al pool di licenze, procedere come segue:

- ☑ La licenza completa di un'applicazione SICAT è già attivata.
- ☑ Per questa operazione il computer sul quale è installato SICAT Suite dispone di un collegamento a Internet attivo.
- ☑ La finestra **Panoramica delle licenze** è già aperta. Informazioni al riguardo sono disponibili in *Apertura della finestra "Panoramica delle licenze" [*▶ *Pagina 197]*.

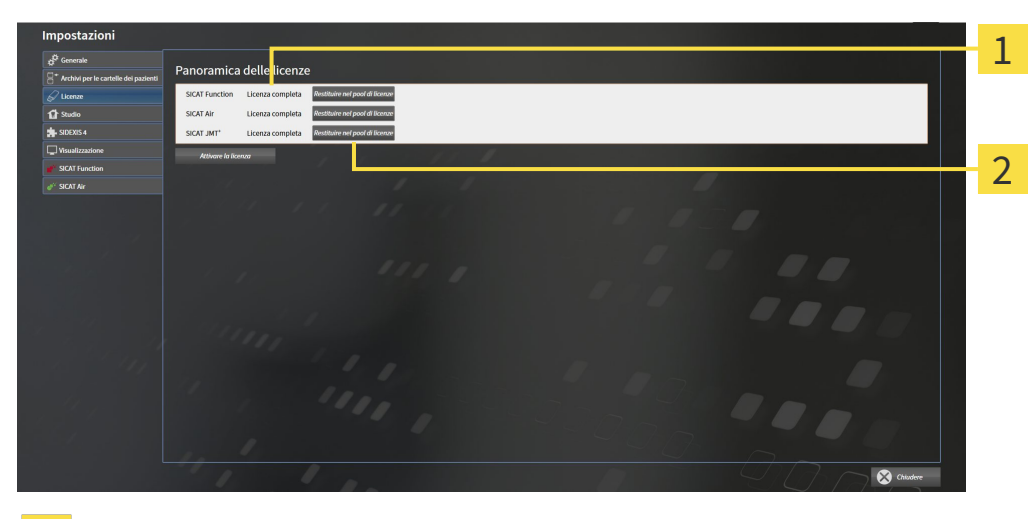

Stato della licenza delle applicazioni SICAT e delle singole funzioni 1

Pulsante **Restituire nel pool di licenze**  $\overline{2}$ 

- Fare clic nella finestra **Panoramica delle licenze** nella riga dell'applicazione SICAT desiderata o della singola funzione sul pulsante **Restituire nel pool di licenze**.
- ▶ La licenza selezionata viene restituita al pool di licenze ed è nuovamente disponibile per l'attivazione.
- ▶ Si apre la finestra di notifica che mostra il seguente messaggio: **La restituzione della licenza nel pool di licenze è riuscita**.
- ▶ Senza licenza, l'applicazione è disponibile solo in modalità Viewer. Se le licenze di tutte le applicazioni SICAT sono state restituite al pool di licenze, SICAT Suite è completamente in modalità Viewer.

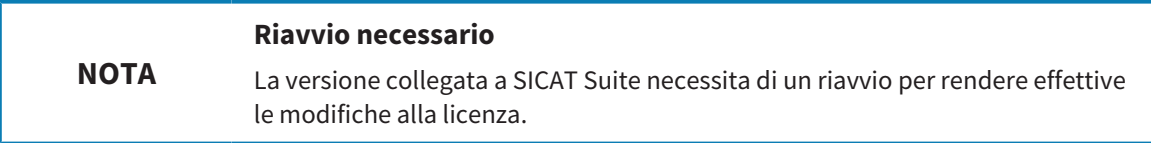

# 11.7.5 CONVERSIONE DI CODICI VOUCHER

- 1. Aprire sul computer con il collegamento a Internet attivo un browser web e aprire il sito web [http://](http://www.sicat.com/register) [www.sicat.de.](http://www.sicat.com/register)
- 2. Fare clic sul link al SICAT Portal.
	- ▶ Il SICAT Portal si apre.
- 3. Se non è già stato fatto, registrarsi al SICAT Portal con nome utente e password.
- 4. Nella gestione degli account fare clic sulla voce per la gestione delle proprie licenze.
- 5. Inserire il proprio codice voucher e confermarlo.

▶ Il SICAT Portal mostra una licenza.

- 6. Salvare la licenza a livello locale sul computer.
- 7. Avviare SICAT Suite e attivare la licenza.

Informazioni al riguardo sono disponibili in *Attivazione delle licenze con l'ausilio di un collegamento a Internet attivo [*▶ *Pagina 198]* e *Attivazione delle licenze manuale o senza collegamento a Internet attivo [*▶ *Pagina 200]*.

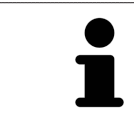

Per ulteriore aiuto consultare la sezione delle FAQ nel SICAT Portal.

# 11.8 L'INTERFACCIA UTENTE DI SICAT AIR

L'interfaccia utente di SICAT Air è composta dalle parti seguenti:

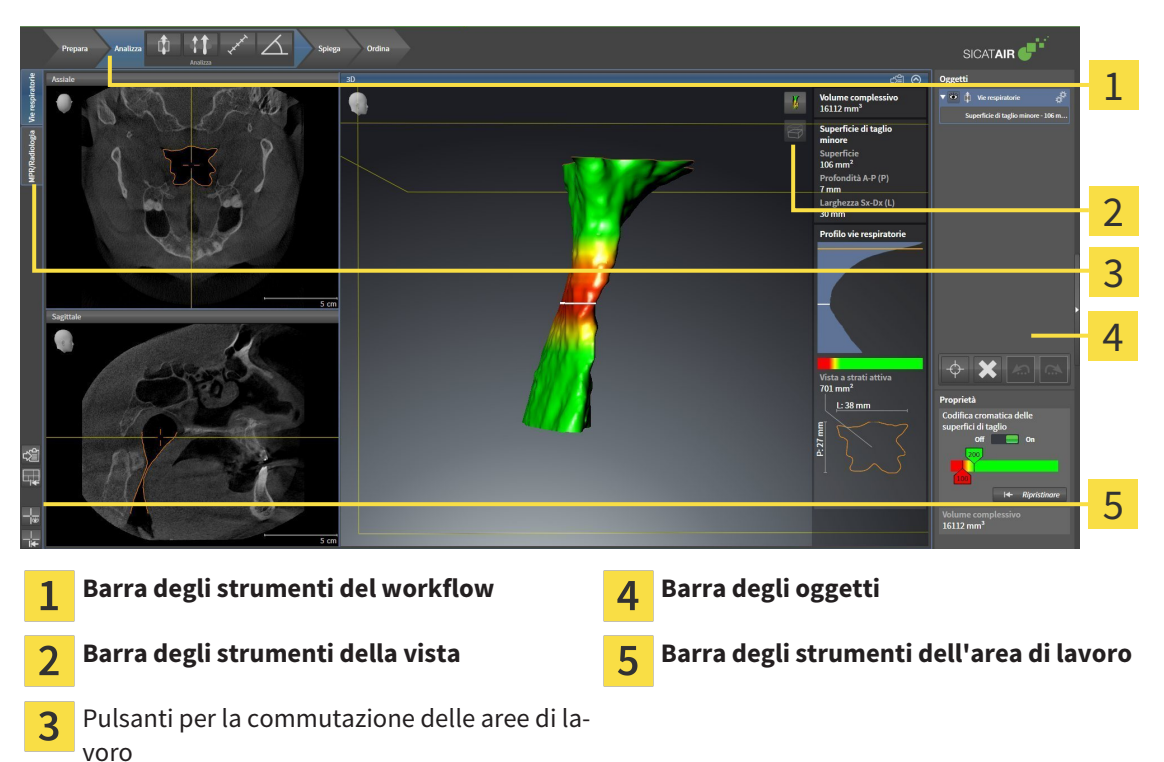

- La **Barra degli strumenti del workflow** comprende tre diversi passaggi del workflow che contengono gli strumenti principali del workflow dell'applicazione. Questi contiene gli strumenti coi quali è possibile aggiungere e importare gli oggetti di diagnosi e gli oggetti di pianificazione. Informazioni al riguardo sono disponibili in *Barra degli strumenti del workflow [*▶ *Pagina 205]*.
- La **Regione dell'area di lavoro** è la parte dell'interfaccia utente sotto la **Barra degli strumenti del workflow**. Mostra l'area di lavoro attiva di SICAT Air. Ogni area di lavoro contiene un determinato raggruppamento di viste. Informazioni al riguardo sono disponibili in *Aree di lavoro [*▶ *Pagina 217]*.
- Solo la vista attiva mostra la **Barra degli strumenti della vista**. Contiene gli strumenti per adattare la rappresentazione alla vista appropriata. Informazioni al riguardo sono disponibili in *Adattamento delle viste [*▶ *Pagina 224]* e *Adattamento della vista 3D [*▶ *Pagina 235]*.
- La **Barra degli oggetti** contiene gli strumenti per gestire gli oggetti di diagnosi e gli oggetti di pianificazione. Informazioni al riguardo sono disponibili in *Barra degli oggetti [*▶ *Pagina 208]* e in *Oggetti SICAT Air [*▶ *Pagina 212]*.
- La **Barra degli strumenti dell'area di lavoro** contiene gli strumenti per modificare le impostazioni generali delle aree di lavoro e tutte le viste ivi contenute, nonché per documentare il contenuto delle aree di lavoro. Informazioni al riguardo sono disponibili in *Spostare, nascondere e mostrare i reticoli e le cornici [*▶ *Pagina 232]*, *Ripristino delle viste [*▶ *Pagina 233]*, *Adattamento e ripristino del layout delle aree di lavoro [*▶ *Pagina 221]* e *Creazione di screenshot delle aree di lavoro [*▶ *Pagina 222]*.

# 11.8.1 BARRA DEGLI STRUMENTI DEL WORKFLOW

In SICAT Air la **Barra degli strumenti del workflow** comprende quattro passaggi del workflow:

- 1. **Preparazione**
- 2. **Analisi**
- 3. **Spiegazione**
- 4. **Ordinazione**

### APERTURA E CHIUSURA DEI PASSAGGI DEL WORKFLOW

È possibile aprire e chiudere i passaggi del workflow facendo clic sugli stessi.

### 1° PASSAGGIO DEL WORKFLOW "PREPARAZIONE"

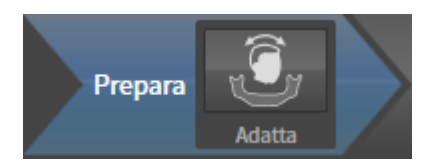

Nel passaggio del workflow **Preparazione** è disponibile lo strumento seguente:

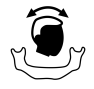

■ **Adattamento dell'orientamento del volume e dell'area della panoramica** - Informazioni al riguardo sono disponibili in *Adattamento dell'orientamento del volume [*▶ *Pagina 247]* e in *Adattamento dell'area della panoramica [*▶ *Pagina 252]*.

### 2° PASSAGGIO DEL WORKFLOW "ANALISI"

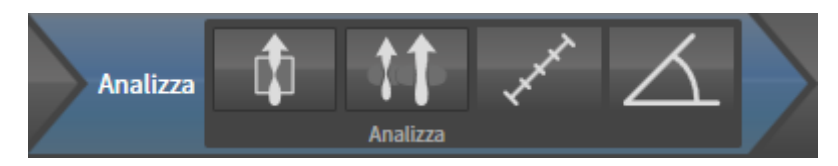

Nel passaggio del workflow **Analisi** sono disponibili gli strumenti seguenti:

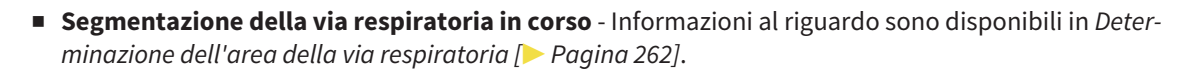

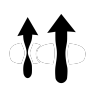

■ **Confronto delle vie respiratorie** - il confronto delle vie respiratorie non è disponibile per SIDEXIS XG.

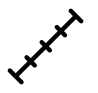

■ **Aggiungere la misurazione della distanza (D)** - Informazioni al riguardo sono disponibili in *Aggiunta della misurazione della distanza [*▶ *Pagina 256]*.

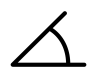

■ **Aggiungere la misurazione dell'angolo (A)** - Informazioni al riguardo sono disponibili in *Aggiunta delle misurazioni dell'angolo [*▶ *Pagina 257]*.

## 3° PASSAGGIO DEL WORKFLOW "SPIEGAZIONE"

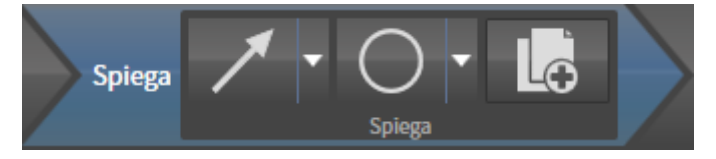

Nel passaggio del workflow **Spiegazione** sono disponibili gli strumenti seguenti:

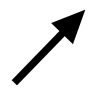

■ **Disegnare freccia** - Informazioni al riguardo sono disponibili in *Creazione di immagini e screenshot [*▶ *Pagina 279]*.

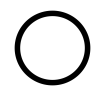

■ **Disegnare cerchio** - Informazioni al riguardo sono disponibili in *Creazione di immagini e screenshot [*▶ *Pagina 279]*.

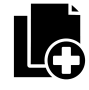

■ **Creazione handout in corso** - Informazioni al riguardo sono disponibili in *Preparazione di handout [*▶ *Pagina 282]*.

## 4° PASSAGGIO DEL WORKFLOW "ORDINAZIONE"

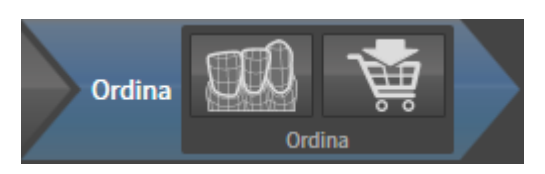

Nel passaggio del workflow **Ordinazione** sono disponibili gli strumenti seguenti:

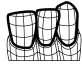

■ **Importazione e registrazione delle impronte ottiche in corso** - Informazioni al riguardo sono disponibili in *Importazione e registrazione delle impronte ottiche [*▶ *Pagina 295]*.

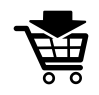

■ **Ordinazione bite terapeutico in corso** - Informazioni al riguardo sono disponibili in *Aggiunta al carrello dei bite terapeutici [*▶ *Pagina 291]*.

.................................

# 11.8.2 BARRA DEGLI OGGETTI

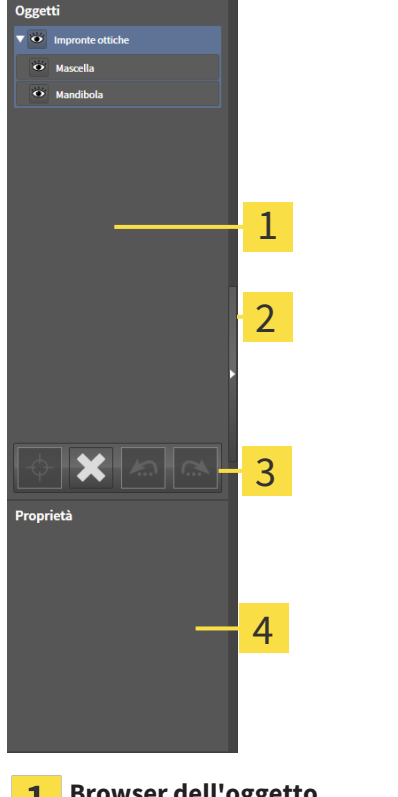

**Browser dell'oggetto** л.

Pulsante **Nascondere barra degli oggetti** o pulsante **Mostrare barra degli oggetti**  $\overline{2}$ 

**Barra degli strumenti dell'oggetto**  $\overline{3}$ 

Area **Proprietà**  $\overline{\mathbf{A}}$ 

La **Barra degli oggetti** contiene gli elementi seguenti:

- Il **Browser dell'oggetto** mostra un elenco disposto secondo categorie di tutti gli oggetti di diagnosi e gli oggetti di pianificazione che sono stati inseriti nello studio attuale o che sono stati importati nello stesso. Il **Browser dell'oggetto** raggruppa automaticamente gli oggetti. Il gruppo **Misurazioni** contiene ad esempio tutti gli oggetti di misurazione. È possibile chiudere o aprire gruppi di oggetti, attivare oggetti e gruppi di oggetti e nascondere e mostrare oggetti e gruppi di oggetti. Informazioni al riguardo sono disponibili in *Gestione degli oggetti con il browser degli oggetti [*▶ *Pagina 209]*.
- La **Barra degli strumenti dell'oggetto** contiene gli strumenti per mettere a fuoco gli oggetti, per rimuovere gli oggetti o i gruppi di oggetti e per annullare o ripetere azioni di oggetti o di gruppi di oggetti. Informazioni al riguardo sono disponibili in *Gestione degli oggetti con la barra degli strumenti degli oggetti [*▶ *Pagina 211]*.
- L'area **Proprietà** mostra i dettagli dell'oggetto attivo.

Gli oggetti disponibili in SICAT Air si trovano in *Oggetti SICAT Air [*▶ *Pagina 212]*.

È possibile nascondere e mostrare la **Barra degli oggetti** facendo clic sul pulsante **Nascondere barra degli oggetti** o sul pulsante **Mostrare barra degli oggetti** sul lato destro della **Barra degli oggetti**.

# 11.8.3 GESTIONE DEGLI OGGETTI CON IL BROWSER DEGLI OGGETTI

# CHIUSURA E APERTURA DEI GRUPPI DI OGGETTI

Per chiudere e aprire un gruppo di oggetti, procedere come segue:

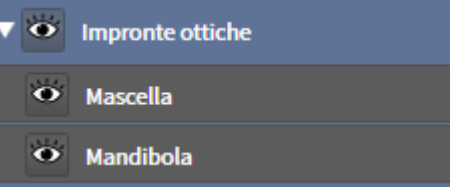

☑ Il gruppo di oggetti desiderato è attualmente aperto.

- 
- 1. Fare clic nel gruppo di oggetti desiderato sul simbolo **Chiudere**. ▶ Il gruppo di oggetti si chiude.

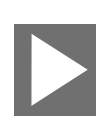

- 2. Fare clic nel gruppo di oggetti desiderato sul simbolo **Aprire**.
- ▶ Il gruppo di oggetti si apre.

## ATTIVAZIONE DEGLI OGGETTI E DEI GRUPPI DI OGGETTI

Alcuni strumenti sono disponibili solo per gli oggetti e i gruppi di oggetti attivi.

Per attivare un oggetto o un gruppo di oggetti, procedere come segue:

☑ L'oggetto desiderato o il gruppo di oggetti desiderato è attualmente disattivato.

- Fare clic sull'oggetto desiderato o sul gruppo di oggetti desiderato.
	- ▶ SICAT Air disattiva un oggetto o un gruppo di oggetti attivato in precedenza.
	- ▶ SICAT Air attiva l'oggetto desiderato o il gruppo di oggetti desiderato.
	- ▶ SICAT Air evidenzia con un colore l'oggetto o il gruppo di oggetti nel **Browser dell'oggetto** e nelle viste.

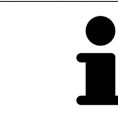

Nelle viste 2D è anche possibile attivare determinati oggetti facendo clic sugli stessi.

# NASCONDERE E VISUALIZZARE GLI OGGETTI E I GRUPPI DI OGGETTI

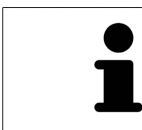

Questa funzione è disponibile solo per determinati tipi di oggetti.

Per nascondere e visualizzare un oggetto o un gruppo di oggetti, procedere come segue:

☑ L'oggetto desiderato o il gruppo di oggetti desiderato è attualmente visualizzato.

- 
- 1. Fare clic accanto all'oggetto desiderato o al gruppo di oggetti desiderato sul simbolo **Mostrato** o sul simbolo **Alcuni mostrati**.

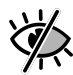

- ▶ SICAT Air nasconde l'oggetto o il gruppo di oggetti.
- ▶ SICAT Air mostra il simbolo **Nascosto** accanto all'oggetto o al gruppo di oggetti.

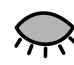

- 2. Fare clic accanto all'oggetto desiderato o al gruppo di oggetti desiderato sul simbolo **Nascosto**.
- ▶ SICAT Air visualizza l'oggetto o il gruppo di oggetti.
- ▶ SICAT Air mostra il simbolo **Mostrato** accanto all'oggetto o al gruppo di oggetti.

# 11.8.4 GESTIONE DEGLI OGGETTI CON LA BARRA DEGLI STRUMENTI DEGLI **OGGETTI**

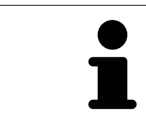

Queste funzioni sono disponibili solo per determinati tipi di oggetti.

### MESSA A FUOCO DELL'OGGETTO

Utilizzare questa funzione per trovare oggetti nelle viste.

Per mettere a fuoco un oggetto, procedere come segue:

- ☑ L'oggetto desiderato è già attivo. Informazioni al riguardo sono disponibili in *Gestione degli oggetti con il browser degli oggetti [*▶ *Pagina 209]*.
- Fare clic sul simbolo Mettere a fuoco l'oggetto attivo (F).
- ▶ SICAT Air sposta il fuoco delle viste sull'oggetto attivo.
- ▶ SICAT Air visualizza l'oggetto attivo nelle viste.

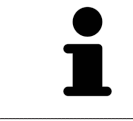

È possibile mettere a fuoco oggetti facendo doppio clic sugli stessi nel **Browser dell'oggetto** o in una vista, fatta eccezione per la **3D**.

### RIMOZIONE DEGLI OGGETTI E DEI GRUPPI DI OGGETTI

Per rimuovere un oggetto o un gruppo di oggetti, procedere come segue:

Fare clic sul simbolo **Rimuovere oggetto/gruppo attivo (Canc)**.

- ☑ L'oggetto desiderato o il gruppo di oggetti desiderato è già attivo. Informazioni al riguardo sono disponibili in *Gestione degli oggetti con il browser degli oggetti [*▶ *Pagina 209]*.
- -
	- ▶ SICAT Air rimuove l'oggetto o il gruppo di oggetti.

### ANNULLAMENTO E RIPETIZIONE DELLE AZIONI DI OGGETTI

Per annullare le ultime azioni di oggetti e ripeterle, procedere come segue:

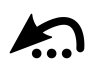

1. Fare clic sul simbolo **Annullare l'ultima azione di oggetto o gruppo (Ctrl+Z)**. ▶ SICAT Air annulla l'ultima azione di oggetti o gruppi di oggetti.

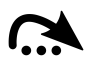

2. Fare clic sul simbolo **Eseguire di nuovo azione di oggetto o gruppo (Ctrl+Y)**.

▶ SICAT Air ripete l'ultima azione di oggetti o gruppi di oggetti annullata.

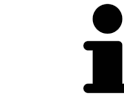

Le funzioni di annullamento e ripetizione sono disponibili purché uno studio sia aperto in un'applicazione SICAT.

# 11.8.5 OGGETTI SICAT AIR

Nel **Browser dell'oggetto** SICAT Air raggruppa oggetti specifici delle applicazioni, come segue:

- **Impronte ottiche**
- **Via respiratoria**
	- **Superficie di taglio minima**
- **Handout**
	- **Immagine**
	- **Screenshot**

### OGGETTO IMPRONTE OTTICHE

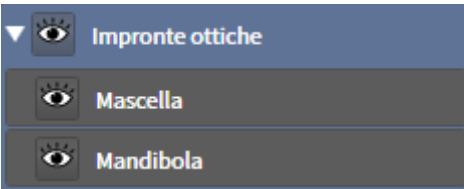

Un oggetto **Impronte ottiche** contiene i sotto-oggetti seguenti:

- **Mascella**
- **Mandibola**

Se si mette a fuoco uno dei sotto-oggetti, SICAT Air mette a fuoco l'oggetto selezionato in tutte le viste 2D.

Se si rimuove un oggetto **Mascella** o un oggetto **Mandibola** SICAT Air elimina dallo studio tutte le impronte ottiche presenti.

## VIA RESPIRATORIAOGGETTO

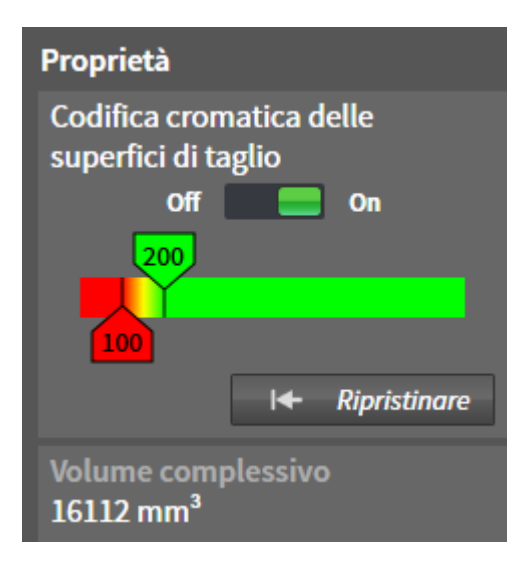

Dopo che la via respiratoria è stata segmentata, SICAT Air mostra l'oggetto **Via respiratoria** nel **Browser dell'oggetto**. La **Barra degli oggetti** mostra nell'are **Proprietà** per questo oggetto gli elementi seguenti:

- Un interruttore con cui è possibile attivare o disattivare la codifica a colori.
- La **Codifica a colori delle superfici di taglio** con cursori che permettono di determinare il valore minimo e massimo della superficie della sezione trasversale in mm² per la sfumatura cromatica.
- Il pulsante **Ripristinare**, con il quale è possibile ripristinare per la codifica a colori i valori di cui alle impostazioni SICAT Air. Per informazioni su come determinare i valori standard nelle impostazioni SICAT Air, consultare *Modifica delle impostazioni SICAT Air [*▶ *Pagina 320]*.
- Il **Volume complessivo** dell'area della via respiratoria segmentata.

SICAT Air applica immediatamente le modifiche delle proprietà alla via respiratoria nella vista **3D**.

Se viene messo a fuoco l'oggetto **Via respiratoria**, SICAT Air adatta la regione dell'area di lavoro come segue:

- Se non è già attiva, SICAT Air attiva l'area di lavoro Via respiratoria.
- SICAT Air mette a fuoco in tutte le viste il centro della superficie della sezione trasversale minima.

Se l'oggetto **Via respiratoria**viene nascosto, SICAT Air nasconde anche l'area di analisi della via respiratoria.

Se si sposta il puntatore del mouse su un oggetto **Via respiratoria**, SICAT Air mostra il simbolo di una ruota dentata. Facendo clic sul simbolo della ruota dentata, SICAT Air apre la finestra **Segmentazione della via respiratoria**.

## SUPERFICIE DI TAGLIO MINIMAOGGETTO

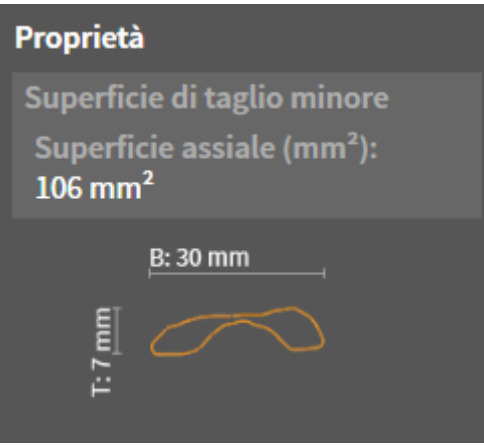

Per gli oggetti **Superficie di taglio minima** vale quanto segue:

- **Superficie di taglio minima**Gli oggetti si trovano sotto agli oggetti **Via respiratoria**.
- La denominazione di un oggetto **Superficie di taglio minima** contiene la superficie della sezione trasversale minima in mm².
- Nell'area **Proprietà** l'oggetto mostra inoltre la sezione trasversale dello strato.
- Se si mette a fuoco un oggetto **Superficie di taglio minima**, le viste a strati 2D mostrano lo strato con la superficie della sezione trasversale minima.

### HANDOUTOGGETTO

Handout

Per gli oggetti **Handout** vale quanto segue:

- Se si sposta il puntatore del mouse su un oggetto **Handout**, SICAT Air mostra il simbolo di una ruota dentata. Facendo clic sul simbolo della ruota dentata, SICAT Air apre la finestra **Creazione handout**.
- È possibile utilizzare la funzione **Rimuovere oggetto/gruppo attivo (Canc)** per rimuovere un oggetto **Handout** SICAT Air rimuove tutti i relativi oggetti **Immagine** e oggetti **Screenshot**.

## IMMAGINEOGGETTI

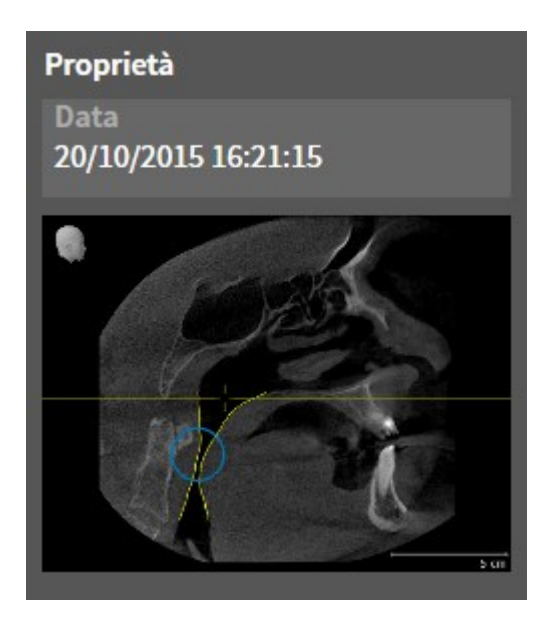

Per gli oggetti **Immagine** vale quanto segue:

- **Immagine**Gli oggetti si trovano sotto agli oggetti **Handout**.
- SICAT Air raccoglie in un'area di lavoro per ogni vista 2D tutti gli oggetti di disegno di uno strato e li usa per creare un oggetto **Immagine**.
- SICAT Air raccoglie in un'area di lavoro per la vista **3D** tutti gli oggetti di disegno di una determinata direzione dello sguardo e di un determinato fattore di zoom e li usa per creare un oggetto **Immagine**.
- Dopo aver creato e attivato un oggetto **Immagine**, **Browser dell'oggetto** mostra nell'area Proprie**tà** quanto segue:
	- Momento della creazione dell'oggetto
	- Anteprima dell'oggetto
- È possibile utilizzare le funzioni **Annullare l'ultima azione di oggetto o gruppo (Ctrl+Z)** e **Eseguire di nuovo azione di oggetto o gruppo (Ctrl+Y)** per frecce e cerchi singoli.
- È possibile utilizzare la funzione **Rimuovere oggetto/gruppo attivo (Canc)** per rimuovere in una volta sola un oggetto **Immagine** insieme a tutte le frecce e a tutti i cerchi ivi contenuti SICAT Air rimuove oggetti **Immagine** sia da **Browser dell'oggetto** sia dalla finestra **Creazione handout**.
- Se si mette a fuoco un oggetto **Immagine**, SICAT Air ripristina la vista corrispondente al momento in cui sono stati creati l'ultima freccia o l'ultimo cerchio ivi contenuti.

## SCREENSHOTOGGETTI

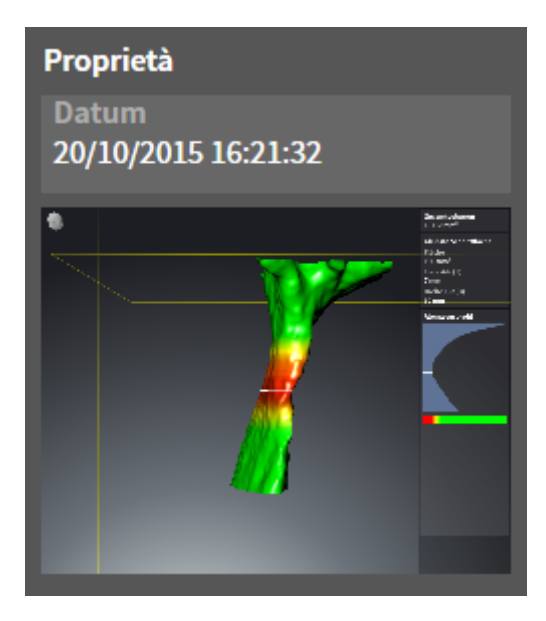

Per gli oggetti **Screenshot** vale quanto segue:

- **Screenshot**Gli oggetti si trovano sotto agli oggetti **Handout**.
- SICAT Air crea un oggetto **Screenshot** per ogni screenshot.
- Dopo aver creato e attivato un oggetto **Screenshot**, **Browser dell'oggetto** mostra nell'area Pro**prietà** quanto segue:
	- Momento della creazione dell'oggetto
	- Anteprima dell'oggetto
- È possibile utilizzare la funzione **Rimuovere oggetto/gruppo attivo (Canc)** per rimuovere un oggetto **Screenshot** SICAT Air rimuove oggetti **Screenshot** sia da **Browser dell'oggetto** sia dalla finestra **Creazione handout**.
- Se si mette a fuoco un oggetto **Screenshot**, SICAT Air ripristina la vista corrispondente al momento in cui è stato creato l'oggetto.
- Le funzioni per mostrare e nascondere non sono disponibili.
# 11.9 AREE DI LAVORO

Le applicazioni SICAT rappresentano gli studi in diverse viste e ordinano i raggruppamenti di viste in aree di lavoro.

■ Area di lavoro **Via respiratoria** - Informazioni al riguardo sono disponibili in *Panoramica dell'area di*

■ Area di lavoro **MPR/Radiologia** - Informazioni al riguardo sono disponibili in *Panoramica dell'area di*

In SICAT Air ci sono due diverse aree di lavoro:

*lavoro delle vie respiratorie [*▶ *Pagina 218]*.

*lavoro della radiologia/MPR [*▶ *Pagina 219]*.

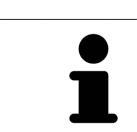

Se si chiude SICAT Air, il software salva il layout delle aree di lavoro e le impostazioni delle viste.

Le seguenti azioni sono disponibili per le aree di lavoro e le viste ivi contenute:

- *Commutazione dell'area di lavoro attiva*  $\triangleright$  *Pagina 220*].
- *Adattamento e ripristino del layout delle aree di lavoro [▶ Pagina 221]*.
- *Adattamento delle viste* [▶ Pagina 224].
- Sono presenti altre possibilità di adattamento della vista **3D**. Informazioni al riguardo sono disponibili in *Adattamento della vista 3D [*▶ *Pagina 235]*.
- È possibile documentare il contenuto dell'area di lavoro attiva. Informazioni al riguardo sono disponibili in *Creazione di screenshot delle aree di lavoro [*▶ *Pagina 222]*.

## 11.9.1 PANORAMICA DELL'AREA DI LAVORO DELLE VIE RESPIRATORIE

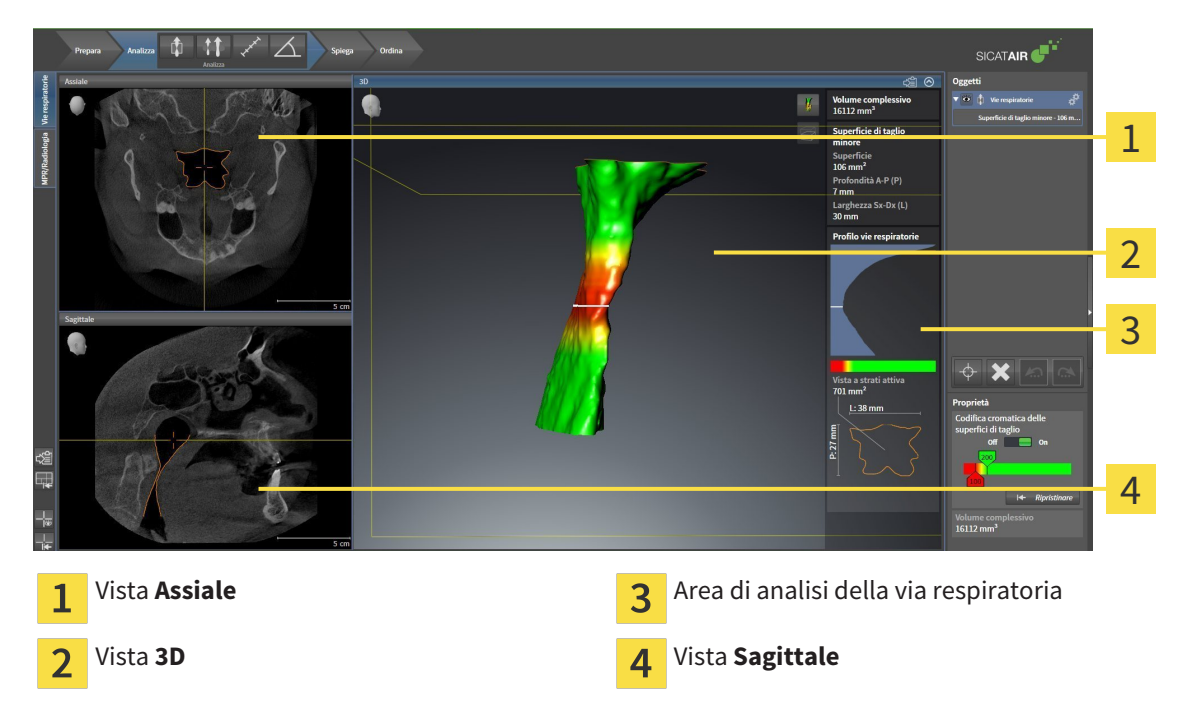

#### VISTA ASSIALE

Di regola la vista **Assiale** mostra gli strati dall'alto. È possibile commutare la direzione dello sguardo della vista **Assiale**. Informazioni al riguardo sono disponibili in *Modifica delle impostazioni di visualizzazione [*▶ *Pagina 318]*.

#### VISTA 3D

La vista **3D** mostra la rappresentazione 3D dello studio aperto.

#### VISTA SAGITTALE

Di regola la vista **Sagittale**mostra gli strati da destra. È possibile commutare la direzione dello sguardo della vista **Sagittale**. Informazioni al riguardo sono disponibili in *Modifica delle impostazioni di visualizzazione [*▶ *Pagina 318]*.

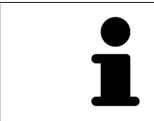

Se si chiude SICAT Air, il software salva il layout delle aree di lavoro e le impostazioni delle viste.

Le funzioni delle viste sono disponibili in *Adattamento delle viste [*▶ *Pagina 224]* e *Adattamento della vista 3D [*▶ *Pagina 235]*.

Se è stato creato un oggetto **Via respiratoria** attraverso la segmentazione della via respiratoria, nella vista **3D** è disponibile l'area di analisi della via respiratoria. Informazioni al riguardo sono disponibili in *Oggetti SICAT Air [*▶ *Pagina 212]*, *Segmentazione della via respiratoria [*▶ *Pagina 261]* e *Interazione con il profilo della via respiratoria [*▶ *Pagina 276]*.

## 11.9.2 PANORAMICA DELL'AREA DI LAVORO DELLA RADIOLOGIA/MPR

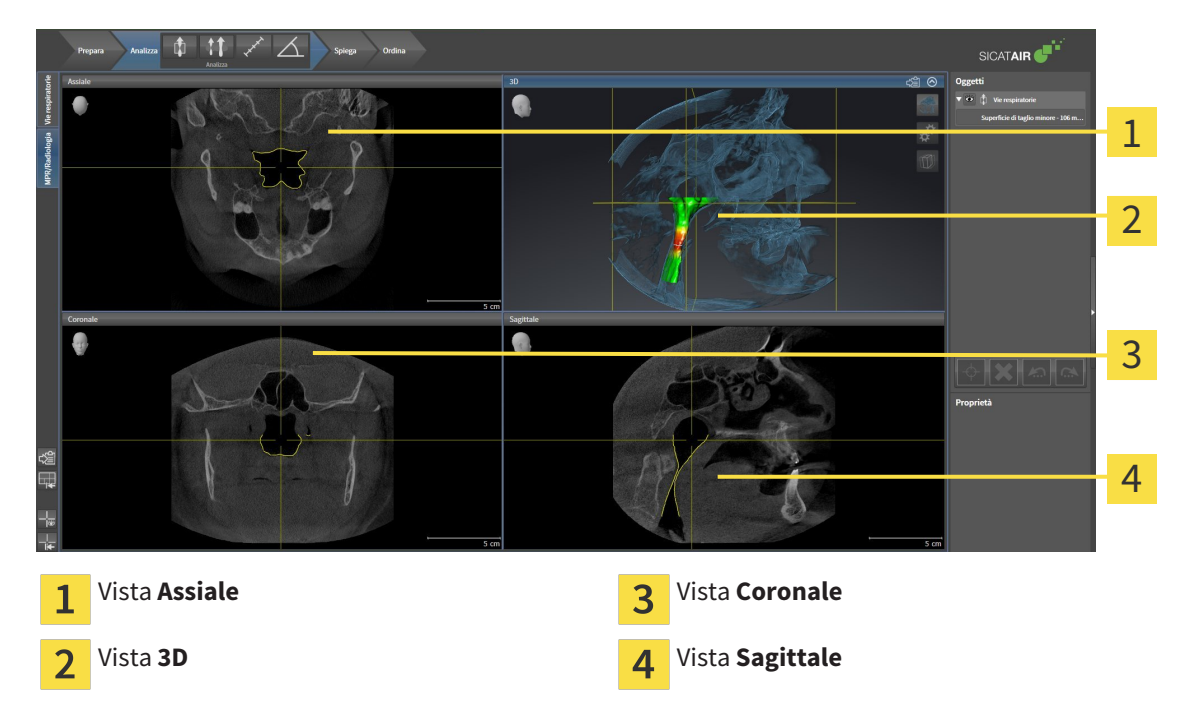

#### VISTA ASSIALE

Di regola la vista **Assiale** mostra gli strati dall'alto. È possibile commutare la direzione dello sguardo della vista **Assiale**. Informazioni al riguardo sono disponibili in *Modifica delle impostazioni di visualizzazione [*▶ *Pagina 318]*.

#### VISTA 3D

La vista **3D** mostra la rappresentazione 3D dello studio aperto.

#### VISTA CORONALE

La vista **Coronale** mostra gli strati da davanti.

#### VISTA SAGITTALE

Di regola la vista **Sagittale**mostra gli strati da destra. È possibile commutare la direzione dello sguardo della vista **Sagittale**. Informazioni al riguardo sono disponibili in *Modifica delle impostazioni di visualizzazione [*▶ *Pagina 318]*.

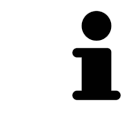

Se si chiude SICAT Air, il software salva il layout delle aree di lavoro e le impostazioni delle viste.

Le funzioni delle viste sono disponibili in *Adattamento delle viste [*▶ *Pagina 224]* e *Adattamento della vista 3D [*▶ *Pagina 235]*.

## 11.9.3 COMMUTAZIONE DELL'AREA DI LAVORO ATTIVA

Per commutare l'area di lavoro attiva, procedere come segue:

■ Fare clic nell'angolo in alto a sinistra della regione sulla scheda dell'area di lavoro desiderata.

▶ Si apre l'area di lavoro selezionata.

MPR/Radiologia Vie respiratorie

## 11.9.4 ADATTAMENTO E RIPRISTINO DEL LAYOUT DELLE AREE DI LAVORO

#### ADATTAMENTO DEL LAYOUT DELL'AREA DI LAVORO ATTIVA

Per adattare il layout dell'area di lavoro attiva, procedere come segue:

- 1. Spostare il puntatore del mouse oltre il bordo tra due o più viste.
	- ▶ Il puntatore del mouse assume la seguente forma:

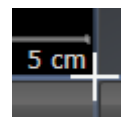

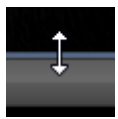

- 2. Fare clic con il tasto sinistro del mouse e tenerlo premuto.
- 3. Spostare il mouse.
	- ▶ La posizione del bordo viene modificata.
	- ▶ Le dimensioni delle viste su tutti i lati del bordo vengono modificati.
- 4. Rilasciare il tasto sinistro del mouse.
- ▶ SICAT Air conserva la posizione attuale del bordo e le dimensioni attuali delle viste su tutti i lati del bordo.

#### RIPRISTINO DEL LAYOUT DELL'AREA DI LAVORO ATTIVA

Per ripristinare il layout dell'area di lavoro attiva, procedere come segue:

- 
- Fare clic nella **Barra degli strumenti dell'area di lavoro** sul simbolo **Ripristinare il layout dell'area di lavoro attiva**.
- ▶ SICAT Air ripristina l'area di lavoro attiva al layout standard. Ciò significa che il software mostra tutte le viste nelle dimensioni standard.

## 11.9.5 CREAZIONE DI SCREENSHOT DELLE AREE DI LAVORO

Per scopi di documentazione è possibile copiare gli screenshot delle aree di lavoro negli appunti di Windows.

#### COPIA DELLO SCREENSHOT DI UN'AREA DI LAVORO NEGLI APPUNTI DI WINDOWS

Per copiare lo screenshot di un'area di lavoro negli appunti di Windows, procedere come segue:

☑ L'area di lavoro desiderata è già attiva. Informazioni al riguardo sono disponibili in *Commutazione dell'area di lavoro attiva [*▶ *Pagina 220]*.

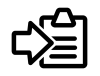

■ Nella barra degli strumenti dell'area di lavoro fare clic sul simbolo **Copia dello screenshot dell'area di lavoro attiva negli appunti**.

▶ SICAT Air copia uno screenshot dell'area di lavoro negli appunti di Windows.

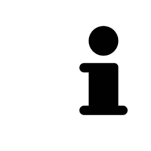

È possibile aggiungere screenshot dagli appunti in numerose applicazioni, ad esempio software di elaborazione immagini ed elaborazioni di testi. Nella maggior parte delle applicazioni la scorciatoia da tastiera per l'aggiunta di elementi è Ctrl+V.

# 11.10 VISTE

Le viste sono contenute nelle aree di lavoro. Una descrizione delle diverse aree di lavoro e viste è disponibile in *Aree di lavoro [*▶ *Pagina 217]*.

È possibile adattare le viste. Informazioni al riguardo sono disponibili in *Adattamento delle viste [*▶ *Pagina 224]* e *Adattamento della vista 3D [*▶ *Pagina 235]*.

..................................

## 11.10.1 ADATTAMENTO DELLE VISTE

Alcuni strumenti per l'adattamento sono disponibili solo per la vista attiva. Per informazioni su come attivare una vista, consultare *Commutazione della vista attiva [*▶ *Pagina 226]*.

Una vista attiva contiene i seguenti elementi:

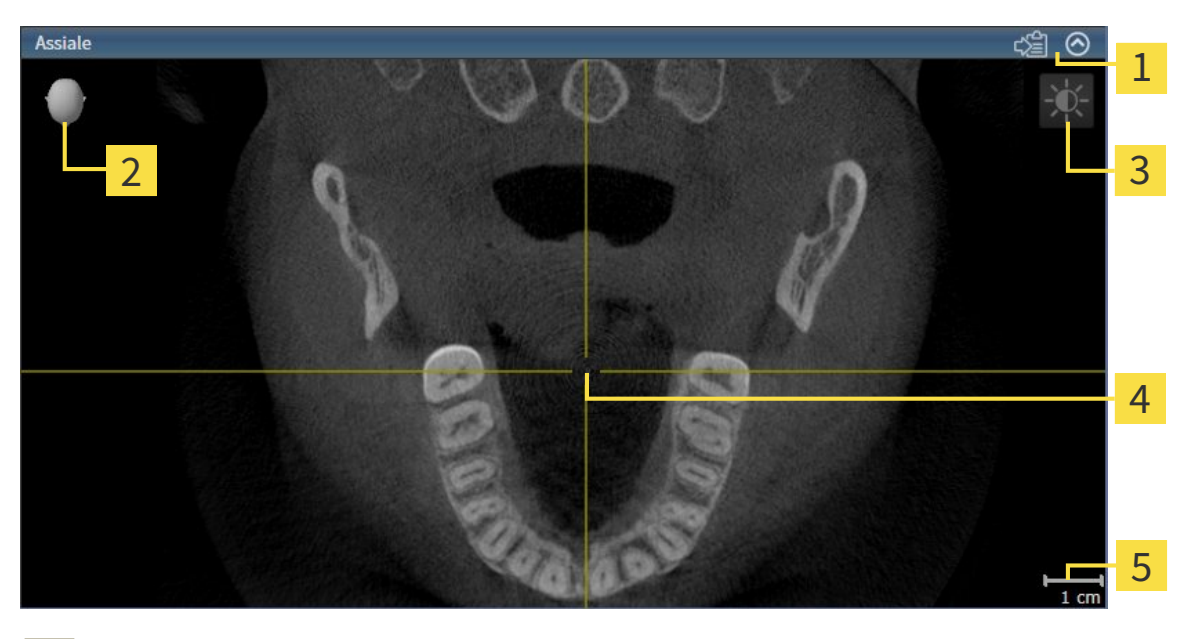

Barra del titolo  $\overline{\mathbf{c}}$ Testina di orientamento Barra degli strumenti della vista  $\overline{3}$ Reticolo  $\overline{\mathbf{A}}$ Scala 5

Le viste assiali 2D mostrano reticoli. I reticoli sono linee di taglio con altre viste a strati. SICAT Air sincronizza fra loro tutte le viste a strati. Ciò significa che tutti i reticoli sono individuati nella medesima posizione all'interno dei dati radiografici 3D. In questo modo è possibile assegnare le strutture anatomiche nelle viste.

La vista **3D** mostra le cornici che rappresentano le posizioni attuali delle viste a strati 2D.

Le viste a strati 2D contengono una scala.

Per adattare le viste sono disponibili le seguenti azioni:

- *Commutazione della vista attiva* [▶ Pagina 226]
- *Massimizzazione e ripristino delle viste* [▶ *Pagina 227*]
- *Adattamento e ripristino della luminosità e del contrasto delle viste 2D [▶ Pagina 228]*
- *Zoom delle viste e spostamento delle sezioni* [▶ *Pagina 230*]
- *Scorrimento degli strati nelle viste a strati 2D [▶ Pagina 231]*
- *Spostare, nascondere e mostrare i reticoli e le cornici*  $\triangleright$  Pagina 232]
- *Ripristino delle viste [▶ Pagina 233]*

Sono presenti altre possibilità di adattamento della vista **3D**. Informazioni al riguardo sono disponibili in *Adattamento della vista 3D [*▶ *Pagina 235]*.

È possibile documentare il contenuto di una vista attiva. Informazioni al riguardo sono disponibili in *Creazione di screenshot delle viste [*▶ *Pagina 234]*.

Solo la vista attiva mostra la **Barra degli strumenti della vista** e la barra del titolo.

Per attivare una vista, procedere come segue:

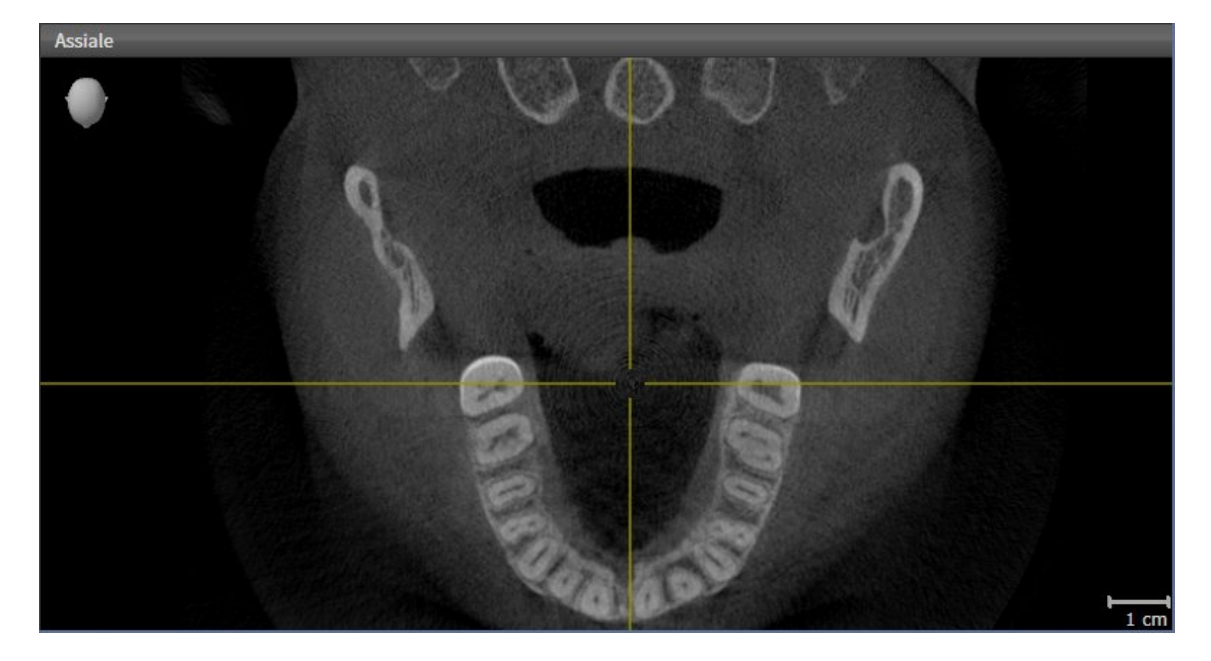

- Fare clic nella vista desiderata.
- ▶ SICAT Air attiva la vista:

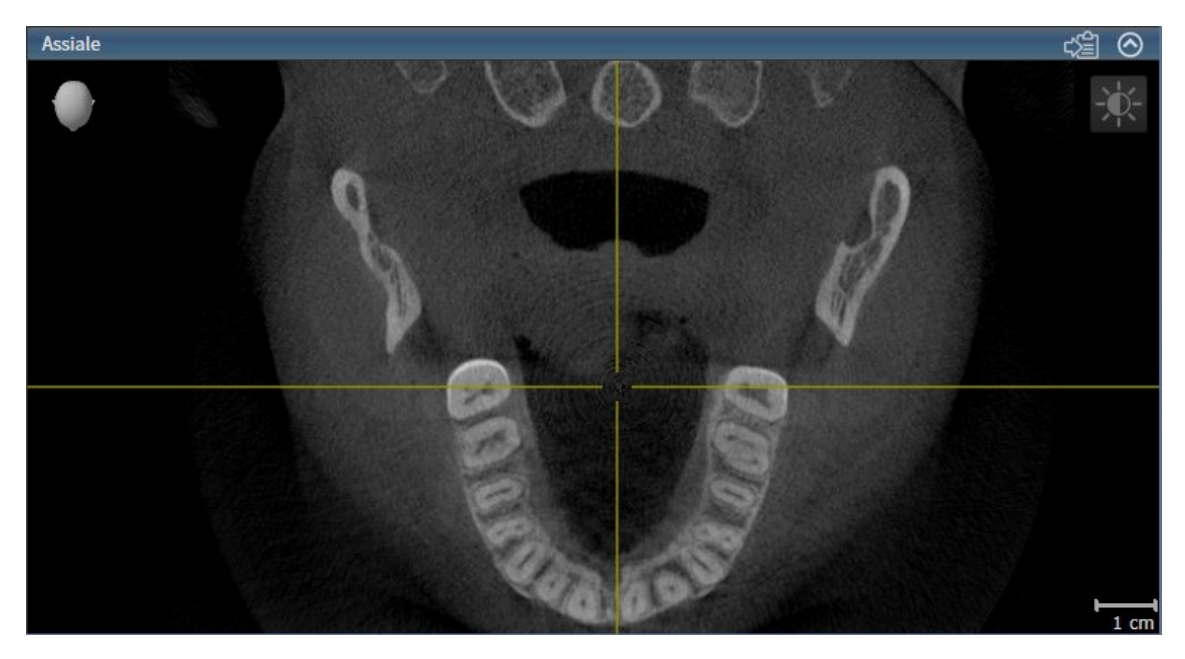

La vista attivata si distingue per la barra del titolo blu

## 11.10.3 MASSIMIZZAZIONE E RIPRISTINO DELLE VISTE

Per massimizzare una vista e poi ripristinarne le dimensioni precedenti, procedere come segue:

- ☑ La vista desiderata è già attiva. Informazioni al riguardo sono disponibili in *Commutazione della vista attiva [*▶ *Pagina 226]*.
- ☑ La vista desiderata non è massimizzata.

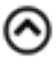

- 1. Fare clic nella barra del titolo della vista desiderata sul simbolo **Massimizzare**.
	- $\blacktriangleright$  SICAT Air massimizza la vista.
- 2. Fare clic nella barra del titolo della vista massimizzata sul simbolo **Ripristinare**.
	- ▶ SICAT Air ripristina le dimensioni precedenti della vista.

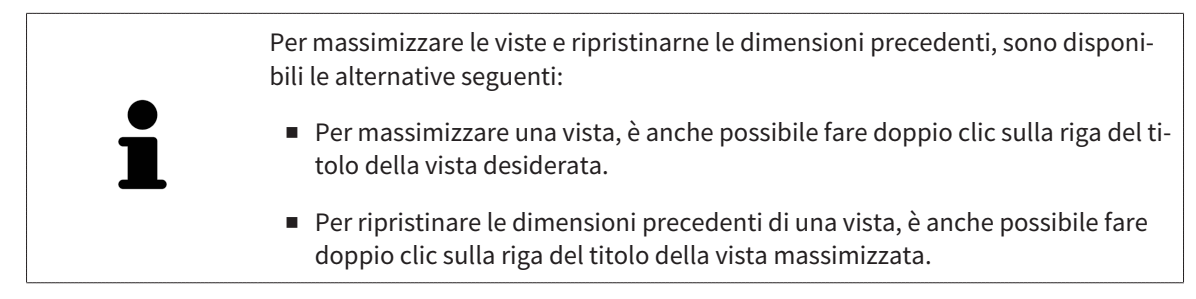

## 11.10.4 ADATTAMENTO E RIPRISTINO DELLA LUMINOSITÀ E DEL CONTRASTO DELLE VISTE 2D

Per adattare la luminosità e il contrasto di una vista 2D, procedere come segue:

☑ La vista 2D desiderata è già attiva. Informazioni al riguardo sono disponibili in *Commutazione della vista attiva [*▶ *Pagina 226]*.

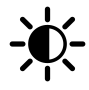

1. Spostare il puntatore del mouse nella **Barra degli strumenti della vista** della vista 2D sul simbolo **Adeguare luminosità e contrasto**.

▶ Si apre la finestra trasparente **Adeguare luminosità e contrasto**:

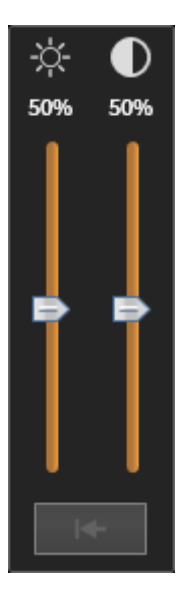

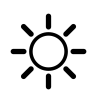

- 2. Spostare il puntatore del mouse sul cursore **Luminosità**.
- 3. Premere e tenere premuto il tasto sinistro del mouse e spostare il puntatore del mouse verso l'alto o verso il basso.
	- ▶ SICAT Air adatta la luminosità della vista 2D a seconda della posizione del cursore **Luminosità**.
- 4. Rilasciare il tasto sinistro del mouse.
	- ▶ SICAT Air mantiene l'attuale luminosità della vista 2D.

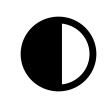

- 5. Spostare il puntatore del mouse sul cursore **Contrasto**.
- 6. Premere e tenere premuto il tasto sinistro del mouse e spostare il puntatore del mouse verso l'alto o verso il basso.
	- ▶ SICAT Air adatta il cursore della vista 2D a seconda della posizione del cursore **Contrasto**.
- 7. Rilasciare il tasto sinistro del mouse.
	- ▶ SICAT Air mantiene l'attuale contrasto della vista 2D.
- 8. Spostare il puntatore del mouse dalla finestra trasparente **Adeguare luminosità e contrasto**.
- ▶ La finestra trasparente **Adeguare luminosità e contrasto** si chiude.

Per riportare la luminosità e il contrasto della vista 2D ai valori standard, è possibile fare clic sul simbolo **Ripristinare luminosità e contrasto**.

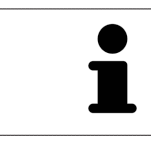

La luminosità e il contrasto di tutte le viste a strati 2D sono collegati tra loro.

## 11.10.5 ZOOM DELLE VISTE E SPOSTAMENTO DELLE SEZIONI

#### ZOOM DI UNA VISTA

Lo zoom ingrandisce o riduce il contenuto di una vista.

Per effettuare lo zoom di una vista, procedere come segue:

- 1. Spostare il puntatore del mouse sulla vista desiderata.
- 2. Far scorrere la rotellina del mouse in avanti.
	- ▶ La vista si ingrandisce.
- 3. Far scorrere la rotellina del mouse indietro.
- ▶ La vista si riduce.

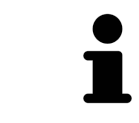

In alternativa è possibile fare clic sulla rotellina del mouse e spostare il mouse in alto o in basso per ingrandire o rimpicciolire.

#### SPOSTAMENTO DELLA SEZIONE DI UNA VISTA

Per spostare la sezione di una vista, procedere come segue:

- 1. Spostare il puntatore del mouse sulla vista desiderata.
- 2. Premere e tenere premuto il tasto destro del mouse.

▶ Il puntatore del mouse cambia forma.

- 3. Spostare il mouse.
	- ▶ La sezione della vista viene spostata a seconda del movimento del puntatore del mouse.
- 4. Rilasciare il tasto destro del mouse.
- ▶ SICAT Air mantiene l'attuale sezione della vista.

### 11.10.6 SCORRIMENTO DEGLI STRATI NELLE VISTE A STRATI 2D

Per scorrere gli strati in una vista a strati 2D, procedere come segue:

- 1. Spostare il puntatore del mouse sulla vista a strati 2D desiderata.
- 2. Premere e tenere premuto il tasto sinistro del mouse.
	- ▶ Il puntatore del mouse assume la forma di freccia bidirezionale.
- 3. Spostare il mouse verso l'alto o verso il basso.
	- ▶ A eccezione dello strato **Trasversale**, gli strati si muovono parallelamente.
	- ▶ Lo strato **Trasversale** si muove lungo la curva panoramica.
	- ▶ SICAT Air adatta gli strati e i reticoli delle altre viste a seconda del fuoco attuale.
	- ▶ SICAT Air adatta le cornici nella vista **3D** a seconda del focus attuale.
- 4. Rilasciare il tasto sinistro del mouse.
- ▶ SICAT Air mantiene la vista attuale.

## 11.10.7 SPOSTARE, NASCONDERE E MOSTRARE I RETICOLI E LE CORNICI

#### SPOSTAMENTO DI UN RETICOLO

Per spostare il reticolo in una vista a strati 2D, procedere come segue:

- ☑ Attualmente, tutti i reticoli e le cornici sono mostrati.
- 1. Spostare il puntatore del mouse nella vista desiderata al centro del reticolo.
	- ▶ Il puntatore del mouse assume la forma di un reticolo:

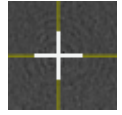

- 2. Premere e tenere premuto il tasto sinistro del mouse.
- 3. Spostare il mouse.
	- ▶ Il reticolo della vista segue il movimento del mouse.
	- ▶ SICAT Air adatta gli strati e i reticoli delle altre viste a seconda del fuoco attuale.
	- ▶ SICAT Air adatta le cornici nella vista **3D** a seconda del focus attuale.
- 4. Rilasciare il tasto sinistro del mouse.
- ▶ SICAT Air mantiene la posizione del reticolo attuale.

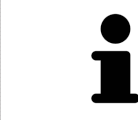

Per spostare immediatamente il reticolo sulla posizione del puntatore del mouse, è anche possibile fare doppio clic in una vista 2D.

### NASCONDERE E VISUALIZZARE I RETICOLI E LE CORNICI

Per nascondere e visualizzare tutti i reticoli e le cornici, procedere come segue: ☑ Attualmente, tutti i reticoli e le cornici sono mostrati.

- - 1. Fare clic nella **Barra degli strumenti dell'area di lavoro** sul simbolo **Nascondere reticolo e contorno**.
		- ▶ SICAT Air nasconde i reticoli in tutte le viste a strati 2D.
		- ▶ SICAT Air nasconde le cornici nella vista **3D**.

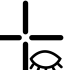

- 2. Fare clic sul simbolo **Mostrare reticolo e contorno**.
	- ▶ SICAT Air mostra i reticoli in tutte le viste a strati 2D.
	- ▶ SICAT Air mostra le cornici nella vista **3D**.

## 11.10.8 RIPRISTINO DELLE VISTE

Per ripristinare tutte le viste, procedere come segue:

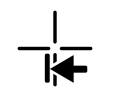

■ Fare clic nella **Barra degli strumenti dell'area di lavoro** sul simbolo **Ripristinare le viste**.

- ▶ SICAT Air ripristina tutti i valori standard delle viste per lo zoom, lo spostamento delle sezioni, lo scorrimento e lo spostamento dei reticoli.
- ▶ SICAT Air ripristina il valore standard della direzione dello sguardo della vista **3D**.

## 11.10.9 CREAZIONE DI SCREENSHOT DELLE VISTE

Per scopi di documentazione è possibile creare screenshot delle viste e riprodurli nei modi seguenti:

- Esportazione di screenshot nell'esame SIDEXIS XG corrente.
- Copia negli appunti di Windows.

#### ESPORTAZIONE DELLO SCREENSHOT DI UNA VISTA NELL'ESAME SIDEXIS CORRENTE

Per esportare lo screenshot di una vista nell'esame SIDEXIS corrente, procedere come segue:

☑ La vista desiderata è già attiva. Informazioni al riguardo sono disponibili in *Commutazione della vista attiva [*▶ *Pagina 226]*.

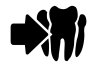

- Fare clic nella barra del titolo della vista sul simbolo **Esportare screenshot nell'esame SIDEXIS corrente**.
- ▶ SICAT Air esporta uno screenshot della vista nell'esame SIDEXIS corrente.

#### COPIA DELLO SCREENSHOT DI UNA VISTA NEGLI APPUNTI WINDOWS

Per copiare lo screenshot di una vista negli appunti di Windows, procedere come segue:

☑ La vista desiderata è già attiva. Informazioni al riguardo sono disponibili in *Commutazione della vista attiva [*▶ *Pagina 226]*.

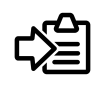

Fare clic nella barra del titolo della vista sul simbolo **Copiare screenshot negli appunti (Ctrl+C)**.

▶ SICAT Air copia uno screenshot della vista negli appunti di Windows.

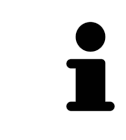

È possibile aggiungere screenshot dagli appunti in numerose applicazioni, ad esempio software di elaborazione immagini ed elaborazioni di testi. Nella maggior parte delle applicazioni la scorciatoia da tastiera per l'aggiunta di elementi è Ctrl+V.

# 11.11 ADATTAMENTO DELLA VISTA 3D

È possibile modificare in qualsiasi momento la direzione dello sguardo della vista **3D**. Informazioni al riguardo sono disponibili in *Modifica della direzione dello sguardo della vista 3D [*▶ *Pagina 236]*.

Per configurare la vista **3D** sono disponibili le seguenti azioni:

- *Commutazione del tipo di rappresentazione della vista 3D [▶ Pagina 238]*
- *Configurazione del tipo di rappresentazione attivo della vista 3D [▶ Pagina 239]*
- *Commutazione della modalità di sezione della vista 3D [▶ Pagina 244]*

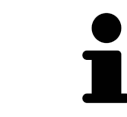

Se si chiude SICAT Air, il software salva il layout delle aree di lavoro e le impostazioni delle viste.

#### 11.11.1 MODIFICA DELLA DIREZIONE DELLO SGUARDO DELLA VISTA 3D

Ci sono due possibilità per modificare la direzione dello sguardo della vista **3D**:

- Modifica interattiva:
- Selezione della direzione dello sguardo standard

#### MODIFICA INTERATTIVA DELLA DIREZIONE DELLO SGUARDO DELLA VISTA 3D

Per modificare in modo interattivo la direzione dello sguardo della vista **3D**, procedere come segue:

- 1. Spostare il puntatore del mouse sulla vista **3D**.
- 2. Premere e tenere premuto il tasto sinistro del mouse.
	- ▶ Il puntatore del mouse assume la forma di una mano.
- 3. Spostare il mouse.
	- ▶ La direzione dello sguardo cambia a seconda del movimento del mouse.
- 4. Rilasciare il tasto sinistro del mouse.
- ▶ SICAT Air mantiene l'attuale direzione dello sguardo della vista **3D**.

#### SELEZIONE DELLA DIREZIONE DELLO SGUARDO STANDARD

Per selezionare una direzione dello sguardo standard nella vista **3D** procedere come segue:

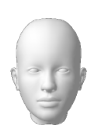

- 1. Spostare il puntatore del mouse nell'angolo in alto a sinistra della vista **3D** sopra il simbolo Testina di orientamento.
	- ▶ Si apre la finestra trasparente **Direzione dello sguardo**:

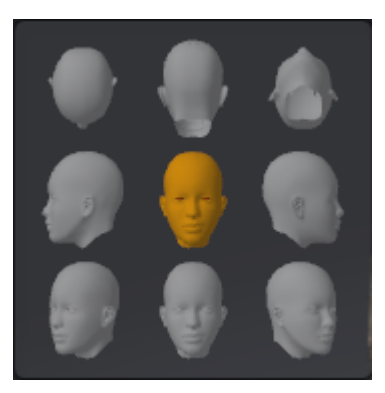

- ▶ Al centro della finestra trasparente **Direzione dello sguardo** Testina di orientamento evidenziata visualizza la direzione dello sguardo attuale.
- 2. Fare clic sul simbolo Testina di orientamento che mostra la direzione standard dello sguardo desiderata.
	- ▶ La direzione dello sguardo della vista **3D** cambia a seconda della selezione.
- 3. Spostare il puntatore del mouse dalla finestra trasparente **Direzione dello sguardo**.
- ▶ La finestra trasparente **Direzione dello sguardo** si chiude.

## 11.11.2 TIPI DI RAPPRESENTAZIONE DELLA VISTA 3D

Informazioni generali sulla vista **3D** sono disponibili in *Adattamento della vista 3D [*▶ *Pagina 235]*.

SICAT Air mette a disposizione per la vista **3D** nell'area di lavoro **MPR/Radiologia** e nell'area di lavoro **Via respiratoria** diversi tipi di rappresentazione:

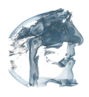

■ La **Rappresentazione volumetrica con contorni del tessuto** mostra esclusivamente il tessuto molle.

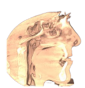

■ La **Rappresentazione della superficie** mostra un taglio non trasparente attraverso il volume.

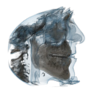

■ La **Rappresentazione volumetrica con ossa e contorni del tessuto** combina la **Rappresentazione volumetrica con contorni del tessuto** e la **Rappresentazione volumetrica con ossa**.

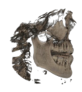

■ La **Rappresentazione volumetrica con ossa** mostra esclusivamente le ossa.

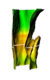

■ La Vista opaca dei condotti dell'aria mostra la via respiratoria segmentata. La via respiratoria corrisponde all'oggetto **Via respiratoria** di SICAT Air. Le impostazioni nell'oggetto **Via respiratoria** hanno effetto sulla **Vista opaca dei condotti dell'aria**. Informazioni al riguardo sono disponibili in *Oggetti SICAT Air [*▶ *Pagina 212]*.

Per informazioni su come attivare un tipo di rappresentazione della vista **3D**, consultare *Commutazione del tipo di rappresentazione della vista 3D [*▶ *Pagina 238]*.

Per informazioni su come configurare il tipo di rappresentazione attivo, consultare *Configurazione del tipo di rappresentazione attivo della vista 3D [*▶ *Pagina 239]*.

Per informazioni su come utilizzare i diversi tipi di rappresentazione insieme alle diverse modalità di sezione, consultare *Modalità di sezione della vista 3D [*▶ *Pagina 241]*.

## 11.11.3 COMMUTAZIONE DEL TIPO DI RAPPRESENTAZIONE DELLA VISTA 3D

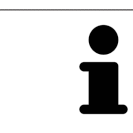

Tutti i tipi di rappresentazione sono disponibili in tutte le aree di lavoro.

Per commutare il tipo di rappresentazione della vista **3D**, procedere come segue:

- ☑ La vista **3D** è già attiva. Informazioni al riguardo sono disponibili in *Commutazione della vista attiva [*▶ *Pagina 226]*.
- 1. Spostare il puntatore del mouse nella **Barra degli strumenti della vista** della vista **3D** sul simbolo **Commutare il tipo di rappresentazione**.
	- ▶ Si apre la finestra trasparente **Commutare il tipo di rappresentazione**:

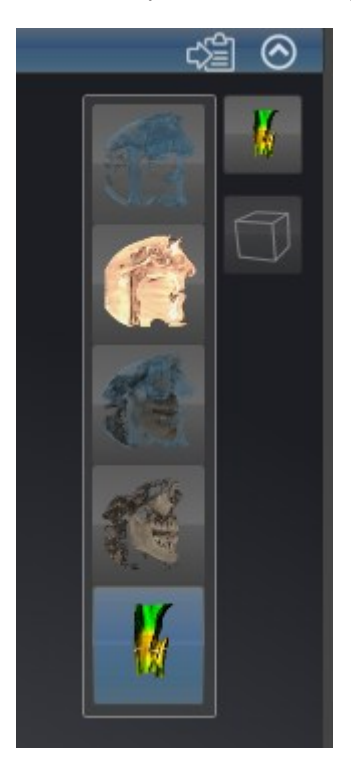

- 2. Fare clic sul simbolo del tipo di rappresentazione desiderato.
	- ▶ SICAT Air attiva il tipo di rappresentazione desiderato.
- 3. Spostare il puntatore del mouse dalla finestra trasparente **Commutare il tipo di rappresentazione**.
- ▶ La finestra trasparente **Commutare il tipo di rappresentazione** si chiude.

## 11.11.4 CONFIGURAZIONE DEL TIPO DI RAPPRESENTAZIONE ATTIVO DELLA VISTA 3D

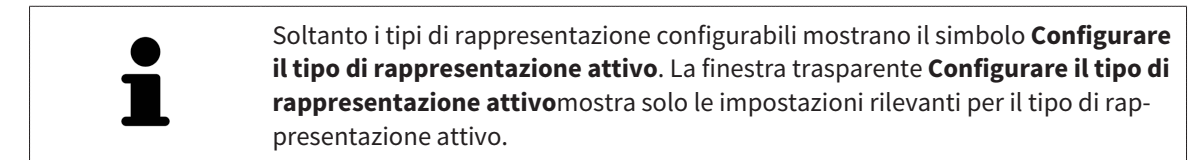

Per configurare il tipo di rappresentazione attivo della vista **3D** procedere come segue:

- ☑ La vista **3D** è già attiva. Informazioni al riguardo sono disponibili in *Commutazione della vista attiva [*▶ *Pagina 226]*.
- ☑ Il tipo di rappresentazione desiderato è già attivo. Informazioni al riguardo sono disponibili in *Commutazione del tipo di rappresentazione della vista 3D [*▶ *Pagina 238]*.
- ☑ Il tipo di rappresentazione attivo è configurabile.

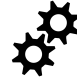

- 1. Spostare il puntatore del mouse nella **Barra degli strumenti della vista** della vista **3D** sul simbolo **Configurare il tipo di rappresentazione attivo**.
	- ▶ Si apre la finestra trasparente **Configurare il tipo di rappresentazione attivo**:

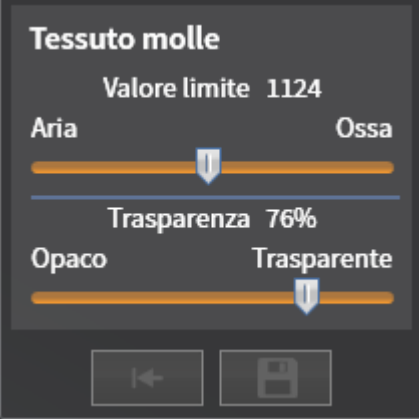

- 2. Spostare il cursore desiderato.
	- ▶ SICAT Air adatta la vista **3D** a seconda della posizione del cursore.
- 3. Se disponibile, fare clic accanto a **Impostazioni avanzate** sul simbolo della freccia.
	- ▶ Si apre l'area **Impostazioni avanzate**.
- 4. Attivare o disattivare le caselle di controllo disponibili.
	- ▶ SICAT Air adatta la vista **3D** in base allo stato delle caselle di controllo.
- 5. Spostare il cursore desiderato.
	- ▶ SICAT Air adatta la vista **3D** a seconda della posizione del cursore.
- 6. Spostare il puntatore del mouse dalla finestra trasparente **Configurare il tipo di rappresentazione attivo**.
- ▶ La finestra trasparente **Configurare il tipo di rappresentazione attivo** si chiude.

È possibile ripristinare i valori predefiniti delle impostazioni facendo clic sul pulsante **Ripristino della preimpostazione per la configurazione del tipo di rappresentazione attivo**.

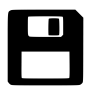

È possibile salvare le impostazioni correnti come preimpostazioni facendo clic sul pulsante **Salvataggio della configurazione del tipo di rappresentazione attivo come preimpostazione**.

## 11.11.5 MODALITÀ DI SEZIONE DELLA VISTA 3D

Informazioni generali sulla vista **3D** sono disponibili in *Adattamento della vista 3D [*▶ *Pagina 235]*.

Con le modalità di sezione è possibile nascondere parti del volume nella vista **3D**.

SICAT Air mette a disposizione nella vista **3D** diverse modalità di sezione a seconda del tipo di rappresentazione:

#### SEZIONE: TUTTE

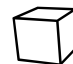

SICAT Air mostra tutte le parti del volume contenute nel tipo di rappresentazione attivo.

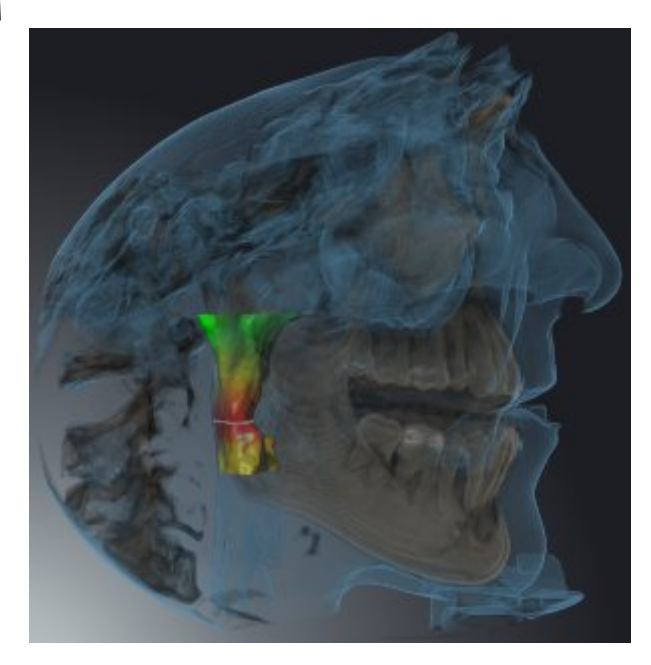

#### SEZIONE: VIA RESPIRATORIA

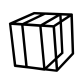

SICAT Air nasconde tutte le parti del volume in posizione laterale rispetto all'area della via respiratoria. Per informazioni su come definire l'area della via respiratoria, consultare *Determinazione dell'area della via respiratoria [*▶ *Pagina 262]*. Se non è stata definita alcuna area della via respiratoria, SICAT Air utilizza valori standard.

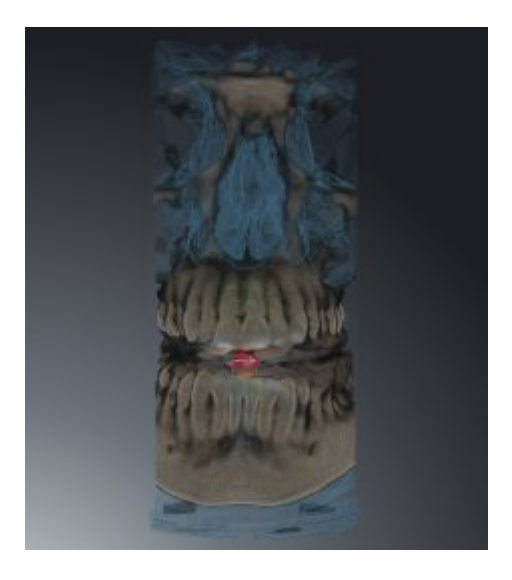

## SEZIONE: VISTA A STRATI ATTIVA

SICAT Air nasconde tutte le parti del volume che si trovano oltre lo strato selezionato. A seconda della modalità di sezione lo strato può essere definito nella vista a strati **Assiale**, nella vista a strati **Coronale**o nella vista a strati **Sagittale**. Informazioni al riguardo sono disponibili in *Scorrimento degli strati nelle viste a strati 2D [*▶ *Pagina 231]*. Un'area di lavoro mette a disposizione solo le modalità di sezione degli strati per le quali contiene le viste di taglio corrispondenti. Nell'area di lavoro **Via respiratoria** è possibile definire lo strato assiale anche nel profilo della via respiratoria. Informazioni al riguardo sono disponibili in *Interazione con il profilo della via respiratoria [*▶ *Pagina 276]*.

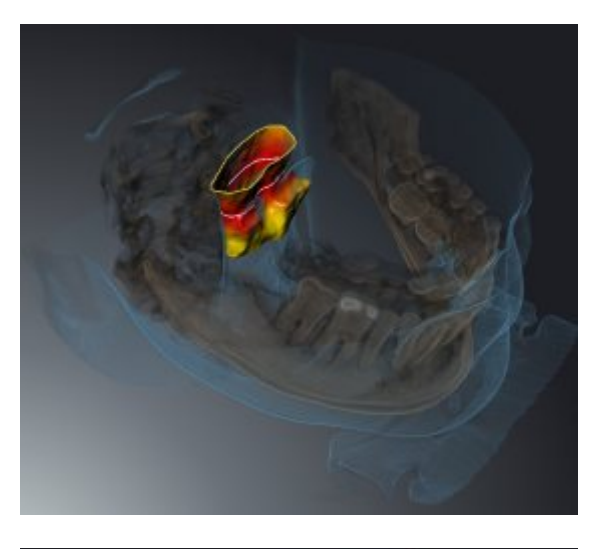

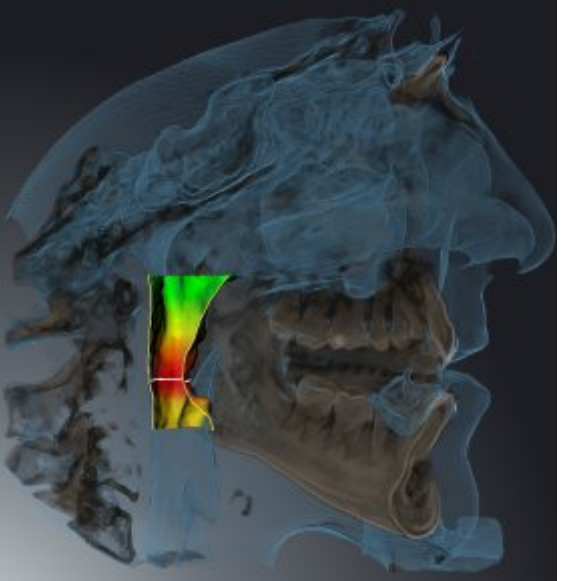

## MODALITÀ DI SEZIONE IN DETERMINATI TIPI DI RAPPRESENTAZIONE

La tabella seguente mostra quali sono le modalità di sezione disponibili nei tipi di rappresentazione:

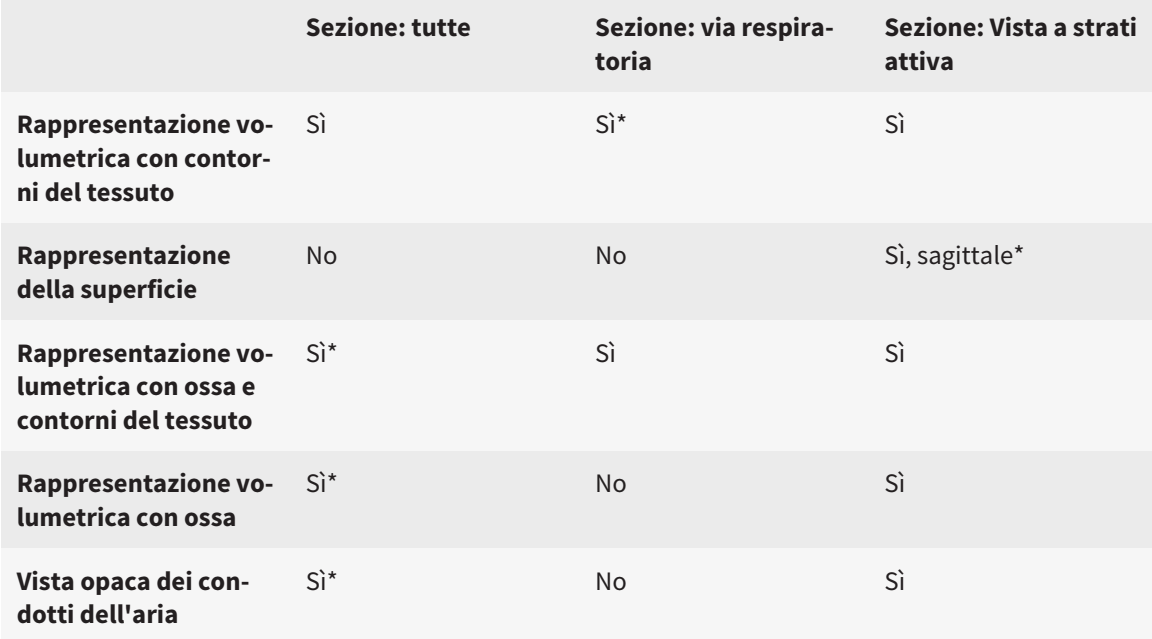

#### \*Standard

Per informazioni su come attivare una modalità di sezione della vista **3D**, consultare *Commutazione della modalità di sezione della vista 3D [*▶ *Pagina 244]*.

...............................

## 11.11.6 COMMUTAZIONE DELLA MODALITÀ DI SEZIONE DELLA VISTA 3D

Per commutare la modalità di sezione della vista **3D**, procedere come segue:

- ☑ La vista **3D** è già attiva. Informazioni al riguardo sono disponibili in *Commutazione della vista attiva [*▶ *Pagina 226]*.
- 1. Spostare il puntatore del mouse nella **Barra degli strumenti della vista** della vista **3D** sul simbolo **Commutare la modalità di sezione**.
	- ▶ Si apre la finestra trasparente **Commutare la modalità di sezione**:

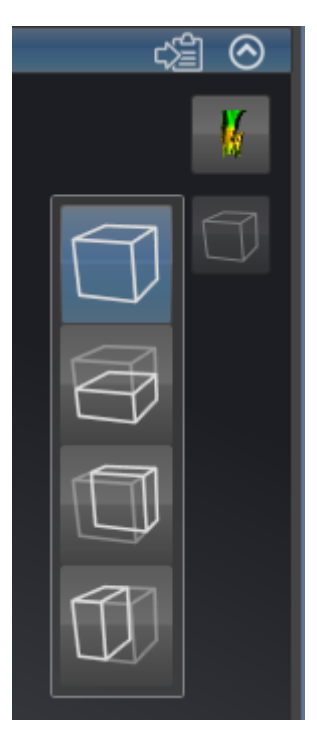

- 2. Fare clic sul simbolo della modalità di sezione desiderata.
	- ▶ SICAT Air attiva la modalità di sezione desiderata.
- 3. Spostare il puntatore del mouse dalla finestra trasparente **Commutare la modalità di sezione**.
- ▶ La finestra trasparente **Commutare la modalità di sezione** si chiude.

# 11.12 ORIENTAMENTO DEL VOLUME E AREA DELLA PANORAMICA

Se è necessario un adeguamento dell'orientamento del volume, effettuarlo all'inizio del lavoro con la radiografia 3D. Se l'orientamento del volume viene adattato in un momento successivo, potrebbe rendersi necessario ripetere parti della diagnosi o della pianificazione.

#### ORIENTAMENTO DEL VOLUME

È possibile adattare l'orientamento del volume per tutte le viste, ruotando il volume intorno ai tre assi principali. Questo può essere necessario nei seguenti casi:

- posizionamento non ottimale del paziente nella ripresa 3D
- orientamento a seconda del caso applicativo, ad esempio orientamento degli strati assiali in parallelo rispetto al piano orizzontale di Francoforte o in parallelo rispetto al livello occlusale
- ottimizzazione della vista della panoramica

In caso di adattamento dell'orientamento del volume in SICAT Air, le modifiche apportate vengono acquisite da tutte le altre applicazioni SICAT.

Per informazioni su come adattare l'orientamento del volume, consultare *Adattamento dell'orientamento del volume [*▶ *Pagina 247]*.

#### AREA DELLA PANORAMICA

SICAT Air calcola la vista **Panoramica** sulla base del volume e dell'area della panoramica. Per ottimizzare la vista **Panoramica** occorre adattare l'area della panoramica alla mascella e alla mandibola del paziente. Ciò è importante per una diagnosi e una pianificazione del trattamento efficaci ed efficienti.

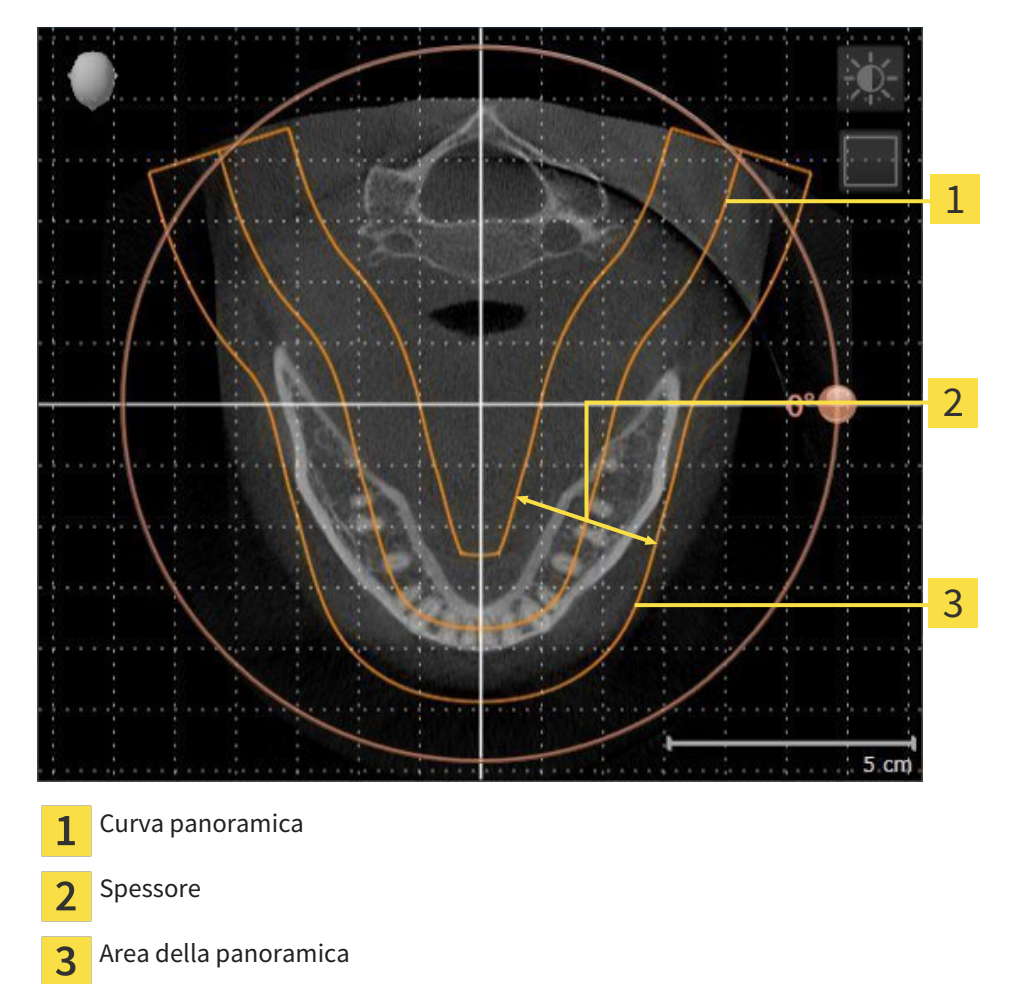

L'area della panoramica è individuata dai due componenti di seguito:

- Forma e posizione della curva panoramica
- Spessore dell'area della panoramica

Per un adattamento ottimale dell'area della panoramica, occorre soddisfare le due condizioni di seguito:

- L'area della panoramica deve contenere completamente tutti i denti, la mandibola e la mascella.
- L'area della panoramica deve essere per quanto possibile sottile.

In caso di adattamento dell'area della panoramica in SICAT Air, le modifiche apportate vengono acquisite da tutte le altre applicazioni SICAT.

Per informazioni su come adattare l'area della panoramica, consultare *Adattamento dell'area della panoramica [*▶ *Pagina 252]*.

## 11.12.1 ADATTAMENTO DELL'ORIENTAMENTO DEL VOLUME

Informazioni generali sull'orientamento del volume sono disponibili in *Orientamento del volume e area della panoramica [*▶ *Pagina 245]*.

L'adattamento dell'orientamento del volume si svolge nei seguenti passaggi:

- Apertura della finestra **Adattamento dell'orientamento del volume e dell'area della panoramica**
- Rotazione del volume nella vista **Coronale**
- Rotazione del volume nella vista **Sagittale**
- Rotazione del volume nella vista **Assiale**

#### APERTURA DELLA FINESTRA "ADATTAMENTO DELL'ORIENTAMENTO DEL VOLUME E DELL'AREA DELLA PANORAMICA"

☑ Il passaggio del workflow **Preparazione** è già aperto.

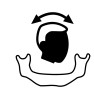

■ Fare clic sul simbolo **Adattamento dell'orientamento del volume e dell'area della panoramica**.

▶ Si apre la finestra **Adattamento dell'orientamento del volume e dell'area della panoramica**:

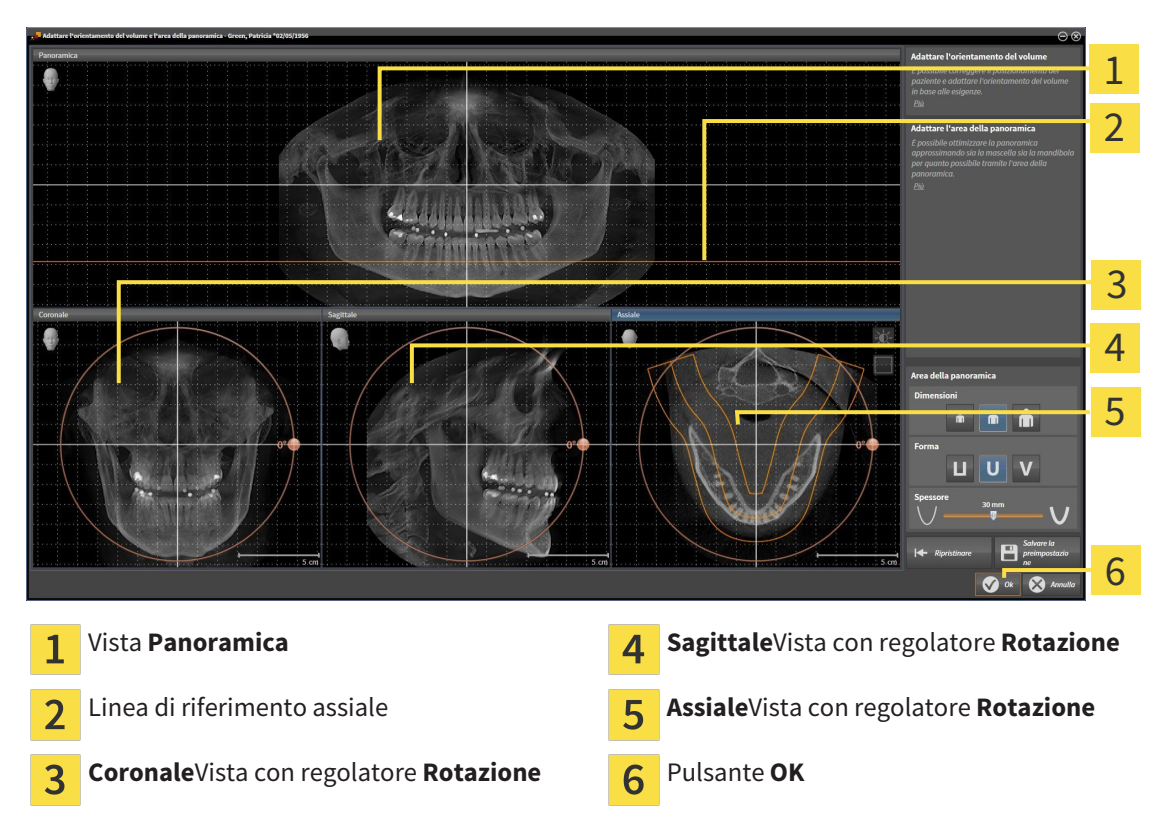

#### ROTAZIONE DEL VOLUME NELLA VISTA CORONALE

- Coronale 1 2 3 4 5  $5 cm$ Simbolo **Attivazione della modalità a** Linea di riferimento orizzontale  $\mathbf{1}$  $\overline{\mathbf{4}}$ **strati** o simbolo **Attivazione della modalità a proiezione** Centro di rotazione  $\sqrt{5}$  Linea di riferimento verticale  $\overline{\mathbf{2}}$ **Rotazione**Regolatore  $\overline{3}$
- **della modalità a proiezione**. 3. Portare il puntatore del mouse sul regolatore **Rotazione**.

2. Accertarsi che la modalità a proiezione sia attiva. Se necessario, fare clic sul simbolo **Attivazione**

- 4. Premere e tenere premuto il tasto sinistro del mouse.
- 5. Spostare il regolatore **Rotazione** lungo il cerchio, nella direzione desiderata.
	- ▶ SICAT Air ruota il volume circolarmente nella vista **Coronale** intorno al centro di rotazione e nelle restanti viste in modo corrispondente.
- 6. Se è stata impostata la rotazione desiderata per il volume, rilasciare il tasto sinistro del mouse. Orientarsi rispetto alla linea di riferimento orizzontale, alla linea di riferimento verticale e alla griglia.

1. Attivare la vista **Coronale**:

#### ROTAZIONE DEL VOLUME NELLA VISTA SAGITTALE

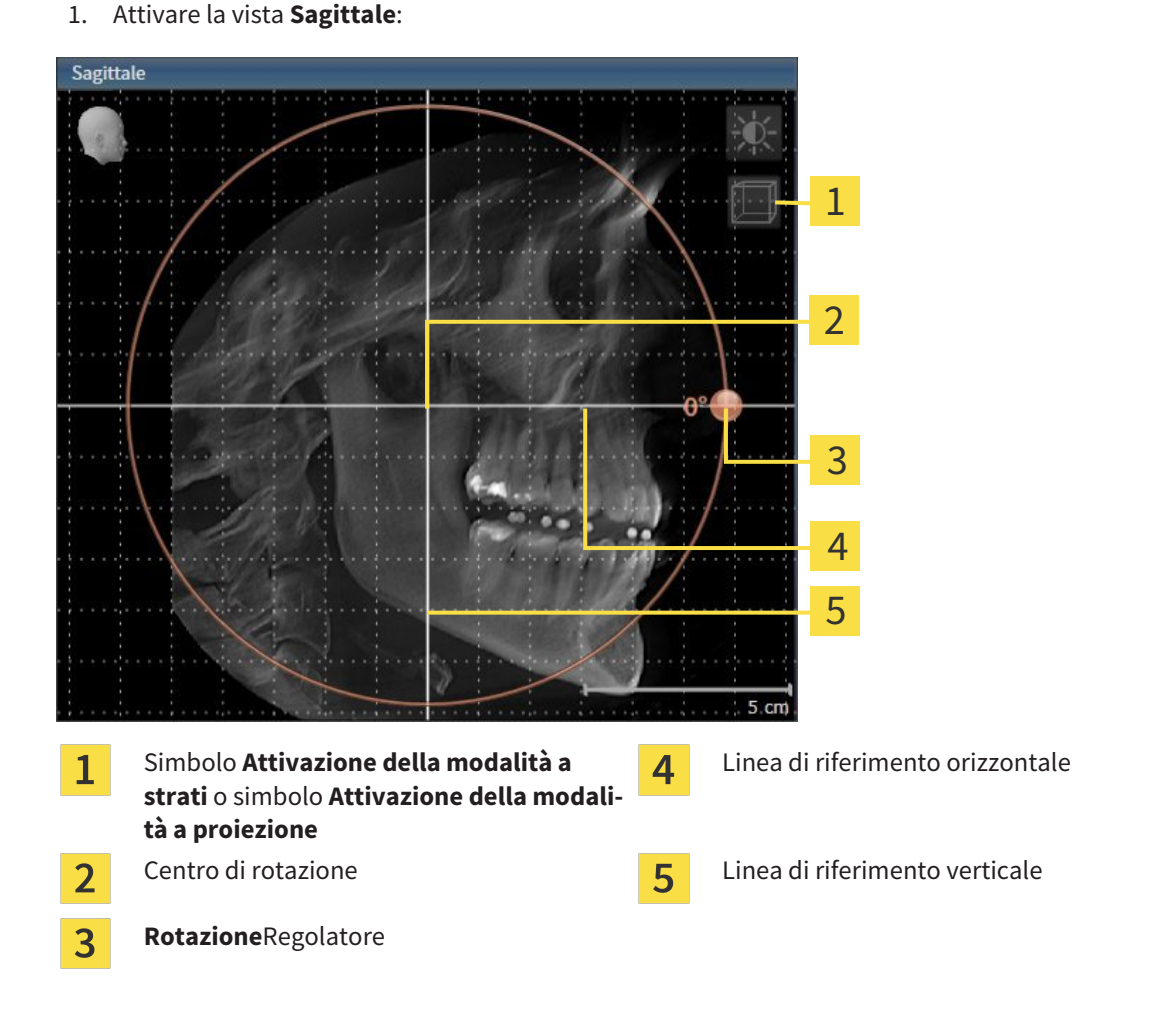

- 2. Accertarsi che la modalità a proiezione sia attiva. Se necessario, fare clic sul simbolo **Attivazione della modalità a proiezione**.
- 3. Portare il puntatore del mouse sul regolatore **Rotazione**.
- 4. Premere e tenere premuto il tasto sinistro del mouse.
- 5. Spostare il regolatore **Rotazione** lungo il cerchio, nella direzione desiderata.
	- ▶ SICAT Air ruota il volume circolarmente nella vista **Sagittale** intorno al centro di rotazione e nelle restanti viste in modo corrispondente.
- 6. Se è stata impostata la rotazione desiderata per il volume, rilasciare il tasto sinistro del mouse. Orientarsi rispetto alla linea di riferimento orizzontale, alla linea di riferimento verticale e alla griglia.

#### ROTAZIONE DEL VOLUME NELLA VISTA ASSIALE

1. Attivare la vista **Assiale**:

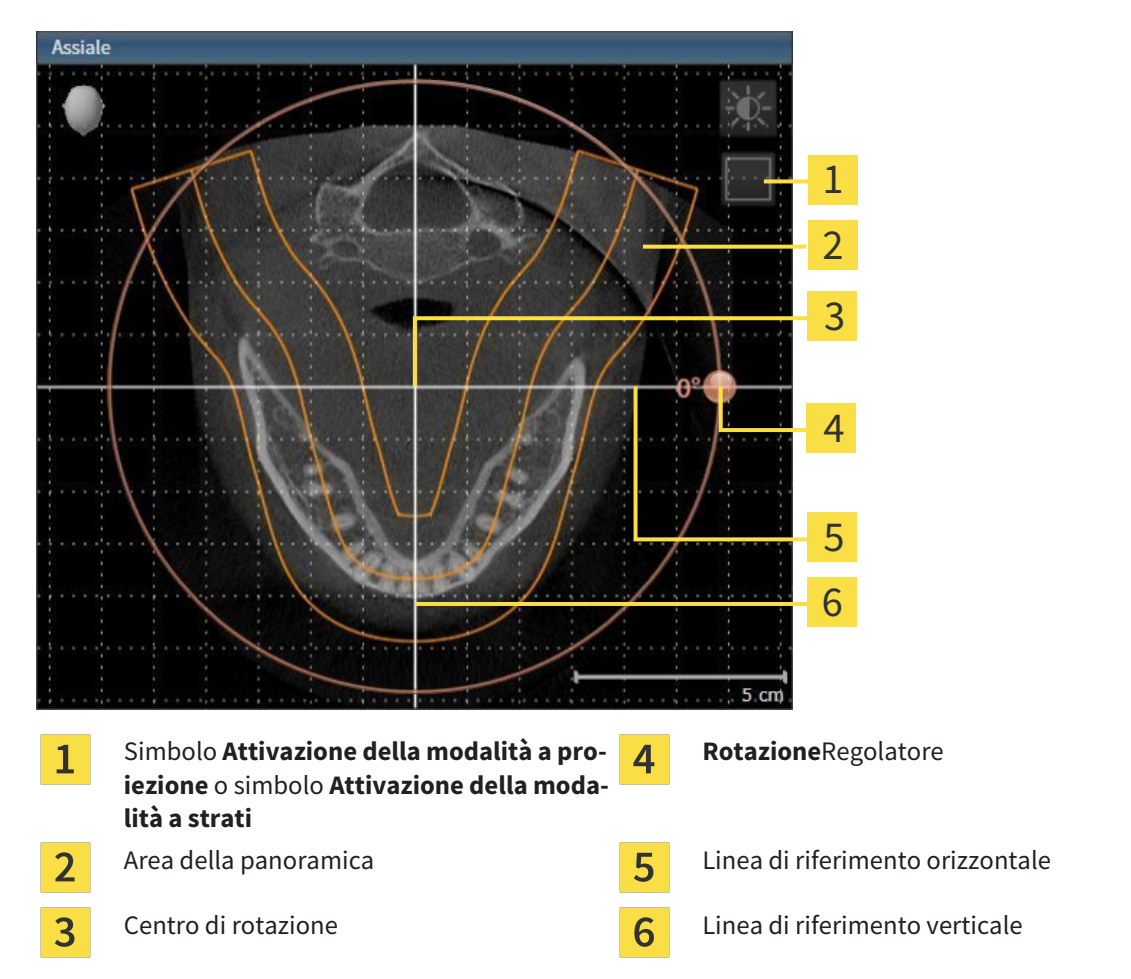

- 2. Accertarsi che la modalità a strati sia attiva. Se necessario, fare clic sul simbolo **Attivazione della modalità a strati**.
- 3. Scorrere fino a uno strato con le radici dei denti della mandibola, facendo ad esempio clic nella vista della panoramica con il tasto sinistro del mouse sulla linea di riferimento assiale e spostando il mouse in alto o in basso tenendo premuto il tasto sinistro.
- 4. Se necessario, spostare nella vista **Assiale** l'area della panoramica, facendo clic con il tasto sinistro del mouse sull'area della panoramica e spostando il mouse tenendo premuto il tasto sinistro SICAT Air sposta il centro di rotazione, la linea di riferimento orizzontale e la linea di riferimento verticale in modo corrispondente.
- 5. Portare il puntatore del mouse sul regolatore **Rotazione**.
- 6. Premere e tenere premuto il tasto sinistro del mouse.
- 7. Spostare il regolatore **Rotazione** lungo il cerchio, nella direzione desiderata.
	- ▶ SICAT Air ruota il volume circolarmente nella vista **Assiale** intorno al centro di rotazione e nelle restanti viste in modo corrispondente.
- 8. Se è stata impostata la rotazione desiderata per il volume, rilasciare il tasto sinistro del mouse. Orientarsi rispetto all'area della panoramica, alla linea di riferimento orizzontale, alla linea di riferimento verticale e alla griglia.
- 9. Per salvare gli adeguamenti apportati, fare clic su **OK**.
	- ▶ Se l'adattamento dell'orientamento del volume ha effetti su oggetti esistenti nelle applicazioni SICAT, SICAT Air apre una finestra di avviso che fornisce dettagli precisi su tali effetti.
- 10. Se si desidera comunque effettuare l'adattamento dell'orientamento del volume, nella finestra di avviso fare clic sul pulsante **Adattare**.
- ▶ SICAT Air salva l'orientamento del volume adattato e rappresenta il volume in tutte le viste con l'orientamento corrispondente.

Oltre alla procedura descritta, nella finestra **Adattamento dell'orientamento del volume e dell'area della panoramica** sono disponibili le azioni seguenti: ■ È possibile adattare la luminosità e il contrasto di una vista 2D attivando la vista desiderata e facendo clic sul simbolo **Adeguare luminosità e contrasto**. Informazioni al riguardo sono disponibili in *Adattamento e ripristino della luminosità e del contrasto delle viste 2D [*▶ *Pagina 228]*. ■ Per ripristinare l'orientamento del volume e l'area della panoramica è possibile fare clic sul pulsante **Ripristinare**. ■ Per salvare l'orientamento del volume corrente e l'area della panoramica corrente come preimpostazioni, è possibile fare clic sul pulsante **Salvare preimpostazione**. ■ Se non si desidera salvare gli adeguamenti apportati, è possibile fare clic su **Annulla**.

## 11.12.2 ADATTAMENTO DELL'AREA DELLA PANORAMICA

Informazioni generali sull'area della panoramica sono disponibili in *Orientamento del volume e area della panoramica [*▶ *Pagina 245]*.

L'adattamento dell'area della panoramica si svolge nei seguenti passaggi:

- Apertura della finestra **Adattamento dell'orientamento del volume e dell'area della panoramica**
- Adattamento della posizione degli strati alla vista **Assiale**
- Spostamento dell'area della panoramica
- Rotazione del volume nella vista **Assiale**
- Adattamento di **Dimensioni, Form** e **Spessore** dell'area della panoramica

#### APERTURA DELLA FINESTRA "ADATTAMENTO DELL'ORIENTAMENTO DEL VOLUME E DELL'AREA DELLA PANORAMICA"

☑ Il passaggio del workflow **Preparazione** è già aperto.

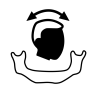

■ Fare clic sul simbolo **Adattamento dell'orientamento del volume e dell'area della panoramica**.

▶ Si apre la finestra **Adattamento dell'orientamento del volume e dell'area della panoramica**:

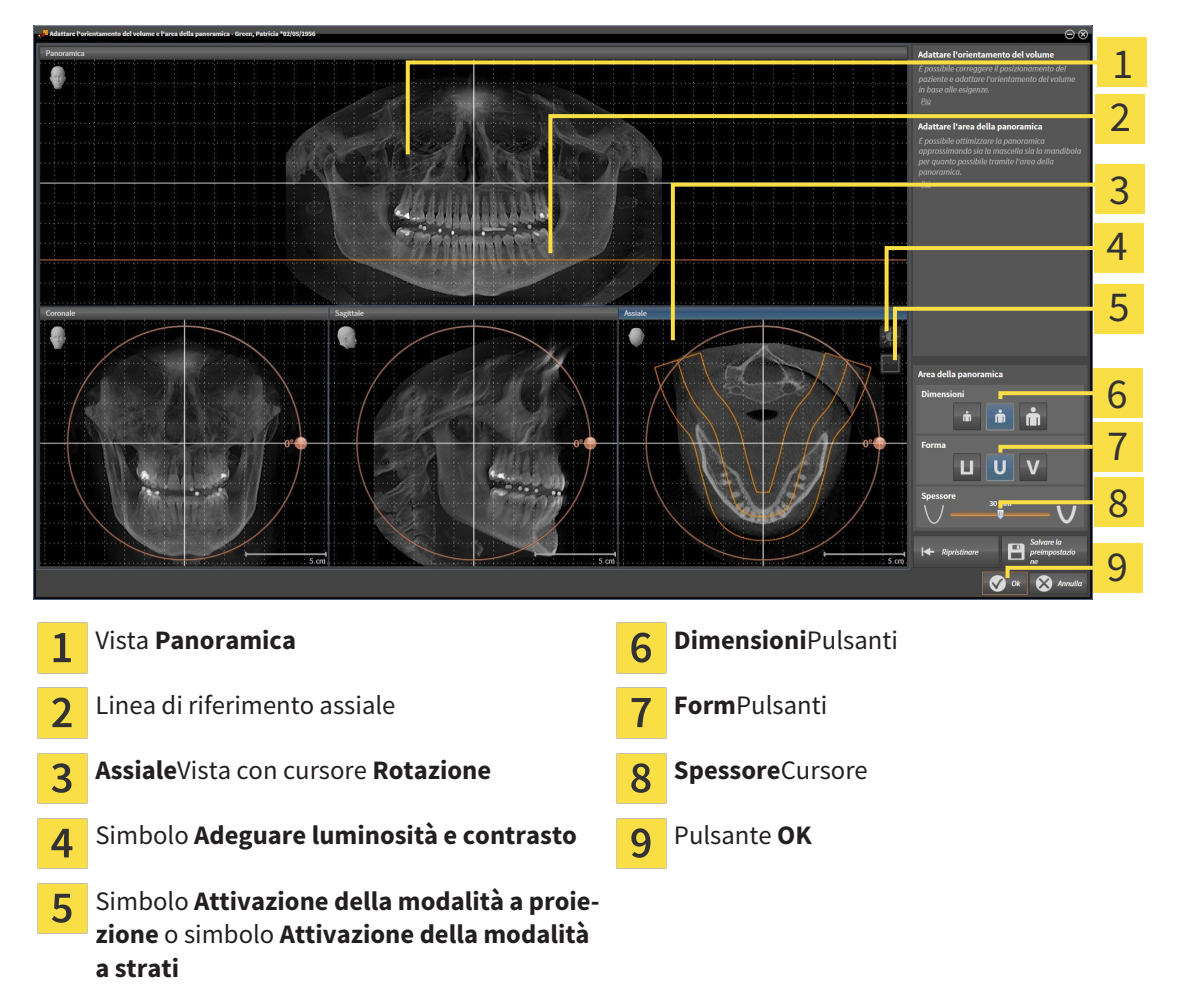
### ADATTAMENTO DELLA POSIZIONE DEGLI STRATI ALLA VISTA ASSIALE

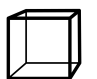

1. Accertarsi che la modalità a strati sia attiva nella vista **Assiale**. Se necessario, fare clic sul simbolo **Attivazione della modalità a strati**.

- 2. Nella vista **Panoramica** spostare il puntatore del mouse sulla linea di riferimento assiale. La linea di riferimento assiale rappresenta l'attuale posizione dello strato della vista**Assiale**.
- 3. Premere e tenere premuto il tasto sinistro del mouse.
- 4. Spostare il mouse verso l'alto o verso il basso.
	- ▶ Lo strato della vista **Assiale** si adatta a seconda della posizione della linea di riferimento assiale nella vista **Panoramica**.
- 5. Se la linea di riferimento assiale si trova sulle radici dei denti della mandibola, rilasciare il tasto sinistro del mouse.
	- ▶ La vista **Assiale** mantiene lo strato attuale.

#### SPOSTAMENTO DELL'AREA DELLA PANORAMICA

- 1. Nella vista **Assiale** spostare il puntatore del mouse sull'area della panoramica.
- 2. Premere e tenere premuto il tasto sinistro del mouse.
	- ▶ Il puntatore del mouse cambia forma.
- 3. Spostare il mouse.
	- ▶ SICAT Air sposta l'area della panoramica in base alla posizione del puntatore del mouse.
- 4. Se la curva centrale dell'area della panoramica segue le radici dei denti della mandibola, rilasciare il tasto sinistro del mouse.
	- ▶ L'area della panoramica mantiene la sua posizione attuale.

#### ROTAZIONE DEL VOLUME NELLA VISTA ASSIALE

- 1. Nella vista **Assiale** spostare il puntatore del mouse sul regolatore **Rotazione**.
- 2. Premere e tenere premuto il tasto sinistro del mouse.
- 3. Spostare il regolatore **Rotazione** lungo il cerchio, nella direzione desiderata.
	- ▶ SICAT Air ruota circolarmente il volume nella vista **Assiale** intorno al centro di rotazione e nelle restanti viste in modo corrispondente.
- 4. Se le radici dei denti della mandibola seguono la curva centrale dell'area della panoramica, rilasciare il tasto sinistro del mouse.

# ADATTAMENTO DI DIMENSIONI, FORMA E SPESSORE DELL'AREA DELLA PANORAMICA

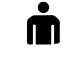

1. Selezionare la **Dimensioni** dell'area della panoramica che meglio corrisponde alla mandibola del paziente, facendo clic sul pulsante **Dimensioni** corrispondente.

- 
- 2. Selezionare la **Form** dell'area della panoramica che meglio corrisponde alla mandibola del paziente, facendo clic sul pulsante **Form** corrispondente.
- 3. Accertarsi che la modalità a proiezione sia attiva nella vista **Assiale**. Se necessario, fare clic sul simbolo **Attivazione della modalità a proiezione**.
- 
- 4. Selezionare lo **Spessore** dell'area della panoramica, spostando il cursore **Spessore**. Accertarsi che l'area della panoramica contenga completamente tutti i denti, la mandibola e la mascella. Tenere lo spessore il più ridotto possibile.
- 5. Per salvare gli adeguamenti apportati, fare clic su **OK**.
- ▶ SICAT Air salva l'orientamento del volume adattato e l'area della panoramica adattata e rappresenta la vista **Panoramica** in modo corrispondente.

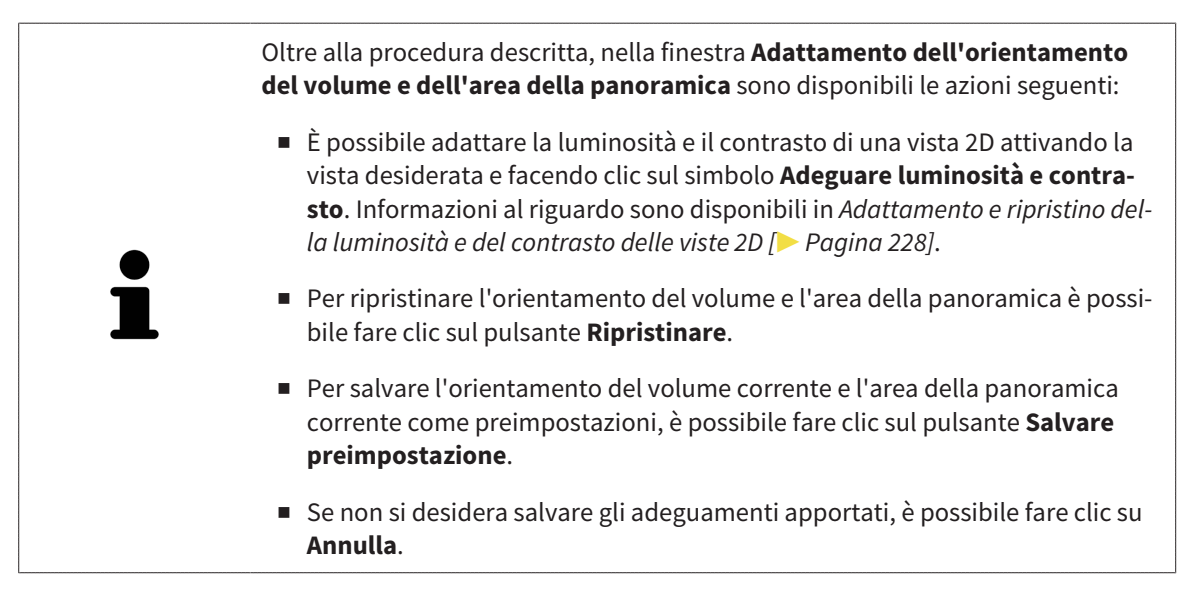

# 11.13 MISURAZIONI DELLA DISTANZA E DELL'ANGOLO

Ci sono due tipi di misurazioni in SICAT Air:

- 
- Misurazione della distanza

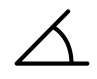

Misurazioni dell'angolo

Gli strumenti per aggiungere le misurazioni si trovano nel passaggio **Diagnosi** della **Barra degli strumenti del workflow**. È possibile aggiungere le misurazioni in tutte le viste a strati 2D. Ogni volta che viene aggiunta una misurazione SICAT Air la aggiunge anche al gruppo **Misurazioni** nel **Browser dell'oggetto**.

Le seguenti azioni sono disponibili per le misurazioni:

- *Aggiunta della misurazione della distanza* [▶ Pagina 256]
- *Aggiunta delle misurazioni dell'angolo* [▶ Pagina 257]
- *Spostamento delle misurazioni, dei singoli punti di misura e dei valori di misura [▶ Pagina 259]*
- Attivare, nascondere e mostrare le misurazioni Informazioni al riguardo sono disponibili in *Gestione degli oggetti con il browser degli oggetti [*▶ *Pagina 209]*.
- Mettere a fuoco le misurazioni, rimuovere le misurazioni e annullare e ripetere le azioni di misurazione - Informazioni al riguardo sono disponibili in *Gestione degli oggetti con la barra degli strumenti degli oggetti [*▶ *Pagina 211]*.

### 11.13.1 AGGIUNTA DELLA MISURAZIONE DELLA DISTANZA

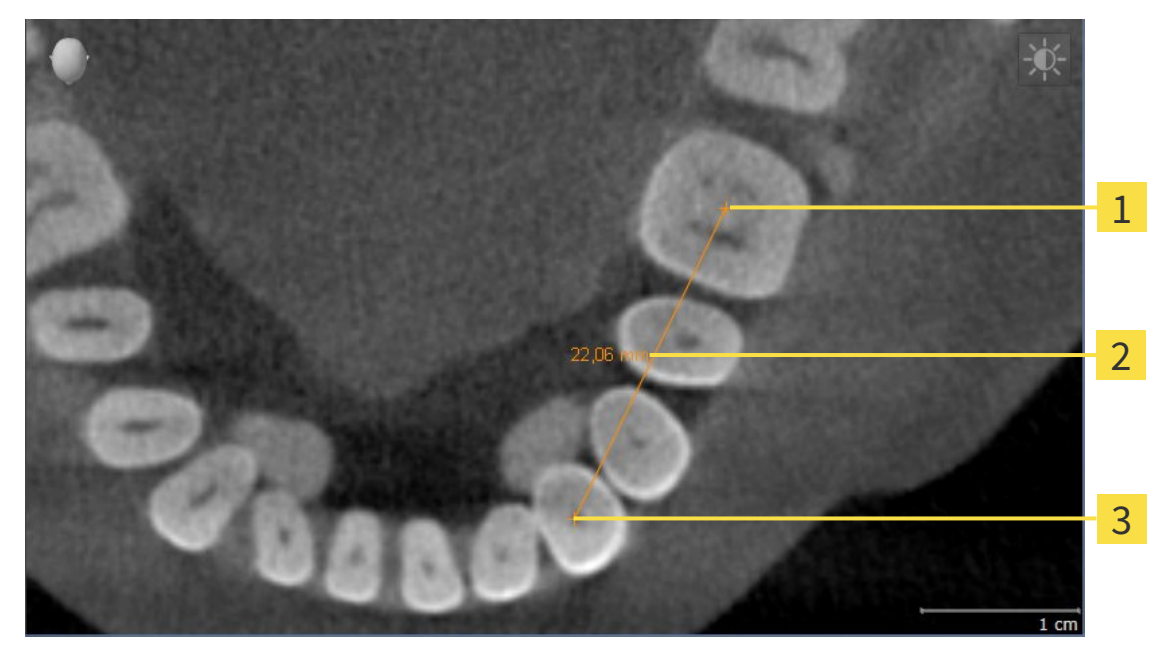

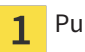

Punto di inizio

Valore di misura  $\overline{2}$ 

Punto finale  $\overline{\mathbf{3}}$ 

Per aggiungere la misurazione di una distanza, procedere come segue:

- ☑ Il passaggio del workflow **Diagnosi** è già aperto.
- 1. Nel passaggio del workflow **Diagnosi** fare clic sul simbolo **Aggiungere la misurazione della distanza (D)**.
	- ▶ SICAT Air inserisce una nuova misurazione della distanza nel **Browser dell'oggetto**.
- 2. Spostare il puntatore del mouse sulla vista a strati 2D desiderata.
	- ▶ Il puntatore del mouse assume la forma di una croce.
- 3. Fare clic sul punto di inizio della misurazione della distanza.
	- ▶ SICAT Air rappresenta il punto di inizio con una piccola croce.
	- ▶ SICAT Air visualizza la linea di distanza tra il punto di avvio e il puntatore del mouse.
	- ▶ SICAT Air visualizza la distanza attuale tra il punto di avvio e il puntatore del mouse al centro della linea di distanza e nel **Browser dell'oggetto**.
- 4. Spostare il puntatore del mouse al punto finale della misurazione della distanza e fare clic con il tasto sinistro del mouse.
- ▶ SICAT Air rappresenta il punto finale con una piccola croce.

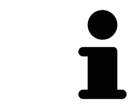

È possibile interrompere l'aggiunta di misurazioni in qualsiasi momento premendo **ESC**.

## 11.13.2 AGGIUNTA DELLE MISURAZIONI DELL'ANGOLO

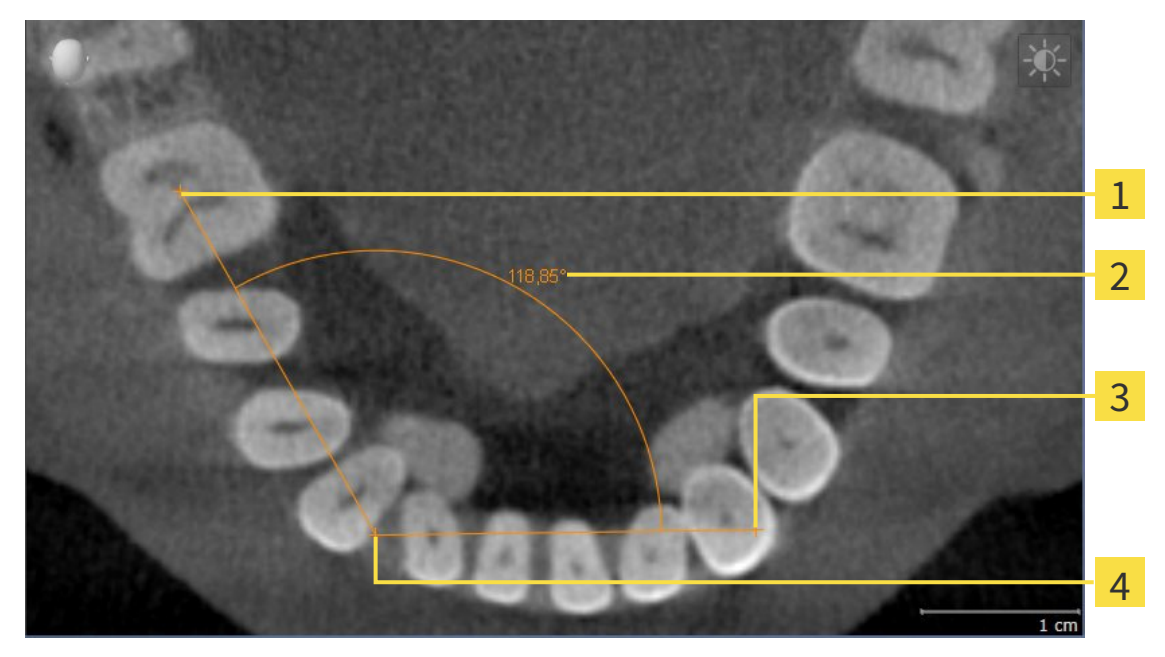

- Punto di inizio 1 Valore di misura 2  $\overline{\mathbf{3}}$ Punto finale
- Vertice

 $\overline{\mathbf{A}}$ 

Per aggiungere la misurazione di un angolo, procedere come segue:

☑ Il passaggio del workflow **Diagnosi** è già aperto.

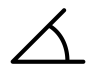

- 1. Nel passaggio del workflow **Diagnosi** fare clic sul simbolo **Aggiungere la misurazione dell'angolo (A)**.
	- ▶ SICAT Air inserisce una nuova misurazione dell'angolo nel **Browser dell'oggetto**.
- 2. Spostare il puntatore del mouse sulla vista a strati 2D desiderata.
	- ▶ Il puntatore del mouse assume la forma di una croce.
- 3. Fare clic sul punto di inizio della misurazione dell'angolo.
	- ▶ SICAT Air rappresenta il punto di inizio con una piccola croce.
	- ▶ SICAT Air visualizza il primo vertice della misurazione dell'angolo con una linea dal punto di inizio del puntatore del mouse.
- 4. Spostare il puntatore del mouse al vertice della misurazione dell'angolo e fare clic con il tasto sinistro del mouse.
	- ▶ SICAT Air rappresenta il vertice con una piccola croce.
	- ▶ SICAT Air visualizza il secondo vertice della misurazione dell'angolo con una linea dal vertice del puntatore del mouse.
	- ▶ SICAT Air visualizza l'angolo attuale tra i due vertici della misurazione dell'angolo e nel **Browser dell'oggetto**.

5. Spostare il puntatore del mouse al punto finale della misurazione del secondo vertice e fare clic con il tasto sinistro del mouse.

▶ SICAT Air rappresenta il punto finale con una piccola croce.

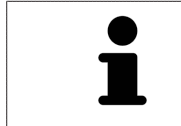

È possibile interrompere l'aggiunta di misurazioni in qualsiasi momento premendo **ESC**.

# 11.13.3 SPOSTAMENTO DELLE MISURAZIONI, DEI SINGOLI PUNTI DI MISURA E DEI VALORI DI MISURA

### SPOSTAMENTO DELLE MISURAZIONI

Per spostare una misurazione, procedere come segue:

- ☑ SICAT Air visualizza già la misurazione desiderata in una vista a strati 2D. Informazioni al riguardo sono disponibili in *Gestione degli oggetti con il browser degli oggetti [*▶ *Pagina 209]* e *Gestione degli oggetti con la barra degli strumenti degli oggetti [*▶ *Pagina 211]*.
- 1. Spostare il puntatore del mouse su una linea della misurazione.
	- ▶ Il puntatore del mouse assume la forma di una croce.
- 2. Premere e tenere premuto il tasto sinistro del mouse.
- 3. Spostare il puntatore del mouse nella posizione desiderata della misurazione.
	- ▶ La misurazione segue il movimento del puntatore del mouse.
- 4. Rilasciare il tasto sinistro del mouse.
- ▶ SICAT Air mantiene la posizione attuale della misurazione.

### SPOSTAMENTO DEI SINGOLI PUNTI DI MISURA

Per spostare un punto di misura, procedere come segue:

- ☑ SICAT Air visualizza già la misurazione desiderata in una vista a strati 2D. Informazioni al riguardo sono disponibili in *Gestione degli oggetti con il browser degli oggetti [*▶ *Pagina 209]* e *Gestione degli oggetti con la barra degli strumenti degli oggetti [*▶ *Pagina 211]*.
- 1. Spostare il puntatore del mouse sul punto di misura desiderato.
	- ▶ Il puntatore del mouse assume la forma di una croce.
- 2. Premere e tenere premuto il tasto sinistro del mouse.
- 3. Spostare il puntatore del mouse nella posizione desiderata del punto di misura.
	- ▶ Il punto di misura segue il movimento del puntatore del mouse.
	- ▶ Il valore di misura cambia mentre il mouse si muove.
- 4. Rilasciare il tasto sinistro del mouse.
- ▶ SICAT Air mantiene la posizione attuale del punto di misura.

### SPOSTAMENTO DEI VALORI DI MISURA

Per spostare un valore di misura, procedere come segue:

- ☑ SICAT Air visualizza già la misurazione desiderata in una vista a strati 2D. Informazioni al riguardo sono disponibili in *Gestione degli oggetti con il browser degli oggetti [*▶ *Pagina 209]* e *Gestione degli oggetti con la barra degli strumenti degli oggetti [*▶ *Pagina 211]*.
- 1. Spostare il puntatore del mouse sul valore di misura desiderato.
	- ▶ Il puntatore del mouse assume la forma di una croce.
- 2. Premere e tenere premuto il tasto sinistro del mouse.
- 3. Spostare il puntatore del mouse nella posizione desiderata del valore di misura.
	- ▶ Il valore di misura segue il movimento del puntatore del mouse.
	- ▶ SICAT Air visualizza una linea punteggiata tra il valore di misura e la misura relativa.
- 4. Rilasciare il tasto sinistro del mouse.
- ▶ SICAT Air mantiene la posizione attuale del valore di misura.

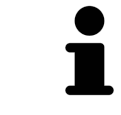

Dopo lo spostamento del valore di una misurazione, SICAT Air fissa il valore in una posizione assoluta. Per posizionare di nuovo il valore in relazione alla misurazione, è possibile fare doppio clic sul valore.

# 11.14 SEGMENTAZIONE DELLA VIA RESPIRATORIA

**NOTA Prima della segmentazione della via respiratoria può essere utile orientare il volume in base al piano orizzontale di Francoforte. Informazioni al riguardo sono disponibili in** *Adattamento dell'orientamento del volume [***▶** *Pagina 247]***. Se si orienta il volume solo dopo l'avvenuta segmentazione della via respiratoria, SICAT Air rimuove l'oggetto Via respiratoria ed è necessario effettuare di nuovo la segmentazione.**

In SICAT Air per l'analisi della via respiratoria è necessario un oggetto **Via respiratoria**. Per creare un oggetto **Via respiratoria** segmentare la via respiratoria. L'oggetto **Via respiratoria** rappresenta la via respiratoria in modo separato, mostra le informazioni essenziali e offre ulteriori possibilità di interazione.

Per la segmentazione della via respiratoria, SICAT Air necessita di un'area della via respiratoria. Stabilire l'area della via respiratoria con due punti di riferimento anatomici nella finestra **Segmentazione della via respiratoria**. Successivamente SICAT Air crea un'area della via respiratoria in forma di parallelepipedo. Il software definisce l'area della via respiratoria tramite i punti di riferimento e una larghezza laterale impostabile. Nell'area della via respiratoria SICAT Air effettua poi una segmentazione automatica della via respiratoria. È possibile spostare a posteriore i punti di riferimento e la larghezza laterale; in tal caso il software effettua di nuovo la segmentazione automatica della via respiratoria.

SICAT Air contrassegna in rosso nella vista **3D** le aree che il software non riesce a riconoscere in modo univoco come via respiratoria. Se SICAT Air ha assegnato parti del volume in modo errato, sono disponibili strumenti di correzione.

La segmentazione della via respiratoria comprende il passaggio seguente:

■ *Determinazione dell'area della via respiratoria* [▶ Pagina 262]

I passaggi seguenti sono opzionali:

- *Correzione della segmentazione della via respiratoria* [▶ Pagina 266]
- *Rimozione di aree superflue dalla via respiratoria [▶ Pagina 268]*

Se la segmentazione automatica della via respiratoria non corrisponde alle condizioni anatomiche neppure con l'ausilio degli strumenti di correzione, è possibile segmentare la via respiratoria in modo manuale. Informazioni al riguardo sono disponibili in *Segmentazione manuale della via respiratoria [*▶ *Pagina 270]*.

# 11.14.1 DETERMINAZIONE DELL'AREA DELLA VIA RESPIRATORIA

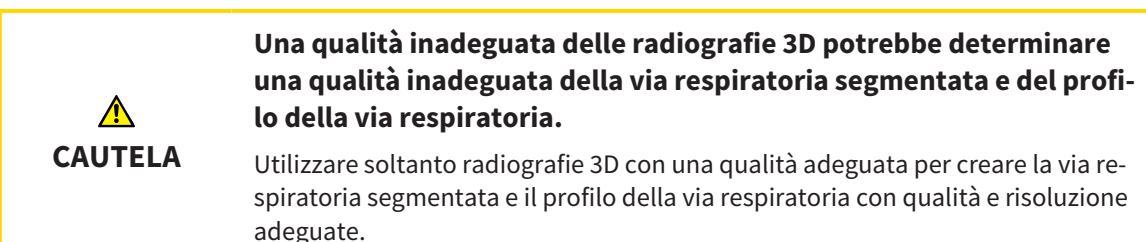

Informazioni generali sulla segmentazione della via respiratoria sono disponibili in *Segmentazione della via respiratoria [*▶ *Pagina 261]*.

### APERTURA DELLA FINESTRA "SEGMENTAZIONE DELLA VIA RESPIRATORIA"

- ☑ Il volume è già stato orientato secondo i propri requisiti, ad esempio in base al piano orizzontale di Francoforte. Informazioni al riguardo sono disponibili in *Adattamento dell'orientamento del volume [*▶ *Pagina 247]*.
- ☑ Il passaggio del workflow **Analisi** è già aperto. Informazioni al riguardo sono disponibili in *Barra degli strumenti del workflow [*▶ *Pagina 205]*.

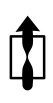

■ Fare clic sul simbolo **Segmentazione della via respiratoria in corso**.

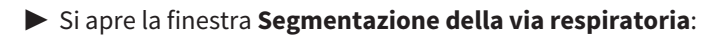

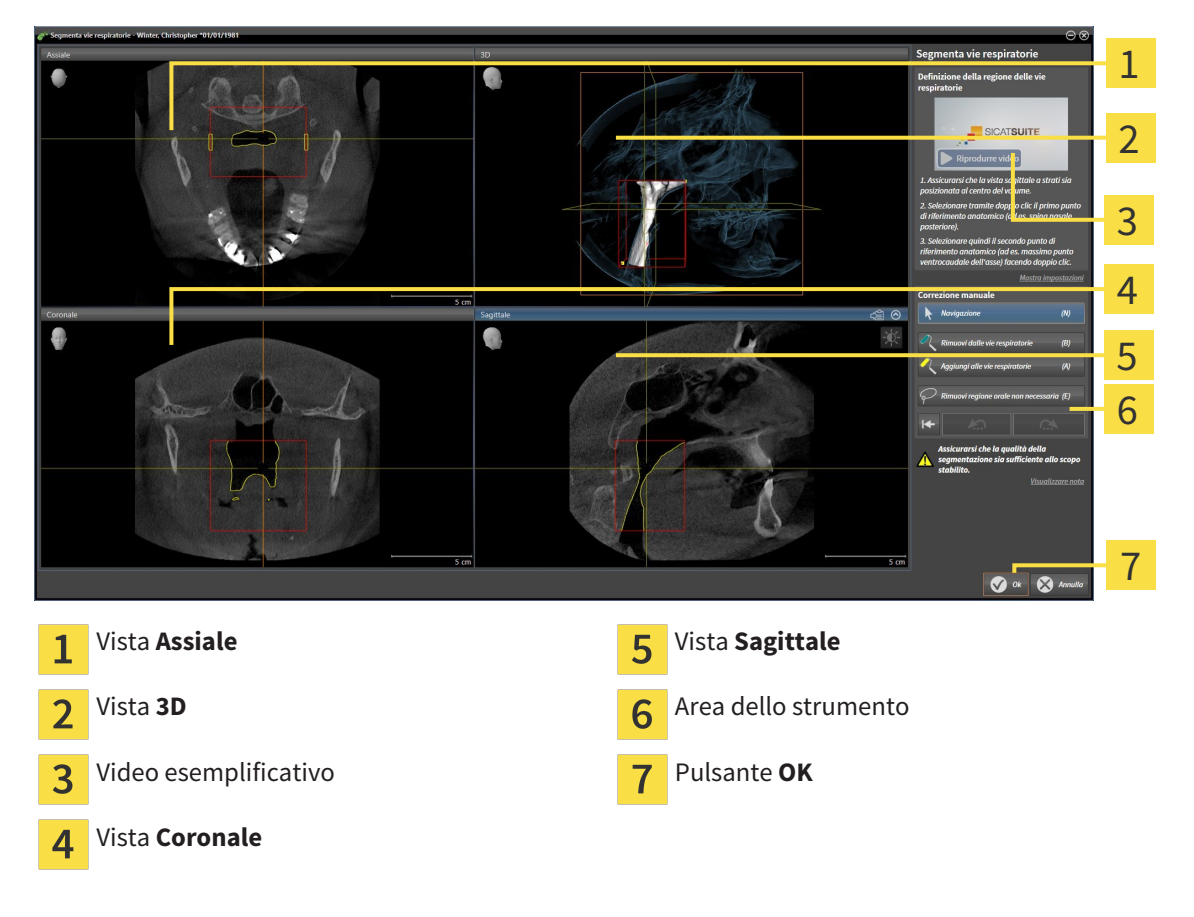

# IMPOSTAZIONE DEI PUNTI DI RIFERIMENTO ANATOMICI PER LA DEFINIZIONE DELL'AREA DELLA VIA RESPIRATORIA

- 1. Assicurarsi che la vista **Sagittale** mostri la posizione desiderata per il punto di riferimento superiore nella via respiratoria. Se necessario, scorrere nella vista **Sagittale** attraverso gli strati.
- 2. Nella vista **Sagittale** fare doppio clic nella posizione del punto di riferimento superiore dell'area della via respiratoria:

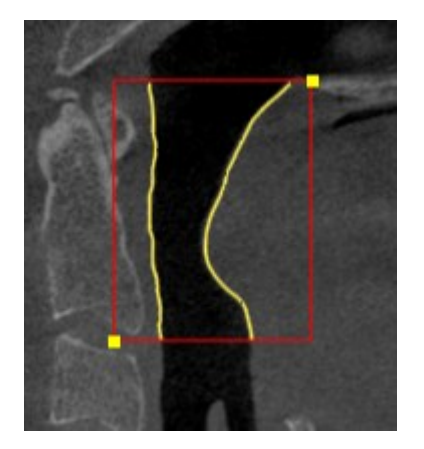

- ▶ SICAT Air contrassegna il punto di riferimento superiore con un rettangolo giallo.
- ▶ Il punto di riferimento inferiore corrisponde da adesso alla posizione del puntatore del mouse.
- ▶ SICAT Air contrassegna l'area della via respiratoria con una cornice rossa.
- 3. Assicurarsi che la vista **Sagittale** mostri la posizione desiderata per il punto di riferimento inferiore nella via respiratoria. Se necessario, scorrere nella vista **Sagittale** attraverso gli strati.
- 4. Nella vista **Sagittale** fare doppio clic nella posizione del punto di riferimento inferiore dell'area della via respiratoria.
	- ▶ SICAT Air contrassegna il punto di riferimento inferiore con un rettangolo giallo.
- ▶ SICAT Air determina l'area della via respiratoria in base alla posizione dei punti di riferimento.
- ▶ SICAT Air segmenta automaticamente la via respiratoria sulla base dell'area della via respiratoria.
- ▶ Nella vista **3D**, SICAT Air contrassegna in rosso le aree che il software non riesce a riconoscere in modo univoco come via respiratoria:

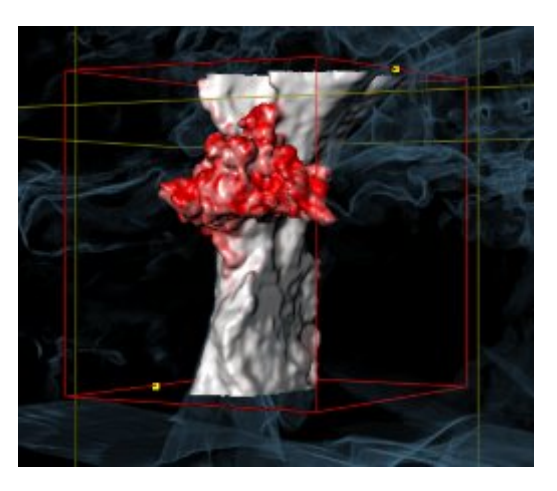

# SPOSTAMENTO DEI PUNTI DI RIFERIMENTO DELL'AREA DELLA VIA RESPIRATORIA

È possibile spostare i punti di riferimento in tutte le viste 2D.

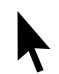

- 1. Accertarsi che la modalità di navigazione sia attiva. Se necessario, fare clic sul pulsante **Navigazione**.
- 2. Accertarsi che la vista 2D desiderata mostri il punto di riferimento desiderato. Se necessario scorrere attraverso gli strati.
- 3. Spostare il puntatore del mouse su un punto di riferimento.
	- ▶ Il puntatore del mouse assume la forma di un reticolo.
- 4. Fare clic con il tasto sinistro del mouse e tenerlo premuto.
- 5. Spostare il puntatore del mouse sulla nuova posizione del punto di riferimento.
	- ▶ Il punto di riferimento segue il movimento del puntatore del mouse.
	- ▶ SICAT Air adatta l'area della via respiratoria in base alla posizione del punto di riferimento.
- 6. Rilasciare il tasto sinistro del mouse.
- ▶ SICAT Air mantiene la nuova posizione attuale del punto di riferimento.
- ▶ SICAT Air effettua automaticamente una nuova segmentazione della via respiratoria sulla base della nuova area della via respiratoria.
- ▶ Nella vista **3D**, SICAT Air contrassegna in rosso le aree che il software non riesce a riconoscere in modo univoco come via respiratoria.

#### MODIFICA DELLA MISURA LATERALE DELL'AREA DELLA VIA RESPIRATORIA

Di solito la misura laterale è 60 mm.

- 1. Accertarsi che la modalità di navigazione sia attiva. Se necessario, fare clic sul pulsante **Navigazione**.
- 2. Assicurarsi che la vista **Assiale** mostri i contrassegni per la misura laterale. Se necessario, scorrere nella vista **Assiale** attraverso gli strati:

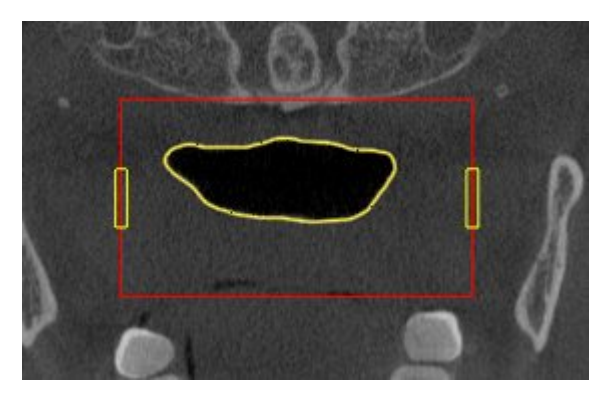

- 3. Spostare il puntatore del mouse su una contrassegno della misura laterale.
	- ▶ Il puntatore del mouse assume la forma di freccia bidirezionale.
- 4. Fare clic con il tasto sinistro del mouse e tenerlo premuto.
- 5. Spostare il puntatore del mouse nella posizione desiderata del contrassegno.
	- ▶ Il contrassegno segue il movimento del puntatore del mouse.
	- ▶ SICAT Air adatta l'area della via respiratoria in base alla nuova misura laterale.
- 6. Rilasciare il tasto sinistro del mouse.
- ▶ SICAT Air mantiene la nuova posizione del contrassegno.
- ▶ SICAT Air effettua automaticamente una nuova segmentazione della via respiratoria sulla base della nuova area della via respiratoria.
- ▶ Nella vista **3D**, SICAT Air contrassegna in rosso le aree che il software non riesce a riconoscere in modo univoco come via respiratoria.

Se la segmentazione della via respiratoria corrisponde alle condizioni anatomiche, proseguire con *Conclusione della segmentazione della via respiratoria [*▶ *Pagina 271]*.

Se la segmentazione non corrisponde alle condizioni anatomiche, proseguire con *Correzione della segmentazione della via respiratoria [*▶ *Pagina 266]* oppure *Rimozione di aree superflue dalla via respiratoria [*▶ *Pagina 268]*.

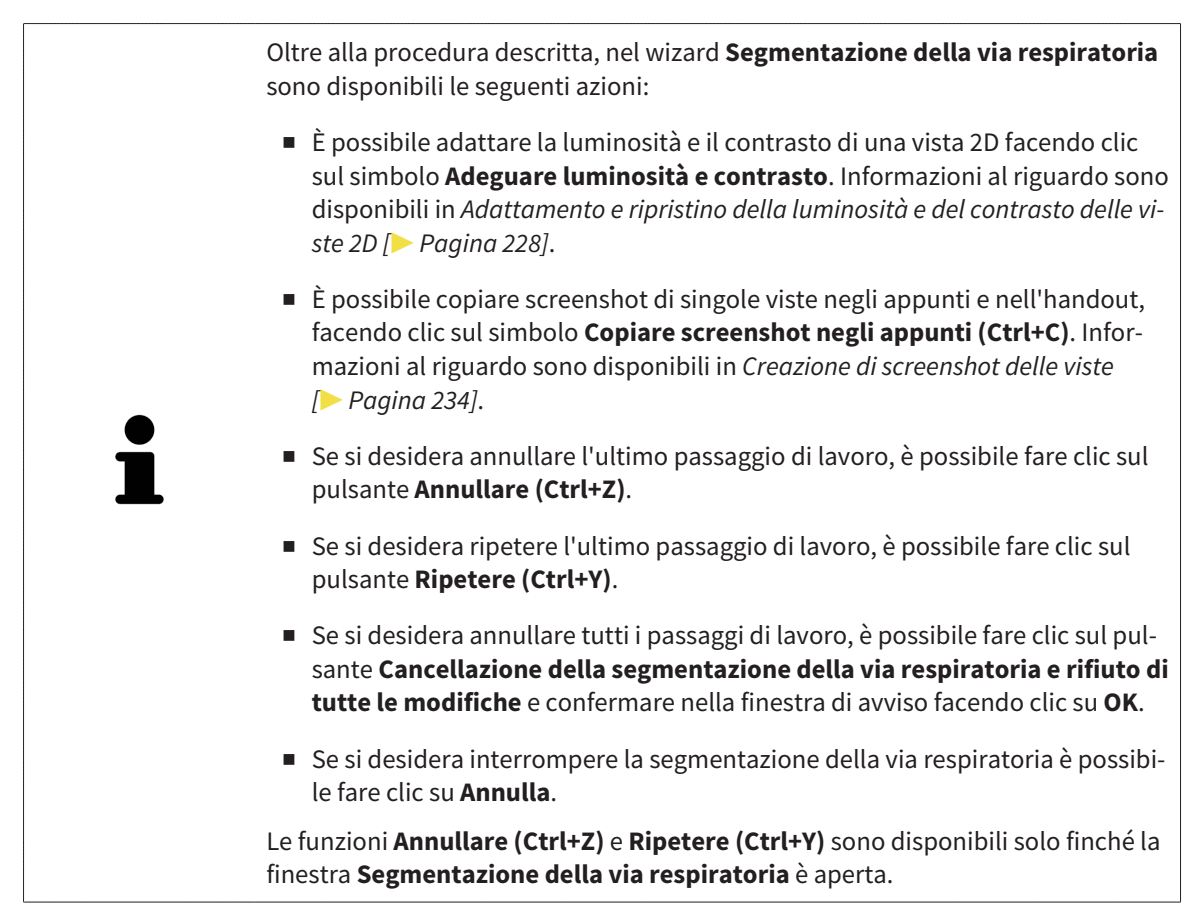

# 11.14.2 CORREZIONE DELLA SEGMENTAZIONE DELLA VIA RESPIRATORIA

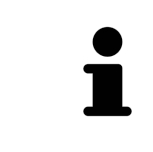

La segmentazione di SICAT Air lavora con aree anziché con contorni anatomici. Pertanto solo raramente è necessario ripassare esattamente i contorni anatomici. Marcare invece le aree correlate, posizionando dei tratti all'interno delle stesse.

Informazioni generali sulla segmentazione della via respiratoria sono disponibili in *Segmentazione della via respiratoria [*▶ *Pagina 261]*.

## RIMOZIONE DI AREE DELLA VIA RESPIRATORIA RICONOSCIUTE IN MODO ERRATO

È possibile rimuovere aree della via respiratoria in tutte le viste 2D.

In fase di correzione considerare soprattutto le aree contrassegnate in rosso nella vista **3D**. Queste aree possono tuttavia non essere le sole che SICAT Air ha erroneamente riconosciuto come via respiratoria.

- ☑ È già stata determinata un'area della via respiratoria. Informazioni al riguardo sono disponibili in *Determinazione dell'area della via respiratoria [*▶ *Pagina 262]*.
- 
- 1. Nella finestra **Segmentazione della via respiratoria** fare clic sul pulsante **Rimozione dalla via respiratoria**.

▶ Il puntatore del mouse assume la forma di un rullo da pittura blu.

2. Contrassegnare in una delle viste 2D all'intero dell'area della via respiratoria le superfici che SICAT Air ha erroneamente riconosciuto come via respiratoria:

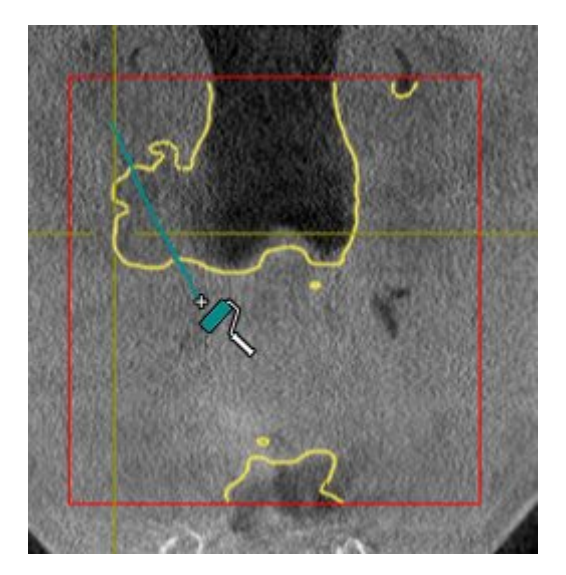

- 
- ▶ SICAT Air rimuove l'area contrassegnata della via respiratoria:

### AGGIUNTA ALLA VIA RESPIRATORIA DI AREE RICONOSCIUTE IN MODO ERRATO

In tutte le viste 2D è possibile contrassegnare ulteriori aree come via respiratoria.

☑ È già stata determinata un'area della via respiratoria. Informazioni al riguardo sono disponibili in *Determinazione dell'area della via respiratoria [*▶ *Pagina 262]*.

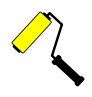

- 1. Nella finestra **Segmentazione della via respiratoria** fare clic sul pulsante **Aggiunta alla via respiratoria**.
	- ▶ Il puntatore del mouse assume la forma di un rullo da pittura giallo.
- 2. Contrassegnare in una delle viste 2D all'intero dell'area della via respiratoria ulteriori superfici come via respiratoria:
	- ▶ SICAT Air riconosce l'area contrassegnata come via respiratoria.

Se la segmentazione della via respiratoria corrisponde alle condizioni anatomiche, proseguire con *Conclusione della segmentazione della via respiratoria [*▶ *Pagina 271]*.

Se la segmentazione automatica della via respiratoria non corrisponde alle condizioni anatomiche neppure con l'ausilio degli strumenti di correzione, è possibile segmentare la via respiratoria in modo manuale. Informazioni al riguardo sono disponibili in *Segmentazione manuale della via respiratoria [*▶ *Pagina 270]*.

# 11.14.3 RIMOZIONE DI AREE SUPERFLUE DALLA VIA RESPIRATORIA

Informazioni generali sulla segmentazione della via respiratoria sono disponibili in *Segmentazione della via respiratoria [*▶ *Pagina 261]*.

Utilizzare lo strumento **Rimozione dell'area orale non necessaria** nelle aree attraversate dall'aria che non appartengono alla via respiratoria rilevante. Esse comprendono ad esempio il cavo orale e le protrusioni.

- ☑ È già stata determinata un'area della via respiratoria. Informazioni al riguardo sono disponibili in *Determinazione dell'area della via respiratoria [*▶ *Pagina 262]*.
- 1. Nella finestra **Segmentazione della via respiratoria** fare clic sul pulsante **Rimozione dell'area orale non necessaria**.
	- ▶ Il puntatore del mouse assume la forma di un lazo.
- 2. Incorniciare nella vista **3D** le aree che si desidera togliere completamente dal riconoscimento. Non importa se si tratta della via respiratoria o di un'area al di fuori della via respiratoria:

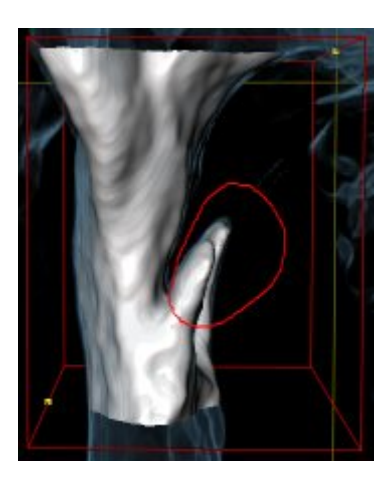

▶ SICAT Air toglie dal volume l'intera area dietro il contrassegno. Ciò significa che SICAT Air non riesce più a riconoscere questa area come via respiratoria o area al di fuori della via respiratoria:

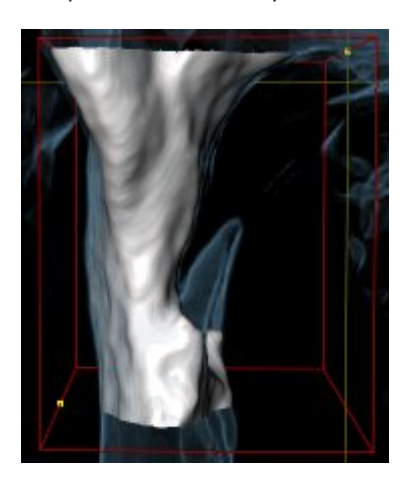

È possibile utilizzare la funzione **Rimozione dell'area orale non necessaria** anche nelle viste 2D. In questo caso SICAT Air effettua le modifiche esclusivamente nello strato attuale.

Se la segmentazione della via respiratoria corrisponde alle condizioni anatomiche, proseguire con *Conclusione della segmentazione della via respiratoria [*▶ *Pagina 271]*.

Se la segmentazione automatica della via respiratoria non corrisponde alle condizioni anatomiche neppure con l'ausilio degli strumenti di correzione, è possibile segmentare la via respiratoria in modo manuale. Informazioni al riguardo sono disponibili in *Segmentazione manuale della via respiratoria [*▶ *Pagina 270]*.

# 11.14.4 SEGMENTAZIONE MANUALE DELLA VIA RESPIRATORIA

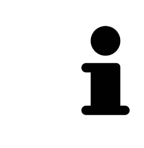

La segmentazione di SICAT Air lavora con aree anziché con contorni anatomici. Pertanto solo raramente è necessario ripassare esattamente i contorni anatomici. Marcare invece le aree correlate, posizionando dei tratti all'interno delle stesse.

Informazioni generali sulla segmentazione della via respiratoria sono disponibili in *Segmentazione della via respiratoria [*▶ *Pagina 261]*.

Anche se si utilizzano strumenti di correzione, per determinate radiografie 3D SICAT Air potrebbe non essere in grado di eseguire automaticamente una segmentazione utilizzabile della via respiratoria. In questo caso effettuare la segmentazione della via respiratoria in modo manuale:

- ☑ È già stata determinata un'area della via respiratoria. Informazioni al riguardo sono disponibili in *Determinazione dell'area della via respiratoria [*▶ *Pagina 262]*.
- 1. Nella finestra **Segmentazione della via respiratoria** fare clic sul pulsante **Visualizzazione delle impostazioni**.
	- ▶ Si apre l'area **Visualizzazione delle impostazioni**.
- 2. Attivare la casella di controllo **Segmentazione manuale della via respiratoria**.
	- ▶ Se presente, SICAT Air rimuove la segmentazione automatica della via respiratoria e le rispettive correzioni.

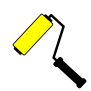

- 3. Per contrassegnare delle aree come via respiratoria, utilizzare lo strumento di disegno **Aggiunta alla via respiratoria** all'interno dell'area della via respiratoria.
- 4. Per contrassegnare aree al di fuori della via respiratoria, utilizzare lo strumento di disegno **Rimozione dalla via respiratoria** all'interno dell'area della via respiratoria.
- ▶ SICAT Air segmenta la via respiratoria in modo corrispondente ai contrassegni.
- ▶ Nella vista **3D**, SICAT Air contrassegna in rosso le aree che il software non riesce a riconoscere in modo univoco come via respiratoria.

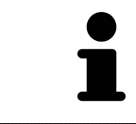

Se la via respiratoria viene segmentata in modo manuale, è necessario contrassegnare sia la via respiratoria, sia aree al di fuori della via respiratoria. Successivamente SICAT Air effettua la segmentazione.

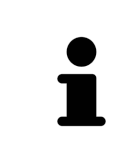

Gli strumenti per la correzione della segmentazione automatica della via respiratoria sono disponibili anche per la segmentazione manuale della via respiratoria:

- *Correzione della segmentazione della via respiratoria*  $\triangleright$  *Pagina 266]*
- *Rimozione di aree superflue dalla via respiratoria* [▶ Pagina 268]

Se la segmentazione della via respiratoria corrisponde alle condizioni anatomiche, proseguire con *Conclusione della segmentazione della via respiratoria [*▶ *Pagina 271]*.

### 11.14.5 CONCLUSIONE DELLA SEGMENTAZIONE DELLA VIA RESPIRATORIA

Informazioni generali sulla segmentazione della via respiratoria sono disponibili in *Segmentazione della via respiratoria [*▶ *Pagina 261]*.

- ☑ Nella finestra **Segmentazione della via respiratoria** è già stata definita un'area della via respiratoria. Informazioni al riguardo sono disponibili in *Determinazione dell'area della via respiratoria [*▶ *Pagina 262]*.
- Se la segmentazione corrisponde alle condizioni anatomiche, fare clic su **OK**.
- ▶ SICAT Air acquisisce la via respiratoria segmentata.
- ▶ SICAT Air chiude la finestra **Segmentazione della via respiratoria**.
- ▶ Se non è già attiva, SICAT Air attiva l'area di lavoro **Via respiratoria**.
- ▶ Nella vista **3D** SICAT Air attiva il tipo di rappresentazione **Vista opaca dei condotti dell'aria**.
- ▶ Nella **Barra degli oggetti** SICAT Air crea un oggetto **Via respiratoria**.

# 11.15 ANALISI DELLA VIA RESPIRATORIA

Prima di iniziare l'analisi della via respiratoria è necessario segmentare la via respiratoria. Informazioni al riguardo sono disponibili in *Segmentazione della via respiratoria [*▶ *Pagina 261]*.

SICAT Air mette a disposizione le possibilità seguenti per l'analisi della via respiratoria:

- Area di analisi della via respiratoria
- Tipi di rappresentazione
- Modalità di sezione
- Codifica a colori

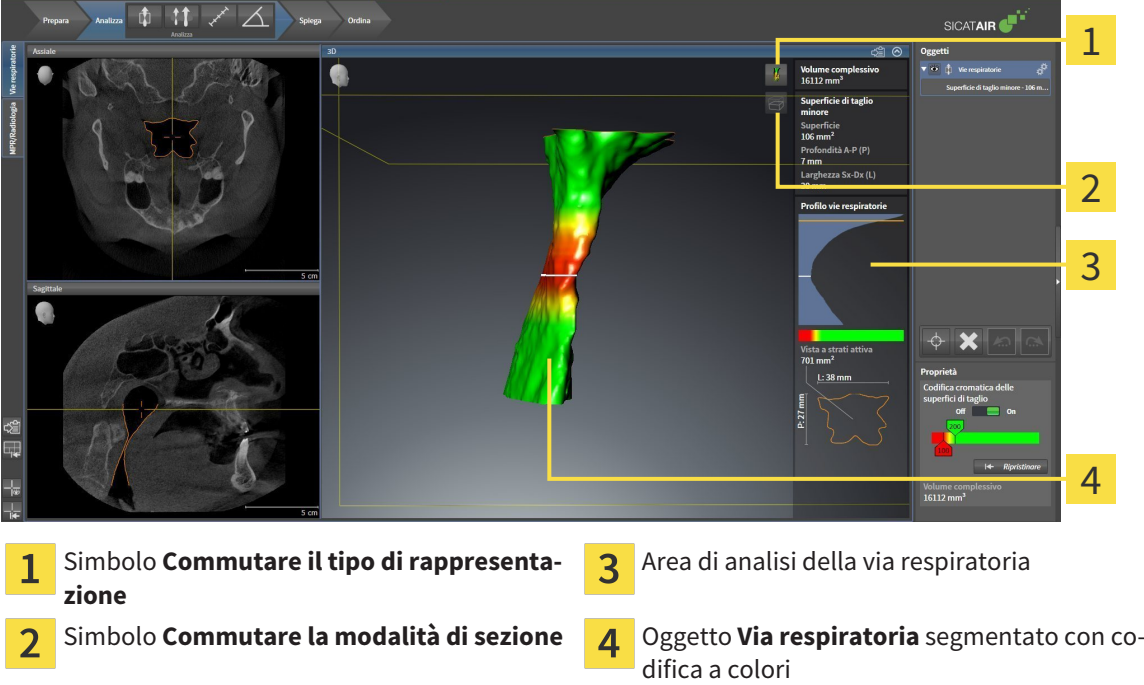

### VOLUME COMPLESSIVO

Sopra al profilo della via respiratoria SICAT Air mostra il **Volume complessivo** dell'oggetto **Via respiratoria** in mm³.

## AREA DI ANALISI DELLA VIA RESPIRATORIA

Dopo che la via respiratoria è stata segmentata, SICAT Air mostra nell'area di lavoro **Via respiratoria** l'area dell'analisi della via respiratoria.

La parte superiore dell'area di analisi della via respiratoria si presenta come segue:

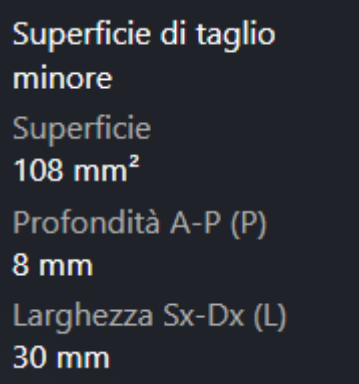

È possibile visualizzare le informazioni seguenti sulla via respiratoria segmentata:

- **Superficie di taglio minima**
- **Profondità A-P (P)**
- **Larghezza S-D (L)**

La parte centrale dell'area di analisi della via respiratoria mostra il profilo della via respiratoria. Il profilo della via respiratoria visualizza le superfici di sezione trasversale degli strati assiali lungo la via respiratoria:

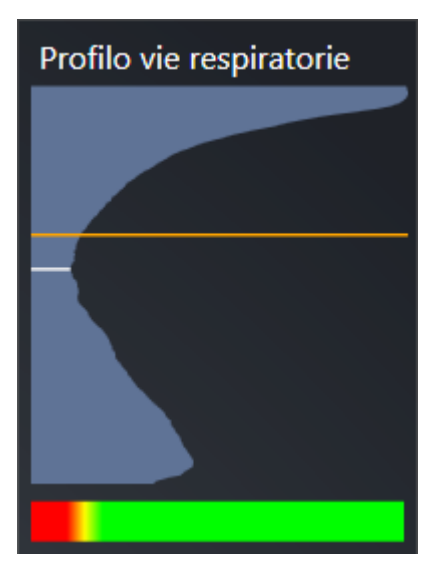

Il profilo della via respiratoria contiene due linee che hanno il significato seguente:

- La linea bianca simboleggia lo strato con la superficie della sezione trasversale minima.
- La linea arancione simboleggia lo strato selezionato.

Lo strato selezionato determina la posizione della sezione nella vista **3D** e le informazioni nella parte inferiore dell'area di analisi della via respiratoria.

Per informazioni su come è possibile selezionare uno strato nel profilo della via respiratoria, consultare *Interazione con il profilo della via respiratoria [*▶ *Pagina 276]*.

La sfumatura cromatica sotto il profilo della via respiratoria crea la correlazione fra la codifica a colori e le superfici di taglio.

La parte inferiore dell'area di analisi della via respiratoria si presenta come segue:

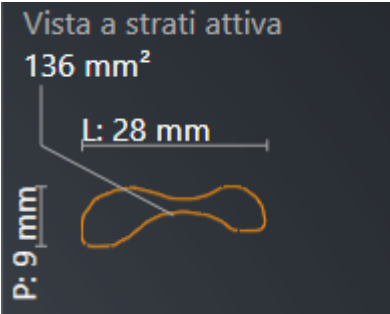

È possibile visualizzare le seguenti informazioni sulla sezione trasversale dello strato selezionato:

- Visualizzazione della sezione trasversale
- Superficie della sezione trasversale
- Larghezza
- Profondità

#### TIPI DI RAPPRESENTAZIONE

Nella vista **3D** SICAT Air mettere in evidenza determinati aspetti del volume con diversi tipi di rappresentazione. Informazioni al riguardo sono disponibili in *Tipi di rappresentazione della vista 3D [*▶ *Pagina 237]*.

# MODALITÀ DI SEZIONE

Nella vista **3D** SICAT Air può nascondere determinate aree del volume con diverse modalità di sezione. Informazioni al riguardo sono disponibili in *Modalità di sezione della vista 3D [*▶ *Pagina 241]*.

### CODIFICA A COLORI

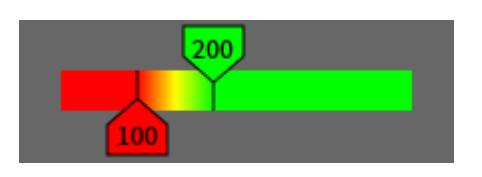

SICAT Air assegna alla via respiratoria segmentata una codifica a colori. La codifica a colori corrisponde alle superfici di sezione trasversale del profilo della via respiratoria. Con la codifica a colori è possibile mettere in evidenza restringimenti dell'oggetto via respiratoria nella vista **3D**.

La codifica a colori può essere configurata. Informazioni al riguardo sono disponibili in *Oggetti SICAT Air [*▶ *Pagina 212]*. Scegliere il valore soglia superiore in modo che tutte le aree della via respiratoria poste sopra possano essere considerate sane. Scegliere il valore soglia inferiore in modo che tutte le aree della via respiratoria poste sotto possano essere considerate patologiche. SICAT Air rappresenta l'area intermedia come sfumatura cromatica:

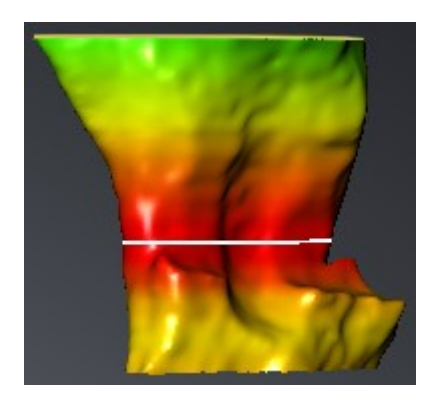

Nelle impostazioni SICAT Air è possibile definire valori standard per la codifica a colori. Informazioni al riguardo sono disponibili in *Modifica delle impostazioni SICAT Air [*▶ *Pagina 320]*.

# 11.15.1 INTERAZIONE CON IL PROFILO DELLA VIA RESPIRATORIA

Informazioni generali sull'analisi della via respiratoria sono disponibili in *Analisi della via respiratoria [*▶ *Pagina 272]*.

Per interagire con il profilo della via respiratoria, procedere come segue:

- ☑ L'area di lavoro **Via respiratoria** è già aperta. Informazioni al riguardo sono disponibili in *Commutazione dell'area di lavoro attiva [*▶ *Pagina 220]*.
- ☑ La via respiratoria è già stata segmentata. Informazioni al riguardo sono disponibili in *Determinazione dell'area della via respiratoria [*▶ *Pagina 262]*.
- Fare clic nel profilo della via respiratoria sullo strato desiderato.
- ▶ Nel profilo della via respiratoria una linea arancione mostra lo strato selezionato:

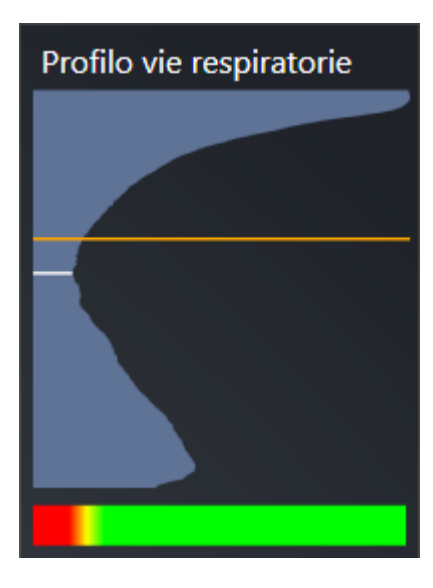

▶ SICAT Air mostra informazioni per lo strato selezionato:

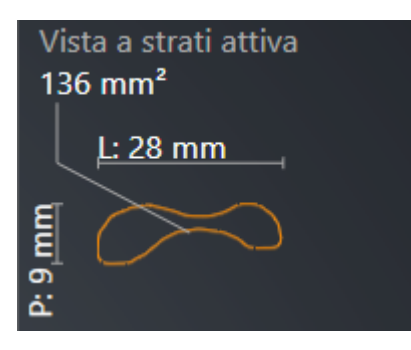

▶ Nella vista **3D** SICAT Air attiva la modalità di sezione **Sezione: vista a strati selezionata (attivare nella vista a strati)**.

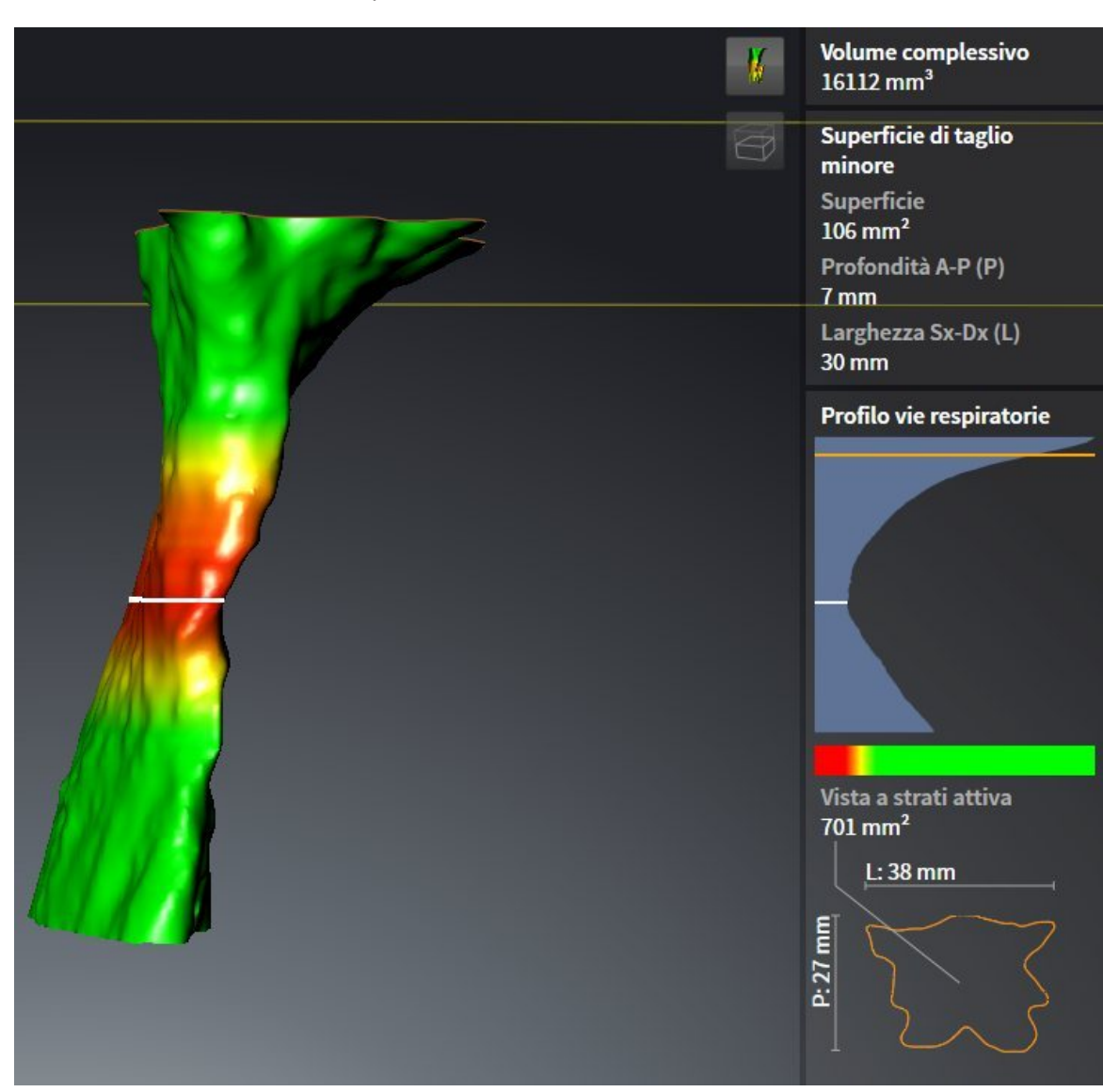

▶ La vista **3D** nasconde l'area sopra lo strato selezionato:

▶ SICAT Air mette a fuoco nelle viste 2D il reticolo sul centro della via respiratoria.

# 11.16 PRESENTAZIONE DEI PIANI DI TRATTAMENTO

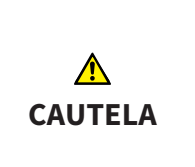

**L'utilizzo dell'handout per scopi di diagnosi potrebbe avere come conseguenza una diagnosi e una terapia errate.**

Utilizzare esclusivamente le funzioni di rappresentazione dell'interfaccia utente del software per la refertazione delle immagini mediche e la pianificazione del trattamento.

Con rappresentazioni individuali è possibile illustrare la diagnosi ai pazienti e chiarire l'effetto di una protrusione della mandibola. In SICAT Air la presentazione dei piani di trattamento viene effettuata in due passaggi:

- 1. Nello studio odontoiatrico all'interno di SICAT Air
- 2. Informazioni al paziente tramite handout

I contenuti per gli handout possono essere creati durante le spiegazioni sullo schermo. Le fonti sono immagini basate su oggetti di disegno e screenshot.

Con l'ausilio dell'handout il paziente può comprendere meglio i risultati illustrati e discuterne con altre persone.

La creazione di handout comprende i seguenti passaggi:

- *Creazione di immagini e screenshot* [▶ *Pagina 279]*
- *Preparazione di handout* [▶ *Pagina 282*]
- *Produzione di handout [▶ Pagina 286]*

Gli handout possono essere stampati o salvati come file PDF. È possibile aprire i file PDF nei visualizzatori PDF supportati da SICAT Air. Informazioni al riguardo sono disponibili in *Requisiti di sistema [*▶ *Pagina 11]*.

### 11.16.1 CREAZIONE DI IMMAGINI E SCREENSHOT

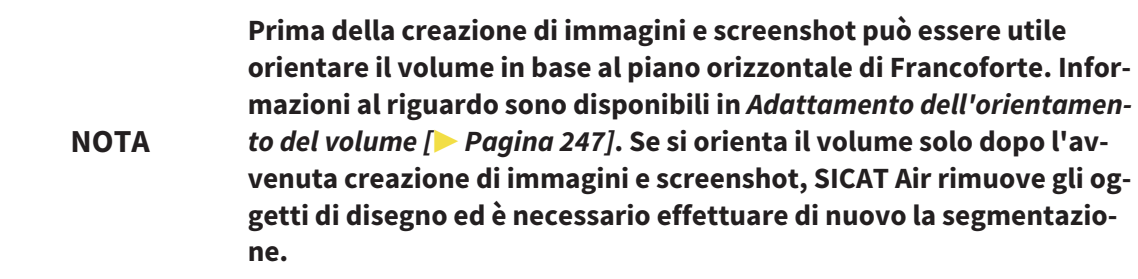

Informazioni generali sulla presentazione dei piani di trattamento sono disponibili in *Presentazione dei piani di trattamento [*▶ *Pagina 278]*.

Informazioni generali sulla possibile gestione di immagini e screenshot sono disponibili in *Oggetti SICAT Air [*▶ *Pagina 212]*.

Esistono due strumenti di disegno:

- Disegno di frecce
- Disegno di cerchi

#### DISEGNO DI FRECCE

Per disegnare una freccia, procedere come segue:

- ☑ Il volume è già stato orientato secondo i propri requisiti, ad esempio in base al piano orizzontale di Francoforte. Informazioni al riguardo sono disponibili in *Adattamento dell'orientamento del volume [*▶ *Pagina 247]*.
- ☑ Il passaggio del workflow **Spiegazione** è già aperto. Informazioni al riguardo sono disponibili in *Barra degli strumenti del workflow [*▶ *Pagina 205]*.

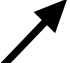

- 1. Nel passaggio del workflow **Spiegazione** fare clic sul simbolo **Disegnare freccia**.
- 2. Spostare il puntatore del mouse sulla vista desiderata.
	- ▶ Il puntatore del mouse assume la forma di una matita.
- 3. Fare clic sulla posizione desiderata per la punta della freccia e tenere premuto il tasto sinistro del mouse.
	- ▶ SICAT Air mostra una freccia nella vista.
	- ▶ L'estremità della freccia corrisponde da adesso alla posizione del puntatore del mouse.
- 4. Spostare il puntatore del mouse nella posizione desiderata per l'estremità della freccia, quindi rilasciare il tasto sinistro del mouse.
	- ▶ SICAT Air mostra nella vista la freccia completata.
	- ▶ Se non è ancora presente, SICAT Air crea le strutture necessarie per l'oggetto **Immagine** nel browser **Browser dell'oggetto**. Informazioni al riguardo sono disponibili in *Oggetti SICAT Air [*▶ *Pagina 212]*.
	- ▶ L'immagine è disponibile nella finestra **Creazione handout**.
- 5. Fare clic sul simbolo **Disegnare freccia**.
- ▶ SICAT Air termina la modalità per il disegno della freccia.

### DISEGNO DI CERCHI

Per disegnare un cerchio, procedere come segue:

- ☑ Il volume è già stato orientato secondo i propri requisiti, ad esempio in base al piano orizzontale di Francoforte. Informazioni al riguardo sono disponibili in *Adattamento dell'orientamento del volume [*▶ *Pagina 247]*.
- ☑ Il passaggio del workflow **Spiegazione** è già aperto. Informazioni al riguardo sono disponibili in *Barra degli strumenti del workflow [*▶ *Pagina 205]*.
- 1. Nel passaggio del workflow **Spiegazione** fare clic sul simbolo **Disegnare cerchio**.
- 2. Spostare il puntatore del mouse sulla vista desiderata.
	- ▶ Il puntatore del mouse assume la forma di una matita.
- 3. Fare clic sulla posizione desiderata per il centro del cerchio e tenere premuto il tasto sinistro del mouse.
	- ▶ SICAT Air mostra un cerchio nella vista.
	- ▶ Il raggio di questo cerchio corrisponde da questo momento alla distanza fra il centro e la posizione del puntatore del mouse.
- 4. Spostare il puntatore del mouse fino a raggiungere il raggio desiderato, quindi rilasciare il tasto sinistro del mouse.
	- ▶ SICAT Air mostra nella vista il cerchio completato.
	- ▶ Se non è ancora presente, SICAT Air crea le strutture necessarie per l'oggetto **Immagine** nel browser **Browser dell'oggetto**. Informazioni al riguardo sono disponibili in *Oggetti SICAT Air [*▶ *Pagina 212]*.
	- ▶ L'immagine è disponibile nella finestra **Creazione handout**.
- 5. Fare clic sul simbolo **Disegnare cerchio**.
- ▶ SICAT Air termina la modalità per il disegno di cerchi.

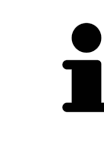

Finché sono attivi lo strumento di disegno **Disegnare freccia** o lo strumento di disegno **Disegnare cerchio** è possibile creare più oggetti di disegno in successione. È possibile interrompere l'utilizzo di uno strumento di disegno facendo clic in un punto al di fuori della vista interessata oppure premendo il tasto **ESC**.

### IMPOSTAZIONE DEGLI STRUMENTI DI DISEGNO

È possibile impostare separatamente lo strumento di disegno **Disegnare freccia** o lo strumento di disegno **Disegnare cerchio**. Le modifiche delle impostazioni riguardano solo gli oggetti di disegno creati successivamente.

Per impostare uno strumento di disegno, procedere come segue:

☑ Il passaggio del workflow **Spiegazione** è già aperto. Informazioni al riguardo sono disponibili in *Barra degli strumenti del workflow [*▶ *Pagina 205]*.

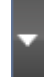

1. fare clic nel passaggio del workflow **Spiegazione** accanto al simbolo **Disegnare freccia** o al simbolo **Disegnare cerchio** sul rispettivo simbolo **Impostare strumento di disegno**.

▶ Si apre la finestra trasparente **Impostare strumento di disegno**:

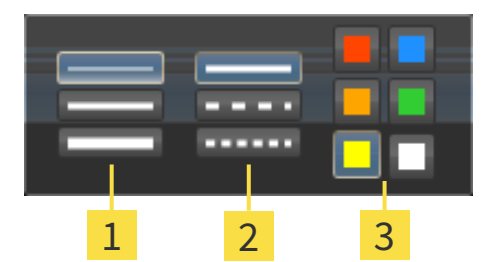

Simboli per lo **Spessore delle linee** 1

Simboli per il **Tipo linee**  $\overline{2}$ 

- Simboli per il **Colore linee** 3
- 2. Fare clic sui simboli desiderati per impostare **Spessore delle linee**, **Tipo linee** e **Colore linee** dello strumento di disegno.
- 3. fare clic su un punto qualsiasi al di fuori della finestra trasparente **Impostare strumento di disegno**.
- ▶ SICAT Air chiude la finestra trasparente **Impostare strumento di disegno**.
- ▶ SICAT Air salva le impostazioni nel profilo utente.
- ▶ SICAT Air applica le nuove impostazioni agli oggetti di disegno creati sinora.

#### AGGIUNTA DI SCREENSHOT ALLA FINESTRA "CREAZIONE HANDOUT"

È possibile realizzare screenshot di ogni vista in ogni area di lavoro e in ogni finestra, a condizione che la rispettiva vista contenga il simbolo **Copiare screenshot negli appunti (Ctrl+C)**.

Per aggiungere screenshot all'handout procedere come segue:

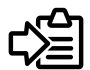

- Fare clic nella **Barra degli strumenti della vista** della vista desiderata sul simbolo **Copiare screenshot negli appunti (Ctrl+C)**.
- ▶ SICAT Air crea per l'oggetto **Screenshot** le strutture necessarie nel **Browser dell'oggetto** e attiva l'oggetto. Informazioni al riguardo sono disponibili in *Oggetti SICAT Air [*▶ *Pagina 212]*.
- ▶ Lo screenshot è disponibile nella finestra **Creazione handout**.
- ▶ SICAT Air copia uno screenshot della vista selezionata negli appunti.

Proseguire con *Preparazione di handout [*▶ *Pagina 282]*.

# 11.16.2 PREPARAZIONE DI HANDOUT

Informazioni generali sulla presentazione dei piani di trattamento sono disponibili in *Presentazione dei piani di trattamento [*▶ *Pagina 278]*.

Per preparare handout sono disponibili le seguenti azioni:

- Apertura della finestra **Creazione handout**
- Preparazione di elementi
- Modifica delle impostazioni nell'handout

#### APERTURA DELLA FINESTRA "CREAZIONE HANDOUT"

- ☑ Sono stati creati almeno un oggetto **Immagine**, un oggetto **Screenshot**.
- ☑ Il passaggio del workflow **Spiegazione** è già aperto. Informazioni al riguardo sono disponibili in *Barra degli strumenti del workflow [*▶ *Pagina 205]*.

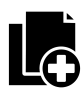

#### Fare clic sul simbolo **Creazione handout in corso**.

#### ▶ Si apre la finestra **Creazione handout**:

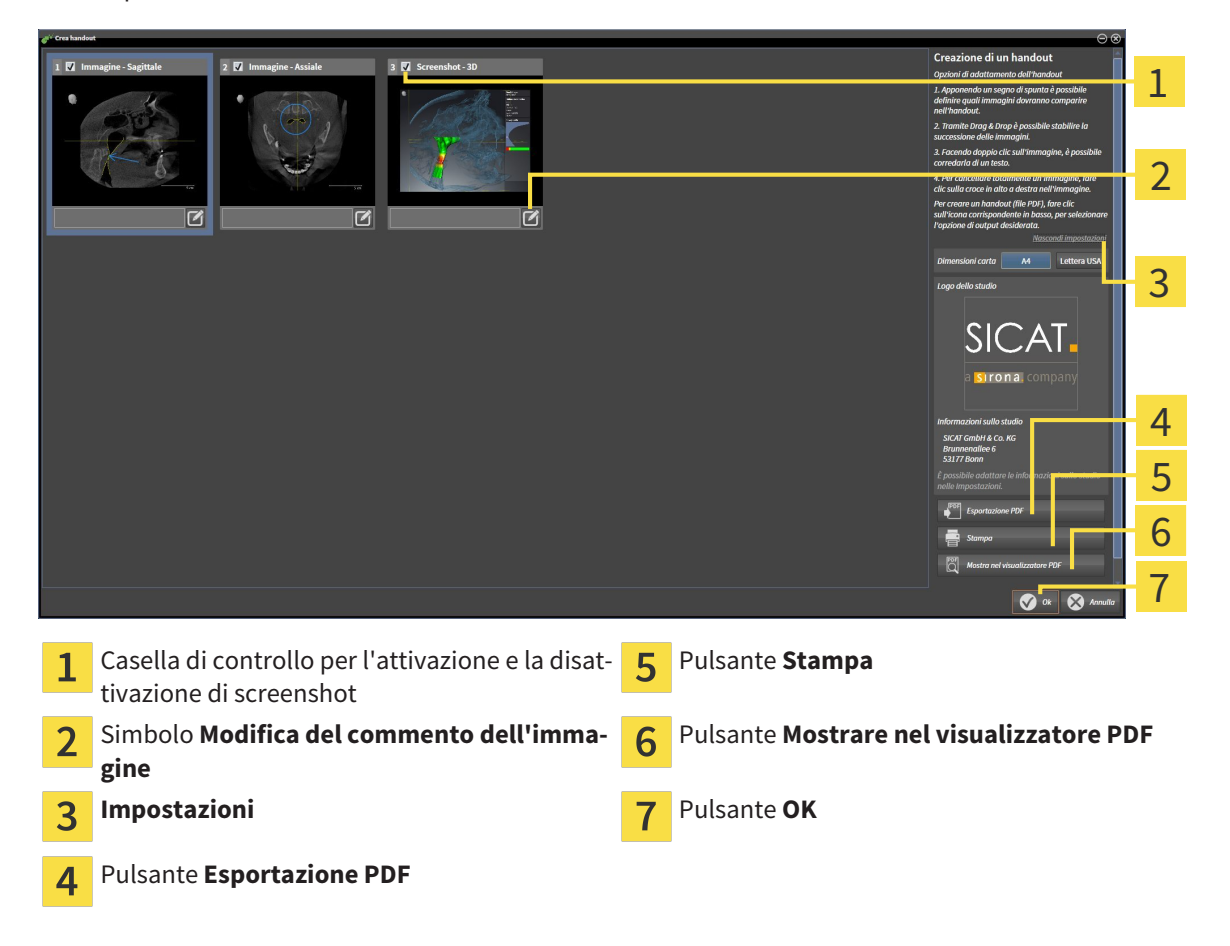

#### PREPARAZIONE DI ELEMENTI PER GLI HANDOUT

La finestra **Creazione handout** mostra screenshot degli oggetti **Immagine** e screenshot degli oggetti **Screenshot**. Informazioni al riguardo sono disponibili in *Creazione di immagini e screenshot [*▶ *Pagina 279]*.

Se si desidera preparare elementi per handout, procedere come segue:

☑ La finestra **Creazione handout** è già aperta.

- 
- 1. Se si desidera nascondere un elemento nell'handout disattivare la casella di controllo dell'elemento.
	- ▶ SICAT Air nasconde l'elemento nell'handout.

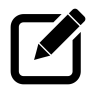

- 2. Se si desidera aggiungere una descrizione a un elemento, fare clic sul simbolo **Modifica del commento dell'immagine** dell'elemento.
	- ▶ SICAT Air mostra una versione ingrandita dell'elemento e un campo per l'inserimento di testo:

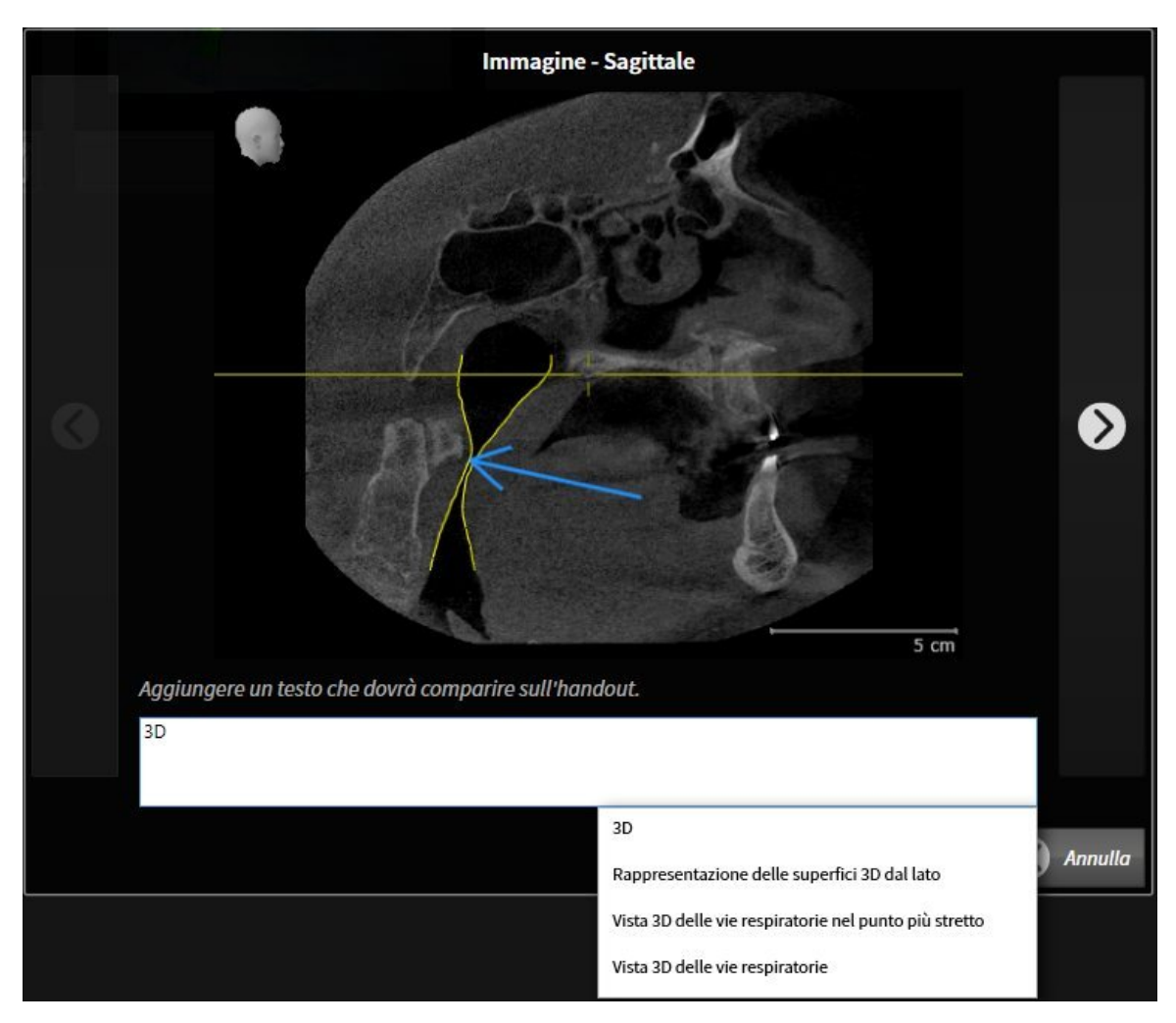

- 3. Inserire un testo nell'apposito campo.
	- ▶ Se il testo inserito fa parte di un blocco testuale disponibile, SICAT Air mostra l'elenco dei blocchi testuali.
- 4. Fare clic sul blocco testuale desiderato.
	- ▶ SICAT Air inserisce il blocco testuale nel campo per l'inserimento di testo
- 5. Se il testo desiderato non è disponibile come blocco testuale, inserire un nuovo testo.
- 6. Fare clic sul pulsante **Ok**.
	- ▶ SICAT Air salva il testo come descrizione dello screenshot.
	- ▶ Se il testo inserito non è presente come blocco testuale, SICAT Air salva la descrizione come nuovo modulo testuale nel profilo utente.

7. Se si desidera modificare la sequenza degli elementi nell'handout, adattarla tramite drag&drop.

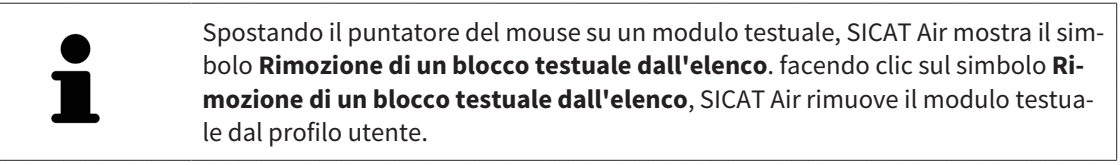

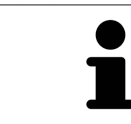

Nella finestra che mostra le versioni ingrandite degli elemento è possibile commutare fra gli elementi facendo clic sul pulsante **Elemento successivo** e sul pulsante **Elemento precedente**.

È possibile rimuovere completamente degli elementi dall'handout tramite il **Browser dell'oggetto**. Informazioni al riguardo sono disponibili in *Gestione degli oggetti con la barra degli strumenti degli oggetti [*▶ *Pagina 211]* e *Oggetti SICAT Air [*▶ *Pagina 212]*.

#### MODIFICA DELLE IMPOSTAZIONI NELL'HANDOUT

☑ La finestra **Creazione handout** è già aperta.

- 1. Fare clic su **Visualizzazione delle impostazioni**.
- 2. Si apre l'area **Impostazioni**:

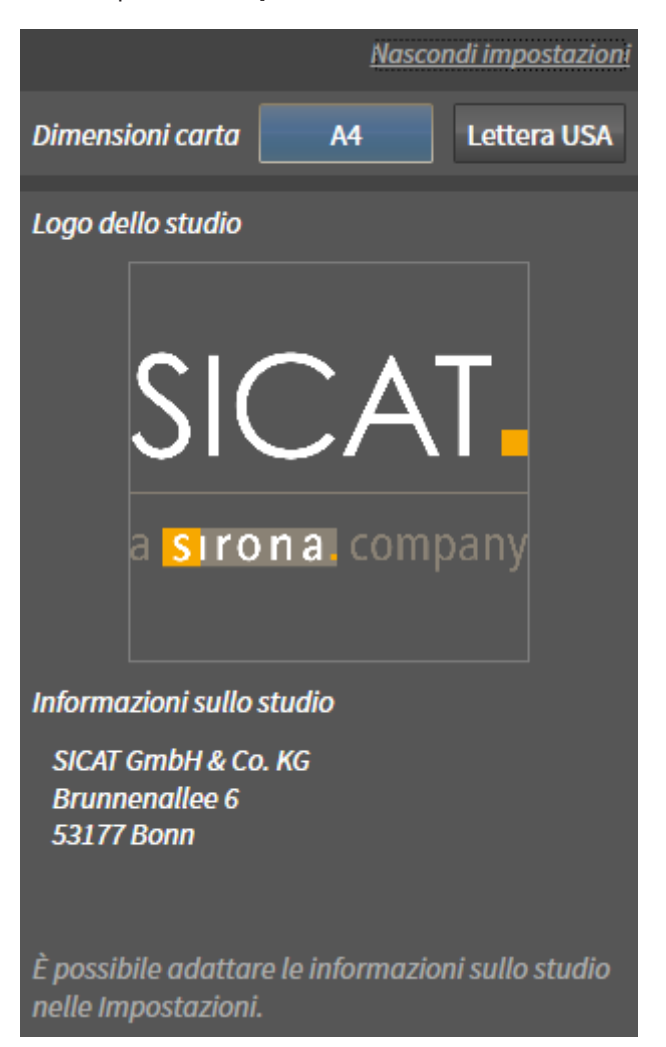

3. Selezionare nell'area **Dimensioni foglio** le dimensioni del foglio desiderate.

4. Fare clic su **Nascondere le impostazioni**.

- ▶ Si chiude l'area **Impostazioni**.
- ▶ SICAT Air salva le modifiche.

Proseguire con *Produzione di handout [*▶ *Pagina 286]*.

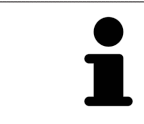

SICAT Air acquisisce il logo e le informazioni dello studio dalle impostazioni generali. Informazioni al riguardo sono disponibili in *Visualizzazione di informazioni sullo studio [*▶ *Pagina 317]*.

## 11.16.3 PRODUZIONE DI HANDOUT

Per produrre un handout sono disponibili le seguenti azioni:

- Salvataggio dell'handout come file PDF
- Stampa dell'handout
- Visualizzazione dell'handout nel visualizzatore PDF

#### SALVATAGGIO DELL'HANDOUT COME FILE PDF

☑ La finestra **Creazione handout** è già aperta.

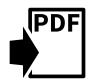

#### 1. Fare clic sul pulsante **Esportazione PDF**.

- ▶ Si apre una finestra delle Risorse del computer di Windows.
- 2. Passare alla directory in cui si desidera salvare l'handout.
- 3. Inserire una denominazione nel campo **Nome file** e fare clic su **Salvare**.
- ▶ La finestra delle Risorse del computer di Windows si chiude.
- ▶ SICAT Air salva l'handout come file PDF.

#### STAMPA DELL'HANDOUT

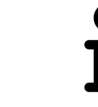

Per ottenere handout di qualità adeguata è necessaria una stampante che soddisfi determinati requisiti. Informazioni al riguardo sono disponibili in *Requisiti di sistema [*▶ *Pagina 11]*.

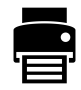

☑ La finestra **Creazione handout** è già aperta.

- 1. Fare clic sul pulsante **Stampa**.
	- ▶ Si apre la finestra **Stampare**.
- 2. Selezionate la stampante desiderata e adattare se necessario le impostazioni della stampante.
- 3. Fare clic su **Stampare**.
- ▶ SICAT Air invia l'handout alla stampante.

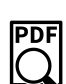

## VISUALIZZAZIONE DELL'HANDOUT NEL VISUALIZZATORE PDF

☑ Sul computer è installato un visualizzatore PDF standard.

- ☑ La finestra **Creazione handout** è già aperta.
- Fare clic sul pulsante **Mostrare nel visualizzatore PDF**.
- ▶ Il visualizzatore PDF standard del computer apre l'handout.

# 11.17 ESPORTAZIONE DI DATI

È possibile esportare i dati del paziente e i dati del volume attualmente aperti.

Si tratta dello studio che è stato aperto da SIDEXIS XG.

#### **Reimportazione di dati esportati**

**NOTA** È possibile importare dati precedentemente esportati da SICAT Suite come plug-in di SIDEXIS XG solo nella versione standalone di SICAT Suite.

SICAT Suite può esportare i seguenti dati:

- Cartelle dei pazienti (DICOM)
- Studi 3D
- Documenti

I dati esportati possono contenere i seguenti elementi:

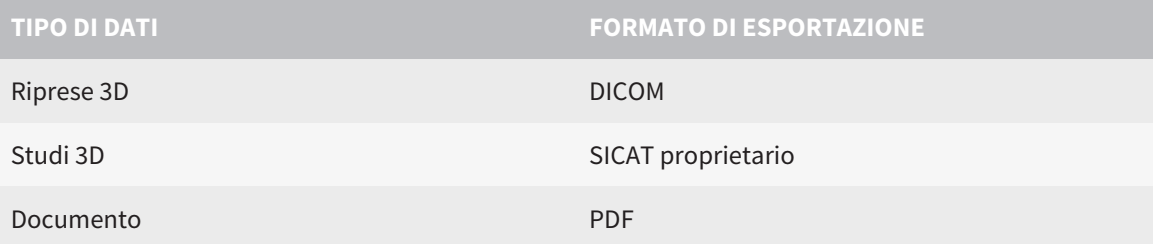

SICAT Suite esporta riprese 3D e studi in un archivio ZIP oppure in directory DICOM. Se necessario, SICAT Suite può anonimizzare i dati del paziente per l'esportazione.

Per esportare i dati eseguire le seguenti azioni nell'ordine indicato:

- Aprire la finestra **Inoltrare dati**. Informazioni al riguardo sono disponibili in *Apertura della finestra "Inoltro di dati" [*▶ *Pagina 288]*.
- Esportare i dati desiderati. Informazioni al riguardo sono disponibili in *Esportazione di dati* [▶ *Pagina 289]*.

# 11.17.1 APERTURA DELLA FINESTRA "INOLTRO DI DATI"

Per aprire la finestra **Inoltrare dati** in SICAT Suite come plug-in di SIDEXIS XG, procedere come segue:

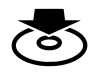

■ Fare clic nella **Barra di navigazione** sul simbolo **Inoltrare dati**.

▶ Si apre la finestra **Inoltrare dati**.

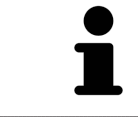

SICAT Suite esporta solo le radiografie 3D selezionate e i progetti di pianificazione della cartella del paziente attiva.

Proseguire con *Esportazione di dati [*▶ *Pagina 289]*.
#### 11.17.2 ESPORTAZIONE DI DATI

Per esportare gli studi, procedere come segue:

☑ La finestra **Inoltrare dati** è già aperta. Informazioni al riguardo sono disponibili in *Apertura della finestra "Inoltro di dati" [*▶ *Pagina 288]*.

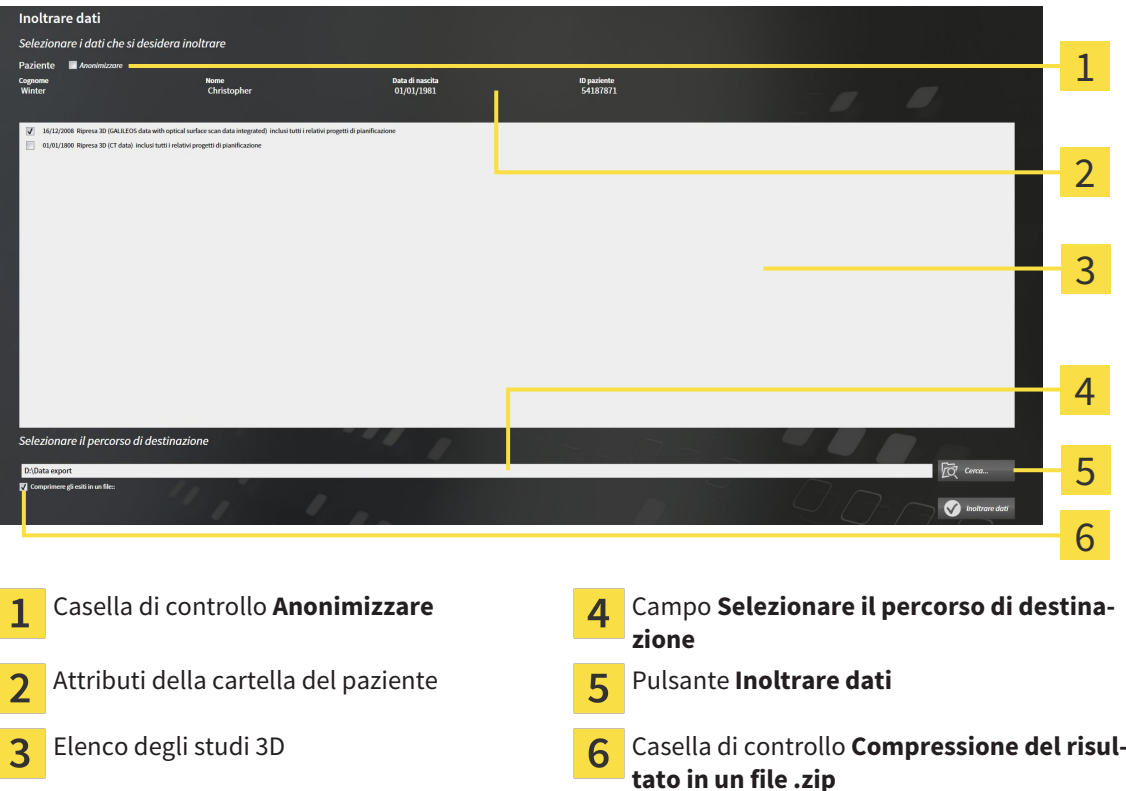

- 1. Se lo si desidera, attivare nella finestra **Inoltrare dati** la casella di controllo **Anonimizzare**.
	- ▶ Gli attributi della cartella del paziente esportato cambiano in **Paziente** per **Cognome**, **Anonimo** per **Nome** e **01.01.** con anno di nascita per **Data di nascita**. Gli attributi della cartella dei pazienti nell'archivio delle cartelle dei pazienti rimangono invariati.
- 2. Accertarsi che gli studi 3D desiderati del paziente desiderato siano selezionati.

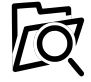

- 3. Fare clic sul pulsante **Cerca**.
	- ▶ Si apre la finestra **Cercare cartella**.
- 4. Selezionare nella finestra **Cercare cartella** una cartella di destinazione e fare clic su **OK**.
	- ▶ La finestra **Cercare cartella** si chiude e SICAT Suite trasmette il percorso della cartella desiderata al campo **Selezionare il percorso di destinazione**.
- 5. Attivare o disattivare la casella di controllo **Compressione del risultato in un file .zip**.

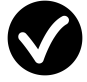

- 6. Fare clic sul pulsante **Inoltrare dati**.
- ▶ SICAT Suite esporta gli studi selezionati in un file ZIP o nella cartella selezionata.

Sia i file ZIP sia le cartelle contengono le radiografie 3D nel formato DICOM e i dati di pianificazione in un formato file proprietario. Le radiografie 3D si possono visualizzare con un qualsiasi visualizzatore DI-COM, i dati di pianificazione con la corrispondente applicazione SICAT.

# 11.18 PROCESSO DI ORDINAZIONE

Per ordinare i bite terapeutici, procedere come segue:

- In SICAT Air collocare i dati di pianificazione desiderati per i bite terapeutici nel carrello. Informazioni al riguardo sono disponibili in *Aggiunta al carrello dei bite terapeutici [*▶ *Pagina 291]*.
- Verificare il carrello e avviare l'ordinazione. Informazioni al riguardo sono disponibili in *Verifica del carrello e conclusione dell'ordinazione [*▶ *Pagina 303]*.
- Completare l'ordinazione o direttamente sul computer sul quale è installato SICAT Suite o su un altro computer con un collegamento a Internet attivo. Informazioni al riguardo sono disponibili in *Completamento dell'ordinazione con l'ausilio di un collegamento a Internet attivo [*▶ *Pagina 304]* oppure in *Completamento dell'ordinazione senza collegamento a Internet attivo [*▶ *Pagina 308]*.

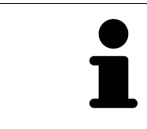

È possibile aggiungere al carrello ordinazioni che appartengono alla stessa radiografia 3D. Successivamente occorre completare il processo di ordinazione, dal momento che alla chiusura di SICAT Suite il contenuto viene perso.

# 11.18.1 AGGIUNTA AL CARRELLO DEI BITE TERAPEUTICI

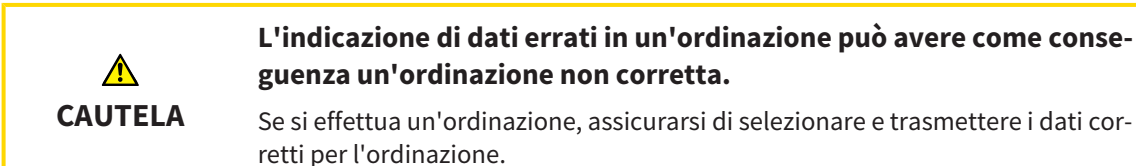

Informazioni generali sul processo di ordinazione sono disponibili in *Processo di ordinazione [*▶ *Pagina 290]*.

In SICAT Air la prima parte del processo di ordinazione di un bite terapeutico comprende i passaggi seguenti:

#### SE NON SONO GIÀ STATE AGGIUNTE DELLE IMPRONTE OTTICHE

- ☑ La radiografia 3D è stata creata nella posizione terapeutica.
- ☑ Il passaggio del workflow **Ordinazione** è già aperto. Informazioni al riguardo sono disponibili in *Barra degli strumenti del workflow [*▶ *Pagina 205]*.

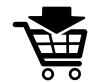

- 1. Fare clic sul simbolo **Ordinazione bite terapeutico in corso**.
	- ▶ Si apre la finestra **Ordinazione incompleta**:

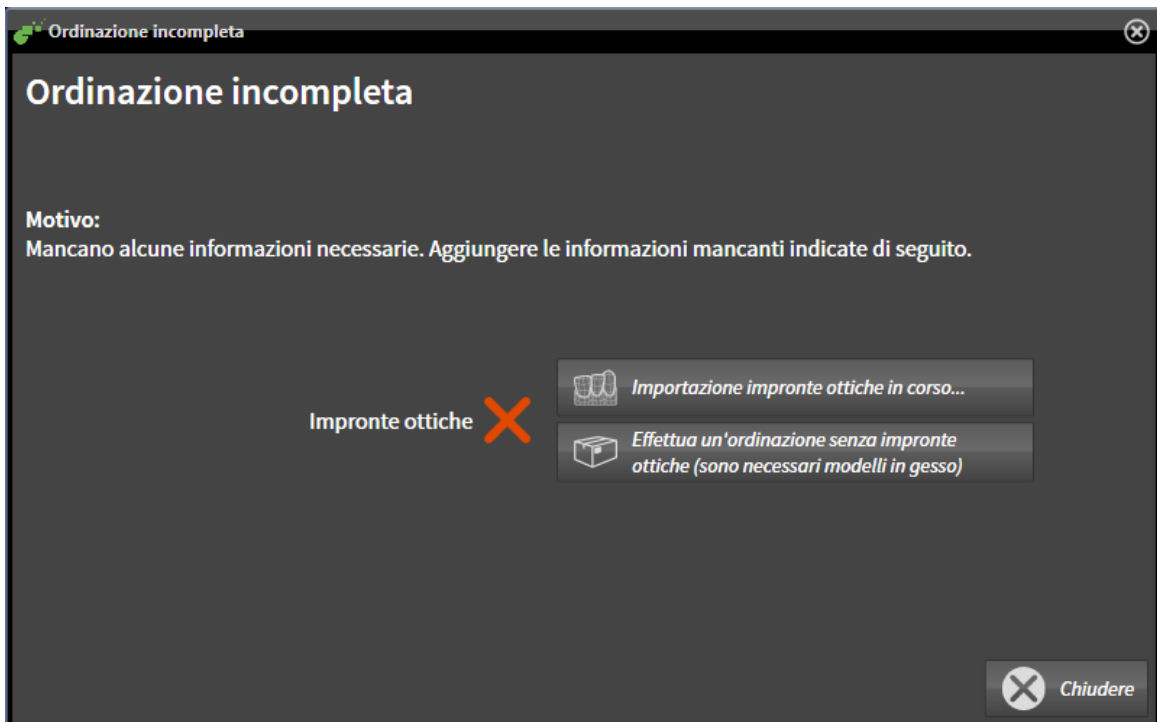

- 2. Fare clic sul pulsante **Importazione e registrazione delle impronte ottiche** e importare le impronte ottiche adatte alla radiografia 3D. Informazioni al riguardo sono disponibili in *Importazione e registrazione delle impronte ottiche [*▶ *Pagina 295]*.
- ▶ Si apre la finestra **Ordinazione bite terapeutico**.

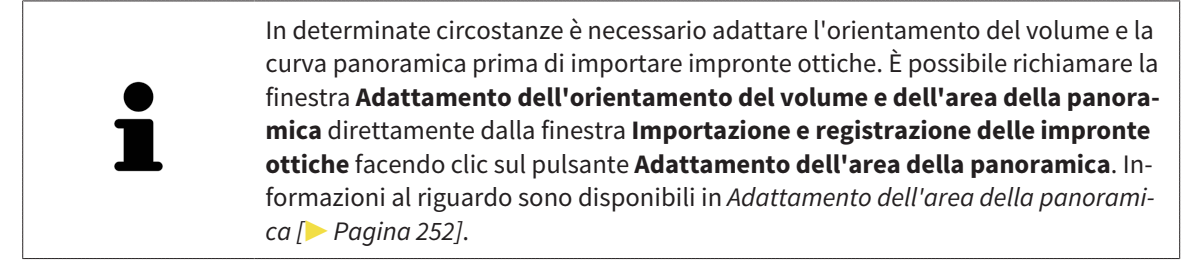

Se al posto di impronte ottiche si desidera inviare a SICAT delle impronte in gesso, è possibile collocare nel carrello bite terapeutici anche senza impronte ottiche, facendo clic sul pulsante **Esecuzione di un'ordinazione senza impronte ottiche (sono necessari modelli in gesso)** nella finestra **Ordinazione incompleta**. Successivamente il passaggio **Ordinazione bite terapeutico** mostra l'informazione **Questa ordinazione non contiene impronte ottiche. Inviare a SICAT i corrispondenti modelli in gesso**.

#### SE SONO GIÀ STATE AGGIUNTE DELLE IMPRONTE OTTICHE

- ☑ La radiografia 3D è stata creata nella posizione terapeutica.
- ☑ Il passaggio del workflow **Ordinazione** è già aperto. Informazioni al riguardo sono disponibili in *Barra degli strumenti del workflow [*▶ *Pagina 205]*.

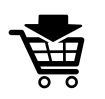

- Fare clic sul simbolo Ordinazione bite terapeutico in corso.
- ▶ Si apre la finestra **Ordinazione bite terapeutico**.

# VERIFICARE LA PROPRIA ORDINAZIONE NELLA FINESTRA "ORDINAZIONE BITE TERAPEUTICO"

#### ☑ La finestra **Ordinazione bite terapeutico** è già aperta:

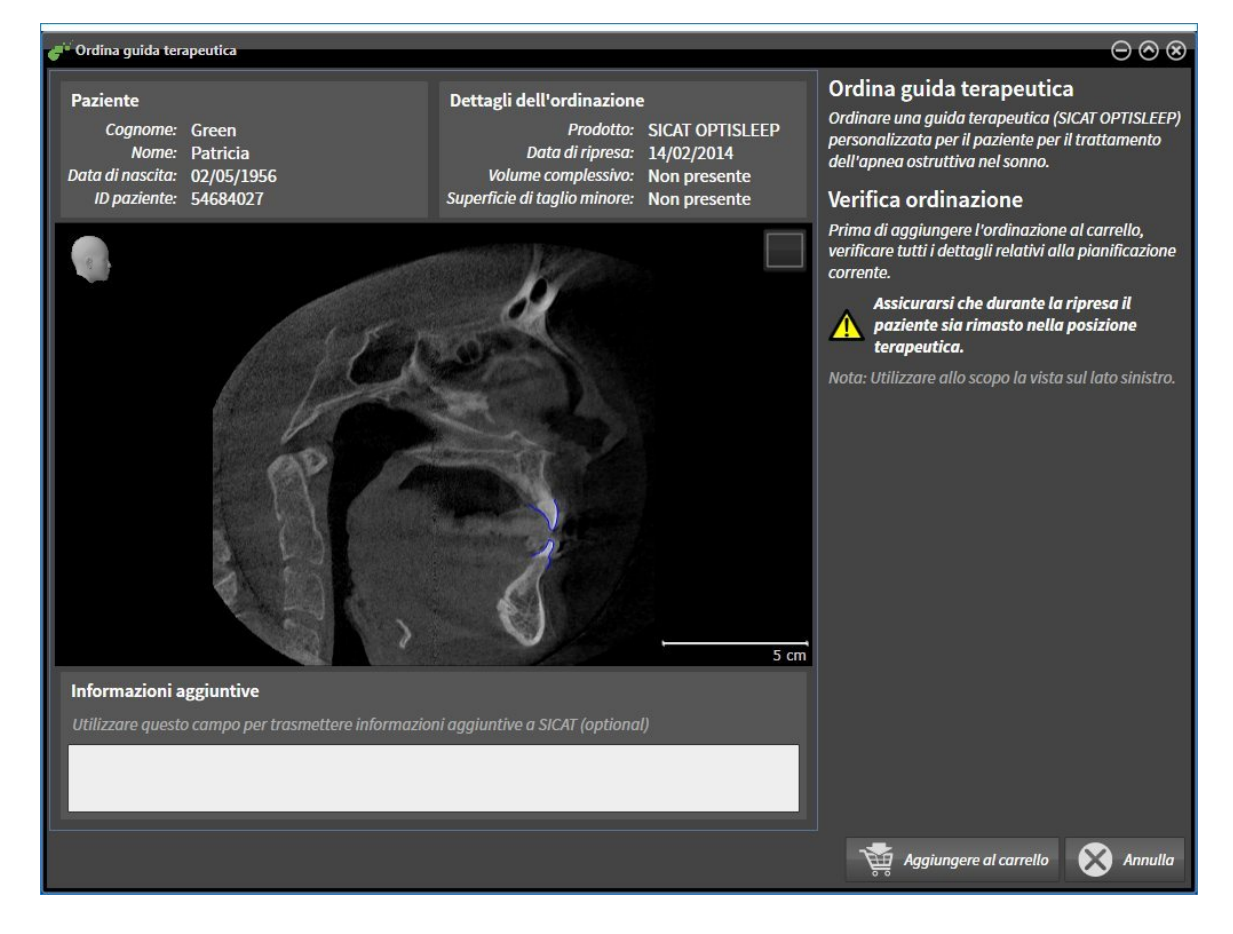

- 1. Verificare nell'area **Paziente** e nell'area **Dettagli sull'ordinazione** che le informazioni del paziente e le informazioni di ripresa siano corrette.
- 2. Verificare nella vista 2D che la ripresa nella posizione terapeutica sia corretta.
- 3. Se desiderato, inserire nel campo **Informazioni aggiuntive** informazioni supplementari per SICAT.
- 4. Fare clic sul pulsante **Aggiunta al carrello**.
- ▶ La finestra **Ordinazione bite terapeutico** si chiude.
- ▶ I dati di pianificazione desiderati per i bite terapeutici si trovano nel carrello SICAT Suite.

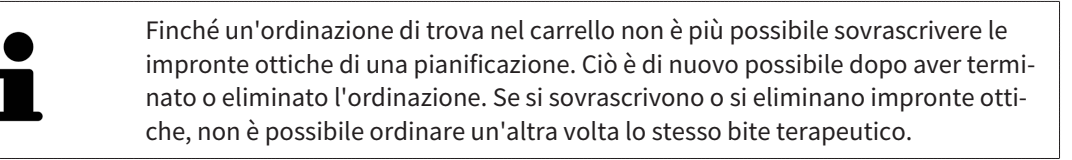

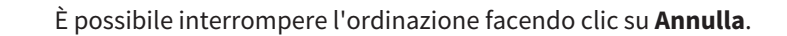

Proseguire con *Verifica del carrello e conclusione dell'ordinazione [*▶ *Pagina 303]*.

# 11.18.2 IMPRONTE OTTICHE

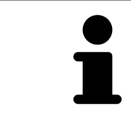

È possibile importare e registrare impronte ottiche solo relative ai dati radiografici prodotti da apparecchi radiografici 3D.

SICAT Air può rappresentare contemporaneamente dati radiografici e impronte ottiche compatibili dello stesso paziente. La rappresentazione combinata fornisce anche ulteriori informazioni per l'analisi e la diagnosi. Inoltre l'applicazione terapeutica si basa sulle impronte ottiche.

Le seguenti azioni sono necessarie per utilizzare i dati con le impronte ottiche in SICAT Air:

- Importazione di un file con impronte ottiche costituito da ripresa della mandibola e ripresa della mascella, che contiene dati con impronte ottiche di un sistema di rilevamento di impronte ottiche, ad esempio CEREC con una licenza Open GALILEOS
- Registrazione delle impronte ottiche relative ai dati radiografici

SICAT Air supporta i seguenti formati file per impronte ottiche:

- File SIXD, che contengono un'impronta ottica della mascella e un'impronta ottica della mandibola
- File SSI, che contengono un'impronta ottica della mascella e un'impronta ottica della mandibola
- File STL, che contengono un'impronta ottica della mandibola (in base alla licenza)

Per le impronte ottiche sono disponibili i seguenti strumenti:

- *Importazione e registrazione delle impronte ottiche* [▶ Pagina 295]
- *Riutilizzo di impronte ottiche di altre applicazioni SICAT* [▶ *Pagina 300*]
- Attivare, nascondere e mostrare le impronte ottiche Informazioni al riguardo sono disponibili in *Gestione degli oggetti con il browser degli oggetti [*▶ *Pagina 209]*.
- Messa a fuoco delle impronte ottiche e rimozione delle impronte ottiche Informazioni al riguardo sono disponibili in *Gestione degli oggetti con la barra degli strumenti degli oggetti [*▶ *Pagina 211]*.

### 11.18.3 IMPORTAZIONE E REGISTRAZIONE DELLE IMPRONTE OTTICHE

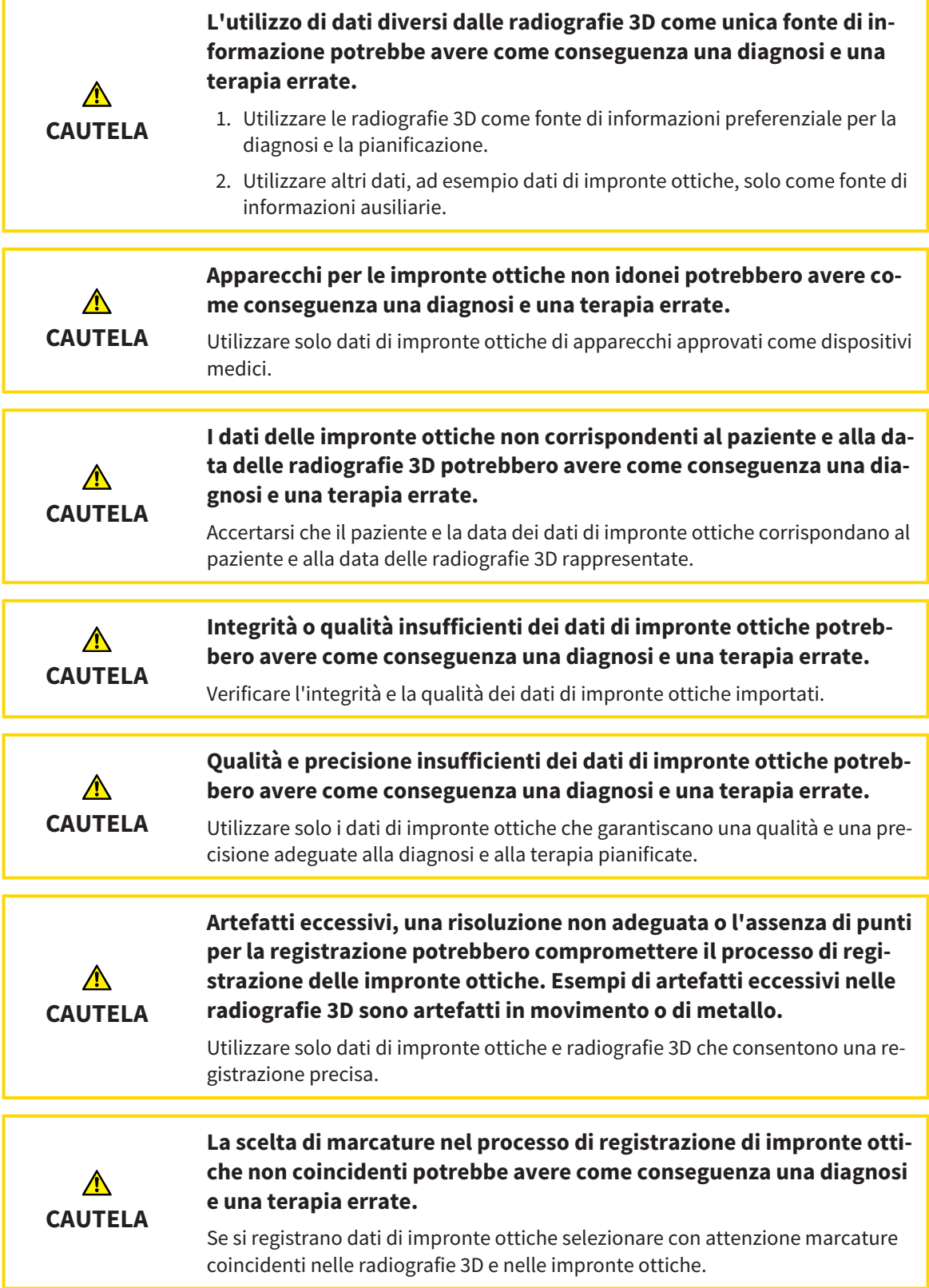

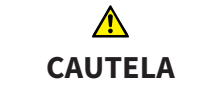

#### **Una registrazione errata dei dati delle impronte ottiche e delle radiografie 3D potrebbe avere come conseguenza una diagnosi e una terapia errate.**

Verificare che i dati di impronte ottiche registrate siano correttamente orientati alle radiografie 3D.

È possibile utilizzare la **Finestra dell'esame** per verificare se un'impronta ottica è orientata con precisione ai dati radiografici. È possibile spostare la **Finestra dell'esame** e all'interno della **Finestra dell'esame** scorrere attraverso gli strati.

Informazioni generali sulla segmentazione sono disponibili in *Impronte ottiche [*▶ *Pagina 294]*.

Per importare e registrare impronte ottiche, procedere come segue:

- ☑ Il passaggio del workflow **Ordinazione** è già aperto.
- 1. Fare clic sul simbolo **Importazione e registrazione delle impronte ottiche**.
	- ▶ Si apre il wizard **Importazione e registrazione delle impronte ottiche** con il passaggio **Importare**.
- 2. Fare clic sul pulsante **Cerca**.
	- ▶ Si apre la finestra **Aprire il file con le impronte ottiche**.
- 3. Passare nella finestra **Aprire il file con le impronte ottiche** al file desiderato con impronte ottiche, selezionare il file e fare clic su **Aprire**.
	- ▶ La finestra **Aprire il file con le impronte ottiche** si chiude.
	- ▶ SICAT Air apre il file selezionato con impronte ottiche:

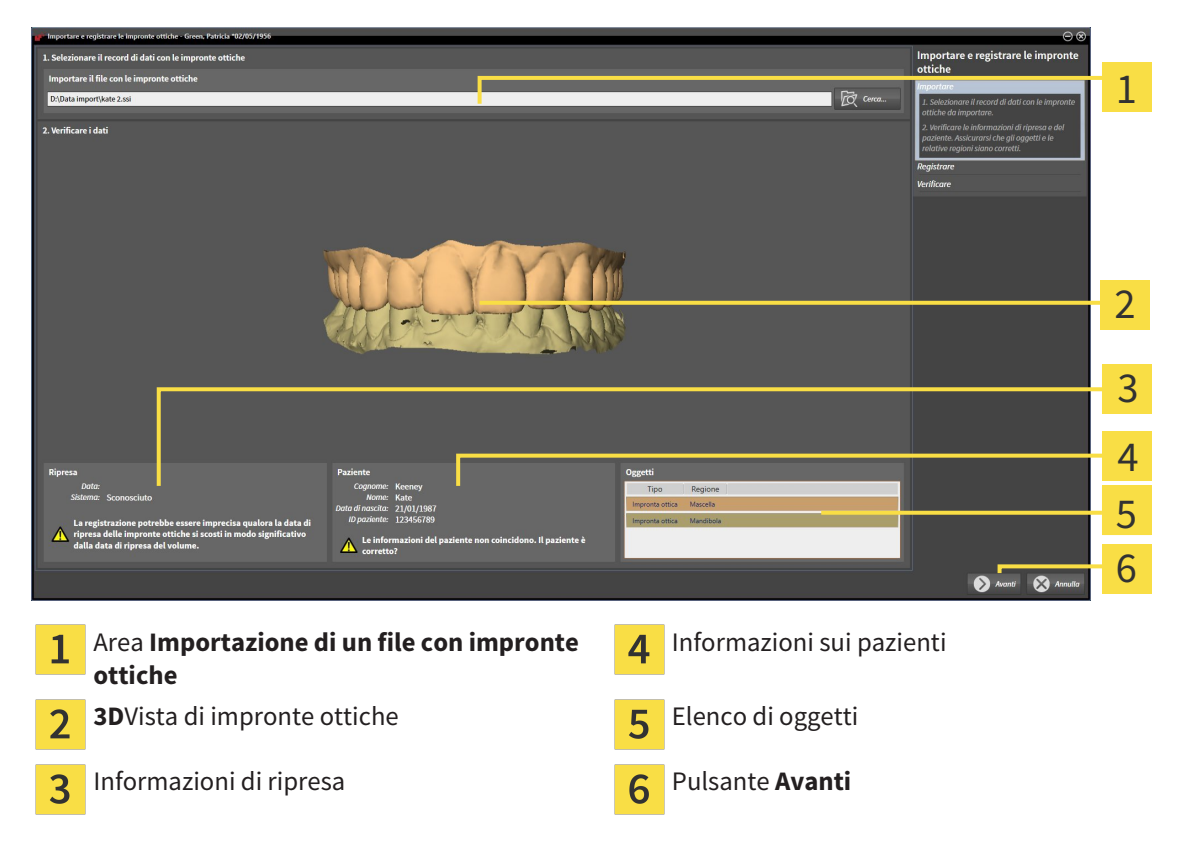

- 4. Verificare le informazioni di ripresa e le informazioni del paziente. Assicurarsi che gli oggetti e le relative regioni siano corretti. Il colore dello sfondo nell'elenco degli oggetti corrisponde al colore degli oggetti nella vista **3D**.
- 5. Fare clic su **Avanti**.
	- ▶ Il passaggio **Registrazione** si apre per la prima impronta ottica:

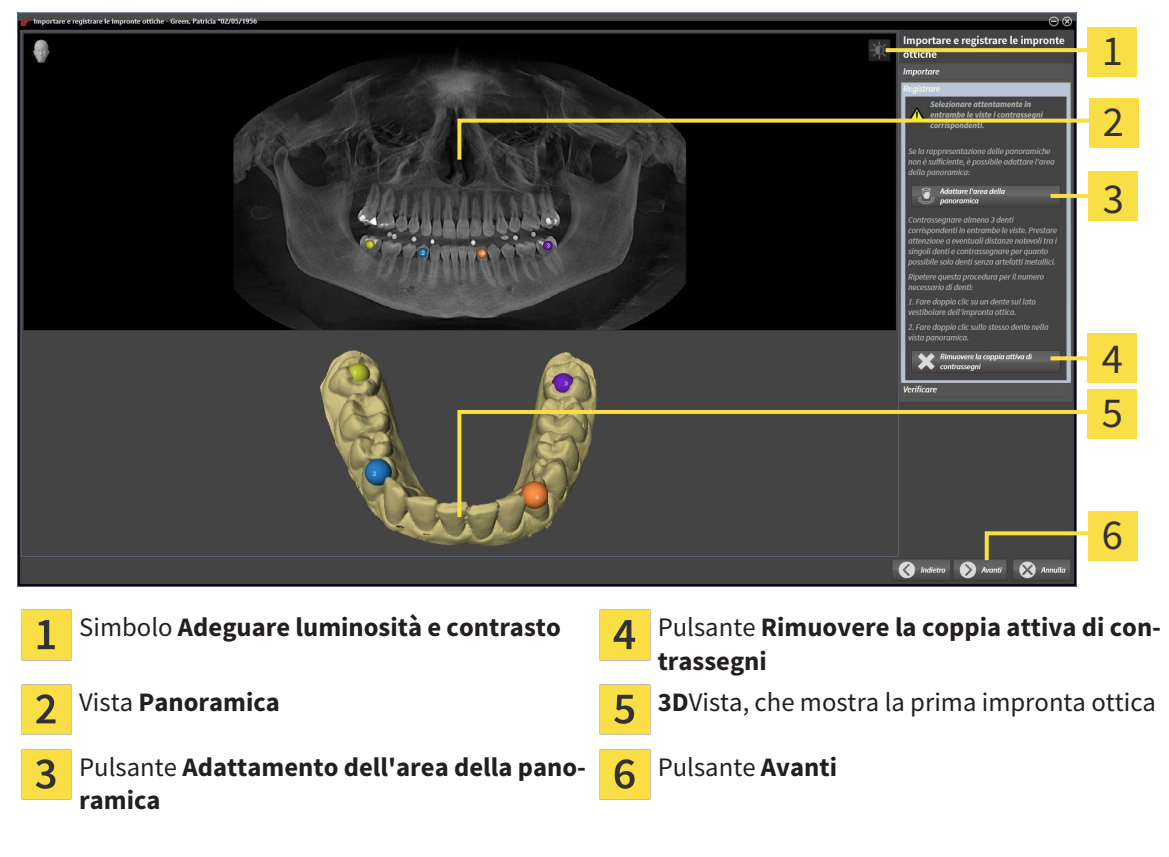

- 6. Per la prima impronta ottica fare doppio clic sullo stesso dente sia nella vista **Panoramica** sia sul lato vestibolare dell'impronta ottica nella vista **3D**. Prestare attenzione a eventuali distanze notevoli tra i singoli denti e contrassegnare solo denti senza artefatti metallici. Ripetere questo passaggio finché non sono stati contrassegnati almeno tre denti coincidenti in entrambe le viste.
	- ▶ Le marcature con colori e numeri diversi nelle due viste mostrano denti associati della prima impronta ottica.
- 7. Fare clic su **Avanti**.
	- ▶ SICAT Air calcola la registrazione della prima impronta ottica con i dati radiografici.

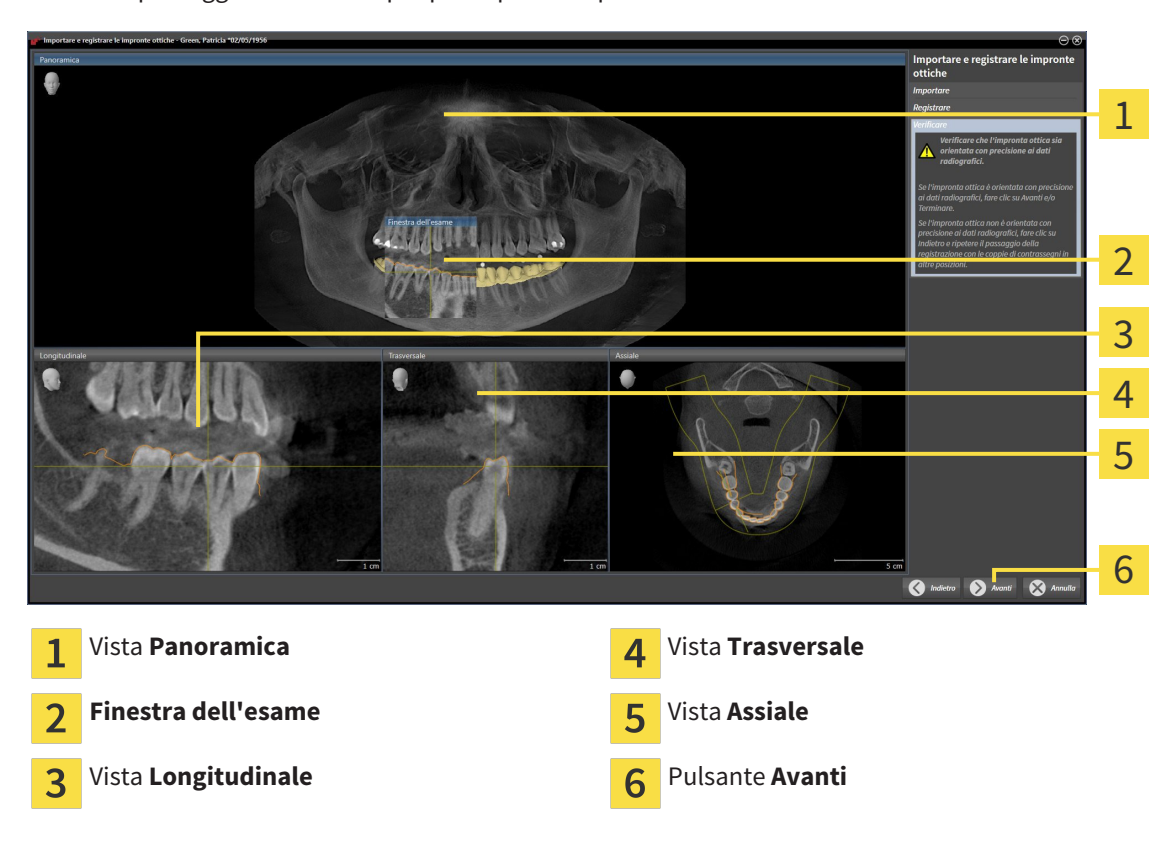

▶ Il passaggio **Verifica** si apre per la prima impronta ottica:

- 8. Verificare nelle viste a strati 2D che l'impronta ottica sia orientata con precisione ai dati radiografici. Scorrere gli strati e verificare i contorni rappresentati.
- 9. Se l'impronta ottica è orientata in modo impreciso ai dati radiografici, fare clic sul pulsante **Indietro** e ripetere il passaggi **Registrazione** con coppie di contrassegni in posizioni diverse.
- 10. Se la prima impronta ottica è orientata con precisione ai dati radiografici, fare clic sul pulsante **Avanti**.
	- ▶ Il passaggio **Registrazione** si apre per la seconda impronta ottica.
- 11. Per la seconda impronta ottica fare doppio clic sullo stesso dente sia nella vista **Panoramica** sia sul lato vestibolare dell'impronta ottica nella vista **3D**. Prestare attenzione a eventuali distanze notevoli tra i singoli denti e contrassegnare per quanto possibile solo denti senza artefatti metallici. Ripetere questo passaggio finché non sono stati contrassegnati almeno tre denti coincidenti in entrambe le viste. È possibile migliorare la precisione della registrazione contrassegnando fino a cinque denti.
	- ▶ Le marcature con colori e numeri diversi nelle due viste mostrano denti associati della seconda impronta ottica.
- 12. Fare clic su **Avanti**.
	- ▶ SICAT Air calcola la registrazione della seconda impronta ottica con i dati radiografici.
	- ▶ Il passaggio **Verifica** si apre per la seconda impronta ottica.
- 13. Verificare nelle viste a strati 2D che l'impronta ottica sia orientata con precisione ai dati radiografici. Scorrere gli strati e verificare i contorni rappresentati.
- 14. Se l'impronta ottica è orientata in modo impreciso ai dati radiografici, fare clic sul pulsante **Indietro** e ripetere il passaggi **Registrazione** con coppie di contrassegni in posizioni diverse. È possibile migliorare la precisione della registrazione contrassegnando fino a cinque denti.
- 15. Se la seconda impronta ottica è orientata con precisione ai dati radiografici, fare clic sul pulsante **Terminare**.
- ▶ Il wizard **Importazione e registrazione delle impronte ottiche** si chiude.
- ▶ SICAT Air aggiunge le impronte ottiche selezionate al **Browser dell'oggetto**
- ▶ SICAT Air visualizza le impronte ottiche registrate.

Oltre alla procedura descritta, nel wizard **Importazione e registrazione delle impronte ottiche** sono disponibili le seguenti azioni:

- È possibile adattare la luminosità e il contrasto di una vista 2D facendo clic sul simbolo **Adeguare luminosità e contrasto**. Informazioni al riguardo sono disponibili in *Adattamento e ripristino della luminosità e del contrasto delle viste 2D [*▶ *Pagina 228]*.
- È possibile adattare l'area della panoramica facendo clic sul simbolo **Adattamento dell'area della panoramica**. Informazioni al riguardo sono disponibili in *Adattamento dell'area della panoramica [*▶ *Pagina 252]*.
	- Se si desidera rimuovere una determinata coppia di contrassegni nel passaggio **Registrazione**, è possibile selezionare un contrassegno della coppia e fare clic sul pulsante **Rimuovere la coppia attiva di contrassegni**.
	- Se si desidera annullare l'importazione o la registrazione delle impronte ottiche, è possibile fare clic su **Annulla**.

## 11.18.4 RIUTILIZZO DI IMPRONTE OTTICHE DI ALTRE APPLICAZIONI SICAT

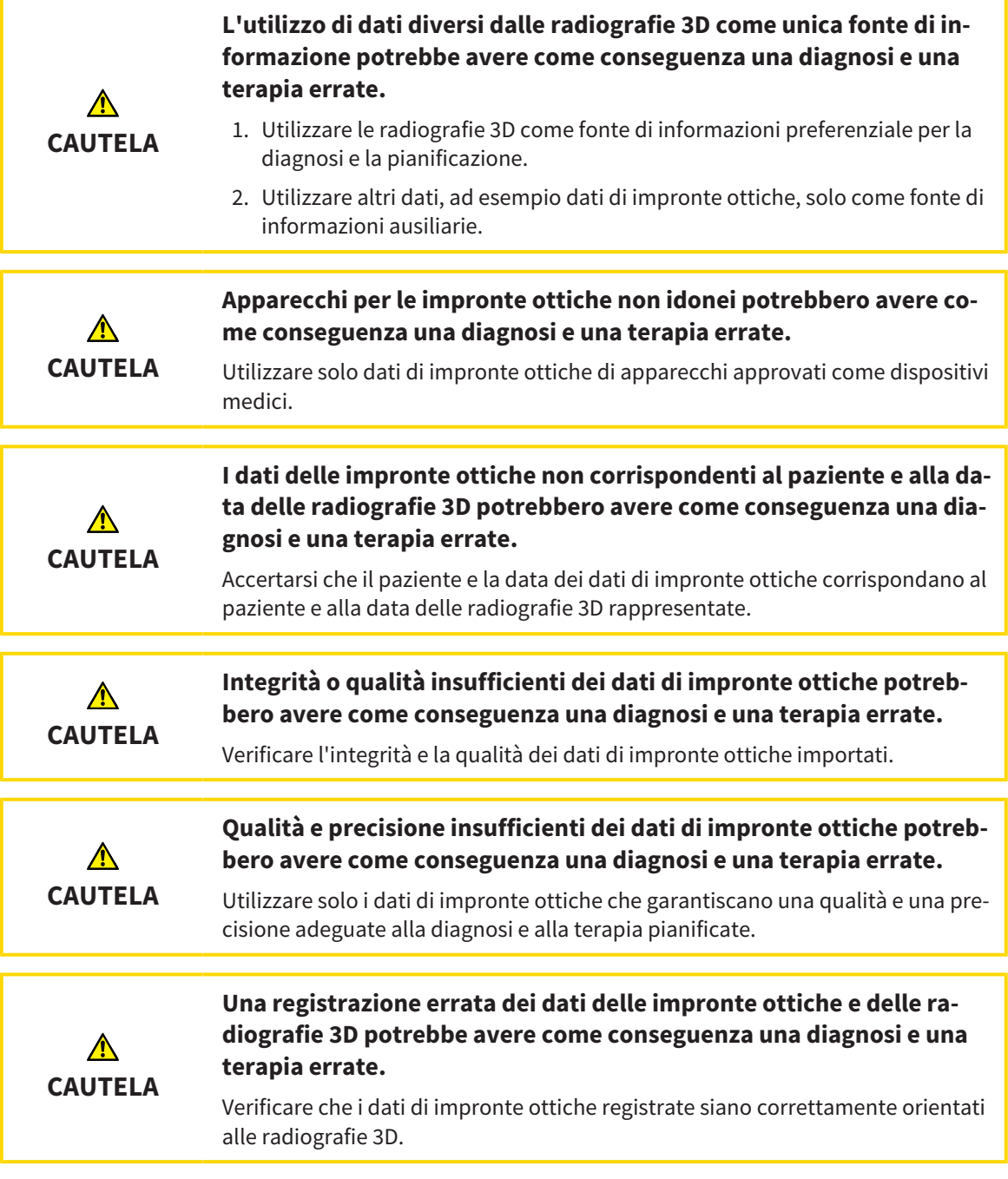

Informazioni generali sulla segmentazione sono disponibili in *Impronte ottiche [*▶ *Pagina 294]*.

Per riutilizzare le impronte ottiche di un'altra applicazione SICAT, procedere come segue:

- ☑ Il passaggio del workflow **Ordinazione** è già aperto.
- ☑ Per lo studio aperto in un'altra applicazione SICAT sono già state importate impronte ottiche che non vengono ancora impiegate in SICAT Air.
- 
- 1. Fare clic sul simbolo **Importazione e registrazione delle impronte ottiche**.
	- ▶ Si apre il wizard **Importazione e registrazione delle impronte ottiche** con il passaggio **Importare**.
- 2. Fare clic nell'area **Riutilizzo di impronte ottiche di altre applicazioni SICAT** sulla riga con le impronte ottiche desiderate.

- 1 2 3 4 5 6 7  $\overline{z}$ Area **Riutilizzo di impronte ottiche di altre** Informazioni sui pazienti 1  $\sqrt{2}$ **applicazioni SICAT** Elenco di impronte ottiche di altre applicazio-Elenco di oggetti  $\overline{6}$ 2 ni SICAT **3D**Vista di impronte ottiche Pulsante **Terminare** 3 Informazioni di ripresa  $\overline{\mathbf{A}}$
- 3. SICAT Air visualizza le impronte ottiche selezionate:

- 4. Verificare le informazioni di ripresa e le informazioni del paziente. Assicurarsi che gli oggetti e le relative regioni siano corretti. Il colore dello sfondo nell'elenco degli oggetti corrisponde al colore degli oggetti nella vista **3D**.
- 5. Fare clic sul pulsante **Terminare**.
- ▶ Il wizard **Importazione e registrazione delle impronte ottiche** si chiude.
- ▶ SICAT Air aggiunge le impronte ottiche selezionate al **Browser dell'oggetto**
- ▶ SICAT Air visualizza le impronte ottiche selezionate.

Se si desidera interrompere l'acquisizione di impronte ottiche da un'altra applicazione SICAT, è possibile fare clic su **Annulla**.

# 11.18.5 APERTURA DEL CARRELLO

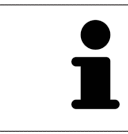

Il simbolo **Carrello** mostra il numero di elementi nel carrello.

☑ Il carrello contiene almeno un bite terapeutico.

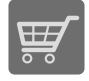

■ Se il carrello non è già aperto, fare clic nella **Barra di navigazione** sul pulsante **Carrello**.

▶ Si apre la finestra **Carrello**.

Proseguire con l'azione seguente:

■ *Verifica del carrello e conclusione dell'ordinazione* [▶ Pagina 303]

## 11.18.6 VERIFICA DEL CARRELLO E CONCLUSIONE DELL'ORDINAZIONE

☑ La finestra **Carrello** è già aperta. Informazioni al riguardo sono disponibili in *Apertura del carrello [*▶ *Pagina 302]*.

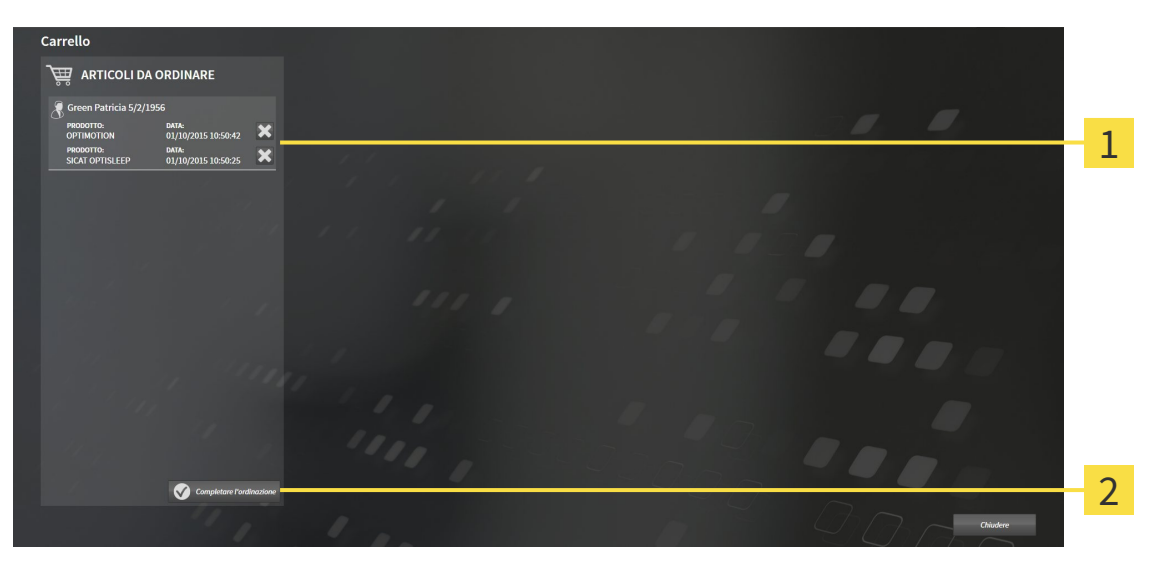

- Elenco **ARTICOLI DA ORDINARE** 1
- Pulsante **Conclusione dell'ordinazione**  $\overline{2}$
- 1. Verificare nella finestra **Carrello** se sono presenti i bite terapeutici desiderati.
- 2. Fare clic sul pulsante **Conclusione dell'ordinazione**.
- ▶ SICAT Suite imposta lo stato delle ordinazioni su**In preparazione** e stabilisce tramite SICAT Web-Connector un collegamento al server SICAT.
- ▶ È possibile modificare l'ordinazione con collegamento a Internet attivo solo nel SICAT Portal.

Proseguire con una delle seguenti azioni:

- *Completamento dell'ordinazione con l'ausilio di un collegamento a Internet attivo [▶ Pagina 304]*
- *Completamento dell'ordinazione senza collegamento a Internet attivo [▶ Pagina 308]*

# 11.18.7 COMPLETAMENTO DELL'ORDINAZIONE CON L'AUSILIO DI UN COLLEGAMENTO A INTERNET ATTIVO

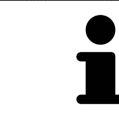

In determinate versioni di Windows è necessario impostare un browser standard affinché la procedura di ordinazione funzioni.

- ☑ Per questa operazione il computer sul quale è installato SICAT Suite dispone di un collegamento a Internet attivo.
- ☑ SICAT Portal è stato aperto automaticamente nel browser.
- 1. Se non è già stato fatto, registrarsi al SICAT Portal con nome utente e password.
	- ▶ La panoramica di ordinazione si apre e visualizza i bite terapeutici ivi contenuti e i relativi prezzi, raggruppati per paziente.
- 2. Seguire le istruzioni in *Svolgimento dei passaggi per l'ordinazione nel SICAT Portal [*▶ *Pagina 305]*.
- ▶ SICAT Suite prepara i dati di ordinazione per il caricamento.
- ▶ Non appena la preparazione è conclusa, SICAT WebConnector trasmette i dati di ordinazione al server SICAT tramite un collegamento codificato.
- ▶ Nel carrello lo stato dell'ordinazione cambia in **Caricamento in corso**.

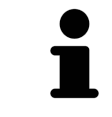

È possibile aggiungere al carrello ordinazioni che si basano sulla stessa radiografia 3D. Successivamente occorre completare il processo di ordinazione, dal momento che alla chiusura di SICAT Air il contenuto del carrello viene perso.

Se SIDEXIS XG viene chiuso e poi riaperto, a prescindere dallo stato effettivo SICAT Suite indica che l'ordinazione è stata caricata completamente. Lo stato effettivo può essere visualizzato nel SICAT WebConnector. Informazioni al riguardo sono disponibili in *Il SICAT WebConnector [*▶ *Pagina 306]*.

Se ci si disconnette dalla sessione di Windows durante il caricamento SICAT Web-Connector sospende il processo. Dopo un nuovo login il software prosegue automaticamente il caricamento.

## 11.18.8 SVOLGIMENTO DEI PASSAGGI PER L'ORDINAZIONE NEL SICAT PORTAL

Dopo che sono stati svolti i passaggi di ordinazione in SICAT Suite si apre il SICAT Portal nel browser web standard. Nel SICAT Portal è possibile adattare le ordinazioni, selezionare fornitori qualificati per la realizzazione e visualizzare i prezzi dei prodotti.

Per svolgere i passaggi di ordinazione nel SICAT Portal, procedere come segue:

- 1. Se non è già stato fatto, registrarsi al SICAT Portal con nome utente e password.
- 2. Verificare se sono presenti i bite terapeutici desiderati.
- 3. Se necessario, rimuovere dalla panoramica di ordinazione i pazienti e quindi anche tutti i relativi bite terapeutici. Al termine dell'ordinazione SICAT Suite acquisisce le modifiche apportate nel SICAT Portal.
- 4. Verificare che l'indirizzo di fatturazione e l'indirizzo di consegna siano corretti. Se necessario, modificarli.
- 5. Selezionare il metodo di pagamento desiderato.
- 6. Accettare le condizioni generali di contratto e inviare l'ordinazione.

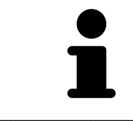

È possibile rimuovere i pazienti e tutti i relativi bite dal SICAT Portal selezionando un paziente e facendo clic sul pulsante per la rimozione dei pazienti. Nel carrello si avrà nuovamente accesso pieno al raggruppamento dei bite terapeutici.

# 11.18.9 IL SICAT WEBCONNECTOR

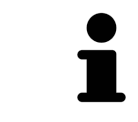

In determinate versioni di Windows è necessario impostare un browser standard affinché la procedura di ordinazione funzioni.

Se il computer sul quale è installato SICAT Suite dispone di un collegamento a Internet attivo, SICAT Suite trasmette le ordinazioni in background in forma codificata tramite SICAT WebConnector. SICAT Air mostra lo stato delle trasmissioni direttamente nel carrello e può sospendere il SICAT WebConnector. Il SICAT WebConnector prosegue la trasmissione anche se SICAT Suite è stato chiuso. Se non è possibile effettuare il caricamento come desiderato, è possibile aprire l'interfaccia utente del SICAT WebConnector.

#### APERTURA DELLA FINESTRA "SICAT SUITE WEBCONNECTOR"

■ Fare clic nell'area dell'avviso della barra delle applicazioni sul simbolo **SICAT Suite WebConnector**.

#### ▶ Si apre la finestra **SICAT Suite WebConnector**:

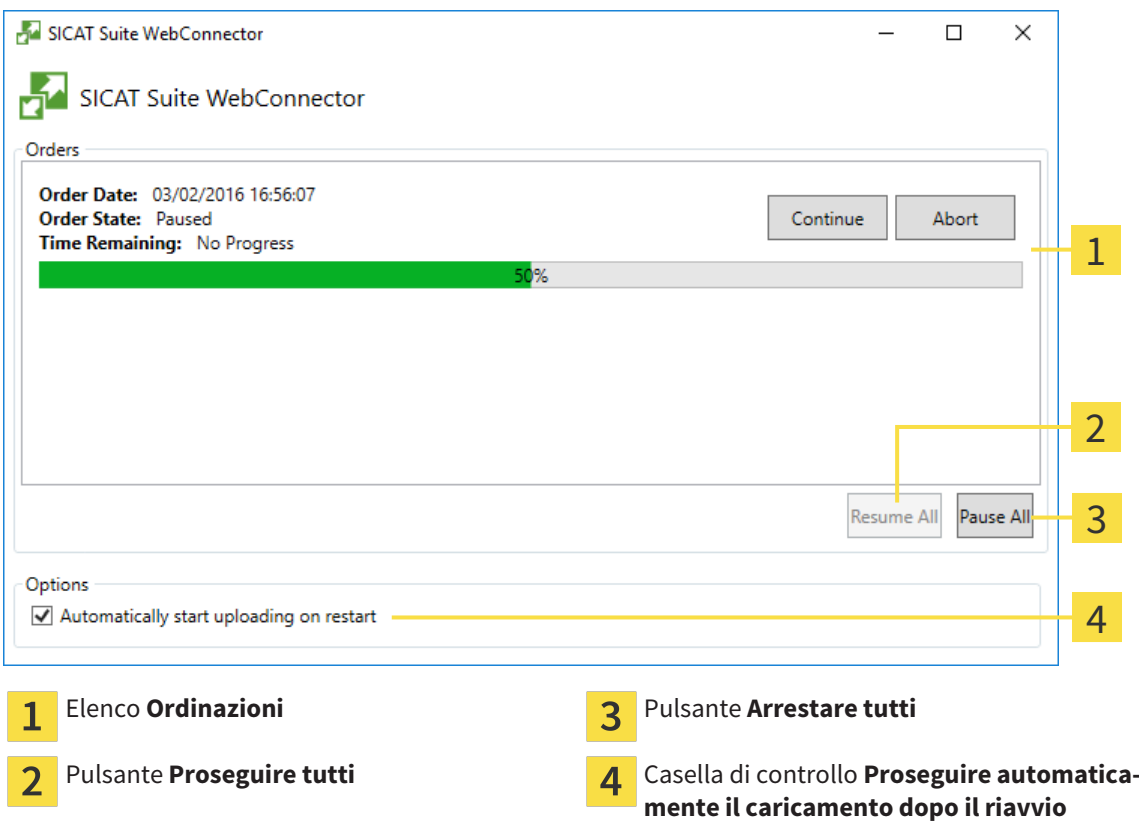

L'elenco **Ordinazioni** mostra le ordinazioni in coda.

#### INTERRUZIONE E PROSECUZIONE DEL CARICAMENTO

È possibile interrompere il processo di caricamento. Ciò può essere utile ad esempio se il collegamento a Internet è sovraccaricato. Le impostazioni hanno effetto solo sulle procedure di caricamento in SICAT WebConnector. Le procedure di caricamento tramite browser web non sono coinvolte.

#### ☑ La finestra **SICAT Suite WebConnector** è già aperta.

- 1. Fare clic sul pulsante **Arrestare tutti**.
	- ▶ SICAT WebConnector interrompe il caricamento di tutte le ordinazioni.
- 2. Fare clic sul pulsante **Proseguire tutti**.
	- ▶ SICAT WebConnector prosegue il caricamento di tutte le ordinazioni.

#### DISATTIVAZIONE DEL PROSEGUIMENTO AUTOMATICO DOPO UN RIAVVIO

È possibile impedire che SICAT WebConnector prosegua automaticamente il caricamento dopo un riavvio di Windows.

- ☑ La finestra **SICAT Suite WebConnector** è già aperta.
- Disattivare la casella di controllo **Proseguire automaticamente il caricamento dopo il riavvio**.
- ▶ Se si riavvia il computer, SICAT WebConnector non prosegue più automaticamente il caricamento delle ordinazioni.

# 11.18.10 COMPLETAMENTO DELL'ORDINAZIONE SENZA COLLEGAMENTO A INTERNET ATTIVO

Se il computer sul quale è installato SICAT Suite non dispone di un collegamento a Internet attivo, la trasmissione avviene tramite file XML e un archivio ZIP che possono essere caricati con un browser web su un altro computer con collegamento a Internet attivo. In questo caso SICAT Suite esporta tutti bite terapeutici nel carrello in una volta sola e crea una sottocartella per ogni paziente. Successivamente in SICAT Portal è possibile caricare un bite terapeutico per ogni paziente. La trasmissione avviene in modo codificato.

Per concludere l'ordinazione senza collegamento a Internet attivo, procedere come segue:

- ☑ Il computer sul quale è installato SICAT Suite non dispone di alcun collegamento a Internet attivo.
- ☑ Una finestra mostra il seguente messaggio: **Errore di connessione con il SICAT Server**

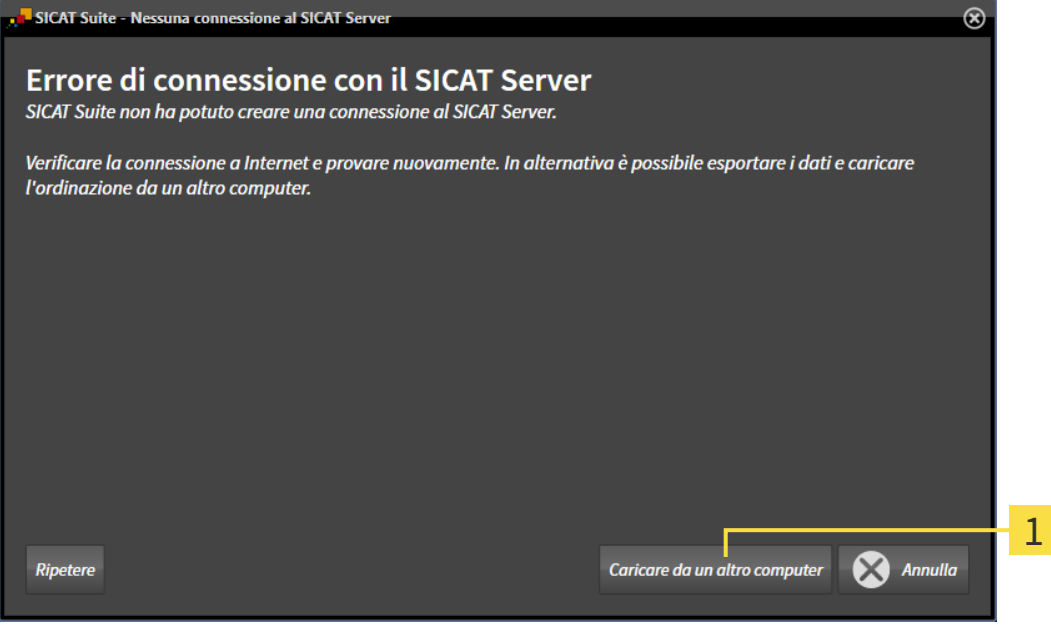

- Pulsante **Caricare da un altro computer**  $\mathbf{1}$
- 1. Fare clic sul pulsante **Caricare da un altro computer**.

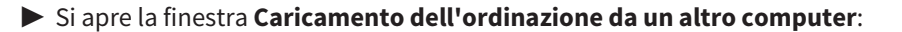

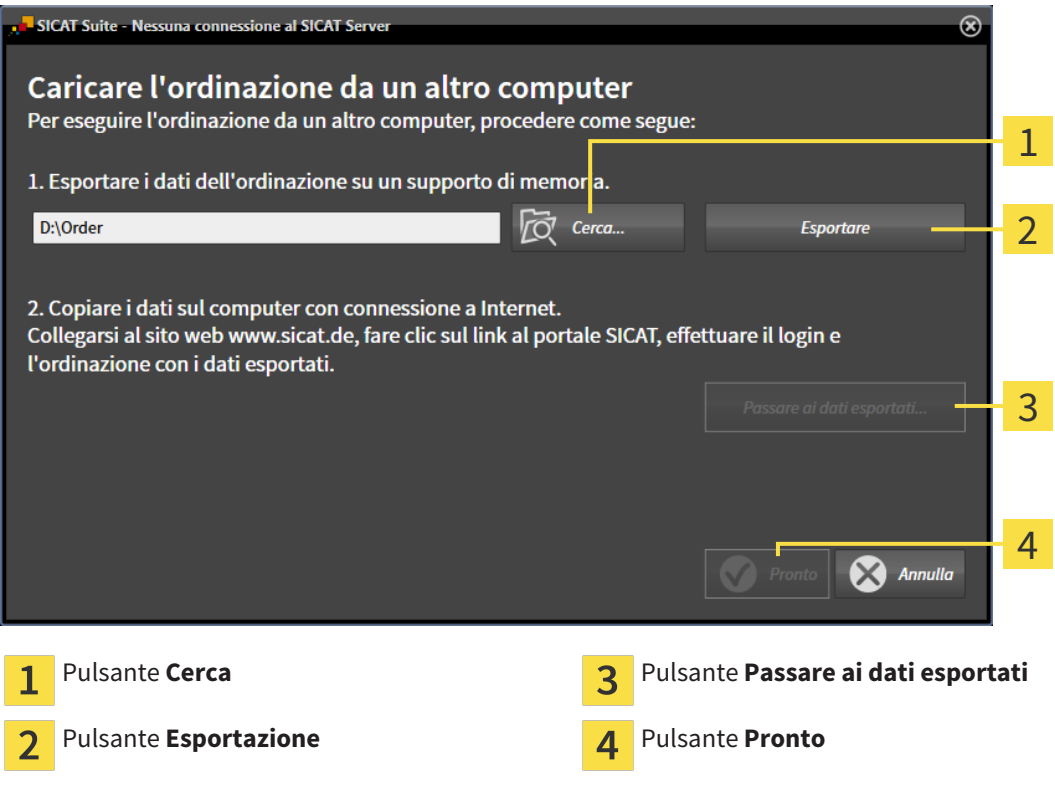

2. Fare clic sul pulsante **Cerca**.

▶ Si apre una finestra delle Risorse del computer di Windows.

- 3. Selezionare una directory esistente o creare una nuova directory e fare clic su **OK**. Ricordare che il percorso della directory non deve contenere più di 160 caratteri.
- 4. Fare clic sul pulsante **Esportazione**.

- ▶ SICAT Suite esporta tutti i dati necessari per l'ordinazione del contenuto del carrello, nell'ordine indicato. In questo, SICAT Suite creare una sottocartella per ogni paziente.
- 5. Fare clic sul pulsante **Passare ai dati esportati**.

▶ Si apre una finestra delle Risorse del computer di Windows che mostra la directory con i dati esportati:

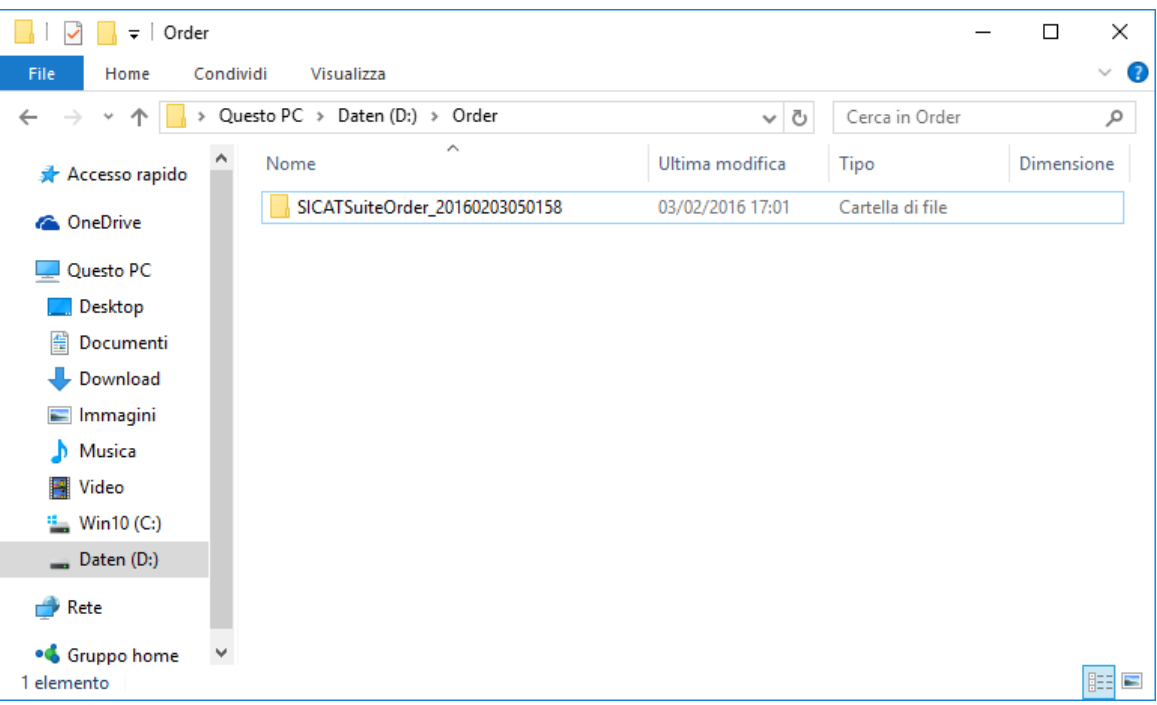

- 6. Copiare la cartella che contiene i dati del bite desiderato su un computer con un collegamento a Internet attivo, ad esempio con l'ausilio di una pennetta USB.
- 7. Fare clic nella finestra **Caricamento dell'ordinazione da un altro computer** su **Pronto**.
	- ▶ SICAT Suite chiude la finestra **Caricamento dell'ordinazione da un altro computer**.
	- ▶ SICAT Suite rimuove dal carrello tutti i bite terapeutici contenuti nell'ordinazione.
- 8. Aprire sul computer con il collegamento a Internet attivo un browser web e aprire il sito web [http://](http://www.sicat.com/register) [www.sicat.de.](http://www.sicat.com/register)
- 9. Fare clic sul link al SICAT Portal.
	- ▶ Il SICAT Portal si apre.
- 10. Se non è già stato fatto, registrarsi al SICAT Portal con nome utente e password.
- 11. Fare clic sul link per il collegamento dell'ordinazione.
- 12. Selezionare l'ordinazione desiderata sul computer con il collegamento a Internet attivo. Si tratta di un file XML il cui nome comincia con **SICATSuiteOrder**.
	- ▶ La panoramica di ordinazione si apre e visualizza il paziente contenuto, il relativo bite terapeutico e il prezzo.
- 13. Seguire le istruzioni in *Svolgimento dei passaggi per l'ordinazione nel SICAT Portal [*▶ *Pagina 305]*.
- 14. Fare clic sul link per il caricamento dei dati del paziente del bite terapeutico.
- 15. Selezionare i dati corretti dei bite sul computer con il collegamento a Internet attivo. Si tratta di un archivio ZIP che si trova nella stessa cartella del file XML caricato precedentemente e il cui nome file comincia con **SICATSuiteExport**.
- ▶ Se l'ordinazione è stata effettuata, il browser trasmette l'archivio con i dati del bite al server SICAT tramite un collegamento codificato.

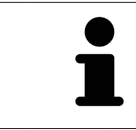

SICAT Suite cancella automaticamente i dati esportati. Se è stato concluso un processo di ordinazione, i dati esportati devono essere cancellati manualmente per motivi di sicurezza.

# 11.19 IMPOSTAZIONI

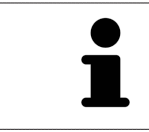

Le versioni di SICAT Suite collegate a SIDEXIS acquisiscono molte impostazioni da SIDEXIS. È possibile visualizzare i valori di tali impostazioni in SICAT Air ma le modifiche possono avvenire solo nelle impostazioni di SIDEXIS.

È possibile visualizzare o modificare le impostazioni generali nella finestra **Impostazioni**. Dopo aver fatto clic sul simbolo **Impostazioni**, la barra delle opzioni mostra le seguenti schede sul lato sinistro della finestra **Impostazioni**:

- **Generale** Informazioni al riguardo sono disponibili in *Visualizzazione o modifica delle impostazioni generali [*▶ *Pagina 313]*.
- **Licenze** Informazioni al riguardo sono disponibili in *Licenze* [▶ *Pagina 196]*.
- Studio Visualizzazione del logo e del testo informativo del proprio studio, ad esempio per l'utilizzo nelle stampe. Informazioni al riguardo sono disponibili in *Visualizzazione di informazioni sullo studio [*▶ *Pagina 317]*.
- **Visualizzazione** Modifica delle impostazioni generali di visualizzazione. Informazioni al riguardo sono disponibili in *Modifica delle impostazioni di visualizzazione [*▶ *Pagina 318]*.
- **SICAT Air** Modifica delle impostazioni specifiche per le applicazioni di SICAT Air. Informazioni al riguardo sono disponibili in *Modifica delle impostazioni SICAT Air [*▶ *Pagina 320]*.

## 11.19.1 VISUALIZZAZIONE O MODIFICA DELLE IMPOSTAZIONI GENERALI

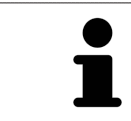

Le versioni di SICAT Suite collegate a SIDEXIS acquisiscono molte impostazioni da SIDEXIS. È possibile visualizzare i valori di tali impostazioni in SICAT Air ma le modifiche possono avvenire solo nelle impostazioni di SIDEXIS.

Per aprire le impostazioni generali, procedere come segue:

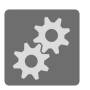

- 1. Fare clic nella **Barra di navigazione** sul simbolo **Impostazioni**.
	- ▶ Si apre la finestra **Impostazioni**.
- 2. Fare clic sulla scheda **Generale**.

▶ Si apre la finestra **Generale**:

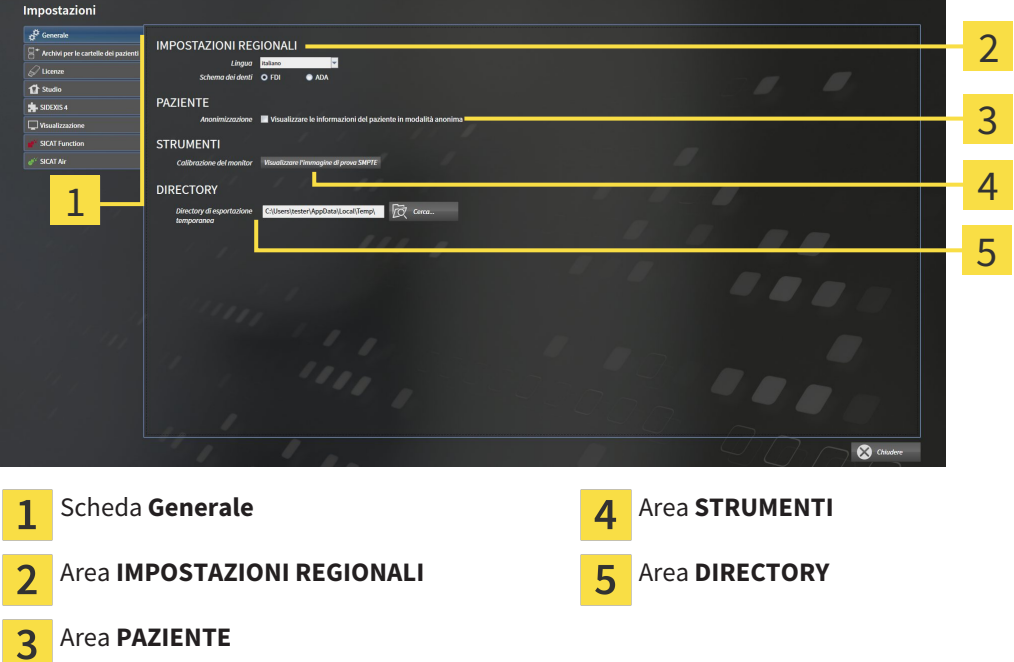

SICAT Air acquisisce le impostazioni seguenti d SIDEXIS, che possono essere visualizzate qui:

- Nell'area **IMPOSTAZIONI REGIONALI** è possibile visualizzare la lingua dell'interfaccia utente nell'elenco **Lingua**.
- Nell'area **IMPOSTAZIONI REGIONALI** è possibile visualizzare lo schema dei denti attuale in **Schema dentario**.
- Nell'area PAZIENTE è possibile visualizzare lo stato della casella di controllo Visualizzare le infor**mazioni del pazienti in modalità anonima**. Se la casella di controllo è attivata, SICAT Air acquisisce i dati del paziente in forma anonima di SIDEXIS.

È possibile modificare l'impostazione seguente:

■ Nell'area **DIRECTORY** è possibile indicare nel campo **Directory di esportazione temporanea** una cartella in cui SICAT Suite salva i dati di ordinazione. Occorre avere pieno accesso a questa cartella.

Oltre alla visualizzazione delle impostazioni generali, è possibile aprire l'immagine di prova SMPTE per calibrare il monitor:

■ Fare clic in **STRUMENTI**, **Calibrazione del monitor** sul pulsante **Visualizzare l'immagine di prova SMPTE** per calibrare il monitor. Informazioni al riguardo sono disponibili in *Calibrazione del monitor con l'immagine di prova SMPTE [*▶ *Pagina 315]*.

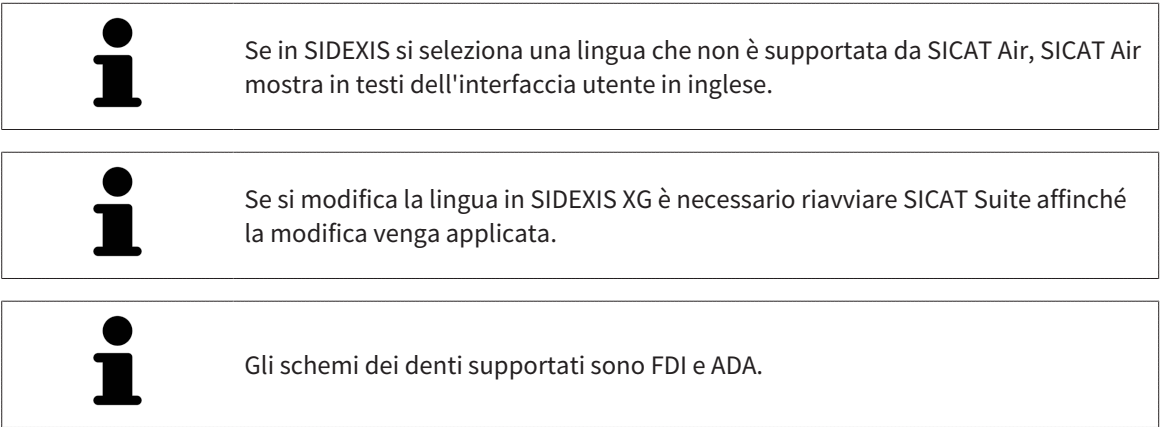

#### 11.19.2 CALIBRAZIONE DEL MONITOR CON L'IMMAGINE DI PROVA SMPTE

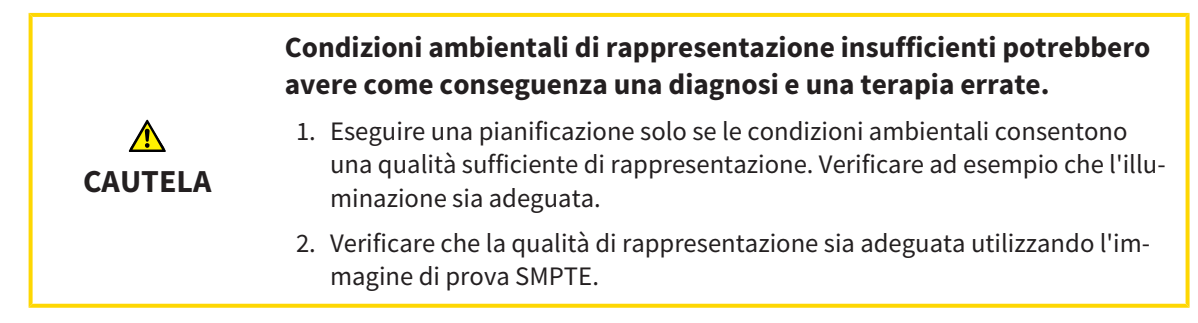

Quattro impostazioni principali determinano l'idoneità del monitor a visualizzare i dati nelle applicazioni SICAT:

- Luminosità
- Contrasto
- Risoluzione locale (linearità)
- Distorsioni (aliasing)

L'immagine di prova SMPTE è un'immagine di riferimento che aiuta a verificare le proprietà del monitor:

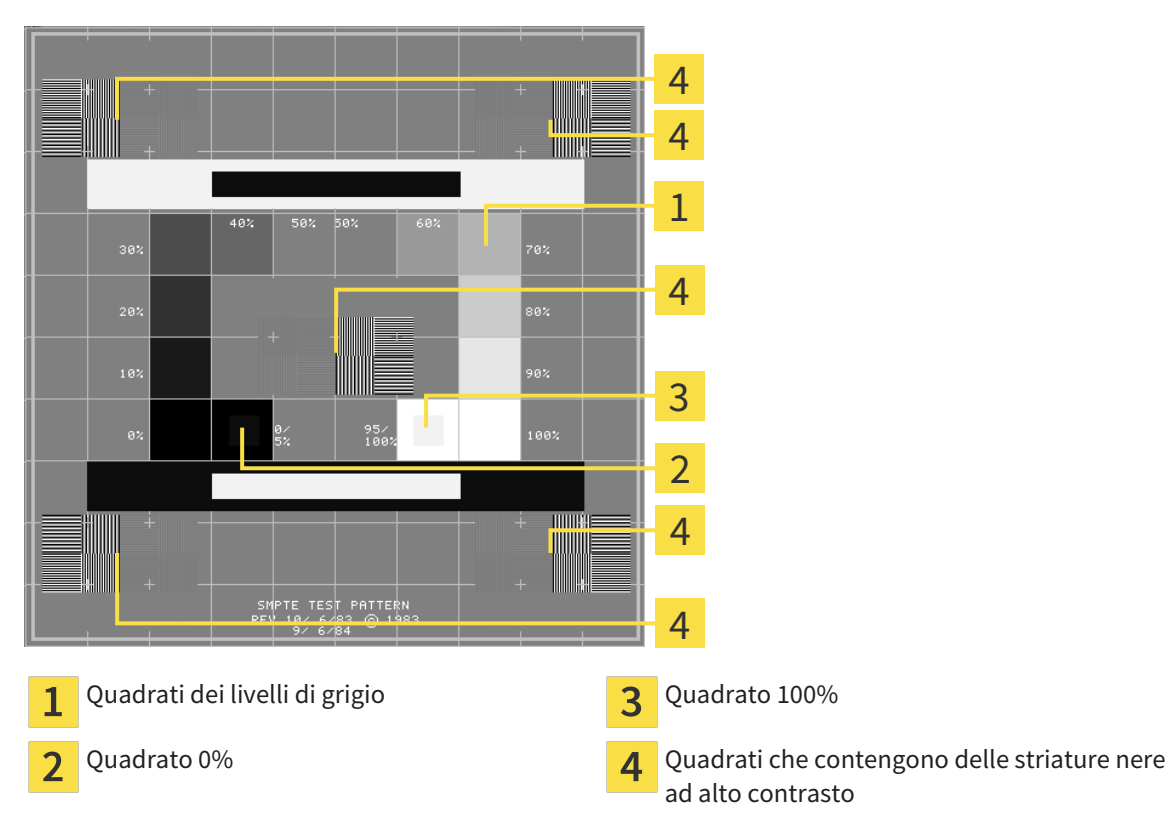

SICAT Air Pagina 315 di 540

#### VERIFICA DELLA LUMINOSITÀ E DEL CONTRASTO

Al centro dell'immagine di prova SMPTW una serie di quadrati mostra l'avanzare del livello di grigio da nero (0% luminosità) a bianco (100% luminosità):

- Il quadrato 0% contiene un quadrato più piccolo per mostrare la differenza di luminosità tra 0% e 5%.
- Il quadrato 100% contiene un quadrato più piccolo per mostrare la differenza di luminosità tra 95% e 100%.

Per verificare o impostare il monitor, procedere come segue:

☑ L'immagine di prova SMPTE è già aperta.

Verificare che sia visibile nel quadrato 0% e nel quadrato 100% la differenza visiva tra il quadrato interno e il quadrato esterno. Se necessario, modificare le impostazioni del monitor.

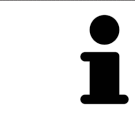

Molti monitor possono visualizzare solo la differenza di luminosità nel quadrato 100% ma non nel quadrato 0%. È possibile ridurre la luce ambientale per migliorare la differenziabilità dei diversi gradi di luminosità nel quadrato 0%.

#### VERIFICA DELLA RISOLUZIONE LOCALE E DELLA DISTORSIONE

Negli angoli e al centro dell'immagine di prova SMPTE sei quadrati mostrano delle striature nere ad alto contrasto. Riguardo alla risoluzione locale e alle distorsioni, occorre poter distinguere tra linee di diversa larghezza, tra linee alternate nere e bianche e tra righe orizzontali e verticali:

- Da largo a stretto (6 pixel, 4 pixel, 2 pixel)
- Orizzontale e verticale

Per verificare o impostare il monitor, procedere come segue:

Verificare nei sei quadrati che presentano le striature nere ad alto contrasto se è possibile distinguere tutte le linee. Se necessario, modificare le impostazioni del monitor.

#### CHIUSURA DELL'IMMAGINE DI PROVA SMPTE

Per chiudere l'immagine di prova SMPTE, procedere come segue:

- Premere il tasto **ESC**.
- ▶ Si chiude l'immagine di prova SMPTE.

## 11.19.3 VISUALIZZAZIONE DI INFORMAZIONI SULLO STUDIO

Come plug-in di SIDEXIS XG, SICAT Suite acquisisce il logo dello studio e il testo informativo di SIDEXIS XG Pertanto è possibile modificare solo i valori di queste impostazioni nelle impostazioni di SICAT Suite. Apportare le modifiche desiderate per queste impostazioni in SIDEXIS XG.

Le applicazioni di SICAT Suite utilizzano le informazioni mostrate qui per personalizzare le stampe o i file PDF.

Per aprire le informazioni sullo studio, procedere come segue:

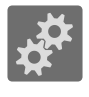

- 1. Fare clic nella **Barra di navigazione** sul simbolo **Impostazioni**.
	- ▶ Si apre la finestra **Impostazioni**.
- 2. Fare clic sulla scheda **Studio**.
	- ▶ Si apre la finestra **STUDIO**:

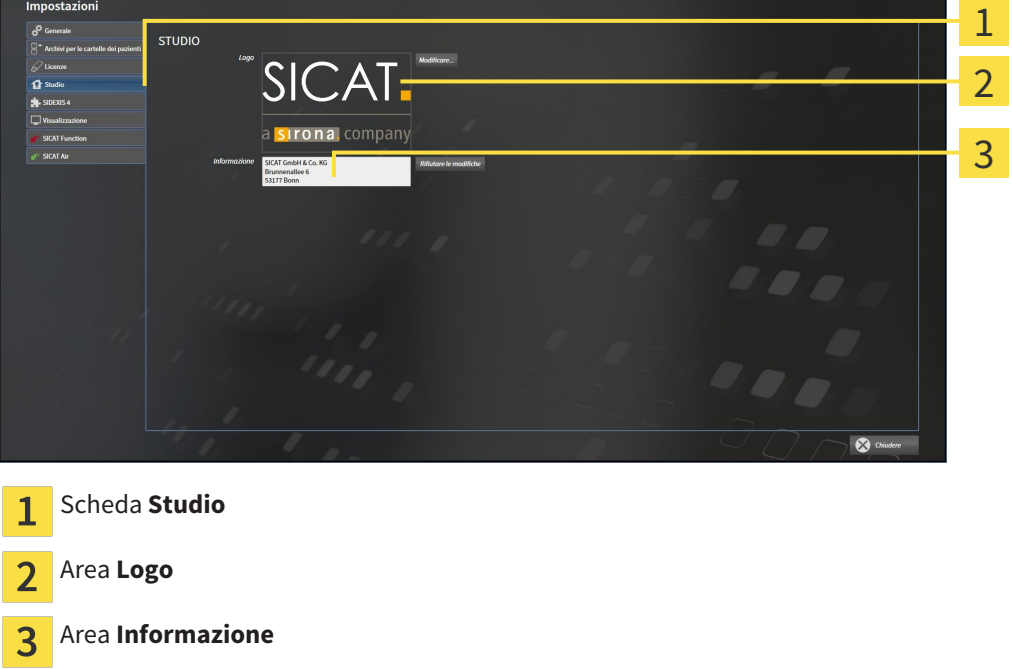

È possibile visualizzare o modificare le seguenti impostazioni:

- Nell'area **Logo** è possibile visualizzare il logo dello studio.
- Nell'area **Informazione** è possibile visualizzare un testo che identifica lo studio, ad esempio il nome e l'indirizzo.

## 11.19.4 MODIFICA DELLE IMPOSTAZIONI DI VISUALIZZAZIONE

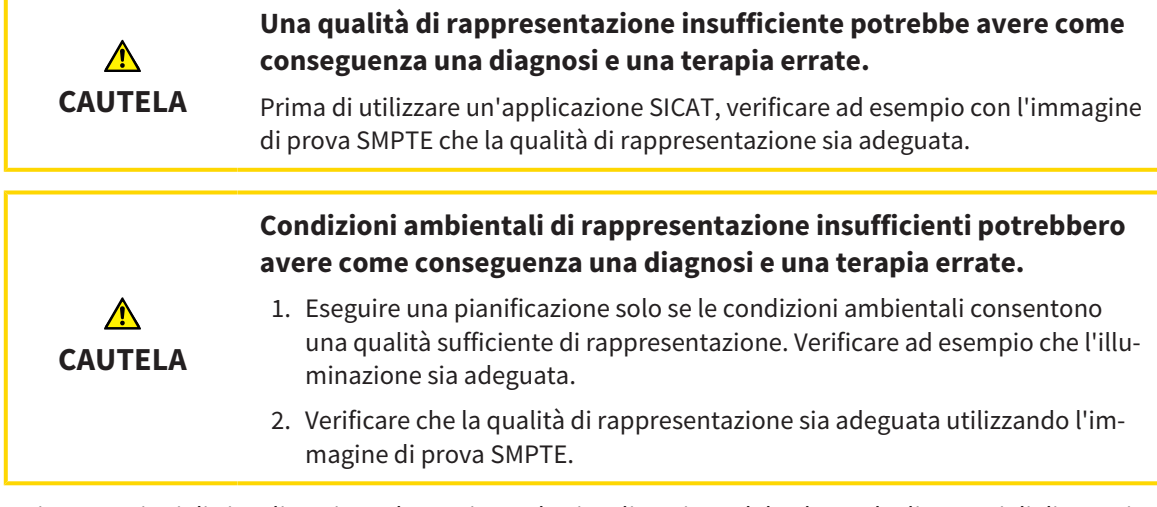

Le impostazioni di visualizzazione determinano la visualizzazione del volume degli oggetti di diagnosi e degli oggetti di pianificazione in tutte le applicazioni SICAT.

Per aprire la finestra **Visualizzazione** procedere come segue:

- 1. Fare clic sul simbolo **Impostazioni**.
	- ▶ Si apre la finestra **Impostazioni**.
- 2. Fare clic sulla scheda **Visualizzazione**.
	- ▶ Si apre la finestra **Visualizzazione**:

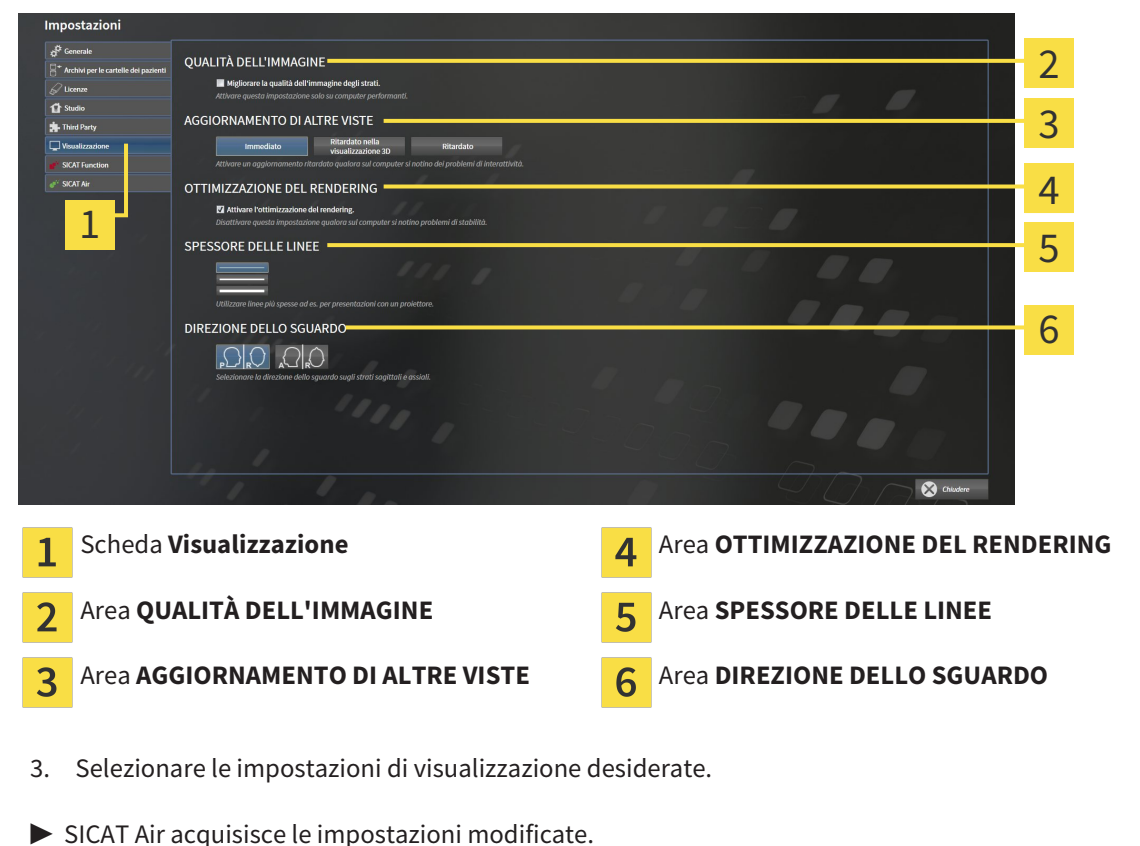

- 
- ▶ SICAT Air salva le impostazioni nel profilo utente.

Le impostazioni sono:

- Migliorare la qualità dell'immagine degli strati migliora la qualità di rappresentazione degli strati tramite una media degli strati contigui realizzata dal software. Attivare questa impostazione solo su computer performanti.
- **AGGIORNAMENTO DI ALTRE VISTE** l'aggiornamento ritardato migliora l'interattività della vista attiva, a scapito di un aggiornamento ritardato di altre viste. Attivare l'aggiornamento ritardato solo se si riscontrano problemi con l'interattività sul computer.
- **Attivare l'ottimizzazione del rendering** disattivare l'impostazione solo se si riscontrano problemi con la stabilità sul computer.
- **SPESSORE DELLE LINEE** modifica lo spessore delle linee. Le linee più spesse sono utili alle presentazioni con video proiettore.
- **DIREZIONE DELLO SGUARDO** commuta le direzioni dello sguardo della vista a strati **Assiale** e della vista a strati **Sagittale**.

## 11.19.5 MODIFICA DELLE IMPOSTAZIONI SICAT AIR

SICAT AirLe impostazioni determinano la sfumatura cromatica dell'oggetto **Via respiratoria** in SICAT Air.

Per modificare le impostazioni SICAT Air, procedere come segue:

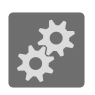

1. Fare clic sul simbolo **Impostazioni**.

▶ Si apre la finestra **Impostazioni**.

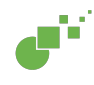

- 2. Fare clic sulla scheda **SICAT Air**.
	- ▶ Si apre la finestra **SICAT Air**:

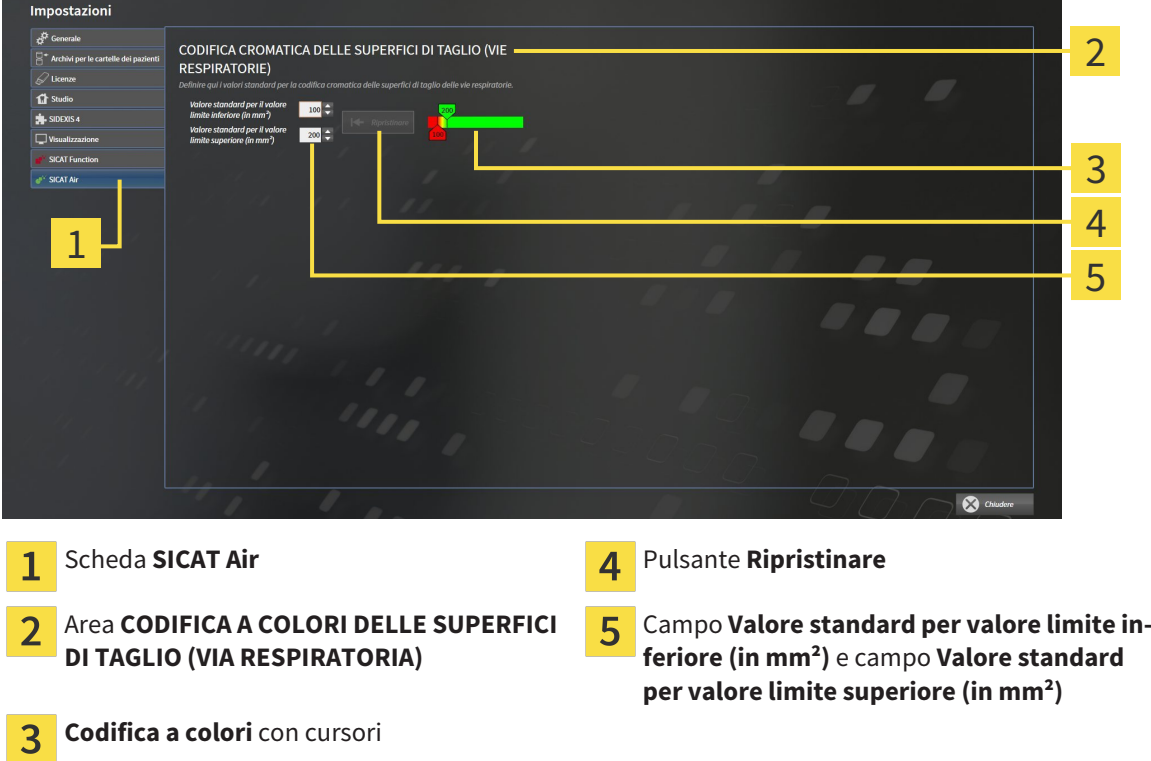

- 3. Selezionare i valori standard desiderati per la codifica a colori.
- ▶ SICAT Air salva i valori standard nel profilo utente.
- ▶ SICAT Air utilizza i valori standard modificati se si apre per la prima volta una radiografia 3D e si segmenta la via respiratoria.
- ▶ SICAT Air utilizza i valori standard modificati in caso di ripristino dei valori di un oggetto **Via respiratoria**.

Le impostazioni sono:

- Valore standard per valore limite inferiore (in mm<sup>2</sup>) stabilisce il valore inferiore della superficie della sezione trasversale (in mm²) a partire dal quale inizia la **Codifica a colori** completamente in rosso.
- **Valore standard per valore limite superiore (in mm<sup>2</sup>)** stabilisce il valore superiore della superficie della sezione trasversale (in mm²) a partire dal quale inizia la **Codifica a colori** completamente in verde.

Se si modificano i valori nei campi **Valore standard per valore limite inferiore (in mm²)** e **Valore standard per valore limite superiore (in mm²)**, i cursori mostrano gli effetti sulla **Codifica a colori**. Se si spostano i cursori nella **Codifica a colori**, i valori nei campi si adattano di conseguenza.

È possibile fare clic sul pulsante **Ripristinare** e ripristinare per le impostazioni per **Valore standard per valore limite inferiore (in mm²)** e **Valore standard per valore limite superiore (in mm²)** le impostazioni standard di SICAT Air.

# 11.20 ASSISTENZA

SICAT offre le seguenti possibilità di assistenza:

- Guida in linea
- Informazioni di contatto
- Informazioni su SICAT Suite installato e sulle applicazioni SICAT installate

Proseguire con l'azione seguente:

■ *Apertura delle possibilità di assistenza [*▶ *Pagina 323]*

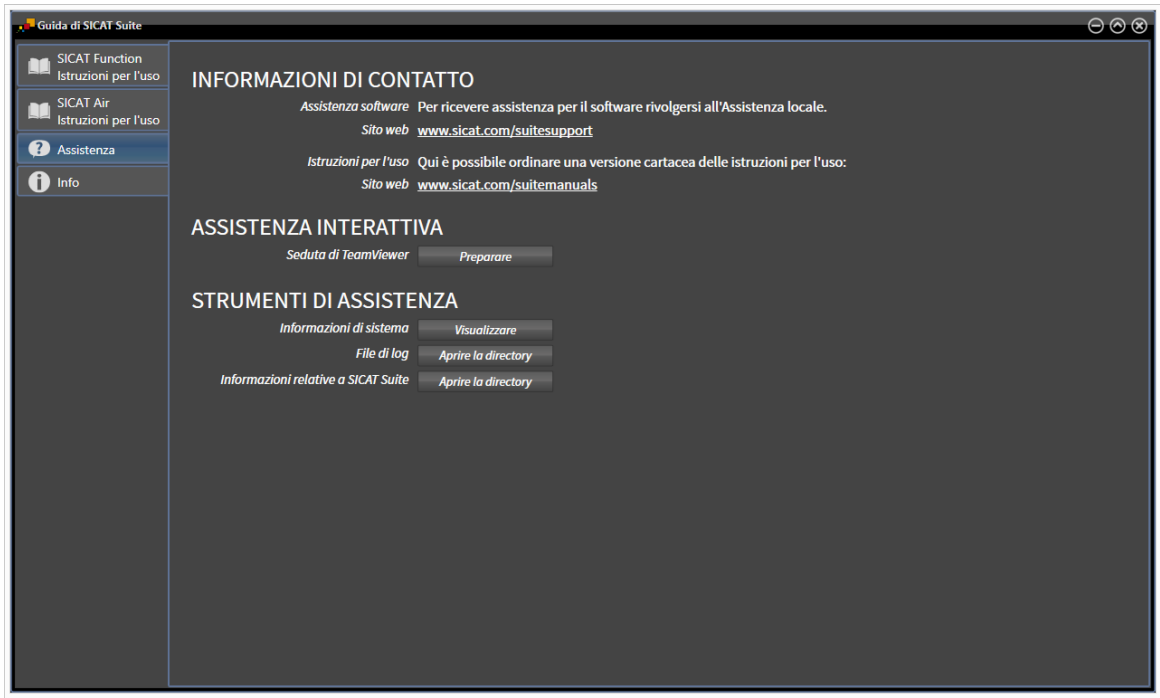

# 11.20.1 APERTURA DELLE POSSIBILITÀ DI ASSISTENZA

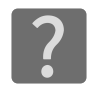

È possibile aprire la finestra **Assistenza** facendo clic sul simbolo **Assistenza** nella **Barra di navigazione** oppure premendo il tasto F1.

La finestra SICAT Suite **Assistenza** è composta dalle seguenti schede:

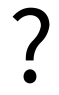

■ **Istruzioni per l'uso** - Informazioni al riguardo sono disponibili in *Apertura della Guida in linea [*▶ *Pagina 195]*.

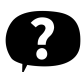

■ **Assistenza** - Informazioni al riguardo sono disponibili in *Informazioni di contatto e strumenti di assistenza [*▶ *Pagina 324]*.

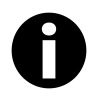

■ **Info** - Informazioni al riguardo sono disponibili in *Info* [▶ *Pagina 325]*.

### 11.20.2 INFORMAZIONI DI CONTATTO E STRUMENTI DI ASSISTENZA

La finestra **Assistenza** contiene tutte le informazioni e gli strumenti rilevanti affinché l'assistenza SICAT possa essere di supporto:

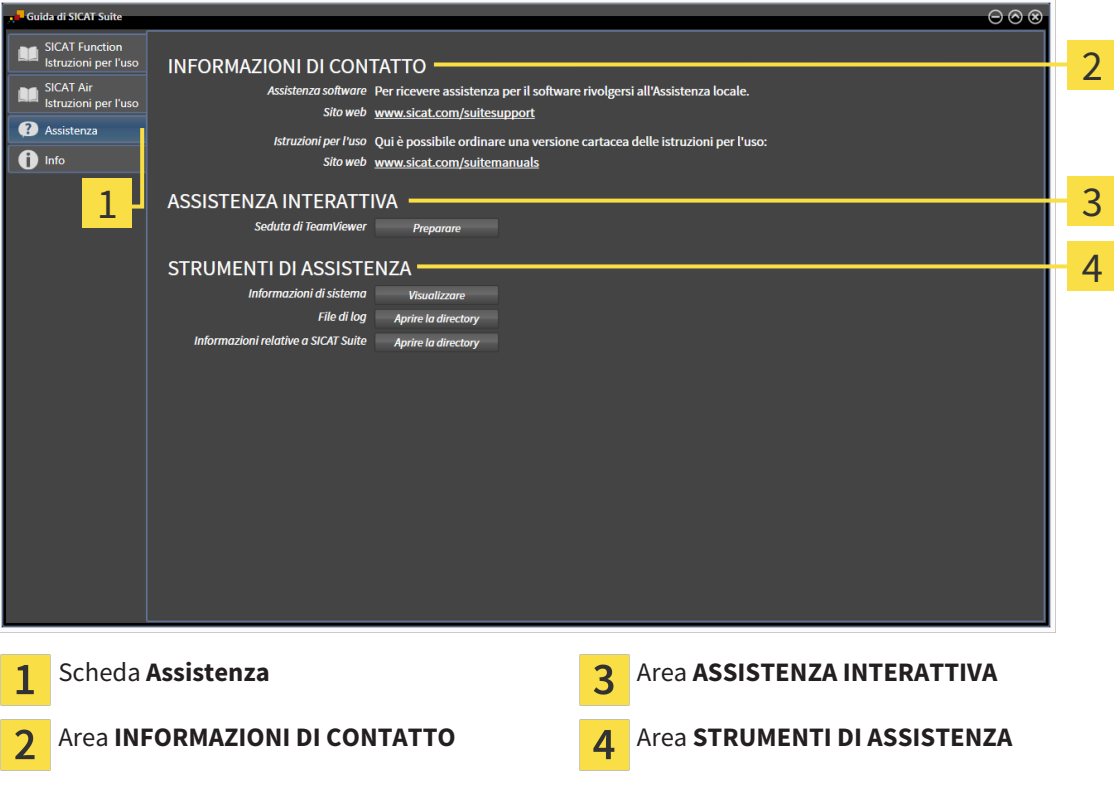

I seguenti strumenti sono disponibili nell'area **ASSISTENZA INTERATTIVA**:

■ Dopo un clic nell'area **Seduta di TeamViewer** sul pulsante **Preparare**, SICAT Air apre una sessione di TeamViewer.

TeamViewer è un software che consente di operare da remoto i comandi del mouse e della tastiera e di trasmettere il contenuto dello schermo di un computer tramite un collegamento a Internet attivo. TeamViewer realizza un collegamento solo dietro espressa autorizzazione. In questo modo vengono trasmessi a SICAT Support un ID TeamViewer e una password. Ciò consente a SICAT Support di assistere sul posto.

I seguenti strumenti sono disponibili nell'area **STRUMENTI DI ASSISTENZA**:

- Dopo un clic nell'area **Informazioni di sistema** sul pulsante Visualizzare apre SICAT Air le informazioni sul sistema operativo.
- Dopo un clic nell'area **File di log** sul pulsante **Aprire la directory** apre SICAT Air la directory di log di SICAT Suite in una finestra delle Risorse del computer di Windows.
- Dopo un clic nell'area Informazioni relative a SICAT Suite sul pulsante Aprire la directory esporta SICAT Air le informazioni sull'installazione corrente in un file di testo.
### 11.20.3 INFO

La finestra **Info** mostra le informazioni relative a SICAT Suite e a tutte le applicazioni SICAT installate:

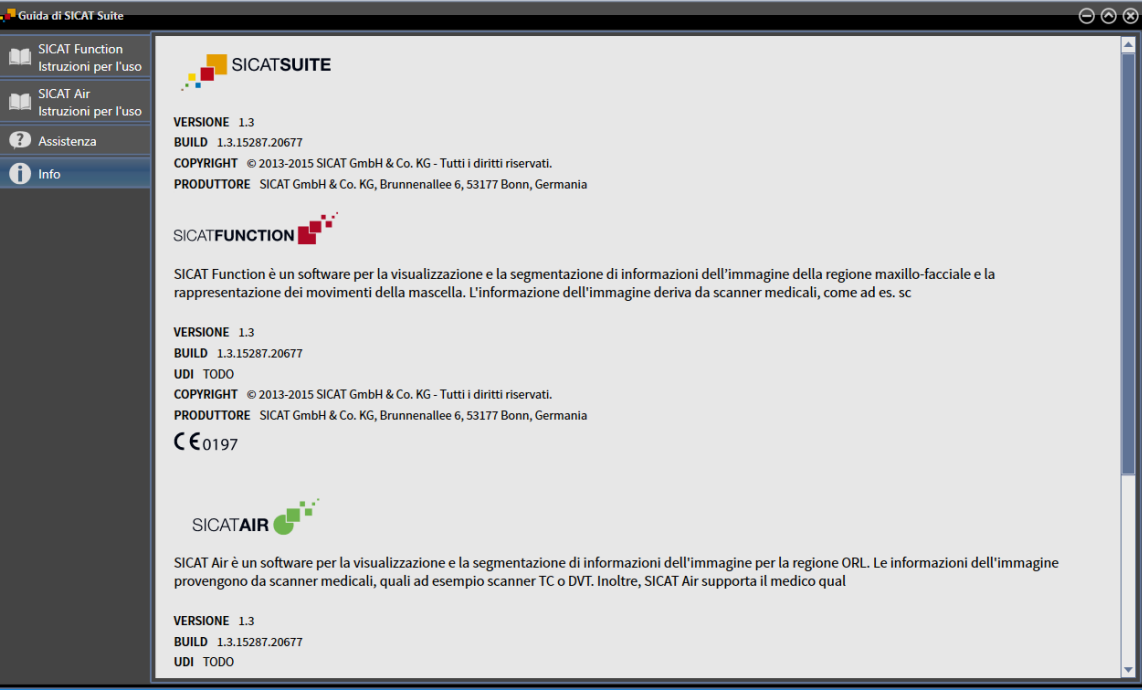

# 11.21 APERTURA DI DATI CON PROTEZIONE DA SCRITTURA

I dati visualizzabili in SICAT Air come plug-in di SIDEXIS XG senza possibilità di apportare e salvare modifiche dipendono dallo stato della licenza e dall'utilizzo della radiografia 3D attuale:

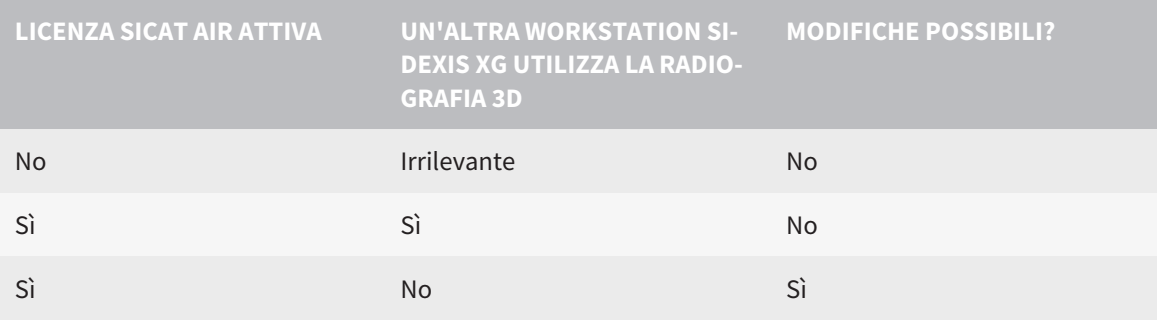

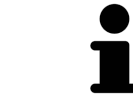

Ulteriori informazioni sull'assistenza multi-workstation di SIDEXIS XG sono disponibili nelle istruzioni per l'uso SIDEXIS XG.

Per aprire i dati senza possibilità di apportare e salvare modifiche, procedere come segue:

- ☑ Nessuna licenza SICAT Air attivata oppure la radiografia 3D viene utilizzata da un'altra workstation SIDEXIS XG.
- 1. Avviare SICAT Suite congiuntamente a una radiografia 3D da Sirona SIDEXIS XG. Informazioni al riguardo sono disponibili in *Avvio di SICAT Suite [*▶ *Pagina 191]*.
	- ▶ SICAT Suite apre la radiografia 3D e i progetti di pianificazione dall'esame SIDEXIS XG attuale.
	- ▶ Se un'altra Workstation SIDEXIS XG utilizza l'attuale radiografia 3D, si apre una finestra che mostra il seguente messaggio: **La cartella del paziente viene attualmente elaborata da un altro utente e può essere aperta soltanto in modalità di lettura**
- 2. Fare clic nella finestra del messaggio sul pulsante **Aprire in modalità di lettura**.
- ▶ SICAT Suite apre la radiografia 3D e i progetti di pianificazione dall'esame SIDEXIS XG attuale.

# 11.22 CHIUSURA DI SICAT SUITE

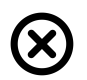

■ Fare clic nell'angolo in alto a destra di SICAT Air sul pulsante **Chiudere**.

- ▶ Tutte le applicazioni SICAT si chiudono.
- ▶ SIDEXIS salvai progetti di pianificazione modificati di tutte le applicazioni SICAT in esecuzione come versione completa.

# *12 VERSIONE STANDALONE*

La versione standalone di SICAT Suite viene eseguita indipendentemente da altri programmi. La gestione e l'elaborazione di dati del paziente, nonché le modifiche delle impostazioni avvengono così completamente in SICAT Suite o nelle applicazioni SICAT:

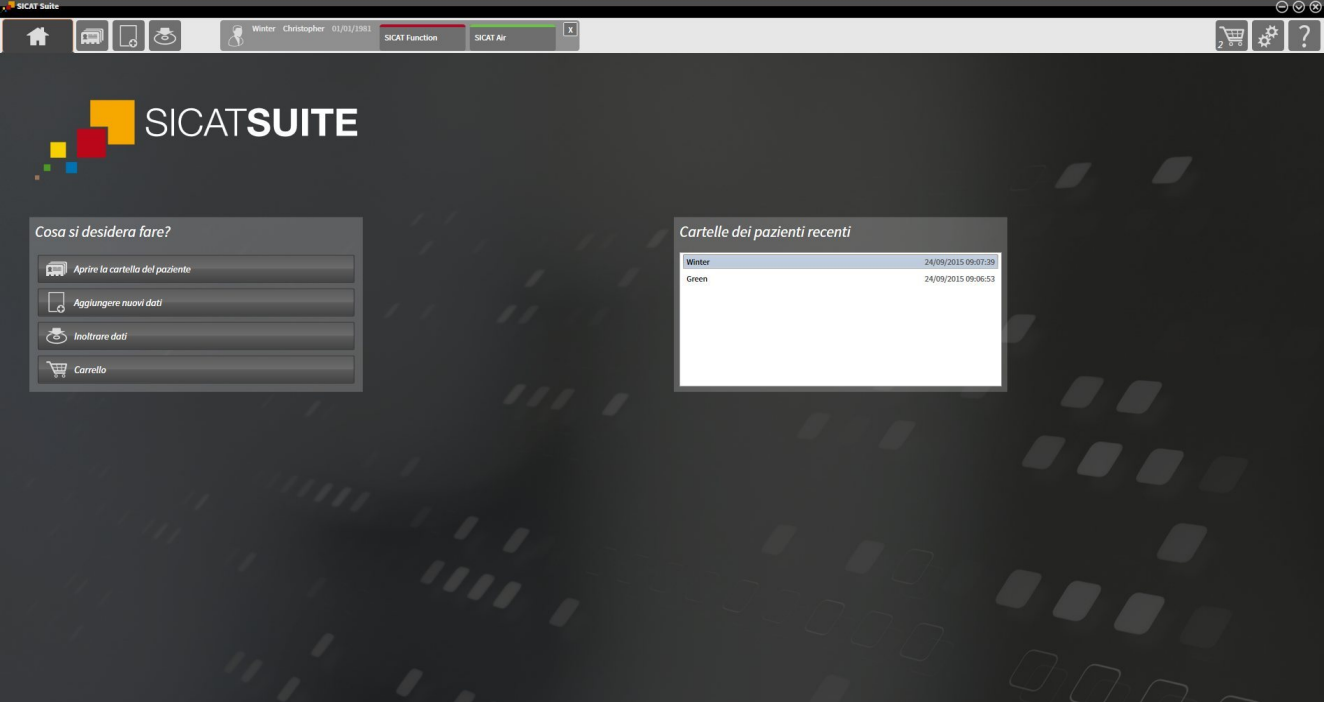

# 12.1 PARTICOLARITÀ NELLA VERSIONE STANDALONE

#### CARTELLE DEI PAZIENTI E DATI DEL VOLUME

La versione standalone di SICAT Suite comprende una propria gestione centrale delle cartelle dei pazienti e dei dati di volume. Il concetto delle cartelle dei pazienti nella versione standalone di SICAT Suite può essere comparato a quello delle classiche cartelle dei pazienti:

- Le cartelle dei pazienti vengono salvate in archivi delle cartelle dei pazienti che possono essere comparati agli armadi per le cartelle.
- Attivare una cartella del paziente può essere comparato all'azione di prelevare una cartella dall'armadio per le cartelle e poggiare questa sul proprio tavolo.
- Aprire i dati paziente dalla cartella del paziente nelle applicazioni SICAT può essere pertanto comparato all'azione di prelevare singoli fogli dalla cartella del paziente.
- Aggiungere radiografie 3D ad una cartella del paziente può essere poi comparato all'azione di aggiungere radiografie 2D ad una classica cartella del paziente.
- Una radiografia 3D può essere la base di più progetti di pianificazione. Anche i progetti di pianificazione sono parte di una cartella del paziente.
- Una radiografia 3D assieme ai corrispondenti progetti di pianificazione viene denominata "studio".

Informazioni sulla gestione di archivi delle cartelle dei pazienti sono disponibili in *Archivi delle cartelle dei pazienti [*▶ *Pagina 349]*. Informazioni sulla gestione di cartelle dei pazienti sono disponibili in *Cartelle dei pazienti [*▶ *Pagina 367]*.

#### IMPOSTAZIONI

Nella versione standalone SICAT Suite gestisce autonomamente tutte le impostazioni. Informazioni al riguardo sono disponibili in *Impostazioni [*▶ *Pagina 504]*.

#### LICENZE

La versione standalone e le versioni di SICAT Suite collegate ad altri software utilizzano le stesse licenze. Non è necessario decidere la versione al momento dell'installazione di SICAT Suite.

#### APERTURA DI STUDI CON O SENZA DIRITTI DI SCRITTURA

Per poter effettuare e salvare modifiche agli studi SICAT Air devono essere soddisfatte le condizioni seguenti:

- Deve essere attivata una licenza SICAT Air.
- Deve essere attivo un archivio delle cartelle dei pazienti.

In caso contrario non è possibile apportare e salvare modifiche agli studi SICAT Air. Tuttavia si possono visualizzare radiografie 3D e studi SICAT Air.

La tabella seguente mostra quali sono le funzioni disponibili se sono attivati una licenza di applicazione qualsiasi e un archivio delle cartelle dei pazienti:

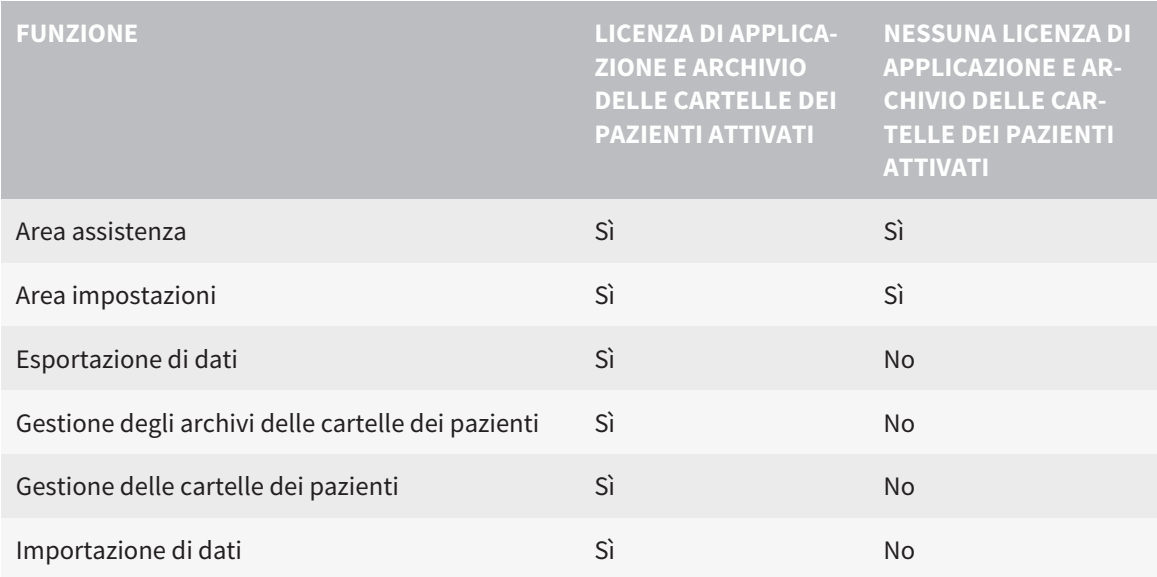

La tabella seguente mostra quali sono le funzioni disponibili se sono attivati una licenza SICAT Air e un archivio delle cartelle dei pazienti:

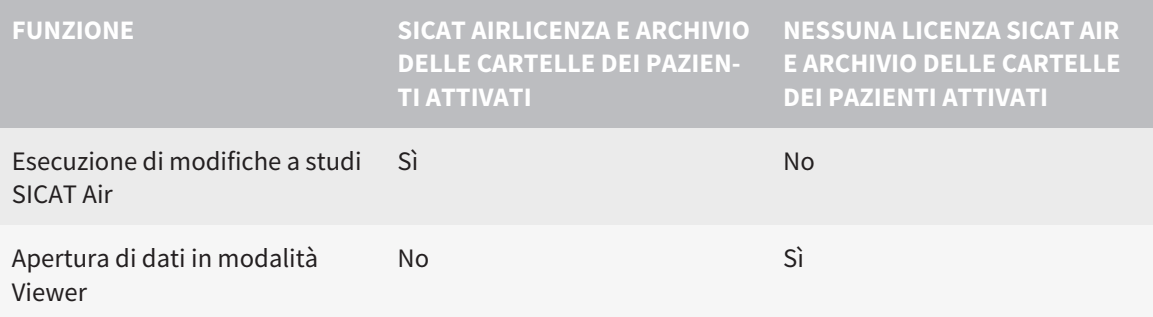

In determinate condizioni nonostante la licenza SICAT Air attivata non è possibile apportare modifiche a studi SICAT Air. Il motivo può essere ad esempio un processo di ordinazione in corso.

Nella versione standalone lo stato della licenza influenza anche le funzioni disponibili nella finestra **SICAT Suite Home**. Informazioni al riguardo sono disponibili in *Panoramica della finestra "SICAT Suite Home" [*▶ *Pagina 337]*.

Per ulteriori informazioni consultare *Apertura di dati con protezione da scrittura [*▶ *Pagina 518]*.

# 12.2 IL WORKFLOW STANDARD DI SICAT AIR

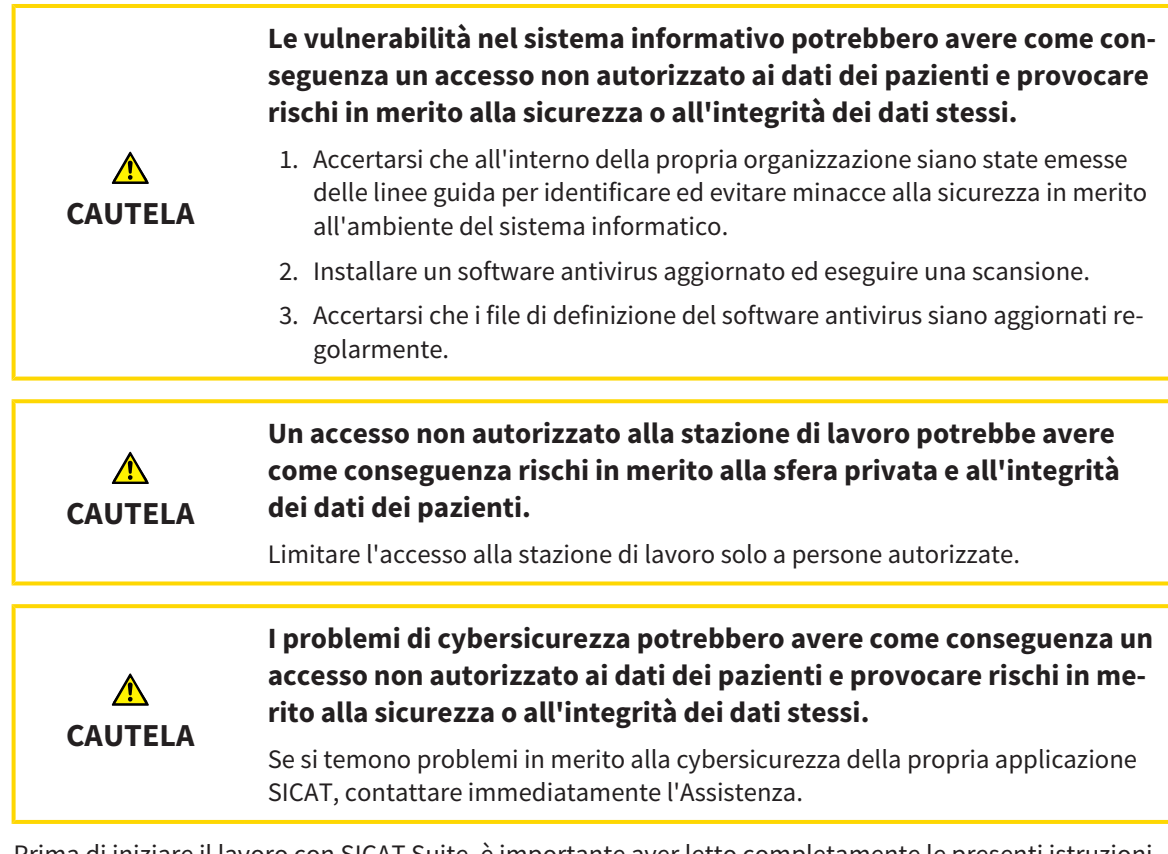

Prima di iniziare il lavoro con SICAT Suite, è importante aver letto completamente le presenti istruzioni per l'uso ed in particolare tutte le avvertenze di sicurezza. Tenere a portata di mano le presenti istruzioni per l'uso per future ricerche di informazioni.

### INSTALLAZIONE E AVVIO

Per informazioni sull'installazione di SICAT Suite, consultare *Installazione di SICAT Suite [*▶ *Pagina 20]*. Per informazioni sull'avvio di SICAT Suite, consultare *Avvio di SICAT Suite [*▶ *Pagina 334]*.

#### ABILITAZIONE DELLA VERSIONE COMPLETA

- 1. Se è stata acquistata una licenza per SICAT Air, attivarla per abilitare la versione completa. Informazioni al riguardo sono disponibili in *Licenze [*▶ *Pagina 341]*.
- 2. Per poter salvare i dati, creare almeno un archivio delle cartelle dei pazienti e attivarlo. Informazioni al riguardo sono disponibili in *Archivi delle cartelle dei pazienti [*▶ *Pagina 349]*.

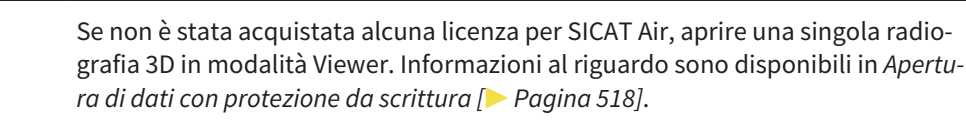

Se il computer sul quale è installato SICAT Suite si trova in un ambiente di rete e la configurazione di rete lo consente, è possibile salvare gli archivi delle cartelle dei pazienti e le cartelle dei pazienti ivi contenute su un file system di rete. A tale scopo, normalmente il file system di rete deve supportare il protocollo NFS o il protocollo SMB. Informazioni al riguardo sono disponibili in *Archivi delle cartelle dei pazienti [*▶ *Pagina 349]*.

Modificare le impostazioni desiderate nell'area **Impostazioni**. Informazioni al riguardo sono disponibili in *Impostazioni [*▶ *Pagina 504]*.

#### PASSAGGI DI LAVORO IN SICAT AIR

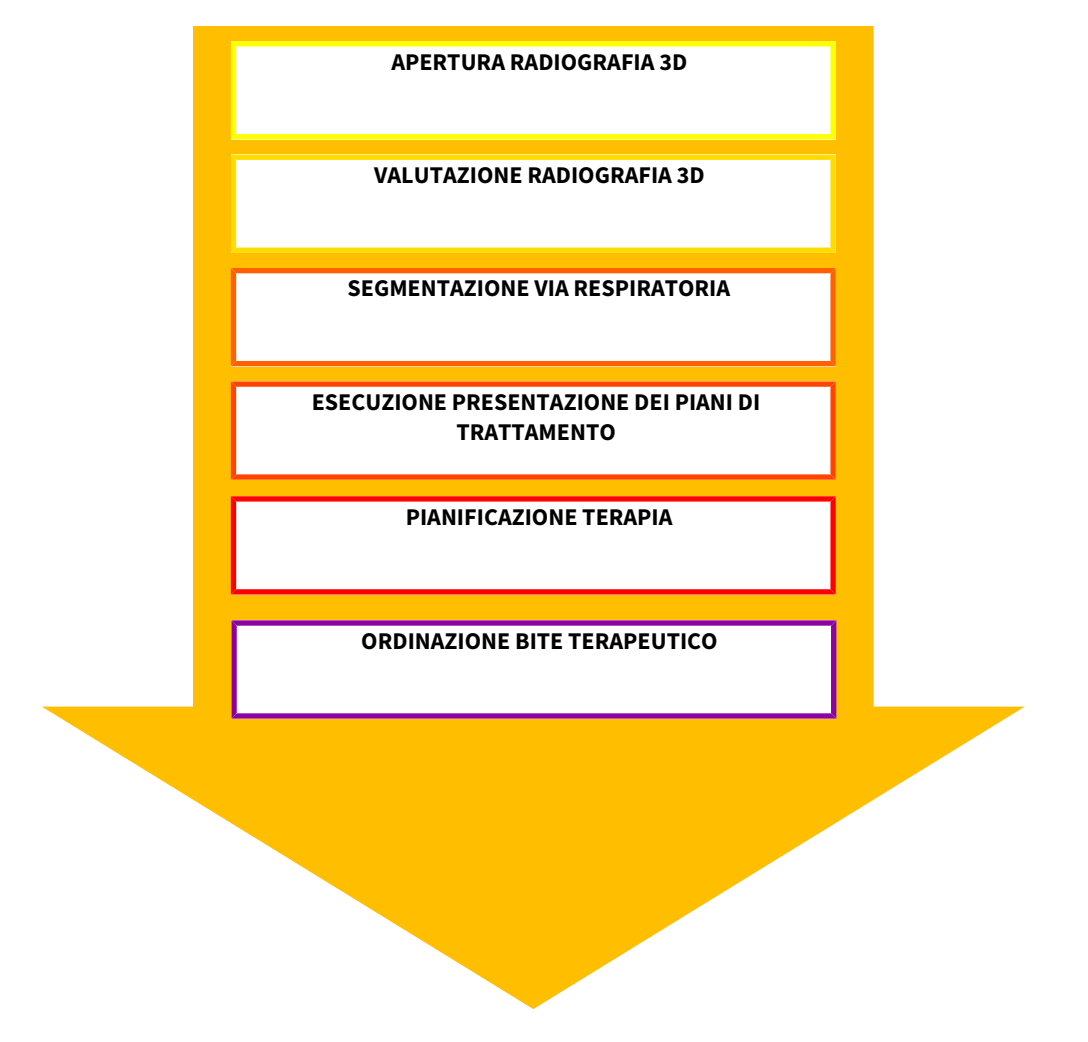

#### APERTURA DI UN RECORD DI DATI

- 1. Importare la radiografia 3D nell'archivio delle cartelle dei pazienti. Informazioni al riguardo sono disponibili in *Importazione di dati [*▶ *Pagina 357]*.
- 2. Per cercare cartelle dei pazienti e gestirne i dati importati, seguire le istruzioni in *Cartelle dei pazienti [*▶ *Pagina 367]*.
- 3. Per lavorare con i dati delle cartelle dei pazienti, aprire una cartella del paziente in SICAT Air. Informazioni al riguardo sono disponibili in *Apertura delle radiografie 3D o dei progetti di pianificazione dalla panoramica delle cartelle dei pazienti [*▶ *Pagina 375]*.

#### ELABORAZIONE RECORD DI DATI IN SICAT AIR

- 1. Orientare la radiografia 3D secondo i propri requisiti, ad esempio in base al piano orizzontale di Francoforte. Informazioni al riguardo sono disponibili in *Adattamento dell'orientamento del volume [*▶ *Pagina 431]*.
- 2. Valutare la radiografia 3D e farsi una prima idea generale delle vie respiratorie superiori.
- 3. Segmentare la via respiratoria. Informazioni al riguardo sono disponibili in *Segmentazione della via respiratoria [*▶ *Pagina 445]*.
- 4. Valutare la via respiratoria nell'area di lavoro **Via respiratoria**. Informazioni al riguardo sono disponibili in *Analisi della via respiratoria [*▶ *Pagina 456]*.
- 5. Effettuare una presentazione dei piani di trattamento e creare in base alla stessa un handout per il paziente. Informazioni al riguardo sono disponibili in *Presentazione dei piani di trattamento [*▶ *Pagina 470]*.
- 6. Eseguire una pianificazione della terapia.
- 7. Creare una radiografia 3D del paziente con la mascella nella posizione terapeutica sporgente. Importare la ripresa e aprirla in SICAT Air.
- 8. Verificare l'effetto del bite terapeutico con il confronto delle vie respiratorie. Considerare in particolare i cambiamenti delle vie respiratorie e gli effetti sull'articolazione temporomandibolare.
- 9. Ordinare un bite terapeutico specifico per il paziente. Informazioni al riguardo sono disponibili in *Processo di ordinazione [*▶ *Pagina 482]*.
- 10. Se si desidera ottenere una seconda opinione, esportare i dati. Informazioni al riguardo sono disponibili in *Esportazione di dati [*▶ *Pagina 479]*.

#### CONCLUSIONE O INTERRUZIONE DEL LAVORO CON IL RECORD DI DATI

Per terminare o interrompere il lavoro, salvarlo chiudendo la cartella del paziente attiva. Informazioni al riguardo sono disponibili in *Chiusura di SICAT Suite [*▶ *Pagina 521]*.

SICAT Air salva oggetti per vie respiratorie, confronto delle vie respiratorie, handout, segmentazione e impronte ottiche in uno studio basato sulla radiografia 3D.

#### ISTRUZIONI PER L'USO E ASSISTENZA

Le istruzioni per l'uso sono disponibili nella finestra **Guida di SICAT Suite**. Informazioni al riguardo sono disponibili in Guida in linea.

Ulteriore supporto viene fornito nell'area **Assistenza**. Informazioni al riguardo sono disponibili in *Assistenza [*▶ *Pagina 514]*.

## 12.3 AVVIO DI SICAT SUITE

Per avviare SICAT Suite, procedere come segue:

☑ SICAT Suite è già stato installato con successo. Informazioni al riguardo sono disponibili in *Installazione di SICAT Suite [*▶ *Pagina 20]*.

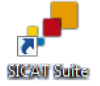

- Se nel corso dell'installazione è stato creato un collegamento sul desktop, fare clic sull'icona **SICAT Suite** sul desktop di Windows.
- ▶ SICAT Suite si avvia e si apre la finestra **SICAT Suite Home**. Informazioni al riguardo sono disponibili in *Panoramica della finestra "SICAT Suite Home" [*▶ *Pagina 337]*.

È possibile avviare SICAT Suite anche premendo il tasto **Windows**, immettendo **SICAT Suite** e facendo clic sul simbolo **SICAT Suite**.

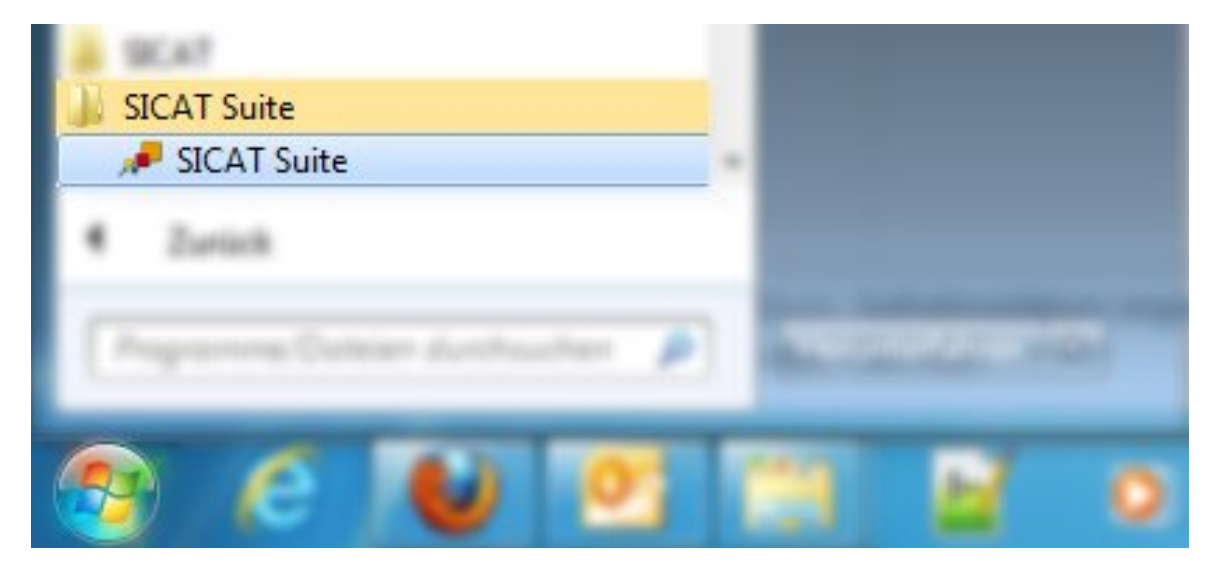

# 12.4 L'INTERFACCIA UTENTE DI SICAT SUITE

L'interfaccia utente della versione standalone di SICAT Suite è composta dalle seguenti parti:

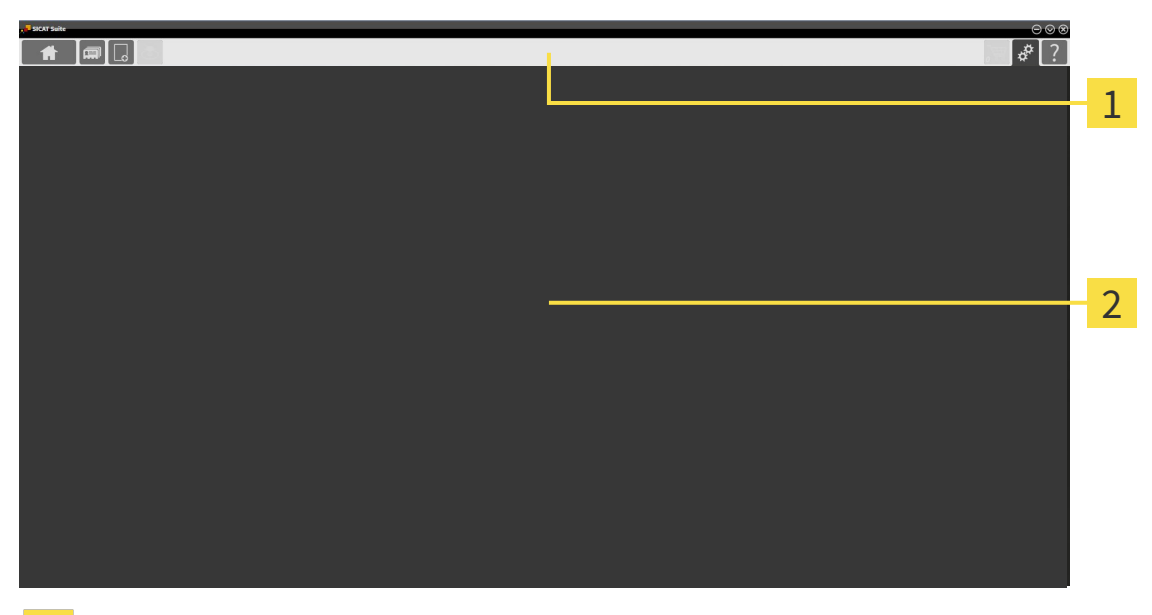

#### **Barra di navigazione** 1

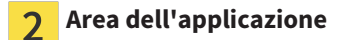

- La barra di navigazione all'estremità superiore di SICAT Suite mostra le schede per commutare tra le diverse finestre e applicazioni.
- L' **Area dell'applicazione**, che si trova nella restante parte di SICAT Suite, mostra l'interfaccia utente dell'applicazione SICAT attiva.

La **Barra di navigazione** consta di tre diverse aree. L'area sul lato sinistro e l'area sul lato destro sono sempre visibili. SICAT Suite visualizza l'area nel centro solo se nello stesso tempo è attivata una cartella del paziente.

L'area sul lato sinistro contiene le seguenti schede:

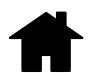

■ **SICAT Suite Home** - Informazioni al riguardo sono disponibili in *Panoramica della finestra "SICAT Suite Home" [*▶ *Pagina 337]*.

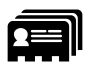

■ **Cartelle dei pazienti** - Informazioni al riguardo sono disponibili in *Cartelle dei pazienti* [▶ *Pagina 367]*.

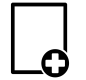

■ **Aggiungere nuovi dati** - Informazioni al riguardo sono disponibili in *Importazione di dati [*▶ *Pagina 357]*.

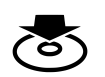

■ **Inoltrare dati** - Informazioni al riguardo sono disponibili in *Esportazione di dati* [▶ *Pagina 479*].

L'area al centro contiene le seguenti schede:

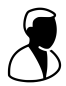

- **Cartella del paziente attiva** Informazioni al riguardo sono disponibili in *Lavoro con le cartelle dei pazienti attive [*▶ *Pagina 372]*.
- **Applicazioni** Informazioni al riguardo sono disponibili in *Commutazione fra le applicazioni SICAT [*▶ *Pagina 339]*.

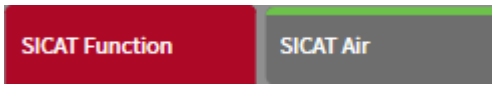

L'area sul lato destro contiene le seguenti schede:

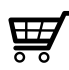

■ **Carrello** - Informazioni al riguardo sono disponibili in *Processo di ordinazione* [▶ *Pagina 482*].

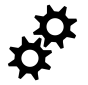

■ Impostazioni - Informazioni al riguardo sono disponibili in *Impostazioni* [▶ *Pagina 504*].

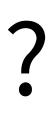

■ **Assistenza** - Informazioni al riguardo sono disponibili in *Assistenza* [▶ *Pagina 514*].

### 12.4.1 PANORAMICA DELLA FINESTRA "SICAT SUITE HOME"

La finestra **SICAT Suite Home** dà il benvenuto se viene avviata la versione standalone di SICAT Suite:

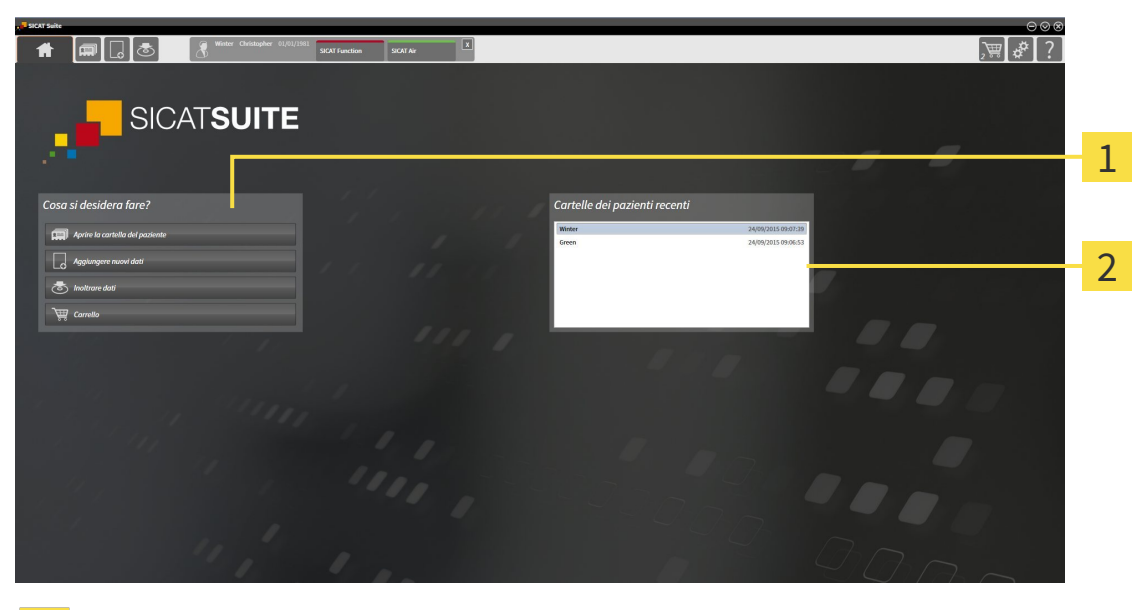

Area **Cosa si desidera fare** 1

Area **Cartelle dei pazienti recenti**  $\overline{2}$ 

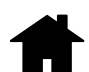

È possibile tornare in ogni momento a questa finestra facendo clic sul simbolo **SICAT Suite Home**. Il contenuto della finestra **SICAT Suite Home**dipende dai seguenti parametri:

- Stato di attivazione delle licenze
- Stato delle cartelle dei pazienti

Se non è attivata alcuna licenza, SICAT Suite funziona in modalità Viewer. In questa modalità non è possibile creare un collegamento agli archivi delle cartelle dei pazienti, non è possibile creare archivi delle cartelle dei pazienti e non sono disponibili le funzioni per l'importazione, l'editazione ed il salvataggio dei dati dei pazienti. Pertanto sono disponibili solo il pulsante **Visualizzare nuovi dati** e il pulsante **Attivare la licenza** nella finestra **SICAT Suite Home**.

Se una licenza è attivata ma non è stato creato e attivato alcun archivio delle cartelle dei pazienti in SICAT Suite, è possibile creare gli archivi delle cartelle dei pazienti, tuttavia le funzioni le funzioni per l'importazione, l'editazione ed il salvataggio dei dati dei pazienti non sono disponibili. Pertanto sono disponibili solo il pulsante **Visualizzare nuovi dati** e il pulsante **Impostare l'archivio delle cartelle dei pazienti** nella finestra **SICAT Suite Home**.

Se una licenza è attivata ed è stato creato e attivato un archivio delle cartelle dei pazienti in SICAT Suite, sono disponibili i seguenti pulsanti nella finestra **SICAT Suite Home** nell'area **Cosa si desidera fare**:

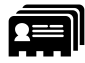

■ **Aprire la cartella del paziente** - Informazioni al riguardo sono disponibili in *Cartelle dei pazienti [*▶ *Pagina 367]*.

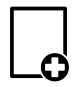

■ **Aggiungere nuovi dati** - Informazioni al riguardo sono disponibili in *Importazione di dati [*▶ *Pagina 357]*.

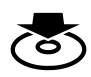

■ **Inoltrare dati** - Informazioni al riguardo sono disponibili in *Esportazione di dati [*▶ *Pagina 479]*.

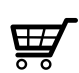

- **Carrello** Informazioni al riguardo sono disponibili in *Processo di ordinazione [*▶ *Pagina 482]*.
- Inoltre l'area **Cartelle dei pazienti recenti** mostra un elenco delle cartelle dei pazienti aperte di recente. Facendo doppio clic su queste cartelle dei pazienti è possibile aprirle.

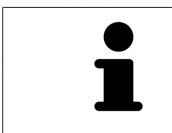

Se è attiva l'impostazione **Visualizzare le informazioni del pazienti in modalità anonima**, la finestra **SICAT Suite Home** nasconde l'area **Cartelle dei pazienti recenti**.

### 12.4.2 COMMUTAZIONE FRA LE APPLICAZIONI SICAT

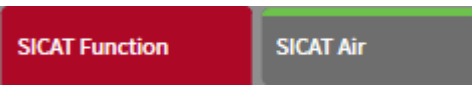

■ Fare clic nella **Barra di navigazione** sul pulsante con il nome dell'applicazione SICAT desiderata.

▶ SICAT Suite passa all'applicazione selezionata.

# 12.5 APERTURA DELLA GUIDA IN LINEA

Le istruzioni per l'uso delle applicazioni SICAT sono integrate nella finestra **Assistenza** sotto forma di guida in linea.

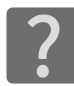

È possibile aprire la finestra **Assistenza** facendo clic sul simbolo **Assistenza** nella **Barra di navigazione** oppure premendo il tasto F1.

La finestra **Assistenza** ha l'aspetto seguente:

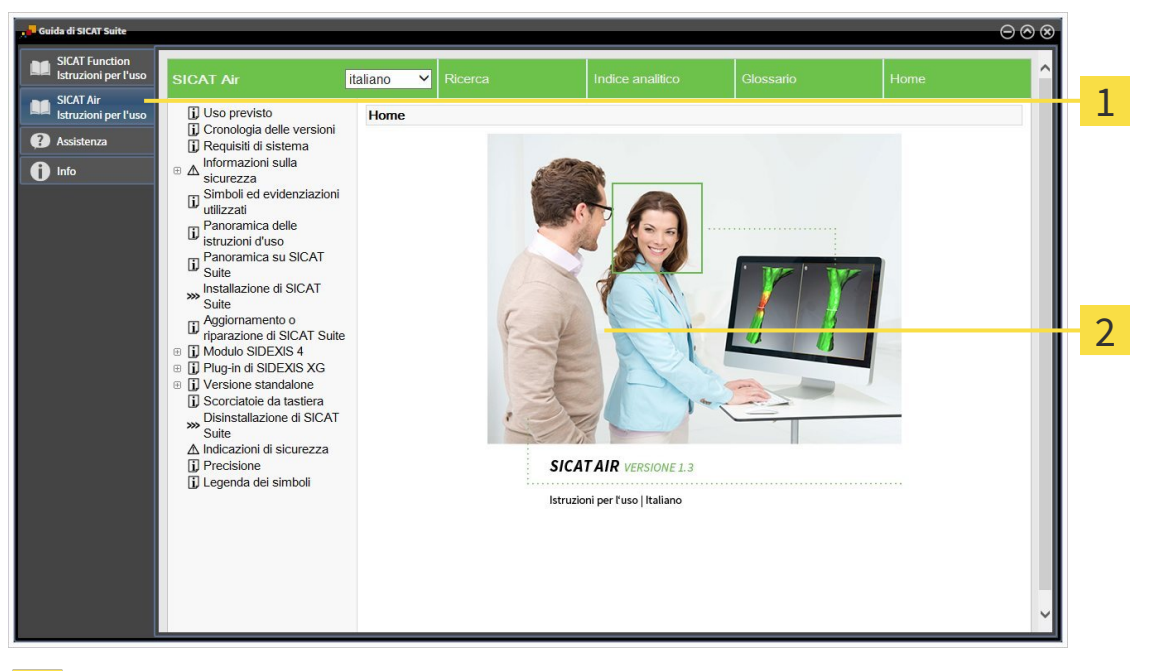

Scheda **Istruzioni per l'uso**  $\mathbf{1}$ 

 $\overline{2}$ 

Finestra **Istruzioni per l'uso**

# 12.6 LICENZE

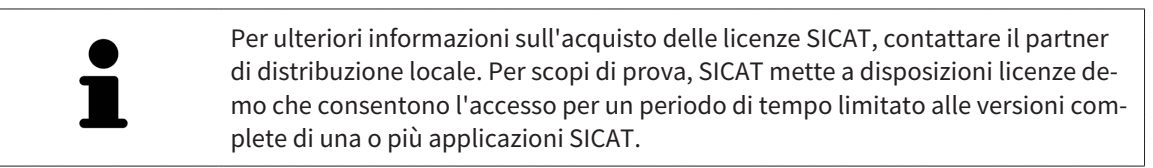

Per attivare le licenze di applicazioni SICAT o di singole funzioni, procedere come segue:

- Dopo aver acquistato una o più licenze, SICAT mette a disposizione dell'utente o della struttura una chiave di attivazione personale. È possibile utilizzare la chiave di attivazione per attivare le licenza su diversi computer sui quali è installato SICAT Suite.
- Il pool di licenze sul server delle licenze SICAT contiene il numero di licenze acquistate di ogni applicazione SICAT e di singole funzioni.
- Se viene attivata una licenza su un computer, questa viene vincolata a quel computer. La licenza viene prelevata dal pool di licenze e non è più disponibile per l'attivazione su un altro computer.
- Una licenza attivata abilita la versione completa di una o più applicazioni o singole funzioni. Le applicazioni senza licenza funzionano in modalità Viewer.

Una panoramica delle licenze attivate sul computer viene fornita nella finestra **Panoramica delle licenze**. Si tratta sia di licenze per applicazioni sia di licenze per singole funzioni. Informazioni al riguardo sono disponibili in *Apertura della finestra "Panoramica delle licenze" [*▶ *Pagina 342]*.

Le licenze possono essere attivate in due modi:

- Se il computer sul quale è installato SICAT Suite dispone di un collegamento a Internet attivo, l'attivazione della licenza avviene automaticamente. Informazioni al riguardo sono disponibili in *Attivazione delle licenze con l'ausilio di un collegamento a Internet attivo [*▶ *Pagina 343]*.
- Se lo si desidera o se il computer su quale è installato SICAT Suite non dispone di un collegamento a Internet attivo, l'attivazione della licenza può essere effettuata manualmente utilizzando i file di richiesta della licenza. È necessario caricare i file di richiesta della licenza nella pagina web di SICAT. In cambio si ottiene un file di attivazione della licenza che deve essere attivato in SICAT Suite. Informazioni al riguardo sono disponibili in *Attivazione delle licenze manuale o senza collegamento a Internet attivo [*▶ *Pagina 345]*.

È possibile disattivare singolarmente le licenze di ogni applicazione o funzione e restituirle al pool di licenze. Per questa operazione il computer sul quale è installato SICAT Suite necessita di un collegamento a Internet attivo. Dopo aver disattivato una licenza, è possibile immettere la stessa chiave di attivazione oppure una diversa. Le licenze restituite restano a disposizione per l'attivazione sullo stesso computer oppure su altri computer. Informazioni al riguardo sono disponibili in *Restituzione di licenze nel pool di licenze [*▶ *Pagina 347]*.

> Per informazioni su come convertire un codice voucher, consultare *Conversione di codici voucher [*▶ *Pagina 348]*.

### 12.6.1 APERTURA DELLA FINESTRA "PANORAMICA DELLE LICENZE"

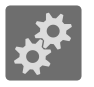

- 1. Fare clic nella **Barra di navigazione** sul simbolo **Impostazioni**.
	- ▶ Si apre la finestra **Impostazioni**.

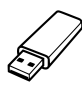

- 2. Fare clic sulla scheda **Licenze**.
	- ▶ Si apre la finestra **Panoramica delle licenze**:

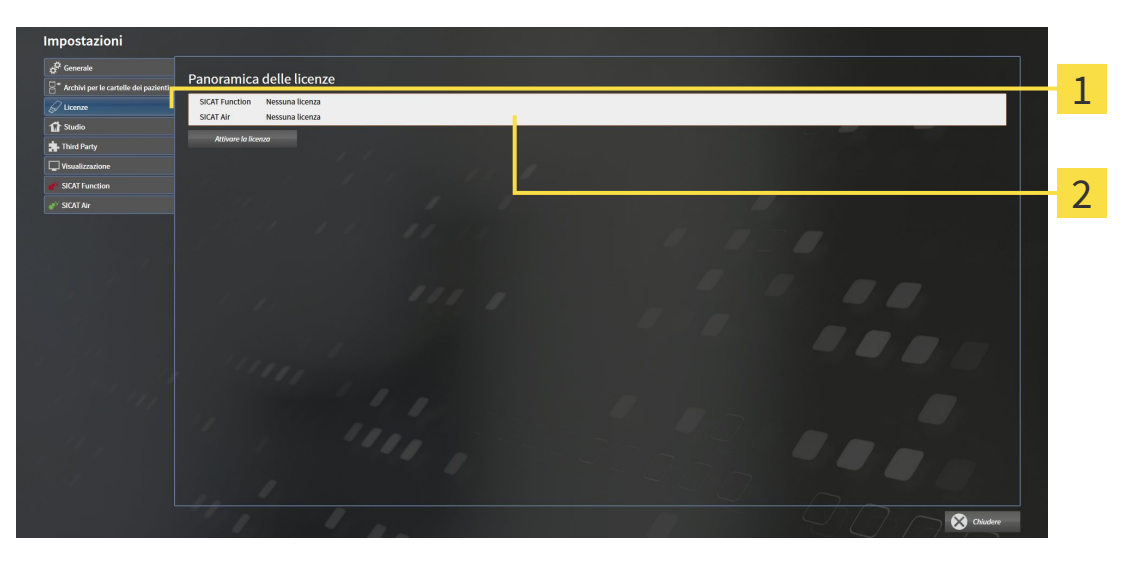

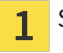

Scheda **Licenze**

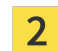

Finestra **Panoramica delle licenze**

Proseguire con una delle seguenti azioni:

- *Attivazione delle licenze con l'ausilio di un collegamento a Internet attivo [▶ Pagina 343]*
- *Attivazione delle licenze manuale o senza collegamento a Internet attivo* [▶ *Pagina 345*]
- *Restituzione di licenze nel pool di licenze* [▶ *Pagina 347*]

## 12.6.2 ATTIVAZIONE DELLE LICENZE CON L'AUSILIO DI UN COLLEGAMENTO A INTERNET ATTIVO

**NOTA** Prima di apportare modifiche alle licenze è necessario chiudere le cartelle dei pazienti attive.

Per avviare il processo di attivazione, procedere come segue:

- ☑ Ad almeno un'applicazione SICAT e a una singola funzione manca l'attivazione di una licenza.
- ☑ Per questa operazione il computer sul quale è installato SICAT Suite dispone di un collegamento a Internet attivo.
- ☑ La finestra **Panoramica delle licenze** è già aperta. Informazioni al riguardo sono disponibili in *Apertura della finestra "Panoramica delle licenze" [*▶ *Pagina 342]*.
- 1. Nella finestra **Panoramica delle licenze** fare clic sul pulsante **Attivare la licenza**.

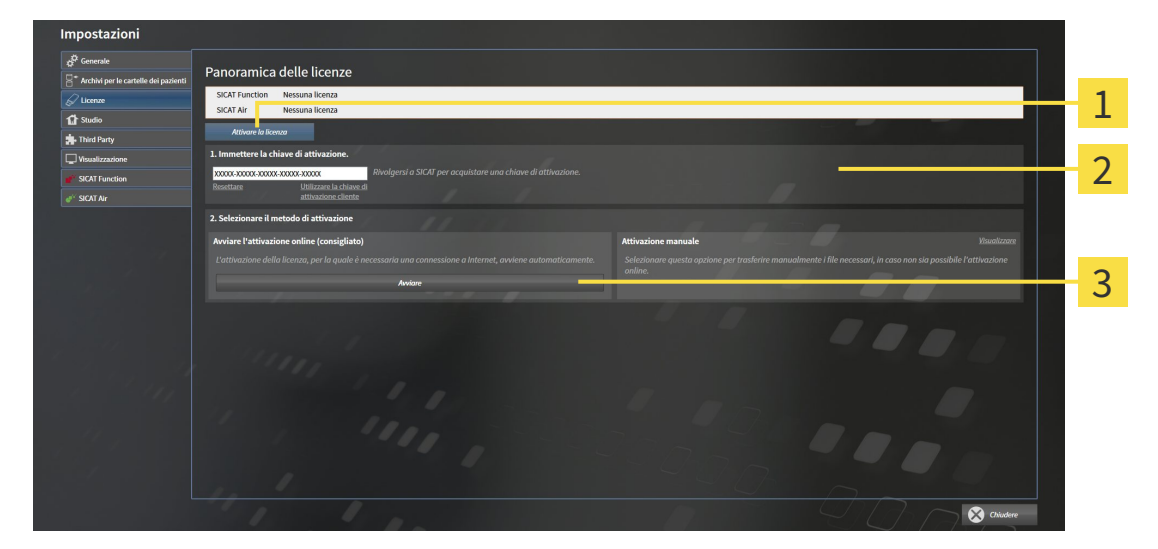

▶ Si apre l'area **Panoramica delle licenze**:

- Pulsante **Attivare la licenza** 1
- Area **Immettere la chiave di attivazione**  $\overline{2}$
- Pulsante **Avviare** 3
- 2. Immettere nel campo **Immettere la chiave di attivazione** la chiave di attivazione cliente o una chiave di attivazione della licenza demo.
- 3. Fare clic sul pulsante **Avviare**.
- 4. Se si apre una finestra **Firewall di Windows**, si permette a SICAT Suite di accedere a Internet.
- ▶ Le licenze acquistate per le applicazioni installate o le singole funzioni vengono prelevate dal pool di licenze e attivate in SICAT Suite sul computer attuale.
- ▶ Si apre la finestra di notifica ch mostra il messaggio seguente: **L'attivazione della licenza è riuscita**.

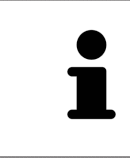

Per attivare nuovamente SICAT Suite, utilizzare la chiave di attivazione cliente facendo clic sul pulsante **Utilizzare la chiave di attivazione cliente**. Per svuotare il campo con l'attuale chiave di licenza, fare clic nell'area **Immettere la chiave di attivazione** sul pulsante **Resettare**.

### 12.6.3 ATTIVAZIONE DELLE LICENZE MANUALE O SENZA COLLEGAMENTO A INTERNET ATTIVO

**NOTA** Prima di apportare modifiche alle licenze è necessario chiudere le cartelle dei pazienti attive.

Per attivare le licenze manualmente o senza collegamento a Internet attivo, procedere come segue:

- ☑ Ad almeno un'applicazione SICAT e a una singola funzione manca l'attivazione di una licenza.
- ☑ La finestra **Panoramica delle licenze** è già aperta. Informazioni al riguardo sono disponibili in *Apertura della finestra "Panoramica delle licenze" [*▶ *Pagina 342]*.
- 1. Nella finestra **Panoramica delle licenze** fare clic sul pulsante **Attivare la licenza**.
	- ▶ Si apre l'area **Panoramica delle licenze**.
- 2. Nell'area **Attivazione manuale** fare clic sul pulsante **Visualizzare**.

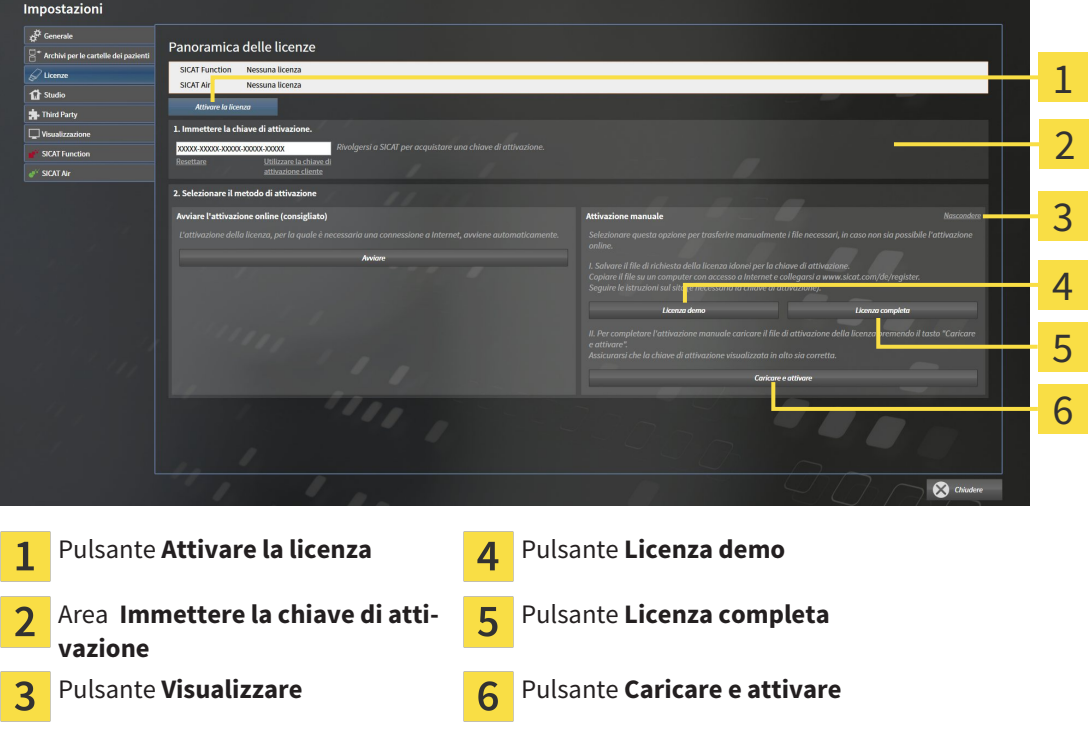

▶ Si apre l'area **Attivazione manuale**:

- 3. Se si desidera attivare una licenza completa, fare clic sul pulsante **Licenza completa**.
- 4. Se si desidera attivare una licenza demo, fare clic sul pulsante **Licenza demo**.
	- ▶ Si apre una finestra delle Risorse del computer di Windows.
- 5. Scegliere la cartella desiderata per il file di richiesta della licenza e fare clic su **OK**.
	- ▶ Viene generato e salvato nella cartella selezionata un file di richiesta della licenza con estensione del file **WibuCmRaC**.
- 6. Copiare il file di richiesta della licenza su un computer con un collegamento a Internet attivo, ad esempio con l'aiuto di una pennetta USB.
- 7. Aprire sul computer un browser con il collegamento a Internet attivo e aprire il sito web [http://](http://www.sicat.com/register) [www.sicat.com/register.](http://www.sicat.com/register)
- 8. Seguire le istruzioni sulla pagina web di attivazione.
	- ▶ Le licenze acquistate per le applicazioni installate o le singole funzioni vengono prelevate dal pool di licenze.
	- ▶ l server delle licenze SICAT genera un file di attivazione della licenza con estensione **WibuCm-RaU** che deve essere scaricato sul computer.
- 9. Copiare il file di attivazione della licenza scaricato nel computer sul quale gira SICAT Suite.
- 10. Verificare che nel campo **Immettere la chiave di attivazione** sia riportata la chiave corretta.
- 11. Nella finestra **Panoramica delle licenze** fare clic sul pulsante **Caricare e attivare**.
	- ▶ Si apre una finestra delle Risorse del computer di Windows.
- 12. Navigare fino al file di attivazione della licenza, selezionarlo e fare clic su **OK**.
- ▶ La licenza nel file di attivazione della licenza in SICAT Suite viene installata sul computer attuale.
- ▶ Si apre la finestra di notifica che mostra il seguente messaggio: **L'attivazione della licenza è riuscita**.

#### 12.6.4 RESTITUZIONE DI LICENZE NEL POOL DI LICENZE

**NOTA** Prima di apportare modifiche alle licenze è necessario chiudere le cartelle dei pazienti attive.

Per disattivare una licenza completa e restituirla al pool di licenze, procedere come segue:

- ☑ La licenza completa di un'applicazione SICAT è già attivata.
- ☑ Per questa operazione il computer sul quale è installato SICAT Suite dispone di un collegamento a Internet attivo.
- ☑ La finestra **Panoramica delle licenze** è già aperta. Informazioni al riguardo sono disponibili in *Apertura della finestra "Panoramica delle licenze" [*▶ *Pagina 342]*.

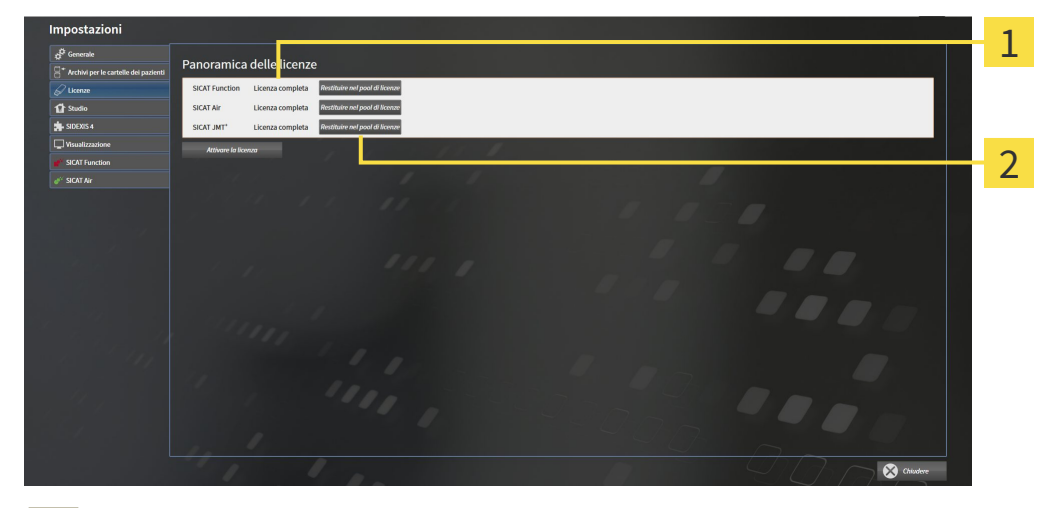

- Stato della licenza delle applicazioni SICAT e delle singole funzioni  $\mathbf{1}$
- Pulsante **Restituire nel pool di licenze**  $\overline{\mathbf{2}}$
- Fare clic nella finestra **Panoramica delle licenze** nella riga dell'applicazione SICAT desiderata o della singola funzione sul pulsante **Restituire nel pool di licenze**.
- ▶ La licenza selezionata viene restituita al pool di licenze ed è nuovamente disponibile per l'attivazione.
- ▶ Si apre la finestra di notifica che mostra il seguente messaggio: **La restituzione della licenza nel pool di licenze è riuscita**.
- ▶ Senza licenza, l'applicazione è disponibile solo in modalità Viewer. Se le licenze di tutte le applicazioni SICAT sono state restituite al pool di licenze, SICAT Suite è completamente in modalità Viewer.

### 12.6.5 CONVERSIONE DI CODICI VOUCHER

- 1. Aprire sul computer con il collegamento a Internet attivo un browser web e aprire il sito web [http://](http://www.sicat.com/register) [www.sicat.de.](http://www.sicat.com/register)
- 2. Fare clic sul link al SICAT Portal.
	- ▶ Il SICAT Portal si apre.
- 3. Se non è già stato fatto, registrarsi al SICAT Portal con nome utente e password.
- 4. Nella gestione degli account fare clic sulla voce per la gestione delle proprie licenze.
- 5. Inserire il proprio codice voucher e confermarlo.
	- ▶ Il SICAT Portal mostra una licenza.
- 6. Salvare la licenza a livello locale sul computer.
- 7. Avviare SICAT Suite e attivare la licenza.

Informazioni al riguardo sono disponibili in *Attivazione delle licenze con l'ausilio di un collegamento a Internet attivo [*▶ *Pagina 343]* e *Attivazione delle licenze manuale o senza collegamento a Internet attivo [*▶ *Pagina 345]*.

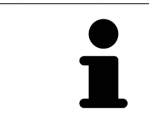

Per ulteriore aiuto consultare la sezione delle FAQ nel SICAT Portal.

# 12.7 ARCHIVI DELLE CARTELLE DEI PAZIENTI

#### BACKUP

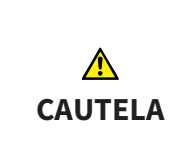

**La mancanza di un sistema di backup dei dati dell'archivio delle cartelle dei pazienti può causare la perdita irreversibile dei dati dei pazienti.**

Accertarsi che venga creato regolarmente un backup di tutti gli archivi delle cartelle dei pazienti.

L'utente è personalmente responsabile del salvataggio dei dati dei pazienti negli archivi delle cartelle dei pazienti. La posizione degli archivi delle cartelle dei pazienti può essere visualizzata nelle impostazioni in **Archivi per le cartelle dei pazienti**. Se gli archivi delle cartelle dei pazienti sono stati rimossi dall'elenco **Archivi per le cartelle dei pazienti**, SICAT Suite non mostra più i corrispondenti archivi delle cartelle dei pazienti, sebbene questi siano ancora presenti sul corrispondente supporto dati.

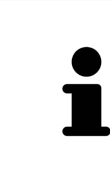

Oltre ai dati del paziente occorre salvare anche le impostazioni utente delle applicazioni SICAT. Le impostazioni di ogni utente si trovano in due directory separate. È possibile aprire queste directory inserendo **%appdata%\SICAT GmbH & Co. KG** e **%localappdata%\SICAT GmbH & Co. KG** nella barra dell'indirizzo nelle Risorse del computer di Windows.

#### SICUREZZA DATI

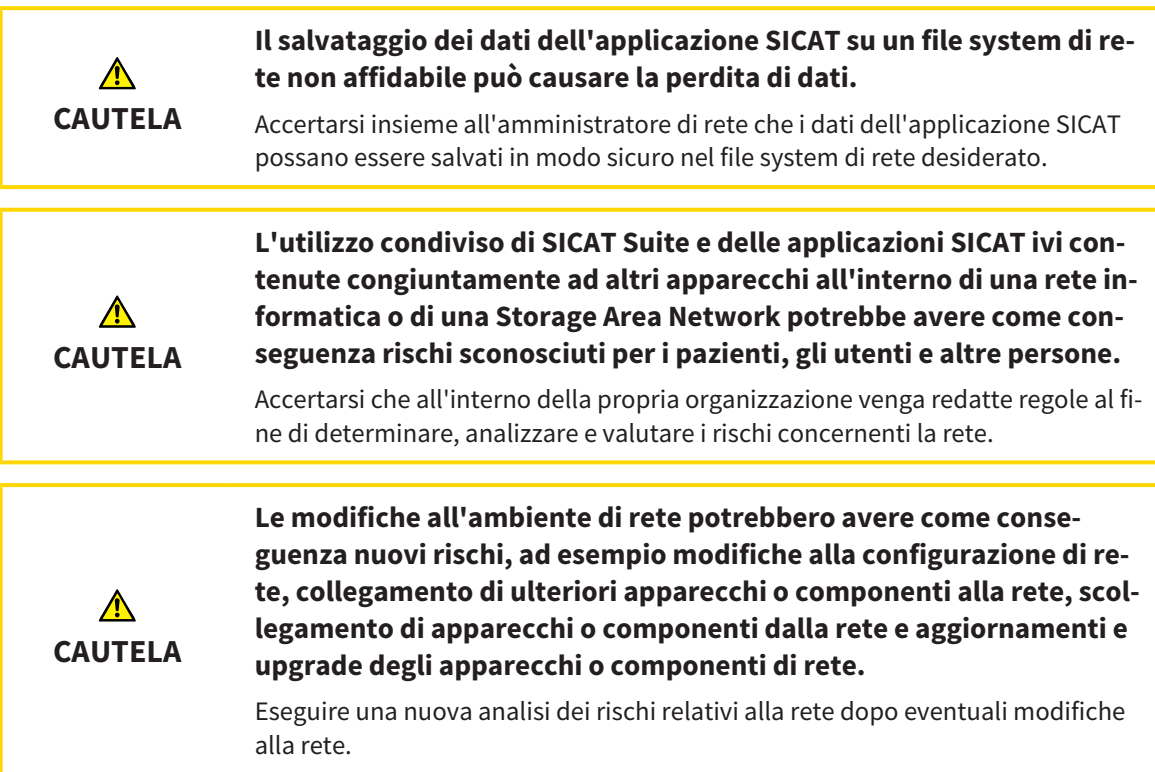

#### INFORMAZIONI GENERALI

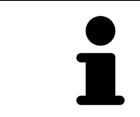

La gestione degli archivi delle cartelle dei pazienti è disponibile solo se in SICAT Suite è attivata una licenza dell'applicazione.

Una nuova versione standalone di SICAT Suite richiede archivi delle cartelle dei pazienti aggiornati. Al primo avvio della nuova versione oppure se si attiva un archivio delle cartelle dei pazienti obsoleto, SICAT Suite chiede se si desidera aggiornare l'archivio delle cartelle dei pazienti. Se il messaggio viene confermato, SICAT Suite aggiorna automaticamente l'archivio delle cartelle dei pazienti. **CAU-TELA! Gli archivi aggiornati delle cartelle dei pazienti non possono più essere utilizzati con versioni precedenti di SICAT Suite.**

SICAT Suite gestisce i dati dei pazienti come segue:

- Tutte le riprese 3D di un paziente e tutti i rispettivi progetti di pianificazione sono organizzati nelle cartelle dei pazienti.
- Le cartelle dei pazienti sono salvate negli archivi delle cartelle dei pazienti.
- Gli archivi delle cartelle dei pazienti vengono salvati all'interno di cartelle su un file sytem locale oppure su un file sytem di rete.

SICAT Suite necessita di almeno un archivio delle cartelle dei pazienti per poter funzionare come versione completa. È possibile gestire più archivi delle cartelle dei pazienti. Può essere attivo solo un archivio delle cartelle dei pazienti alla volta. Agli archivi delle cartelle dei pazienti sia su un file system locale sia su un file system di rete può accedere solo un SICAT Suite alla volta. È possibile editare e salvare esclusivamente le cartelle dei pazienti dall'archivio delle cartelle dei pazienti attivo.

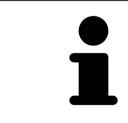

Gli archivi delle cartelle dei pazienti sul file system di rete necessitano di un collegamento di rete con una determinata ampiezza di banda minima. Informazioni al riguardo sono disponibili in *Requisiti di sistema [*▶ *Pagina 11]*.

Sono disponibili le seguenti azioni per la gestione degli archivi delle cartelle dei pazienti:

- *Apertura della finestra "Archivi delle cartelle dei pazienti" [▶ Pagina 351]*
- *Aggiunta di archivi delle cartelle dei pazienti* [▶ Pagina 352]
- *Attivazione di un altro archivio delle cartelle dei pazienti* [▶ Pagina 354]
- *Rimozione di archivi delle cartelle dei pazienti* (▶ Pagina 356)

### 12.7.1 APERTURA DELLA FINESTRA "ARCHIVI DELLE CARTELLE DEI PAZIENTI"

Per aprire la finestra **Archivi per le cartelle dei pazienti** procedere come segue:

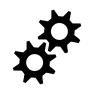

- 1. Fare clic nella **Barra di navigazione** sul simbolo **Impostazioni**.
	- ▶ Si apre la finestra **Impostazioni**.

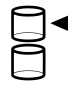

- 2. Fare clic sulla scheda **Archivi per le cartelle dei pazienti**.
	- ▶ Si apre la finestra **Archivi per le cartelle dei pazienti**:

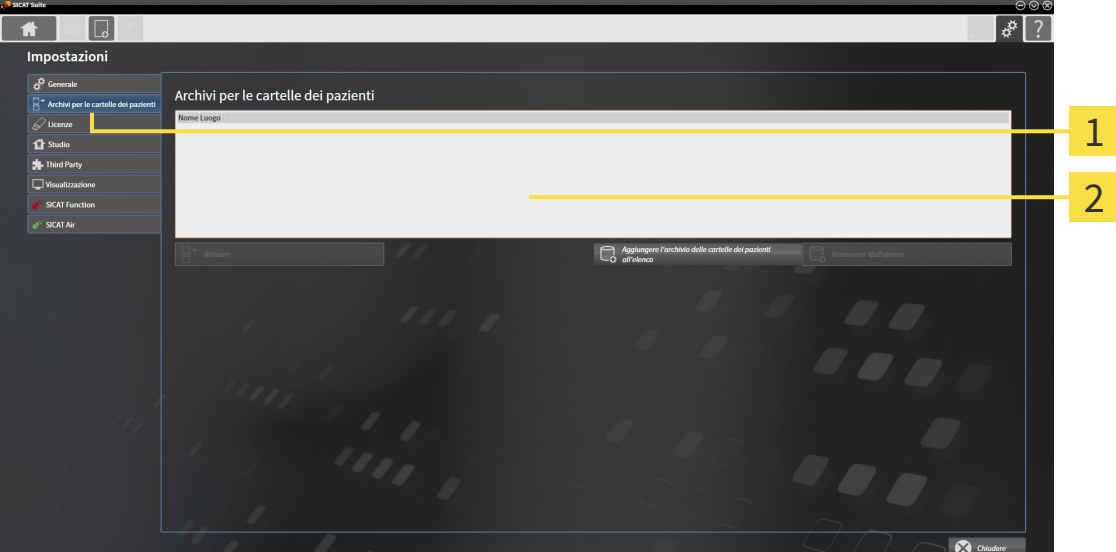

Scheda **Archivi per le cartelle dei pazienti**  $\mathbf{1}$ 

Finestra **Archivi per le cartelle dei pazienti**  $\overline{2}$ 

Proseguire con una delle seguenti azioni:

- *Aggiunta di archivi delle cartelle dei pazienti* [▶ Pagina 352]
- *Attivazione di un altro archivio delle cartelle dei pazienti* [▶ Pagina 354]
- *Rimozione di archivi delle cartelle dei pazienti* [▶ Pagina 356]

### 12.7.2 AGGIUNTA DI ARCHIVI DELLE CARTELLE DEI PAZIENTI

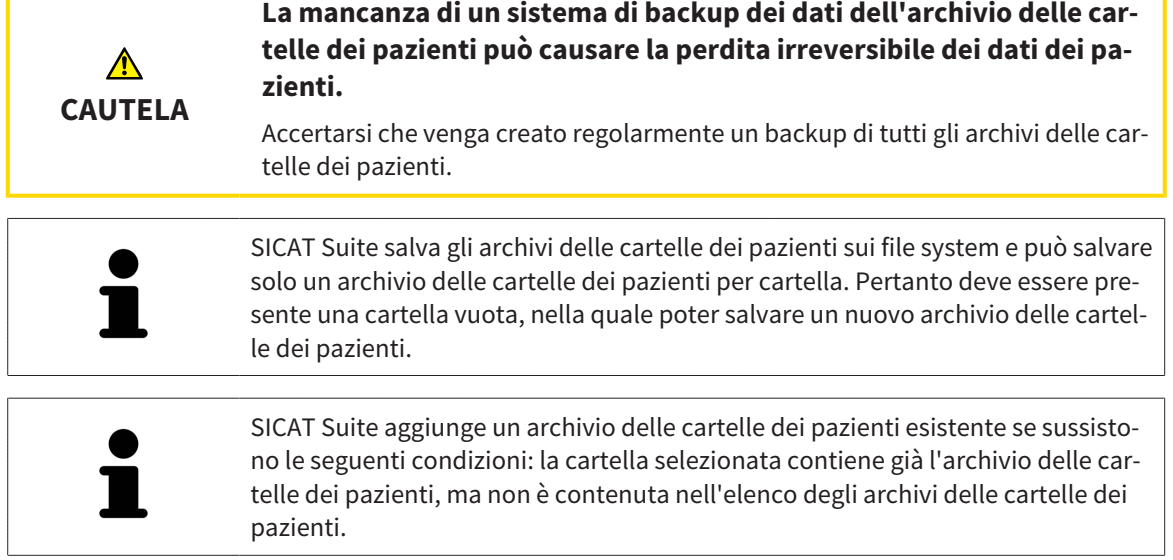

Per creare un nuovo archivio delle cartelle dei pazienti o per aggiungere un archivio delle cartelle dei pazienti, procedere come segue:

☑ La finestra **Archivi per le cartelle dei pazienti** è già aperta. Informazioni al riguardo sono disponibili in *Apertura della finestra "Archivi delle cartelle dei pazienti" [*▶ *Pagina 351]*.

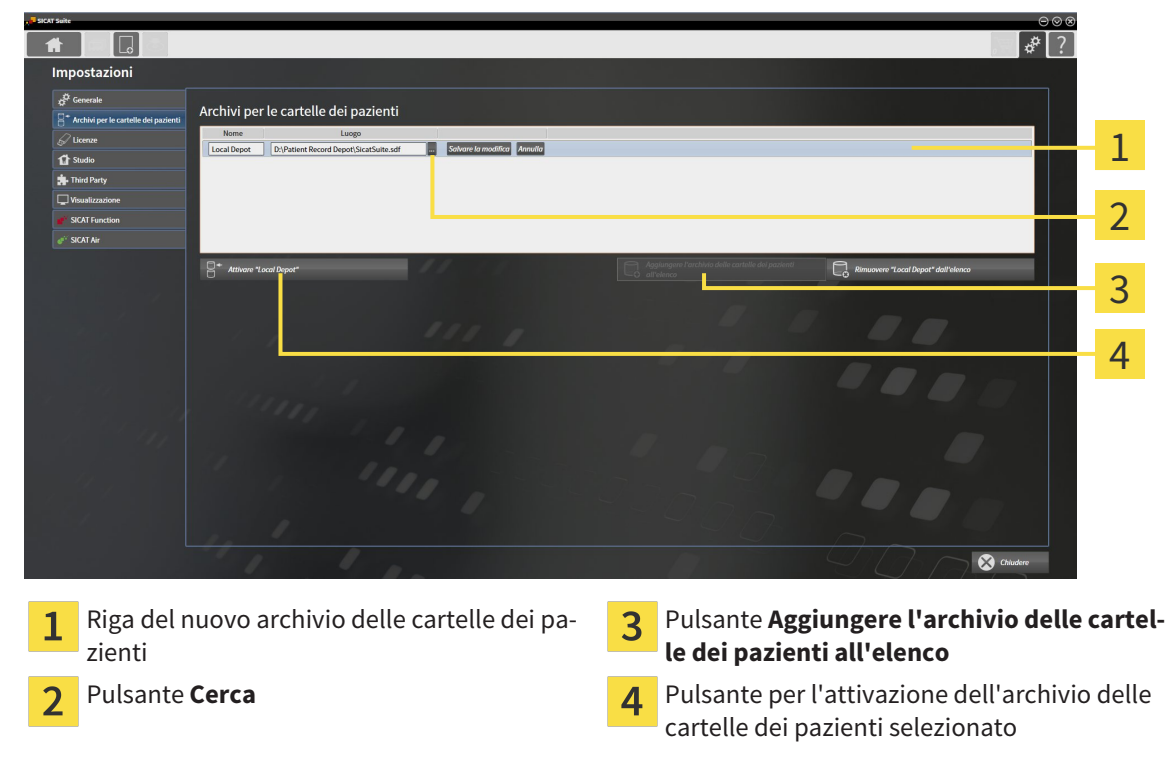

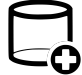

1. Nella finestra **Archivi per le cartelle dei pazienti** fare clic sul pulsante **Aggiungere l'archivio delle cartelle dei pazienti all'elenco**.

- ▶ SICAT Suite aggiunge all'elenco **Archivi per le cartelle dei pazienti** una nuova riga per il nuovo archivio delle cartelle dei pazienti.
- 2. Nella riga del nuovo archivio delle cartelle dei pazienti fare clic sul pulsante **Cerca**.
	- ▶ Si apre la finestra **Cerca**.
- 3. Selezionare nella finestra **Cerca** la cartella desiderata e fare clic su **OK**.
	- ▶ La finestra **Cerca** si chiude e SICAT Suite aggiunge il percorso della cartella desiderata alla riga del nuovo archivio delle cartelle dei pazienti.
- 4. Fare clic nella riga del nuovo archivio delle cartelle dei pazienti nel campo **Nome** e inserire un nome riconoscibile per l'archivio delle cartelle dei pazienti.
- 5. Fare clic su **Salvare la modifica** mentre il nuovo archivio delle cartelle dei pazienti è ancora selezionato.
	- ▶ Quando è aperta una cartella del paziente, si apre un messaggio di conferma.
- 6. Nel messaggio di conferma, fare clic sul pulsante **Modificare il supporto delle cartelle dei pazienti (la cartella del paziente viene chiusa)**.
- ▶ SICAT Suite attiva il nuovo archivio delle cartelle dei pazienti. Lo stile dei caratteri della relativa riga cambia in grassetto.
- ▶ SICAT Suite disattiva l'archivio delle cartelle dei pazienti precedentemente attivo. Lo stile dei caratteri della relativa riga cambia in normale.

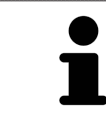

Facendo clic su **Annulla**, viene annullata l'aggiunta di un archivio delle cartelle dei pazienti.

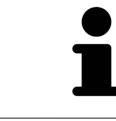

Un archivio delle cartelle dei pazienti creato può essere riconosciuto dal file SDF nella relativa cartella.

#### 12.7.3 ATTIVAZIONE DI UN ALTRO ARCHIVIO DELLE CARTELLE DEI PAZIENTI

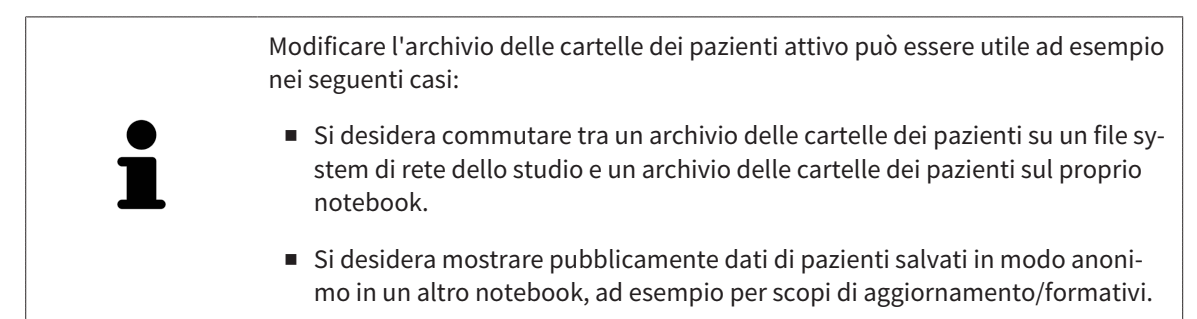

Per attivare un altro archivio delle cartelle dei pazienti, procedere come segue:

- ☑ Non è attiva alcuna cartella del paziente. Se una cartella del paziente è attiva, SICAT Suite la chiude automaticamente.
- ☑ L'archivio delle cartelle dei pazienti che si desidera attivare non è aperta in SICAT Suite su un altro computer.
- ☑ La finestra **Archivi per le cartelle dei pazienti** è già aperta. Informazioni al riguardo sono disponibili in *Apertura della finestra "Archivi delle cartelle dei pazienti" [*▶ *Pagina 351]*.

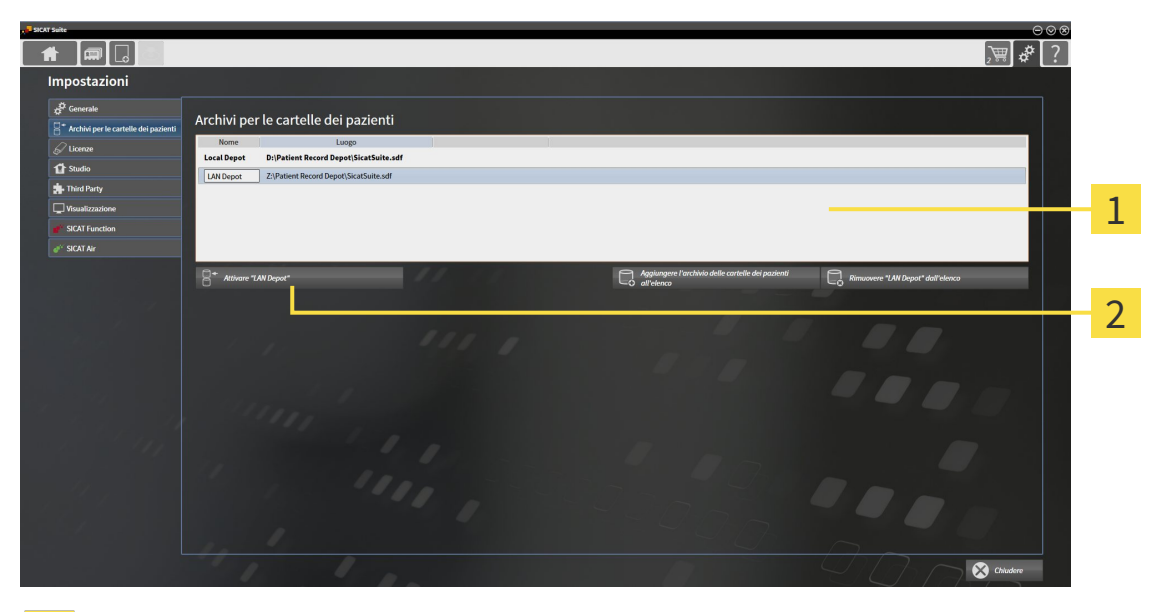

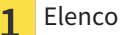

Elenco **Archivi per le cartelle dei pazienti**

- Pulsante per l'attivazione dell'archivio delle cartelle dei pazienti selezionato  $\overline{\mathbf{z}}$
- 1. Nella finestra **Archivi per le cartelle dei pazienti** nell'elenco **Archivi per le cartelle dei pazienti** fare clic sull'archivio delle cartelle dei pazienti desiderato.
- 
- 2. Fare clic sul pulsante per l'attivazione dell'archivio delle cartelle dei pazienti selezionato.
	- ▶ Quando è aperta una cartella del paziente, si apre un messaggio di conferma.
- 3. Nel messaggio di conferma, fare clic sul pulsante **Modificare il supporto delle cartelle dei pazienti (la cartella del paziente viene chiusa)**.
- ▶ SICAT Suite attiva l'archivio delle cartelle dei pazienti desiderato.

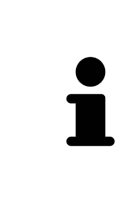

Una nuova versione standalone di SICAT Suite richiede archivi delle cartelle dei pazienti aggiornati. Al primo avvio della nuova versione oppure se si attiva un archivio delle cartelle dei pazienti obsoleto, SICAT Suite chiede se si desidera aggiornare l'archivio delle cartelle dei pazienti. Se il messaggio viene confermato, SICAT Suite aggiorna automaticamente l'archivio delle cartelle dei pazienti. **CAU-TELA! Gli archivi aggiornati delle cartelle dei pazienti non possono più essere utilizzati con versioni precedenti di SICAT Suite.**

### 12.7.4 RIMOZIONE DI ARCHIVI DELLE CARTELLE DEI PAZIENTI

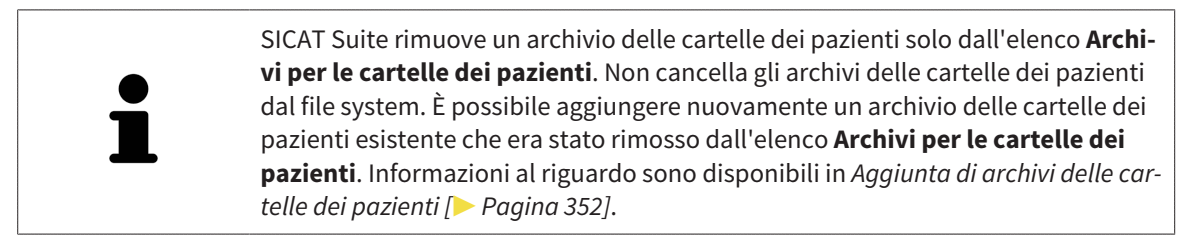

Per rimuovere un archivio delle cartelle dei pazienti dall'elenco **Archivi per le cartelle dei pazienti** procedere come segue:

- ☑ Non è aperta alcuna cartella del paziente.
- ☑ La finestra **Archivi per le cartelle dei pazienti** è già aperta. Informazioni al riguardo sono disponibili in *Apertura della finestra "Archivi delle cartelle dei pazienti" [*▶ *Pagina 351]*.

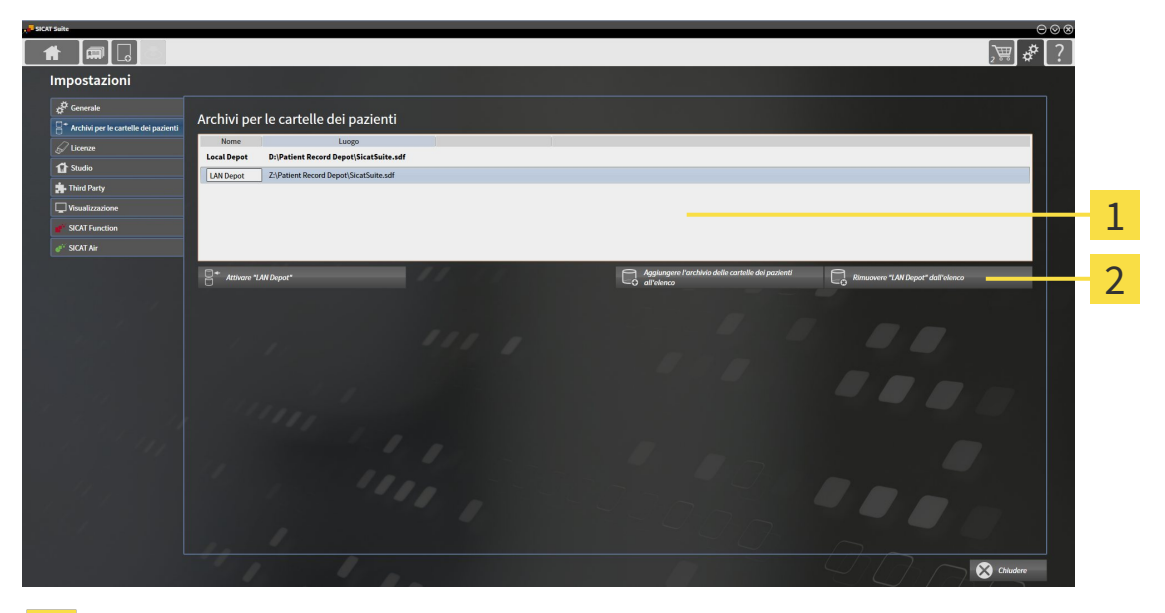

#### Elenco **Archivi per le cartelle dei pazienti**  $\mathbf{1}$

- Pulsante per la rimozione dell'archivio delle cartelle dei pazienti selezionato  $\overline{2}$
- 1. Nella finestra **Archivi per le cartelle dei pazienti** nell'elenco **Archivi per le cartelle dei pazienti** fare clic sull'archivio delle cartelle dei pazienti desiderato.

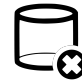

- 2. Fare clic sul pulsante per la rimozione dell'archivio delle cartelle dei pazienti selezionato.
- ▶ SICAT Suite rimuove l'archivio delle cartelle dei pazienti selezionato dall'elenco **Archivi per le cartelle dei pazienti**.

# 12.8 IMPORTAZIONE DI DATI

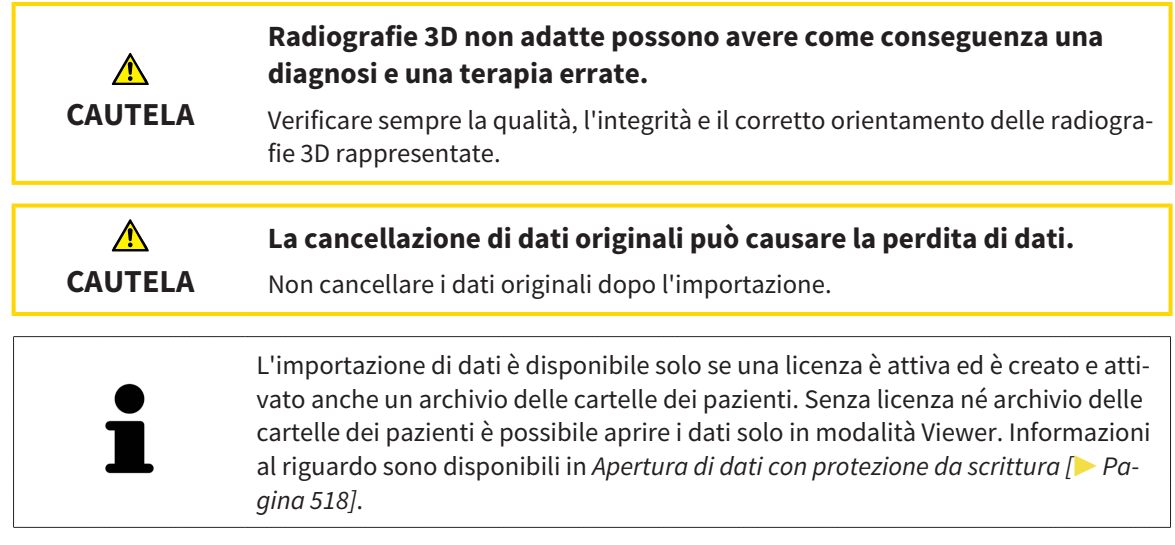

SICAT Suite può importare riprese 3D dai seguenti formati di dati:

- Dati DICOM SICAT Suite
- Radiografie 3D (DICOM, informazioni al riguardo sono disponibili in *Formato DICOM supportato [*▶ *Pagina 359]*)
- Dati SICAT Implant
- Dati di ordinazione per sagome di foratura SICAT
- Dati GALILEOS Wrap&Go

Due impostazioni determinano il modo in cui SICAT Suite importa le radiografie 3D nell'archivio delle cartelle del paziente attivo:

- Le impostazioni di importazione determinano se SICAT Suite importa una radiografia 3D, se non la importa, se sovrascrive una radiografia 3D esistente o se ne crea una copia.
- Le impostazioni di assegnazione determinano la cartella del paziente alla quale SICAT Suite assegna una radiografia 3D importata.

Se in un record di dati sono presenti studi delle applicazioni SICAT, SICAT Suite importa gli studi unitamente alle radiografie 3D.

#### IMPOSTAZIONI DI IMPORTAZIONE PER RADIOGRAFIE 3D

Se le cartelle dei pazienti sono contenute nell'archivio delle cartelle dei pazienti attivo, è possibile scegliere impostazioni di importazioni diverse per le radiografie 3D. Le impostazioni di importazione disponibili dipendono dall'ID dei dati da importare, dalla sua corrispondenza o mancata corrispondenza all'ID di una cartella del paziente in un archivio delle cartelle dei pazienti attivo.

È possibile selezionare un'impostazione di importazione per ogni radiografia 3D:

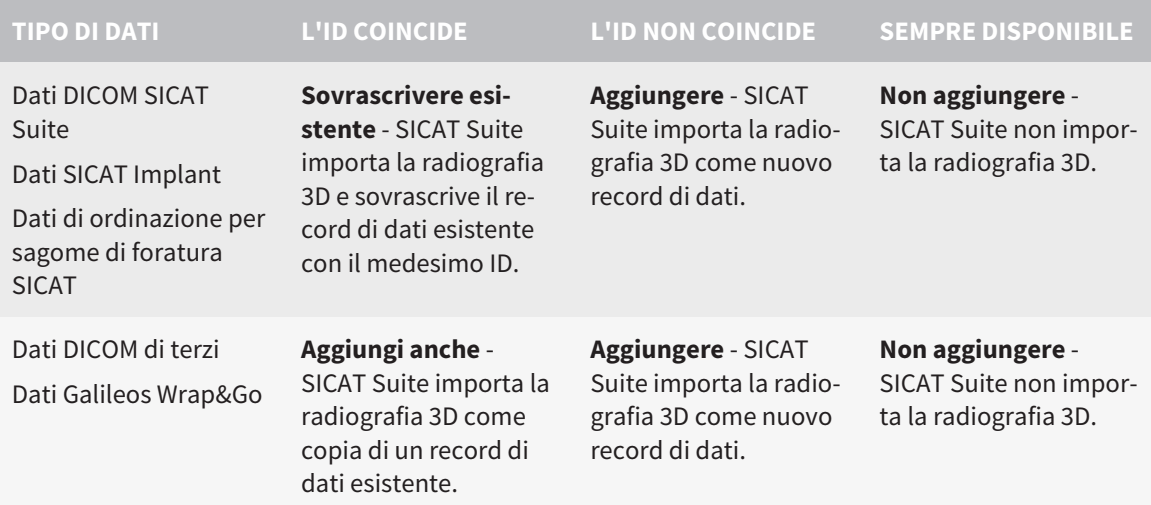

#### COMPARAZIONE DEGLI ATTRIBUTI PER L'ASSEGNAZIONE DELLE CARTELLE DEI PAZIENTI

SICAT Suite analizza diversi attributi relativi ai dati da importare. Questi attributi sono:

- Cognome
- Nome
- Data di nascita
- ID paziente, ad esempio il codice fiscale o un ID paziente interno allo studio

#### IMPOSTAZIONI PER L'ASSEGNAZIONE DELLE CARTELLE DEI PAZIENTI

Il seguente elenco mostra l'opzione di importazione che SICAT Suite suggerisce a seconda della comparazione degli attributi:

- Tutti gli attributi dei dati da importare corrispondono agli attributi di una cartella del paziente nell'archivio delle cartelle dei pazienti: SICAT Suite suggerisce l'opzione **Aggiungere alla cartella del paziente esistente** e la cartella del paziente idonea.
- Non tutti gli attributi dei dati da importare corrispondono agli attributi di una cartella del paziente nell'archivio delle cartelle dei pazienti: SICAT Suite suggerisce l'opzione **Creare una nuova cartella del paziente**.

In entrambi i casi è possibile assegnare i dati alla cartella di un altro paziente manualmente.

Per importare i dati, eseguire le seguenti azioni nell'ordine indicato:

- *Selezione dei dati da importare* **[▶** Pagina 360]
- *Selezione di un'opzione di importazione [▶ Pagina 362]*
- *Assegnazione dei dati di una cartella del paziente esistente [▶* Pagina 364]

oppure

■ *Creazione di una nuova cartella del paziente mediante importazione di dati*  $\triangleright$  Pagina 363]

### 12.8.1 FORMATO DICOM SUPPORTATO

Nell'importazione di record di dati DICOM, SICAT Suite supporta i record di dati che soddisfano i seguenti criteri:

- Il record di dati è disponibile in formato DICOM 3.0.
- Il record di dati contiene solo strati paralleli.
- Il record di dati non è compresso, è compresso in JPEG o è compresso in JPEG 2000.
- Il record di dati corrisponde a uno dei tipi supportati dal prossimo elenco.

I tipi di record di dati supportati sono:

- CT Image
- Digital X-Ray Image
- Digital Intraoral X-Ray Image
- X-Ray 3D Craniofacial Image
- Secondary Capture Image (grayscale) (solo per la modalità CT)
- Multiframe Grayscale Word Secondary Capture Image (solo per la modalità CT)

Per ulteriori criteri fare riferimento al DICOM Conformance Statement, che SICAT mette a disposizione su richiesta. I dati di contatto necessari sono riportati sul retro.

### 12.8.2 SELEZIONE DEI DATI DA IMPORTARE

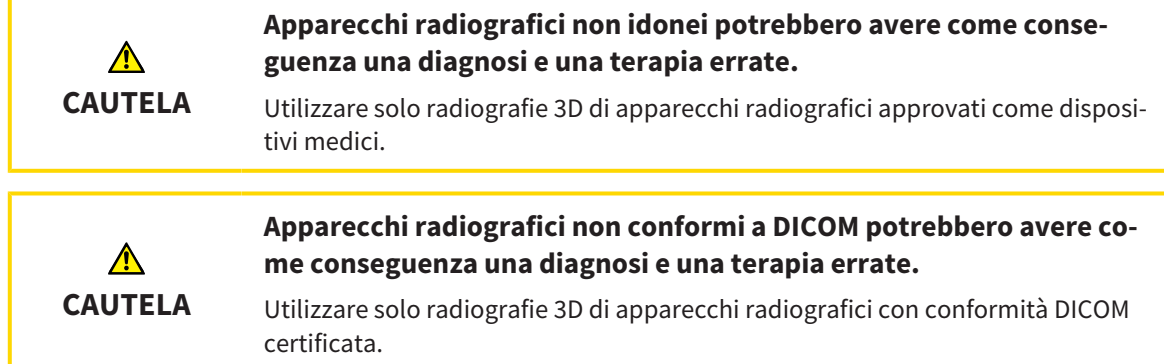

Per importare dati nell'archivio delle cartelle dei pazienti attivo, procedere come segue:

- 
- 1. Fare clic nella **Barra di navigazione** sul simbolo **Nuovi dati**.

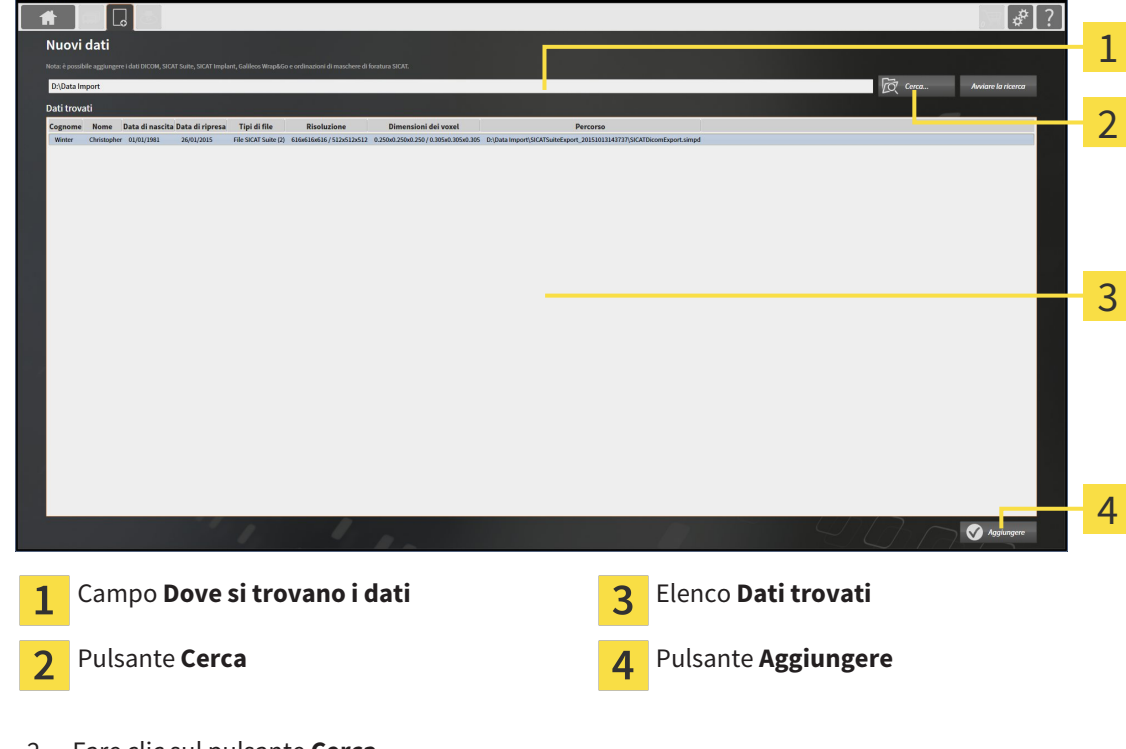

▶ Si apre la finestra **Nuovi dati**:

2. Fare clic sul pulsante **Cerca**.

▶ Si apre la finestra **Selezionare file o directory**.
- 3. Selezionare nella finestra **Selezionare file o directory** il file desiderato o la cartella desiderata e fare clic su **OK**.
- ▶ SICAT Suite chiude la finestra **Selezionare file o directory** e trasmette il percorso del file selezionato o della cartella selezionata al campo **Dove si trovano i dati**.
- ▶ Se è stato selezionato un file compatibile, SICAT Suite visualizza il contenuto del file nell'elenco **Dati trovati**.
- ▶ Se è stata selezionata una cartella, SICAT Suite effettua una ricerca nella cartelle e in tutte le sottocartelle. SICAT Suite visualizza i file compatibili contenuti in una delle cartelle nell'elenco **Dati trovati** in cui è stata eseguita una ricerca.

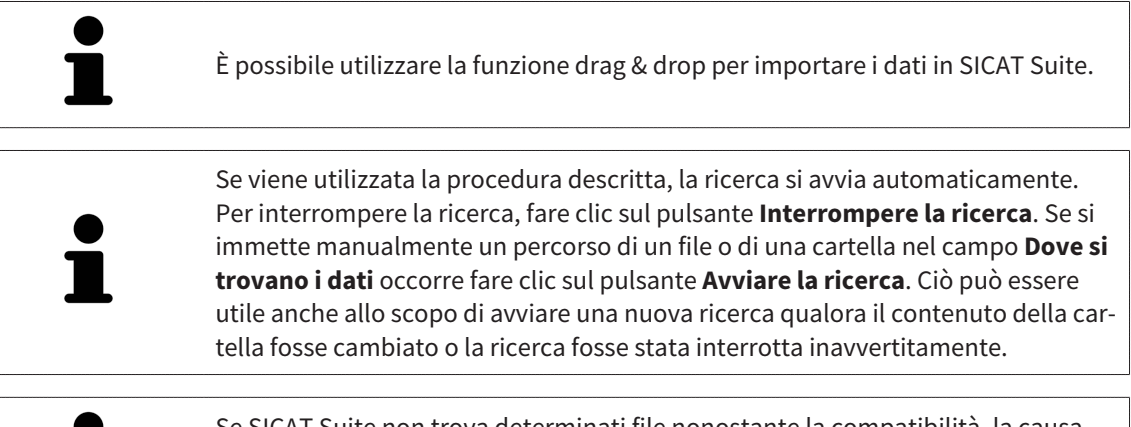

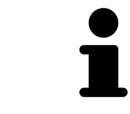

Se SICAT Suite non trova determinati file nonostante la compatibilità, la causa potrebbe essere attribuibile ai percorsi troppo lunghi dei file. Copiare i file a un livello superiore del file system e riavviare la ricerca.

Proseguire con *Selezione di un'opzione di importazione [*▶ *Pagina 362]*.

# 12.8.3 SELEZIONE DI UN'OPZIONE DI IMPORTAZIONE

Per selezionare un'opzione di importazione per ogni studio, procedere come segue:

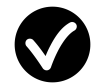

1. Nell'elenco **Dati trovati** scegliere lo studio desiderato e fare clic sul pulsante **Aggiungere**.

▶ Si apre la finestra **Aggiungere**:

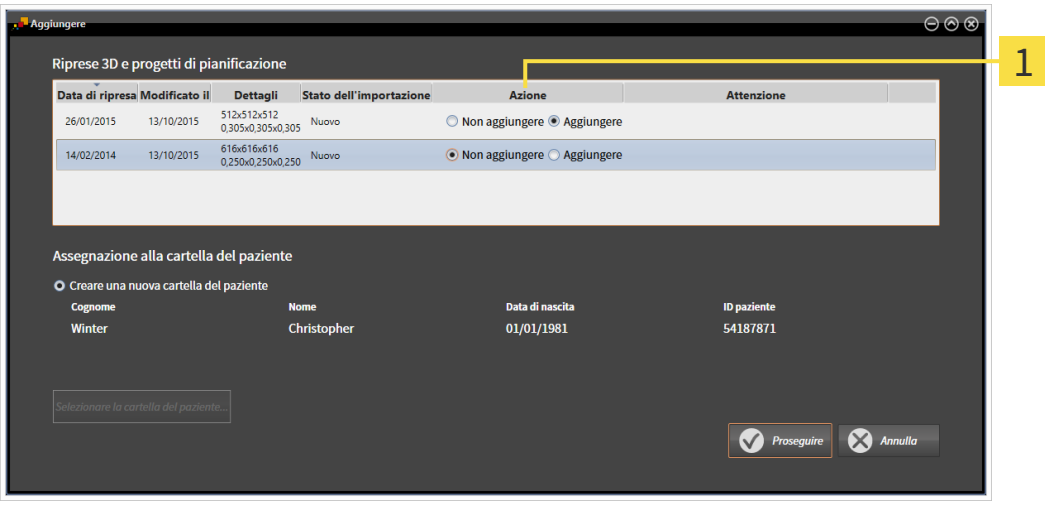

#### Colonna **Azione**  $\mathbf{1}$

- 2. Scegliere nella finestra **Aggiungere** dalla colonna **Azione** una delle voci **Non aggiungere**, **Aggiungi anche Aggiungere** oppure**Sovrascrivere esistente** per ogni studio. Una descrizione dettagliata delle opzioni si trova in *Importazione di dati [*▶ *Pagina 357]*.
- ▶ Per ognuno degli studi è indicato se possono essere importati o meno.

Proseguire con una delle seguenti azioni:

- *Assegnazione dei dati di una cartella del paziente esistente* [▶ Pagina 364]
- *Creazione di una nuova cartella del paziente mediante importazione di dati* [▶ Pagina 363]

# 12.8.4 CREAZIONE DI UNA NUOVA CARTELLA DEL PAZIENTE MEDIANTE IMPORTAZIONE DI DATI

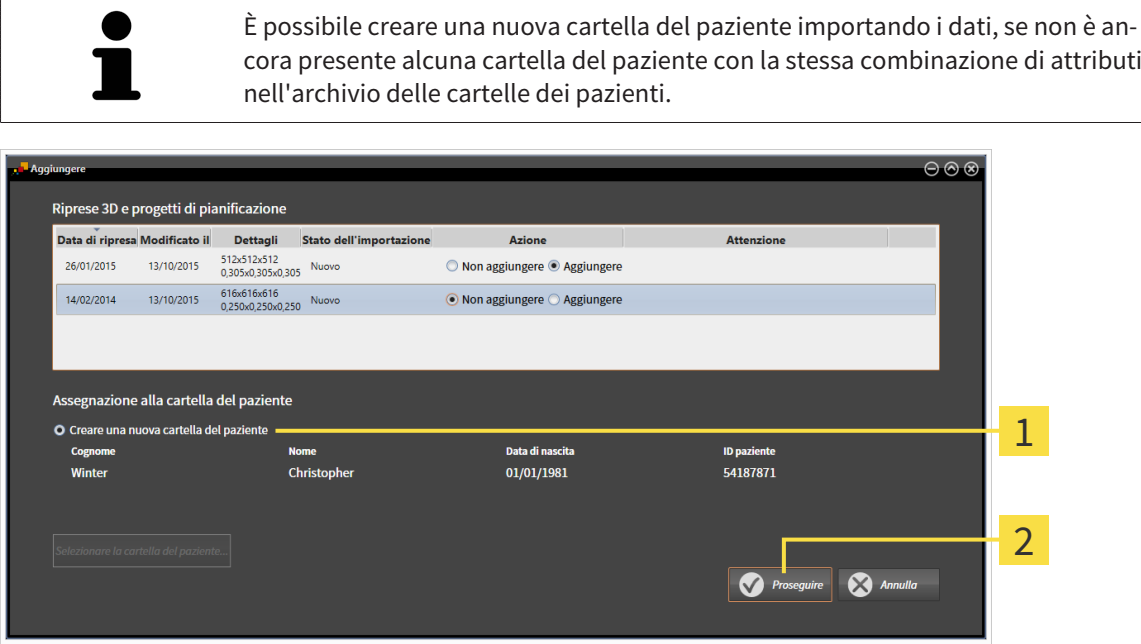

#### Opzione **Creare una nuova cartella del paziente** 1

#### $\overline{2}$ Pulsante **Proseguire**

 Per assegnare ad una nuova cartella del paziente i dati che si desidera importare, procedere come segue:

- Selezionare nell'area **Assegnazione alla cartella del paziente** l'opzione **Creare una nuova cartella del paziente** e fare clic sul pulsante **Proseguire**.
- ▶ SICAT Suite crea una nuova cartella del paziente con gli attributi dei dati selezionati.
- ▶ SICAT Suite importa i dati selezionati e li assegna alla nuova cartella del paziente.
- ▶ Si apre la finestra **Panoramica delle cartelle dei pazienti** e SICAT Suite evidenzia la cartella del paziente importata nell'elenco **Cartelle dei pazienti**. Informazioni al riguardo sono disponibili in *Cartelle dei pazienti [*▶ *Pagina 367]*.

# 12.8.5 ASSEGNAZIONE DEI DATI DI UNA CARTELLA DEL PAZIENTE ESISTENTE

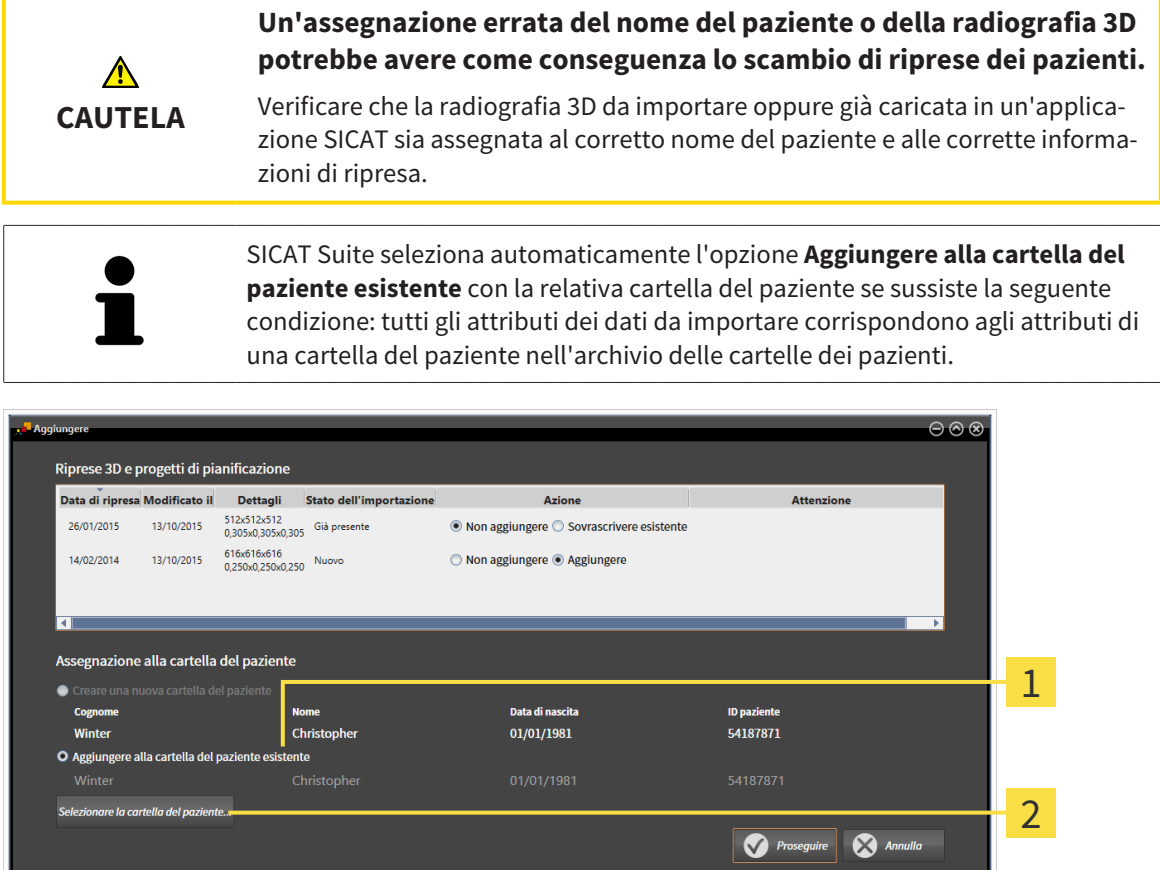

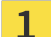

Opzione **Aggiungere alla cartella del paziente esistente**

Pulsante **Selezionare la cartella del paziente**  $\overline{2}$ 

Per assegnare manualmente a una cartella del paziente esistente i dati che si desidera importare, procedere come segue:

- ☑ L'archivio delle cartelle dei pazienti contiene almeno una cartella del paziente.
- 1. Selezionare nell'area **Assegnazione alla cartella del paziente** l'opzione **Aggiungere alla cartella del paziente esistente** e fare clic sul pulsante **Selezionare la cartella del paziente**.

▶ La finestra **Selezionare la cartella del paziente** si apre e mostra un elenco di cartelle dei pazienti già presenti:

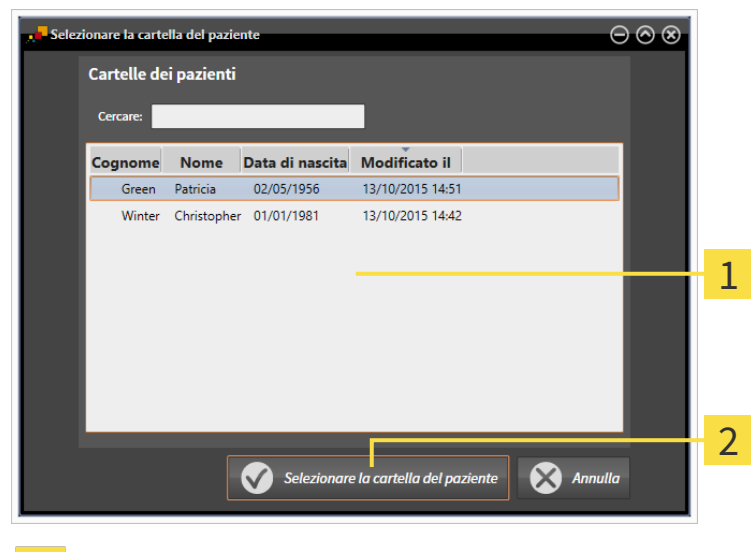

Elenco **Cartelle dei pazienti** 1

 $\overline{2}$ 

- Pulsante **Selezionare la cartella del paziente**
- 2. Fare clic sulla cartella del paziente desiderata e fare clic sul pulsante **Selezionare la cartella del paziente**.
	- ▶ La finestra **Selezionare la cartella del paziente** si chiude.
	- ▶ La finestra **Aggiungere** mostra gli attributi della cartella del paziente selezionata.

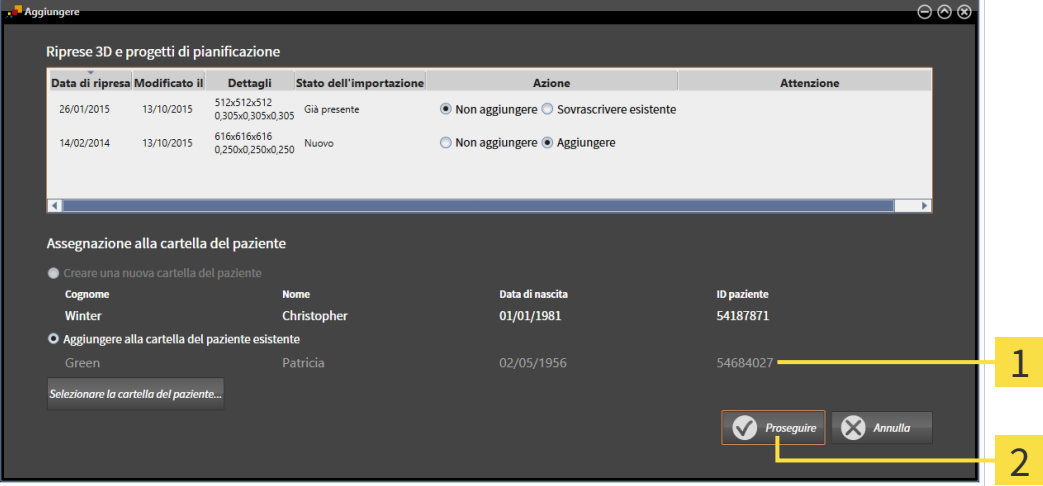

- Attributi della cartella del paziente selezionata  $\overline{1}$
- Pulsante **Proseguire**  $\overline{2}$
- 3. Nella finestra **Aggiungere** fare clic sul pulsante **Proseguire**.

4. Se gli attributi dei dati da importare non corrispondono agli attributi della cartella del paziente selezionato, appare un messaggio di avviso:

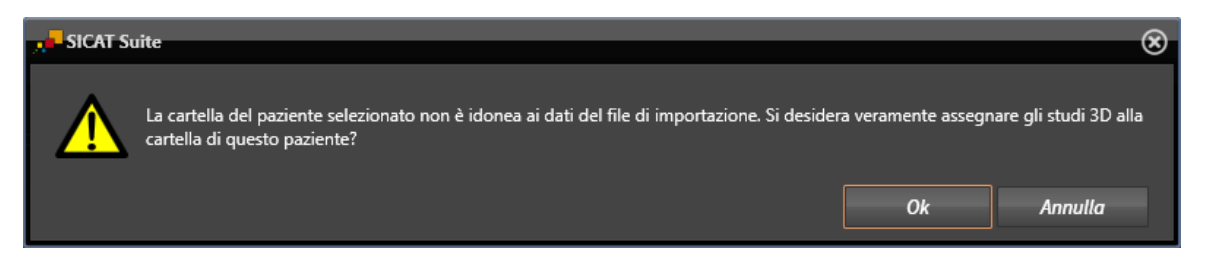

- 5. Se si desidera comunque importare i dati, fare clic su **OK**.
- ▶ SICAT Suite importa i dati selezionati e li assegna alla cartella del paziente esistente.
- ▶ Si apre la finestra **Panoramica delle cartelle dei pazienti** e SICAT Suite evidenzia la cartella del paziente importata nell'elenco **Cartelle dei pazienti**. Informazioni al riguardo sono disponibili in *Cartelle dei pazienti [*▶ *Pagina 367]*.

# 12.9 CARTELLE DEI PAZIENTI

Le cartelle dei pazienti possono contenere più studi 3D. Uno studio è composto da una radiografia 3D e dai relativi progetti di pianificazione. Inoltre le cartelle dei pazienti possono contenere documenti creati nel corso della pianificazione.

Sono disponibili le seguenti azioni per la gestione delle cartelle dei pazienti:

- *Apertura della finestra "Panoramica delle cartelle dei pazienti" [▶ Pagina 368]*
- *Ricerca e classificazione degli archivi delle cartelle dei pazienti [*▶ *Pagina 369]*
- *Attivazione delle cartelle dei pazienti* [▶ *Pagina 371]*
- Apertura delle radiografie 3D o dei progetti di pianificazione dalla panoramica delle cartelle dei pa*zienti [*▶ *Pagina 375]*
- *Lavoro con le cartelle dei pazienti attive* [▶ Pagina 372]
- *Modifica degli attributi delle cartelle dei pazienti* [▶ Pagina 374]
- *Cancellazione delle cartelle dei pazienti dall'archivio delle cartelle dei pazienti [▶ Pagina 380]*
- *Cancellazione delle radiografie 3D o dei progetti di pianificazione dalle cartelle dei pazienti [*▶ *Pagina 381]*

Inoltre sono disponibili azioni per l'importazione di dati e l'esportazione di dati dalle cartelle dei pazienti:

- *Importazione di dati* [▶ *Pagina 357*]
- *Esportazione di dati* [▶ *Pagina 479*]

## 12.9.1 APERTURA DELLA FINESTRA "PANORAMICA DELLE CARTELLE DEI PAZIENTI"

Per aprire la finestra **Panoramica delle cartelle dei pazienti** procedere come segue:

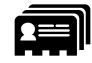

■ Fare clic nella **Barra di navigazione** sul simbolo **Cartelle dei pazienti**.

▶ Si apre la finestra **Panoramica delle cartelle dei pazienti**:

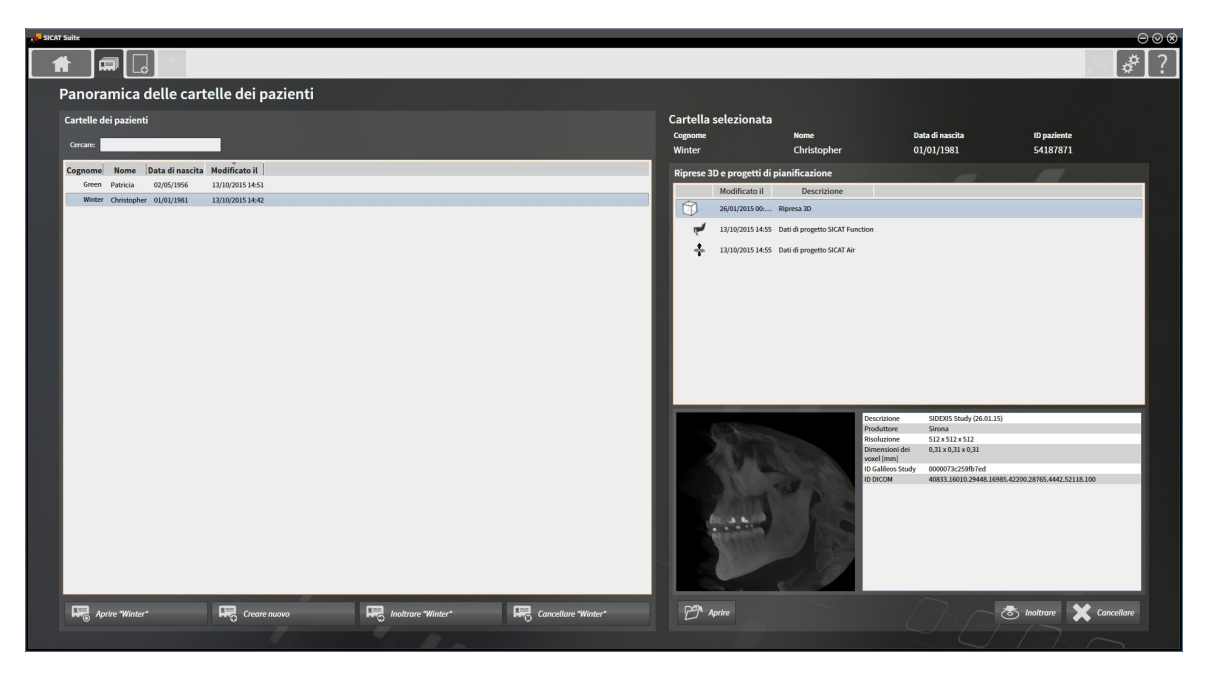

Proseguire con una delle seguenti azioni:

- *Ricerca e classificazione degli archivi delle cartelle dei pazienti* [▶ *Pagina 369*]
- *Attivazione delle cartelle dei pazienti [▶* Pagina 371]
- Apertura delle radiografie 3D o dei progetti di pianificazione dalla panoramica delle cartelle dei pa*zienti [*▶ *Pagina 375]*
- *Lavoro con le cartelle dei pazienti attive* [▶ Pagina 372]
- *Modifica degli attributi delle cartelle dei pazienti* [▶ Pagina 374]
- *Cancellazione delle cartelle dei pazienti dall'archivio delle cartelle dei pazienti [▶ Pagina 380]*
- *Cancellazione delle radiografie 3D o dei progetti di pianificazione dalle cartelle dei pazienti [*▶ *Pagina 381]*

## 12.9.2 RICERCA E CLASSIFICAZIONE DEGLI ARCHIVI DELLE CARTELLE DEI PAZIENTI

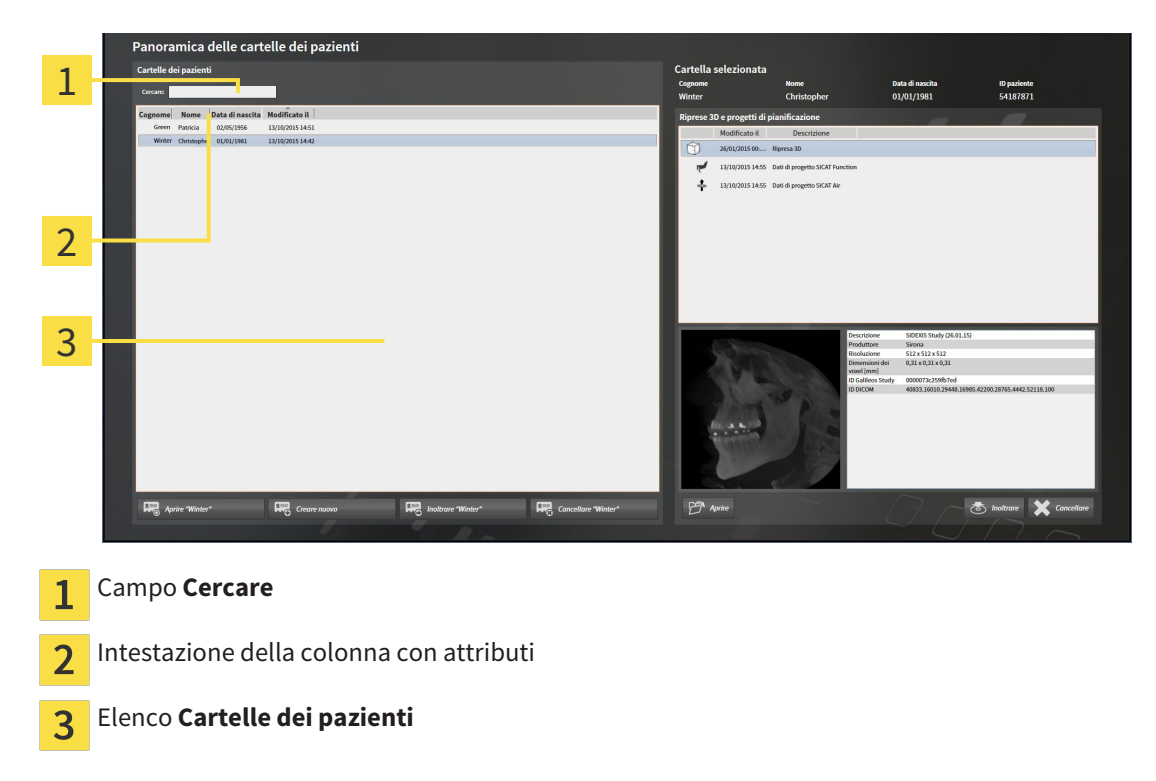

#### RICERCA DI CARTELLE DEI PAZIENTI

SICAT Suite ricerca negli attributi di tutte le cartelle dei pazienti il testo di ricerca immesso.

Per cercare una cartella del paziente, procedere come segue:

- ☑ La finestra **Panoramica delle cartelle dei pazienti** è già aperta. Informazioni al riguardo sono disponibili in *Apertura della finestra "Panoramica delle cartelle dei pazienti" [*▶ *Pagina 368]*.
- Immettere nel campo **Cercare** il testo di ricerca desiderato.
- ▶ L'elenco **Cartelle dei pazienti** mostra tutte le cartelle dei pazienti che contengono il testo di ricerca in un attributo.

SICAT Suite avvia la ricerca non appena si comincia a digitare.

#### CLASSIFICAZIONE DELLE CARTELLE DEI PAZIENTI IN BASE AGLI ATTRIBUTI

È possibile classificare le cartelle dei pazienti in base ai seguenti attributi:

- **Cognome**
- **Nome**
- **Data di nascita**
- **Modificato il**

Per classificare le cartelle dei pazienti in base agli attributi, procedere come segue:

☑ La finestra **Panoramica delle cartelle dei pazienti** è già aperta. Informazioni al riguardo sono disponibili in *Apertura della finestra "Panoramica delle cartelle dei pazienti" [*▶ *Pagina 368]*.

- 1. Fare clic nell'elenco **Cartelle dei pazienti** sull'intestazione della colonna dell'attributo desiderato. ▶ SICAT Suite assortisce l'elenco **Cartelle dei pazienti** nell'ordine dell'attributo desiderato.
	- 2. Fare clic nuovamente nell'elenco **Cartelle dei pazienti** sull'intestazione della colonna dell'attributo desiderato.
		- ▶ SICAT Suite assortisce l'elenco **Cartelle dei pazienti** nell'ordine inverso dell'attributo desiderato.

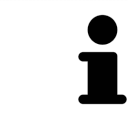

Di regola le cartelle dei pazienti sono assortite in ordine discendente rispetto alla data di modifica.

## 12.9.3 ATTIVAZIONE DELLE CARTELLE DEI PAZIENTI

Per lavorare con una cartella del paziente, attivarla come segue:

☑ La finestra **Panoramica delle cartelle dei pazienti** è già aperta. Informazioni al riguardo sono disponibili in *Apertura della finestra "Panoramica delle cartelle dei pazienti" [*▶ *Pagina 368]*.

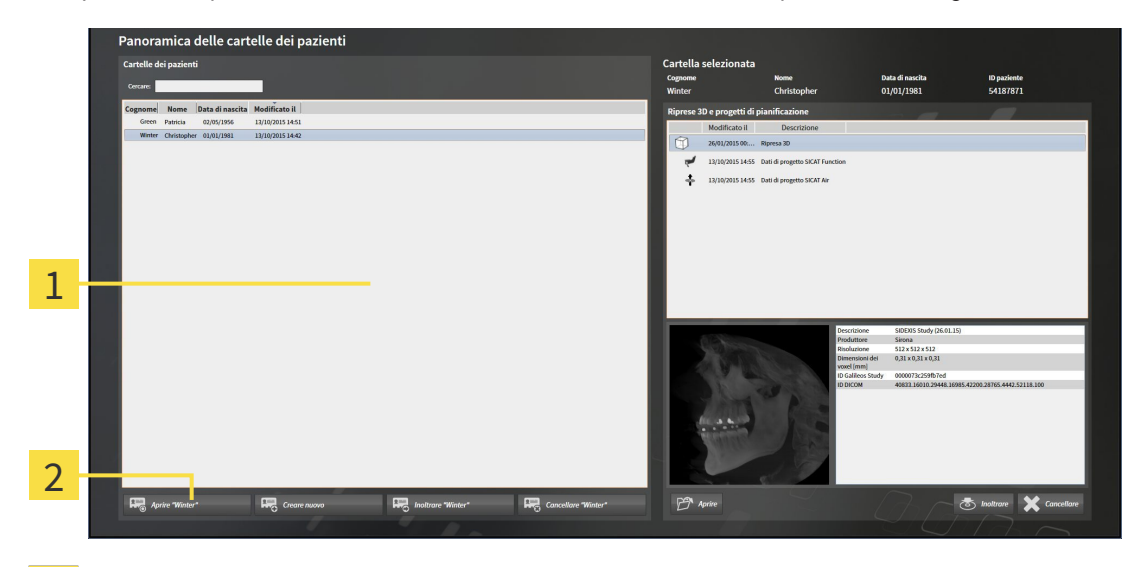

- Elenco **Cartelle dei pazienti**  $\overline{1}$
- $\overline{2}$ Pulsante per l'attivazione delle cartelle dei pazienti selezionate
- 1. Selezionare dall'elenco **Cartelle dei pazienti** la cartella del paziente desiderata.
- 2. Fare clic sul pulsante per attivare la cartella del paziente selezionata.
- ▶ SICAT Suite attiva la cartella del paziente desiderata.

Proseguire con *Lavoro con le cartelle dei pazienti attive [*▶ *Pagina 372]*.

## 12.9.4 LAVORO CON LE CARTELLE DEI PAZIENTI ATTIVE

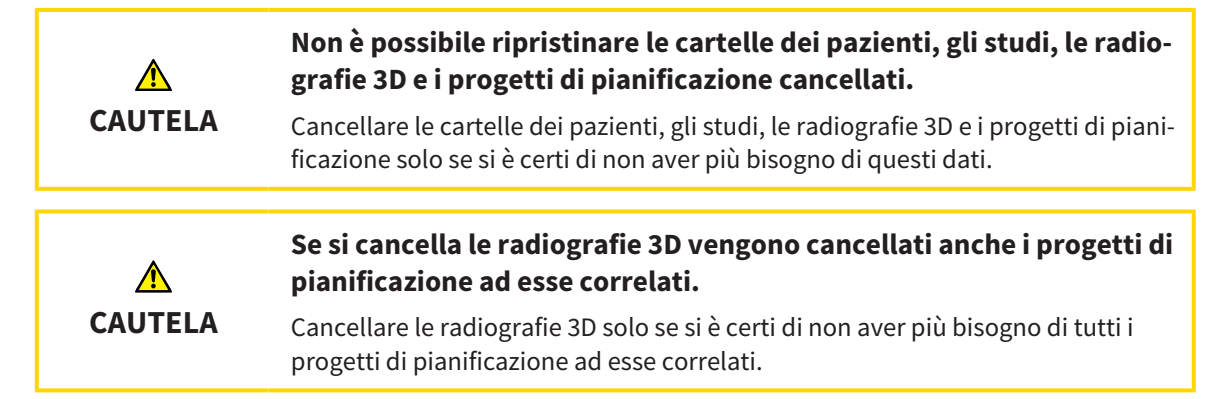

Per lavorare con una cartella del paziente attiva, procedere come segue:

☑ Una cartella del paziente è già attiva. Informazioni al riguardo sono disponibili in *Attivazione delle cartelle dei pazienti [*▶ *Pagina 371]*.

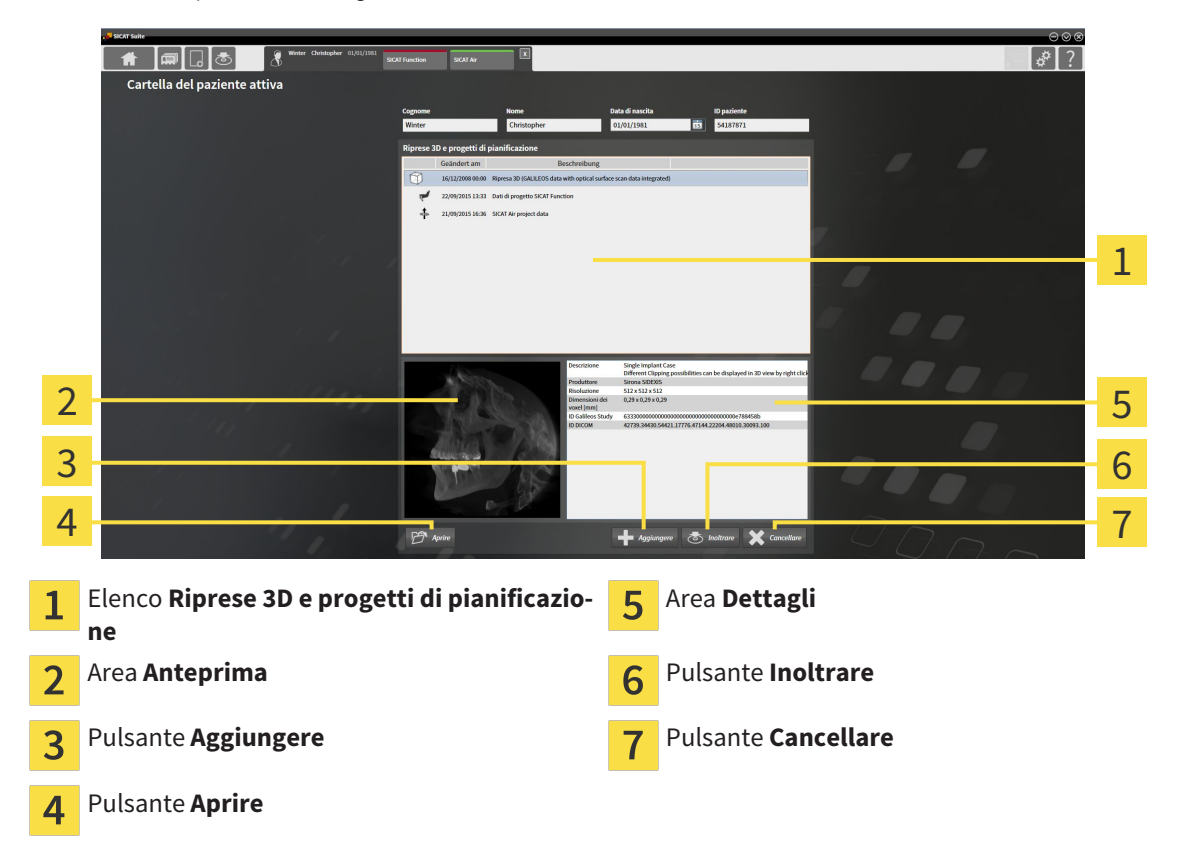

- 1. Scegliere nella finestra **Cartella del paziente attiva** dall'elenco **Riprese 3D e progetti di pianificazione** la radiografia 3D desiderata o il progetto di pianificazione desiderato.
	- ▶ L'area **Anteprima** mostra un'anteprima della radiografia 3D selezionata o del progetto di pianificazione selezionato.
	- ▶ L'area **Dettagli** mostra i dettagli della radiografia 3D selezionata o del progetto di pianificazione selezionato, ad esempio metadati DICOM.
- 2. Per aprire in un'applicazione SICAT la radiografia 3D selezionata o il progetto di pianificazione selezionato della relativa applicazione SICAT, fare clic sul pulsante **Aprire**.

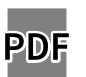

- 3. Per aprire il documento selezionato in un visualizzatore PDF standard, fare clic sul pulsante **Aprire**.
- 4. Per importare i dati nella cartella del paziente attiva, fare clic sul pulsante **Aggiungere**. Informazioni al riguardo sono disponibili in *Importazione di dati [*▶ *Pagina 357]*.
- 5. Per esportare lo studio selezionato dalla cartella del paziente attiva, fare clic sul pulsante **Inoltrare**. Informazioni al riguardo sono disponibili in *Esportazione di dati [*▶ *Pagina 479]*.
- 6. Per cancellare la radiografia 3D o il progetto di pianificazione selezionato dalla cartella del paziente attiva, fare clic sul pulsante **Cancellare**. Informazioni al riguardo sono disponibili in *Cancellazione delle radiografie 3D o dei progetti di pianificazione dalle cartelle dei pazienti [*▶ *Pagina 381]*.
- 7. Informazioni sulla modifica degli attributi della cartella del paziente attiva sono disponibili in *Modifica degli attributi delle cartelle dei pazienti [*▶ *Pagina 374]*.

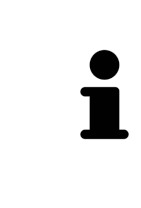

Se si apre una radiografia 3D senza il relativo studio ed è stata attivata soltanto la licenza di un'applicazione SICAT, questa applicazione SICAT si avvia. Se si apre una radiografia 3D con di un relativo studio e sono state attivate licenze di più applicazioni SICAT, si avvia l'applicazione dello studio che è stato modificato per ultimo. Se si apre esplicitamente uno studio, si avvia sempre la rispettiva applicazione SICAT.

## 12.9.5 MODIFICA DEGLI ATTRIBUTI DELLE CARTELLE DEI PAZIENTI

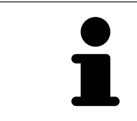

La combinazione degli attributi di ogni cartella del paziente nell'archivio delle cartelle dei pazienti deve essere univoca.

È possibile modificare i seguenti attributi di una cartella del paziente:

- **Cognome**
- **Nome**
- **Data di nascita**
- **ID paziente**

Per modificare gli attributi delle cartelle dei pazienti, procedere come segue:

☑ Una cartella del paziente è già attiva. Informazioni al riguardo sono disponibili in *Attivazione delle cartelle dei pazienti [*▶ *Pagina 371]*.

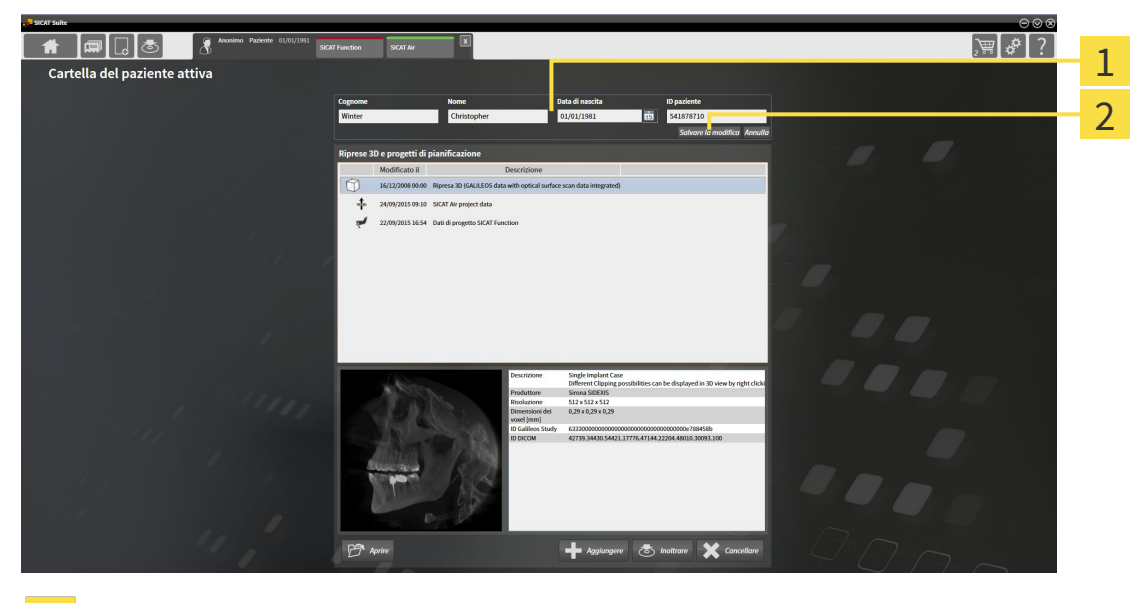

Campi attributo 1

Pulsante **Salvare la modifica**  $\overline{2}$ 

- 1. Digitare nella finestra **Cartella del paziente attiva** i valori desiderati nei campi degli attributi.
- 2. Fare clic sul pulsante **Salvare la modifica**.
- ▶ SICAT Suite salva le modifiche.

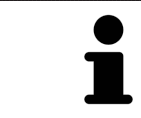

L'ID dei pazienti non corrisponde all'ID DICOM. È possibile immettere un ID a piacere come paziente ID, ad esempio il codice fiscale o un ID paziente interno allo studio.

# 12.9.6 APERTURA DELLE RADIOGRAFIE 3D O DEI PROGETTI DI PIANIFICAZIONE DALLA PANORAMICA DELLE CARTELLE DEI PAZIENTI

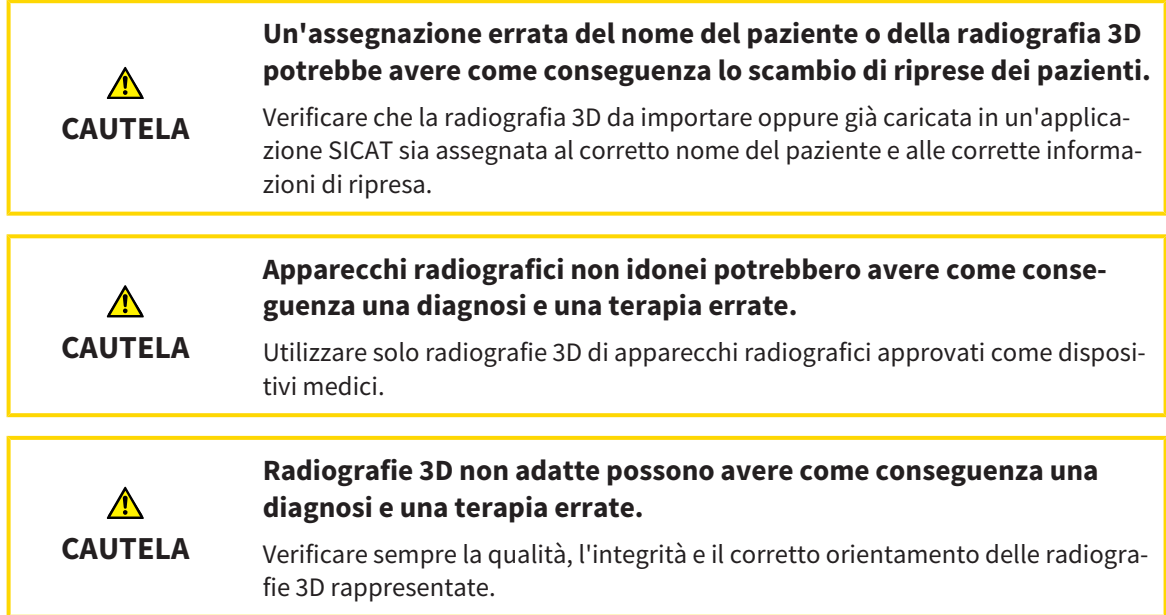

Per aprire una radiografia 3D o un progetto di pianificazione da **Panoramica delle cartelle dei pazienti** procedere come segue:

☑ La finestra **Panoramica delle cartelle dei pazienti** è già aperta. Informazioni al riguardo sono disponibili in *Apertura della finestra "Panoramica delle cartelle dei pazienti" [*▶ *Pagina 368]*.

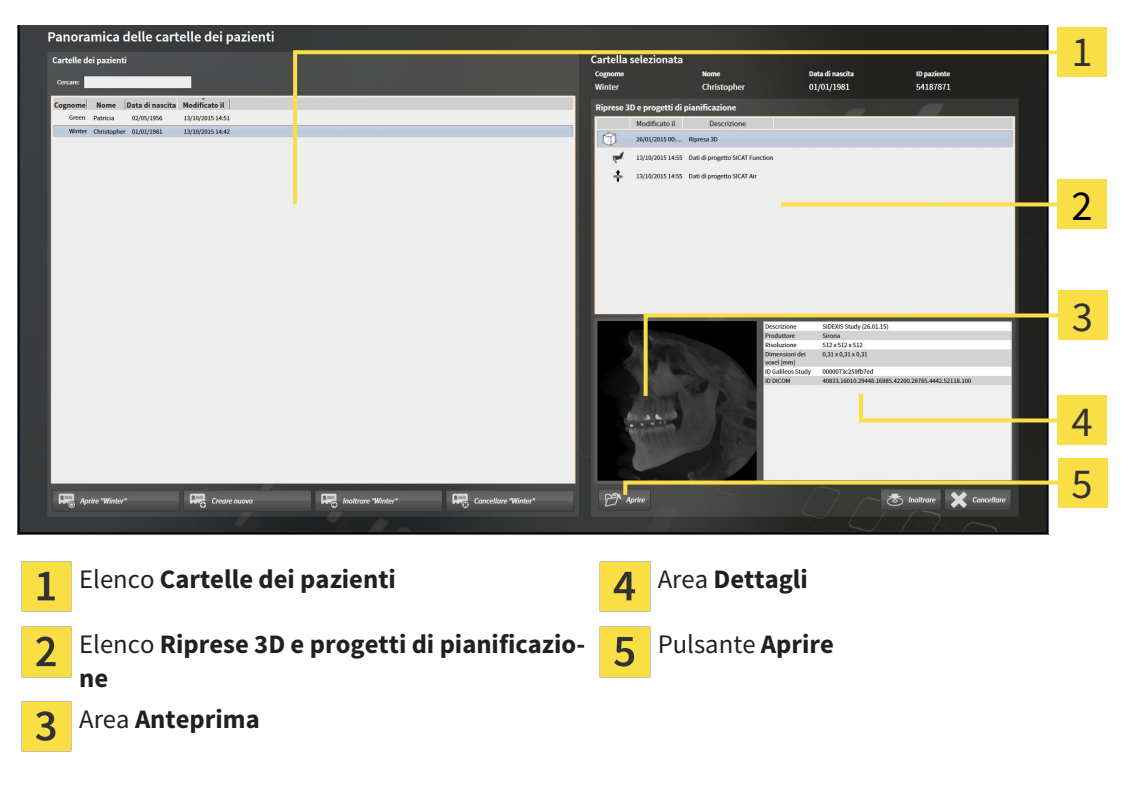

- 1. Selezionare nella finestra **Panoramica delle cartelle dei pazienti** dall'elenco **Cartelle dei pazienti** la cartella del paziente desiderata.
	- ▶ Nell'area **Cartella selezionata** l'elenco **Riprese 3D e progetti di pianificazione** mostra tutte le radiografie 3D, i progetti di pianificazione e i file PDF delle cartelle dei pazienti selezionate.
- 2. Selezionare dall'elenco **Riprese 3D e progetti di pianificazione** il record di dati desiderato o il documento desiderato.
	- ▶ Le aree **Anteprima** e **Dettagli** mostrano informazioni relative al record di dati o al documento selezionato.

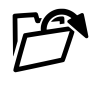

- 3. Fare clic sul pulsante **Aprire**.
- ▶ Se è stato selezionato un record di dati, questi viene aperto in un'applicazione SICAT.

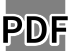

▶ Se è stato selezionato un documento, questo viene aperto con il visualizzatore PDF standard.

Se si apre una radiografia 3D senza il relativo studio ed è stata attivata soltanto la licenza di un'applicazione SICAT, questa applicazione SICAT si avvia. Se si apre una radiografia 3D con di un relativo studio e sono state attivate licenze di più applicazioni SICAT, si avvia l'applicazione dello studio che è stato modificato per ultimo. Se si apre esplicitamente uno studio, si avvia sempre la rispettiva applicazione SICAT.

# 12.9.7 STUDI SICAT AIR IN SICAT SUITE

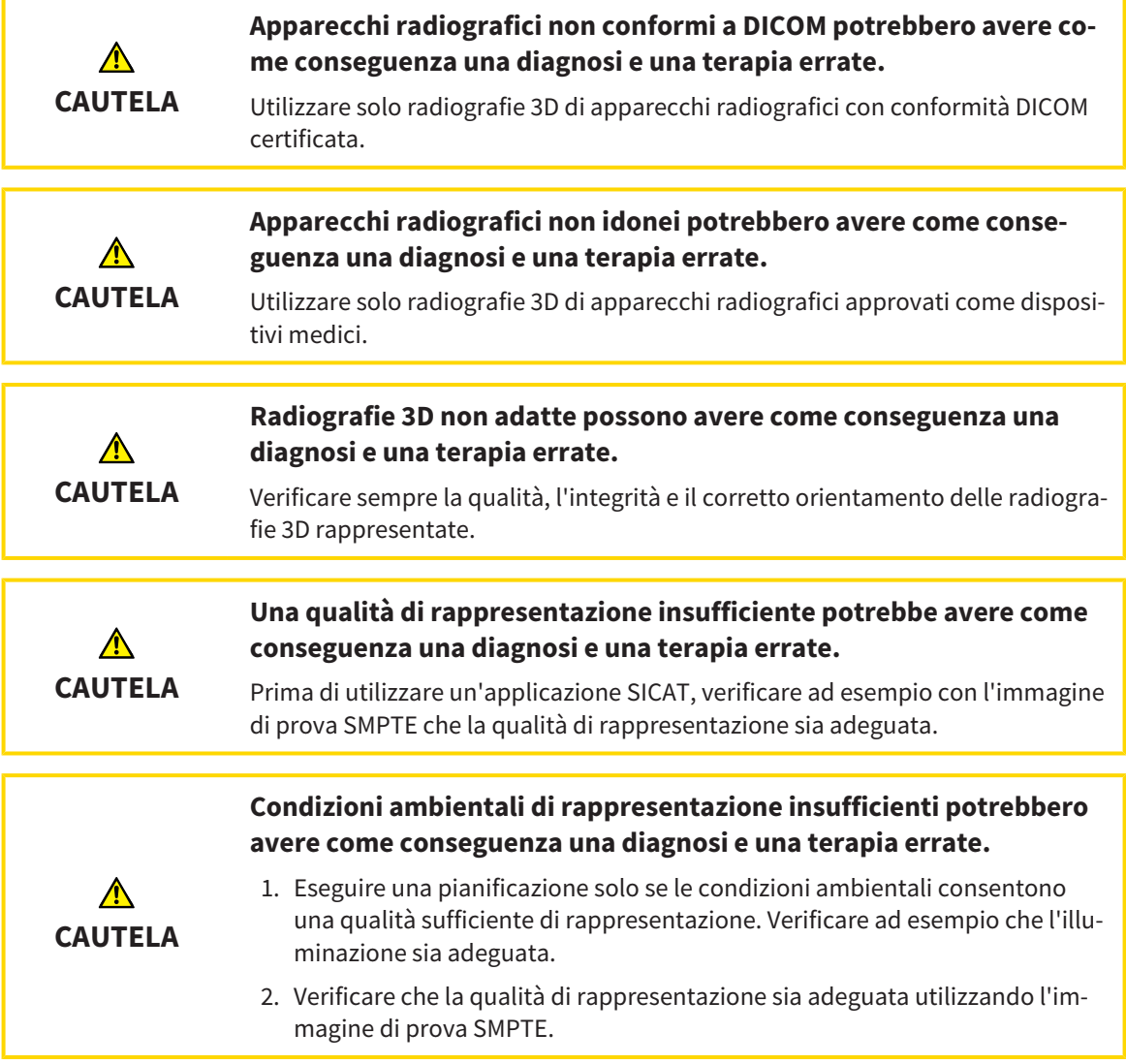

Se SICAT Suite è in esecuzione come versione standalone, la gestione dei dati del paziente avviene in SICAT Suite.

**Panoramica delle cartelle dei pazienti** mostra informazioni per gli studi SICAT Air se sono soddisfatte le condizioni seguenti:

- Si utilizza SICAT Suite come versione standalone.
- È stato selezionato uno studio SICAT Air nell'area **Riprese 3D e progetti di pianificazione**:

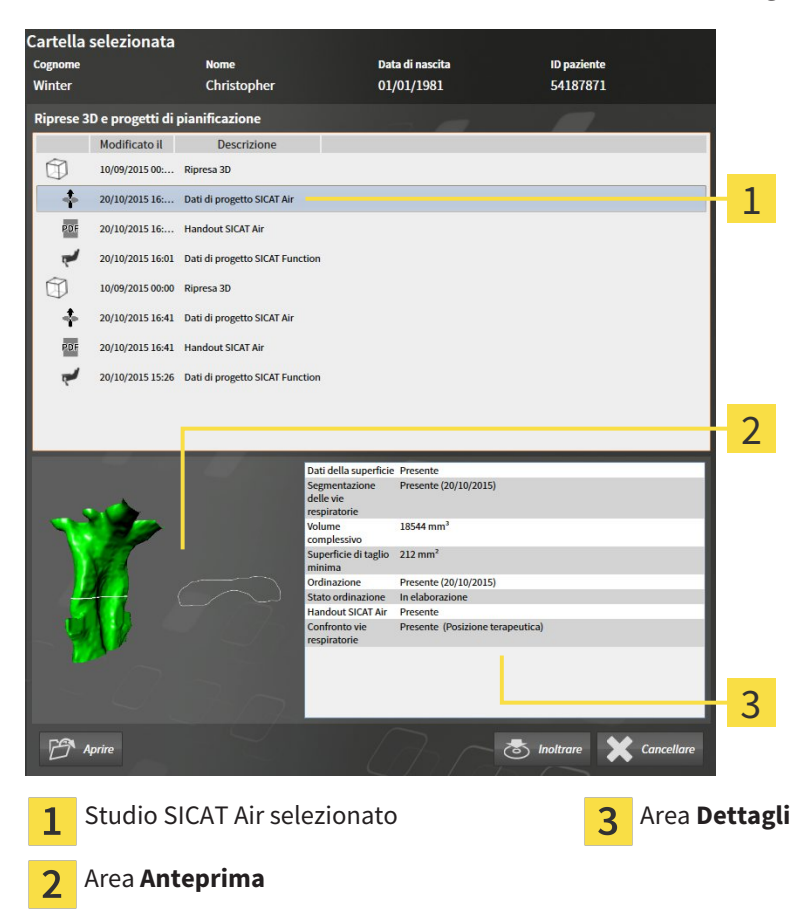

Se la via respiratoria è già stata segmentata, l'area **Anteprima** mostra gli elementi seguenti:

- Rappresentazione della via respiratoria segmentata con evidenziazione della sezione trasversale minima
- Contorno dello strato con la sezione trasversale minima

L'area **Dettagli** mostra le informazioni seguenti:

- Disponibilità di impronte ottiche
- Disponibilità di una segmentazione della via respiratoria con data di creazione, volume complessivo e superficie di taglio minima
- Disponibilità di un'ordinazione con stato e data
- Disponibilità di un handout
- Disponibilità di un confronto delle vie respiratorie

Se la via respiratoria è già stata segmentata, **Panoramica delle cartelle dei pazienti** mostra anche le informazioni seguenti:

- **Volume complessivo**
- **Superficie di taglio minima**

La **Panoramica delle cartelle dei pazienti** mostra inoltre nell'area **Riprese 3D e progetti di pianificazione** gli handout creati con SICAT Air. È possibile visualizzare gli handout nel visualizzatore PDF standard, facendo doppio clic sugli stessi.

# 12.9.8 CANCELLAZIONE DELLE CARTELLE DEI PAZIENTI DALL'ARCHIVIO DELLE CARTELLE DEI PAZIENTI

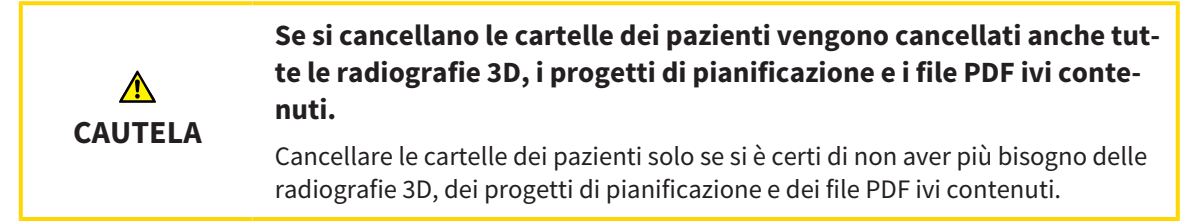

Per cancellare una cartella del paziente e tutte le riprese 3D e i progetti di pianificazione ivi contenuti, procedere come segue:

☑ La finestra **Panoramica delle cartelle dei pazienti** è già aperta. Informazioni al riguardo sono disponibili in *Apertura della finestra "Panoramica delle cartelle dei pazienti" [*▶ *Pagina 368]*.

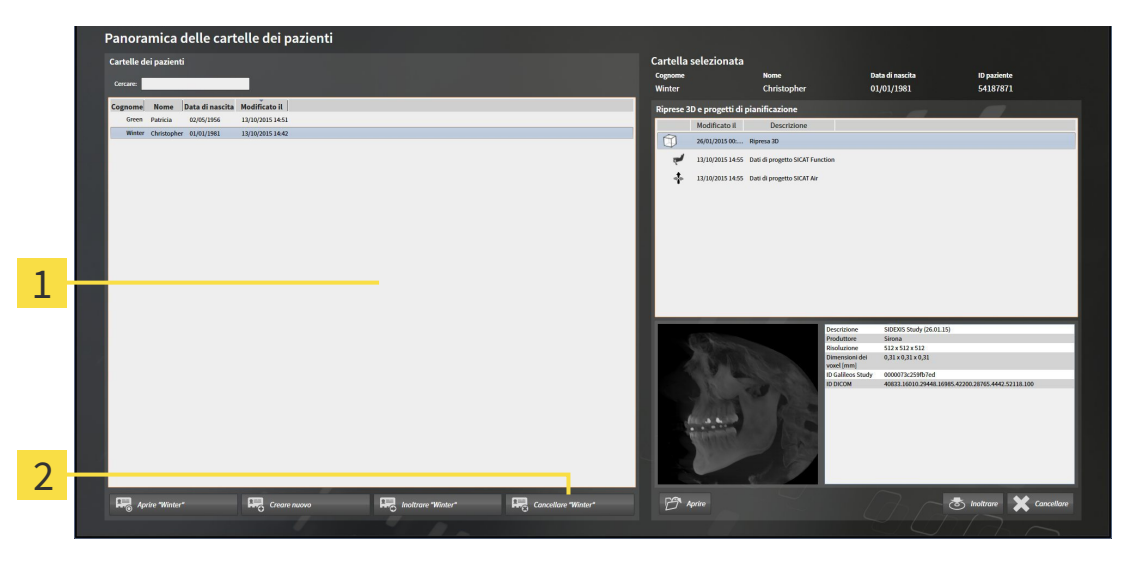

#### Elenco **Cartelle dei pazienti**

- Pulsante per la cancellazione delle cartelle dei pazienti selezionate  $\overline{\mathbf{z}}$
- 1. Selezionare nella finestra **Panoramica delle cartelle dei pazienti** dall'elenco **Cartelle dei pazienti** la cartella del paziente desiderata.
- 
- 2. Fare clic sul pulsante per cancellare le cartelle dei pazienti selezionate.
	- ▶ Si apre un messaggio di conferma:

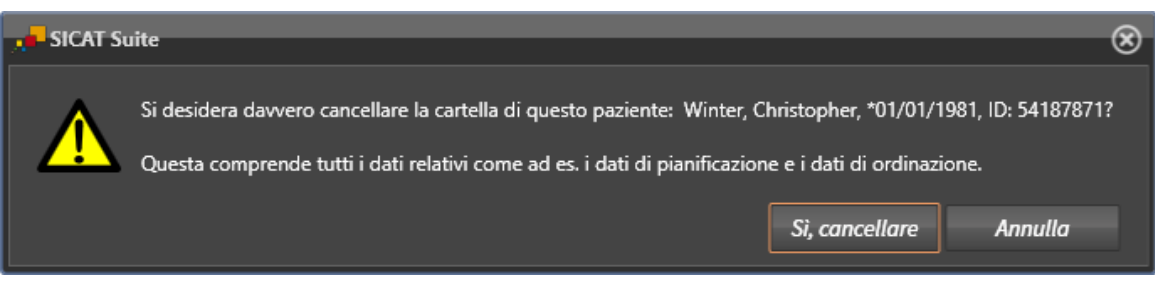

- 3. Se si desidera cancellare i dati selezionati, fare clic nel messaggio di conferma su **Sì, cancellare**.
- ▶ SICAT Suite cancella la cartella del paziente selezionata e tutte le riprese 3D e i progetti di pianificazione dall'archivio delle cartelle del paziente e le rimuove dall'elenco **Cartelle dei pazienti**.

# 12.9.9 CANCELLAZIONE DELLE RADIOGRAFIE 3D O DEI PROGETTI DI PIANIFICAZIONE DALLE CARTELLE DEI PAZIENTI

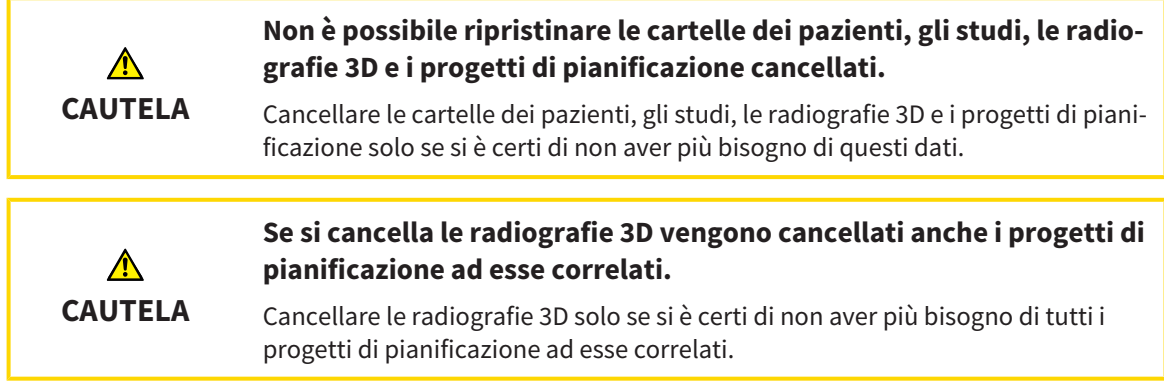

Per cancellare una radiografia 3D o un progetto di pianificazione da una cartella del paziente, procedere come segue:

☑ La finestra **Panoramica delle cartelle dei pazienti** è già aperta. Informazioni al riguardo sono disponibili in *Apertura della finestra "Panoramica delle cartelle dei pazienti" [*▶ *Pagina 368]*.

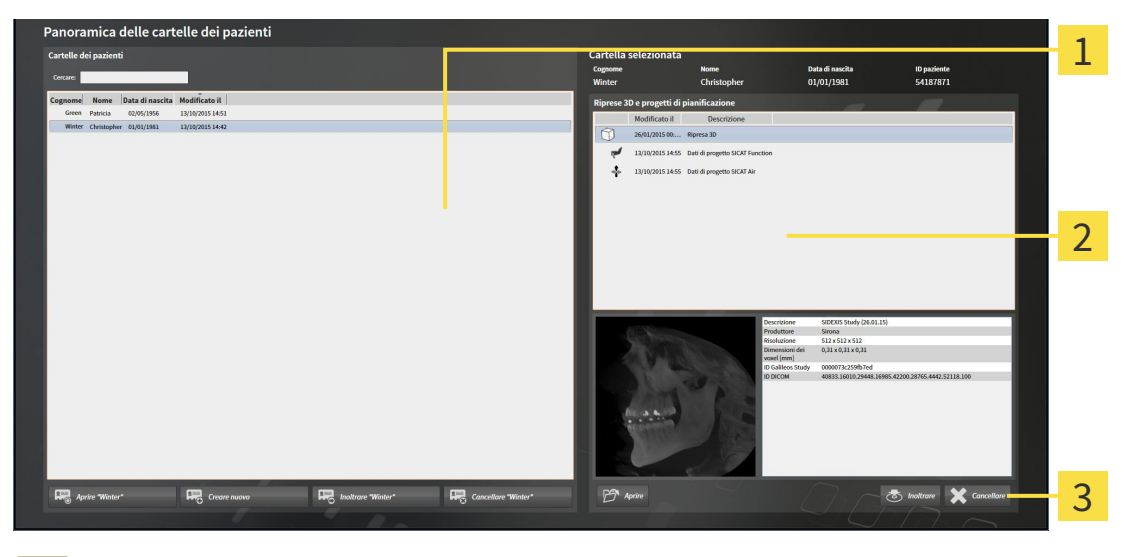

- Elenco **Cartelle dei pazienti** 1
- Elenco **Riprese 3D e progetti di pianificazione** 2
- Pulsante **Cancellare**  $\overline{\mathbf{3}}$
- 1. Selezionare nella finestra **Panoramica delle cartelle dei pazienti** dall'elenco **Cartelle dei pazienti** la cartella del paziente desiderata.
	- ▶ Nell'area **Cartella selezionata** l'elenco **Riprese 3D e progetti di pianificazione** mostra tutte le radiografie 3D e i progetti di pianificazione delle cartelle dei pazienti selezionate.
- 2. Scegliere dall'elenco **Riprese 3D e progetti di pianificazione** la radiografia 3D desiderata o il progetto di pianificazione desiderato.

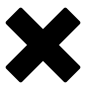

3. Fare clic sul pulsante **Cancellare**.

▶ Si apre un messaggio di conferma:

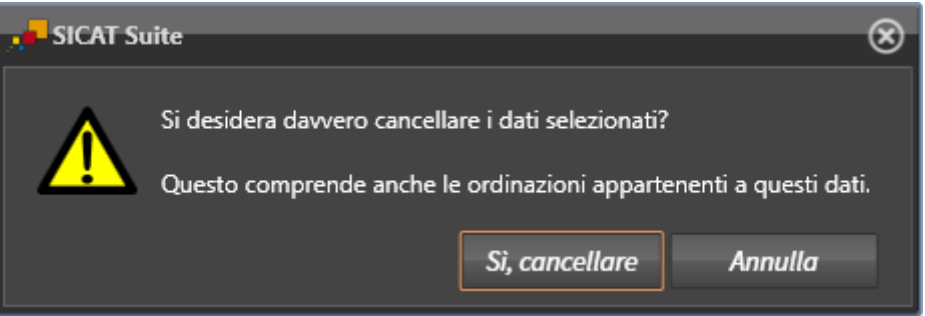

- 4. Se si desidera cancellare i dati selezionati, fare clic nel messaggio di conferma su **Sì, cancellare**.
- ▶ SICAT Suite cancella la radiografia 3D o il progetto di pianificazione selezionato dalla cartella del paziente e dall'elenco **Riprese 3D e progetti di pianificazione**.

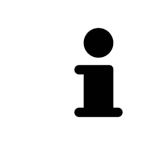

È possibile cancellare dalle cartelle dei pazienti le riprese 3D o i progetti di pianificazione anche nella finestra **Cartella del paziente attiva**. Informazioni al riguardo sono disponibili in *Lavoro con le cartelle dei pazienti attive [*▶ *Pagina 372]*.

# 12.10 L'INTERFACCIA UTENTE DI SICAT AIR

L'interfaccia utente di SICAT Air è composta dalle parti seguenti:

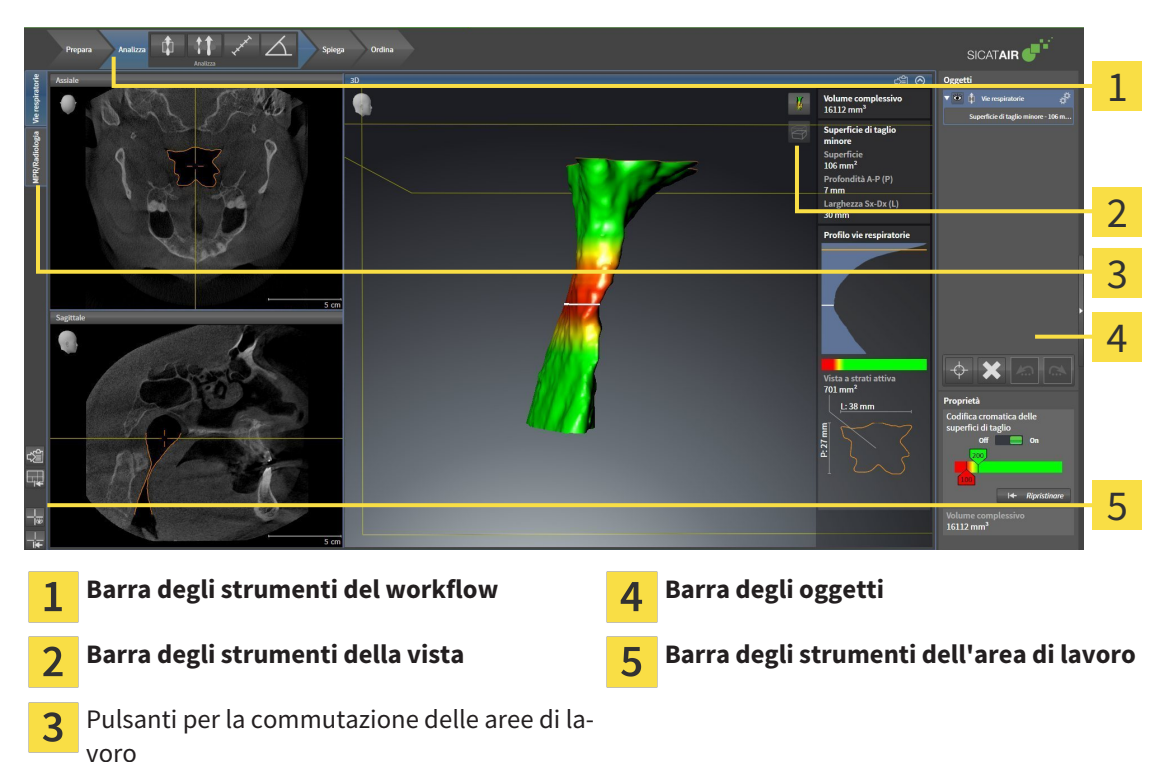

- La **Barra degli strumenti del workflow** comprende tre diversi passaggi del workflow che contengono gli strumenti principali del workflow dell'applicazione. Questi contiene gli strumenti coi quali è possibile aggiungere e importare gli oggetti di diagnosi e gli oggetti di pianificazione. Informazioni al riguardo sono disponibili in *Barra degli strumenti del workflow [*▶ *Pagina 384]*.
- La **Regione dell'area di lavoro** è la parte dell'interfaccia utente sotto la **Barra degli strumenti del workflow**. Mostra l'area di lavoro attiva di SICAT Air. Ogni area di lavoro contiene un determinato raggruppamento di viste. Informazioni al riguardo sono disponibili in *Aree di lavoro [*▶ *Pagina 397]*.
- Solo la vista attiva mostra la **Barra degli strumenti della vista**. Contiene gli strumenti per adattare la rappresentazione alla vista appropriata. Informazioni al riguardo sono disponibili in *Adattamento delle viste [*▶ *Pagina 404]* e *Adattamento della vista 3D [*▶ *Pagina 415]*.
- La **Barra degli oggetti** contiene gli strumenti per gestire gli oggetti di diagnosi e gli oggetti di pianificazione. Informazioni al riguardo sono disponibili in *Barra degli oggetti [*▶ *Pagina 387]* e in *Oggetti SICAT Air [*▶ *Pagina 391]*.
- La **Barra degli strumenti dell'area di lavoro** contiene gli strumenti per modificare le impostazioni generali delle aree di lavoro e tutte le viste ivi contenute, nonché per documentare il contenuto delle aree di lavoro. Informazioni al riguardo sono disponibili in *Spostare, nascondere e mostrare i reticoli e le cornici [*▶ *Pagina 412]*, *Ripristino delle viste [*▶ *Pagina 413]*, *Adattamento e ripristino del layout delle aree di lavoro [*▶ *Pagina 401]* e *Creazione di screenshot delle aree di lavoro [*▶ *Pagina 402]*.

## 12.10.1 BARRA DEGLI STRUMENTI DEL WORKFLOW

In SICAT Air la **Barra degli strumenti del workflow** comprende quattro passaggi del workflow:

- 1. **Preparazione**
- 2. **Analisi**
- 3. **Spiegazione**
- 4. **Ordinazione**

### APERTURA E CHIUSURA DEI PASSAGGI DEL WORKFLOW

È possibile aprire e chiudere i passaggi del workflow facendo clic sugli stessi.

#### 1° PASSAGGIO DEL WORKFLOW "PREPARAZIONE"

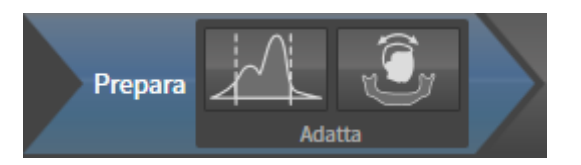

Nel passaggio del workflow **Preparazione** sono disponibili gli strumenti seguenti:

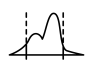

■ **Adattamento dei valori di grigio** - Informazioni al riguardo sono disponibili in *Adattamento dei valori di grigio [*▶ *Pagina 427]*. Questo strumento è disponibile e necessario solo per volumi di apparecchi non Sirona.

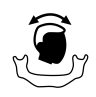

■ **Adattamento dell'orientamento del volume e dell'area della panoramica** - Informazioni al riguardo sono disponibili in *Adattamento dell'orientamento del volume [*▶ *Pagina 431]* e in *Adattamento dell'area della panoramica [*▶ *Pagina 436]*.

#### 2° PASSAGGIO DEL WORKFLOW "ANALISI"

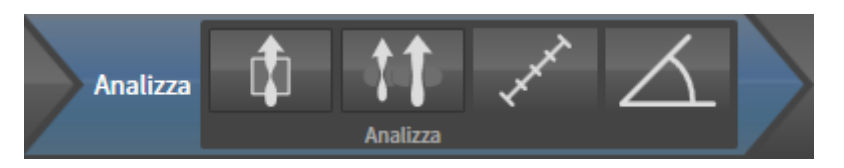

Nel passaggio del workflow **Analisi** sono disponibili gli strumenti seguenti:

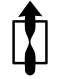

■ **Segmentazione della via respiratoria in corso** - Informazioni al riguardo sono disponibili in *Determinazione dell'area della via respiratoria [*▶ *Pagina 446]*.

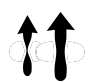

■ **Confronto delle vie respiratorie** - Informazioni al riguardo sono disponibili in *Esecuzione del confronto delle vie respiratorie [*▶ *Pagina 464]*.

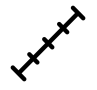

■ **Aggiungere la misurazione della distanza (D)** - Informazioni al riguardo sono disponibili in *Aggiunta della misurazione della distanza [*▶ *Pagina 440]*.

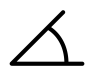

■ **Aggiungere la misurazione dell'angolo (A)** - Informazioni al riguardo sono disponibili in *Aggiunta delle misurazioni dell'angolo [*▶ *Pagina 441]*.

### 3° PASSAGGIO DEL WORKFLOW "SPIEGAZIONE"

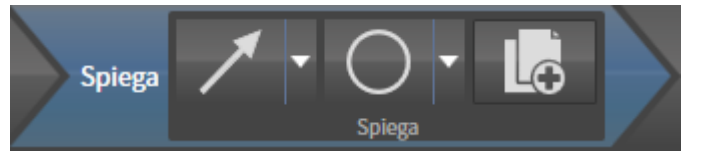

Nel passaggio del workflow **Spiegazione** sono disponibili gli strumenti seguenti:

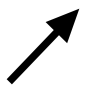

■ **Disegnare freccia** - Informazioni al riguardo sono disponibili in *Creazione di immagini e screenshot [*▶ *Pagina 471]*.

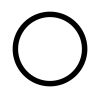

■ **Disegnare cerchio** - Informazioni al riguardo sono disponibili in *Creazione di immagini e screenshot [*▶ *Pagina 471]*.

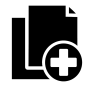

■ **Creazione handout in corso** - Informazioni al riguardo sono disponibili in *Preparazione di handout [*▶ *Pagina 474]*.

### 4° PASSAGGIO DEL WORKFLOW "ORDINAZIONE"

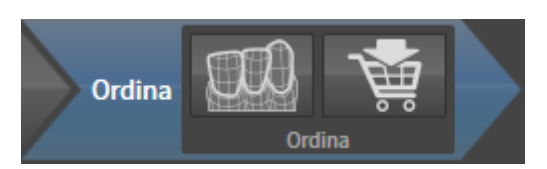

Nel passaggio del workflow **Ordinazione** sono disponibili gli strumenti seguenti:

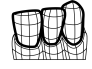

■ **Importazione e registrazione delle impronte ottiche in corso** - Informazioni al riguardo sono disponibili in *Importazione e registrazione delle impronte ottiche [*▶ *Pagina 487]*.

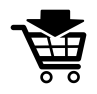

■ **Ordinazione bite terapeutico in corso** - Informazioni al riguardo sono disponibili in *Aggiunta al carrello dei bite terapeutici [*▶ *Pagina 483]*.

# 12.10.2 BARRA DEGLI OGGETTI

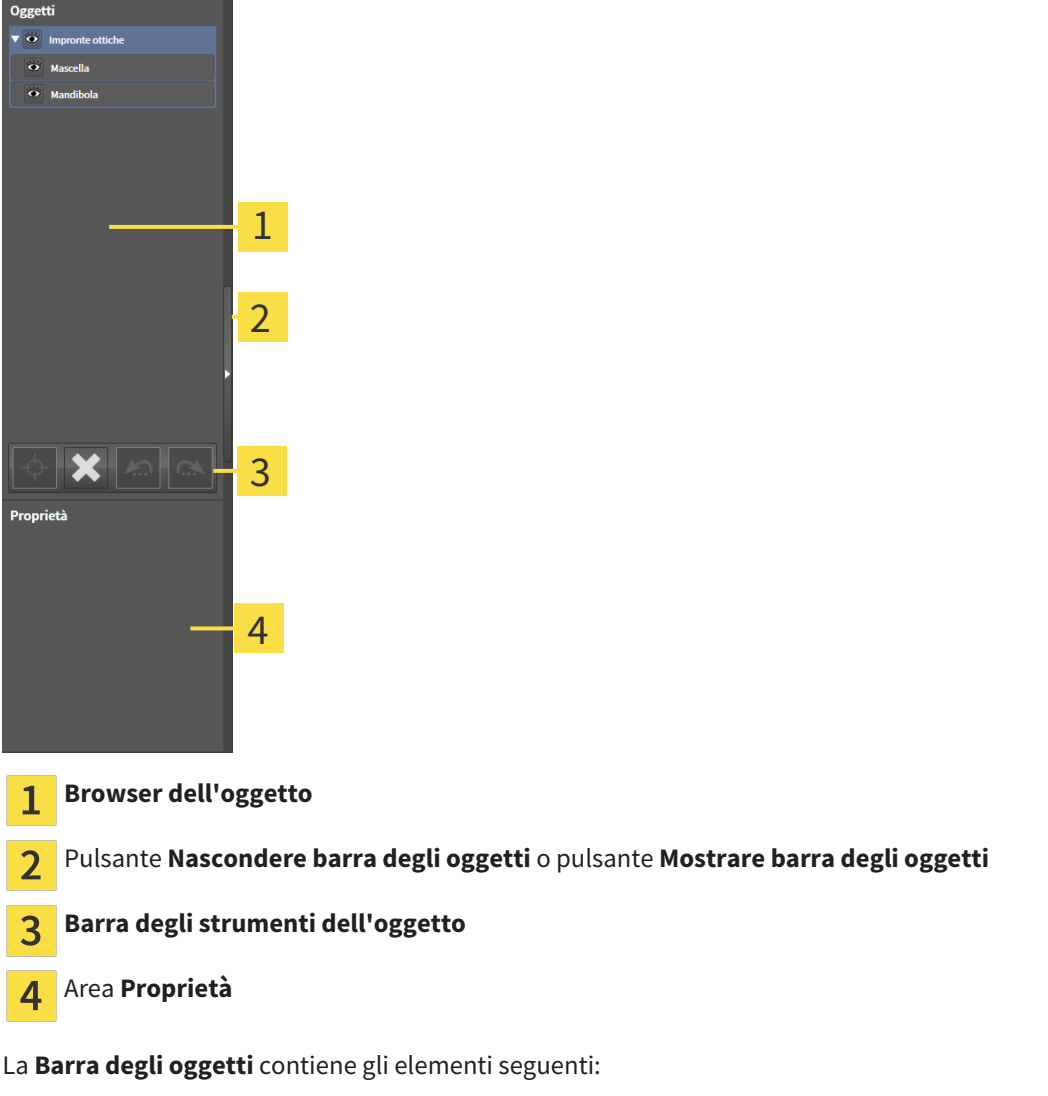

- Il **Browser dell'oggetto** mostra un elenco disposto secondo categorie di tutti gli oggetti di diagnosi e gli oggetti di pianificazione che sono stati inseriti nello studio attuale o che sono stati importati nello stesso. Il **Browser dell'oggetto** raggruppa automaticamente gli oggetti. Il gruppo **Misurazioni** contiene ad esempio tutti gli oggetti di misurazione. È possibile chiudere o aprire gruppi di oggetti, attivare oggetti e gruppi di oggetti e nascondere e mostrare oggetti e gruppi di oggetti. Informazioni al riguardo sono disponibili in *Gestione degli oggetti con il browser degli oggetti [*▶ *Pagina 388]*.
- La **Barra degli strumenti dell'oggetto** contiene gli strumenti per mettere a fuoco gli oggetti, per rimuovere gli oggetti o i gruppi di oggetti e per annullare o ripetere azioni di oggetti o di gruppi di oggetti. Informazioni al riguardo sono disponibili in *Gestione degli oggetti con la barra degli strumenti degli oggetti [*▶ *Pagina 390]*.
- L'area **Proprietà** mostra i dettagli dell'oggetto attivo.

Gli oggetti disponibili in SICAT Air si trovano in *Oggetti SICAT Air [*▶ *Pagina 391]*.

È possibile nascondere e mostrare la **Barra degli oggetti** facendo clic sul pulsante **Nascondere barra degli oggetti** o sul pulsante **Mostrare barra degli oggetti** sul lato destro della **Barra degli oggetti**.

# 12.10.3 GESTIONE DEGLI OGGETTI CON IL BROWSER DEGLI OGGETTI

### CHIUSURA E APERTURA DEI GRUPPI DI OGGETTI

Per chiudere e aprire un gruppo di oggetti, procedere come segue:

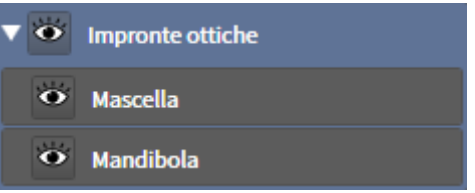

☑ Il gruppo di oggetti desiderato è attualmente aperto.

- 1. Fare clic nel gruppo di oggetti desiderato sul simbolo **Chiudere**.
	- ▶ Il gruppo di oggetti si chiude.

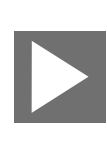

- 2. Fare clic nel gruppo di oggetti desiderato sul simbolo **Aprire**.
- ▶ Il gruppo di oggetti si apre.

### ATTIVAZIONE DEGLI OGGETTI E DEI GRUPPI DI OGGETTI

Alcuni strumenti sono disponibili solo per gli oggetti e i gruppi di oggetti attivi.

Per attivare un oggetto o un gruppo di oggetti, procedere come segue:

- ☑ L'oggetto desiderato o il gruppo di oggetti desiderato è attualmente disattivato.
- Fare clic sull'oggetto desiderato o sul gruppo di oggetti desiderato.
	- ▶ SICAT Air disattiva un oggetto o un gruppo di oggetti attivato in precedenza.
	- ▶ SICAT Air attiva l'oggetto desiderato o il gruppo di oggetti desiderato.
	- ▶ SICAT Air evidenzia con un colore l'oggetto o il gruppo di oggetti nel **Browser dell'oggetto** e nelle viste.

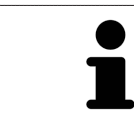

Nelle viste 2D è anche possibile attivare determinati oggetti facendo clic sugli stessi.

### NASCONDERE E VISUALIZZARE GLI OGGETTI E I GRUPPI DI OGGETTI

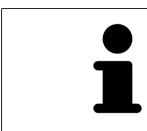

Questa funzione è disponibile solo per determinati tipi di oggetti.

Per nascondere e visualizzare un oggetto o un gruppo di oggetti, procedere come segue:

☑ L'oggetto desiderato o il gruppo di oggetti desiderato è attualmente visualizzato.

- 
- 1. Fare clic accanto all'oggetto desiderato o al gruppo di oggetti desiderato sul simbolo **Mostrato** o sul simbolo **Alcuni mostrati**.

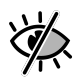

- ▶ SICAT Air nasconde l'oggetto o il gruppo di oggetti.
- ▶ SICAT Air mostra il simbolo **Nascosto** accanto all'oggetto o al gruppo di oggetti.

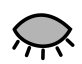

- 2. Fare clic accanto all'oggetto desiderato o al gruppo di oggetti desiderato sul simbolo **Nascosto**.
- ▶ SICAT Air visualizza l'oggetto o il gruppo di oggetti.
- ▶ SICAT Air mostra il simbolo **Mostrato** accanto all'oggetto o al gruppo di oggetti.

# 12.10.4 GESTIONE DEGLI OGGETTI CON LA BARRA DEGLI STRUMENTI DEGLI **OGGETTI**

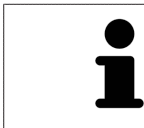

Queste funzioni sono disponibili solo per determinati tipi di oggetti.

#### MESSA A FUOCO DELL'OGGETTO

Utilizzare questa funzione per trovare oggetti nelle viste.

Per mettere a fuoco un oggetto, procedere come segue:

- ☑ L'oggetto desiderato è già attivo. Informazioni al riguardo sono disponibili in *Gestione degli oggetti con il browser degli oggetti [*▶ *Pagina 388]*.
- 
- Fare clic sul simbolo Mettere a fuoco l'oggetto attivo (F).
- ▶ SICAT Air sposta il fuoco delle viste sull'oggetto attivo.
- ▶ SICAT Air visualizza l'oggetto attivo nelle viste.

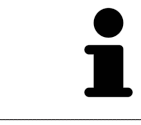

È possibile mettere a fuoco oggetti facendo doppio clic sugli stessi nel **Browser dell'oggetto** o in una vista, fatta eccezione per la **3D**.

#### RIMOZIONE DEGLI OGGETTI E DEI GRUPPI DI OGGETTI

Per rimuovere un oggetto o un gruppo di oggetti, procedere come segue:

- ☑ L'oggetto desiderato o il gruppo di oggetti desiderato è già attivo. Informazioni al riguardo sono disponibili in *Gestione degli oggetti con il browser degli oggetti [*▶ *Pagina 388]*.
	- Fare clic sul simbolo **Rimuovere oggetto/gruppo attivo (Canc)**.
- ▶ SICAT Air rimuove l'oggetto o il gruppo di oggetti.

#### ANNULLAMENTO E RIPETIZIONE DELLE AZIONI DI OGGETTI

Per annullare le ultime azioni di oggetti e ripeterle, procedere come segue:

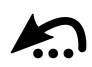

1. Fare clic sul simbolo **Annullare l'ultima azione di oggetto o gruppo (Ctrl+Z)**.

▶ SICAT Air annulla l'ultima azione di oggetti o gruppi di oggetti.

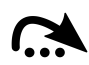

2. Fare clic sul simbolo **Eseguire di nuovo azione di oggetto o gruppo (Ctrl+Y)**.

▶ SICAT Air ripete l'ultima azione di oggetti o gruppi di oggetti annullata.

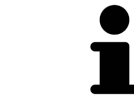

Le funzioni di annullamento e ripetizione sono disponibili purché uno studio sia aperto in un'applicazione SICAT.

# 12.10.5 OGGETTI SICAT AIR

Nel **Browser dell'oggetto** SICAT Air raggruppa oggetti specifici delle applicazioni, come segue:

- **Impronte ottiche**
- **Via respiratoria**
	- **Superficie di taglio minima**
- **Confronto delle vie respiratorie**
- **Handout**
	- **Immagine**
	- **Screenshot**
	- **Confronto delle vie respiratorie**

### OGGETTO IMPRONTE OTTICHE

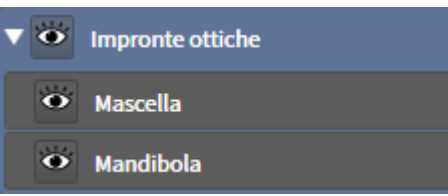

Un oggetto **Impronte ottiche** contiene i sotto-oggetti seguenti:

- **Mascella**
- **Mandibola**

Se si mette a fuoco uno dei sotto-oggetti, SICAT Air mette a fuoco l'oggetto selezionato in tutte le viste 2D.

Se si rimuove un oggetto **Mascella** o un oggetto **Mandibola** SICAT Air elimina dallo studio tutte le impronte ottiche presenti.

#### VIA RESPIRATORIAOGGETTO

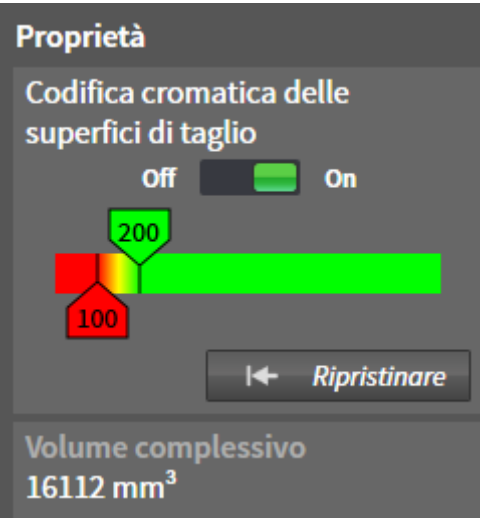

Dopo che la via respiratoria è stata segmentata, SICAT Air mostra l'oggetto **Via respiratoria** nel **Browser dell'oggetto**. La **Barra degli oggetti** mostra nell'are **Proprietà** per questo oggetto gli elementi seguenti:

- Un interruttore con cui è possibile attivare o disattivare la codifica a colori.
- La **Codifica a colori delle superfici di taglio** con cursori che permettono di determinare il valore minimo e massimo della superficie della sezione trasversale in mm² per la sfumatura cromatica.
- Il pulsante **Ripristinare**, con il quale è possibile ripristinare per la codifica a colori i valori di cui alle impostazioni SICAT Air. Per informazioni su come determinare i valori standard nelle impostazioni SICAT Air, consultare *Modifica delle impostazioni SICAT Air [*▶ *Pagina 512]*.
- Il **Volume complessivo** dell'area della via respiratoria segmentata.

SICAT Air applica immediatamente le modifiche delle proprietà alla via respiratoria nella vista **3D**.

Se viene messo a fuoco l'oggetto **Via respiratoria**, SICAT Air adatta la regione dell'area di lavoro come segue:

- Se non è già attiva, SICAT Air attiva l'area di lavoro **Via respiratoria**.
- SICAT Air mette a fuoco in tutte le viste il centro della superficie della sezione trasversale minima.

Se l'oggetto **Via respiratoria**viene nascosto, SICAT Air nasconde anche l'area di analisi della via respiratoria.

Se si sposta il puntatore del mouse su un oggetto **Via respiratoria**, SICAT Air mostra il simbolo di una ruota dentata. Facendo clic sul simbolo della ruota dentata, SICAT Air apre la finestra **Segmentazione della via respiratoria**.

### SUPERFICIE DI TAGLIO MINIMAOGGETTO

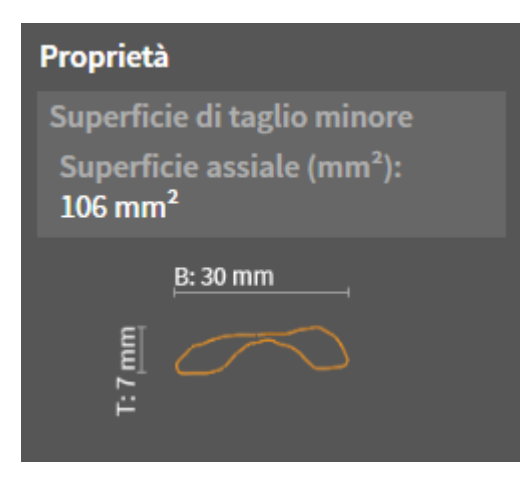

Per gli oggetti **Superficie di taglio minima** vale quanto segue:

- **Superficie di taglio minima**Gli oggetti si trovano sotto agli oggetti **Via respiratoria**.
- La denominazione di un oggetto **Superficie di taglio minima** contiene la superficie della sezione trasversale minima in mm².
- Nell'area **Proprietà** l'oggetto mostra inoltre la sezione trasversale dello strato.
- Se si mette a fuoco un oggetto **Superficie di taglio minima**, le viste a strati 2D mostrano lo strato con la superficie della sezione trasversale minima.

### CONFRONTO DELLE VIE RESPIRATORIEOGGETTO

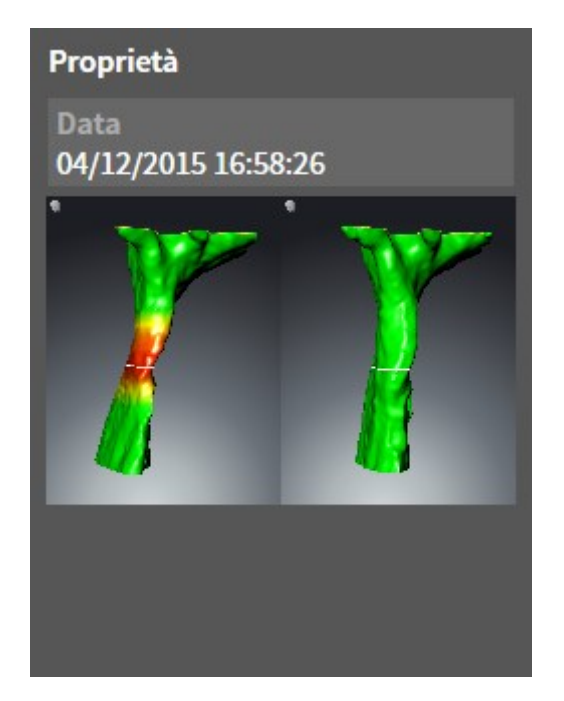

Per gli oggetti **Confronto delle vie respiratorie** vale quanto segue:

- Se si sposta il puntatore del mouse su un oggetto **Confronto delle vie respiratorie**, SICAT Air mostra il simbolo di una ruota dentata. Facendo clic sul simbolo della ruota dentata, SICAT Air apre la finestra **Confronto delle vie respiratorie**.
- Dopo aver creato e attivato un **Confronto delle vie respiratorie**, il **Browser dell'oggetto** mostra nell'area **Proprietà** quanto segue:
	- Momento della creazione dell'oggetto
	- Anteprima dell'oggetto
- È possibile utilizzare la funzione **Rimuovere oggetto/gruppo attivo (Canc)** per rimuovere un oggetto **Confronto delle vie respiratorie**. Dopo la rimozione l'oggetto precedente **Confronto delle vie respiratorie** non può essere ripristinato ed è necessario effettuare di nuovo il confronto delle vie respiratorie.

#### HANDOUTOGGETTO

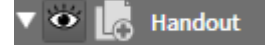

Per gli oggetti **Handout** vale quanto segue:

- Se si sposta il puntatore del mouse su un oggetto **Handout**, SICAT Air mostra il simbolo di una ruota dentata. Facendo clic sul simbolo della ruota dentata, SICAT Air apre la finestra **Creazione handout**.
- È possibile utilizzare la funzione **Rimuovere oggetto/gruppo attivo (Canc)** per rimuovere un oggetto **Handout** SICAT Air rimuove tutti i relativi oggetti **Immagine** e oggetti **Screenshot**.

### IMMAGINEOGGETTI

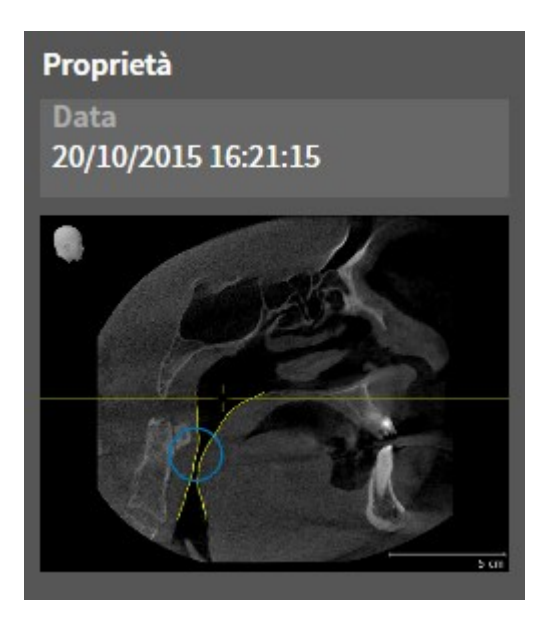

Per gli oggetti **Immagine** vale quanto segue:

- **Immagine**Gli oggetti si trovano sotto agli oggetti **Handout**.
- SICAT Air raccoglie in un'area di lavoro per ogni vista 2D tutti gli oggetti di disegno di uno strato e li usa per creare un oggetto **Immagine**.
- SICAT Air raccoglie in un'area di lavoro per la vista **3D** tutti gli oggetti di disegno di una determinata direzione dello sguardo e di un determinato fattore di zoom e li usa per creare un oggetto **Immagine**.
- Dopo aver creato e attivato un oggetto **Immagine**, **Browser dell'oggetto** mostra nell'area Proprie**tà** quanto segue:
	- Momento della creazione dell'oggetto
	- Anteprima dell'oggetto
- È possibile utilizzare le funzioni **Annullare l'ultima azione di oggetto o gruppo (Ctrl+Z)** e **Eseguire di nuovo azione di oggetto o gruppo (Ctrl+Y)** per frecce e cerchi singoli.
- È possibile utilizzare la funzione **Rimuovere oggetto/gruppo attivo (Canc)** per rimuovere in una volta sola un oggetto **Immagine** insieme a tutte le frecce e a tutti i cerchi ivi contenuti SICAT Air rimuove oggetti **Immagine** sia da **Browser dell'oggetto** sia dalla finestra **Creazione handout**.
- Se si mette a fuoco un oggetto **Immagine**, SICAT Air ripristina la vista corrispondente al momento in cui sono stati creati l'ultima freccia o l'ultimo cerchio ivi contenuti.

#### **SCREENSHOTOGGETTI**

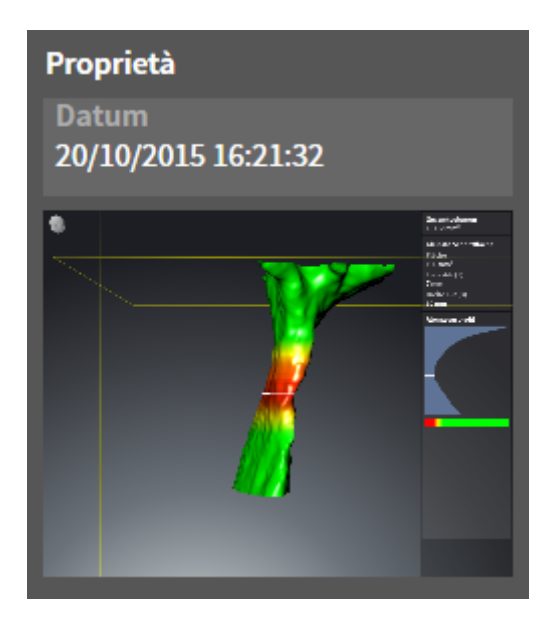

Per gli oggetti **Screenshot** vale quanto segue:

- **Screenshot**Gli oggetti si trovano sotto agli oggetti **Handout**.
- SICAT Air crea un oggetto **Screenshot** per ogni screenshot.
- Dopo aver creato e attivato un oggetto **Screenshot**, **Browser dell'oggetto** mostra nell'area Pro**prietà** quanto segue:
	- Momento della creazione dell'oggetto
	- Anteprima dell'oggetto
- È possibile utilizzare la funzione **Rimuovere oggetto/gruppo attivo (Canc)** per rimuovere un oggetto **Screenshot** SICAT Air rimuove oggetti **Screenshot** sia da **Browser dell'oggetto** sia dalla finestra **Creazione handout**.
- Se si mette a fuoco un oggetto **Screenshot**, SICAT Air ripristina la vista corrispondente al momento in cui è stato creato l'oggetto.
- Le funzioni per mostrare e nascondere non sono disponibili.
## 12.11 AREE DI LAVORO

Le applicazioni SICAT rappresentano gli studi in diverse viste e ordinano i raggruppamenti di viste in aree di lavoro.

■ Area di lavoro **Via respiratoria** - Informazioni al riguardo sono disponibili in *Panoramica dell'area di*

■ Area di lavoro **MPR/Radiologia** - Informazioni al riguardo sono disponibili in *Panoramica dell'area di*

In SICAT Air ci sono due diverse aree di lavoro:

*lavoro delle vie respiratorie [*▶ *Pagina 398]*.

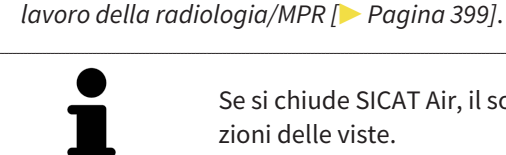

Se si chiude SICAT Air, il software salva il layout delle aree di lavoro e le impostazioni delle viste.

Le seguenti azioni sono disponibili per le aree di lavoro e le viste ivi contenute:

- *Commutazione dell'area di lavoro attiva*  $\triangleright$  *Pagina 400*].
- *Adattamento e ripristino del layout delle aree di lavoro [▶ Pagina 401]*.
- *Adattamento delle viste* [▶ Pagina 404].
- Sono presenti altre possibilità di adattamento della vista **3D**. Informazioni al riguardo sono disponibili in *Adattamento della vista 3D [*▶ *Pagina 415]*.
- È possibile documentare il contenuto dell'area di lavoro attiva. Informazioni al riguardo sono disponibili in *Creazione di screenshot delle aree di lavoro [*▶ *Pagina 402]*.

### 12.11.1 PANORAMICA DELL'AREA DI LAVORO DELLE VIE RESPIRATORIE

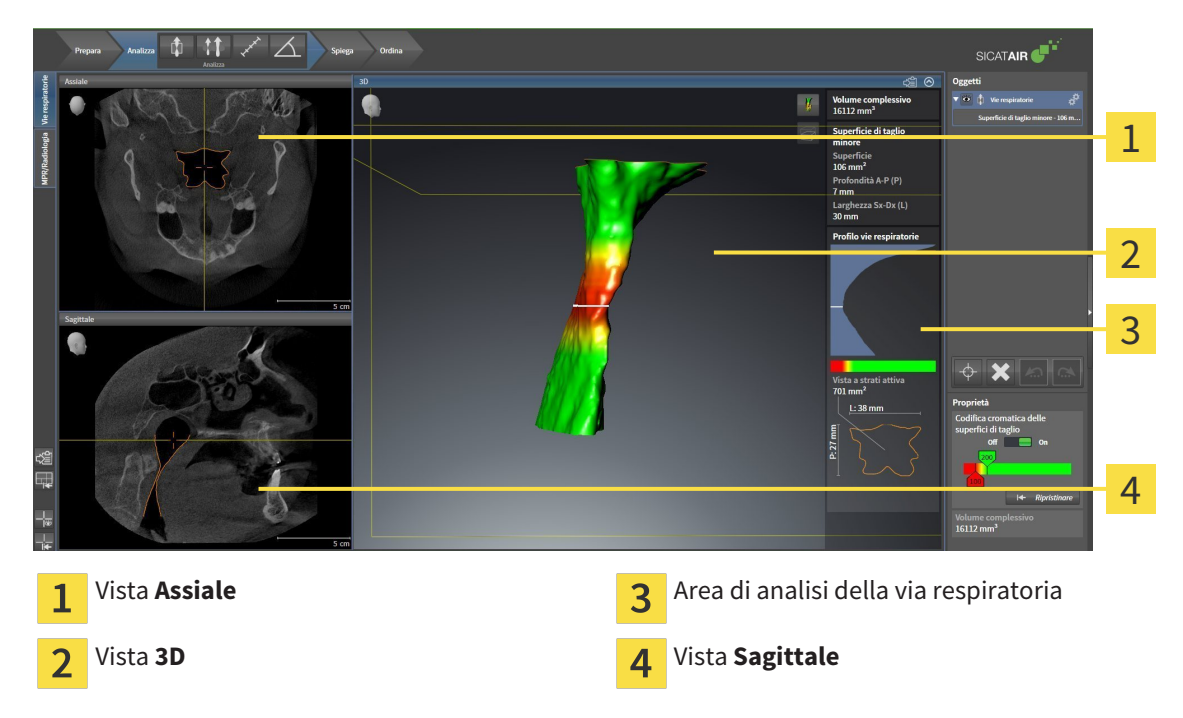

#### VISTA ASSIALE

Di regola la vista **Assiale** mostra gli strati dall'alto. È possibile commutare la direzione dello sguardo della vista **Assiale**. Informazioni al riguardo sono disponibili in *Modifica delle impostazioni di visualizzazione [*▶ *Pagina 510]*.

#### VISTA 3D

La vista **3D** mostra la rappresentazione 3D dello studio aperto.

#### VISTA SAGITTALE

Di regola la vista **Sagittale**mostra gli strati da destra. È possibile commutare la direzione dello sguardo della vista **Sagittale**. Informazioni al riguardo sono disponibili in *Modifica delle impostazioni di visualizzazione [*▶ *Pagina 510]*.

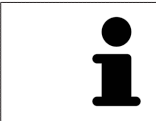

Se si chiude SICAT Air, il software salva il layout delle aree di lavoro e le impostazioni delle viste.

Le funzioni delle viste sono disponibili in *Adattamento delle viste [*▶ *Pagina 404]* e *Adattamento della vista 3D [*▶ *Pagina 415]*.

Se è stato creato un oggetto **Via respiratoria** attraverso la segmentazione della via respiratoria, nella vista **3D** è disponibile l'area di analisi della via respiratoria. Informazioni al riguardo sono disponibili in *Oggetti SICAT Air [*▶ *Pagina 391]*, *Segmentazione della via respiratoria [*▶ *Pagina 445]* e *Interazione con il profilo della via respiratoria [*▶ *Pagina 460]*.

### 12.11.2 PANORAMICA DELL'AREA DI LAVORO DELLA RADIOLOGIA/MPR

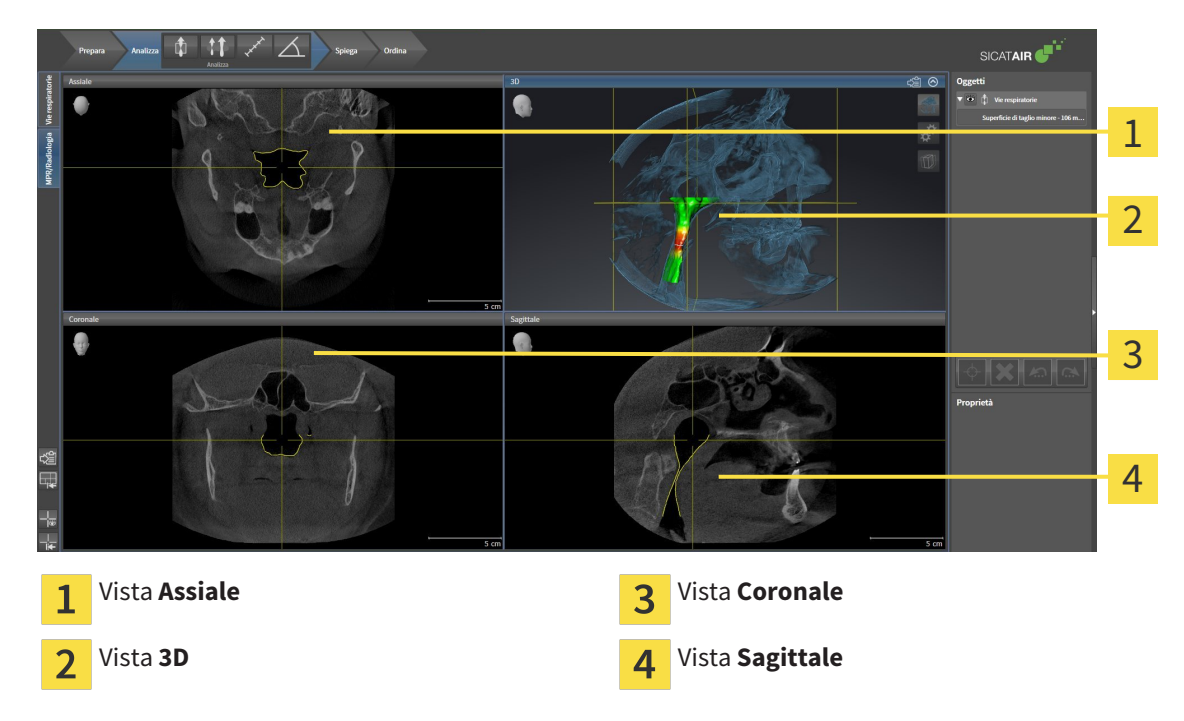

#### VISTA ASSIALE

Di regola la vista **Assiale** mostra gli strati dall'alto. È possibile commutare la direzione dello sguardo della vista **Assiale**. Informazioni al riguardo sono disponibili in *Modifica delle impostazioni di visualizzazione [*▶ *Pagina 510]*.

#### VISTA 3D

La vista **3D** mostra la rappresentazione 3D dello studio aperto.

#### VISTA CORONALE

La vista **Coronale** mostra gli strati da davanti.

#### VISTA SAGITTALE

Di regola la vista **Sagittale**mostra gli strati da destra. È possibile commutare la direzione dello sguardo della vista **Sagittale**. Informazioni al riguardo sono disponibili in *Modifica delle impostazioni di visualizzazione [*▶ *Pagina 510]*.

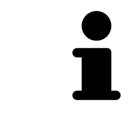

Se si chiude SICAT Air, il software salva il layout delle aree di lavoro e le impostazioni delle viste.

Le funzioni delle viste sono disponibili in *Adattamento delle viste [*▶ *Pagina 404]* e *Adattamento della vista 3D [*▶ *Pagina 415]*.

### 12.11.3 COMMUTAZIONE DELL'AREA DI LAVORO ATTIVA

Per commutare l'area di lavoro attiva, procedere come segue:

■ Fare clic nell'angolo in alto a sinistra della regione sulla scheda dell'area di lavoro desiderata.

▶ Si apre l'area di lavoro selezionata.

MPR/Radiologia Vie respiratorie

### 12.11.4 ADATTAMENTO E RIPRISTINO DEL LAYOUT DELLE AREE DI LAVORO

#### ADATTAMENTO DEL LAYOUT DELL'AREA DI LAVORO ATTIVA

Per adattare il layout dell'area di lavoro attiva, procedere come segue:

- 1. Spostare il puntatore del mouse oltre il bordo tra due o più viste.
	- ▶ Il puntatore del mouse assume la seguente forma:

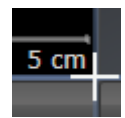

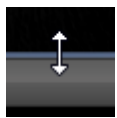

- 2. Fare clic con il tasto sinistro del mouse e tenerlo premuto.
- 3. Spostare il mouse.
	- ▶ La posizione del bordo viene modificata.
	- ▶ Le dimensioni delle viste su tutti i lati del bordo vengono modificati.
- 4. Rilasciare il tasto sinistro del mouse.
- ▶ SICAT Air conserva la posizione attuale del bordo e le dimensioni attuali delle viste su tutti i lati del bordo.

#### RIPRISTINO DEL LAYOUT DELL'AREA DI LAVORO ATTIVA

Per ripristinare il layout dell'area di lavoro attiva, procedere come segue:

- 
- Fare clic nella **Barra degli strumenti dell'area di lavoro** sul simbolo **Ripristinare il layout dell'area di lavoro attiva**.
- ▶ SICAT Air ripristina l'area di lavoro attiva al layout standard. Ciò significa che il software mostra tutte le viste nelle dimensioni standard.

### 12.11.5 CREAZIONE DI SCREENSHOT DELLE AREE DI LAVORO

Per scopi di documentazione è possibile copiare gli screenshot delle aree di lavoro negli appunti di Windows.

#### COPIA DELLO SCREENSHOT DI UN'AREA DI LAVORO NEGLI APPUNTI DI WINDOWS

Per copiare lo screenshot di un'area di lavoro negli appunti di Windows, procedere come segue:

☑ L'area di lavoro desiderata è già attiva. Informazioni al riguardo sono disponibili in *Commutazione dell'area di lavoro attiva [*▶ *Pagina 400]*.

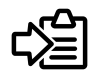

■ Nella barra degli strumenti dell'area di lavoro fare clic sul simbolo **Copia dello screenshot dell'area di lavoro attiva negli appunti**.

▶ SICAT Air copia uno screenshot dell'area di lavoro negli appunti di Windows.

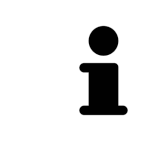

È possibile aggiungere screenshot dagli appunti in numerose applicazioni, ad esempio software di elaborazione immagini ed elaborazioni di testi. Nella maggior parte delle applicazioni la scorciatoia da tastiera per l'aggiunta di elementi è Ctrl+V.

# 12.12 VISTE

Le viste sono contenute nelle aree di lavoro. Una descrizione delle diverse aree di lavoro e viste è disponibile in *Aree di lavoro [*▶ *Pagina 397]*.

È possibile adattare le viste. Informazioni al riguardo sono disponibili in *Adattamento delle viste [*▶ *Pagina 404]* e *Adattamento della vista 3D [*▶ *Pagina 415]*.

..................................

### 12.12.1 ADATTAMENTO DELLE VISTE

Alcuni strumenti per l'adattamento sono disponibili solo per la vista attiva. Per informazioni su come attivare una vista, consultare *Commutazione della vista attiva [*▶ *Pagina 406]*.

Una vista attiva contiene i seguenti elementi:

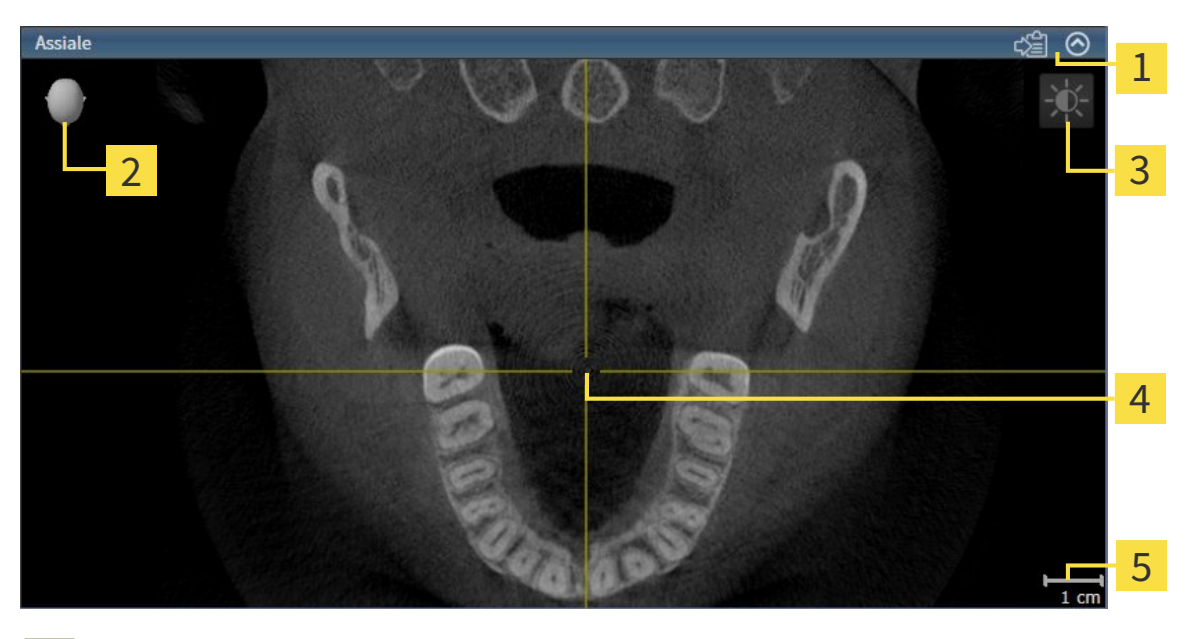

Barra del titolo  $\overline{\mathbf{z}}$ Testina di orientamento Barra degli strumenti della vista  $\overline{3}$ Reticolo  $\overline{\mathbf{A}}$ Scala 5

Le viste assiali 2D mostrano reticoli. I reticoli sono linee di taglio con altre viste a strati. SICAT Air sincronizza fra loro tutte le viste a strati. Ciò significa che tutti i reticoli sono individuati nella medesima posizione all'interno dei dati radiografici 3D. In questo modo è possibile assegnare le strutture anatomiche nelle viste.

La vista **3D** mostra le cornici che rappresentano le posizioni attuali delle viste a strati 2D.

Le viste a strati 2D contengono una scala.

Per adattare le viste sono disponibili le seguenti azioni:

- *Commutazione della vista attiva* [▶ Pagina 406]
- *Massimizzazione e ripristino delle viste* [▶ *Pagina 407*]
- *Adattamento e ripristino della luminosità e del contrasto delle viste 2D [▶ Pagina 408]*
- *Zoom delle viste e spostamento delle sezioni* [▶ *Pagina 410*]
- *Scorrimento degli strati nelle viste a strati 2D [▶ Pagina 411]*
- *Spostare, nascondere e mostrare i reticoli e le cornici*  $\triangleright$  Pagina 412]
- *Ripristino delle viste [▶ Pagina 413]*

Sono presenti altre possibilità di adattamento della vista **3D**. Informazioni al riguardo sono disponibili in *Adattamento della vista 3D [*▶ *Pagina 415]*.

È possibile documentare il contenuto di una vista attiva. Informazioni al riguardo sono disponibili in *Creazione di screenshot delle viste [*▶ *Pagina 414]*.

Solo la vista attiva mostra la **Barra degli strumenti della vista** e la barra del titolo.

Per attivare una vista, procedere come segue:

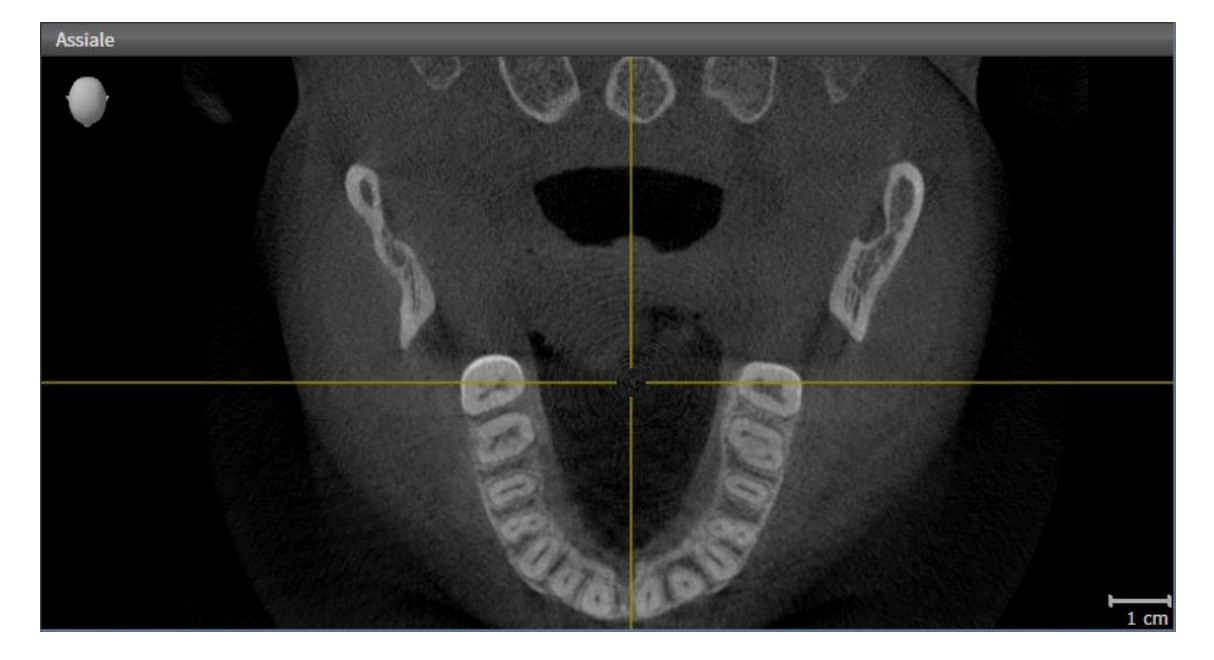

- Fare clic nella vista desiderata.
- ▶ SICAT Air attiva la vista:

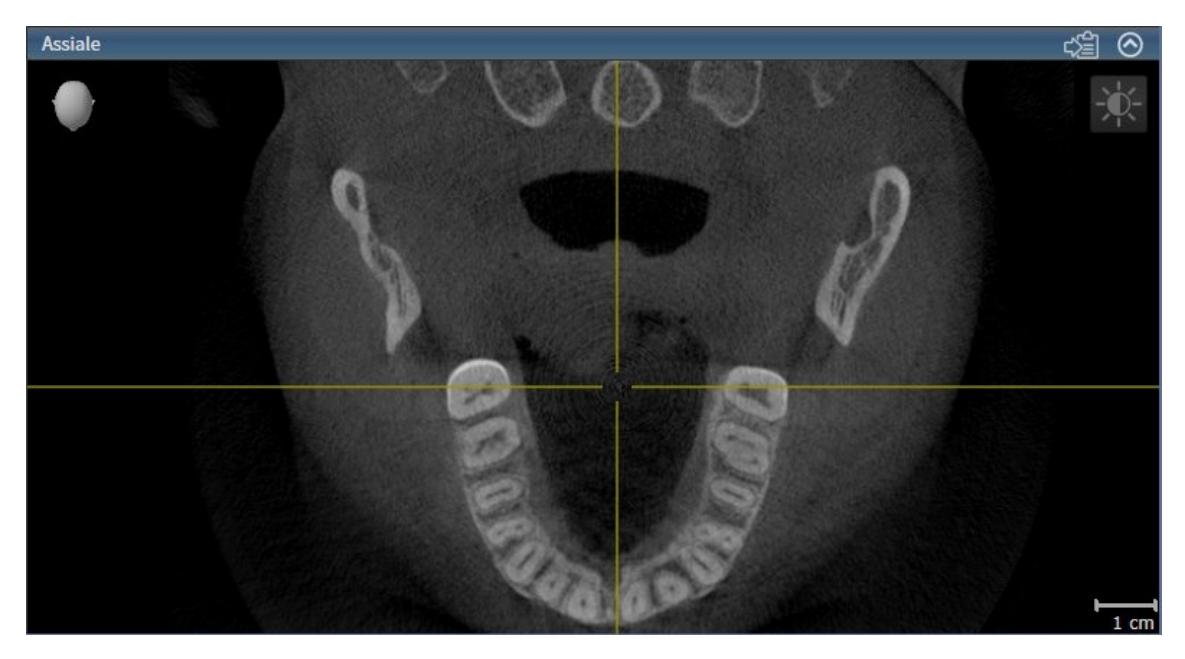

La vista attivata si distingue per la barra del titolo blu

### 12.12.3 MASSIMIZZAZIONE E RIPRISTINO DELLE VISTE

Per massimizzare una vista e poi ripristinarne le dimensioni precedenti, procedere come segue:

- ☑ La vista desiderata è già attiva. Informazioni al riguardo sono disponibili in *Commutazione della vista attiva [*▶ *Pagina 406]*.
- ☑ La vista desiderata non è massimizzata.

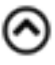

- 1. Fare clic nella barra del titolo della vista desiderata sul simbolo **Massimizzare**.
	- $\blacktriangleright$  SICAT Air massimizza la vista.
- 2. Fare clic nella barra del titolo della vista massimizzata sul simbolo **Ripristinare**.
	- ▶ SICAT Air ripristina le dimensioni precedenti della vista.

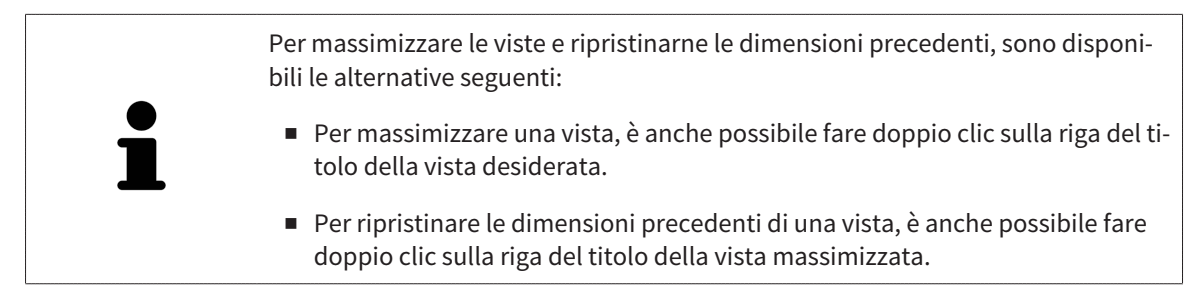

### 12.12.4 ADATTAMENTO E RIPRISTINO DELLA LUMINOSITÀ E DEL CONTRASTO DELLE VISTE 2D

Per adattare la luminosità e il contrasto di una vista 2D, procedere come segue:

☑ La vista 2D desiderata è già attiva. Informazioni al riguardo sono disponibili in *Commutazione della vista attiva [*▶ *Pagina 406]*.

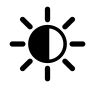

1. Spostare il puntatore del mouse nella **Barra degli strumenti della vista** della vista 2D sul simbolo **Adeguare luminosità e contrasto**.

▶ Si apre la finestra trasparente **Adeguare luminosità e contrasto**:

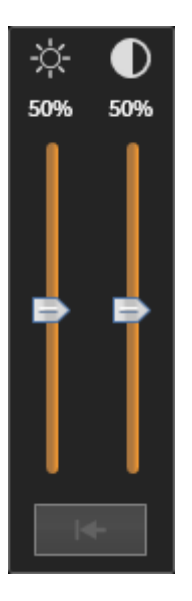

- 
- 2. Spostare il puntatore del mouse sul cursore **Luminosità**.
- 3. Premere e tenere premuto il tasto sinistro del mouse e spostare il puntatore del mouse verso l'alto o verso il basso.
	- ▶ SICAT Air adatta la luminosità della vista 2D a seconda della posizione del cursore **Luminosità**.
- 4. Rilasciare il tasto sinistro del mouse.
	- ▶ SICAT Air mantiene l'attuale luminosità della vista 2D.

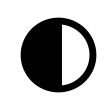

- 5. Spostare il puntatore del mouse sul cursore **Contrasto**.
- 6. Premere e tenere premuto il tasto sinistro del mouse e spostare il puntatore del mouse verso l'alto o verso il basso.
	- ▶ SICAT Air adatta il cursore della vista 2D a seconda della posizione del cursore **Contrasto**.
- 7. Rilasciare il tasto sinistro del mouse.
	- ▶ SICAT Air mantiene l'attuale contrasto della vista 2D.
- 8. Spostare il puntatore del mouse dalla finestra trasparente **Adeguare luminosità e contrasto**.
- ▶ La finestra trasparente **Adeguare luminosità e contrasto** si chiude.

Per riportare la luminosità e il contrasto della vista 2D ai valori standard, è possibile fare clic sul simbolo **Ripristinare luminosità e contrasto**.

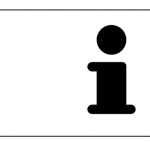

La luminosità e il contrasto di tutte le viste a strati 2D sono collegati tra loro.

### 12.12.5 ZOOM DELLE VISTE E SPOSTAMENTO DELLE SEZIONI

#### ZOOM DI UNA VISTA

Lo zoom ingrandisce o riduce il contenuto di una vista.

Per effettuare lo zoom di una vista, procedere come segue:

- 1. Spostare il puntatore del mouse sulla vista desiderata.
- 2. Far scorrere la rotellina del mouse in avanti.
	- ▶ La vista si ingrandisce.
- 3. Far scorrere la rotellina del mouse indietro.
- ▶ La vista si riduce.

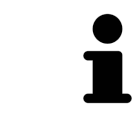

In alternativa è possibile fare clic sulla rotellina del mouse e spostare il mouse in alto o in basso per ingrandire o rimpicciolire.

#### SPOSTAMENTO DELLA SEZIONE DI UNA VISTA

Per spostare la sezione di una vista, procedere come segue:

- 1. Spostare il puntatore del mouse sulla vista desiderata.
- 2. Premere e tenere premuto il tasto destro del mouse.

▶ Il puntatore del mouse cambia forma.

- 3. Spostare il mouse.
	- ▶ La sezione della vista viene spostata a seconda del movimento del puntatore del mouse.
- 4. Rilasciare il tasto destro del mouse.
- ▶ SICAT Air mantiene l'attuale sezione della vista.

### 12.12.6 SCORRIMENTO DEGLI STRATI NELLE VISTE A STRATI 2D

Per scorrere gli strati in una vista a strati 2D, procedere come segue:

- 1. Spostare il puntatore del mouse sulla vista a strati 2D desiderata.
- 2. Premere e tenere premuto il tasto sinistro del mouse.
	- ▶ Il puntatore del mouse assume la forma di freccia bidirezionale.
- 3. Spostare il mouse verso l'alto o verso il basso.
	- ▶ A eccezione dello strato **Trasversale**, gli strati si muovono parallelamente.
	- ▶ Lo strato **Trasversale** si muove lungo la curva panoramica.
	- ▶ SICAT Air adatta gli strati e i reticoli delle altre viste a seconda del fuoco attuale.
	- ▶ SICAT Air adatta le cornici nella vista **3D** a seconda del focus attuale.
- 4. Rilasciare il tasto sinistro del mouse.
- ▶ SICAT Air mantiene la vista attuale.

### 12.12.7 SPOSTARE, NASCONDERE E MOSTRARE I RETICOLI E LE CORNICI

#### SPOSTAMENTO DI UN RETICOLO

Per spostare il reticolo in una vista a strati 2D, procedere come segue:

- ☑ Attualmente, tutti i reticoli e le cornici sono mostrati.
- 1. Spostare il puntatore del mouse nella vista desiderata al centro del reticolo.
	- ▶ Il puntatore del mouse assume la forma di un reticolo:

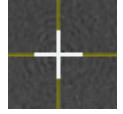

- 2. Premere e tenere premuto il tasto sinistro del mouse.
- 3. Spostare il mouse.
	- ▶ Il reticolo della vista segue il movimento del mouse.
	- ▶ SICAT Air adatta gli strati e i reticoli delle altre viste a seconda del fuoco attuale.
	- ▶ SICAT Air adatta le cornici nella vista **3D** a seconda del focus attuale.
- 4. Rilasciare il tasto sinistro del mouse.
- ▶ SICAT Air mantiene la posizione del reticolo attuale.

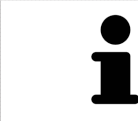

Per spostare immediatamente il reticolo sulla posizione del puntatore del mouse, è anche possibile fare doppio clic in una vista 2D.

### NASCONDERE E VISUALIZZARE I RETICOLI E LE CORNICI

Per nascondere e visualizzare tutti i reticoli e le cornici, procedere come segue: ☑ Attualmente, tutti i reticoli e le cornici sono mostrati.

- - 1. Fare clic nella **Barra degli strumenti dell'area di lavoro** sul simbolo **Nascondere reticolo e contorno**.
		- ▶ SICAT Air nasconde i reticoli in tutte le viste a strati 2D.
		- ▶ SICAT Air nasconde le cornici nella vista **3D**.
- lQ
- 2. Fare clic sul simbolo **Mostrare reticolo e contorno**.
	- ▶ SICAT Air mostra i reticoli in tutte le viste a strati 2D.
	- ▶ SICAT Air mostra le cornici nella vista **3D**.

### 12.12.8 RIPRISTINO DELLE VISTE

Per ripristinare tutte le viste, procedere come segue:

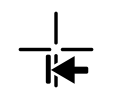

■ Fare clic nella **Barra degli strumenti dell'area di lavoro** sul simbolo **Ripristinare le viste**.

- ▶ SICAT Air ripristina tutti i valori standard delle viste per lo zoom, lo spostamento delle sezioni, lo scorrimento e lo spostamento dei reticoli.
- ▶ SICAT Air ripristina il valore standard della direzione dello sguardo della vista **3D**.

### 12.12.9 CREAZIONE DI SCREENSHOT DELLE VISTE

Per scopi di documentazione è possibile copiare screenshot delle viste negli appunti di Windows.

#### COPIA DELLO SCREENSHOT DI UNA VISTA NEGLI APPUNTI WINDOWS

Per copiare lo screenshot di una vista negli appunti di Windows, procedere come segue:

☑ La vista desiderata è già attiva. Informazioni al riguardo sono disponibili in *Commutazione della vista attiva [*▶ *Pagina 406]*.

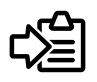

Fare clic nella barra del titolo della vista sul simbolo **Copiare screenshot negli appunti (Ctrl+C)**.

▶ SICAT Air copia uno screenshot della vista negli appunti di Windows.

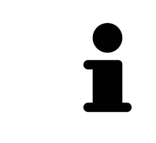

È possibile aggiungere screenshot dagli appunti in numerose applicazioni, ad esempio software di elaborazione immagini ed elaborazioni di testi. Nella maggior parte delle applicazioni la scorciatoia da tastiera per l'aggiunta di elementi è Ctrl+V.

# 12.13 ADATTAMENTO DELLA VISTA 3D

È possibile modificare in qualsiasi momento la direzione dello sguardo della vista **3D**. Informazioni al riguardo sono disponibili in *Modifica della direzione dello sguardo della vista 3D [*▶ *Pagina 416]*.

Per configurare la vista **3D** sono disponibili le seguenti azioni:

- *Commutazione del tipo di rappresentazione della vista 3D [▶ Pagina 418]*
- *Configurazione del tipo di rappresentazione attivo della vista 3D [▶ Pagina 419]*
- *Commutazione della modalità di sezione della vista 3D [▶ Pagina 424]*

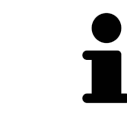

Se si chiude SICAT Air, il software salva il layout delle aree di lavoro e le impostazioni delle viste.

### 12.13.1 MODIFICA DELLA DIREZIONE DELLO SGUARDO DELLA VISTA 3D

Ci sono due possibilità per modificare la direzione dello sguardo della vista **3D**:

- Modifica interattiva:
- Selezione della direzione dello sguardo standard

#### MODIFICA INTERATTIVA DELLA DIREZIONE DELLO SGUARDO DELLA VISTA 3D

Per modificare in modo interattivo la direzione dello sguardo della vista **3D**, procedere come segue:

- 1. Spostare il puntatore del mouse sulla vista **3D**.
- 2. Premere e tenere premuto il tasto sinistro del mouse.
	- ▶ Il puntatore del mouse assume la forma di una mano.
- 3. Spostare il mouse.
	- ▶ La direzione dello sguardo cambia a seconda del movimento del mouse.
- 4. Rilasciare il tasto sinistro del mouse.
- ▶ SICAT Air mantiene l'attuale direzione dello sguardo della vista **3D**.

#### SELEZIONE DELLA DIREZIONE DELLO SGUARDO STANDARD

Per selezionare una direzione dello sguardo standard nella vista **3D** procedere come segue:

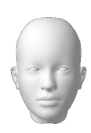

- 1. Spostare il puntatore del mouse nell'angolo in alto a sinistra della vista **3D** sopra il simbolo Testina di orientamento.
	- ▶ Si apre la finestra trasparente **Direzione dello sguardo**:

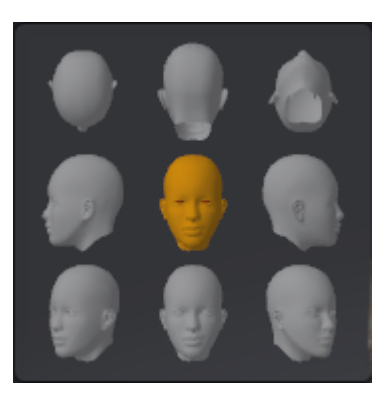

- ▶ Al centro della finestra trasparente **Direzione dello sguardo** Testina di orientamento evidenziata visualizza la direzione dello sguardo attuale.
- 2. Fare clic sul simbolo Testina di orientamento che mostra la direzione standard dello sguardo desiderata.
	- ▶ La direzione dello sguardo della vista **3D** cambia a seconda della selezione.
- 3. Spostare il puntatore del mouse dalla finestra trasparente **Direzione dello sguardo**.
- ▶ La finestra trasparente **Direzione dello sguardo** si chiude.

### 12.13.2 TIPI DI RAPPRESENTAZIONE DELLA VISTA 3D

Informazioni generali sulla vista **3D** sono disponibili in *Adattamento della vista 3D [*▶ *Pagina 415]*.

SICAT Air mette a disposizione per la vista **3D** nell'area di lavoro **MPR/Radiologia** e nell'area di lavoro **Via respiratoria** diversi tipi di rappresentazione:

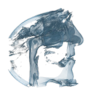

■ La **Rappresentazione volumetrica con contorni del tessuto** mostra esclusivamente il tessuto molle.

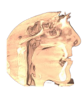

■ La **Rappresentazione della superficie** mostra un taglio non trasparente attraverso il volume.

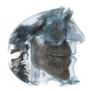

■ La **Rappresentazione volumetrica con ossa e contorni del tessuto** combina la **Rappresentazione volumetrica con contorni del tessuto** e la **Rappresentazione volumetrica con ossa**.

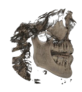

■ La **Rappresentazione volumetrica con ossa** mostra esclusivamente le ossa.

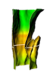

■ La Vista opaca dei condotti dell'aria mostra la via respiratoria segmentata. La via respiratoria corrisponde all'oggetto **Via respiratoria** di SICAT Air. Le impostazioni nell'oggetto **Via respiratoria** hanno effetto sulla **Vista opaca dei condotti dell'aria**. Informazioni al riguardo sono disponibili in *Oggetti SICAT Air [*▶ *Pagina 391]*.

Per informazioni su come attivare un tipo di rappresentazione della vista **3D**, consultare *Commutazione del tipo di rappresentazione della vista 3D [*▶ *Pagina 418]*.

Per informazioni su come configurare il tipo di rappresentazione attivo, consultare *Configurazione del tipo di rappresentazione attivo della vista 3D [*▶ *Pagina 419]*.

Per informazioni su come utilizzare i diversi tipi di rappresentazione insieme alle diverse modalità di sezione, consultare *Modalità di sezione della vista 3D [*▶ *Pagina 421]*.

### 12.13.3 COMMUTAZIONE DEL TIPO DI RAPPRESENTAZIONE DELLA VISTA 3D

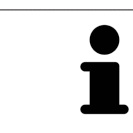

Tutti i tipi di rappresentazione sono disponibili in tutte le aree di lavoro.

Per commutare il tipo di rappresentazione della vista **3D**, procedere come segue:

- ☑ La vista **3D** è già attiva. Informazioni al riguardo sono disponibili in *Commutazione della vista attiva [*▶ *Pagina 406]*.
- 1. Spostare il puntatore del mouse nella **Barra degli strumenti della vista** della vista **3D** sul simbolo **Commutare il tipo di rappresentazione**.
	- ▶ Si apre la finestra trasparente **Commutare il tipo di rappresentazione**:

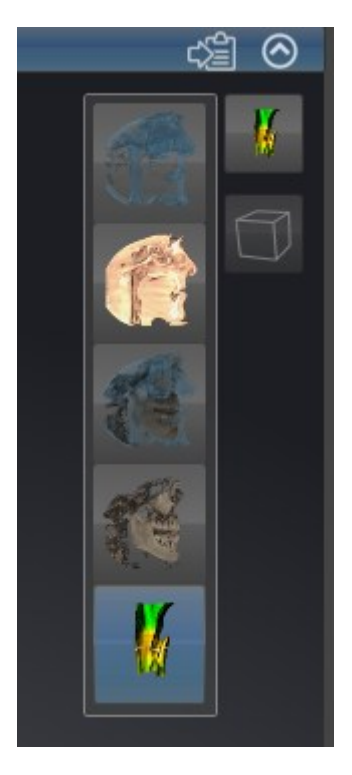

- 2. Fare clic sul simbolo del tipo di rappresentazione desiderato.
	- ▶ SICAT Air attiva il tipo di rappresentazione desiderato.
- 3. Spostare il puntatore del mouse dalla finestra trasparente **Commutare il tipo di rappresentazione**.
- ▶ La finestra trasparente **Commutare il tipo di rappresentazione** si chiude.

### 12.13.4 CONFIGURAZIONE DEL TIPO DI RAPPRESENTAZIONE ATTIVO DELLA VISTA 3D

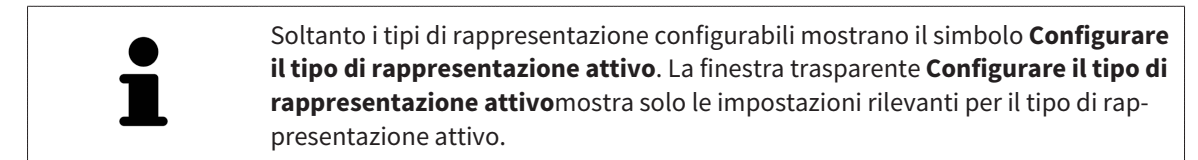

Per configurare il tipo di rappresentazione attivo della vista **3D** procedere come segue:

- ☑ La vista **3D** è già attiva. Informazioni al riguardo sono disponibili in *Commutazione della vista attiva [*▶ *Pagina 406]*.
- ☑ Il tipo di rappresentazione desiderato è già attivo. Informazioni al riguardo sono disponibili in *Commutazione del tipo di rappresentazione della vista 3D [*▶ *Pagina 418]*.
- ☑ Il tipo di rappresentazione attivo è configurabile.

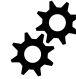

- 1. Spostare il puntatore del mouse nella **Barra degli strumenti della vista** della vista **3D** sul simbolo **Configurare il tipo di rappresentazione attivo**.
	- ▶ Si apre la finestra trasparente **Configurare il tipo di rappresentazione attivo**:

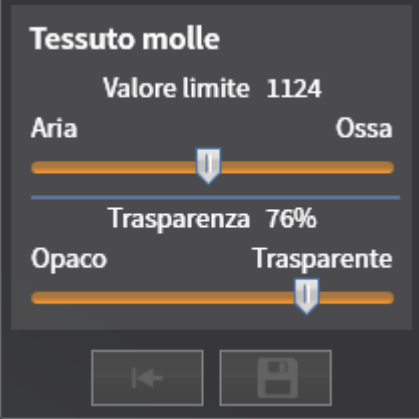

- 2. Spostare il cursore desiderato.
	- ▶ SICAT Air adatta la vista **3D** a seconda della posizione del cursore.
- 3. Se disponibile, fare clic accanto a **Impostazioni avanzate** sul simbolo della freccia.
	- ▶ Si apre l'area **Impostazioni avanzate**.
- 4. Attivare o disattivare le caselle di controllo disponibili.
	- ▶ SICAT Air adatta la vista **3D** in base allo stato delle caselle di controllo.
- 5. Spostare il cursore desiderato.
	- ▶ SICAT Air adatta la vista **3D** a seconda della posizione del cursore.
- 6. Spostare il puntatore del mouse dalla finestra trasparente **Configurare il tipo di rappresentazione attivo**.
- ▶ La finestra trasparente **Configurare il tipo di rappresentazione attivo** si chiude.

È possibile ripristinare i valori predefiniti delle impostazioni facendo clic sul pulsante **Ripristino della preimpostazione per la configurazione del tipo di rappresentazione attivo**.

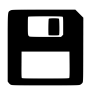

È possibile salvare le impostazioni correnti come preimpostazioni facendo clic sul pulsante **Salvataggio della configurazione del tipo di rappresentazione attivo come preimpostazione**.

### 12.13.5 MODALITÀ DI SEZIONE DELLA VISTA 3D

Informazioni generali sulla vista **3D** sono disponibili in *Adattamento della vista 3D [*▶ *Pagina 415]*.

Con le modalità di sezione è possibile nascondere parti del volume nella vista **3D**.

SICAT Air mette a disposizione nella vista **3D** diverse modalità di sezione a seconda del tipo di rappresentazione:

#### SEZIONE: TUTTE

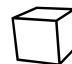

SICAT Air mostra tutte le parti del volume contenute nel tipo di rappresentazione attivo.

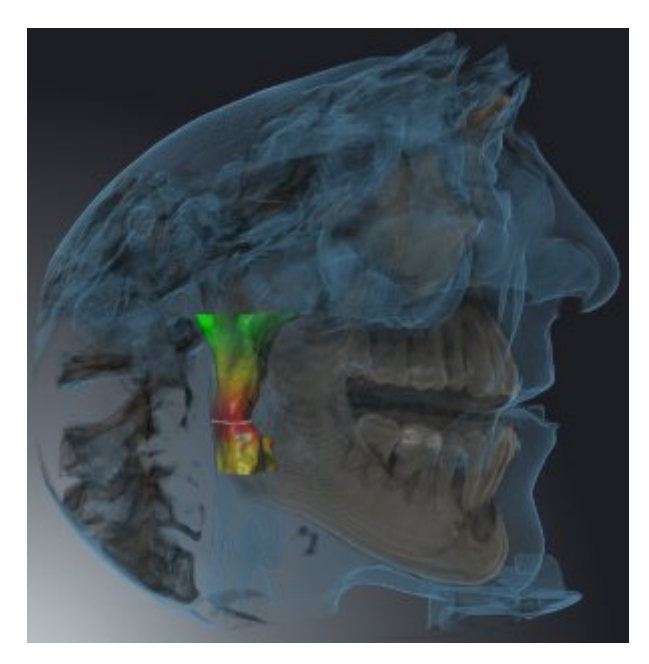

#### SEZIONE: VIA RESPIRATORIA

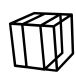

SICAT Air nasconde tutte le parti del volume in posizione laterale rispetto all'area della via respiratoria. Per informazioni su come definire l'area della via respiratoria, consultare *Determinazione dell'area della via respiratoria [*▶ *Pagina 446]*. Se non è stata definita alcuna area della via respiratoria, SICAT Air utilizza valori standard.

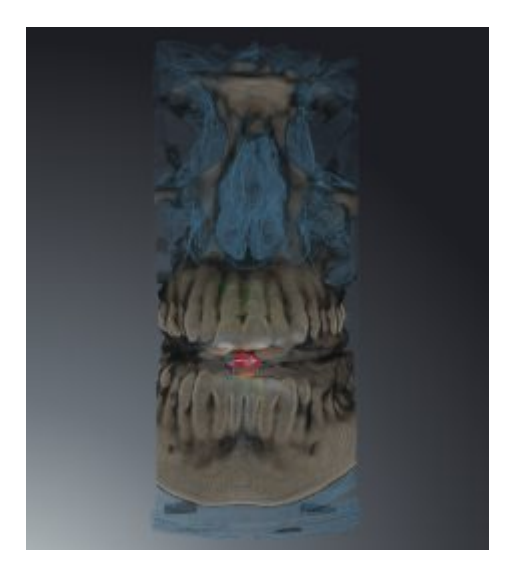

#### SEZIONE: VISTA A STRATI ATTIVA

SICAT Air nasconde tutte le parti del volume che si trovano oltre lo strato selezionato. A seconda della modalità di sezione lo strato può essere definito nella vista a strati **Assiale**, nella vista a strati **Coronale**o nella vista a strati **Sagittale**. Informazioni al riguardo sono disponibili in *Scorrimento degli strati nelle viste a strati 2D [*▶ *Pagina 411]*. Un'area di lavoro mette a disposizione solo le modalità di sezione degli strati per le quali contiene le viste di taglio corrispondenti. Nell'area di lavoro **Via respiratoria** è possibile definire lo strato assiale anche nel profilo della via respiratoria. Informazioni al riguardo sono disponibili in *Interazione con il profilo della via respiratoria [*▶ *Pagina 460]*.

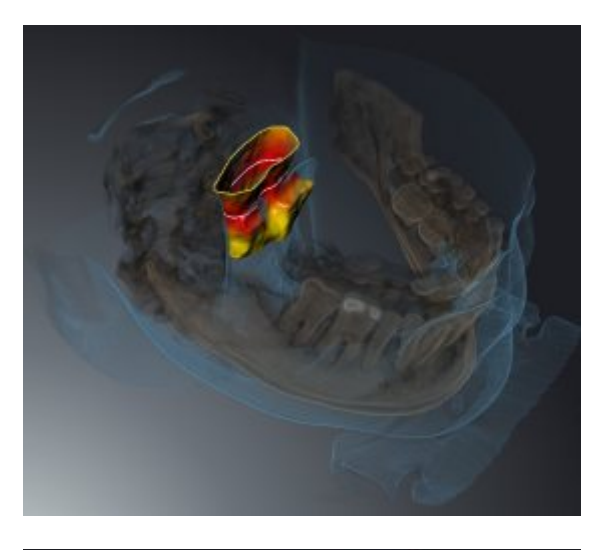

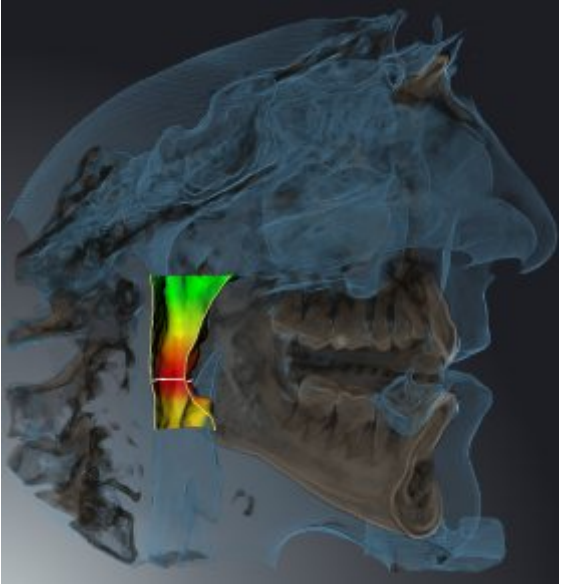

### MODALITÀ DI SEZIONE IN DETERMINATI TIPI DI RAPPRESENTAZIONE

La tabella seguente mostra quali sono le modalità di sezione disponibili nei tipi di rappresentazione:

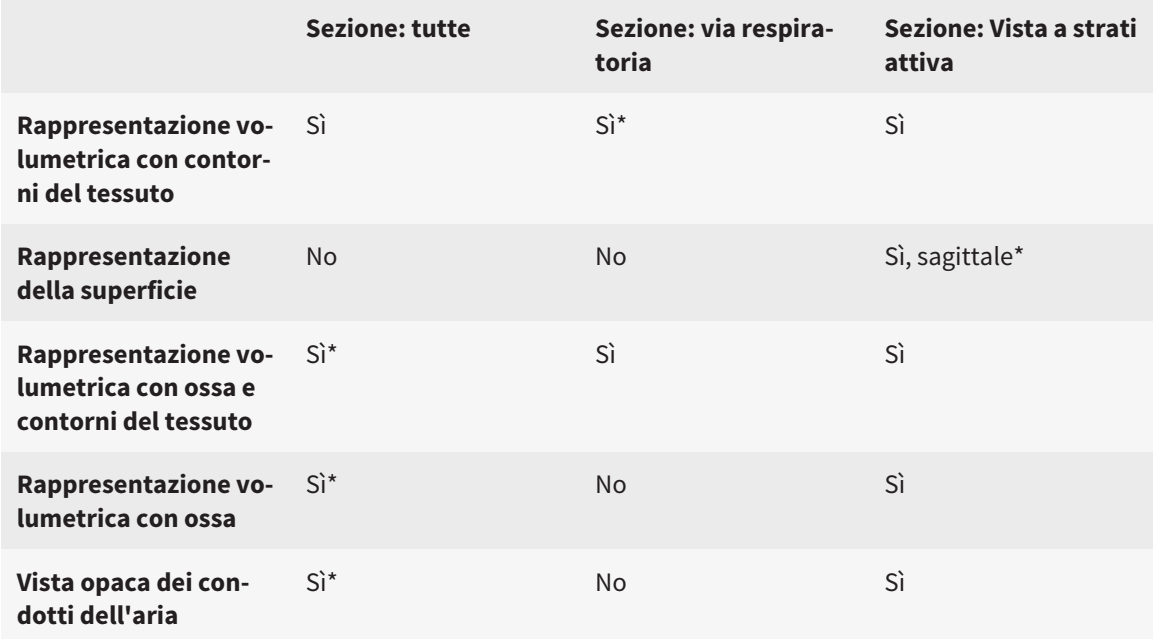

#### \*Standard

Per informazioni su come attivare una modalità di sezione della vista **3D**, consultare *Commutazione della modalità di sezione della vista 3D [*▶ *Pagina 424]*.

...............................

### 12.13.6 COMMUTAZIONE DELLA MODALITÀ DI SEZIONE DELLA VISTA 3D

Per commutare la modalità di sezione della vista **3D**, procedere come segue:

- ☑ La vista **3D** è già attiva. Informazioni al riguardo sono disponibili in *Commutazione della vista attiva [*▶ *Pagina 406]*.
- 1. Spostare il puntatore del mouse nella **Barra degli strumenti della vista** della vista **3D** sul simbolo **Commutare la modalità di sezione**.
	- ▶ Si apre la finestra trasparente **Commutare la modalità di sezione**:

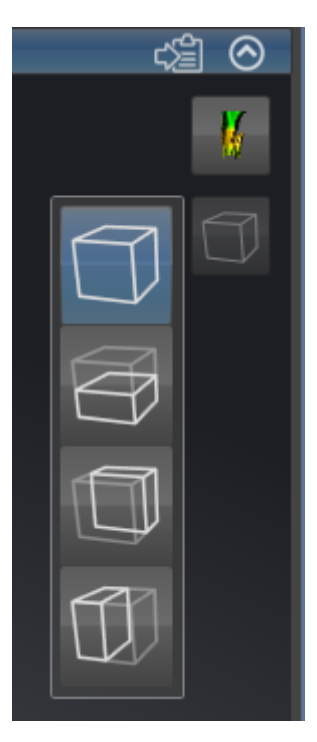

- 2. Fare clic sul simbolo della modalità di sezione desiderata.
	- ▶ SICAT Air attiva la modalità di sezione desiderata.
- 3. Spostare il puntatore del mouse dalla finestra trasparente **Commutare la modalità di sezione**.
- ▶ La finestra trasparente **Commutare la modalità di sezione** si chiude.

# 12.14 VALORI DI GRIGIO

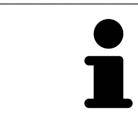

È possibile adeguare i valori di grigio solo per i volumi che non sono stati creati con apparecchi radiografici 3D diversi da Sirona.

Se la rappresentazione del volume non è adeguata, è possibile adattare i valori di grigio del volume nella finestra **Adattamento dei valori di grigio**:

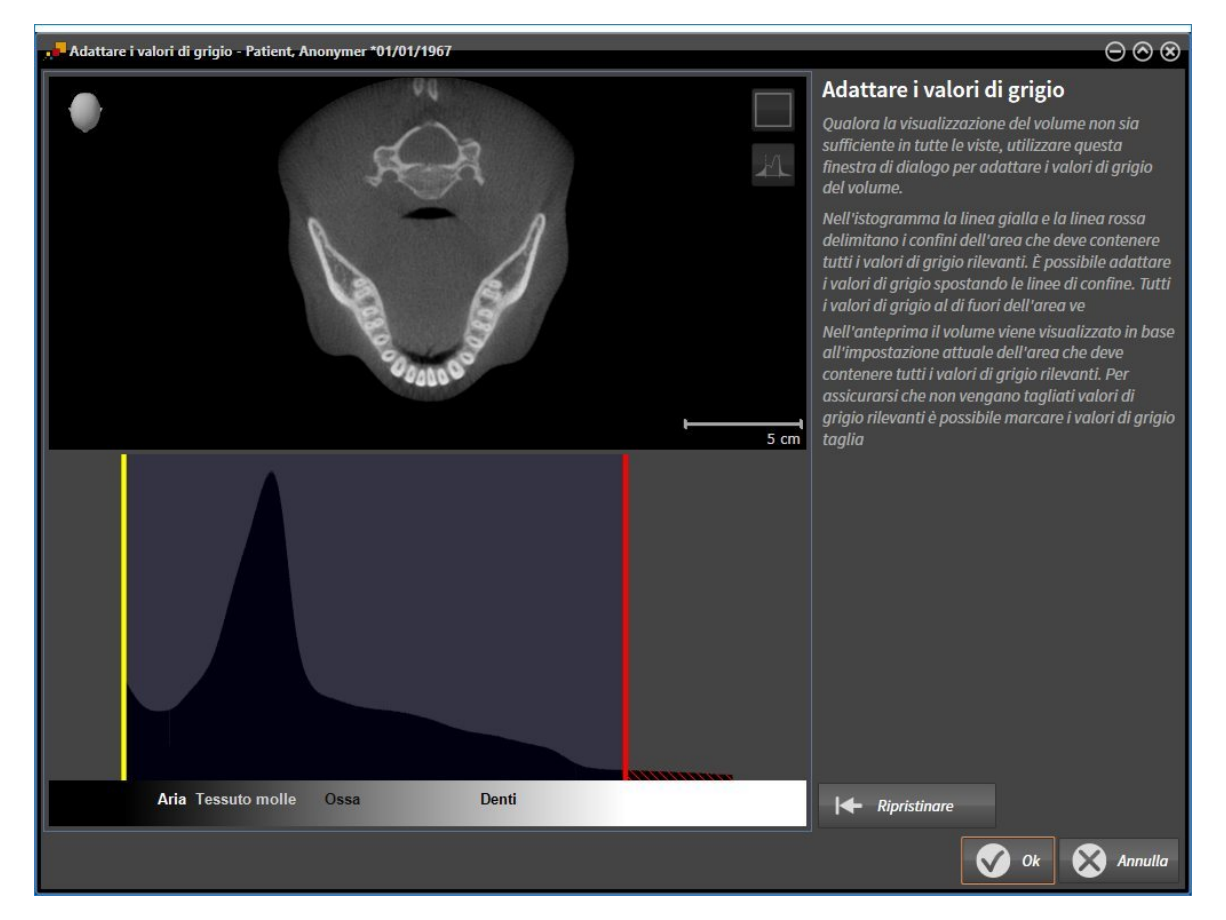

La finestra **Adattamento dei valori di grigio** si compone di due parti:

- La parte superiore mostra una vista a strati **Assiale** o una vista a proiezione **Coronale**.
- La parte inferiore mostra un istogramma con la distribuzione della frequenza dei valori di grigio.

Nell'istogramma la linea gialla e la linea rossa delimitano i confini dell'area che deve contenere tutti i valori di grigio rilevanti. È possibile adattare i valori di grigio spostando i confini. SICAT Air taglia tutti i valori di grigio al di fuori dell'area. Ciò significa che il software li rappresenta neri o bianchi.

SICAT Air rappresenta il volume nella vista a strati **Assiale** o nella vista a proiezione **Coronale**a seconda dell'area che deve contenere tutti i valori di grigio rilevanti. Per avere la certezza che SICAT Air non nasconda informazioni dell'immagine rilevanti, il software può marcare i valori di grigio esclusi.

Nella vista a strati **Assiale** è possibile scorrere gli strati e verificarli singolarmente su valori di grigio esclusi.

Nella vista a proiezione **Coronale** è possibile verificare tutti gli strati simultaneamente su valori di grigio esclusi.

Adattare i valori di grigio solo se la rappresentazione del volume in tutte le viste non è adeguata. Informazioni al riguardo sono disponibili in *Adattamento dei valori di grigio [*▶ *Pagina 427]*.

Per evidenziare ad esempio determinate strutture anatomiche, è possibile adattare temporaneamente la luminosità e il contrasto delle viste 2D. Informazioni al riguardo sono disponibili in *Adattamento e ripristino della luminosità e del contrasto delle viste 2D [*▶ *Pagina 408]*.

È inoltre possibile adattare la rappresentazione della vista **3D**. Informazioni al riguardo sono disponibili in *Commutazione del tipo di rappresentazione della vista 3D [*▶ *Pagina 418]*, *Configurazione del tipo di rappresentazione attivo della vista 3D [*▶ *Pagina 419]* e *Commutazione della modalità di sezione della vista 3D [*▶ *Pagina 424]*.

### 12.14.1 ADATTAMENTO DEI VALORI DI GRIGIO

Informazioni generali sui valori di grigio sono disponibili in *Valori di grigio [*▶ *Pagina 425]*.

Per adattare i valori di grigio del volume, procedere come segue:

☑ Il passaggio del workflow **Preparazione** è già aperto.

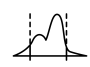

1. Fare clic sul simbolo **Adattare i valori di grigio**.

▶ Si apre la finestra **Adattamento dei valori di grigio**:

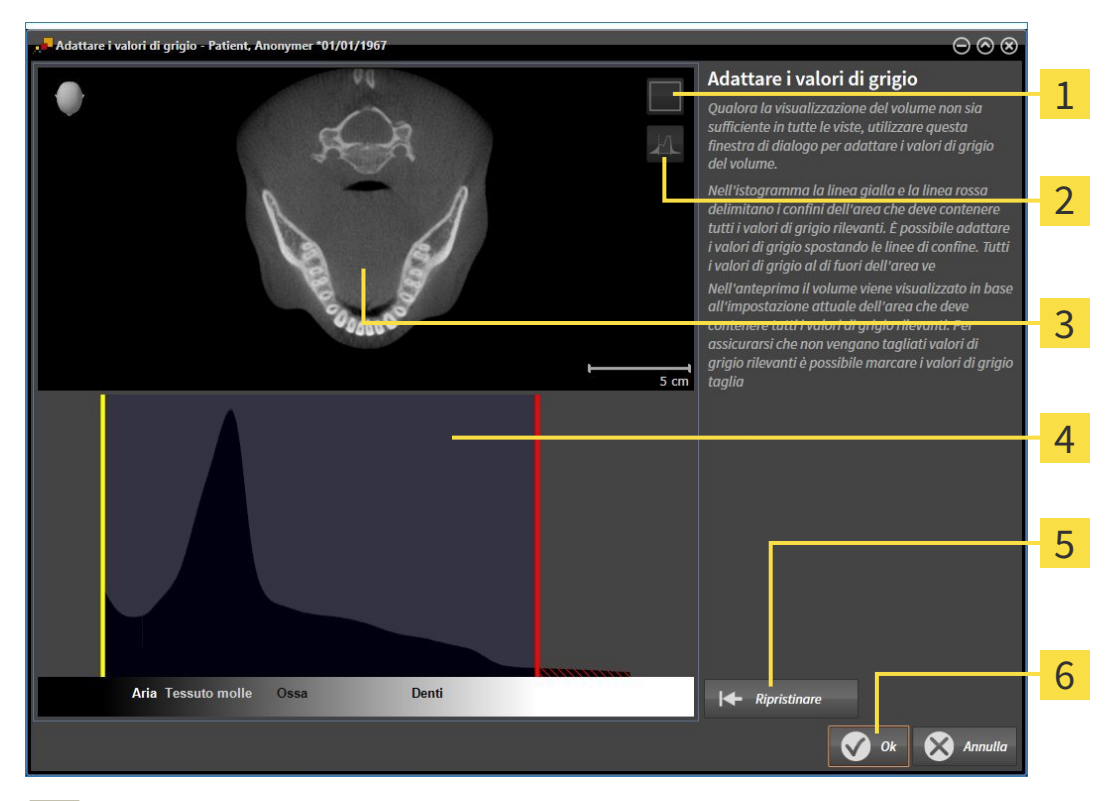

- Simbolo **Attivazione della modalità coronale a proiezione** o simbolo **Attivazione della modali-**1 **tà assiale a strati**
- Simbolo **Non marcare i valori di grigio tagliati** o simbolo **Marcare i valori di grigio tagliati** 2
- **Assiale**Vista a strati o vista a proiezione **Coronale**  $\overline{\mathbf{3}}$
- Istogramma  $\overline{\mathbf{4}}$
- Pulsante **Ripristinare** 5
- Pulsante **OK** 6
- 2. Accertarsi che la modalità a strati assiale sia attiva. Se necessario, fare clic sul simbolo **Attivazione della modalità assiale a strati**.
- 3. Per adattare il confine inferiore dell'area che deve contenere tutti i valori di grigio rilevanti, spostare la linea gialla.
	- ▶ SICAT Air adatta tutti i valori di grigio nella vista a strati **Assiale** in modo analogo.
	- ▶ SICAT Air marca in giallo tutti i valori di grigio inferiori al valore di grigio minimo rilevante.
- 4. Scorrere gli strati assiali. Accertarsi che tutti i valori di grigio rilevanti non siano marcati in giallo. Se necessario, spostare ancora la linea gialla.
- 5. Per adattare il confine superiore dell'area che deve contenere tutti i valori di grigio rilevanti, spostare la linea gialla.
	- ▶ SICAT Air adatta tutti i valori di grigio nella vista a strati **Assiale** in modo analogo.
	- ▶ SICAT Air marca in rosso tutti i valori di grigio superiori al valore di grigio massimo rilevante.
- 6. Scorrere gli strati assiali. Accertarsi che tutti i valori di grigio rilevanti non siano marcati in rosso. Se necessario, spostare ancora la linea rossa.
- 7. Fare clic su **OK**.
- ▶ La finestra **Adattamento dei valori di grigio** si chiude e SICAT Air rappresenta il volume in tutte le viste a seconda dei valori di grigio adattati.

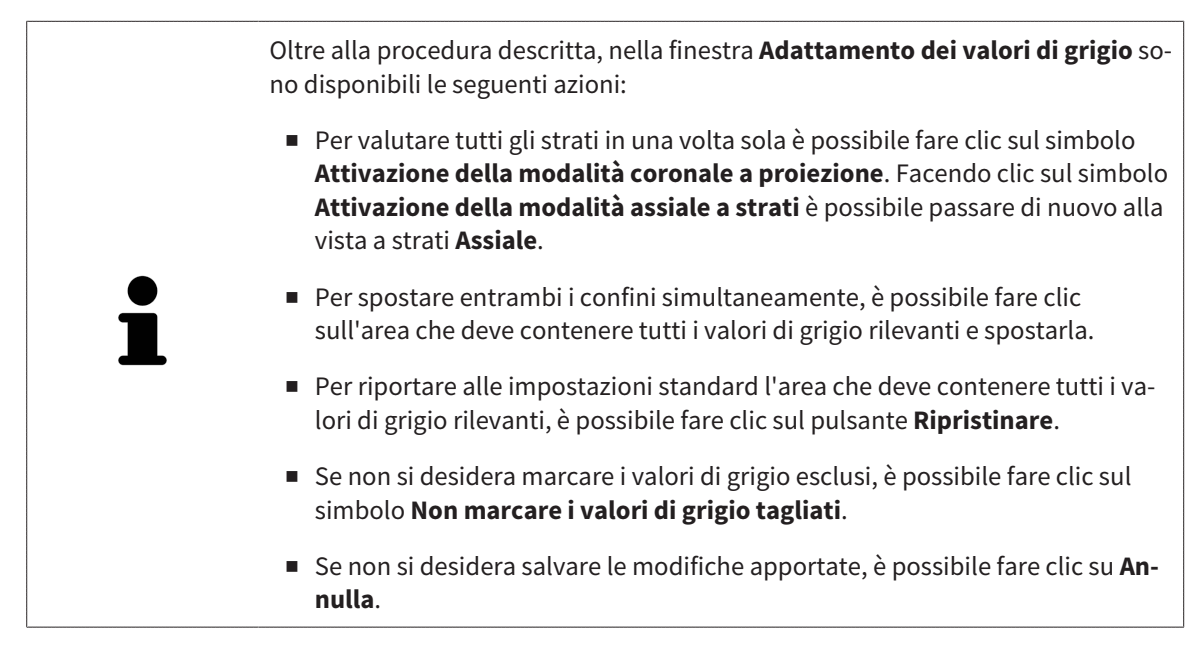

# 12.15 ORIENTAMENTO DEL VOLUME E AREA DELLA PANORAMICA

Se è necessario un adeguamento dell'orientamento del volume, effettuarlo all'inizio del lavoro con la radiografia 3D. Se l'orientamento del volume viene adattato in un momento successivo, potrebbe rendersi necessario ripetere parti della diagnosi o della pianificazione.

### ORIENTAMENTO DEL VOLUME

È possibile adattare l'orientamento del volume per tutte le viste, ruotando il volume intorno ai tre assi principali. Questo può essere necessario nei seguenti casi:

- posizionamento non ottimale del paziente nella ripresa 3D
- orientamento a seconda del caso applicativo, ad esempio orientamento degli strati assiali in parallelo rispetto al piano orizzontale di Francoforte o in parallelo rispetto al livello occlusale
- ottimizzazione della vista della panoramica

In caso di adattamento dell'orientamento del volume in SICAT Air, le modifiche apportate vengono acquisite da tutte le altre applicazioni SICAT.

Per informazioni su come adattare l'orientamento del volume, consultare *Adattamento dell'orientamento del volume [*▶ *Pagina 431]*.

#### AREA DELLA PANORAMICA

SICAT Air calcola la vista **Panoramica** sulla base del volume e dell'area della panoramica. Per ottimizzare la vista **Panoramica** occorre adattare l'area della panoramica alla mascella e alla mandibola del paziente. Ciò è importante per una diagnosi e una pianificazione del trattamento efficaci ed efficienti.

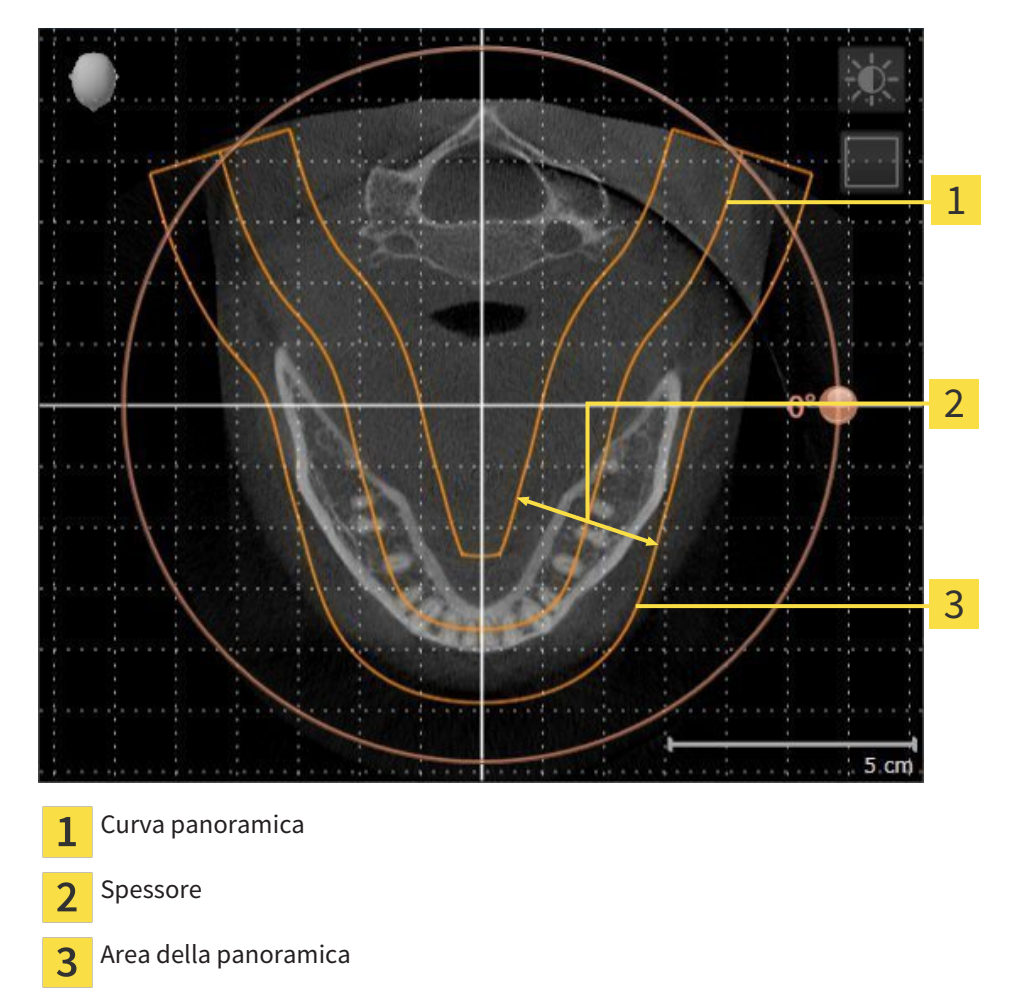

L'area della panoramica è individuata dai due componenti di seguito:

- Forma e posizione della curva panoramica
- Spessore dell'area della panoramica

Per un adattamento ottimale dell'area della panoramica, occorre soddisfare le due condizioni di seguito:

- L'area della panoramica deve contenere completamente tutti i denti, la mandibola e la mascella.
- L'area della panoramica deve essere per quanto possibile sottile.

In caso di adattamento dell'area della panoramica in SICAT Air, le modifiche apportate vengono acquisite da tutte le altre applicazioni SICAT.

Per informazioni su come adattare l'area della panoramica, consultare *Adattamento dell'area della panoramica [*▶ *Pagina 436]*.

### 12.15.1 ADATTAMENTO DELL'ORIENTAMENTO DEL VOLUME

Informazioni generali sull'orientamento del volume sono disponibili in *Orientamento del volume e area della panoramica [*▶ *Pagina 429]*.

L'adattamento dell'orientamento del volume si svolge nei seguenti passaggi:

- Apertura della finestra **Adattamento dell'orientamento del volume e dell'area della panoramica**
- Rotazione del volume nella vista **Coronale**
- Rotazione del volume nella vista **Sagittale**
- Rotazione del volume nella vista **Assiale**

### APERTURA DELLA FINESTRA "ADATTAMENTO DELL'ORIENTAMENTO DEL VOLUME E DELL'AREA DELLA PANORAMICA"

☑ Il passaggio del workflow **Preparazione** è già aperto.

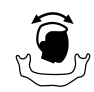

■ Fare clic sul simbolo **Adattamento dell'orientamento del volume e dell'area della panoramica**.

▶ Si apre la finestra **Adattamento dell'orientamento del volume e dell'area della panoramica**:

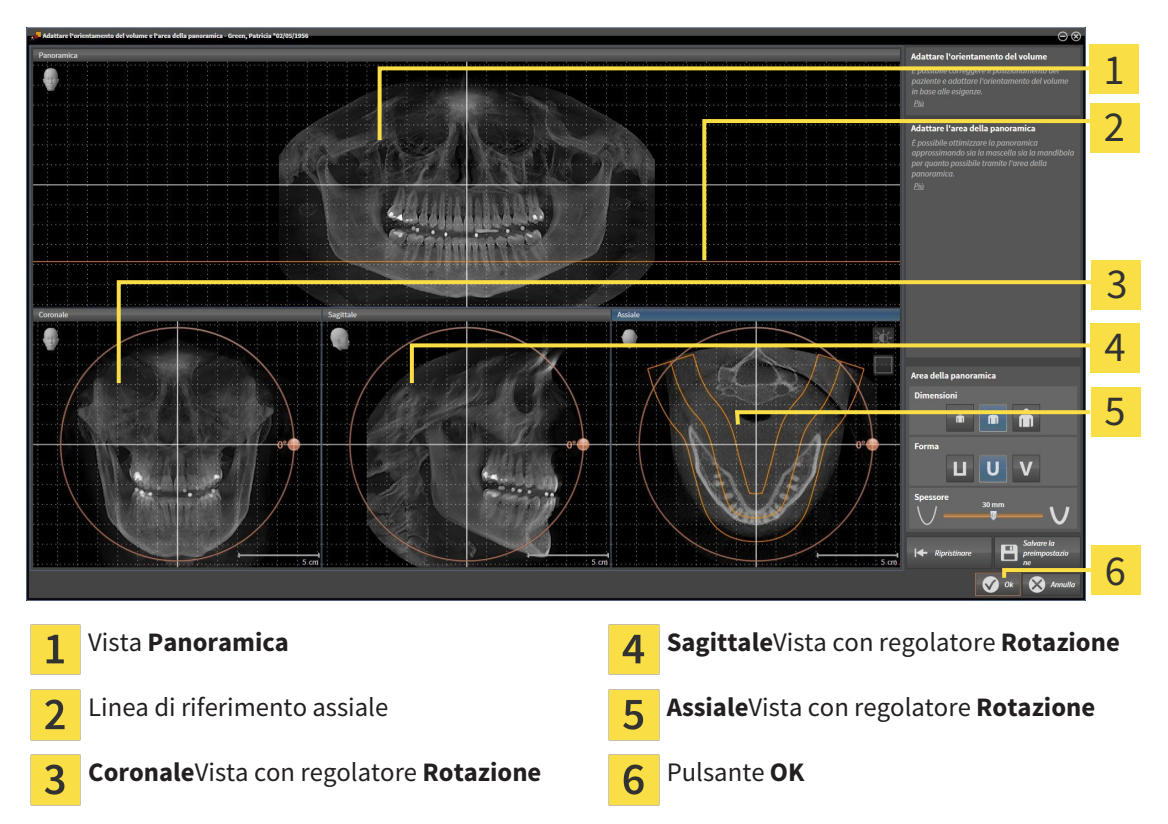

#### ROTAZIONE DEL VOLUME NELLA VISTA CORONALE

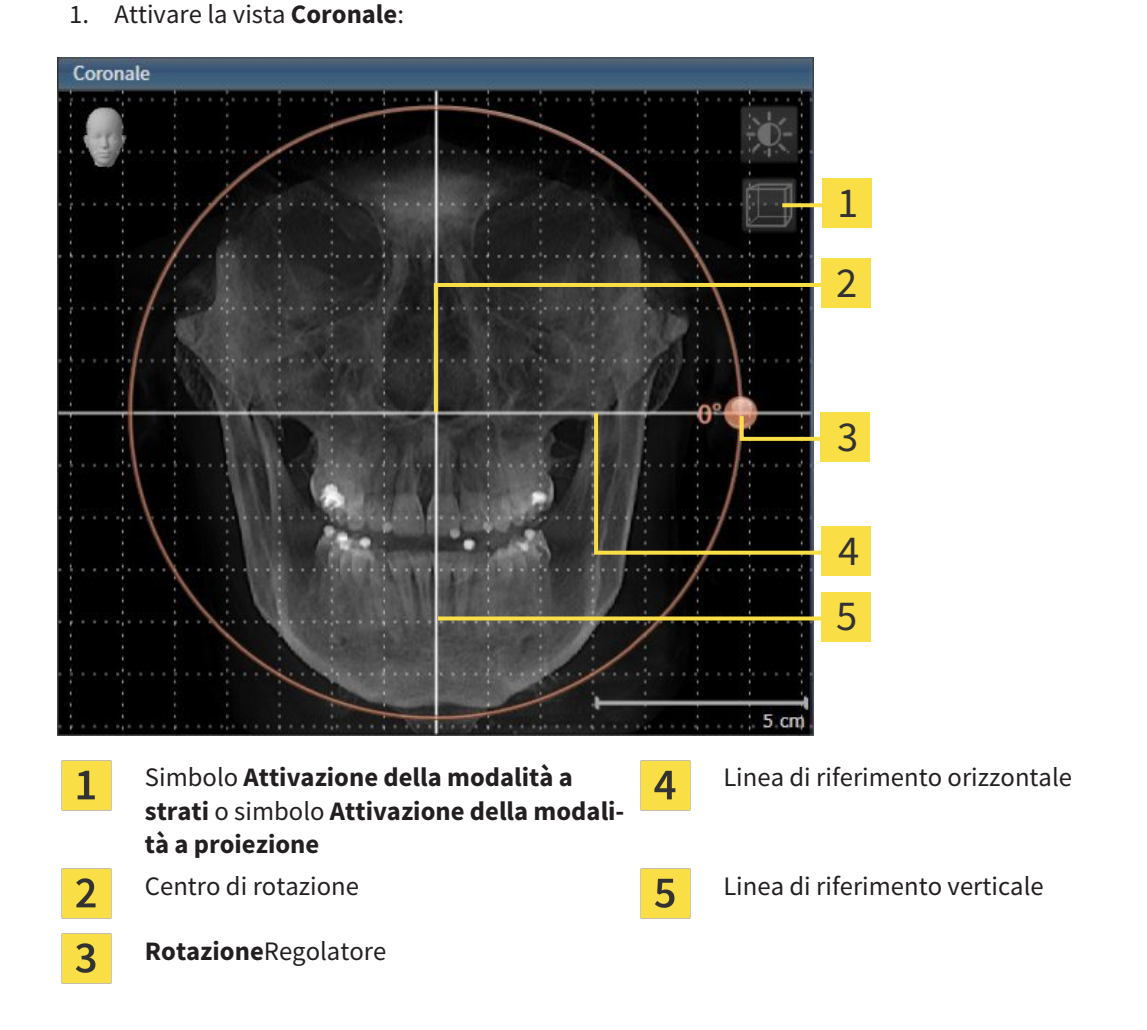

- 2. Accertarsi che la modalità a proiezione sia attiva. Se necessario, fare clic sul simbolo **Attivazione della modalità a proiezione**.
- 3. Portare il puntatore del mouse sul regolatore **Rotazione**.
- 4. Premere e tenere premuto il tasto sinistro del mouse.
- 5. Spostare il regolatore **Rotazione** lungo il cerchio, nella direzione desiderata.
	- ▶ SICAT Air ruota il volume circolarmente nella vista **Coronale** intorno al centro di rotazione e nelle restanti viste in modo corrispondente.
- 6. Se è stata impostata la rotazione desiderata per il volume, rilasciare il tasto sinistro del mouse. Orientarsi rispetto alla linea di riferimento orizzontale, alla linea di riferimento verticale e alla griglia.
## ROTAZIONE DEL VOLUME NELLA VISTA SAGITTALE

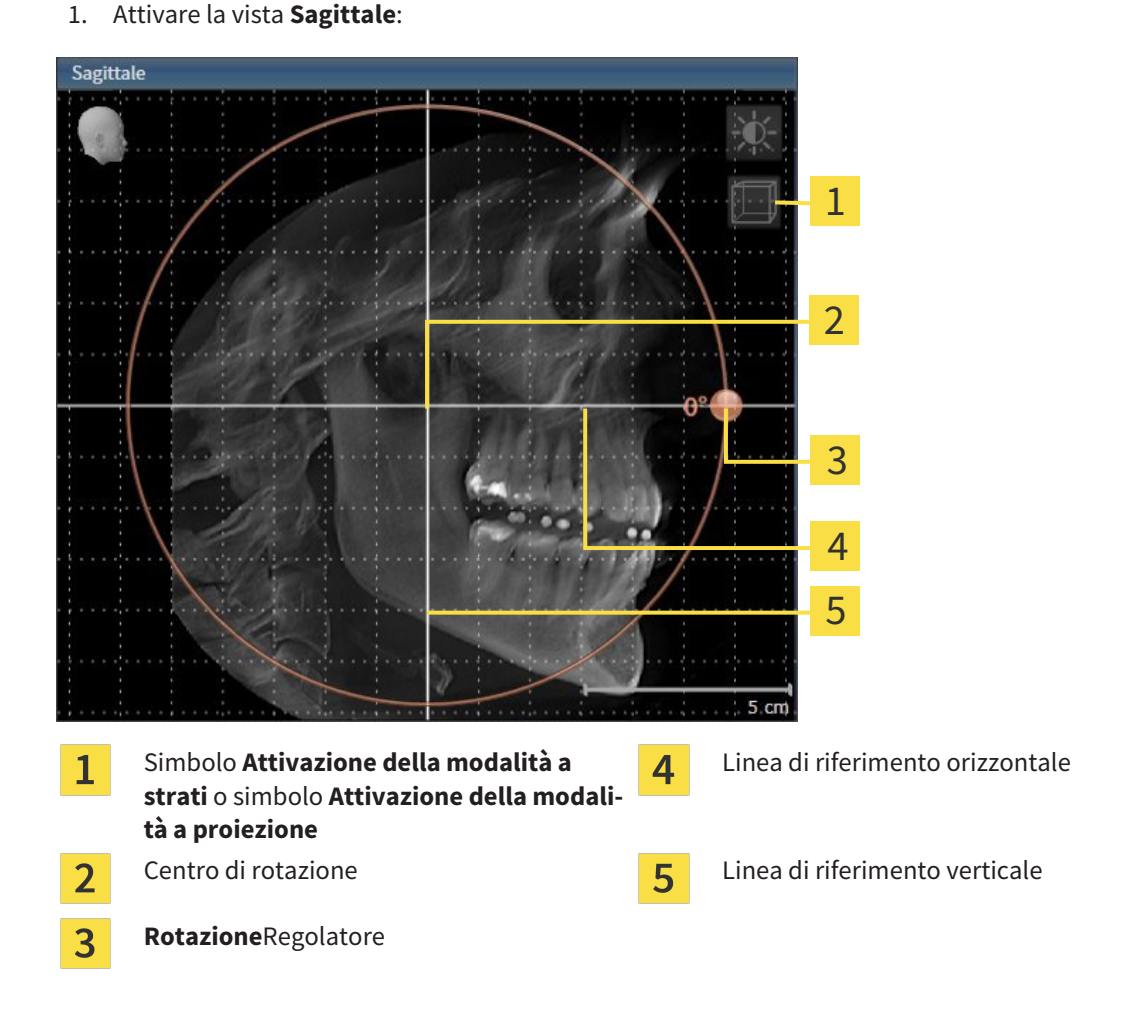

- 2. Accertarsi che la modalità a proiezione sia attiva. Se necessario, fare clic sul simbolo **Attivazione della modalità a proiezione**.
- 3. Portare il puntatore del mouse sul regolatore **Rotazione**.
- 4. Premere e tenere premuto il tasto sinistro del mouse.
- 5. Spostare il regolatore **Rotazione** lungo il cerchio, nella direzione desiderata.
	- ▶ SICAT Air ruota il volume circolarmente nella vista **Sagittale** intorno al centro di rotazione e nelle restanti viste in modo corrispondente.
- 6. Se è stata impostata la rotazione desiderata per il volume, rilasciare il tasto sinistro del mouse. Orientarsi rispetto alla linea di riferimento orizzontale, alla linea di riferimento verticale e alla griglia.

#### ROTAZIONE DEL VOLUME NELLA VISTA ASSIALE

1. Attivare la vista **Assiale**:

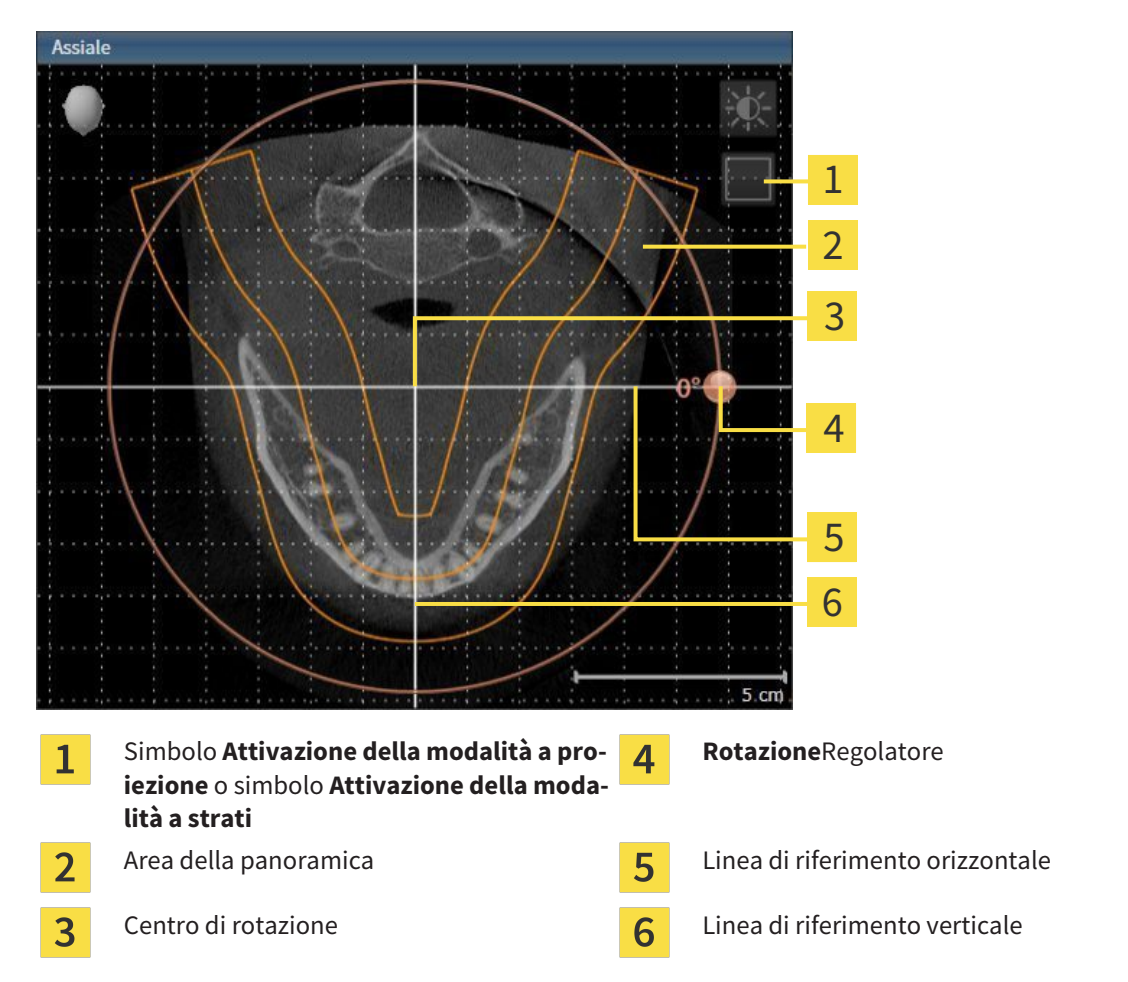

- 2. Accertarsi che la modalità a strati sia attiva. Se necessario, fare clic sul simbolo **Attivazione della modalità a strati**.
- 3. Scorrere fino a uno strato con le radici dei denti della mandibola, facendo ad esempio clic nella vista della panoramica con il tasto sinistro del mouse sulla linea di riferimento assiale e spostando il mouse in alto o in basso tenendo premuto il tasto sinistro.
- 4. Se necessario, spostare nella vista **Assiale** l'area della panoramica, facendo clic con il tasto sinistro del mouse sull'area della panoramica e spostando il mouse tenendo premuto il tasto sinistro SICAT Air sposta il centro di rotazione, la linea di riferimento orizzontale e la linea di riferimento verticale in modo corrispondente.
- 5. Portare il puntatore del mouse sul regolatore **Rotazione**.
- 6. Premere e tenere premuto il tasto sinistro del mouse.
- 7. Spostare il regolatore **Rotazione** lungo il cerchio, nella direzione desiderata.
	- ▶ SICAT Air ruota il volume circolarmente nella vista **Assiale** intorno al centro di rotazione e nelle restanti viste in modo corrispondente.
- 8. Se è stata impostata la rotazione desiderata per il volume, rilasciare il tasto sinistro del mouse. Orientarsi rispetto all'area della panoramica, alla linea di riferimento orizzontale, alla linea di riferimento verticale e alla griglia.
- 9. Per salvare gli adeguamenti apportati, fare clic su **OK**.
	- ▶ Se l'adattamento dell'orientamento del volume ha effetti su oggetti esistenti nelle applicazioni SICAT, SICAT Air apre una finestra di avviso che fornisce dettagli precisi su tali effetti.
- 10. Se si desidera comunque effettuare l'adattamento dell'orientamento del volume, nella finestra di avviso fare clic sul pulsante **Adattare**.
- ▶ SICAT Air salva l'orientamento del volume adattato e rappresenta il volume in tutte le viste con l'orientamento corrispondente.

Oltre alla procedura descritta, nella finestra **Adattamento dell'orientamento del volume e dell'area della panoramica** sono disponibili le azioni seguenti: ■ È possibile adattare la luminosità e il contrasto di una vista 2D attivando la vista desiderata e facendo clic sul simbolo **Adeguare luminosità e contrasto**. Informazioni al riguardo sono disponibili in *Adattamento e ripristino della luminosità e del contrasto delle viste 2D [*▶ *Pagina 408]*. ■ Per ripristinare l'orientamento del volume e l'area della panoramica è possibile fare clic sul pulsante **Ripristinare**. ■ Per salvare l'orientamento del volume corrente e l'area della panoramica corrente come preimpostazioni, è possibile fare clic sul pulsante **Salvare preimpostazione**. ■ Se non si desidera salvare gli adeguamenti apportati, è possibile fare clic su **Annulla**.

## 12.15.2 ADATTAMENTO DELL'AREA DELLA PANORAMICA

Informazioni generali sull'area della panoramica sono disponibili in *Orientamento del volume e area della panoramica [*▶ *Pagina 429]*.

L'adattamento dell'area della panoramica si svolge nei seguenti passaggi:

- Apertura della finestra **Adattamento dell'orientamento del volume e dell'area della panoramica**
- Adattamento della posizione degli strati alla vista **Assiale**
- Spostamento dell'area della panoramica
- Rotazione del volume nella vista **Assiale**
- Adattamento di **Dimensioni, Form** e **Spessore** dell'area della panoramica

## APERTURA DELLA FINESTRA "ADATTAMENTO DELL'ORIENTAMENTO DEL VOLUME E DELL'AREA DELLA PANORAMICA"

☑ Il passaggio del workflow **Preparazione** è già aperto.

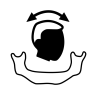

■ Fare clic sul simbolo **Adattamento dell'orientamento del volume e dell'area della panoramica**.

▶ Si apre la finestra **Adattamento dell'orientamento del volume e dell'area della panoramica**:

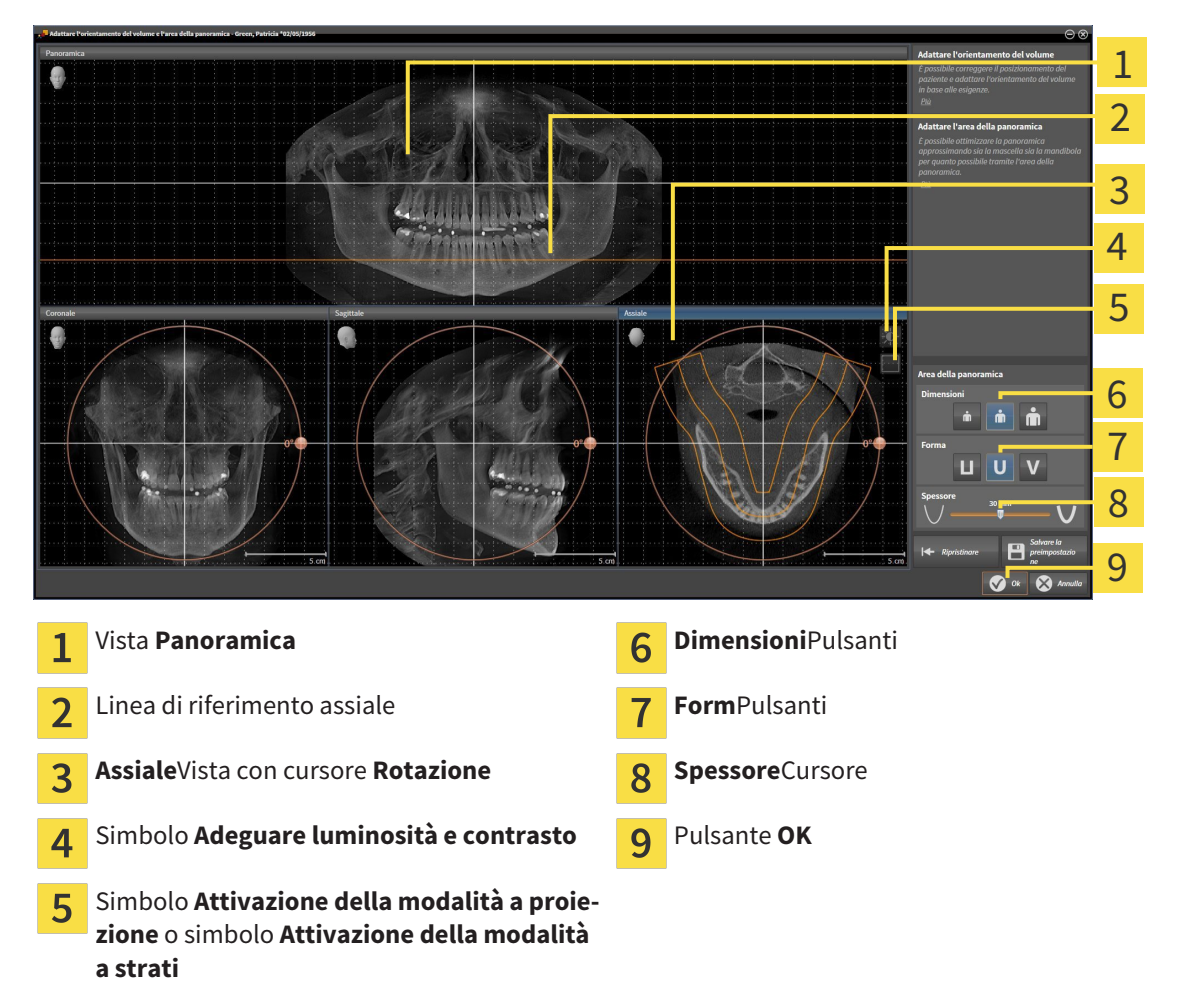

### ADATTAMENTO DELLA POSIZIONE DEGLI STRATI ALLA VISTA ASSIALE

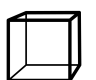

1. Accertarsi che la modalità a strati sia attiva nella vista **Assiale**. Se necessario, fare clic sul simbolo **Attivazione della modalità a strati**.

- 2. Nella vista **Panoramica** spostare il puntatore del mouse sulla linea di riferimento assiale. La linea di riferimento assiale rappresenta l'attuale posizione dello strato della vista**Assiale**.
- 3. Premere e tenere premuto il tasto sinistro del mouse.
- 4. Spostare il mouse verso l'alto o verso il basso.
	- ▶ Lo strato della vista **Assiale** si adatta a seconda della posizione della linea di riferimento assiale nella vista **Panoramica**.
- 5. Se la linea di riferimento assiale si trova sulle radici dei denti della mandibola, rilasciare il tasto sinistro del mouse.
	- ▶ La vista **Assiale** mantiene lo strato attuale.

#### SPOSTAMENTO DELL'AREA DELLA PANORAMICA

- 1. Nella vista **Assiale** spostare il puntatore del mouse sull'area della panoramica.
- 2. Premere e tenere premuto il tasto sinistro del mouse.
	- ▶ Il puntatore del mouse cambia forma.
- 3. Spostare il mouse.
	- ▶ SICAT Air sposta l'area della panoramica in base alla posizione del puntatore del mouse.
- 4. Se la curva centrale dell'area della panoramica segue le radici dei denti della mandibola, rilasciare il tasto sinistro del mouse.
	- ▶ L'area della panoramica mantiene la sua posizione attuale.

#### ROTAZIONE DEL VOLUME NELLA VISTA ASSIALE

- 1. Nella vista **Assiale** spostare il puntatore del mouse sul regolatore **Rotazione**.
- 2. Premere e tenere premuto il tasto sinistro del mouse.
- 3. Spostare il regolatore **Rotazione** lungo il cerchio, nella direzione desiderata.
	- ▶ SICAT Air ruota circolarmente il volume nella vista **Assiale** intorno al centro di rotazione e nelle restanti viste in modo corrispondente.
- 4. Se le radici dei denti della mandibola seguono la curva centrale dell'area della panoramica, rilasciare il tasto sinistro del mouse.

## ADATTAMENTO DI DIMENSIONI, FORMA E SPESSORE DELL'AREA DELLA PANORAMICA

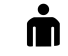

1. Selezionare la **Dimensioni** dell'area della panoramica che meglio corrisponde alla mandibola del paziente, facendo clic sul pulsante **Dimensioni** corrispondente.

- 
- 2. Selezionare la **Form** dell'area della panoramica che meglio corrisponde alla mandibola del paziente, facendo clic sul pulsante **Form** corrispondente.
- 3. Accertarsi che la modalità a proiezione sia attiva nella vista **Assiale**. Se necessario, fare clic sul simbolo **Attivazione della modalità a proiezione**.
- 
- 4. Selezionare lo **Spessore** dell'area della panoramica, spostando il cursore **Spessore**. Accertarsi che l'area della panoramica contenga completamente tutti i denti, la mandibola e la mascella. Tenere lo spessore il più ridotto possibile.
- 5. Per salvare gli adeguamenti apportati, fare clic su **OK**.
- ▶ SICAT Air salva l'orientamento del volume adattato e l'area della panoramica adattata e rappresenta la vista **Panoramica** in modo corrispondente.

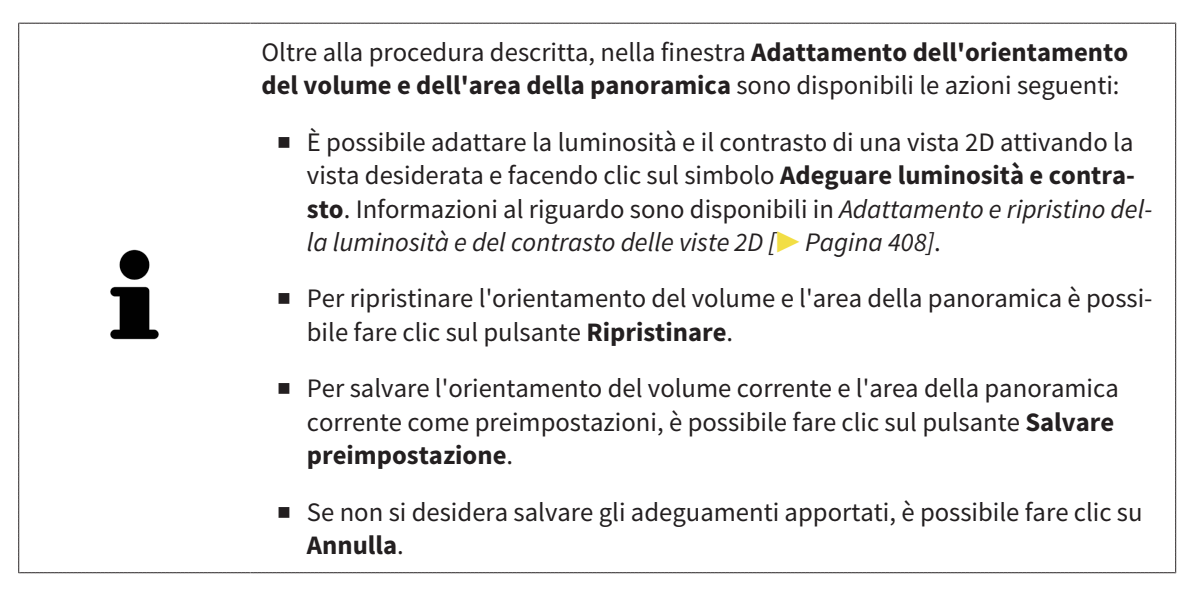

# 12.16 MISURAZIONI DELLA DISTANZA E DELL'ANGOLO

Ci sono due tipi di misurazioni in SICAT Air:

- 
- Misurazione della distanza

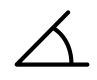

Misurazioni dell'angolo

Gli strumenti per aggiungere le misurazioni si trovano nel passaggio **Diagnosi** della **Barra degli strumenti del workflow**. È possibile aggiungere le misurazioni in tutte le viste a strati 2D. Ogni volta che viene aggiunta una misurazione SICAT Air la aggiunge anche al gruppo **Misurazioni** nel **Browser dell'oggetto**.

Le seguenti azioni sono disponibili per le misurazioni:

- *Aggiunta della misurazione della distanza* [▶ Pagina 440]
- *Aggiunta delle misurazioni dell'angolo* [▶ Pagina 441]
- *Spostamento delle misurazioni, dei singoli punti di misura e dei valori di misura [▶ Pagina 443]*
- Attivare, nascondere e mostrare le misurazioni Informazioni al riguardo sono disponibili in *Gestione degli oggetti con il browser degli oggetti [*▶ *Pagina 388]*.
- Mettere a fuoco le misurazioni, rimuovere le misurazioni e annullare e ripetere le azioni di misurazione - Informazioni al riguardo sono disponibili in *Gestione degli oggetti con la barra degli strumenti degli oggetti [*▶ *Pagina 390]*.

#### 12.16.1 AGGIUNTA DELLA MISURAZIONE DELLA DISTANZA

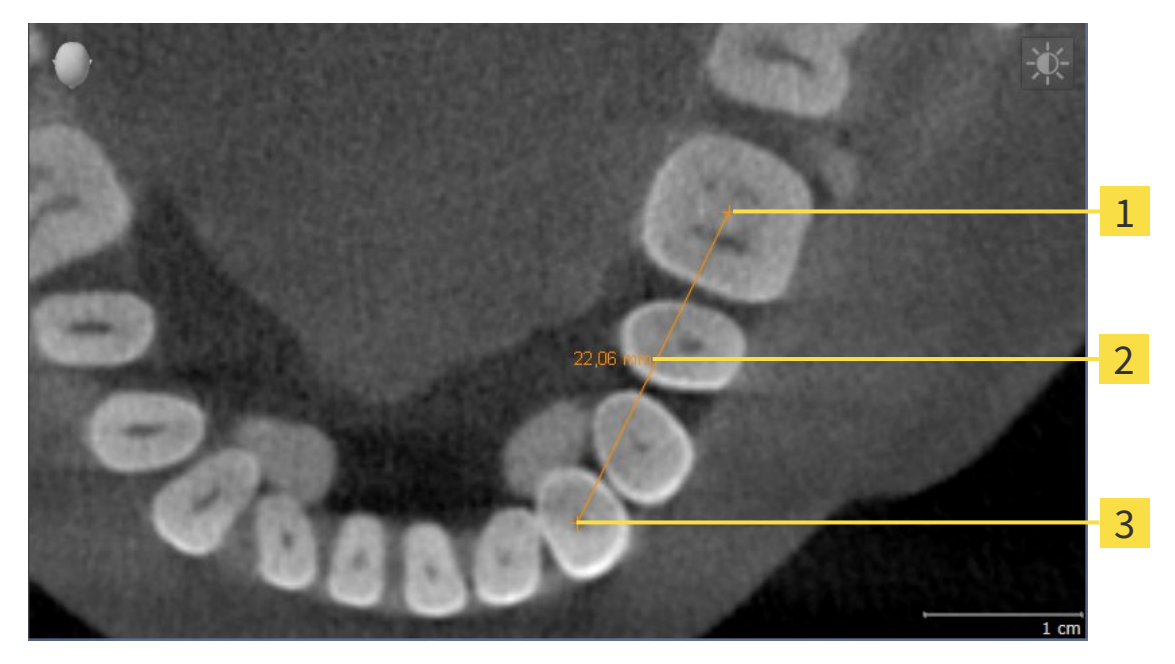

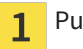

Punto di inizio

Valore di misura  $\overline{2}$ 

Punto finale  $\overline{\mathbf{3}}$ 

Per aggiungere la misurazione di una distanza, procedere come segue:

- ☑ Il passaggio del workflow **Diagnosi** è già aperto.
- 1. Nel passaggio del workflow **Diagnosi** fare clic sul simbolo **Aggiungere la misurazione della distanza (D)**.
	- ▶ SICAT Air inserisce una nuova misurazione della distanza nel **Browser dell'oggetto**.
- 2. Spostare il puntatore del mouse sulla vista a strati 2D desiderata.
	- ▶ Il puntatore del mouse assume la forma di una croce.
- 3. Fare clic sul punto di inizio della misurazione della distanza.
	- ▶ SICAT Air rappresenta il punto di inizio con una piccola croce.
	- ▶ SICAT Air visualizza la linea di distanza tra il punto di avvio e il puntatore del mouse.
	- ▶ SICAT Air visualizza la distanza attuale tra il punto di avvio e il puntatore del mouse al centro della linea di distanza e nel **Browser dell'oggetto**.
- 4. Spostare il puntatore del mouse al punto finale della misurazione della distanza e fare clic con il tasto sinistro del mouse.
- ▶ SICAT Air rappresenta il punto finale con una piccola croce.

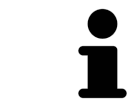

È possibile interrompere l'aggiunta di misurazioni in qualsiasi momento premendo **ESC**.

## 12.16.2 AGGIUNTA DELLE MISURAZIONI DELL'ANGOLO

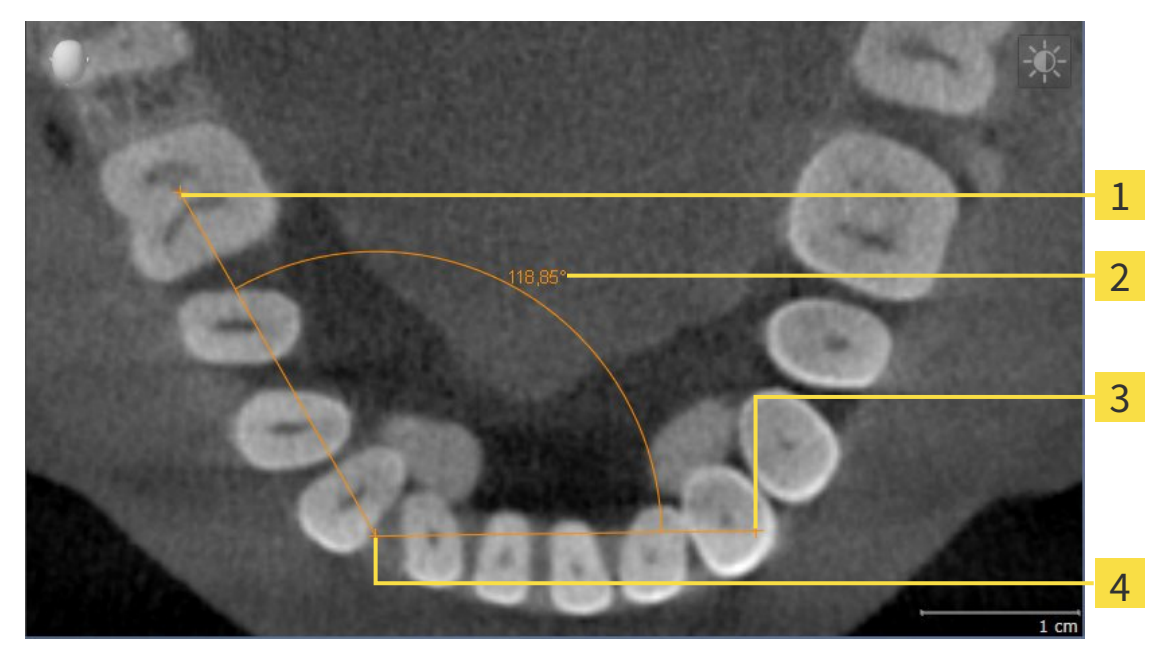

- Punto di inizio 1 Valore di misura 2  $\overline{\mathbf{3}}$ Punto finale
- Vertice

 $\overline{\mathbf{A}}$ 

Per aggiungere la misurazione di un angolo, procedere come segue:

☑ Il passaggio del workflow **Diagnosi** è già aperto.

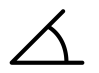

- 1. Nel passaggio del workflow **Diagnosi** fare clic sul simbolo **Aggiungere la misurazione dell'angolo (A)**.
	- ▶ SICAT Air inserisce una nuova misurazione dell'angolo nel **Browser dell'oggetto**.
- 2. Spostare il puntatore del mouse sulla vista a strati 2D desiderata.
	- ▶ Il puntatore del mouse assume la forma di una croce.
- 3. Fare clic sul punto di inizio della misurazione dell'angolo.
	- ▶ SICAT Air rappresenta il punto di inizio con una piccola croce.
	- ▶ SICAT Air visualizza il primo vertice della misurazione dell'angolo con una linea dal punto di inizio del puntatore del mouse.
- 4. Spostare il puntatore del mouse al vertice della misurazione dell'angolo e fare clic con il tasto sinistro del mouse.
	- ▶ SICAT Air rappresenta il vertice con una piccola croce.
	- ▶ SICAT Air visualizza il secondo vertice della misurazione dell'angolo con una linea dal vertice del puntatore del mouse.
	- ▶ SICAT Air visualizza l'angolo attuale tra i due vertici della misurazione dell'angolo e nel **Browser dell'oggetto**.

5. Spostare il puntatore del mouse al punto finale della misurazione del secondo vertice e fare clic con il tasto sinistro del mouse.

▶ SICAT Air rappresenta il punto finale con una piccola croce.

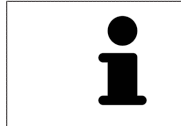

È possibile interrompere l'aggiunta di misurazioni in qualsiasi momento premendo **ESC**.

# 12.16.3 SPOSTAMENTO DELLE MISURAZIONI, DEI SINGOLI PUNTI DI MISURA E DEI VALORI DI MISURA

#### SPOSTAMENTO DELLE MISURAZIONI

Per spostare una misurazione, procedere come segue:

- ☑ SICAT Air visualizza già la misurazione desiderata in una vista a strati 2D. Informazioni al riguardo sono disponibili in *Gestione degli oggetti con il browser degli oggetti [*▶ *Pagina 388]* e *Gestione degli oggetti con la barra degli strumenti degli oggetti [*▶ *Pagina 390]*.
- 1. Spostare il puntatore del mouse su una linea della misurazione.
	- ▶ Il puntatore del mouse assume la forma di una croce.
- 2. Premere e tenere premuto il tasto sinistro del mouse.
- 3. Spostare il puntatore del mouse nella posizione desiderata della misurazione.
	- ▶ La misurazione segue il movimento del puntatore del mouse.
- 4. Rilasciare il tasto sinistro del mouse.
- ▶ SICAT Air mantiene la posizione attuale della misurazione.

## SPOSTAMENTO DEI SINGOLI PUNTI DI MISURA

Per spostare un punto di misura, procedere come segue:

- ☑ SICAT Air visualizza già la misurazione desiderata in una vista a strati 2D. Informazioni al riguardo sono disponibili in *Gestione degli oggetti con il browser degli oggetti [*▶ *Pagina 388]* e *Gestione degli oggetti con la barra degli strumenti degli oggetti [*▶ *Pagina 390]*.
- 1. Spostare il puntatore del mouse sul punto di misura desiderato.
	- ▶ Il puntatore del mouse assume la forma di una croce.
- 2. Premere e tenere premuto il tasto sinistro del mouse.
- 3. Spostare il puntatore del mouse nella posizione desiderata del punto di misura.
	- ▶ Il punto di misura segue il movimento del puntatore del mouse.
	- ▶ Il valore di misura cambia mentre il mouse si muove.
- 4. Rilasciare il tasto sinistro del mouse.
- ▶ SICAT Air mantiene la posizione attuale del punto di misura.

## SPOSTAMENTO DEI VALORI DI MISURA

Per spostare un valore di misura, procedere come segue:

- ☑ SICAT Air visualizza già la misurazione desiderata in una vista a strati 2D. Informazioni al riguardo sono disponibili in *Gestione degli oggetti con il browser degli oggetti [*▶ *Pagina 388]* e *Gestione degli oggetti con la barra degli strumenti degli oggetti [*▶ *Pagina 390]*.
- 1. Spostare il puntatore del mouse sul valore di misura desiderato.
	- ▶ Il puntatore del mouse assume la forma di una croce.
- 2. Premere e tenere premuto il tasto sinistro del mouse.
- 3. Spostare il puntatore del mouse nella posizione desiderata del valore di misura.
	- ▶ Il valore di misura segue il movimento del puntatore del mouse.
	- ▶ SICAT Air visualizza una linea punteggiata tra il valore di misura e la misura relativa.
- 4. Rilasciare il tasto sinistro del mouse.
- ▶ SICAT Air mantiene la posizione attuale del valore di misura.

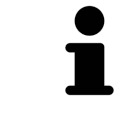

Dopo lo spostamento del valore di una misurazione, SICAT Air fissa il valore in una posizione assoluta. Per posizionare di nuovo il valore in relazione alla misurazione, è possibile fare doppio clic sul valore.

# 12.17 SEGMENTAZIONE DELLA VIA RESPIRATORIA

**NOTA Prima della segmentazione della via respiratoria può essere utile orientare il volume in base al piano orizzontale di Francoforte. Informazioni al riguardo sono disponibili in** *Adattamento dell'orientamento del volume [***▶** *Pagina 431]***. Se si orienta il volume solo dopo l'avvenuta segmentazione della via respiratoria, SICAT Air rimuove l'oggetto Via respiratoria ed è necessario effettuare di nuovo la segmentazione.**

In SICAT Air per l'analisi della via respiratoria è necessario un oggetto **Via respiratoria**. Per creare un oggetto **Via respiratoria** segmentare la via respiratoria. L'oggetto **Via respiratoria** rappresenta la via respiratoria in modo separato, mostra le informazioni essenziali e offre ulteriori possibilità di interazione.

Per la segmentazione della via respiratoria, SICAT Air necessita di un'area della via respiratoria. Stabilire l'area della via respiratoria con due punti di riferimento anatomici nella finestra **Segmentazione della via respiratoria**. Successivamente SICAT Air crea un'area della via respiratoria in forma di parallelepipedo. Il software definisce l'area della via respiratoria tramite i punti di riferimento e una larghezza laterale impostabile. Nell'area della via respiratoria SICAT Air effettua poi una segmentazione automatica della via respiratoria. È possibile spostare a posteriore i punti di riferimento e la larghezza laterale; in tal caso il software effettua di nuovo la segmentazione automatica della via respiratoria.

SICAT Air contrassegna in rosso nella vista **3D** le aree che il software non riesce a riconoscere in modo univoco come via respiratoria. Se SICAT Air ha assegnato parti del volume in modo errato, sono disponibili strumenti di correzione.

La segmentazione della via respiratoria comprende il passaggio seguente:

■ *Determinazione dell'area della via respiratoria* [▶ Pagina 446]

I passaggi seguenti sono opzionali:

- *Correzione della segmentazione della via respiratoria* [▶ Pagina 450]
- *Rimozione di aree superflue dalla via respiratoria* [▶ Pagina 452]

Se la segmentazione automatica della via respiratoria non corrisponde alle condizioni anatomiche neppure con l'ausilio degli strumenti di correzione, è possibile segmentare la via respiratoria in modo manuale. Informazioni al riguardo sono disponibili in *Segmentazione manuale della via respiratoria [*▶ *Pagina 454]*.

## 12.17.1 DETERMINAZIONE DELL'AREA DELLA VIA RESPIRATORIA

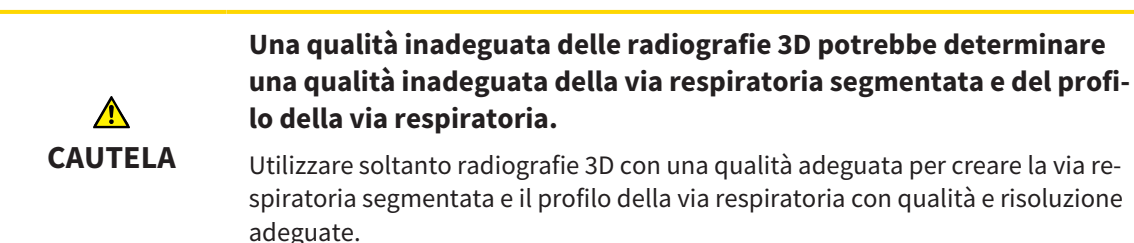

Informazioni generali sulla segmentazione della via respiratoria sono disponibili in *Segmentazione della via respiratoria [*▶ *Pagina 445]*.

## APERTURA DELLA FINESTRA "SEGMENTAZIONE DELLA VIA RESPIRATORIA"

- ☑ Il volume è già stato orientato secondo i propri requisiti, ad esempio in base al piano orizzontale di Francoforte. Informazioni al riguardo sono disponibili in *Adattamento dell'orientamento del volume [*▶ *Pagina 431]*.
- ☑ Il passaggio del workflow **Analisi** è già aperto. Informazioni al riguardo sono disponibili in *Barra degli strumenti del workflow [*▶ *Pagina 384]*.

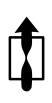

■ Fare clic sul simbolo **Segmentazione della via respiratoria in corso**.

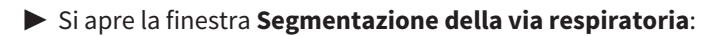

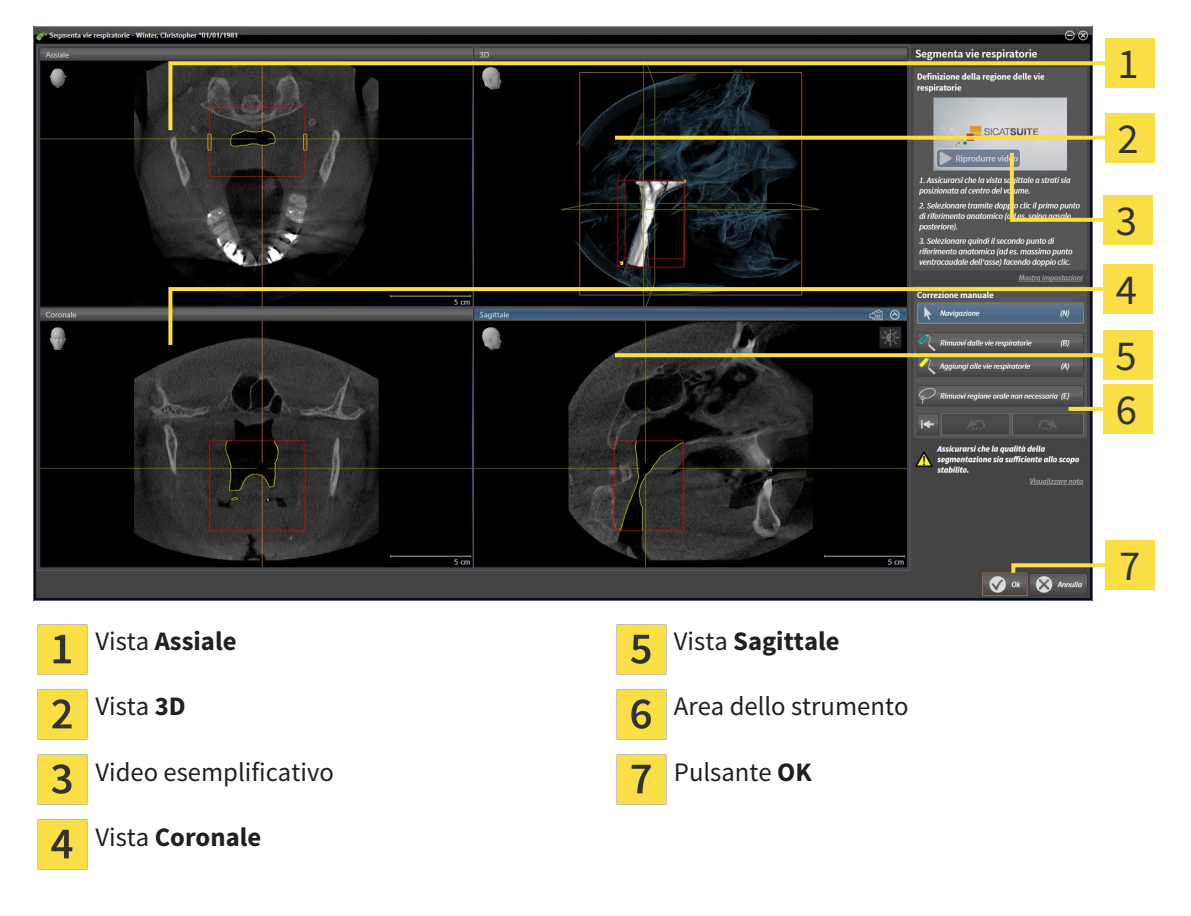

## IMPOSTAZIONE DEI PUNTI DI RIFERIMENTO ANATOMICI PER LA DEFINIZIONE DELL'AREA DELLA VIA RESPIRATORIA

- 1. Assicurarsi che la vista **Sagittale** mostri la posizione desiderata per il punto di riferimento superiore nella via respiratoria. Se necessario, scorrere nella vista **Sagittale** attraverso gli strati.
- 2. Nella vista **Sagittale** fare doppio clic nella posizione del punto di riferimento superiore dell'area della via respiratoria:

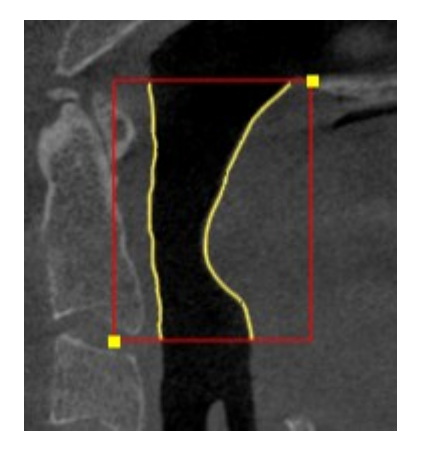

- ▶ SICAT Air contrassegna il punto di riferimento superiore con un rettangolo giallo.
- ▶ Il punto di riferimento inferiore corrisponde da adesso alla posizione del puntatore del mouse.
- ▶ SICAT Air contrassegna l'area della via respiratoria con una cornice rossa.
- 3. Assicurarsi che la vista **Sagittale** mostri la posizione desiderata per il punto di riferimento inferiore nella via respiratoria. Se necessario, scorrere nella vista **Sagittale** attraverso gli strati.
- 4. Nella vista **Sagittale** fare doppio clic nella posizione del punto di riferimento inferiore dell'area della via respiratoria.
	- $\triangleright$  SICAT Air contrassegna il punto di riferimento inferiore con un rettangolo giallo.
- ▶ SICAT Air determina l'area della via respiratoria in base alla posizione dei punti di riferimento.
- ▶ SICAT Air segmenta automaticamente la via respiratoria sulla base dell'area della via respiratoria.
- ▶ Nella vista **3D**, SICAT Air contrassegna in rosso le aree che il software non riesce a riconoscere in modo univoco come via respiratoria:

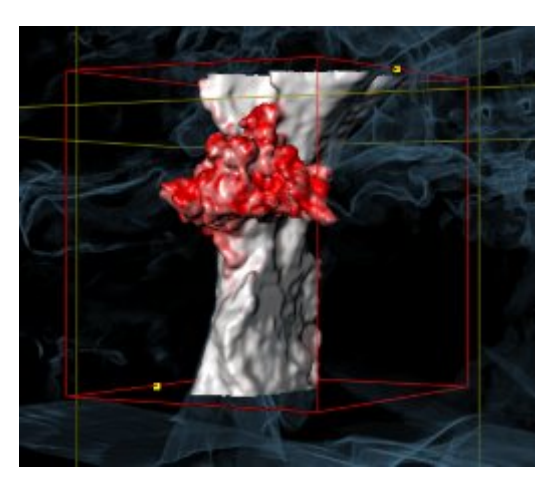

## SPOSTAMENTO DEI PUNTI DI RIFERIMENTO DELL'AREA DELLA VIA RESPIRATORIA

È possibile spostare i punti di riferimento in tutte le viste 2D.

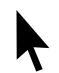

- 1. Accertarsi che la modalità di navigazione sia attiva. Se necessario, fare clic sul pulsante **Navigazione**.
- 2. Accertarsi che la vista 2D desiderata mostri il punto di riferimento desiderato. Se necessario scorrere attraverso gli strati.
- 3. Spostare il puntatore del mouse su un punto di riferimento.
	- ▶ Il puntatore del mouse assume la forma di un reticolo.
- 4. Fare clic con il tasto sinistro del mouse e tenerlo premuto.
- 5. Spostare il puntatore del mouse sulla nuova posizione del punto di riferimento.
	- ▶ Il punto di riferimento segue il movimento del puntatore del mouse.
	- ▶ SICAT Air adatta l'area della via respiratoria in base alla posizione del punto di riferimento.
- 6. Rilasciare il tasto sinistro del mouse.
- ▶ SICAT Air mantiene la nuova posizione attuale del punto di riferimento.
- ▶ SICAT Air effettua automaticamente una nuova segmentazione della via respiratoria sulla base della nuova area della via respiratoria.
- ▶ Nella vista **3D**, SICAT Air contrassegna in rosso le aree che il software non riesce a riconoscere in modo univoco come via respiratoria.

#### MODIFICA DELLA MISURA LATERALE DELL'AREA DELLA VIA RESPIRATORIA

Di solito la misura laterale è 60 mm.

- 1. Accertarsi che la modalità di navigazione sia attiva. Se necessario, fare clic sul pulsante **Navigazione**.
- 2. Assicurarsi che la vista **Assiale** mostri i contrassegni per la misura laterale. Se necessario, scorrere nella vista **Assiale** attraverso gli strati:

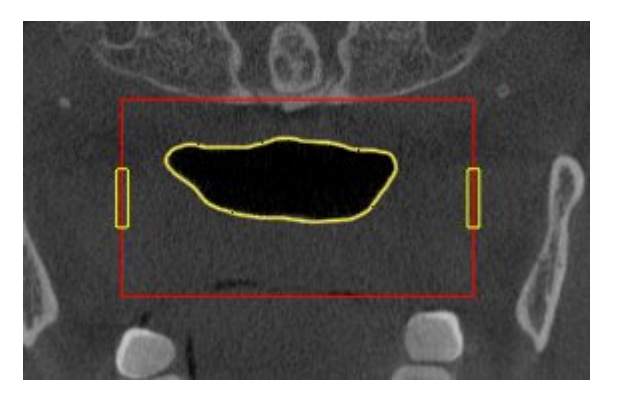

- 3. Spostare il puntatore del mouse su una contrassegno della misura laterale.
	- ▶ Il puntatore del mouse assume la forma di freccia bidirezionale.
- 4. Fare clic con il tasto sinistro del mouse e tenerlo premuto.
- 5. Spostare il puntatore del mouse nella posizione desiderata del contrassegno.
	- ▶ Il contrassegno segue il movimento del puntatore del mouse.
	- ▶ SICAT Air adatta l'area della via respiratoria in base alla nuova misura laterale.
- 6. Rilasciare il tasto sinistro del mouse.
- ▶ SICAT Air mantiene la nuova posizione del contrassegno.
- ▶ SICAT Air effettua automaticamente una nuova segmentazione della via respiratoria sulla base della nuova area della via respiratoria.
- ▶ Nella vista **3D**, SICAT Air contrassegna in rosso le aree che il software non riesce a riconoscere in modo univoco come via respiratoria.

Se la segmentazione della via respiratoria corrisponde alle condizioni anatomiche, proseguire con *Conclusione della segmentazione della via respiratoria [*▶ *Pagina 455]*.

Se la segmentazione non corrisponde alle condizioni anatomiche, proseguire con *Correzione della segmentazione della via respiratoria [*▶ *Pagina 450]* oppure *Rimozione di aree superflue dalla via respiratoria [*▶ *Pagina 452]*.

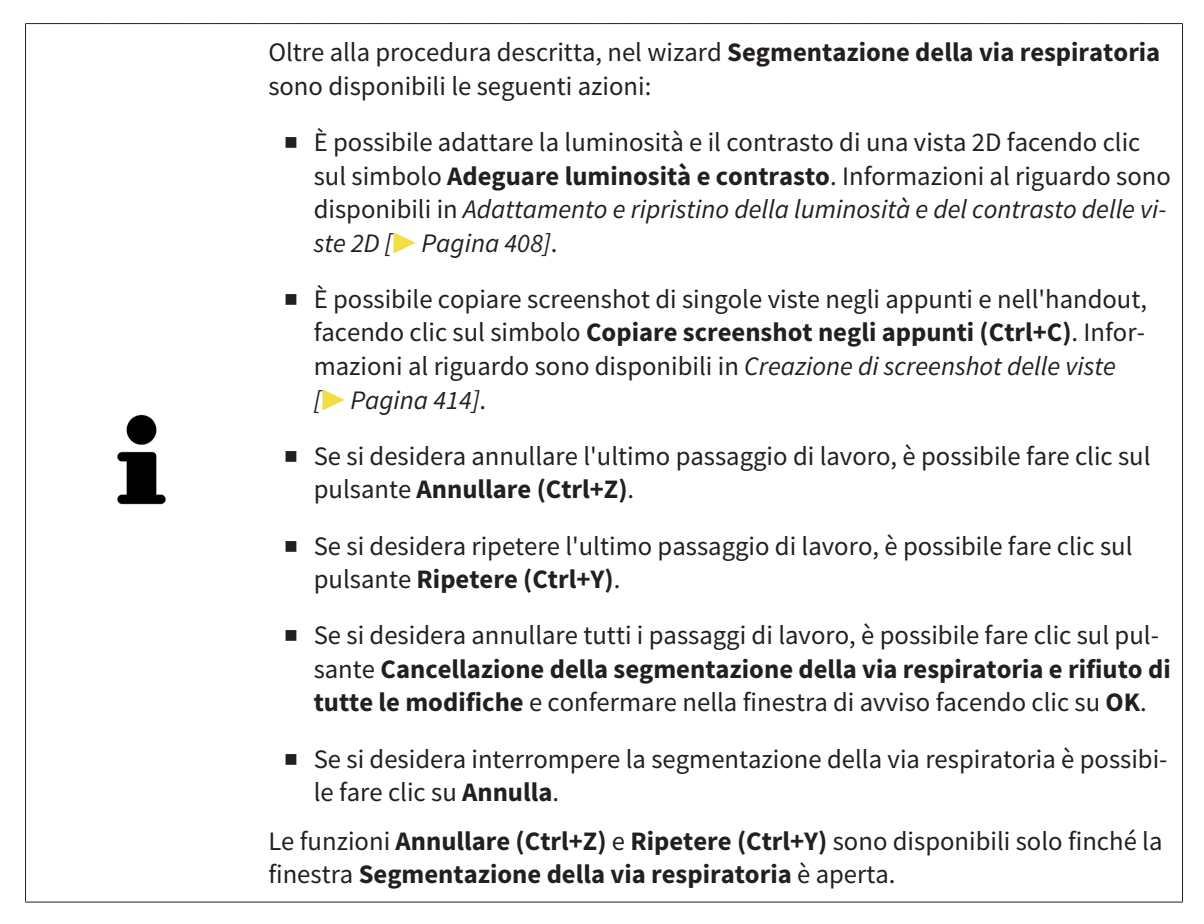

## 12.17.2 CORREZIONE DELLA SEGMENTAZIONE DELLA VIA RESPIRATORIA

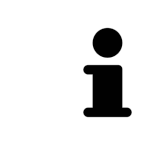

La segmentazione di SICAT Air lavora con aree anziché con contorni anatomici. Pertanto solo raramente è necessario ripassare esattamente i contorni anatomici. Marcare invece le aree correlate, posizionando dei tratti all'interno delle stesse.

Informazioni generali sulla segmentazione della via respiratoria sono disponibili in *Segmentazione della via respiratoria [*▶ *Pagina 445]*.

## RIMOZIONE DI AREE DELLA VIA RESPIRATORIA RICONOSCIUTE IN MODO ERRATO

È possibile rimuovere aree della via respiratoria in tutte le viste 2D.

In fase di correzione considerare soprattutto le aree contrassegnate in rosso nella vista **3D**. Queste aree possono tuttavia non essere le sole che SICAT Air ha erroneamente riconosciuto come via respiratoria.

- ☑ È già stata determinata un'area della via respiratoria. Informazioni al riguardo sono disponibili in *Determinazione dell'area della via respiratoria [*▶ *Pagina 446]*.
- 
- 1. Nella finestra **Segmentazione della via respiratoria** fare clic sul pulsante **Rimozione dalla via respiratoria**.

▶ Il puntatore del mouse assume la forma di un rullo da pittura blu.

2. Contrassegnare in una delle viste 2D all'intero dell'area della via respiratoria le superfici che SICAT Air ha erroneamente riconosciuto come via respiratoria:

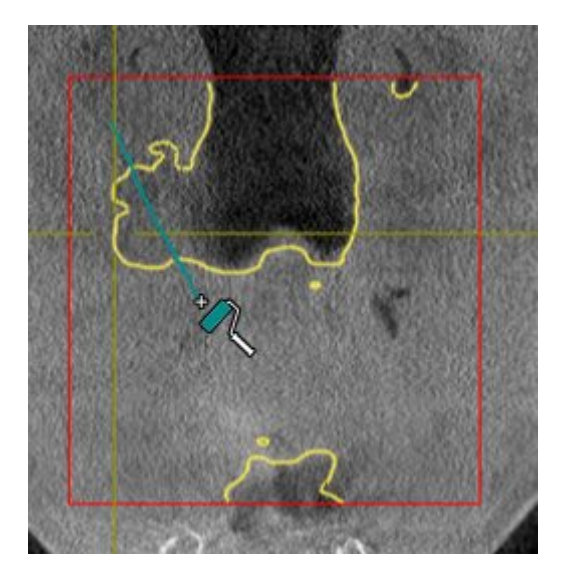

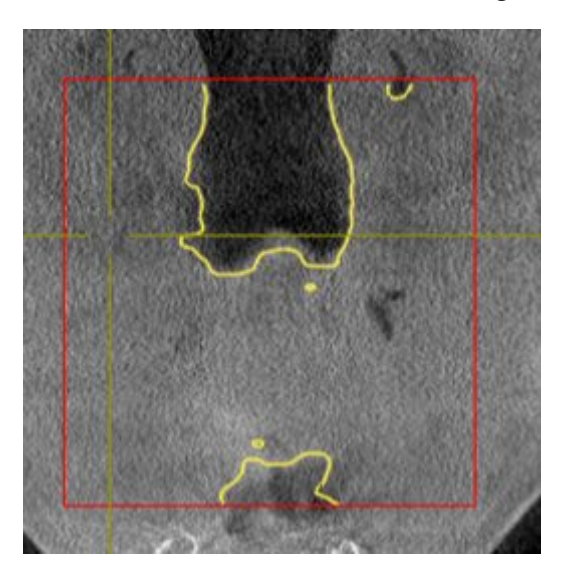

▶ SICAT Air rimuove l'area contrassegnata della via respiratoria:

#### AGGIUNTA ALLA VIA RESPIRATORIA DI AREE RICONOSCIUTE IN MODO ERRATO

In tutte le viste 2D è possibile contrassegnare ulteriori aree come via respiratoria.

☑ È già stata determinata un'area della via respiratoria. Informazioni al riguardo sono disponibili in *Determinazione dell'area della via respiratoria [*▶ *Pagina 446]*.

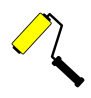

1. Nella finestra **Segmentazione della via respiratoria** fare clic sul pulsante **Aggiunta alla via respiratoria**.

▶ Il puntatore del mouse assume la forma di un rullo da pittura giallo.

- 2. Contrassegnare in una delle viste 2D all'intero dell'area della via respiratoria ulteriori superfici come via respiratoria:
	- ▶ SICAT Air riconosce l'area contrassegnata come via respiratoria.

Se la segmentazione della via respiratoria corrisponde alle condizioni anatomiche, proseguire con *Conclusione della segmentazione della via respiratoria [*▶ *Pagina 455]*.

Se la segmentazione automatica della via respiratoria non corrisponde alle condizioni anatomiche neppure con l'ausilio degli strumenti di correzione, è possibile segmentare la via respiratoria in modo manuale. Informazioni al riguardo sono disponibili in *Segmentazione manuale della via respiratoria [*▶ *Pagina 454]*.

## 12.17.3 RIMOZIONE DI AREE SUPERFLUE DALLA VIA RESPIRATORIA

Informazioni generali sulla segmentazione della via respiratoria sono disponibili in *Segmentazione della via respiratoria [*▶ *Pagina 445]*.

Utilizzare lo strumento **Rimozione dell'area orale non necessaria** nelle aree attraversate dall'aria che non appartengono alla via respiratoria rilevante. Esse comprendono ad esempio il cavo orale e le protrusioni.

- ☑ È già stata determinata un'area della via respiratoria. Informazioni al riguardo sono disponibili in *Determinazione dell'area della via respiratoria [*▶ *Pagina 446]*.
- 1. Nella finestra **Segmentazione della via respiratoria** fare clic sul pulsante **Rimozione dell'area orale non necessaria**.
	- ▶ Il puntatore del mouse assume la forma di un lazo.
- 2. Incorniciare nella vista **3D** le aree che si desidera togliere completamente dal riconoscimento. Non importa se si tratta della via respiratoria o di un'area al di fuori della via respiratoria:

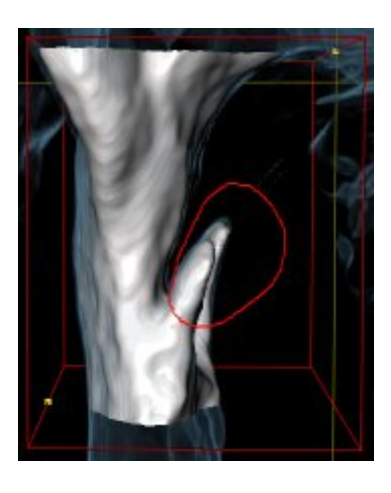

▶ SICAT Air toglie dal volume l'intera area dietro il contrassegno. Ciò significa che SICAT Air non riesce più a riconoscere questa area come via respiratoria o area al di fuori della via respiratoria:

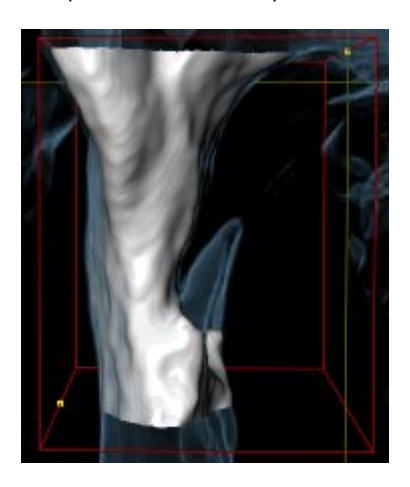

È possibile utilizzare la funzione **Rimozione dell'area orale non necessaria** anche nelle viste 2D. In questo caso SICAT Air effettua le modifiche esclusivamente nello strato attuale.

Se la segmentazione della via respiratoria corrisponde alle condizioni anatomiche, proseguire con *Conclusione della segmentazione della via respiratoria [*▶ *Pagina 455]*.

Se la segmentazione automatica della via respiratoria non corrisponde alle condizioni anatomiche neppure con l'ausilio degli strumenti di correzione, è possibile segmentare la via respiratoria in modo manuale. Informazioni al riguardo sono disponibili in *Segmentazione manuale della via respiratoria [*▶ *Pagina 454]*.

# 12.17.4 SEGMENTAZIONE MANUALE DELLA VIA RESPIRATORIA

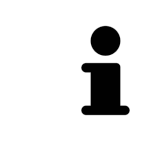

La segmentazione di SICAT Air lavora con aree anziché con contorni anatomici. Pertanto solo raramente è necessario ripassare esattamente i contorni anatomici. Marcare invece le aree correlate, posizionando dei tratti all'interno delle stesse.

Informazioni generali sulla segmentazione della via respiratoria sono disponibili in *Segmentazione della via respiratoria [*▶ *Pagina 445]*.

Anche se si utilizzano strumenti di correzione, per determinate radiografie 3D SICAT Air potrebbe non essere in grado di eseguire automaticamente una segmentazione utilizzabile della via respiratoria. In questo caso effettuare la segmentazione della via respiratoria in modo manuale:

- ☑ È già stata determinata un'area della via respiratoria. Informazioni al riguardo sono disponibili in *Determinazione dell'area della via respiratoria [*▶ *Pagina 446]*.
- 1. Nella finestra **Segmentazione della via respiratoria** fare clic sul pulsante **Visualizzazione delle impostazioni**.
	- ▶ Si apre l'area **Visualizzazione delle impostazioni**.
- 2. Attivare la casella di controllo **Segmentazione manuale della via respiratoria**.
	- ▶ Se presente, SICAT Air rimuove la segmentazione automatica della via respiratoria e le rispettive correzioni.

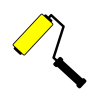

- 3. Per contrassegnare delle aree come via respiratoria, utilizzare lo strumento di disegno **Aggiunta alla via respiratoria** all'interno dell'area della via respiratoria.
- 4. Per contrassegnare aree al di fuori della via respiratoria, utilizzare lo strumento di disegno **Rimozione dalla via respiratoria** all'interno dell'area della via respiratoria.
- ▶ SICAT Air segmenta la via respiratoria in modo corrispondente ai contrassegni.
- ▶ Nella vista **3D**, SICAT Air contrassegna in rosso le aree che il software non riesce a riconoscere in modo univoco come via respiratoria.

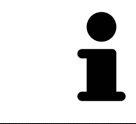

Se la via respiratoria viene segmentata in modo manuale, è necessario contrassegnare sia la via respiratoria, sia aree al di fuori della via respiratoria. Successivamente SICAT Air effettua la segmentazione.

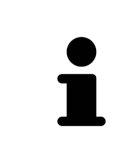

Gli strumenti per la correzione della segmentazione automatica della via respiratoria sono disponibili anche per la segmentazione manuale della via respiratoria:

- *Correzione della segmentazione della via respiratoria (▶ Pagina 450)*
- *Rimozione di aree superflue dalla via respiratoria* [▶ Pagina 452]

Se la segmentazione della via respiratoria corrisponde alle condizioni anatomiche, proseguire con *Conclusione della segmentazione della via respiratoria [*▶ *Pagina 455]*.

## 12.17.5 CONCLUSIONE DELLA SEGMENTAZIONE DELLA VIA RESPIRATORIA

Informazioni generali sulla segmentazione della via respiratoria sono disponibili in *Segmentazione della via respiratoria [*▶ *Pagina 445]*.

- ☑ Nella finestra **Segmentazione della via respiratoria** è già stata definita un'area della via respiratoria. Informazioni al riguardo sono disponibili in *Determinazione dell'area della via respiratoria [*▶ *Pagina 446]*.
- Se la segmentazione corrisponde alle condizioni anatomiche, fare clic su **OK**.
- ▶ SICAT Air acquisisce la via respiratoria segmentata.
- ▶ SICAT Air chiude la finestra **Segmentazione della via respiratoria**.
- ▶ Se non è già attiva, SICAT Air attiva l'area di lavoro **Via respiratoria**.
- ▶ Nella vista **3D** SICAT Air attiva il tipo di rappresentazione **Vista opaca dei condotti dell'aria**.
- ▶ Nella **Barra degli oggetti** SICAT Air crea un oggetto **Via respiratoria**.

# 12.18 ANALISI DELLA VIA RESPIRATORIA

Prima di iniziare l'analisi della via respiratoria è necessario segmentare la via respiratoria. Informazioni al riguardo sono disponibili in *Segmentazione della via respiratoria [*▶ *Pagina 445]*.

SICAT Air mette a disposizione le possibilità seguenti per l'analisi della via respiratoria:

- Area di analisi della via respiratoria
- Tipi di rappresentazione
- Modalità di sezione
- Codifica a colori

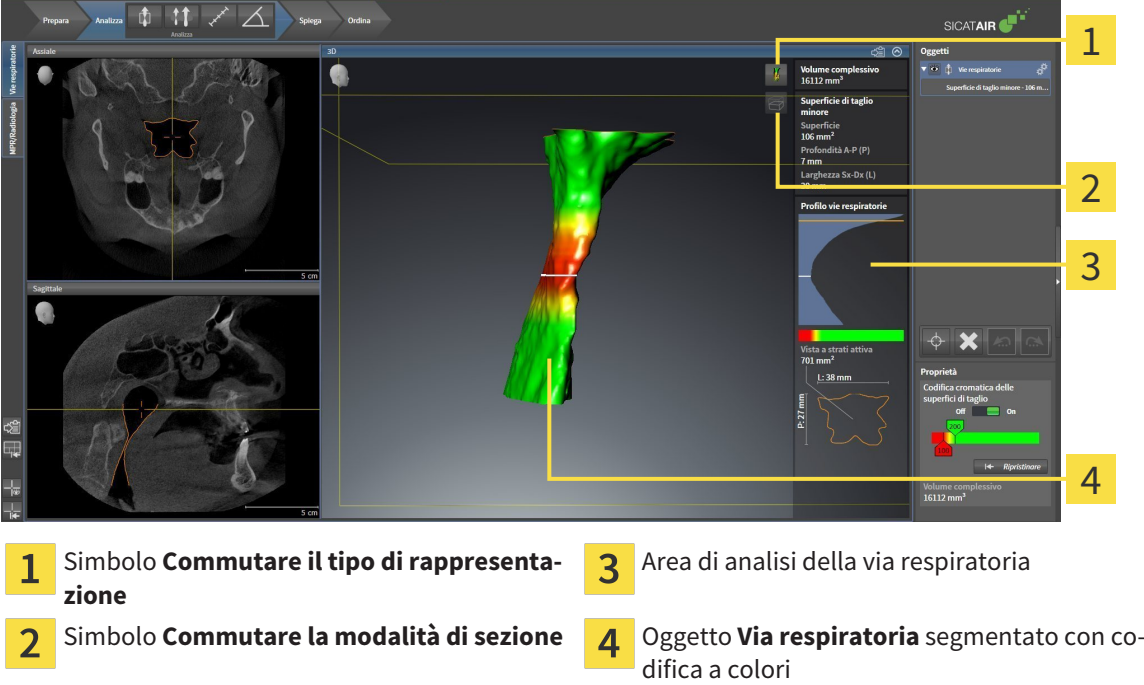

#### VOLUME COMPLESSIVO

Sopra al profilo della via respiratoria SICAT Air mostra il **Volume complessivo** dell'oggetto **Via respiratoria** in mm³.

## AREA DI ANALISI DELLA VIA RESPIRATORIA

Dopo che la via respiratoria è stata segmentata, SICAT Air mostra nell'area di lavoro **Via respiratoria** l'area dell'analisi della via respiratoria.

La parte superiore dell'area di analisi della via respiratoria si presenta come segue:

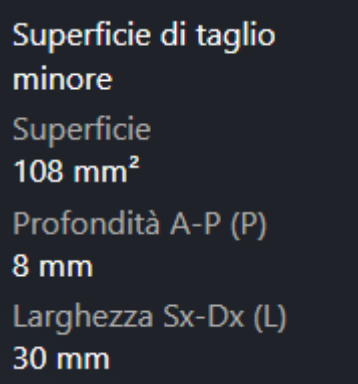

È possibile visualizzare le informazioni seguenti sulla via respiratoria segmentata:

- **Superficie di taglio minima**
- **Profondità A-P (P)**
- **Larghezza S-D (L)**

La parte centrale dell'area di analisi della via respiratoria mostra il profilo della via respiratoria. Il profilo della via respiratoria visualizza le superfici di sezione trasversale degli strati assiali lungo la via respiratoria:

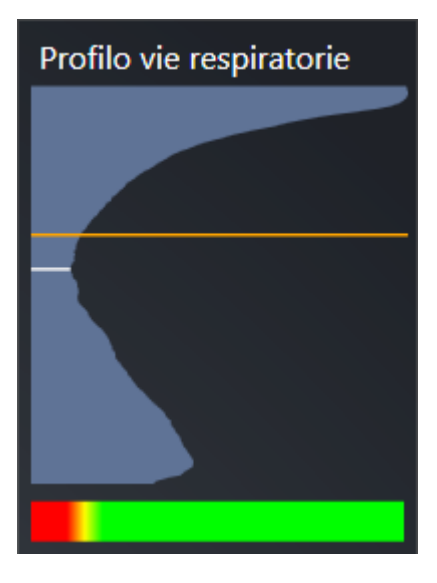

Il profilo della via respiratoria contiene due linee che hanno il significato seguente:

- La linea bianca simboleggia lo strato con la superficie della sezione trasversale minima.
- La linea arancione simboleggia lo strato selezionato.

Lo strato selezionato determina la posizione della sezione nella vista **3D** e le informazioni nella parte inferiore dell'area di analisi della via respiratoria.

Per informazioni su come è possibile selezionare uno strato nel profilo della via respiratoria, consultare *Interazione con il profilo della via respiratoria [*▶ *Pagina 460]*.

La sfumatura cromatica sotto il profilo della via respiratoria crea la correlazione fra la codifica a colori e le superfici di taglio.

La parte inferiore dell'area di analisi della via respiratoria si presenta come segue:

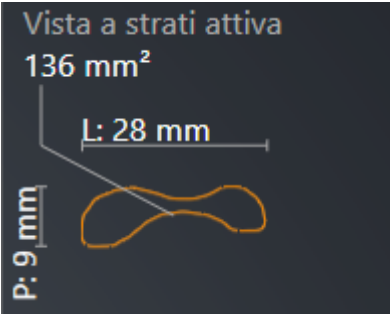

È possibile visualizzare le seguenti informazioni sulla sezione trasversale dello strato selezionato:

- Visualizzazione della sezione trasversale
- Superficie della sezione trasversale
- Larghezza
- Profondità

#### TIPI DI RAPPRESENTAZIONE

Nella vista **3D** SICAT Air mettere in evidenza determinati aspetti del volume con diversi tipi di rappresentazione. Informazioni al riguardo sono disponibili in *Tipi di rappresentazione della vista 3D [*▶ *Pagina 417]*.

# MODALITÀ DI SEZIONE

Nella vista **3D** SICAT Air può nascondere determinate aree del volume con diverse modalità di sezione. Informazioni al riguardo sono disponibili in *Modalità di sezione della vista 3D [*▶ *Pagina 421]*.

#### CODIFICA A COLORI

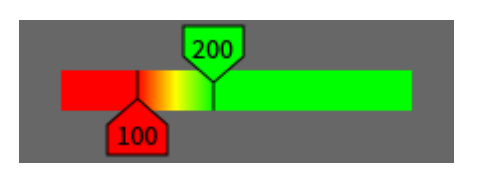

SICAT Air assegna alla via respiratoria segmentata una codifica a colori. La codifica a colori corrisponde alle superfici di sezione trasversale del profilo della via respiratoria. Con la codifica a colori è possibile mettere in evidenza restringimenti dell'oggetto via respiratoria nella vista **3D**.

La codifica a colori può essere configurata. Informazioni al riguardo sono disponibili in *Oggetti SICAT Air [*▶ *Pagina 391]*. Scegliere il valore soglia superiore in modo che tutte le aree della via respiratoria poste sopra possano essere considerate sane. Scegliere il valore soglia inferiore in modo che tutte le aree della via respiratoria poste sotto possano essere considerate patologiche. SICAT Air rappresenta l'area intermedia come sfumatura cromatica:

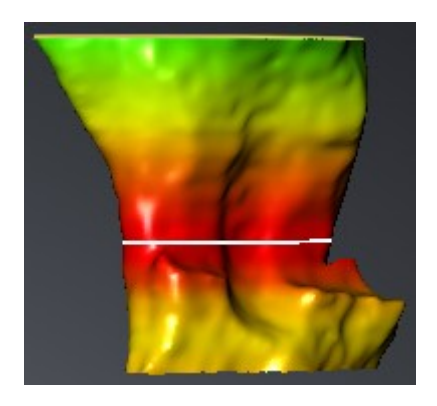

Nelle impostazioni SICAT Air è possibile definire valori standard per la codifica a colori. Informazioni al riguardo sono disponibili in *Modifica delle impostazioni SICAT Air [*▶ *Pagina 512]*.

## 12.18.1 INTERAZIONE CON IL PROFILO DELLA VIA RESPIRATORIA

Informazioni generali sull'analisi della via respiratoria sono disponibili in *Analisi della via respiratoria [*▶ *Pagina 456]*.

Per interagire con il profilo della via respiratoria, procedere come segue:

- ☑ L'area di lavoro **Via respiratoria** è già aperta. Informazioni al riguardo sono disponibili in *Commutazione dell'area di lavoro attiva [*▶ *Pagina 400]*.
- ☑ La via respiratoria è già stata segmentata. Informazioni al riguardo sono disponibili in *Determinazione dell'area della via respiratoria [*▶ *Pagina 446]*.
- Fare clic nel profilo della via respiratoria sullo strato desiderato.
- ▶ Nel profilo della via respiratoria una linea arancione mostra lo strato selezionato:

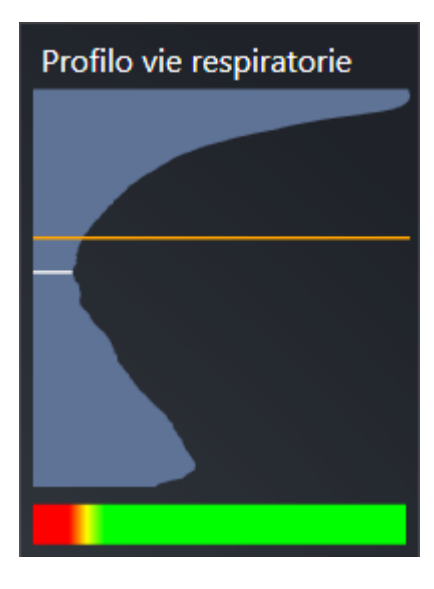

▶ SICAT Air mostra informazioni per lo strato selezionato:

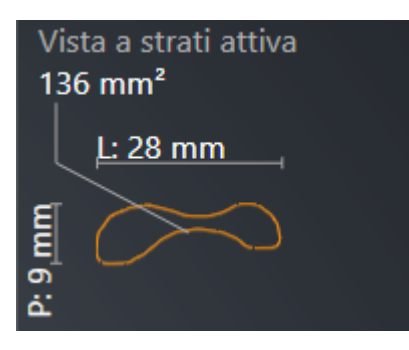

▶ Nella vista **3D** SICAT Air attiva la modalità di sezione **Sezione: vista a strati selezionata (attivare nella vista a strati)**.

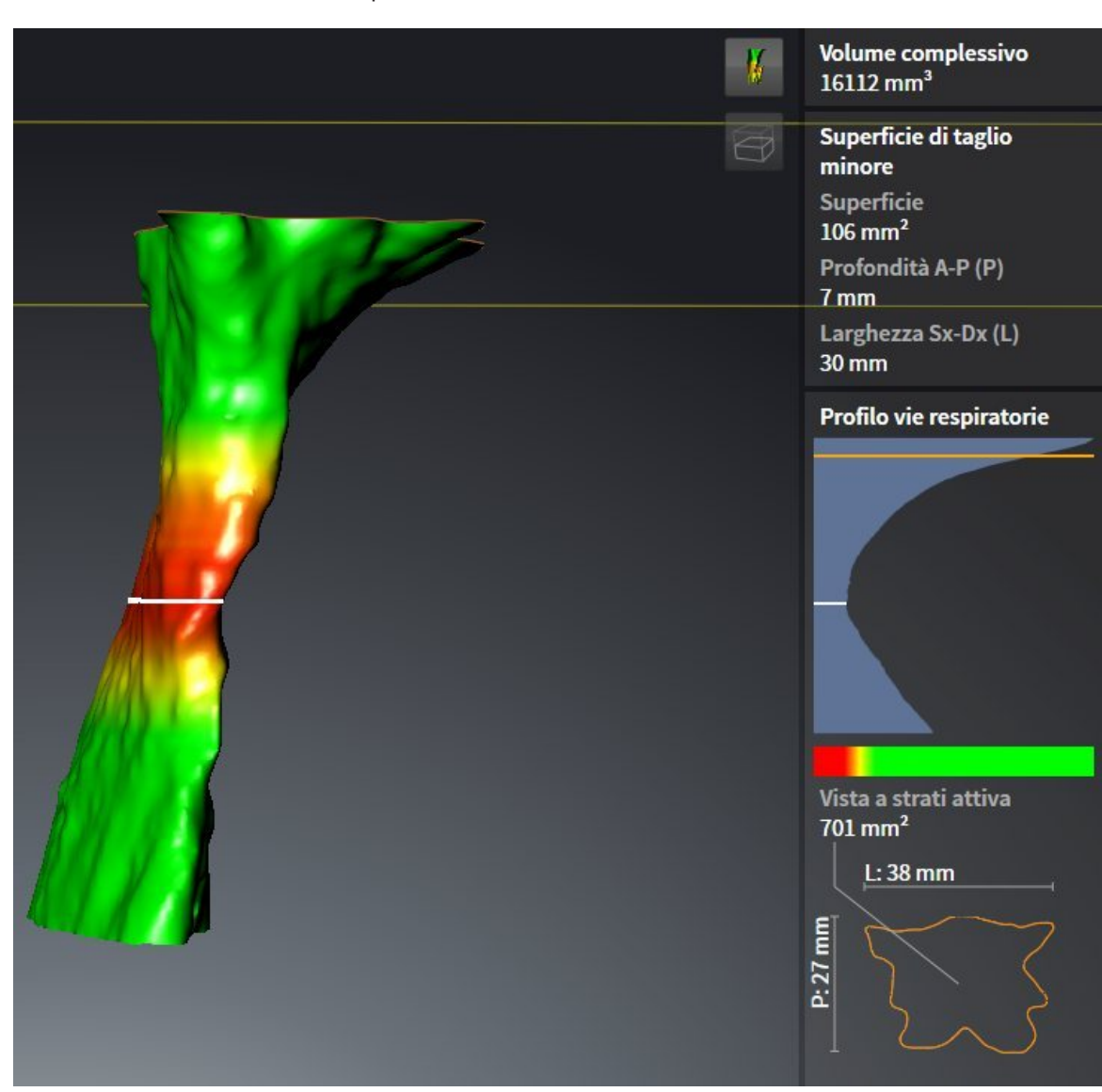

▶ La vista **3D** nasconde l'area sopra lo strato selezionato:

▶ SICAT Air mette a fuoco nelle viste 2D il reticolo sul centro della via respiratoria.

# 12.19 CONFRONTO DELLE VIE RESPIRATORIE

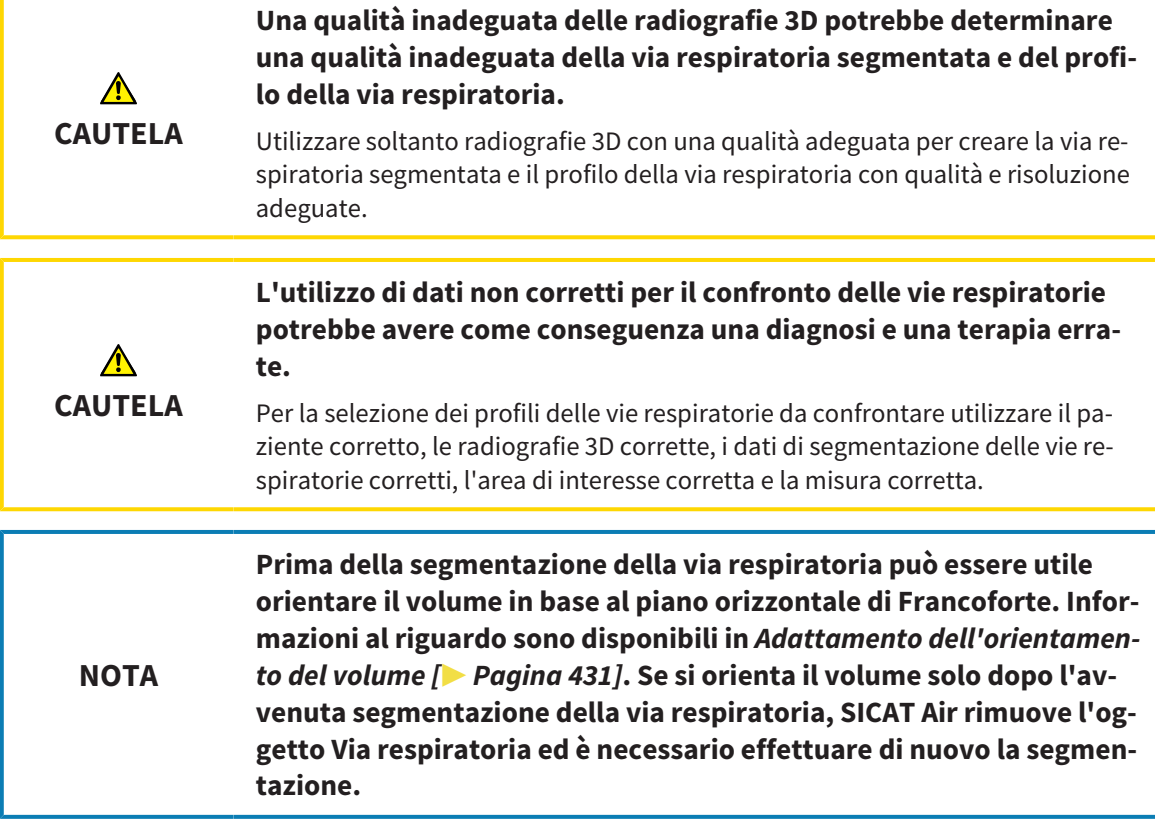

Con il confronto delle vie respiratorie è possibile confrontare le vie respiratorie superiori segmentate di due radiografie 3D:

- In una radiografia 3D la mandibola si trova nella posizione non trattata.
- In una radiografia 3D la mandibola si trova nella posizione terapeutica in protrusione.

Con il confronto delle vie respiratorie è possibile valutare gli effetti della posizione terapeutica sulla via respiratoria del paziente.

Il confronto delle vie respiratorie avviene sempre sulla base della radiografia 3D attualmente aperta e di un ulteriore record di dati. L'ulteriore record di dati viene definito record di dati di riferimento.

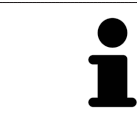

Affinché il confronto delle vie respiratorie produca dei valori corretti, le pareti posteriori delle vie respiratorie devono avere lo stesso orientamento.

Per poter effettuare un confronto delle vie respiratorie devono essere soddisfatte le condizioni seguenti:

- Le due radiografie 3D hanno la stessa risoluzione.
- La radiografia 3D di riferimento dispone già di un oggetto via respiratoria.
- La radiografia 3D con la mandibola in posizione terapeutica è aperta.

Se tutte le condizioni sono soddisfatte è possibile aprire la finestra **Confronto delle vie respiratorie** ed eseguire un confronto delle vie respiratorie. I Informazioni al riguardo sono disponibili in *Esecuzione del confronto delle vie respiratorie [*▶ *Pagina 464]*.

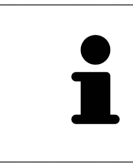

La segmentazione della radiografia 3D in posizione terapeutica nella finestra **Confronto delle vie respiratorie** è indipendente dalla segmentazione nella finestra **Segmentazione della via respiratoria**. Anche i due oggetti nel **Browser dell'oggetto** sono indipendenti l'uno dall'altro.

## 12.19.1 ESECUZIONE DEL CONFRONTO DELLE VIE RESPIRATORIE

Informazioni generali sul confronto delle vie respiratorie sono disponibili in *Confronto delle vie respiratorie [*▶ *Pagina 462]*.

### APERTURA DELLA FINESTRA "CONFRONTO DELLE VIE RESPIRATORIE"

- ☑ Nella radiografia 3D di riferimento l'area della via respiratoria è già stata segmentata. Informazioni al riguardo sono disponibili in *Determinazione dell'area della via respiratoria [*▶ *Pagina 446]*.
- ☑ La radiografia 3D che mostra la posizione terapeutica è già stata aperta.
- ☑ La radiografia 3D che mostra la posizione terapeutica è già stata orientata secondo i propri requisiti, ad esempio in base al piano orizzontale di Francoforte. Informazioni al riguardo sono disponibili in *Adattamento dell'orientamento del volume [*▶ *Pagina 431]*.
- ☑ Il passaggio del workflow **Analisi** è già aperto. Informazioni al riguardo sono disponibili in *Barra degli strumenti del workflow [*▶ *Pagina 384]*.

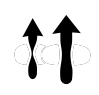

- Fare clic sul simbolo **Confronto delle vie respiratorie** .
- ▶ La finestra **Confronto delle vie respiratorie** con il passaggio **Scegliere una via respiratoria di riferimento per il confronto** si apre.

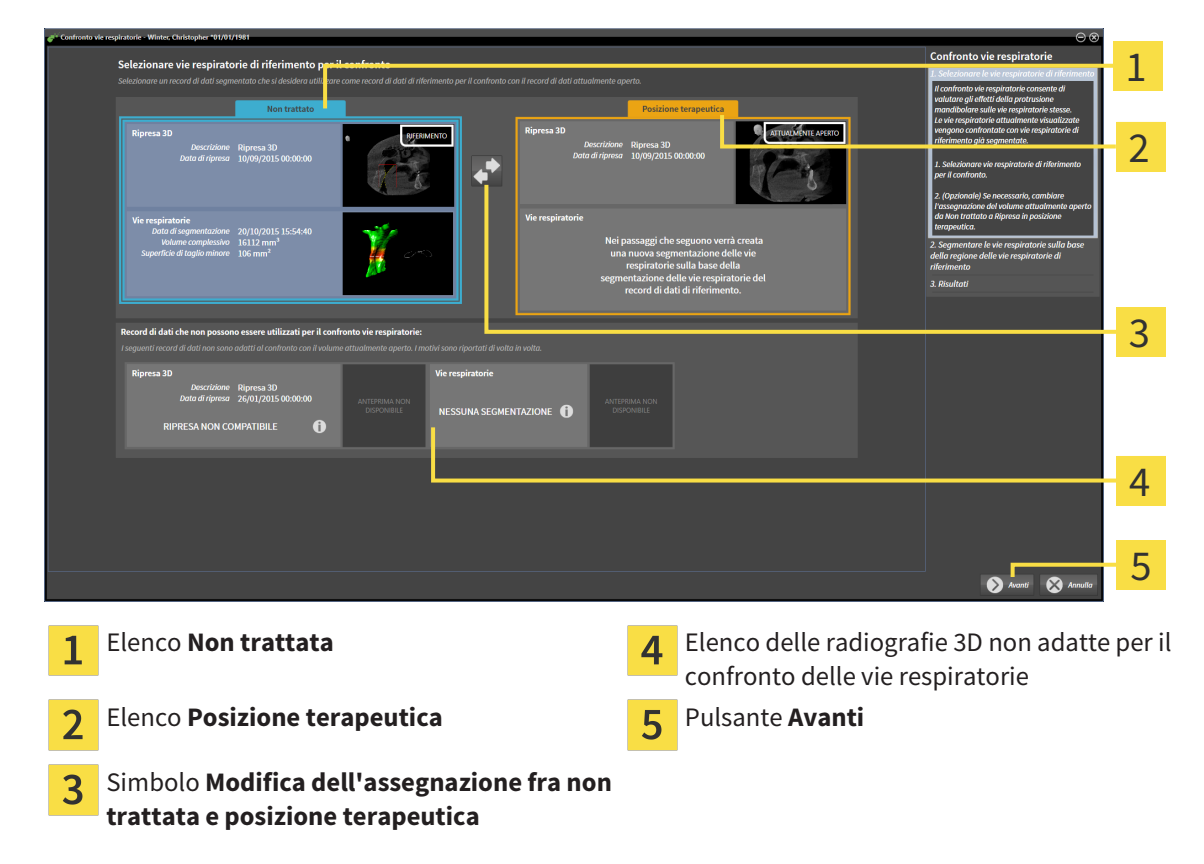

## SELEZIONE DELLA VIA RESPIRATORIA DI RIFERIMENTO

- 1. Se necessario selezionare la via respiratoria di riferimento desiderata.
- 2. Se necessario fare clic sul simbolo **Modifica dell'assegnazione fra non trattata e posizione terapeutica** per stabilire se la via respiratoria di riferimento nella radiografia 3D è nella posizione non trattata o nella posizione terapeutica.
- 3. Fare clic sul pulsante **Avanti**.
- ▶ Il passaggio **Segmentare la via respiratoria sulla base della regione della via respiratoria di riferimento** si apre.

#### 1 2 3  $\blacksquare$ 4 5 6 **3D**Vista della radiografia 3D nella posizione di **Sagittale**Vista del volume nella posizione di  $\overline{4}$ 1 riferimento (questa vista non può essere moriferimento dificata) **3D**Vista della radiografia 3D nella posizione **Sagittale**Vista della radiografia 3D nella posi-5  $\overline{2}$ terapeutica (questa vista non può essere mozione terapeutica dificata) Video esemplificativo **Pulsante Indietro** 3

#### SEGMENTAZIONE DELLA VIA RESPIRATORIA PER IL CONFRONTO

Le due vie respiratorie devono avere la stessa altezza. Pertanto è possibile determinare solo il punto di riferimento dell'area della via respiratoria in alto a destra. SICAT Air determina poi automaticamente il punto di riferimento dell'area della via respiratoria in basso a sinistra.

- 1. Segmentare la radiografia 3D nella posizione terapeutica facendo doppio clic nella vista **Sagittale**sulla stessa posizione anatomica per il punto di riferimento superiore dell'area della via respiratoria considerata per la radiografia 3D di riferimento.
	- ▶ SICAT Air segmenta la radiografia 3D nella posizione terapeutica con il punto di riferimento superiore selezionato e un'area della via respiratoria che ha le stesse misure di quella considerata per la segmentazione della radiografia 3D di riferimento.
	- ▶ SICAT Air nasconde la vista **3D** e la vista **Sagittale**della radiografia 3D di riferimento.

▶ SICAT Air mostra la vista **Assiale** e la vista **Coronale**della radiografia 3D nella posizione terapeutica.

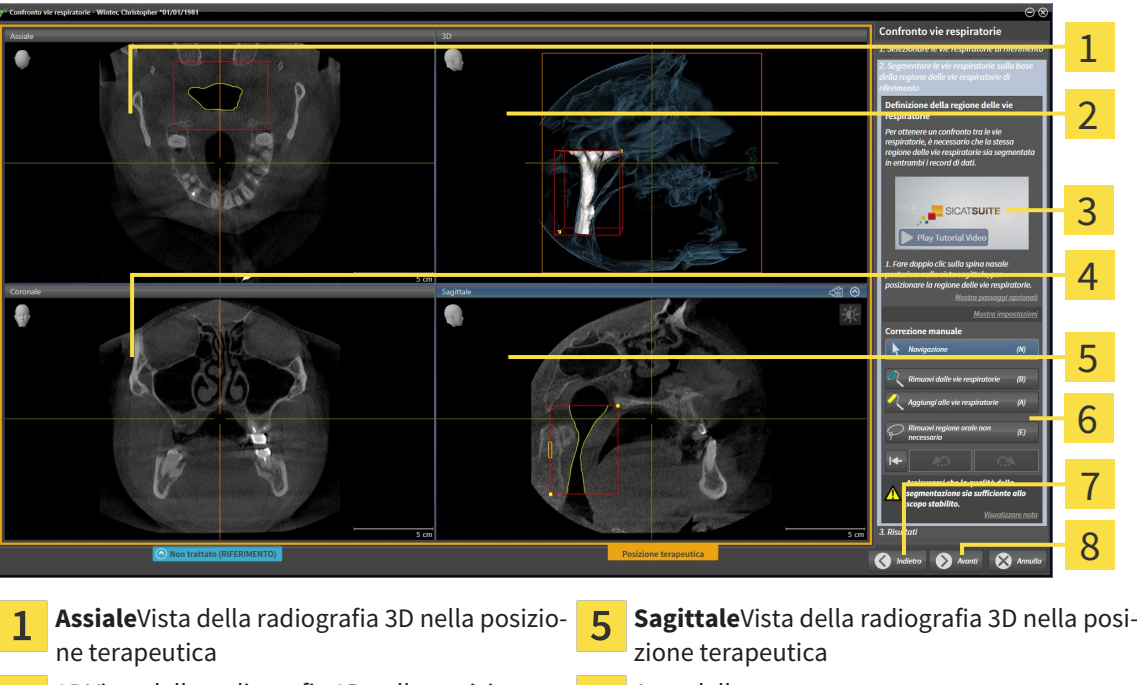

- **3D**Vista della radiografia 3D nella posizione Area dello strumento հ terapeutica Video esemplificativo **Pulsante Indietro** 3 **Coronale**Vista della radiografia 3D nella posi-Pulsante **Avanti**  $\Delta$  $\overline{\mathbf{8}}$ zione terapeutica
- 2. Se necessario correggere la posizione del punto di riferimento superiore, spostandolo.
	- ▶ Durante lo spostamento del punto di riferimento superiore, SICAT Air mostra la vista **3D** e la vista **Sagittale**della radiografia 3D di riferimento.
- 3. Se necessario, adattare la larghezza laterale nella vista **Sagittale**.
- 4. Se necessario, correggere la segmentazione della radiografia 3D nella posizione terapeutica. Sono disponibili gli stessi strumenti di correzione presenti nella finestra **Segmentazione della via respiratoria**. Informazioni al riguardo sono disponibili in *Correzione della segmentazione della via respiratoria [*▶ *Pagina 450]* e *Rimozione di aree superflue dalla via respiratoria [*▶ *Pagina 452]*.
- 5. Fare clic sul pulsante **Avanti**.
- ▶ Il passaggio **Risultati** si apre.

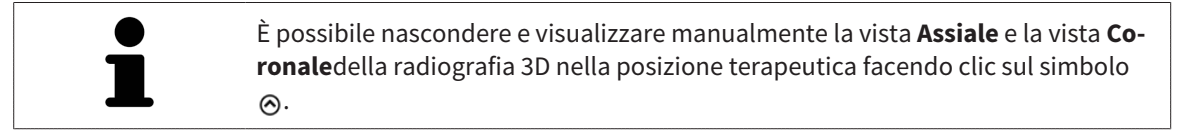

#### CONFRONTO DELLE VIE RESPIRATORIE

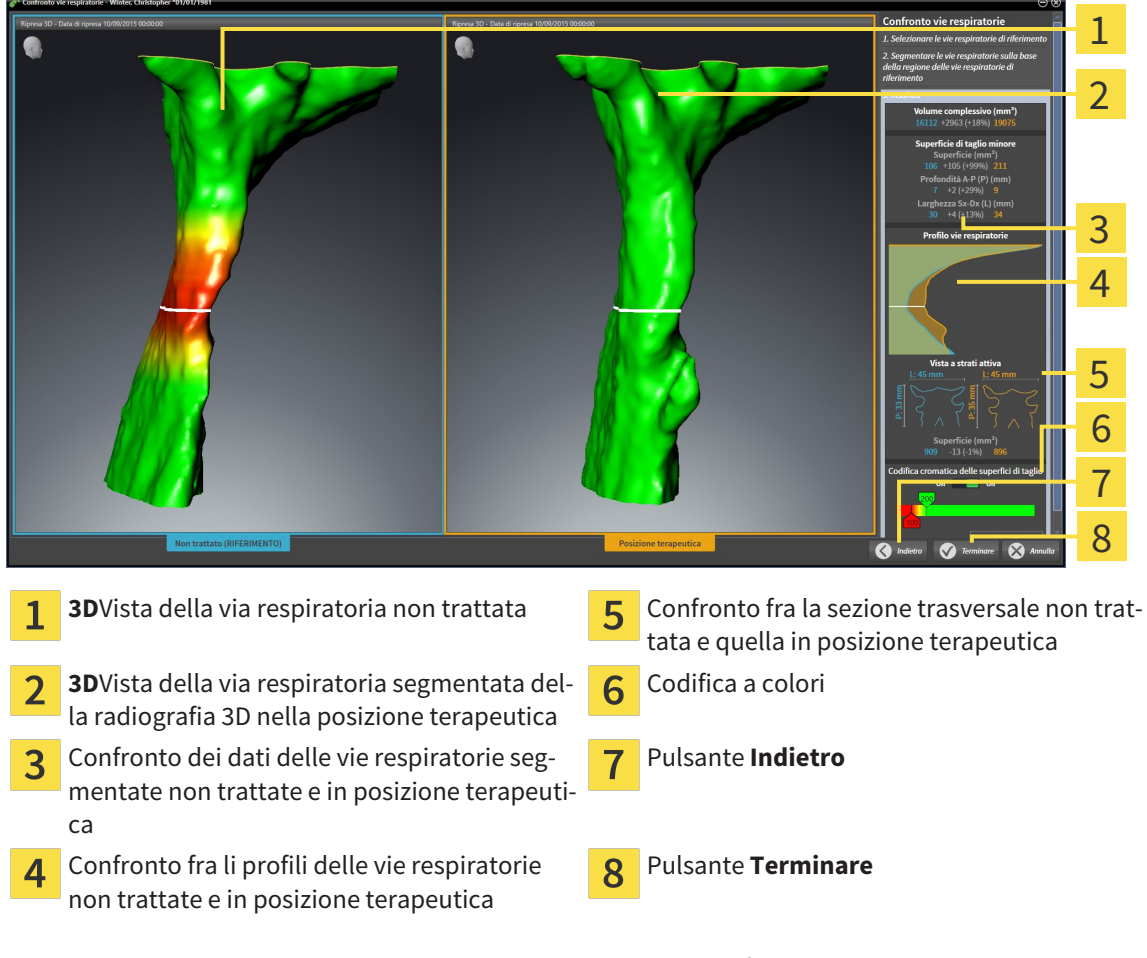

- 1. Spostare le vie respiratorie segmentate in modo da poter confrontare al meglio entrambe le vie respiratorie. SICAT Air non sincronizza lo spostamento.
- 2. Ruotare le vie respiratorie segmentate. SICAT Air sincronizza la rotazione.

3. Effettuare lo zoom delle vie respiratorie segmentate. SICAT Air sincronizza lo zoom.

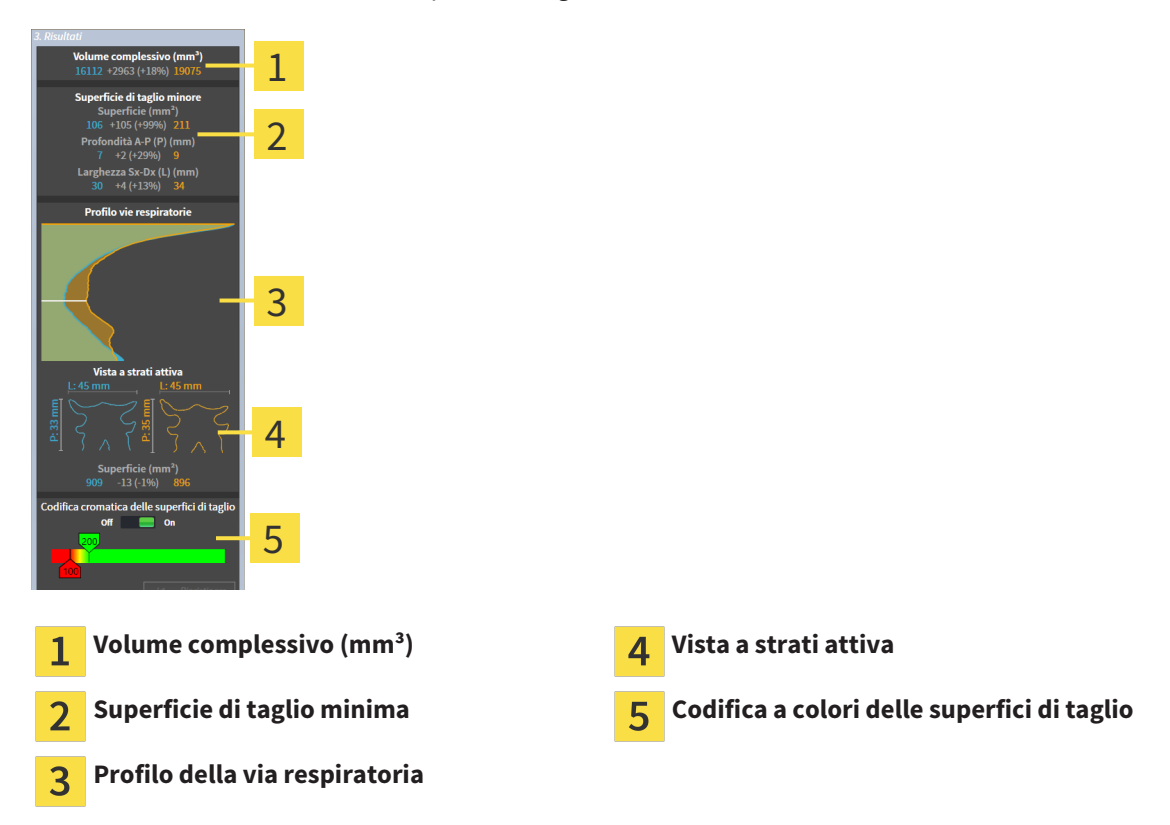

- 4. Utilizzare la rappresentazione della sezione trasversale e i dati nell'area di confronto delle vie respiratorie sul lato destro per confrontare le vie respiratorie segmentate. I valori blu appartengono alla via respiratoria non trattata, i valori arancioni alla via respiratoria nella posizione terapeutica. I valori percentuali mostrano il passaggio dalla via respiratoria non trattata alla via respiratoria in posizione terapeutica. La vista contiene altrimenti gli stessi elementi dell'area di analisi della via respiratoria. Informazioni al riguardo sono disponibili in *Analisi della via respiratoria [*▶ *Pagina 456]*.
- 5. Utilizzare l'area **Profilo della via respiratoria** per selezionare uno strato in cui SICAT Air taglia la rappresentazione delle vie respiratorie nella vista **3D**. Lo strato selezionato vale per entrambe le vie respiratorie.
- 6. Adattare la sfumatura cromatica per mettere in risalto le superfici di sezione trasversale delle vie respiratorie e in particolare i restringimenti. Le impostazioni della sfumatura cromatica valgono per entrambe le vie respiratorie.
- 7. Fare clic sul pulsante **Terminare**.
- ▶ SICAT Air salva il confronto delle vie respiratorie.
- ▶ SICAT Air crea un oggetto **Confronto delle vie respiratorie** nel **Browser dell'oggetto**.
- ▶ SICAT Air crea una pagina separata nell'handout con screenshot e un confronto dei principali valori di misura del confronto delle vie respiratorie. Nel **Browser dell'oggetto** SICAT Air mostra la pagina come oggetto **Confronto delle vie respiratorie** sotto all'oggetto **Handout**.
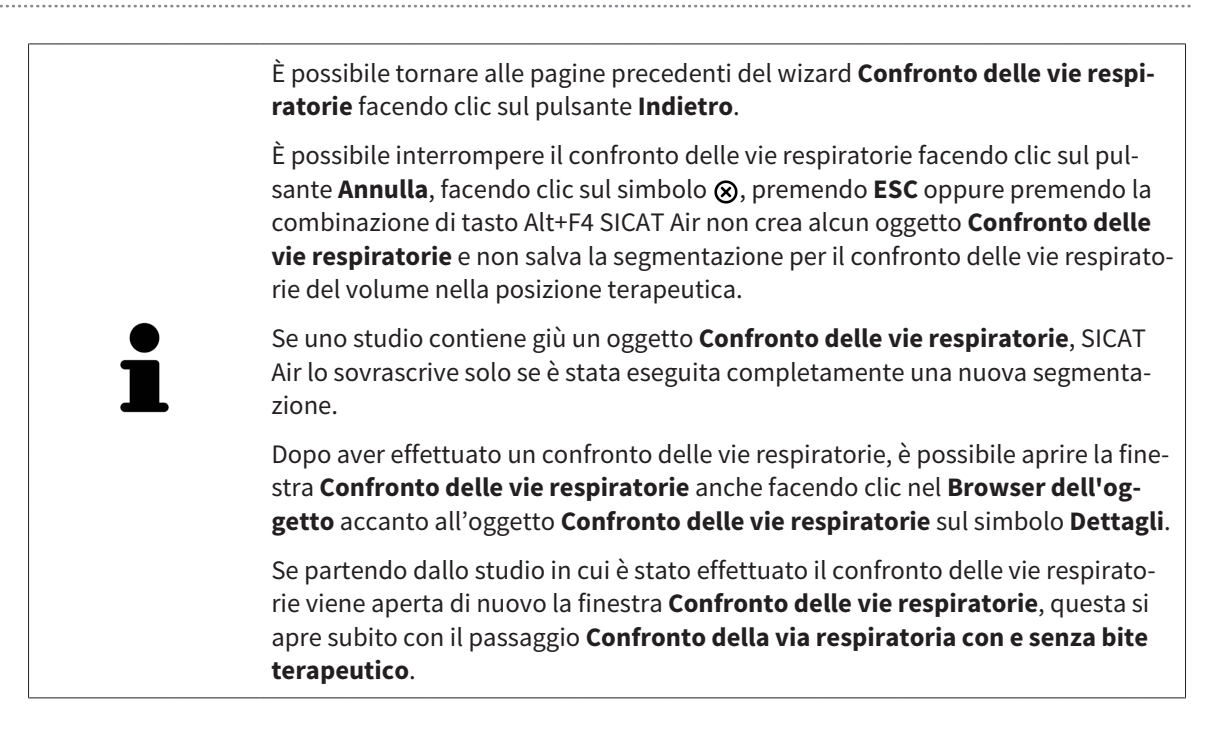

# 12.20 PRESENTAZIONE DEI PIANI DI TRATTAMENTO

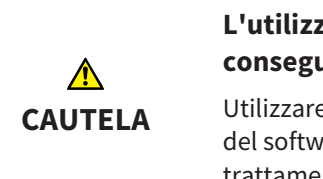

**L'utilizzo dell'handout per scopi di diagnosi potrebbe avere come conseguenza una diagnosi e una terapia errate.**

Utilizzare esclusivamente le funzioni di rappresentazione dell'interfaccia utente del software per la refertazione delle immagini mediche e la pianificazione del trattamento.

Con rappresentazioni individuali è possibile illustrare la diagnosi ai pazienti e chiarire l'effetto di una protrusione della mandibola. In SICAT Air la presentazione dei piani di trattamento viene effettuata in due passaggi:

- 1. Nello studio odontoiatrico all'interno di SICAT Air
- 2. Informazioni al paziente tramite handout

I contenuti per gli handout possono essere creati durante le spiegazioni sullo schermo. Le fonti sono immagini basate su oggetti di disegno, screenshot e il confronto delle vie respiratorie. Il confronto delle vie respiratorie svolge un ruolo particolare e riceve una pagina propria nell'handout:

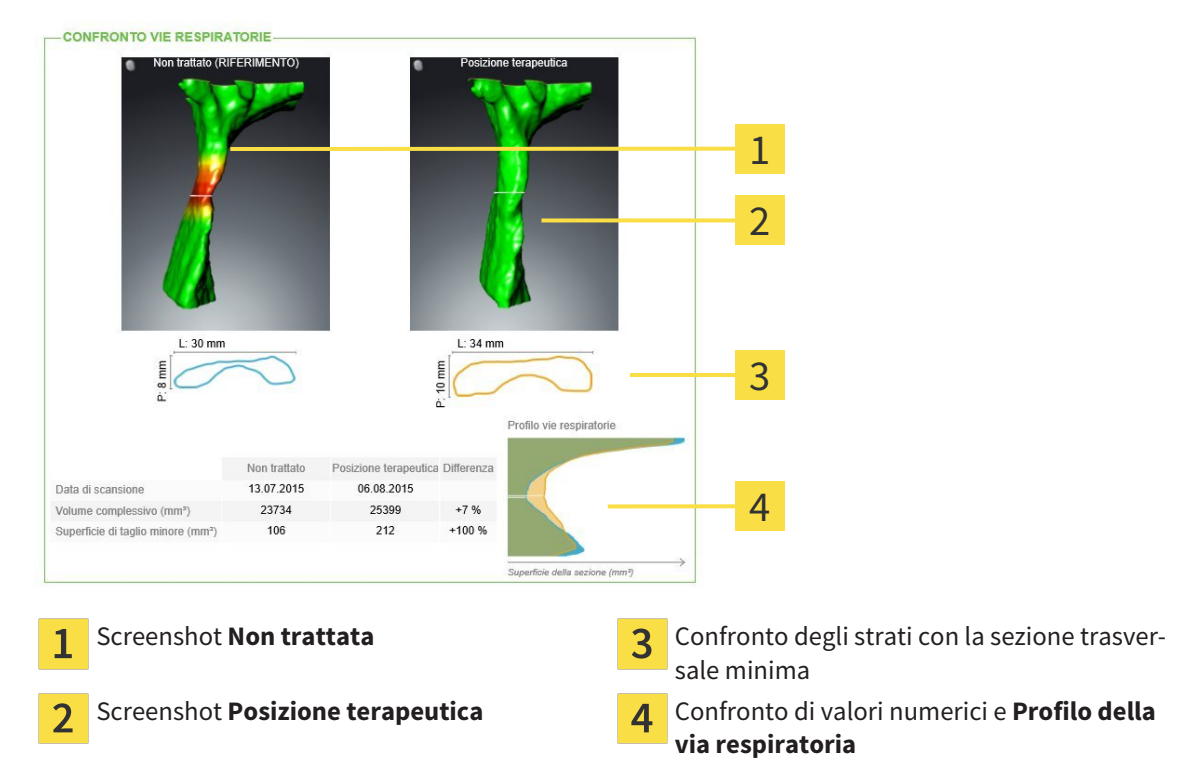

Con l'ausilio dell'handout il paziente può comprendere meglio i risultati illustrati e discuterne con altre persone.

La creazione di handout comprende i seguenti passaggi:

- *Creazione di immagini e screenshot*  $\triangleright$  *Paging 471]*
- *Preparazione di handout*  $[▶$  *Pagina 474*
- *Produzione di handout*  $[▶$  *Pagina 478*

Gli handout possono essere stampati o salvati come file PDF. È possibile aprire i file PDF nei visualizzatori PDF supportati da SICAT Air. Informazioni al riguardo sono disponibili in *Requisiti di sistema [*▶ *Pagina 11]*.

#### 12.20.1 CREAZIONE DI IMMAGINI E SCREENSHOT

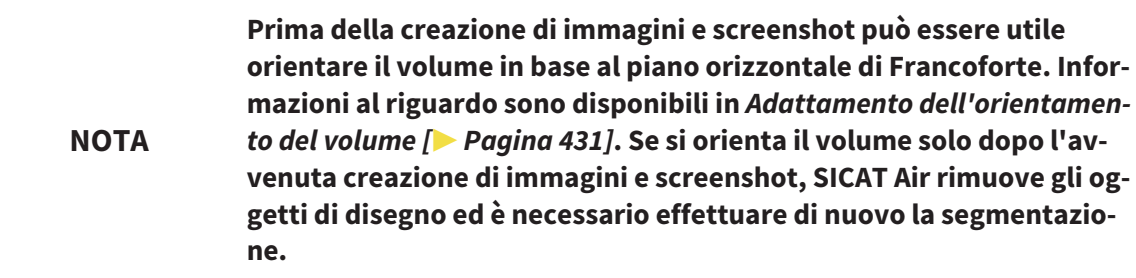

Informazioni generali sulla presentazione dei piani di trattamento sono disponibili in *Presentazione dei piani di trattamento [*▶ *Pagina 470]*.

Informazioni generali sulla possibile gestione di immagini e screenshot sono disponibili in *Oggetti SICAT Air [*▶ *Pagina 391]*.

Esistono due strumenti di disegno:

- Disegno di frecce
- Disegno di cerchi

#### DISEGNO DI FRECCE

Per disegnare una freccia, procedere come segue:

- ☑ Il volume è già stato orientato secondo i propri requisiti, ad esempio in base al piano orizzontale di Francoforte. Informazioni al riguardo sono disponibili in *Adattamento dell'orientamento del volume [*▶ *Pagina 431]*.
- ☑ Il passaggio del workflow **Spiegazione** è già aperto. Informazioni al riguardo sono disponibili in *Barra degli strumenti del workflow [*▶ *Pagina 384]*.

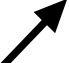

- 1. Nel passaggio del workflow **Spiegazione** fare clic sul simbolo **Disegnare freccia**.
- 2. Spostare il puntatore del mouse sulla vista desiderata.
	- ▶ Il puntatore del mouse assume la forma di una matita.
- 3. Fare clic sulla posizione desiderata per la punta della freccia e tenere premuto il tasto sinistro del mouse.
	- ▶ SICAT Air mostra una freccia nella vista.
	- ▶ L'estremità della freccia corrisponde da adesso alla posizione del puntatore del mouse.
- 4. Spostare il puntatore del mouse nella posizione desiderata per l'estremità della freccia, quindi rilasciare il tasto sinistro del mouse.
	- ▶ SICAT Air mostra nella vista la freccia completata.
	- ▶ Se non è ancora presente, SICAT Air crea le strutture necessarie per l'oggetto **Immagine** nel browser **Browser dell'oggetto**. Informazioni al riguardo sono disponibili in *Oggetti SICAT Air [*▶ *Pagina 391]*.
	- ▶ L'immagine è disponibile nella finestra **Creazione handout**.
- 5. Fare clic sul simbolo **Disegnare freccia**.
- ▶ SICAT Air termina la modalità per il disegno della freccia.

#### DISEGNO DI CERCHI

Per disegnare un cerchio, procedere come segue:

- ☑ Il volume è già stato orientato secondo i propri requisiti, ad esempio in base al piano orizzontale di Francoforte. Informazioni al riguardo sono disponibili in *Adattamento dell'orientamento del volume [*▶ *Pagina 431]*.
- ☑ Il passaggio del workflow **Spiegazione** è già aperto. Informazioni al riguardo sono disponibili in *Barra degli strumenti del workflow [*▶ *Pagina 384]*.
- 1. Nel passaggio del workflow **Spiegazione** fare clic sul simbolo **Disegnare cerchio**.
- 2. Spostare il puntatore del mouse sulla vista desiderata.
	- ▶ Il puntatore del mouse assume la forma di una matita.
- 3. Fare clic sulla posizione desiderata per il centro del cerchio e tenere premuto il tasto sinistro del mouse.
	- ▶ SICAT Air mostra un cerchio nella vista.
	- ▶ Il raggio di questo cerchio corrisponde da questo momento alla distanza fra il centro e la posizione del puntatore del mouse.
- 4. Spostare il puntatore del mouse fino a raggiungere il raggio desiderato, quindi rilasciare il tasto sinistro del mouse.
	- ▶ SICAT Air mostra nella vista il cerchio completato.
	- ▶ Se non è ancora presente, SICAT Air crea le strutture necessarie per l'oggetto **Immagine** nel browser **Browser dell'oggetto**. Informazioni al riguardo sono disponibili in *Oggetti SICAT Air [*▶ *Pagina 391]*.
	- ▶ L'immagine è disponibile nella finestra **Creazione handout**.
- 5. Fare clic sul simbolo **Disegnare cerchio**.
- ▶ SICAT Air termina la modalità per il disegno di cerchi.

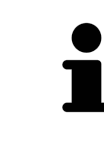

Finché sono attivi lo strumento di disegno **Disegnare freccia** o lo strumento di disegno **Disegnare cerchio** è possibile creare più oggetti di disegno in successione. È possibile interrompere l'utilizzo di uno strumento di disegno facendo clic in un punto al di fuori della vista interessata oppure premendo il tasto **ESC**.

#### IMPOSTAZIONE DEGLI STRUMENTI DI DISEGNO

È possibile impostare separatamente lo strumento di disegno **Disegnare freccia** o lo strumento di disegno **Disegnare cerchio**. Le modifiche delle impostazioni riguardano solo gli oggetti di disegno creati successivamente.

Per impostare uno strumento di disegno, procedere come segue:

☑ Il passaggio del workflow **Spiegazione** è già aperto. Informazioni al riguardo sono disponibili in *Barra degli strumenti del workflow [*▶ *Pagina 384]*.

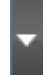

1. fare clic nel passaggio del workflow **Spiegazione** accanto al simbolo **Disegnare freccia** o al simbolo **Disegnare cerchio** sul rispettivo simbolo **Impostare strumento di disegno**.

▶ Si apre la finestra trasparente **Impostare strumento di disegno**:

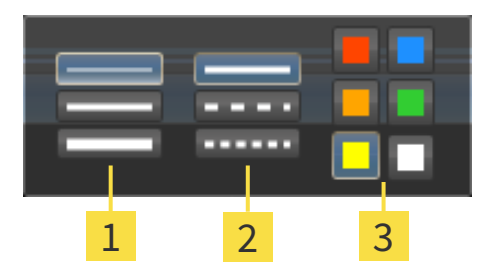

- Simboli per lo **Spessore delle linee** 1
- Simboli per il **Tipo linee**  $\overline{2}$
- Simboli per il **Colore linee** 3
- 2. Fare clic sui simboli desiderati per impostare **Spessore delle linee**, **Tipo linee** e **Colore linee** dello strumento di disegno.
- 3. fare clic su un punto qualsiasi al di fuori della finestra trasparente **Impostare strumento di disegno**.
- ▶ SICAT Air chiude la finestra trasparente **Impostare strumento di disegno**.
- ▶ SICAT Air salva le impostazioni nel profilo utente.
- ▶ SICAT Air applica le nuove impostazioni agli oggetti di disegno creati sinora.

#### AGGIUNTA DI SCREENSHOT ALLA FINESTRA "CREAZIONE HANDOUT"

È possibile realizzare screenshot di ogni vista in ogni area di lavoro e in ogni finestra, a condizione che la rispettiva vista contenga il simbolo **Copiare screenshot negli appunti (Ctrl+C)**.

Per aggiungere screenshot all'handout procedere come segue:

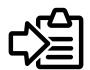

- Fare clic nella **Barra degli strumenti della vista** della vista desiderata sul simbolo **Copiare screenshot negli appunti (Ctrl+C)**.
- ▶ SICAT Air crea per l'oggetto **Screenshot** le strutture necessarie nel **Browser dell'oggetto** e attiva l'oggetto. Informazioni al riguardo sono disponibili in *Oggetti SICAT Air [*▶ *Pagina 391]*.
- ▶ Lo screenshot è disponibile nella finestra **Creazione handout**.
- ▶ SICAT Air copia uno screenshot della vista selezionata negli appunti.

Proseguire con *Preparazione di handout [*▶ *Pagina 474]*.

## 12.20.2 PREPARAZIONE DI HANDOUT

Informazioni generali sulla presentazione dei piani di trattamento sono disponibili in *Presentazione dei piani di trattamento [*▶ *Pagina 470]*.

Per preparare handout sono disponibili le seguenti azioni:

- Apertura della finestra **Creazione handout**
- Preparazione di elementi
- Modifica delle impostazioni nell'handout

#### APERTURA DELLA FINESTRA "CREAZIONE HANDOUT"

- ☑ Sono stati creati almeno un oggetto **Immagine**, un oggetto **Screenshot** o un oggetto **Confronto delle vie respiratorie**.
- ☑ Il passaggio del workflow **Spiegazione** è già aperto. Informazioni al riguardo sono disponibili in *Barra degli strumenti del workflow [*▶ *Pagina 384]*.

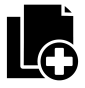

Fare clic sul simbolo **Creazione handout in corso**.

# ▶ Si apre la finestra **Creazione handout**: SICAT.  $\bullet$   $\bullet$  $\overline{\alpha}$ Casella di controllo per l'attivazione e la disat-Pulsante **Stampa** 5 1 tivazione di screenshot Simbolo **Modifica del commento dell'imma-**Pulsante **Mostrare nel visualizzatore PDF** 6 **gine Impostazioni CONSERVING PULSANT PULSANT PULSANT PULSANT PULSANT PULSANT PULSANT PULSANT PULSANT PULSANT PULSANT PULSANT PULSANT PULSANT PULSANT PULSANT PULSANT PULSANT PULSANT PULSANT PULSANT PULSANT PULSANT PULSANT PUL** 3 Pulsante **Esportazione PDF**  $\Delta$ PREPARAZIONE DI ELEMENTI PER GLI HANDOUT

La finestra **Creazione handout** mostra screenshot degli oggetti **Immagine**, screenshot degli oggetti **Screenshot** e informazioni degli oggetti **Confronto delle vie respiratorie**. Informazioni al riguardo sono disponibili in *Creazione di immagini e screenshot [*▶ *Pagina 471]* e *Esecuzione del confronto delle vie respiratorie [*▶ *Pagina 464]*.

1

 $\overline{\mathcal{L}}$ 

3

4

5

6

Se si desidera preparare elementi per handout, procedere come segue:

☑ La finestra **Creazione handout** è già aperta.

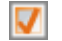

1. Se si desidera nascondere un elemento nell'handout disattivare la casella di controllo dell'elemento.

▶ SICAT Air nasconde l'elemento nell'handout.

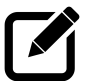

- 2. Se si desidera aggiungere una descrizione a un elemento, fare clic sul simbolo **Modifica del commento dell'immagine** dell'elemento.
	- ▶ SICAT Air mostra una versione ingrandita dell'elemento e un campo per l'inserimento di testo:

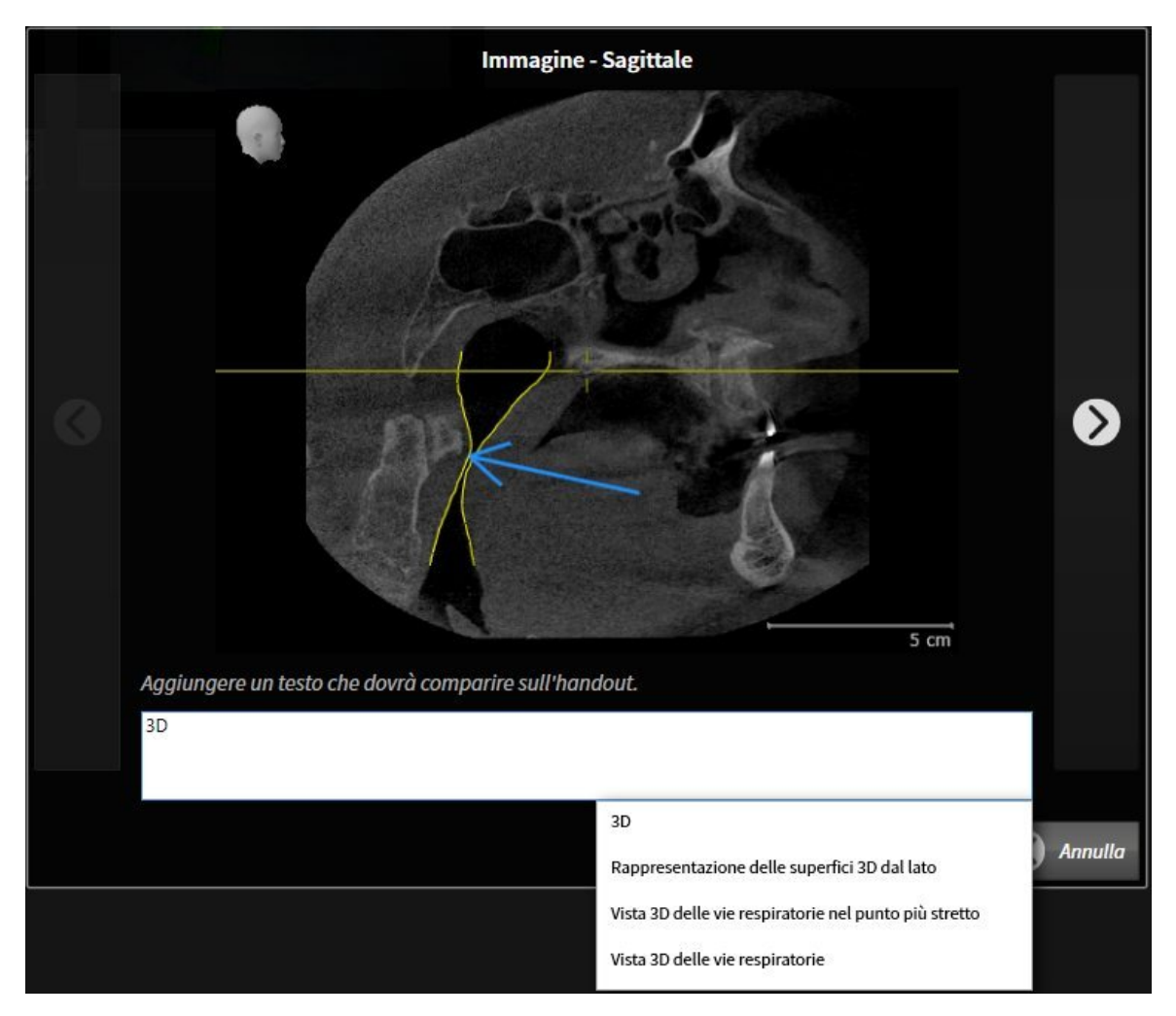

- 3. Inserire un testo nell'apposito campo.
	- ▶ Se il testo inserito fa parte di un blocco testuale disponibile, SICAT Air mostra l'elenco dei blocchi testuali.
- 4. Fare clic sul blocco testuale desiderato.
	- ▶ SICAT Air inserisce il blocco testuale nel campo per l'inserimento di testo
- 5. Se il testo desiderato non è disponibile come blocco testuale, inserire un nuovo testo.
- 6. Fare clic sul pulsante **Ok**.
	- ▶ SICAT Air salva il testo come descrizione dello screenshot.
- ▶ Se il testo inserito non è presente come blocco testuale, SICAT Air salva la descrizione come nuovo modulo testuale nel profilo utente.
- 7. Se si desidera modificare la sequenza degli elementi nell'handout, adattarla tramite drag&drop.

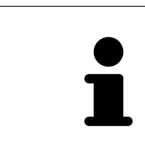

Spostando il puntatore del mouse su un modulo testuale, SICAT Air mostra il simbolo **Rimozione di un blocco testuale dall'elenco**. facendo clic sul simbolo **Rimozione di un blocco testuale dall'elenco**, SICAT Air rimuove il modulo testuale dal profilo utente.

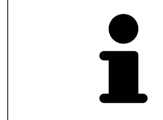

Nella finestra che mostra le versioni ingrandite degli elemento è possibile commutare fra gli elementi facendo clic sul pulsante **Elemento successivo** e sul pulsante **Elemento precedente**.

È possibile rimuovere completamente degli elementi dall'handout tramite il **Browser dell'oggetto**. Informazioni al riguardo sono disponibili in *Gestione degli oggetti con la barra degli strumenti degli oggetti [*▶ *Pagina 390]* e *Oggetti SICAT Air [*▶ *Pagina 391]*.

#### MODIFICA DELLE IMPOSTAZIONI NELL'HANDOUT

☑ La finestra **Creazione handout** è già aperta.

- 1. Fare clic su **Visualizzazione delle impostazioni**.
- 2. Si apre l'area **Impostazioni**:

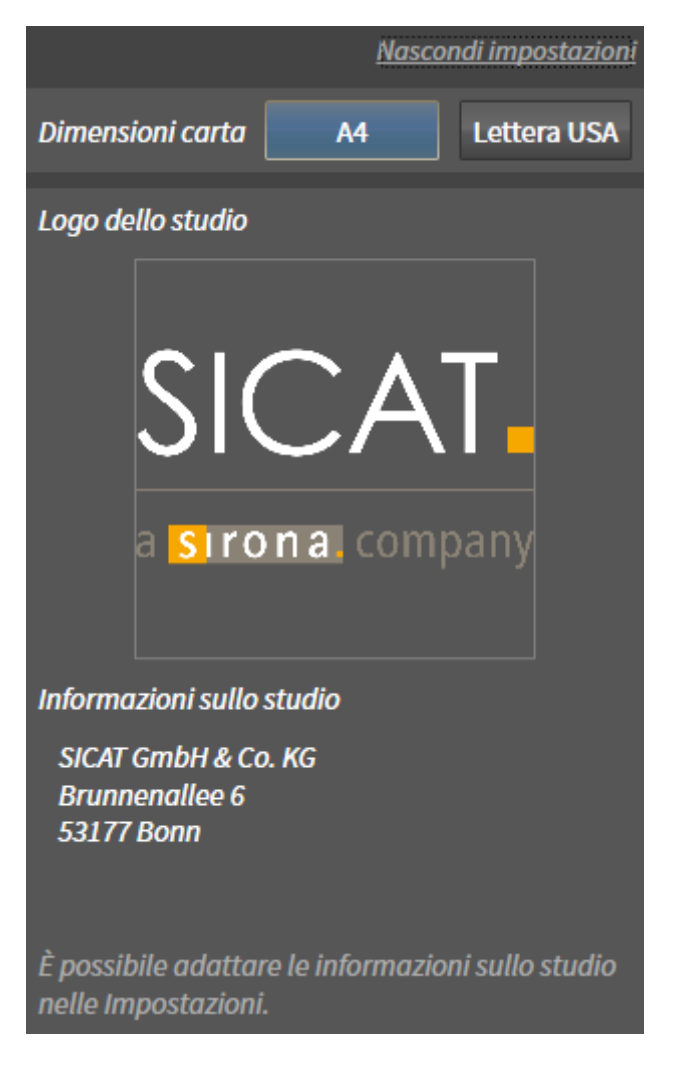

3. Selezionare nell'area **Dimensioni foglio** le dimensioni del foglio desiderate.

- 4. Fare clic su **Nascondere le impostazioni**.
- ▶ Si chiude l'area **Impostazioni**.
- ▶ SICAT Air salva le modifiche.

Proseguire con *Produzione di handout [*▶ *Pagina 478]*.

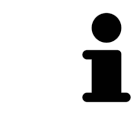

SICAT Air acquisisce il logo e le informazioni dello studio dalle impostazioni generali. Informazioni al riguardo sono disponibili in *Modifica di informazioni sullo studio [*▶ *Pagina 509]*.

................................

### 12.20.3 PRODUZIONE DI HANDOUT

Per produrre un handout sono disponibili le seguenti azioni:

- Salvataggio dell'handout come file PDF
- Stampa dell'handout
- Visualizzazione dell'handout nel visualizzatore PDF

#### SALVATAGGIO DELL'HANDOUT COME FILE PDF

☑ La finestra **Creazione handout** è già aperta.

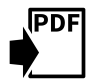

- 1. Fare clic sul pulsante **Esportazione PDF**.
	- ▶ Si apre una finestra delle Risorse del computer di Windows.
- 2. Passare alla directory in cui si desidera salvare l'handout.
- 3. Inserire una denominazione nel campo **Nome file** e fare clic su **Salvare**.
- ▶ La finestra delle Risorse del computer di Windows si chiude.
- ▶ SICAT Air salva l'handout come file PDF.

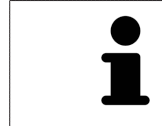

SICAT Air salva il file PDF anche nella cartella del paziente.

#### STAMPA DELL'HANDOUT

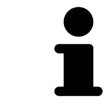

Per ottenere handout di qualità adeguata è necessaria una stampante che soddisfi determinati requisiti. Informazioni al riguardo sono disponibili in *Requisiti di sistema [*▶ *Pagina 11]*.

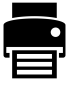

- ☑ La finestra **Creazione handout** è già aperta.
- 1. Fare clic sul pulsante **Stampa**.
	- ▶ Si apre la finestra **Stampare**.
- 2. Selezionate la stampante desiderata e adattare se necessario le impostazioni della stampante.
- 3. Fare clic su **Stampare**.
- ▶ SICAT Air invia l'handout alla stampante.

#### VISUALIZZAZIONE DELL'HANDOUT NEL VISUALIZZATORE PDF

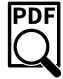

☑ Sul computer è installato un visualizzatore PDF standard.

- ☑ La finestra **Creazione handout** è già aperta.
- Fare clic sul pulsante **Mostrare nel visualizzatore PDF**.
- ▶ Il visualizzatore PDF standard del computer apre l'handout.

PDE

# 12.21 ESPORTAZIONE DI DATI

È possibile esportare gli studi della cartella del paziente attualmente aperta.

SICAT Suite può esportare i seguenti dati:

- Cartelle dei pazienti (DICOM)
- Studi 3D
- Documenti

I dati esportati possono contenere i seguenti elementi:

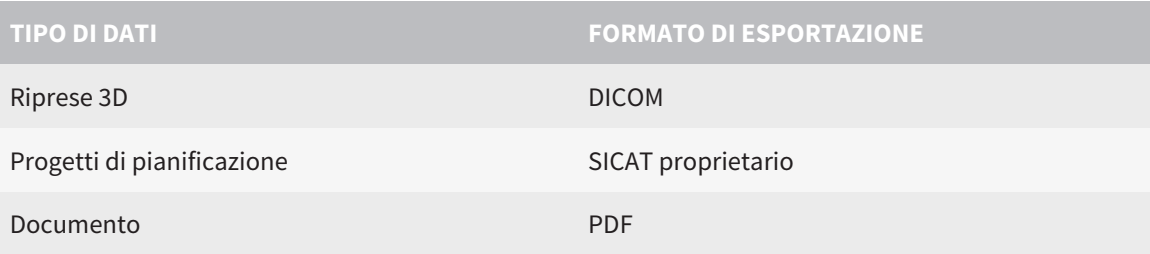

SICAT Suite esporta riprese 3D e studi in un archivio ZIP oppure in directory DICOM. Se necessario, SICAT Suite può anonimizzare i dati del paziente per l'esportazione.

Per esportare documenti è possibile selezionarli nell'area **Riprese 3D e progetti di pianificazione** e fare clic sul pulsante **Inoltrare**. Successivamente si apre una finestra delle Risorse del computer di Windows ed è possibile selezionare una directory di destinazione.

Per esportare i dati eseguire le seguenti azioni nell'ordine indicato:

- Aprire la finestra **Inoltrare dati**. Informazioni al riguardo sono disponibili in *Apertura della finestra "Inoltro di dati" [*▶ *Pagina 480]*.
- Esportare i dati desiderati. Informazioni al riguardo sono disponibili in *Esportazione di dati* [▶ *Paqina 481]*.

## 12.21.1 APERTURA DELLA FINESTRA "INOLTRO DI DATI"

Per aprire la finestra **Inoltrare dati** nella versione standalone di SICAT Suite effettuare una delle seguenti azioni:

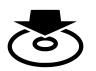

Se attualmente è attiva una cartella del paziente, fare clic nella **Barra di navigazione** sul simbolo **Inoltrare dati**.

▶ Si apre la finestra **Inoltrare dati**.

- Nella finestra **SICAT Suite Home** fare clic sul pulsante **Inoltrare dati**.
	- ▶ Si apre la finestra **Inoltrare dati**.
- Selezionare nella finestra **Cartella del paziente attiva** una radiografia 3D, uno studio o un progetto di pianificazione e fare clic sul pulsante **Inoltrare dati**.
	- ▶ SICAT Suite attiva la cartella del paziente e apre la finestra **Inoltrare dati** per i dati selezionati.
- Selezionare nella finestra **Panoramica delle cartelle dei pazienti** una cartella del paziente e fare clic sul pulsante per inoltrare il paziente selezionato.
	- ▶ SICAT Suite attiva la cartella del paziente e apre la finestra **Inoltrare dati**. Tutte le radiografie 3D e i progetti di pianificazione della cartella del paziente vengono selezionati per l'esportazione.
- Selezionare nella finestra **Panoramica delle cartelle dei pazienti** una radiografia 3D o un progetto di pianificazione e fare clic sul pulsante **Inoltrare dati**.
	- ▶ SICAT Suite attiva la cartella del paziente e apre la finestra **Inoltrare dati**.

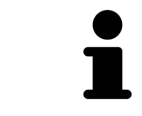

SICAT Suite esporta solo le radiografie 3D selezionate e i progetti di pianificazione della cartella del paziente attiva.

Proseguire con *Esportazione di dati [*▶ *Pagina 481]*.

## 12.21.2 ESPORTAZIONE DI DATI

Per esportare gli studi, procedere come segue:

☑ La finestra **Inoltrare dati** è già aperta. Informazioni al riguardo sono disponibili in *Apertura della finestra "Inoltro di dati" [*▶ *Pagina 480]*.

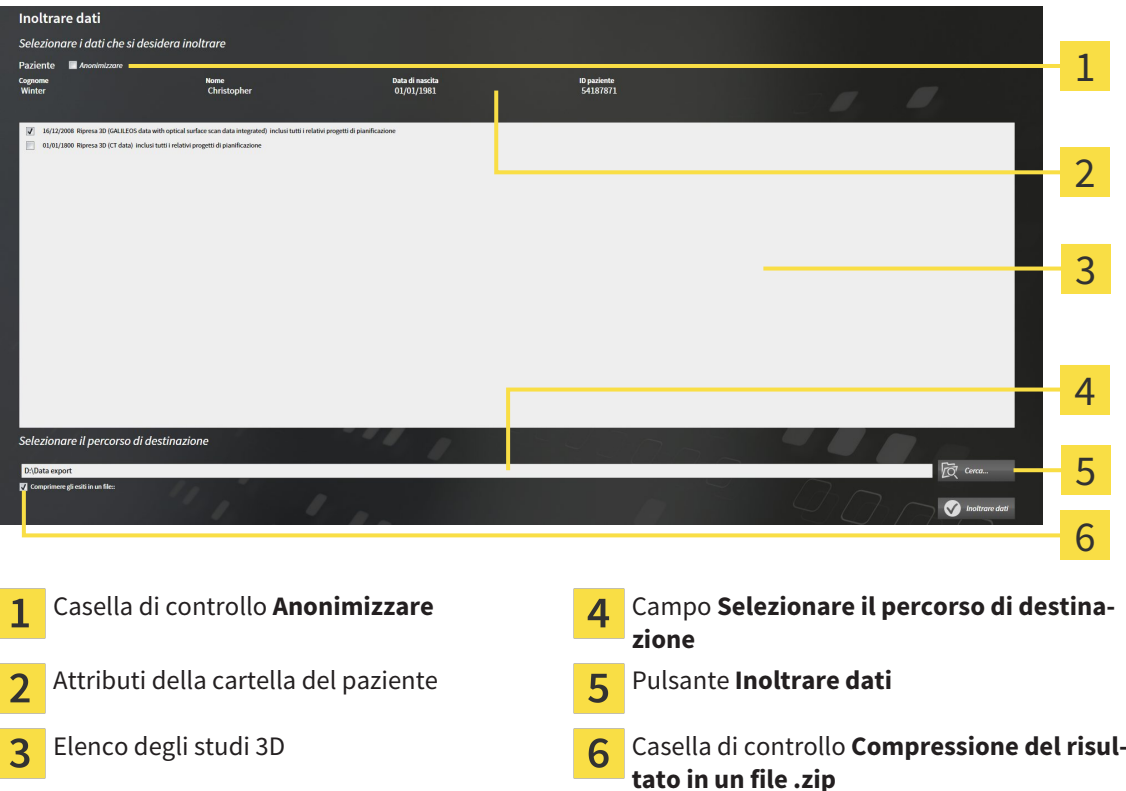

- 1. Se lo si desidera, attivare nella finestra **Inoltrare dati** la casella di controllo **Anonimizzare**.
	- ▶ Gli attributi della cartella del paziente esportato cambiano in **Paziente** per **Cognome**, **Anonimo** per **Nome** e **01.01.** con anno di nascita per **Data di nascita**. Gli attributi della cartella dei pazienti nell'archivio delle cartelle dei pazienti rimangono invariati.
- 2. Accertarsi che gli studi 3D desiderati del paziente desiderato siano selezionati.

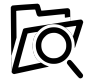

- 3. Fare clic sul pulsante **Cerca**.
	- ▶ Si apre la finestra **Cercare cartella**.
- 4. Selezionare nella finestra **Cercare cartella** una cartella di destinazione e fare clic su **OK**.
	- ▶ La finestra **Cercare cartella** si chiude e SICAT Suite trasmette il percorso della cartella desiderata al campo **Selezionare il percorso di destinazione**.
- 5. Attivare o disattivare la casella di controllo **Compressione del risultato in un file .zip**.

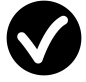

- 6. Fare clic sul pulsante **Inoltrare dati**.
- ▶ SICAT Suite esporta gli studi selezionati in un file ZIP o nella cartella selezionata.

Sia i file ZIP sia le cartelle contengono le radiografie 3D nel formato DICOM e i dati di pianificazione in un formato file proprietario. Le radiografie 3D si possono visualizzare con un qualsiasi visualizzatore DI-COM, i dati di pianificazione con la corrispondente applicazione SICAT.

# 12.22 PROCESSO DI ORDINAZIONE

Per ordinare i bite terapeutici, procedere come segue:

- In SICAT Air collocare i dati di pianificazione desiderati per i bite terapeutici nel carrello. Informazioni al riguardo sono disponibili in *Aggiunta al carrello dei bite terapeutici [*▶ *Pagina 483]*.
- Verificare il carrello in SICAT Suite e avviare l'ordinazione. Informazioni al riguardo sono disponibili in *Verifica del carrello e conclusione dell'ordinazione [*▶ *Pagina 495]*.
- Completare l'ordinazione o direttamente sul computer sul quale è installato SICAT Suite o su un altro computer con un collegamento a Internet attivo. Informazioni al riguardo sono disponibili in *Completamento dell'ordinazione con l'ausilio di un collegamento a Internet attivo [*▶ *Pagina 496]* oppure in *Completamento dell'ordinazione senza collegamento a Internet attivo [*▶ *Pagina 500]*.

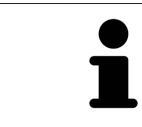

È possibile aggiungere al carrello ordinazioni che appartengono a diversi pazienti e a diverse radiografie 3D e applicazioni. Alla chiusura di SICAT Suite il contenuto del carrello rimane invariato.

# 12.22.1 AGGIUNTA AL CARRELLO DEI BITE TERAPEUTICI

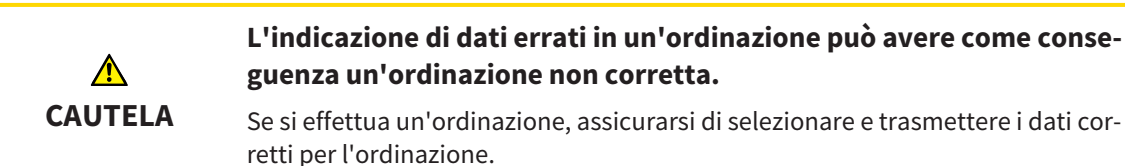

Informazioni generali sul processo di ordinazione sono disponibili in *Processo di ordinazione [*▶ *Pagina 482]*.

In SICAT Air la prima parte del processo di ordinazione di un bite terapeutico comprende i passaggi seguenti:

### SE NON SONO GIÀ STATE AGGIUNTE DELLE IMPRONTE OTTICHE

- ☑ La radiografia 3D è stata creata nella posizione terapeutica.
- ☑ Il passaggio del workflow **Ordinazione** è già aperto. Informazioni al riguardo sono disponibili in *Barra degli strumenti del workflow [*▶ *Pagina 384]*.

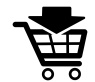

- 1. Fare clic sul simbolo **Ordinazione bite terapeutico in corso**.
	- ▶ Si apre la finestra **Ordinazione incompleta**:

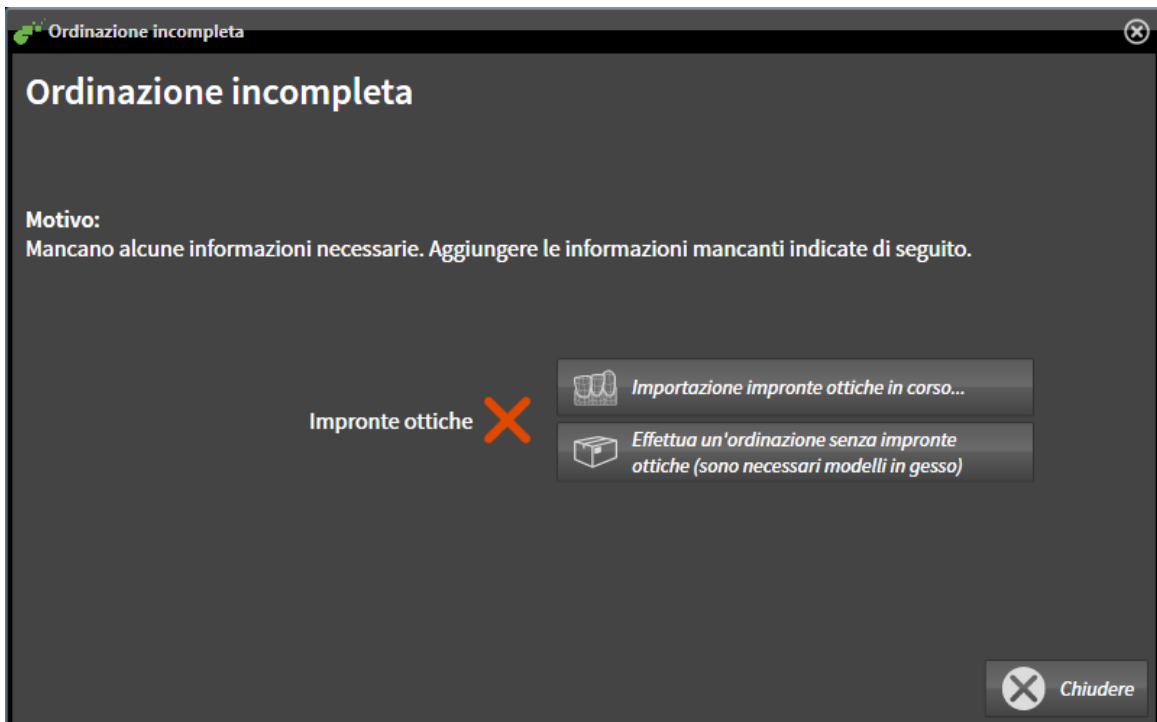

- 2. Fare clic sul pulsante **Importazione e registrazione delle impronte ottiche** e importare le impronte ottiche adatte alla radiografia 3D. Informazioni al riguardo sono disponibili in *Importazione e registrazione delle impronte ottiche [*▶ *Pagina 487]*.
- ▶ Si apre la finestra **Ordinazione bite terapeutico**.

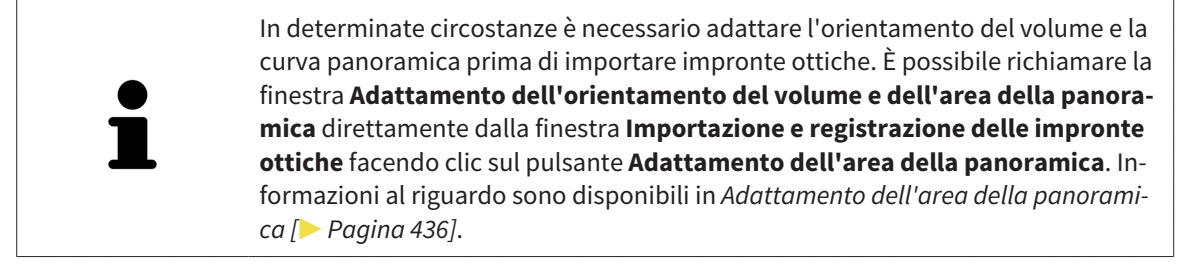

Se al posto di impronte ottiche si desidera inviare a SICAT delle impronte in gesso, è possibile collocare nel carrello bite terapeutici anche senza impronte ottiche, facendo clic sul pulsante **Esecuzione di un'ordinazione senza impronte ottiche (sono necessari modelli in gesso)** nella finestra **Ordinazione incompleta**. Successivamente il passaggio **Ordinazione bite terapeutico** mostra l'informazione **Questa ordinazione non contiene impronte ottiche. Inviare a SICAT i corrispondenti modelli in gesso**.

### SE SONO GIÀ STATE AGGIUNTE DELLE IMPRONTE OTTICHE

- ☑ La radiografia 3D è stata creata nella posizione terapeutica.
- ☑ Il passaggio del workflow **Ordinazione** è già aperto. Informazioni al riguardo sono disponibili in *Barra degli strumenti del workflow [*▶ *Pagina 384]*.

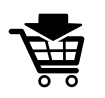

- Fare clic sul simbolo Ordinazione bite terapeutico in corso.
- ▶ Si apre la finestra **Ordinazione bite terapeutico**.

# VERIFICARE LA PROPRIA ORDINAZIONE NELLA FINESTRA "ORDINAZIONE BITE TERAPEUTICO"

#### ☑ La finestra **Ordinazione bite terapeutico** è già aperta:

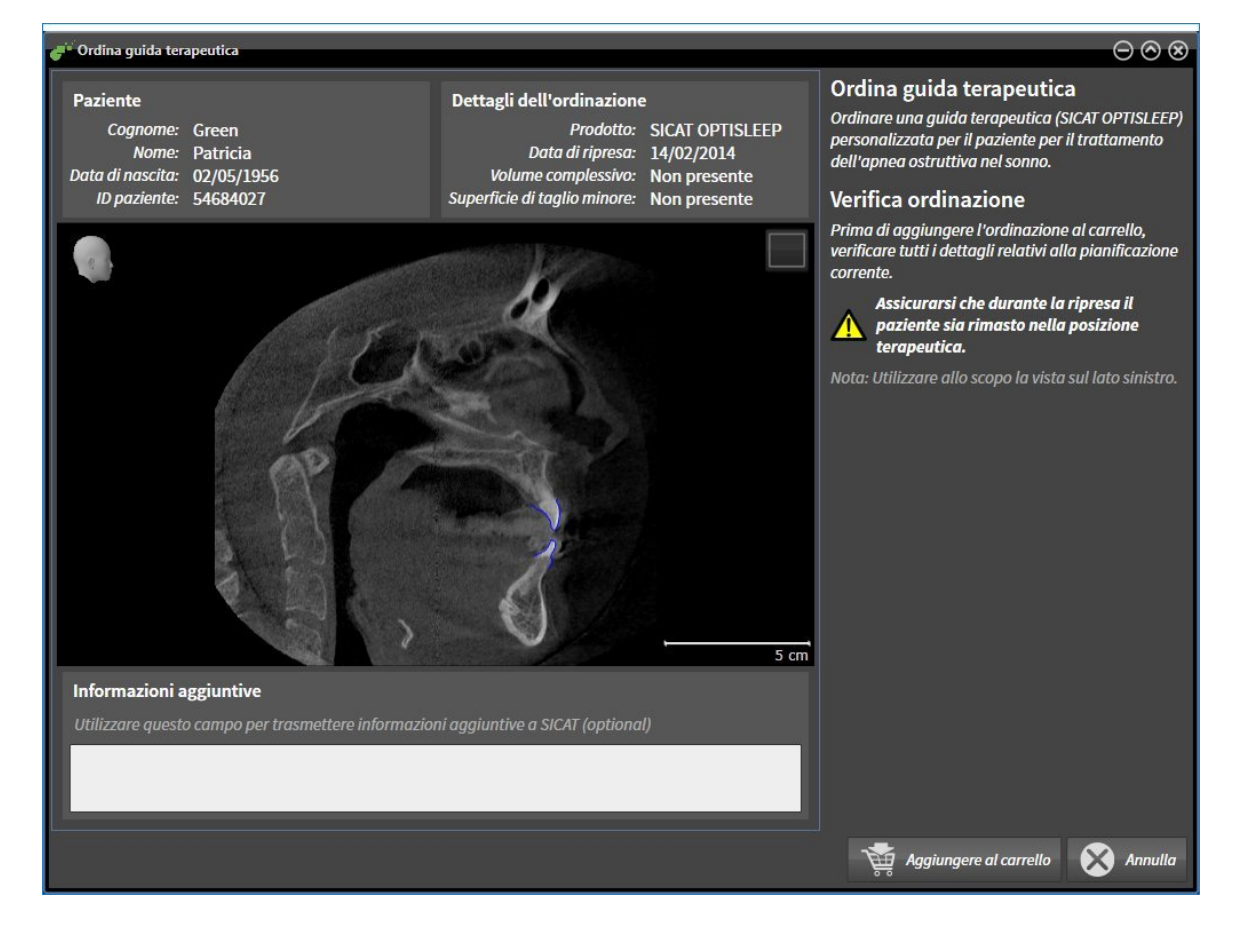

- 1. Verificare nell'area **Paziente** e nell'area **Dettagli sull'ordinazione** che le informazioni del paziente e le informazioni di ripresa siano corrette.
- 2. Verificare nella vista 2D che la ripresa nella posizione terapeutica sia corretta.
- 3. Se desiderato, inserire nel campo **Informazioni aggiuntive** informazioni supplementari per SICAT.
- 4. Fare clic sul pulsante **Aggiunta al carrello**.
- ▶ La finestra **Ordinazione bite terapeutico** si chiude.
- ▶ I dati di pianificazione desiderati per i bite terapeutici si trovano nel carrello SICAT Suite.

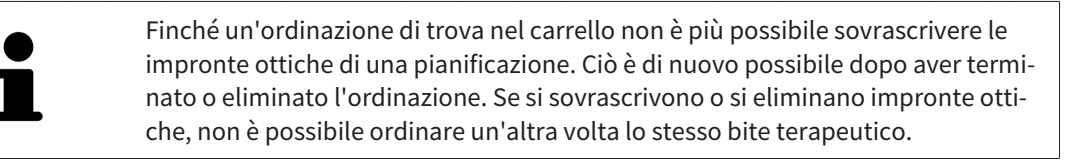

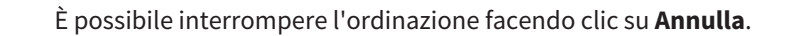

Proseguire con *Verifica del carrello e conclusione dell'ordinazione [*▶ *Pagina 495]*.

# 12.22.2 IMPRONTE OTTICHE

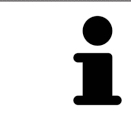

È possibile importare e registrare impronte ottiche solo relative ai dati radiografici prodotti da apparecchi radiografici 3D.

SICAT Air può rappresentare contemporaneamente dati radiografici e impronte ottiche compatibili dello stesso paziente. La rappresentazione combinata fornisce anche ulteriori informazioni per l'analisi e la diagnosi. Inoltre l'applicazione terapeutica si basa sulle impronte ottiche.

Le seguenti azioni sono necessarie per utilizzare i dati con le impronte ottiche in SICAT Air:

- Importazione di un file con impronte ottiche costituito da ripresa della mandibola e ripresa della mascella, che contiene dati con impronte ottiche di un sistema di rilevamento di impronte ottiche, ad esempio CEREC con una licenza Open GALILEOS
- Registrazione delle impronte ottiche relative ai dati radiografici

SICAT Air supporta i seguenti formati file per impronte ottiche:

- File SIXD, che contengono un'impronta ottica della mascella e un'impronta ottica della mandibola
- File SSI, che contengono un'impronta ottica della mascella e un'impronta ottica della mandibola
- File STL, che contengono un'impronta ottica della mandibola (in base alla licenza)

Per le impronte ottiche sono disponibili i seguenti strumenti:

- *Importazione e registrazione delle impronte ottiche* [▶ Pagina 487]
- *Riutilizzo di impronte ottiche di altre applicazioni SICAT* [▶ *Pagina 492*]
- Attivare, nascondere e mostrare le impronte ottiche Informazioni al riguardo sono disponibili in *Gestione degli oggetti con il browser degli oggetti [*▶ *Pagina 388]*.
- Messa a fuoco delle impronte ottiche e rimozione delle impronte ottiche Informazioni al riguardo sono disponibili in *Gestione degli oggetti con la barra degli strumenti degli oggetti [*▶ *Pagina 390]*.

## 12.22.3 IMPORTAZIONE E REGISTRAZIONE DELLE IMPRONTE OTTICHE

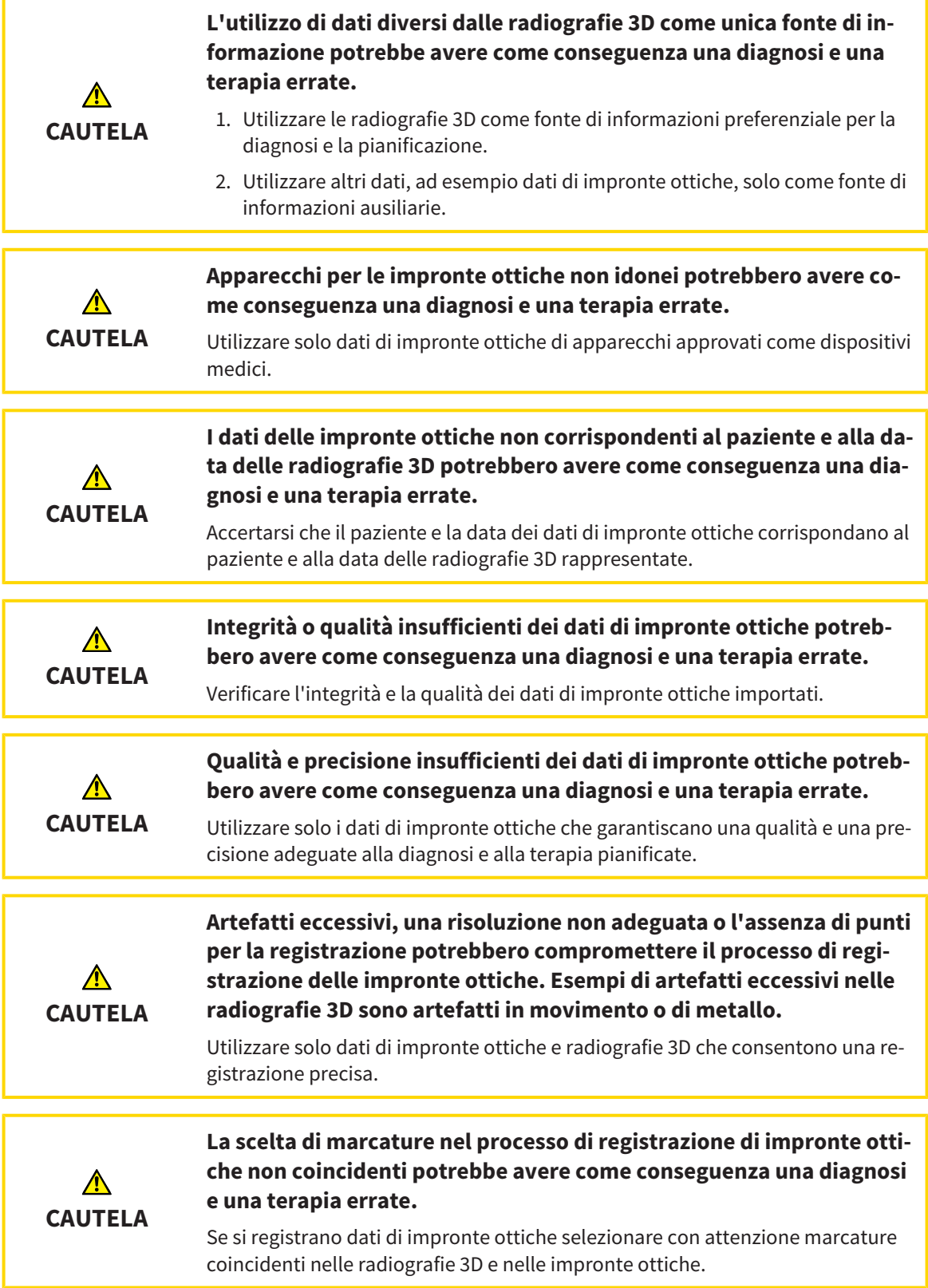

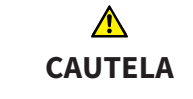

#### **Una registrazione errata dei dati delle impronte ottiche e delle radiografie 3D potrebbe avere come conseguenza una diagnosi e una terapia errate.**

Verificare che i dati di impronte ottiche registrate siano correttamente orientati alle radiografie 3D.

È possibile utilizzare la **Finestra dell'esame** per verificare se un'impronta ottica è orientata con precisione ai dati radiografici. È possibile spostare la **Finestra dell'esame** e all'interno della **Finestra dell'esame** scorrere attraverso gli strati.

Informazioni generali sulla segmentazione sono disponibili in *Impronte ottiche [*▶ *Pagina 486]*.

Per importare e registrare impronte ottiche, procedere come segue:

☑ Il passaggio del workflow **Ordinazione** è già aperto.

- 1. Fare clic sul simbolo **Importazione e registrazione delle impronte ottiche**.
	- ▶ Si apre il wizard **Importazione e registrazione delle impronte ottiche** con il passaggio **Importare**.
- 2. Fare clic sul pulsante **Cerca**.
	- ▶ Si apre la finestra **Aprire il file con le impronte ottiche**.
- 3. Passare nella finestra **Aprire il file con le impronte ottiche** al file desiderato con impronte ottiche, selezionare il file e fare clic su **Aprire**.
	- ▶ La finestra **Aprire il file con le impronte ottiche** si chiude.
	- ▶ SICAT Air apre il file selezionato con impronte ottiche:

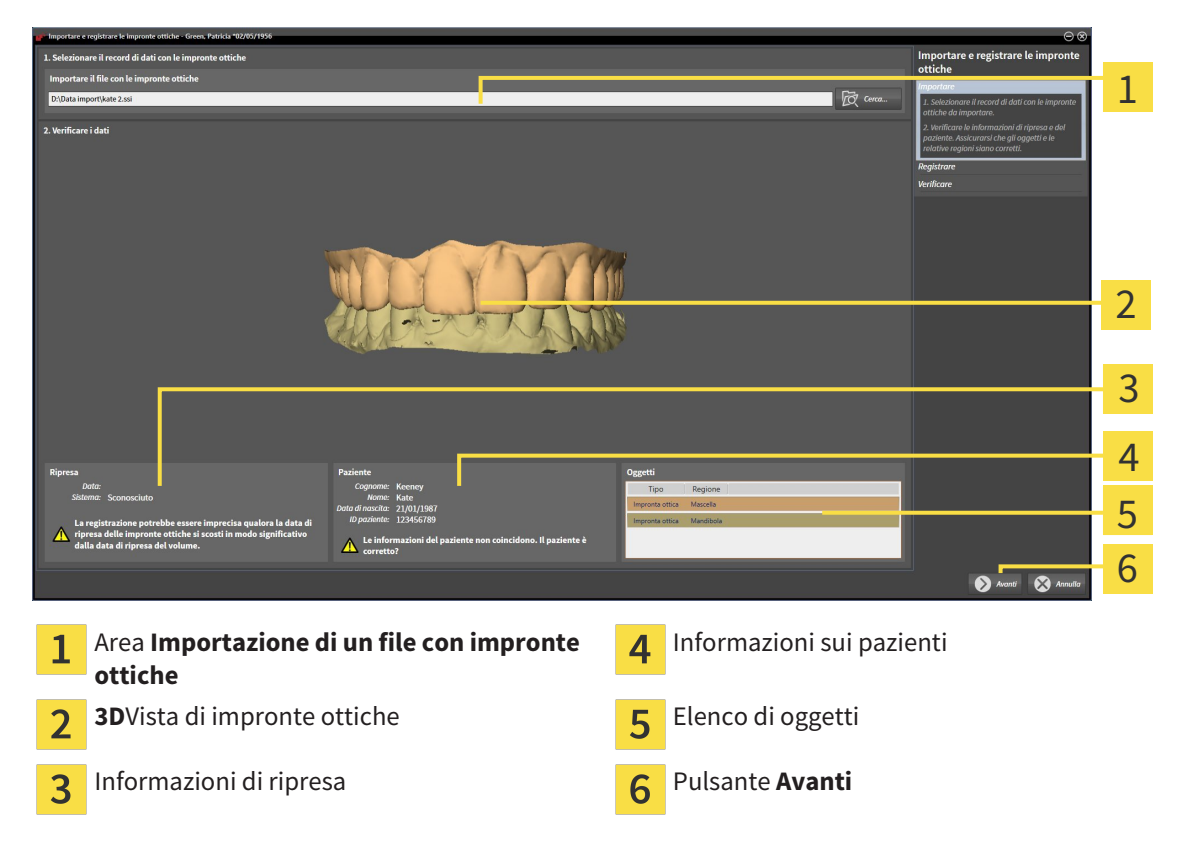

- 4. Verificare le informazioni di ripresa e le informazioni del paziente. Assicurarsi che gli oggetti e le relative regioni siano corretti. Il colore dello sfondo nell'elenco degli oggetti corrisponde al colore degli oggetti nella vista **3D**.
- 5. Fare clic su **Avanti**.
	- ▶ Il passaggio **Registrazione** si apre per la prima impronta ottica:

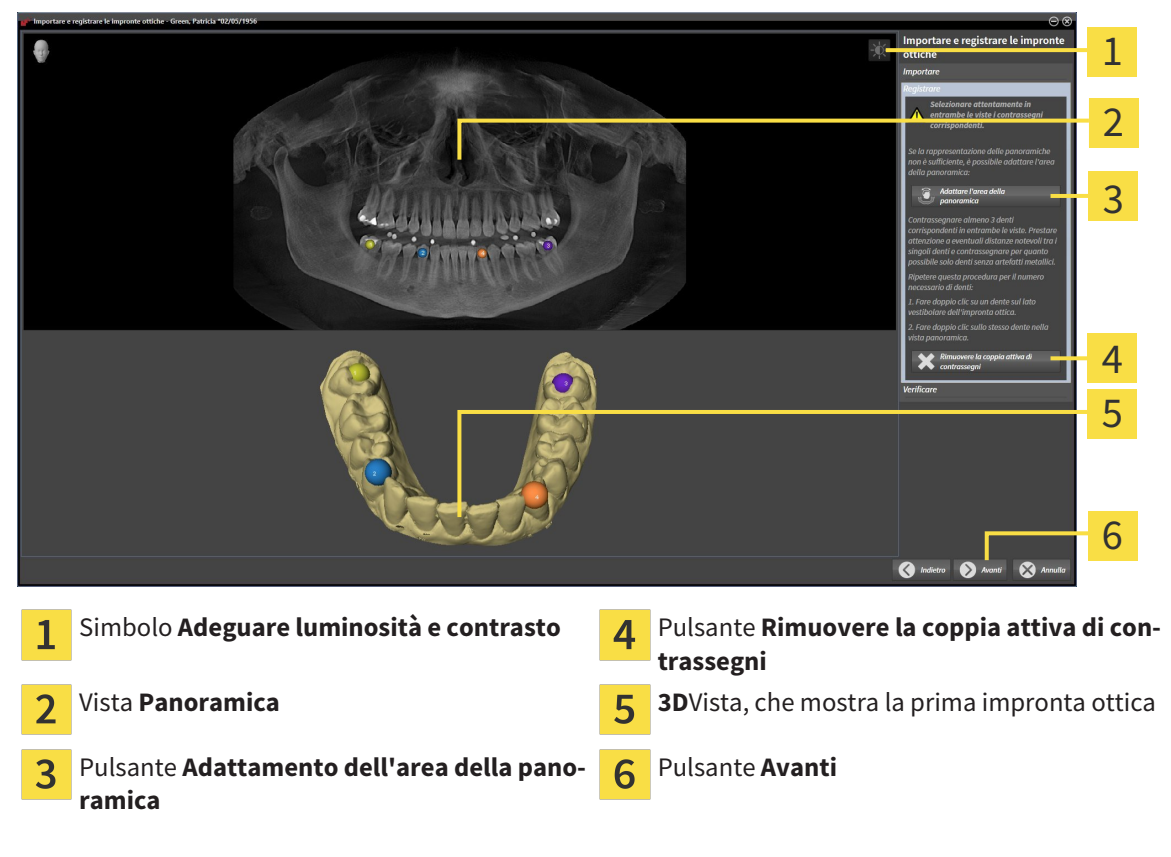

- 6. Per la prima impronta ottica fare doppio clic sullo stesso dente sia nella vista **Panoramica** sia sul lato vestibolare dell'impronta ottica nella vista **3D**. Prestare attenzione a eventuali distanze notevoli tra i singoli denti e contrassegnare solo denti senza artefatti metallici. Ripetere questo passaggio finché non sono stati contrassegnati almeno tre denti coincidenti in entrambe le viste.
	- ▶ Le marcature con colori e numeri diversi nelle due viste mostrano denti associati della prima impronta ottica.
- 7. Fare clic su **Avanti**.
	- ▶ SICAT Air calcola la registrazione della prima impronta ottica con i dati radiografici.

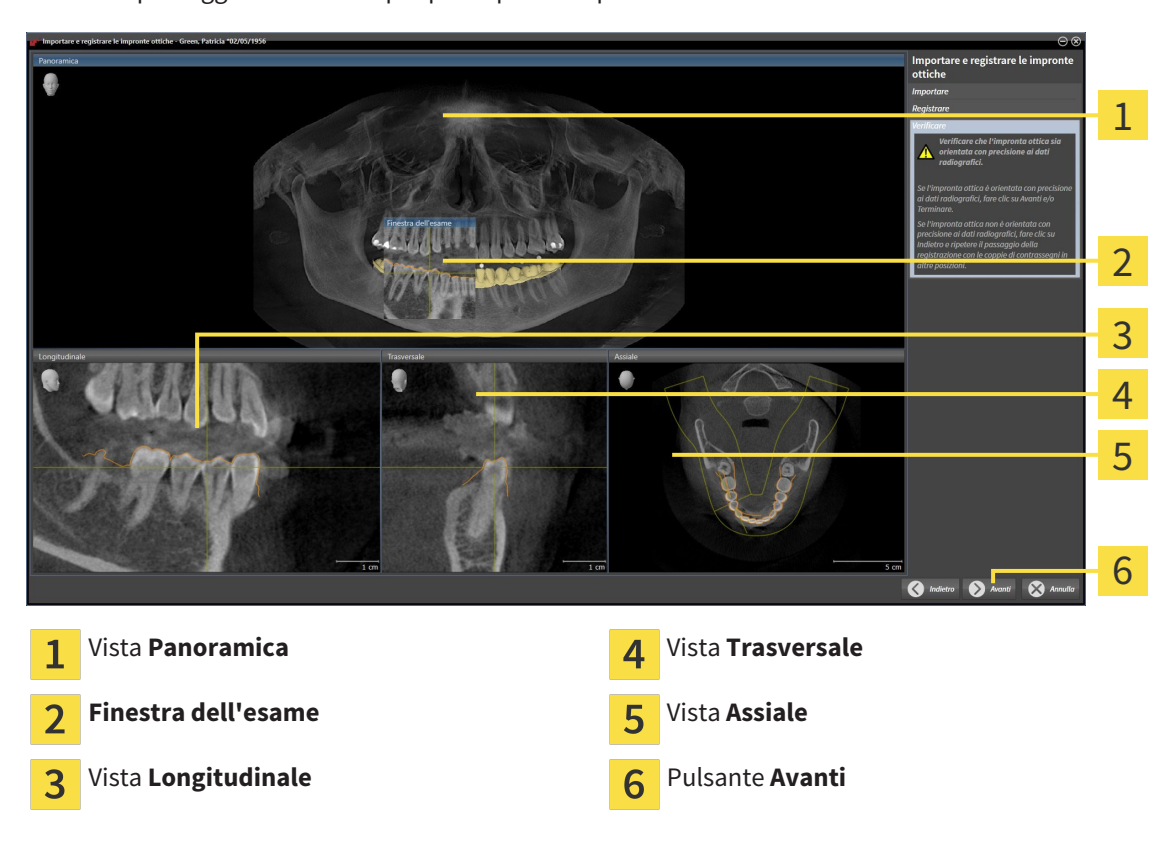

▶ Il passaggio **Verifica** si apre per la prima impronta ottica:

- 8. Verificare nelle viste a strati 2D che l'impronta ottica sia orientata con precisione ai dati radiografici. Scorrere gli strati e verificare i contorni rappresentati.
- 9. Se l'impronta ottica è orientata in modo impreciso ai dati radiografici, fare clic sul pulsante **Indietro** e ripetere il passaggi **Registrazione** con coppie di contrassegni in posizioni diverse.
- 10. Se la prima impronta ottica è orientata con precisione ai dati radiografici, fare clic sul pulsante **Avanti**.
	- ▶ Il passaggio **Registrazione** si apre per la seconda impronta ottica.
- 11. Per la seconda impronta ottica fare doppio clic sullo stesso dente sia nella vista **Panoramica** sia sul lato vestibolare dell'impronta ottica nella vista **3D**. Prestare attenzione a eventuali distanze notevoli tra i singoli denti e contrassegnare per quanto possibile solo denti senza artefatti metallici. Ripetere questo passaggio finché non sono stati contrassegnati almeno tre denti coincidenti in entrambe le viste. È possibile migliorare la precisione della registrazione contrassegnando fino a cinque denti.
	- ▶ Le marcature con colori e numeri diversi nelle due viste mostrano denti associati della seconda impronta ottica.
- 12. Fare clic su **Avanti**.
	- ▶ SICAT Air calcola la registrazione della seconda impronta ottica con i dati radiografici.
	- ▶ Il passaggio **Verifica** si apre per la seconda impronta ottica.
- 13. Verificare nelle viste a strati 2D che l'impronta ottica sia orientata con precisione ai dati radiografici. Scorrere gli strati e verificare i contorni rappresentati.
- 14. Se l'impronta ottica è orientata in modo impreciso ai dati radiografici, fare clic sul pulsante **Indietro** e ripetere il passaggi **Registrazione** con coppie di contrassegni in posizioni diverse. È possibile migliorare la precisione della registrazione contrassegnando fino a cinque denti.
- 15. Se la seconda impronta ottica è orientata con precisione ai dati radiografici, fare clic sul pulsante **Terminare**.
- ▶ Il wizard **Importazione e registrazione delle impronte ottiche** si chiude.
- ▶ SICAT Air aggiunge le impronte ottiche selezionate al **Browser dell'oggetto**
- ▶ SICAT Air visualizza le impronte ottiche registrate.

Oltre alla procedura descritta, nel wizard **Importazione e registrazione delle impronte ottiche** sono disponibili le seguenti azioni:

- È possibile adattare la luminosità e il contrasto di una vista 2D facendo clic sul simbolo **Adeguare luminosità e contrasto**. Informazioni al riguardo sono disponibili in *Adattamento e ripristino della luminosità e del contrasto delle viste 2D [*▶ *Pagina 408]*.
- È possibile adattare l'area della panoramica facendo clic sul simbolo **Adattamento dell'area della panoramica**. Informazioni al riguardo sono disponibili in *Adattamento dell'area della panoramica [*▶ *Pagina 436]*.
	- Se si desidera rimuovere una determinata coppia di contrassegni nel passaggio **Registrazione**, è possibile selezionare un contrassegno della coppia e fare clic sul pulsante **Rimuovere la coppia attiva di contrassegni**.
	- Se si desidera annullare l'importazione o la registrazione delle impronte ottiche, è possibile fare clic su **Annulla**.

## 12.22.4 RIUTILIZZO DI IMPRONTE OTTICHE DI ALTRE APPLICAZIONI SICAT

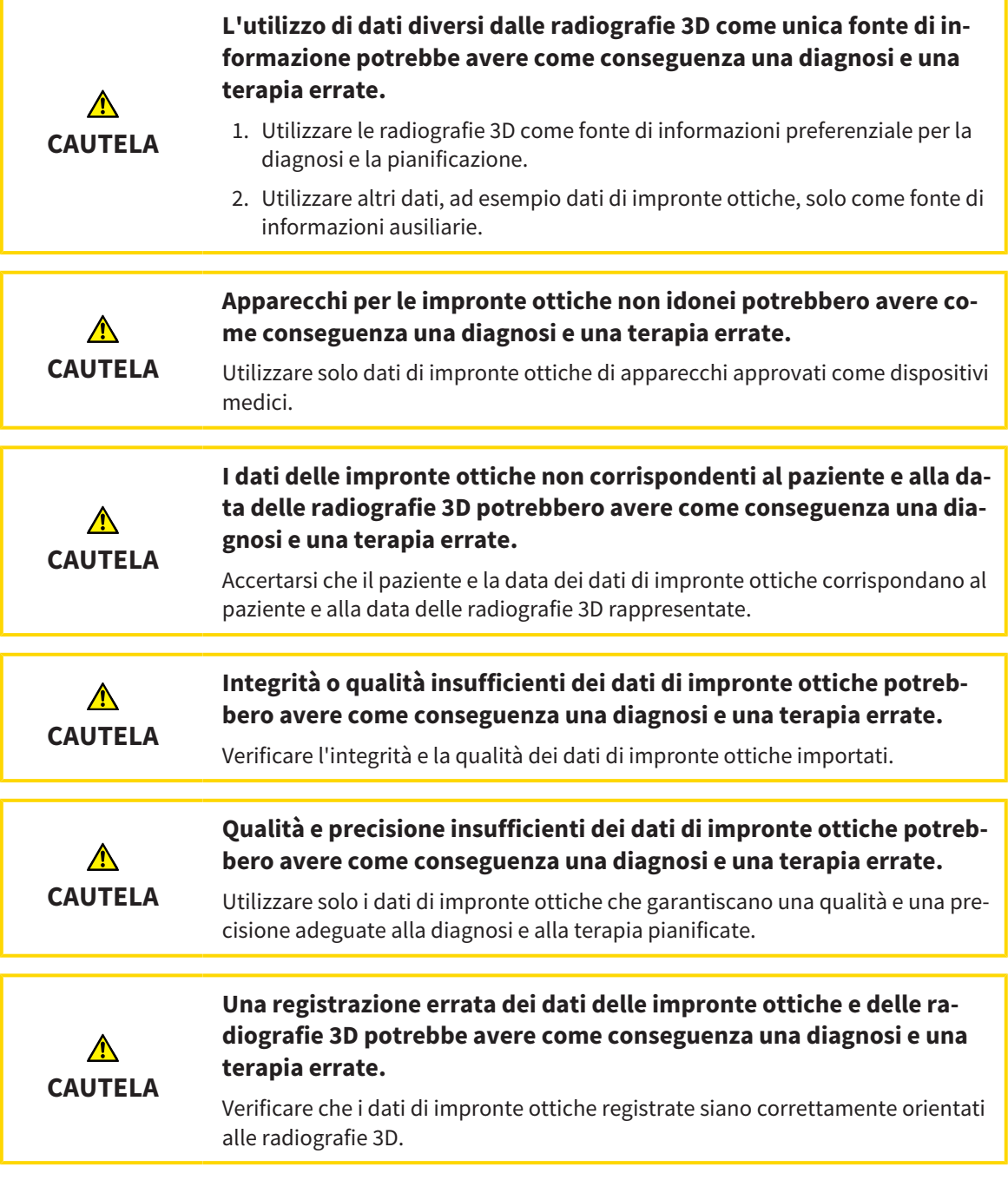

Informazioni generali sulla segmentazione sono disponibili in *Impronte ottiche [*▶ *Pagina 486]*.

Per riutilizzare le impronte ottiche di un'altra applicazione SICAT, procedere come segue:

- ☑ Il passaggio del workflow **Ordinazione** è già aperto.
- ☑ Per lo studio aperto in un'altra applicazione SICAT sono già state importate impronte ottiche che non vengono ancora impiegate in SICAT Air.
- 
- 1. Fare clic sul simbolo **Importazione e registrazione delle impronte ottiche**.
	- ▶ Si apre il wizard **Importazione e registrazione delle impronte ottiche** con il passaggio **Importare**.
- 2. Fare clic nell'area **Riutilizzo di impronte ottiche di altre applicazioni SICAT** sulla riga con le impronte ottiche desiderate.

3. SICAT Air visualizza le impronte ottiche selezionate:

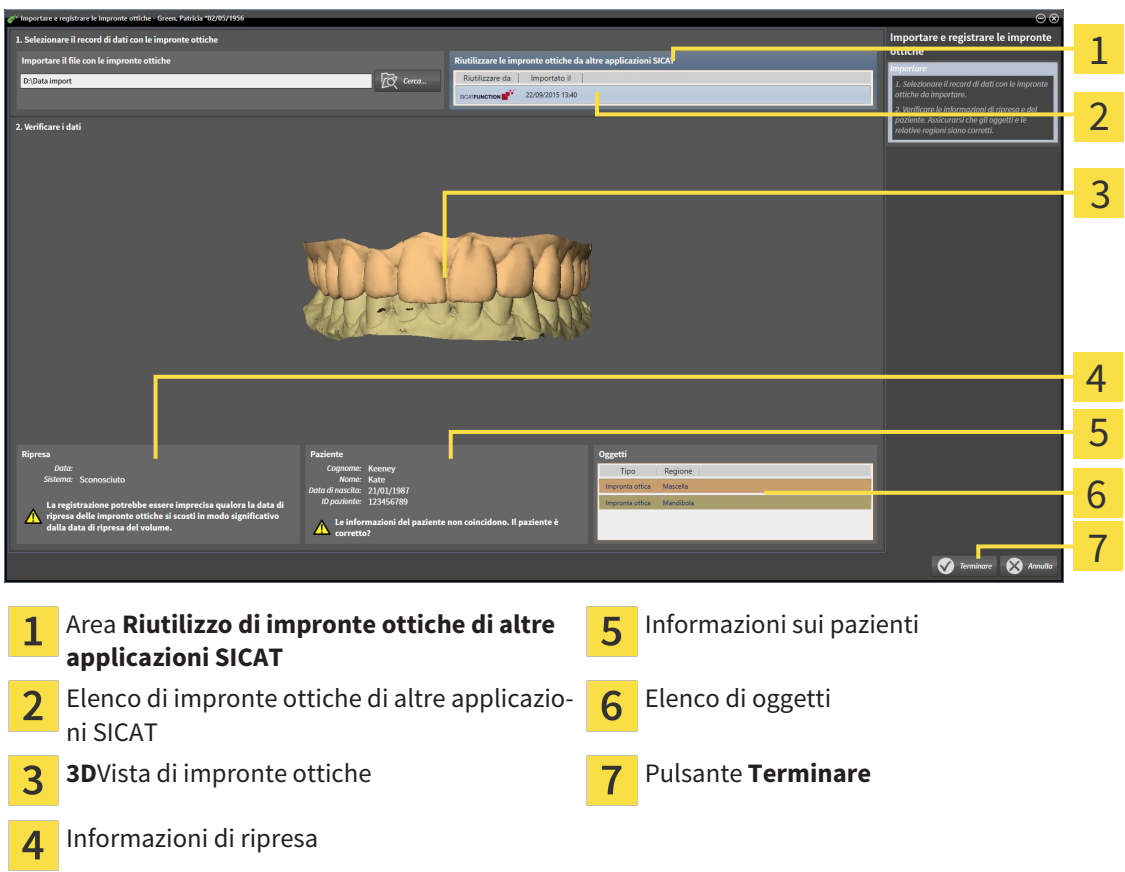

- 4. Verificare le informazioni di ripresa e le informazioni del paziente. Assicurarsi che gli oggetti e le relative regioni siano corretti. Il colore dello sfondo nell'elenco degli oggetti corrisponde al colore degli oggetti nella vista **3D**.
- 5. Fare clic sul pulsante **Terminare**.
- ▶ Il wizard **Importazione e registrazione delle impronte ottiche** si chiude.
- ▶ SICAT Air aggiunge le impronte ottiche selezionate al **Browser dell'oggetto**
- ▶ SICAT Air visualizza le impronte ottiche selezionate.

Se si desidera interrompere l'acquisizione di impronte ottiche da un'altra applicazione SICAT, è possibile fare clic su **Annulla**.

# 12.22.5 APERTURA DEL CARRELLO

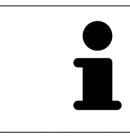

Il simbolo **Carrello** mostra il numero di elementi nel carrello.

☑ Il carrello contiene almeno un bite terapeutico.

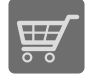

■ Se il carrello non è già aperto, fare clic nella **Barra di navigazione** sul pulsante **Carrello**.

▶ Si apre la finestra **Carrello**.

Proseguire con l'azione seguente:

■ *Verifica del carrello e conclusione dell'ordinazione* [▶ Pagina 495]

## 12.22.6 VERIFICA DEL CARRELLO E CONCLUSIONE DELL'ORDINAZIONE

☑ La finestra **Carrello** è già aperta. Informazioni al riguardo sono disponibili in *Apertura del carrello [*▶ *Pagina 494]*.

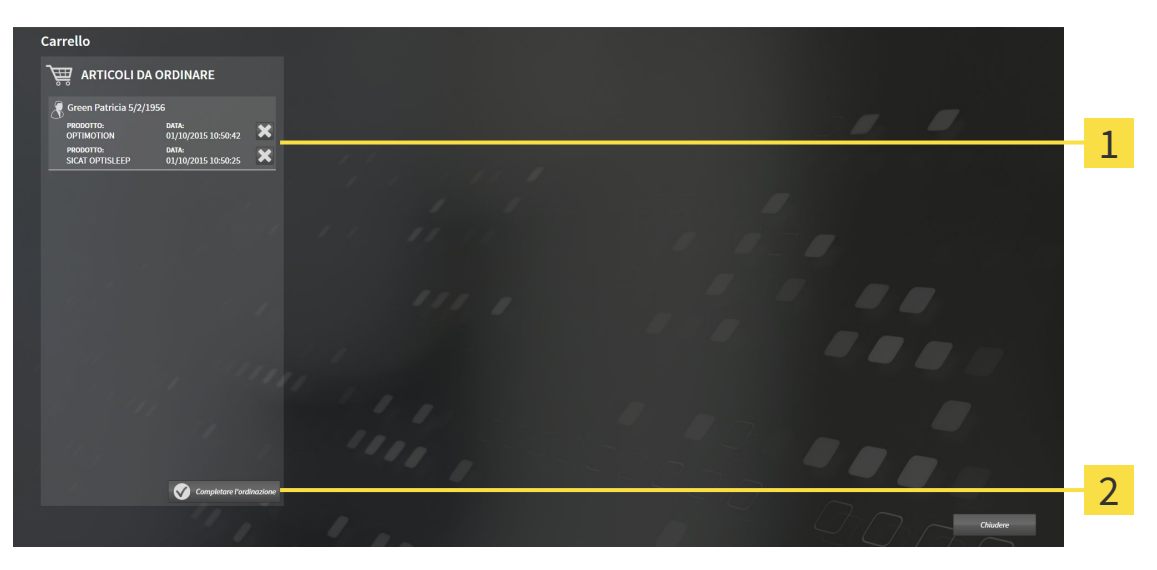

- Elenco **ARTICOLI DA ORDINARE** 1
- Pulsante **Conclusione dell'ordinazione**  $\overline{2}$
- 1. Verificare nella finestra **Carrello** se sono presenti i bite terapeutici desiderati.
- 2. Fare clic sul pulsante **Conclusione dell'ordinazione**.
- ▶ SICAT Suite imposta lo stato delle ordinazioni su**In preparazione** e stabilisce tramite SICAT Web-Connector un collegamento al server SICAT.
- ▶ È possibile modificare l'ordinazione con collegamento a Internet attivo solo nel SICAT Portal.

Proseguire con una delle seguenti azioni:

- *Completamento dell'ordinazione con l'ausilio di un collegamento a Internet attivo [▶ Pagina 496]*
- *Completamento dell'ordinazione senza collegamento a Internet attivo [▶ Pagina 500]*

# 12.22.7 COMPLETAMENTO DELL'ORDINAZIONE CON L'AUSILIO DI UN COLLEGAMENTO A INTERNET ATTIVO

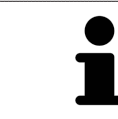

In determinate versioni di Windows è necessario impostare un browser standard affinché la procedura di ordinazione funzioni.

- ☑ Per questa operazione il computer sul quale è installato SICAT Suite dispone di un collegamento a Internet attivo.
- ☑ SICAT Portal è stato aperto automaticamente nel browser.
- 1. Se non è già stato fatto, registrarsi al SICAT Portal con nome utente e password.
	- ▶ La panoramica di ordinazione si apre e visualizza i bite terapeutici ivi contenuti e i relativi prezzi, raggruppati per paziente.
- 2. Seguire le istruzioni in *Svolgimento dei passaggi per l'ordinazione nel SICAT Portal [*▶ *Pagina 497]*.
- ▶ SICAT Suite prepara i dati di ordinazione per il caricamento.
- ▶ Non appena la preparazione è conclusa, SICAT WebConnector trasmette i dati di ordinazione al server SICAT tramite un collegamento codificato.
- ▶ Nel carrello lo stato dell'ordinazione cambia in **Caricamento in corso**.

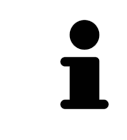

SICAT Suite mostra le ordinazioni fino al completamento del caricamento. Ciò vale anche per ordinazioni caricate su un altro computer se più computer utilizzano l'archivio delle cartelle dei pazienti attivo. Il caricamento di ordinazioni avviato sul computer corrente può essere sospeso, proseguito e interrotto.

Se ci si disconnette dalla sessione di Windows durante il caricamento SICAT Web-Connector sospende il processo. Dopo un nuovo login il software prosegue automaticamente il caricamento.

## 12.22.8 SVOLGIMENTO DEI PASSAGGI PER L'ORDINAZIONE NEL SICAT PORTAL

Dopo che sono stati svolti i passaggi di ordinazione in SICAT Suite si apre il SICAT Portal nel browser web standard. Nel SICAT Portal è possibile adattare le ordinazioni, selezionare fornitori qualificati per la realizzazione e visualizzare i prezzi dei prodotti.

Per svolgere i passaggi di ordinazione nel SICAT Portal, procedere come segue:

- 1. Se non è già stato fatto, registrarsi al SICAT Portal con nome utente e password.
- 2. Verificare se sono presenti i bite terapeutici desiderati.
- 3. Se necessario, rimuovere dalla panoramica di ordinazione i pazienti e quindi anche tutti i relativi bite terapeutici. Al termine dell'ordinazione SICAT Suite acquisisce le modifiche apportate nel SICAT Portal.
- 4. Verificare che l'indirizzo di fatturazione e l'indirizzo di consegna siano corretti. Se necessario, modificarli.
- 5. Selezionare il metodo di pagamento desiderato.
- 6. Accettare le condizioni generali di contratto e inviare l'ordinazione.

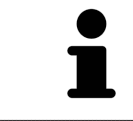

È possibile rimuovere i pazienti e tutti i relativi bite dal SICAT Portal selezionando un paziente e facendo clic sul pulsante per la rimozione dei pazienti. Nel carrello si avrà nuovamente accesso pieno al raggruppamento dei bite terapeutici.

# 12.22.9 IL SICAT WEBCONNECTOR

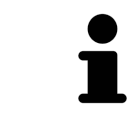

In determinate versioni di Windows è necessario impostare un browser standard affinché la procedura di ordinazione funzioni.

Se il computer sul quale è installato SICAT Suite dispone di un collegamento a Internet attivo, SICAT Suite trasmette le ordinazioni in background in forma codificata tramite SICAT WebConnector. SICAT Air mostra lo stato delle trasmissioni direttamente nel carrello e può sospendere il SICAT WebConnector. Il SICAT WebConnector prosegue la trasmissione anche se SICAT Suite è stato chiuso. Se non è possibile effettuare il caricamento come desiderato, è possibile aprire l'interfaccia utente del SICAT WebConnector.

#### APERTURA DELLA FINESTRA "SICAT SUITE WEBCONNECTOR"

■ Fare clic nell'area dell'avviso della barra delle applicazioni sul simbolo **SICAT Suite WebConnector**.

#### ▶ Si apre la finestra **SICAT Suite WebConnector**:

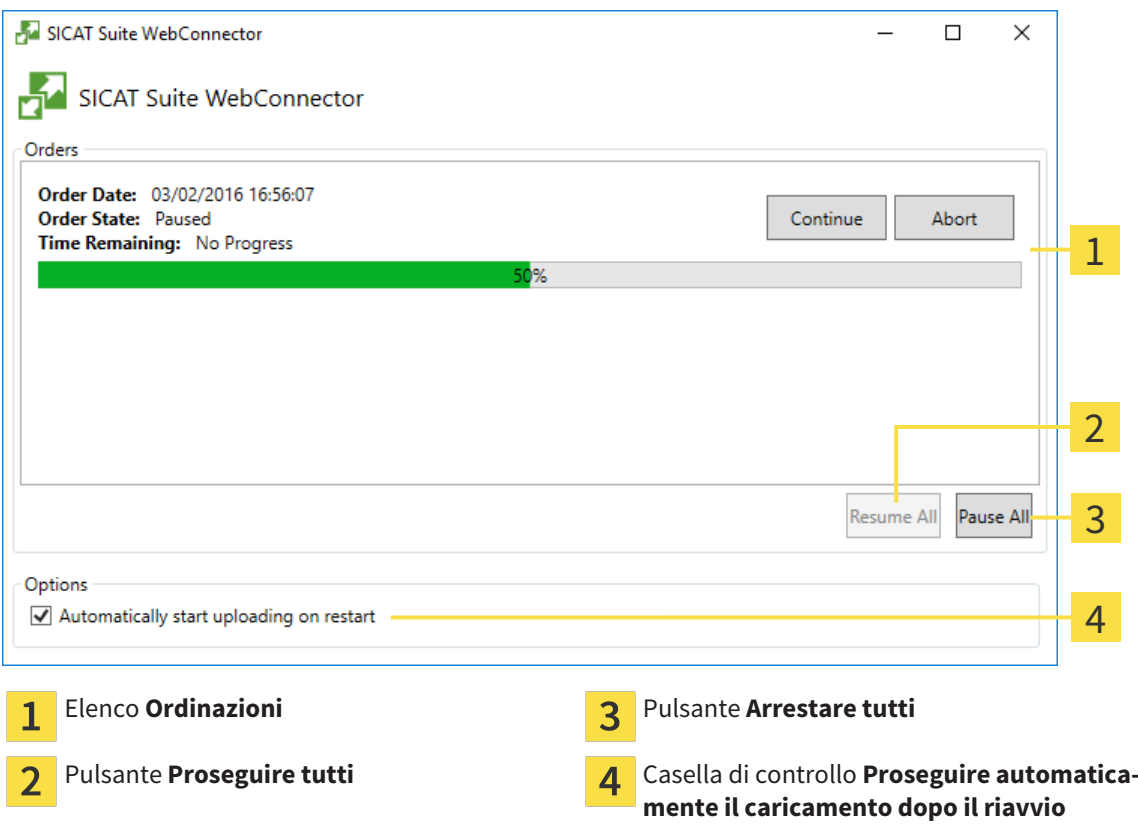

L'elenco **Ordinazioni** mostra le ordinazioni in coda.

### INTERRUZIONE E PROSECUZIONE DEL CARICAMENTO

È possibile interrompere il processo di caricamento. Ciò può essere utile ad esempio se il collegamento a Internet è sovraccaricato. Le impostazioni hanno effetto solo sulle procedure di caricamento in SICAT WebConnector. Le procedure di caricamento tramite browser web non sono coinvolte.

#### ☑ La finestra **SICAT Suite WebConnector** è già aperta.

- 1. Fare clic sul pulsante **Arrestare tutti**.
	- ▶ SICAT WebConnector interrompe il caricamento di tutte le ordinazioni.
- 2. Fare clic sul pulsante **Proseguire tutti**.
	- ▶ SICAT WebConnector prosegue il caricamento di tutte le ordinazioni.

#### DISATTIVAZIONE DEL PROSEGUIMENTO AUTOMATICO DOPO UN RIAVVIO

È possibile impedire che SICAT WebConnector prosegua automaticamente il caricamento dopo un riavvio di Windows.

- ☑ La finestra **SICAT Suite WebConnector** è già aperta.
- Disattivare la casella di controllo **Proseguire automaticamente il caricamento dopo il riavvio**.
- ▶ Se si riavvia il computer, SICAT WebConnector non prosegue più automaticamente il caricamento delle ordinazioni.

# 12.22.10 COMPLETAMENTO DELL'ORDINAZIONE SENZA COLLEGAMENTO A INTERNET ATTIVO

Se il computer sul quale è installato SICAT Suite non dispone di un collegamento a Internet attivo, la trasmissione avviene tramite file XML e un archivio ZIP che possono essere caricati con un browser web su un altro computer con collegamento a Internet attivo. In questo caso SICAT Suite esporta tutti bite terapeutici nel carrello in una volta sola e crea una sottocartella per ogni paziente. Successivamente in SICAT Portal è possibile caricare un bite terapeutico per ogni paziente. La trasmissione avviene in modo codificato.

Per concludere l'ordinazione senza collegamento a Internet attivo, procedere come segue:

- ☑ Il computer sul quale è installato SICAT Suite non dispone di alcun collegamento a Internet attivo.
- ☑ Una finestra mostra il seguente messaggio: **Errore di connessione con il SICAT Server**

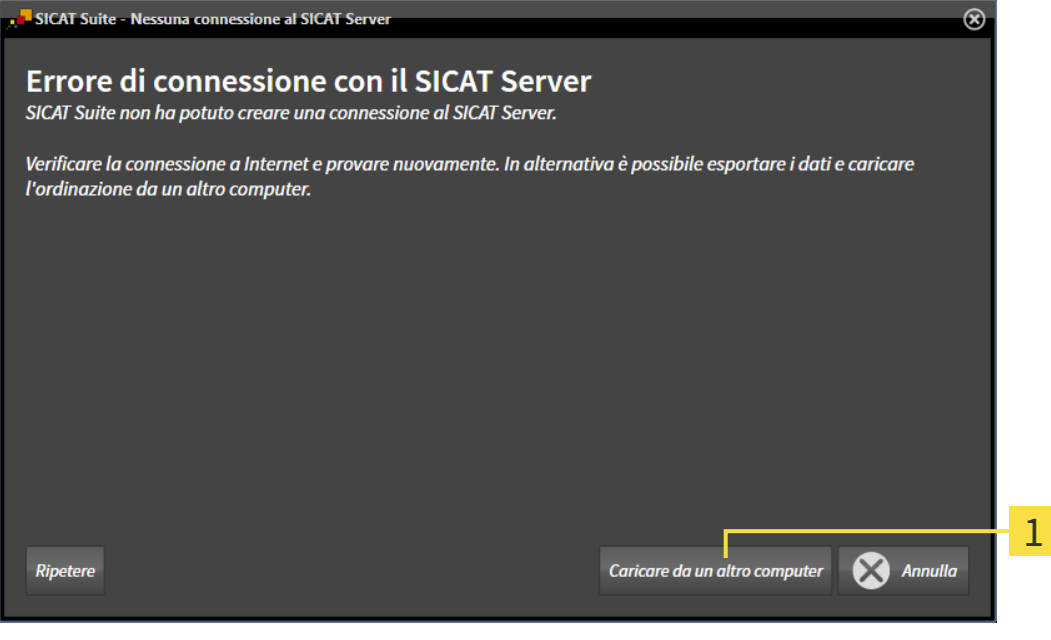

- Pulsante **Caricare da un altro computer**  $\mathbf{1}$
- 1. Fare clic sul pulsante **Caricare da un altro computer**.

#### ▶ Si apre la finestra **Caricamento dell'ordinazione da un altro computer**:

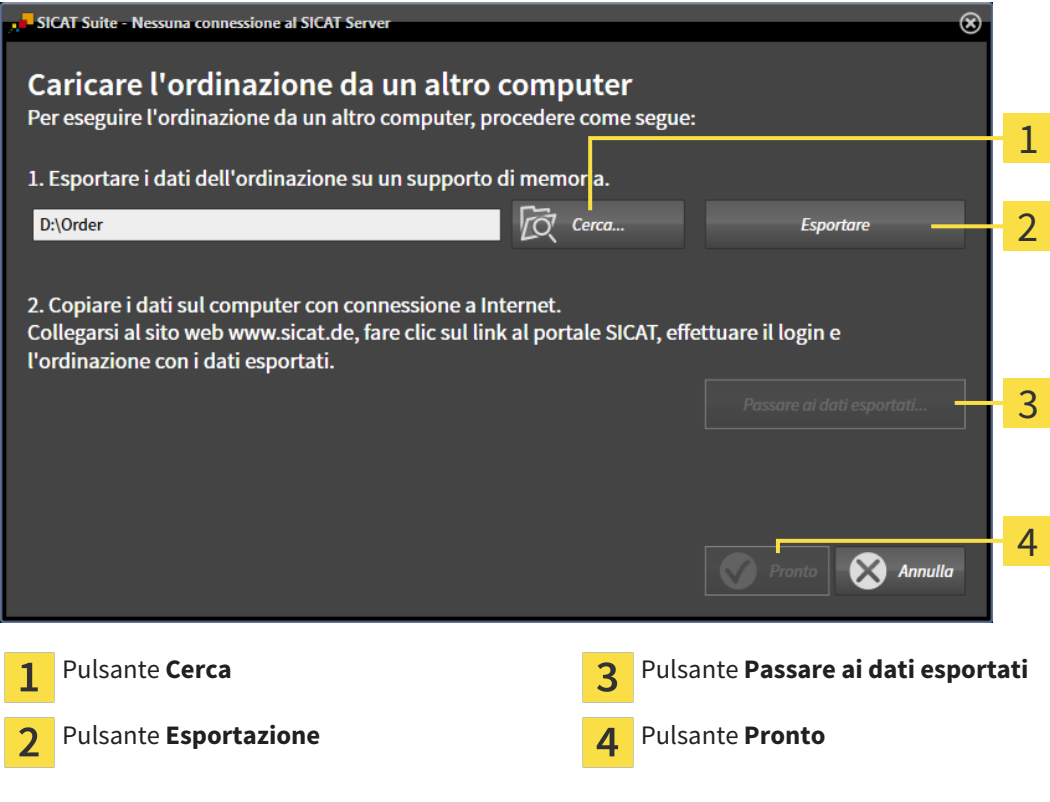

2. Fare clic sul pulsante **Cerca**.

▶ Si apre una finestra delle Risorse del computer di Windows.

- 3. Selezionare una directory esistente o creare una nuova directory e fare clic su **OK**. Ricordare che il percorso della directory non deve contenere più di 160 caratteri.
- 4. Fare clic sul pulsante **Esportazione**.
	- ▶ SICAT Suite esporta tutti i dati necessari per l'ordinazione del contenuto del carrello, nell'ordine indicato. In questo, SICAT Suite creare una sottocartella per ogni paziente.
- 5. Fare clic sul pulsante **Passare ai dati esportati**.

▶ Si apre una finestra delle Risorse del computer di Windows che mostra la directory con i dati esportati:

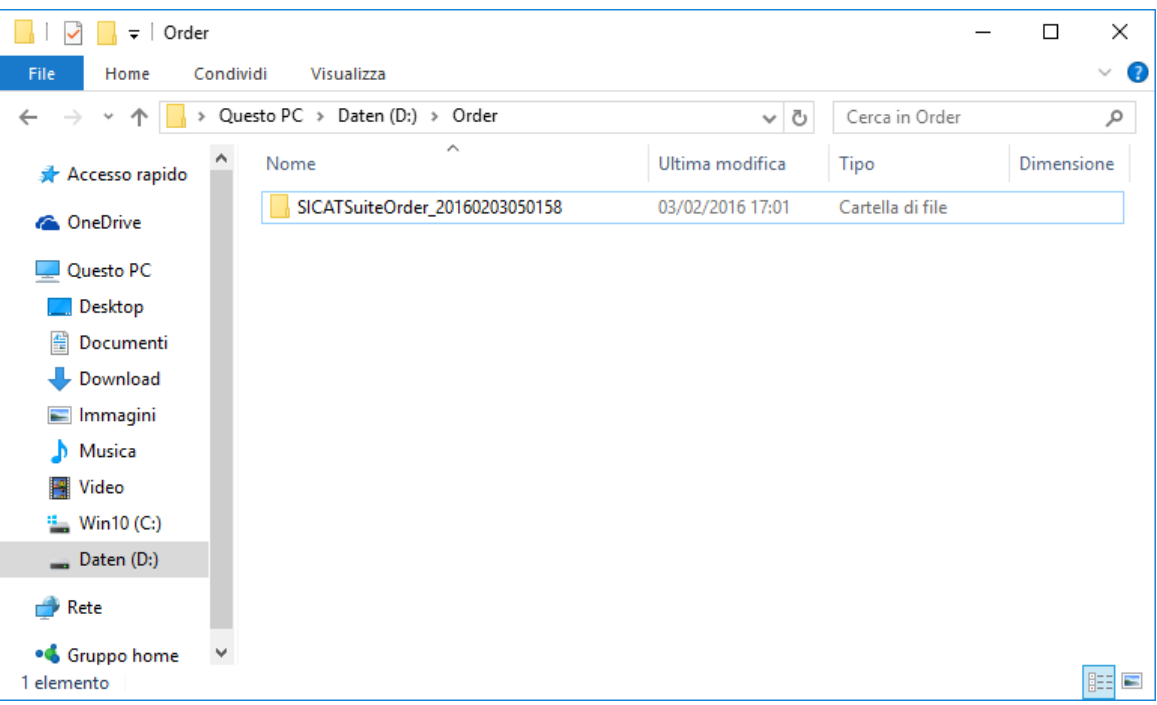

- 6. Copiare la cartella che contiene i dati del bite desiderato su un computer con un collegamento a Internet attivo, ad esempio con l'ausilio di una pennetta USB.
- 7. Fare clic nella finestra **Caricamento dell'ordinazione da un altro computer** su **Pronto**.
	- ▶ SICAT Suite chiude la finestra **Caricamento dell'ordinazione da un altro computer**.
	- ▶ SICAT Suite rimuove dal carrello tutti i bite terapeutici contenuti nell'ordinazione.
- 8. Aprire sul computer con il collegamento a Internet attivo un browser web e aprire il sito web [http://](http://www.sicat.com/register) [www.sicat.de.](http://www.sicat.com/register)
- 9. Fare clic sul link al SICAT Portal.
	- ▶ Il SICAT Portal si apre.
- 10. Se non è già stato fatto, registrarsi al SICAT Portal con nome utente e password.
- 11. Fare clic sul link per il collegamento dell'ordinazione.
- 12. Selezionare l'ordinazione desiderata sul computer con il collegamento a Internet attivo. Si tratta di un file XML il cui nome comincia con **SICATSuiteOrder**.
	- ▶ La panoramica di ordinazione si apre e visualizza il paziente contenuto, il relativo bite terapeutico e il prezzo.
- 13. Seguire le istruzioni in *Svolgimento dei passaggi per l'ordinazione nel SICAT Portal [*▶ *Pagina 497]*.
- 14. Fare clic sul link per il caricamento dei dati del paziente del bite terapeutico.
- 15. Selezionare i dati corretti dei bite sul computer con il collegamento a Internet attivo. Si tratta di un archivio ZIP che si trova nella stessa cartella del file XML caricato precedentemente e il cui nome file comincia con **SICATSuiteExport**.
- ▶ Se l'ordinazione è stata effettuata, il browser trasmette l'archivio con i dati del bite al server SICAT tramite un collegamento codificato.

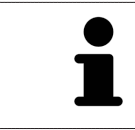

SICAT Suite cancella automaticamente i dati esportati. Se è stato concluso un processo di ordinazione, i dati esportati devono essere cancellati manualmente per motivi di sicurezza.

# 12.23 IMPOSTAZIONI

Nella versione standalone di SICAT Suite è possibile modificare le impostazioni generali. Le modifiche sono attive fin da subito.

È possibile modificare le impostazioni generali nella finestra **Impostazioni**. Dopo aver fatto clic sul simbolo **Impostazioni**, la barra delle opzioni mostra le seguenti schede sul lato sinistro della finestra **Impostazioni**:

- Generale Informazioni al riguardo sono disponibili in *Modifica delle impostazioni generali* [▶ *Pagina 505]*.
- **Archivi per le cartelle dei pazienti** Disponibile solo nella versione standalone di SICAT Suite. Informazioni al riguardo sono disponibili in *Archivi delle cartelle dei pazienti [*▶ *Pagina 349]*.
- **Licenze** Informazioni al riguardo sono disponibili in *Licenze* [▶ *Pagina 341]*.
- **Studio** Il logo e il testo informativo dello studio cambiano, ad esempio per l'utilizzo nelle stampe. Informazioni al riguardo sono disponibili in *Modifica di informazioni sullo studio [*▶ *Pagina 509]*.
- **Visualizzazione** Modifica delle impostazioni generali di visualizzazione. Informazioni al riguardo sono disponibili in *Modifica delle impostazioni di visualizzazione [*▶ *Pagina 510]*.
- **SICAT Air** Modifica delle impostazioni specifiche per le applicazioni di SICAT Air. Informazioni al riguardo sono disponibili in *Modifica delle impostazioni SICAT Air [*▶ *Pagina 512]*.
# 12.23.1 MODIFICA DELLE IMPOSTAZIONI GENERALI

Per aprire le impostazioni generali, procedere come segue:

- 
- 1. Fare clic nella **Barra di navigazione** sul simbolo **Impostazioni**. ▶ Si apre la finestra **Impostazioni**.
- 
- 2. Fare clic sulla scheda **Generale**.
	- ▶ Si apre la finestra **Generale**:

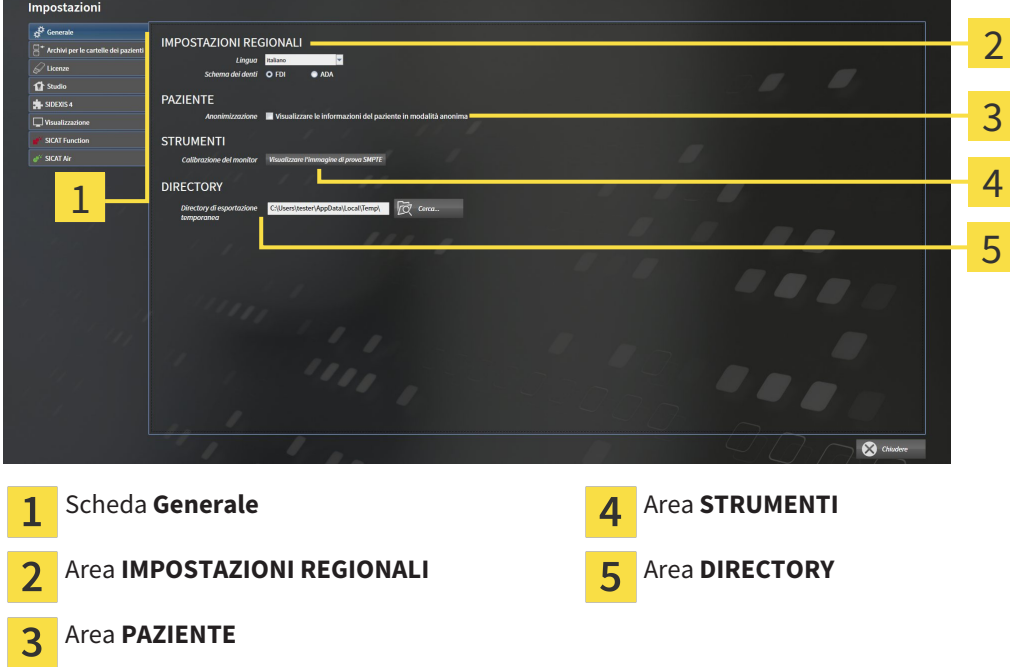

È possibile modificare le impostazioni seguenti:

- Nell'area **IMPOSTAZIONI REGIONALI** è possibile modificare la lingua dell'interfaccia utente nell'elenco **Lingua**.
- Nell'area **IMPOSTAZIONI REGIONALI** è possibile modificare lo schema dei denti attuale in **Schema dentario**.
- Nell'area PAZIENTE è possibile modificare lo stato della casella di controllo Visualizzare le infor**mazioni del pazienti in modalità anonima**. Se la casella di controllo è selezionata, SICAT Suite mostra gli attributi della cartella del paziente in **Barra di navigazione** come **Paziente** per **Cognome Anonimo** per **Nome** e **01.01.** con l'anno di nascita per **Data di nascita**. Nella finestra **SICAT Suite Home** SICAT Suite nasconde l'elenco **Cartelle dei pazienti recenti**.
- Nell'area **DIRECTORY** è possibile indicare nel campo **Directory di esportazione temporanea** una cartella in cui SICAT Suite salva i dati di ordinazione. Occorre avere pieno accesso a questa cartella.

Oltre alla modifica delle impostazioni generali, è possibile aprire l'immagine di prova SMPTE per calibrare il monitor:

■ Fare clic in **STRUMENTI**, **Calibrazione del monitor** sul pulsante **Visualizzare l'immagine di prova SMPTE** per calibrare il monitor. Informazioni al riguardo sono disponibili in *Calibrazione del monitor con l'immagine di prova SMPTE [*▶ *Pagina 507]*.

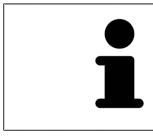

Gli schemi dei denti supportati sono FDI e ADA.

# 12.23.2 CALIBRAZIONE DEL MONITOR CON L'IMMAGINE DI PROVA SMPTE

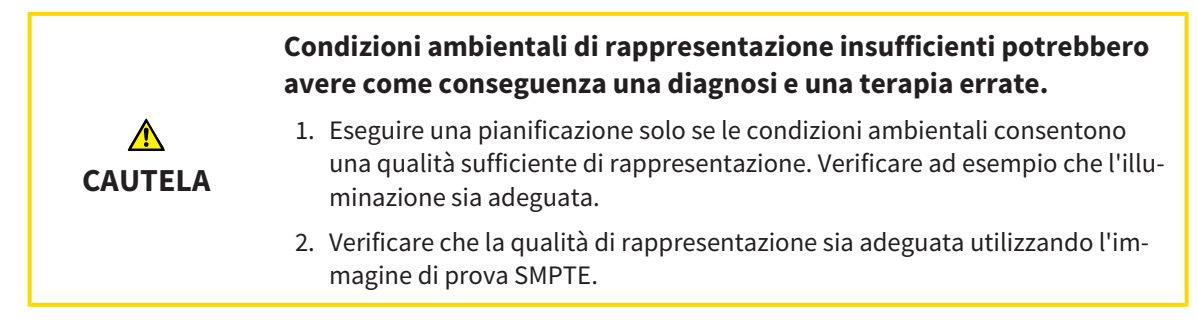

Quattro impostazioni principali determinano l'idoneità del monitor a visualizzare i dati nelle applicazioni SICAT:

- Luminosità
- Contrasto
- Risoluzione locale (linearità)
- Distorsioni (aliasing)

L'immagine di prova SMPTE è un'immagine di riferimento che aiuta a verificare le proprietà del monitor:

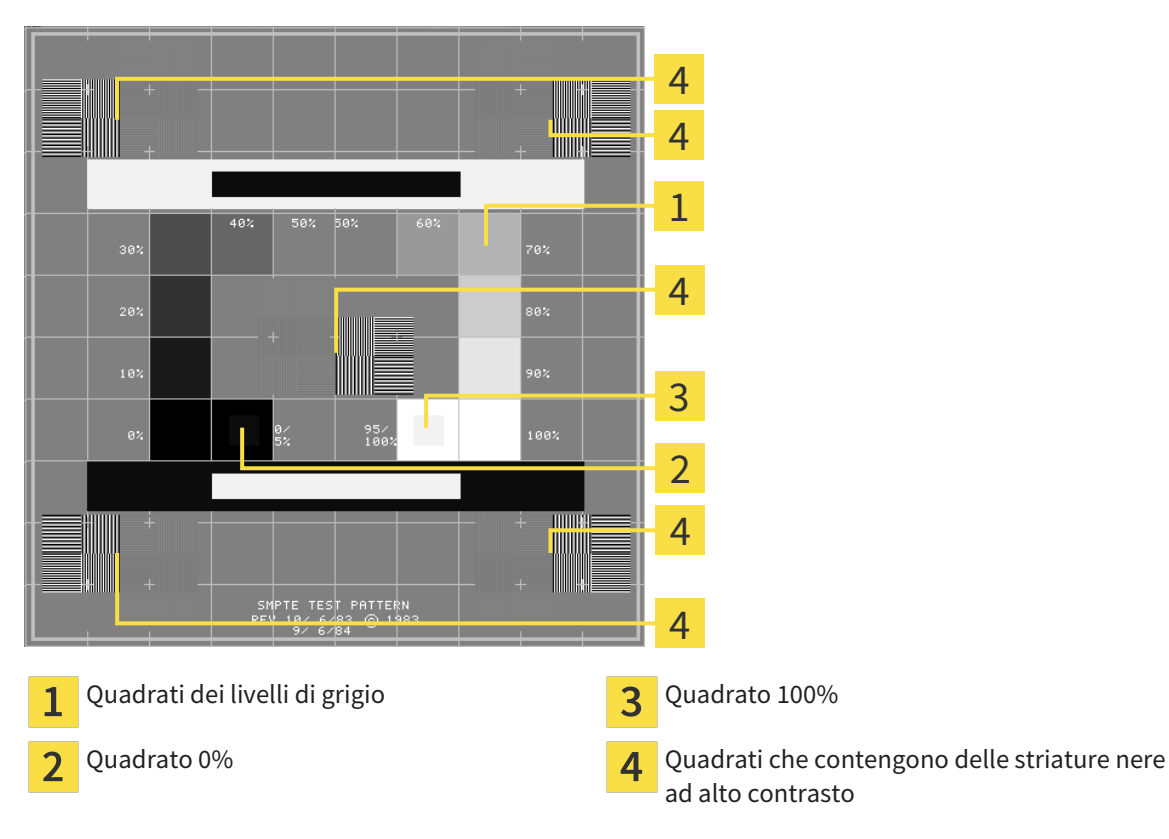

SICAT Air Pagina 507 di 540

# VERIFICA DELLA LUMINOSITÀ E DEL CONTRASTO

Al centro dell'immagine di prova SMPTW una serie di quadrati mostra l'avanzare del livello di grigio da nero (0% luminosità) a bianco (100% luminosità):

- Il quadrato 0% contiene un quadrato più piccolo per mostrare la differenza di luminosità tra 0% e 5%.
- Il quadrato 100% contiene un quadrato più piccolo per mostrare la differenza di luminosità tra 95% e 100%.

Per verificare o impostare il monitor, procedere come segue:

☑ L'immagine di prova SMPTE è già aperta.

Verificare che sia visibile nel quadrato 0% e nel quadrato 100% la differenza visiva tra il quadrato interno e il quadrato esterno. Se necessario, modificare le impostazioni del monitor.

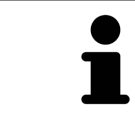

Molti monitor possono visualizzare solo la differenza di luminosità nel quadrato 100% ma non nel quadrato 0%. È possibile ridurre la luce ambientale per migliorare la differenziabilità dei diversi gradi di luminosità nel quadrato 0%.

## VERIFICA DELLA RISOLUZIONE LOCALE E DELLA DISTORSIONE

Negli angoli e al centro dell'immagine di prova SMPTE sei quadrati mostrano delle striature nere ad alto contrasto. Riguardo alla risoluzione locale e alle distorsioni, occorre poter distinguere tra linee di diversa larghezza, tra linee alternate nere e bianche e tra righe orizzontali e verticali:

- Da largo a stretto (6 pixel, 4 pixel, 2 pixel)
- Orizzontale e verticale

Per verificare o impostare il monitor, procedere come segue:

Verificare nei sei quadrati che presentano le striature nere ad alto contrasto se è possibile distinguere tutte le linee. Se necessario, modificare le impostazioni del monitor.

### CHIUSURA DELL'IMMAGINE DI PROVA SMPTE

Per chiudere l'immagine di prova SMPTE, procedere come segue:

- Premere il tasto **ESC**.
- ▶ Si chiude l'immagine di prova SMPTE.

# 12.23.3 MODIFICA DI INFORMAZIONI SULLO STUDIO

Le applicazioni di SICAT Suite utilizzano le informazioni mostrate qui per personalizzare le stampe o i file PDF.

Per aprire le informazioni sullo studio, procedere come segue:

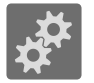

- 1. Fare clic nella **Barra di navigazione** sul simbolo **Impostazioni**.
	- ▶ Si apre la finestra **Impostazioni**.

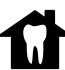

- 2. Fare clic sulla scheda **Studio**.
	- ▶ Si apre la finestra **STUDIO**:

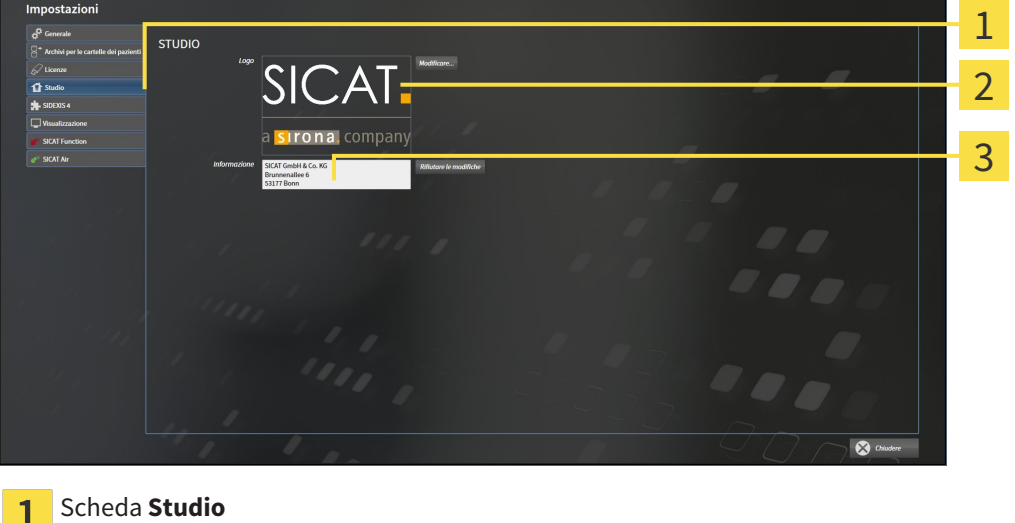

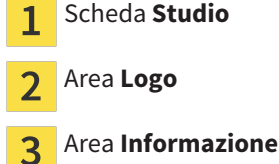

È possibile modificare le impostazioni seguenti:

- Nell'area **Logo** è possibile stabilire il logo dello studio. Col pulsante **Modificare** è possibile selezionare il logo dello studio. SICAT Suite copia il file indicato nella directory utente di SICAT Suite.
- Nell'area **Informazione** è possibile inserire un testo che identifica lo studio, ad esempio il nome e l'indirizzo. È possibile aumentare il numero di righe fino a un massimo di cinque premendo il tasto **Enter**. Per annullare le modifiche al testo informativo, fare clic sul pulsante **Rifiutare le modifiche**.

# 12.23.4 MODIFICA DELLE IMPOSTAZIONI DI VISUALIZZAZIONE

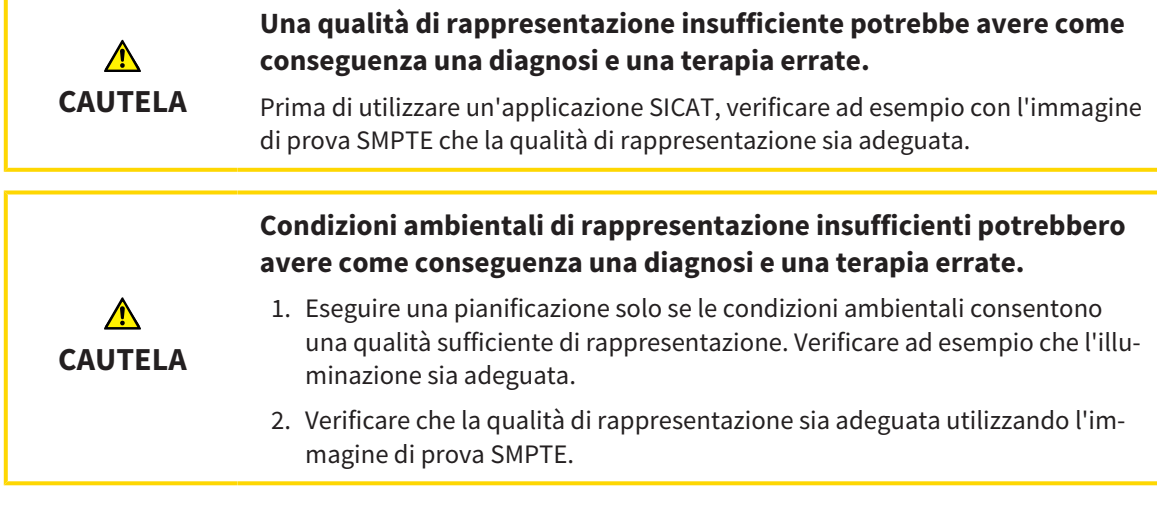

Le impostazioni di visualizzazione determinano la visualizzazione del volume degli oggetti di diagnosi e degli oggetti di pianificazione in tutte le applicazioni SICAT.

Per aprire la finestra **Visualizzazione** procedere come segue:

- 1. Fare clic sul simbolo **Impostazioni**.
	- ▶ Si apre la finestra **Impostazioni**.
- 2. Fare clic sulla scheda **Visualizzazione**.
	- ▶ Si apre la finestra **Visualizzazione**:

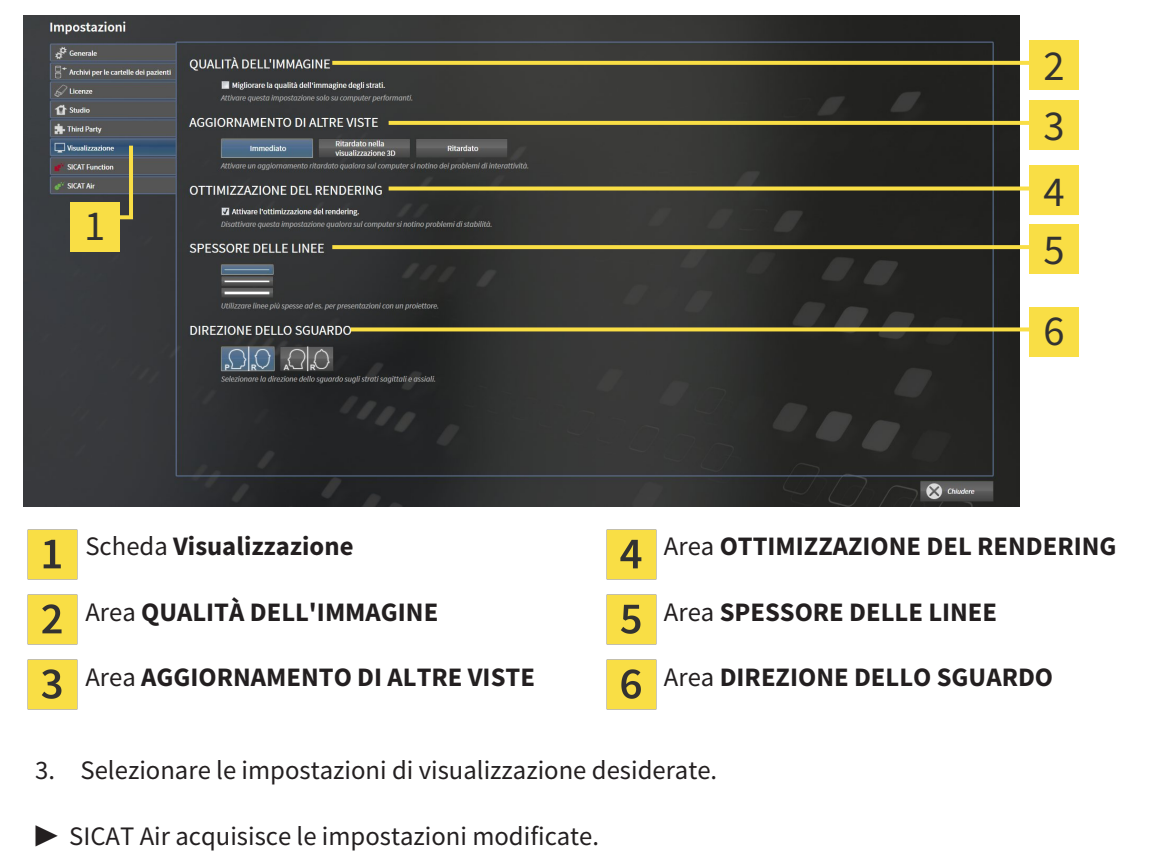

- 
- ▶ SICAT Air salva le impostazioni nel profilo utente.

Le impostazioni sono:

- Migliorare la qualità dell'immagine degli strati migliora la qualità di rappresentazione degli strati tramite una media degli strati contigui realizzata dal software. Attivare questa impostazione solo su computer performanti.
- **AGGIORNAMENTO DI ALTRE VISTE** l'aggiornamento ritardato migliora l'interattività della vista attiva, a scapito di un aggiornamento ritardato di altre viste. Attivare l'aggiornamento ritardato solo se si riscontrano problemi con l'interattività sul computer.
- **Attivare l'ottimizzazione del rendering** disattivare l'impostazione solo se si riscontrano problemi con la stabilità sul computer.
- **SPESSORE DELLE LINEE** modifica lo spessore delle linee. Le linee più spesse sono utili alle presentazioni con video proiettore.
- **DIREZIONE DELLO SGUARDO** commuta le direzioni dello sguardo della vista a strati **Assiale** e della vista a strati **Sagittale**.

# 12.23.5 MODIFICA DELLE IMPOSTAZIONI SICAT AIR

SICAT AirLe impostazioni determinano la sfumatura cromatica dell'oggetto **Via respiratoria** in SICAT Air.

Per modificare le impostazioni SICAT Air, procedere come segue:

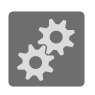

- 1. Fare clic sul simbolo **Impostazioni**.
	- ▶ Si apre la finestra **Impostazioni**.

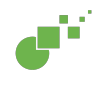

- 2. Fare clic sulla scheda **SICAT Air**.
	- ▶ Si apre la finestra **SICAT Air**:

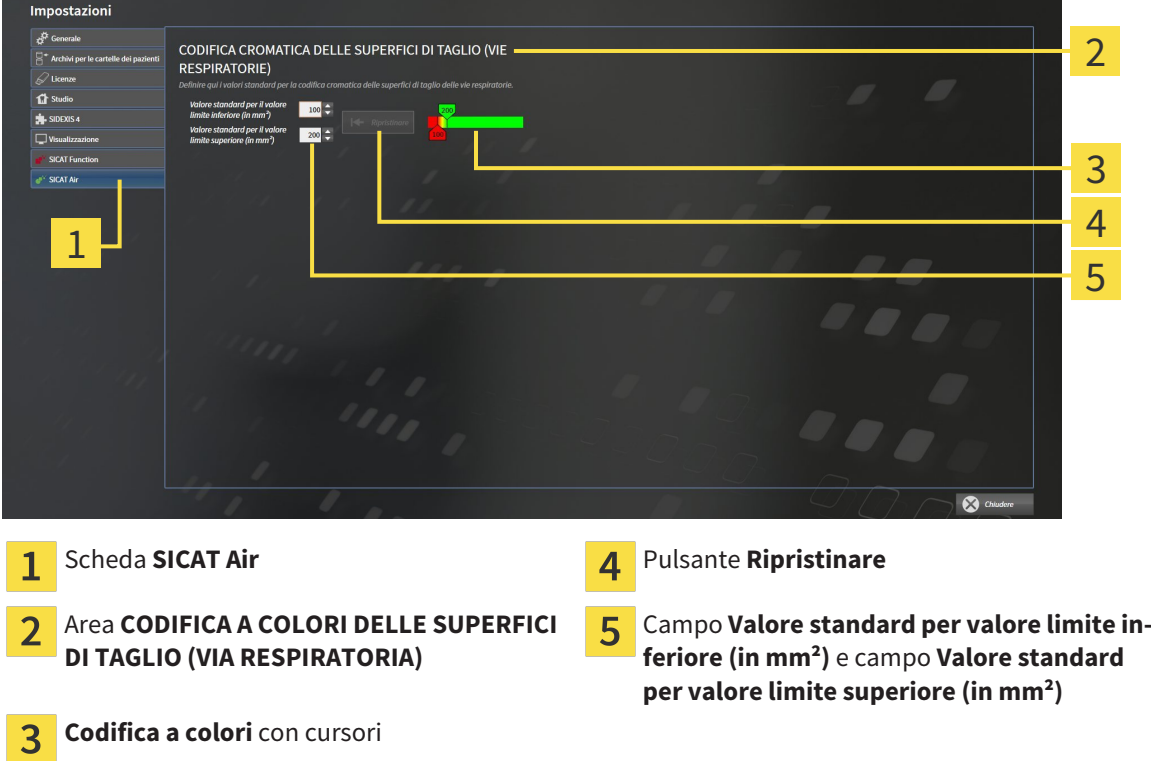

- 3. Selezionare i valori standard desiderati per la codifica a colori.
- ▶ SICAT Air salva i valori standard nel profilo utente.
- ▶ SICAT Air utilizza i valori standard modificati se si apre per la prima volta una radiografia 3D e si segmenta la via respiratoria.
- ▶ SICAT Air utilizza i valori standard modificati in caso di ripristino dei valori di un oggetto **Via respiratoria**.

Le impostazioni sono:

- Valore standard per valore limite inferiore (in mm<sup>2</sup>) stabilisce il valore inferiore della superficie della sezione trasversale (in mm²) a partire dal quale inizia la **Codifica a colori** completamente in rosso.
- **Valore standard per valore limite superiore (in mm<sup>2</sup>)** stabilisce il valore superiore della superficie della sezione trasversale (in mm²) a partire dal quale inizia la **Codifica a colori** completamente in verde.

Se si modificano i valori nei campi **Valore standard per valore limite inferiore (in mm²)** e **Valore standard per valore limite superiore (in mm²)**, i cursori mostrano gli effetti sulla **Codifica a colori**. Se si spostano i cursori nella **Codifica a colori**, i valori nei campi si adattano di conseguenza.

È possibile fare clic sul pulsante **Ripristinare** e ripristinare per le impostazioni per **Valore standard per valore limite inferiore (in mm²)** e **Valore standard per valore limite superiore (in mm²)** le impostazioni standard di SICAT Air.

# 12.24 ASSISTENZA

SICAT offre le seguenti possibilità di assistenza:

- Guida in linea
- Informazioni di contatto
- Informazioni su SICAT Suite installato e sulle applicazioni SICAT installate

Proseguire con l'azione seguente:

■ *Apertura delle possibilità di assistenza [*▶ *Pagina 515]*

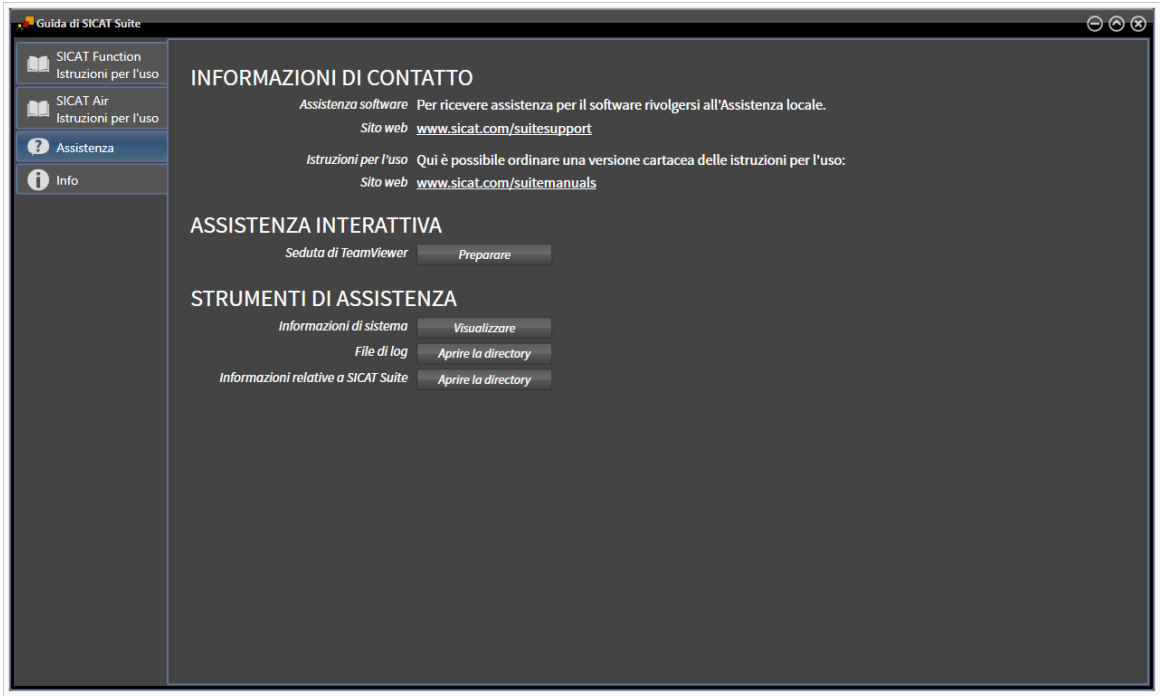

# 12.24.1 APERTURA DELLE POSSIBILITÀ DI ASSISTENZA

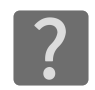

È possibile aprire la finestra **Assistenza** facendo clic sul simbolo **Assistenza** nella **Barra di navigazione** oppure premendo il tasto F1.

La finestra SICAT Suite **Assistenza** è composta dalle seguenti schede:

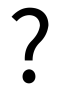

■ **Istruzioni per l'uso** - Informazioni al riguardo sono disponibili in *Apertura della Guida in linea [*▶ *Pagina 340]*.

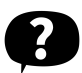

■ **Assistenza** - Informazioni al riguardo sono disponibili in *Informazioni di contatto e strumenti di assistenza [*▶ *Pagina 516]*.

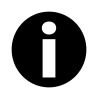

■ **Info** - Informazioni al riguardo sono disponibili in *Info* [▶ *Pagina 517*].

# 12.24.2 INFORMAZIONI DI CONTATTO E STRUMENTI DI ASSISTENZA

La finestra **Assistenza** contiene tutte le informazioni e gli strumenti rilevanti affinché l'assistenza SICAT possa essere di supporto:

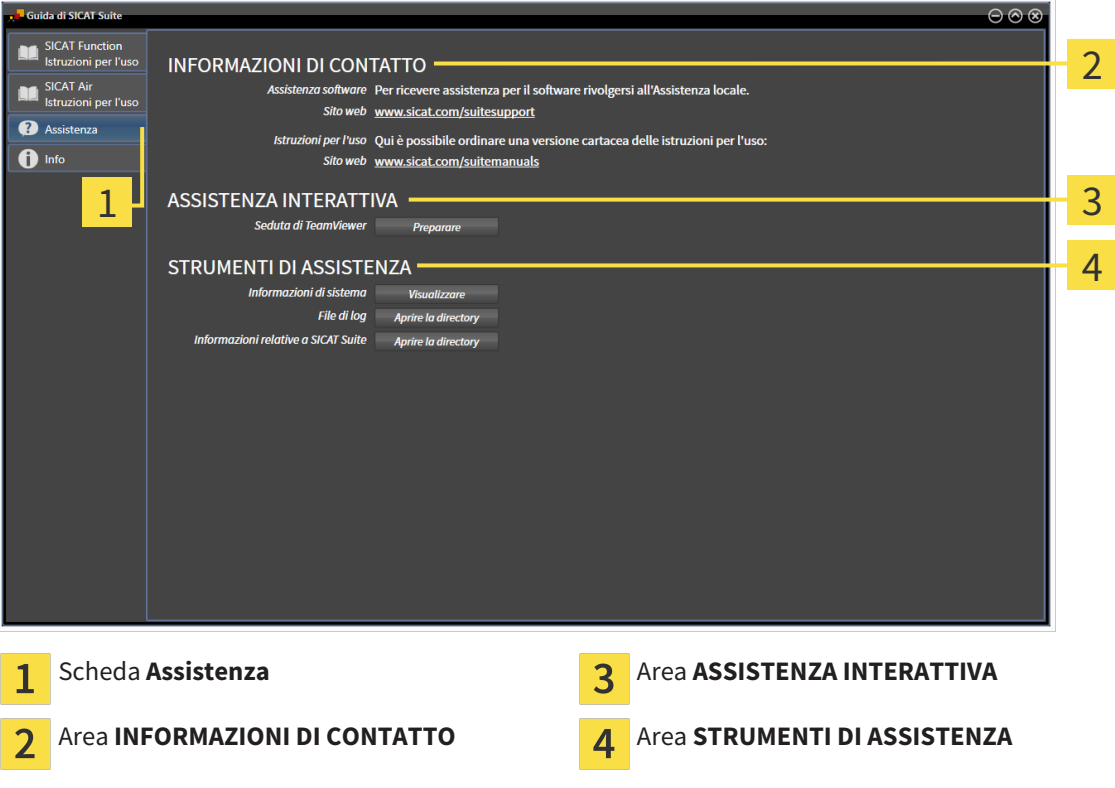

I seguenti strumenti sono disponibili nell'area **ASSISTENZA INTERATTIVA**:

■ Dopo un clic nell'area **Seduta di TeamViewer** sul pulsante **Preparare**, SICAT Air apre una sessione di TeamViewer.

TeamViewer è un software che consente di operare da remoto i comandi del mouse e della tastiera e di trasmettere il contenuto dello schermo di un computer tramite un collegamento a Internet attivo. TeamViewer realizza un collegamento solo dietro espressa autorizzazione. In questo modo vengono trasmessi a SICAT Support un ID TeamViewer e una password. Ciò consente a SICAT Support di assistere sul posto.

I seguenti strumenti sono disponibili nell'area **STRUMENTI DI ASSISTENZA**:

- Dopo un clic nell'area **Informazioni di sistema** sul pulsante Visualizzare apre SICAT Air le informazioni sul sistema operativo.
- Dopo un clic nell'area **File di log** sul pulsante **Aprire la directory** apre SICAT Air la directory di log di SICAT Suite in una finestra delle Risorse del computer di Windows.
- Dopo un clic nell'area Informazioni relative a SICAT Suite sul pulsante Aprire la directory esporta SICAT Air le informazioni sull'installazione corrente in un file di testo.

# 12.24.3 INFO

La finestra **Info** mostra le informazioni relative a SICAT Suite e a tutte le applicazioni SICAT installate:

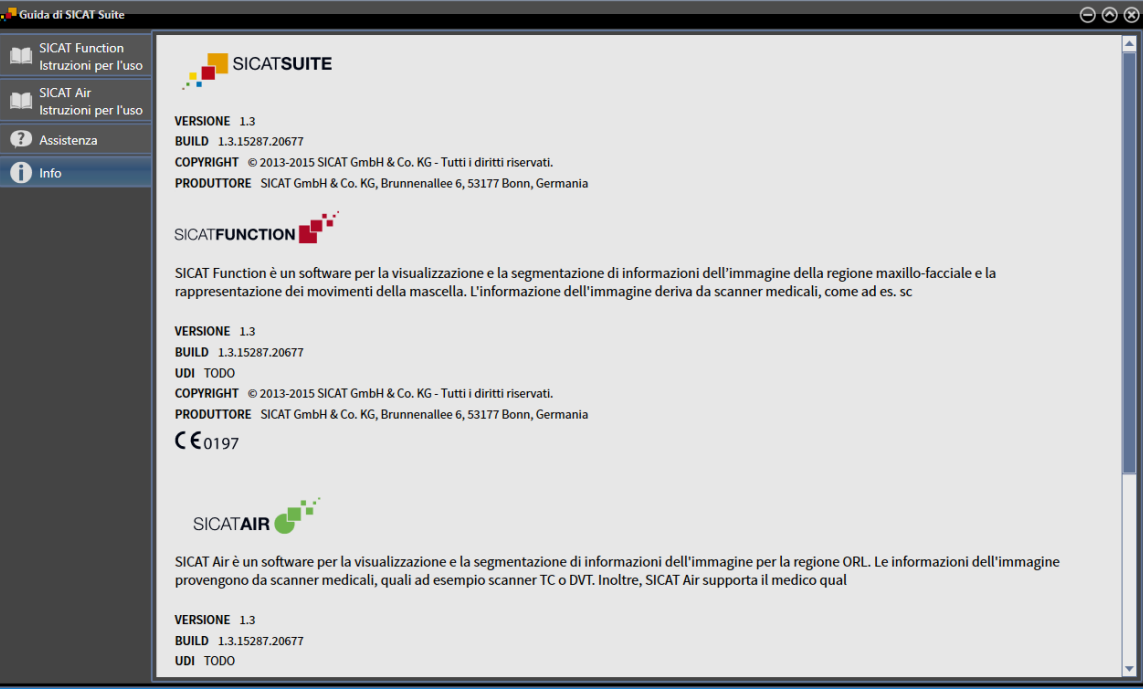

# 12.25 APERTURA DI DATI CON PROTEZIONE DA SCRITTURA

I tipi di dati che possono essere visualizzati nella versione standalone senza possibilità di apportare e salvare modifiche dipendono dallo stato della licenza e dalla disponibilità di un archivio delle cartelle dei pazienti:

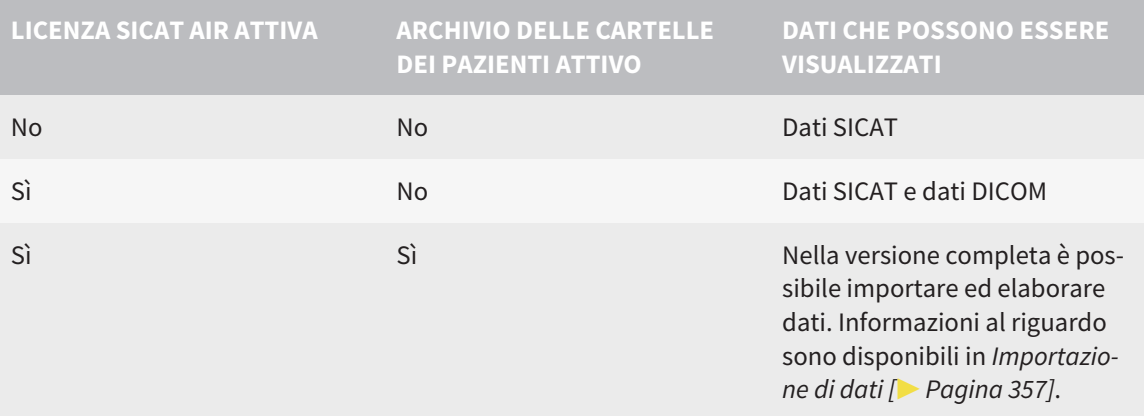

Per visualizzare i dati senza possibilità di apportare e salvare modifiche, procedere come segue:

☑ Nessuna licenza SICAT Air attiva.

☑ Nessun archivio delle cartelle dei pazienti attivo.

- 1. Fare clic nella **Barra di navigazione** sul simbolo **Visualizzazione di dati**.
	- ▶ Si apre la finestra **Visualizzazione di dati**:

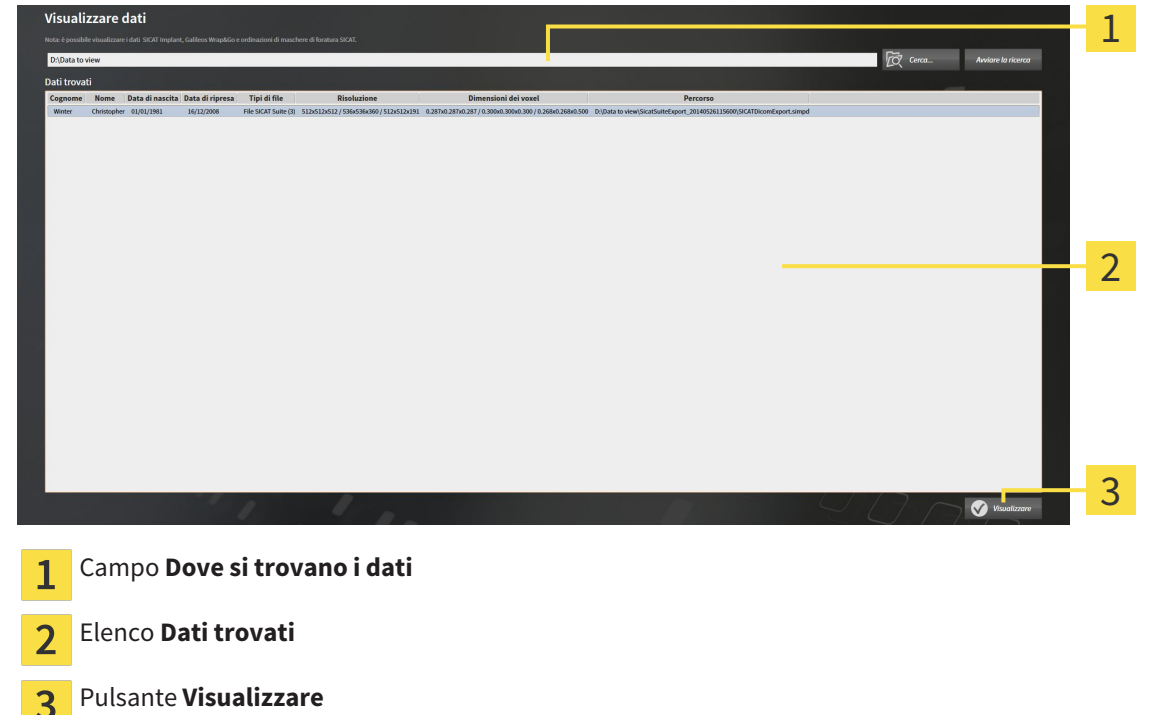

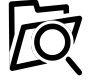

- 2. Fare clic sul pulsante **Cerca**.
	- ▶ Si apre la finestra **Selezionare file o directory**.
- 3. Selezionare nella finestra **Selezionare file o directory** il file o la cartella con i dati che si desidera visualizzare e fare clic su **OK**.
- ▶ SICAT Suite chiude la finestra **Selezionare file o directory** e trasmette il percorso del file selezionato o della cartella selezionata al campo **Dove si trovano i dati**.
- ▶ Se è stato selezionato un file compatibile, SICAT Suite visualizza il contenuto del file nell'elenco **Dati trovati**.
- ▶ Se è stata selezionata una cartella, SICAT Suite effettua una ricerca nella cartelle e in tutte le sottocartelle. SICAT Suite visualizza i file compatibili contenuti in una delle cartelle nell'elenco **Dati trovati** in cui è stata eseguita una ricerca.
- 4. Nell'elenco **Dati trovati** scegliere la radiografia 3D desiderata o il progetto di pianificazione desiderato e fare clic sul pulsante **Visualizzazione di dati**.
	- ▶ SICAT Suite crea una cartella paziente temporanea che contiene le radiografie 3D e i progetti di pianificazione e la attiva.
- 5. Proseguire con *Lavoro con le cartelle dei pazienti attive [*▶ *Pagina 372]*.

È possibile utilizzare la funzione drag & drop per visualizzare i dati in SICAT Suite.

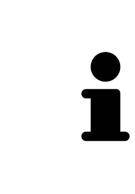

Se viene utilizzata la procedura descritta, la ricerca si avvia automaticamente. Per interrompere la ricerca, fare clic sul pulsante **Interrompere la ricerca**. Se si immette manualmente un percorso di un file o di una cartella nel campo **Dove si trovano i dati** occorre fare clic sul pulsante **Avviare la ricerca**. Ciò può essere utile anche allo scopo di avviare una nuova ricerca qualora il contenuto della cartella fosse cambiato o la ricerca fosse stata interrotta inavvertitamente.

 $\mathbf{x}$ 

# 12.26 CHIUSURA DI SICAT AIR E SALVATAGGIO DEI PROGETTI DI PIANIFICAZIONE

Per chiudere SICAT Air procedere come segue:

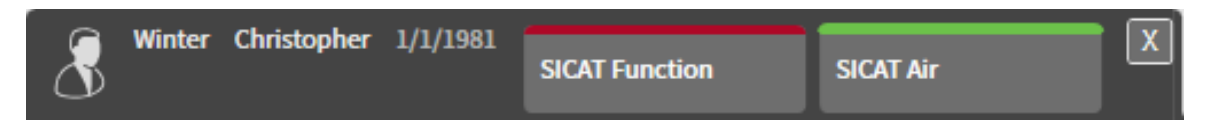

■ Nell'area della cartella del paziente attiva, fare clic sul pulsante **Chiudere**.

▶ SICAT Air salva la cartella del paziente attiva e le modifiche apportate ai progetti di pianificazione.

- $\blacktriangleright$  SICAT Air si chiude.
- ▶ SICAT Suite chiude la cartella del paziente attiva.

# 12.27 CHIUSURA DI SICAT SUITE

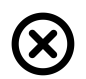

■ Fare clic nell'angolo in alto a destra di SICAT Suite sul pulsante **Chiudere**.

- ▶ Se SICAT Suite funziona come versione completa, dispone dell'autorizzazione di scrittura ed è aperto uno studio, salva tutti i progetti di pianificazione.
- ▶ Si chiude SICAT Suite.

# *13 SCORCIATOIE DA TASTIERA*

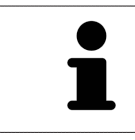

Spostando il puntatore del mouse su determinate funzioni, oltre alla denominazione della funzione SICAT Air mostra la scorciatoia da tastiera fra parentesi.

Le seguenti scorciatoie da tastiera sono disponibili in tutte le applicazioni SICAT:

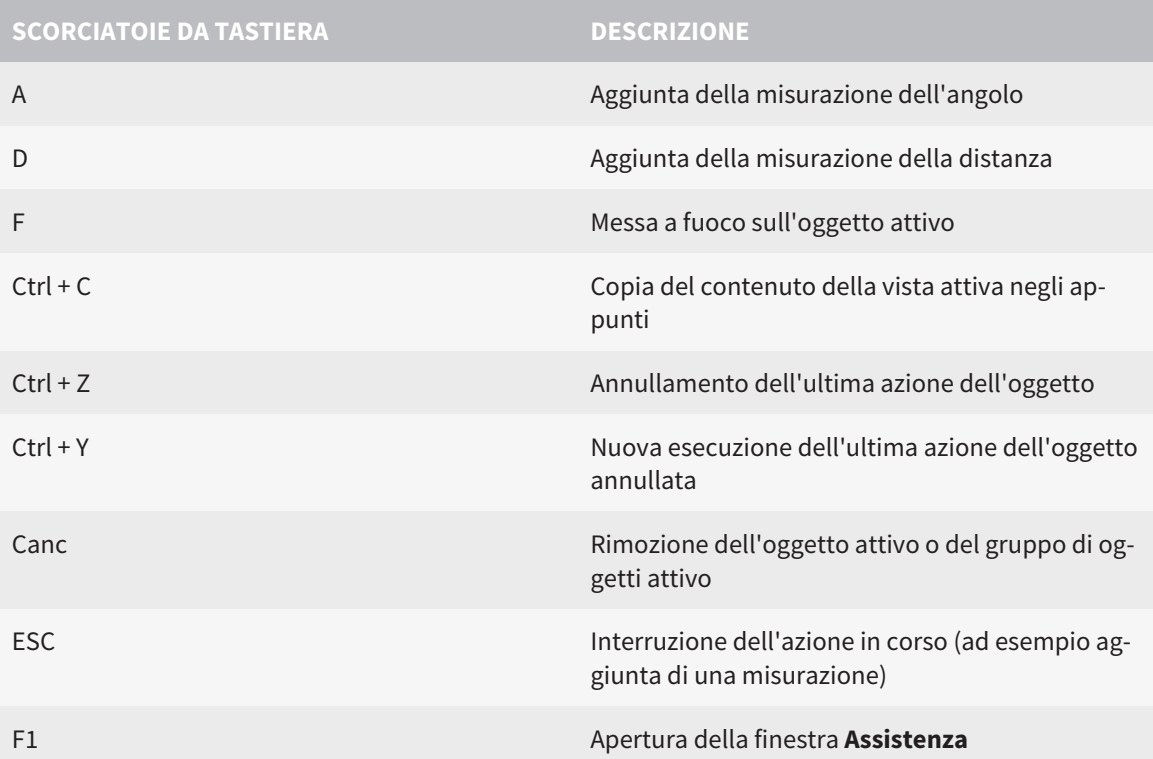

Le seguenti scorciatoie da tastiera sono disponibili nella finestra **Segmentazione della via respiratoria** di SICAT Air:

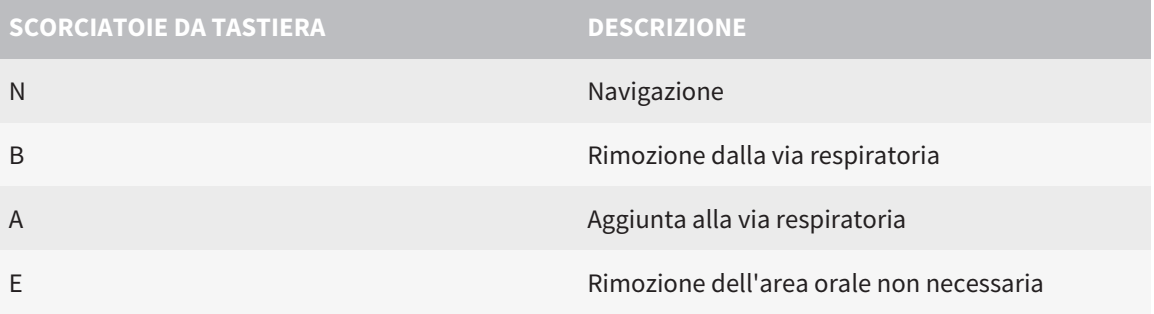

# *14 DISINSTALLAZIONE DI SICAT SUITE*

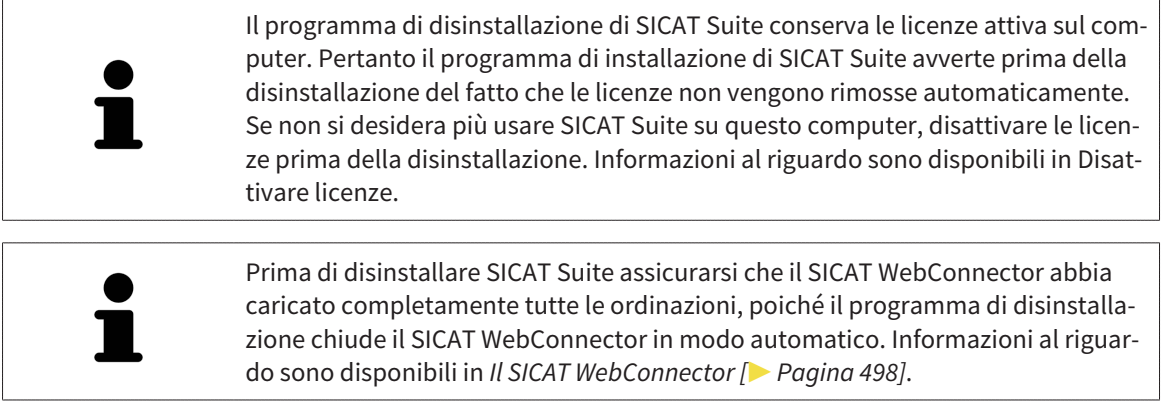

Per disinstallare SICAT Suite, procedere come segue:

- ☑ Il SICAT WebConnector ha caricato correttamente tutte le ordinazioni.
- 1. Nella barra **Pannello di controllo** di Windows fare clic su **Programmi e funzionalità**.
	- ▶ Si apre la finestra **Programmi e funzionalità**.
- 2. Selezionare dall'elenco la voce **SICAT Suite**, che contiene la versione di SICAT Suite.
- 3. Fare clic sul pulsante **Disinstallare**.
	- ▶ Si avvia il programma di disinstallazione e si apre la finestra **PROGRESSO**:

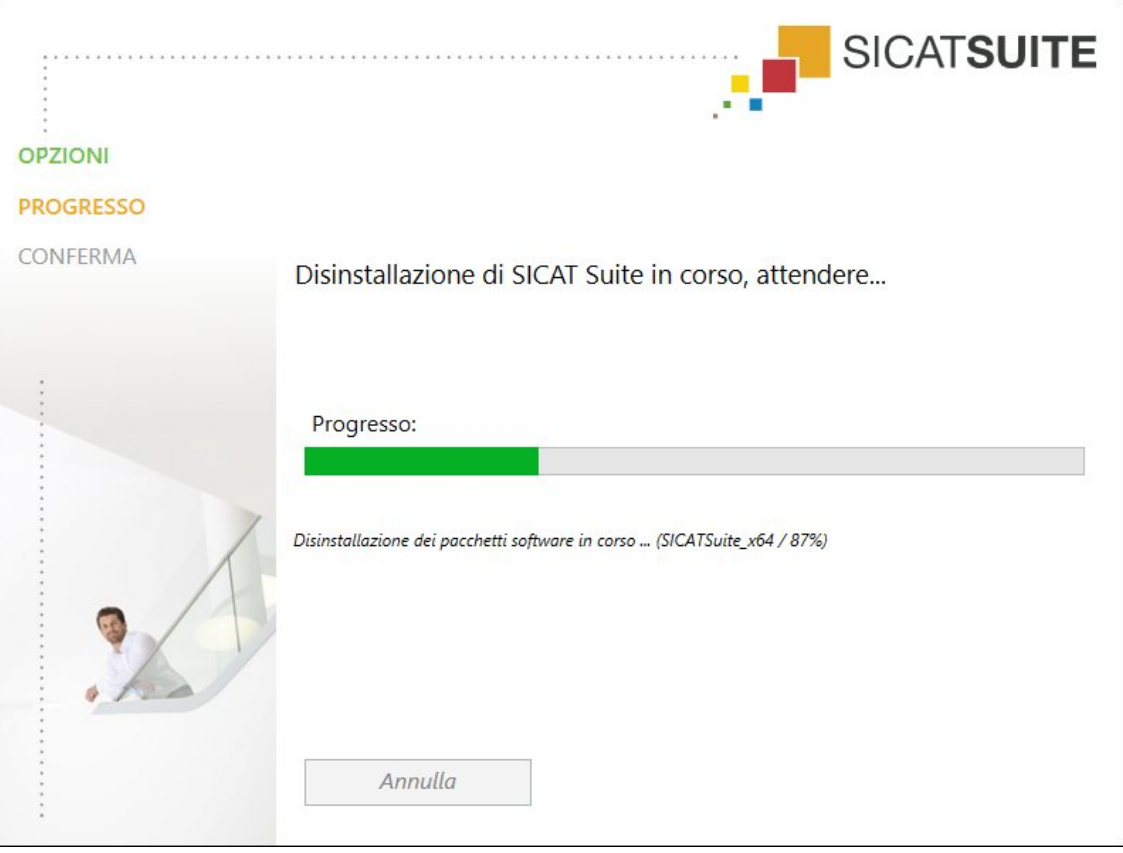

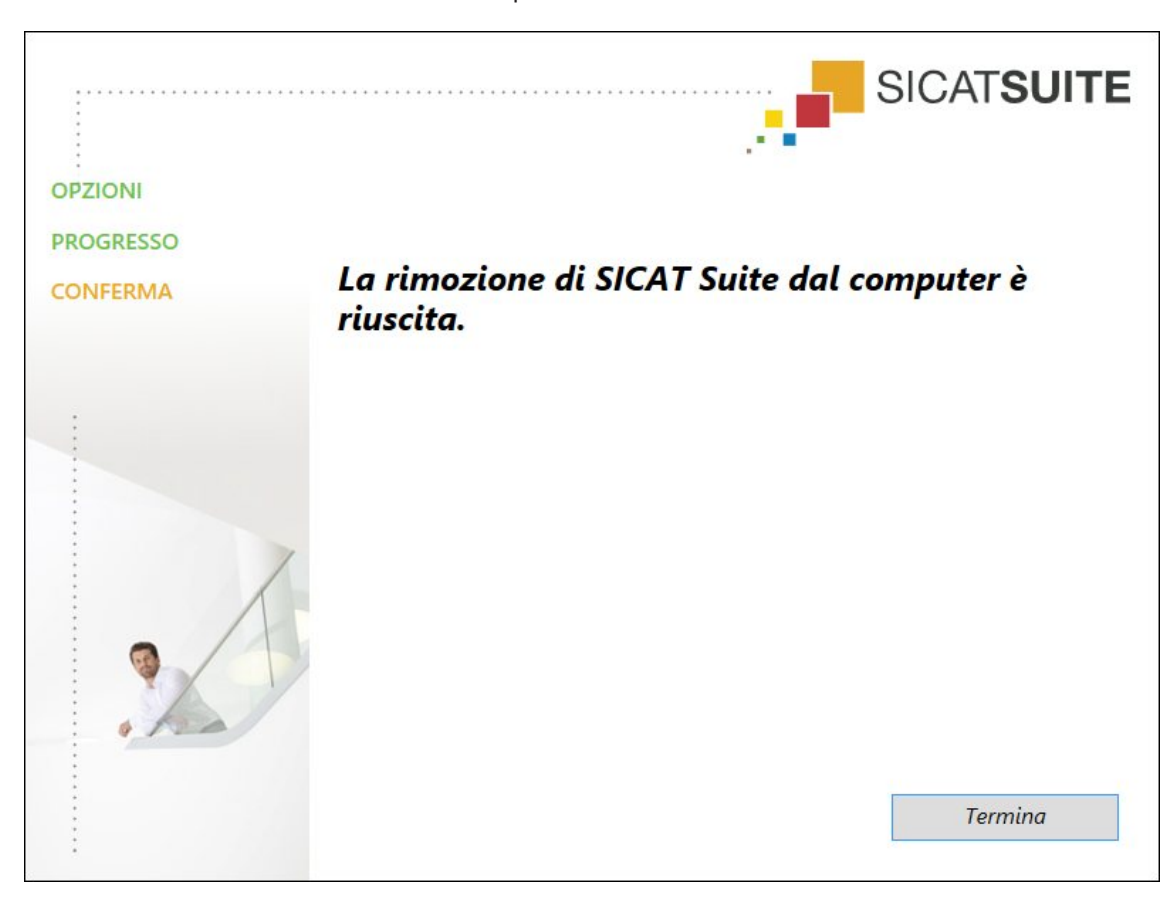

▶ Al termine della disinstallazione si apre la finestra **CONFERMA**:

- 4. Fare clic sul pulsante **Termina**.
- ▶ Il programma di disinstallazione di SICAT Suite si chiude.

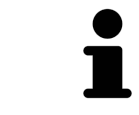

Per aprire il programma di disinstallazione SICAT Suite, è possibile anche avviare il programma di installazione di SICAT Suite su un computer sul quale è già installato SICAT Suite.

Il programma di disinstallazione di SICAT Suite richiama i programmi di disinstallazione di alcuni requisiti software installati insieme a SICAT Suite. Se altre applicazioni installate necessitano dei requisiti software, questi vengono conservati.

# *15 AVVERTENZE DI SICUREZZA*

# RADIOGRAFIE 3D

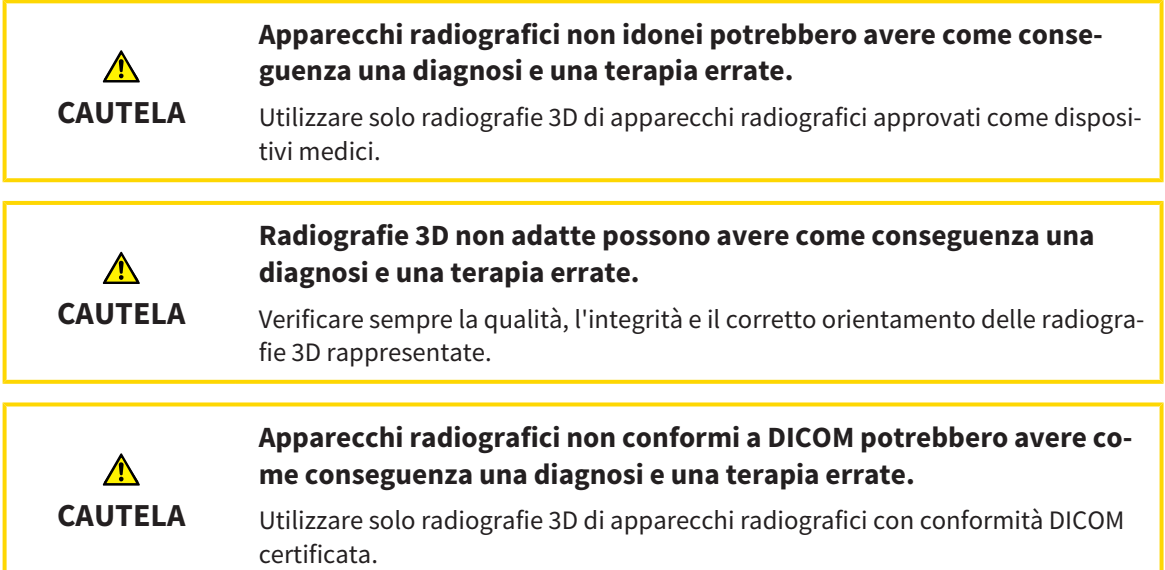

## CONDIZIONI DI RAPPRESENTAZIONE

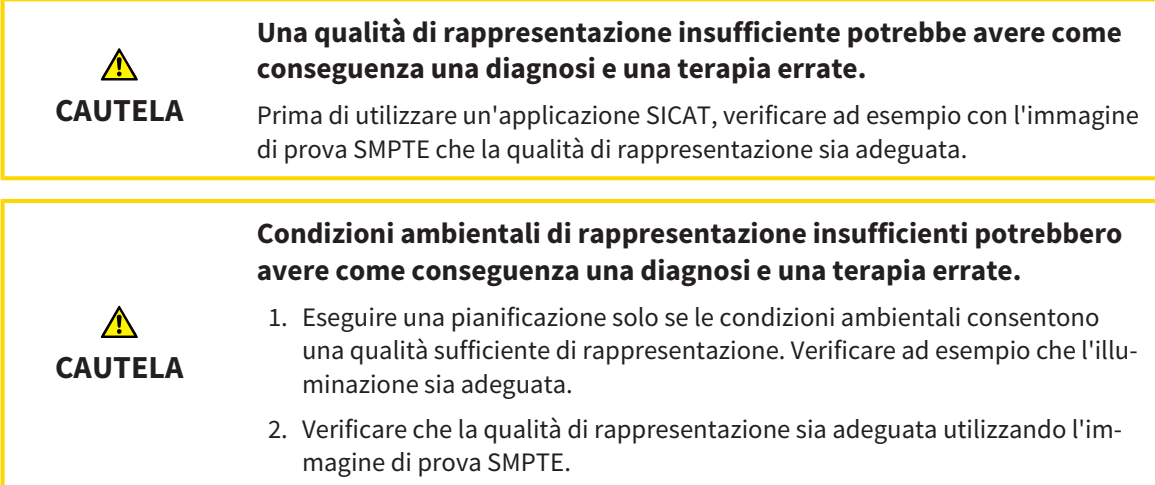

# GESTIONE DEI DATI

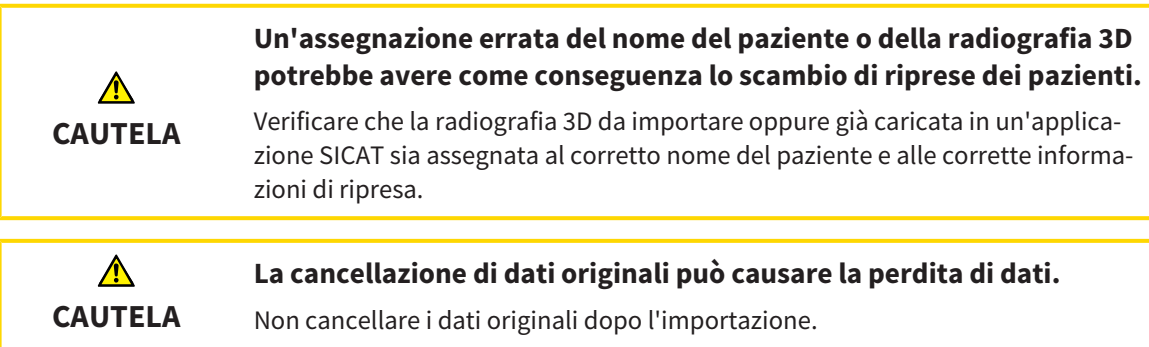

................................

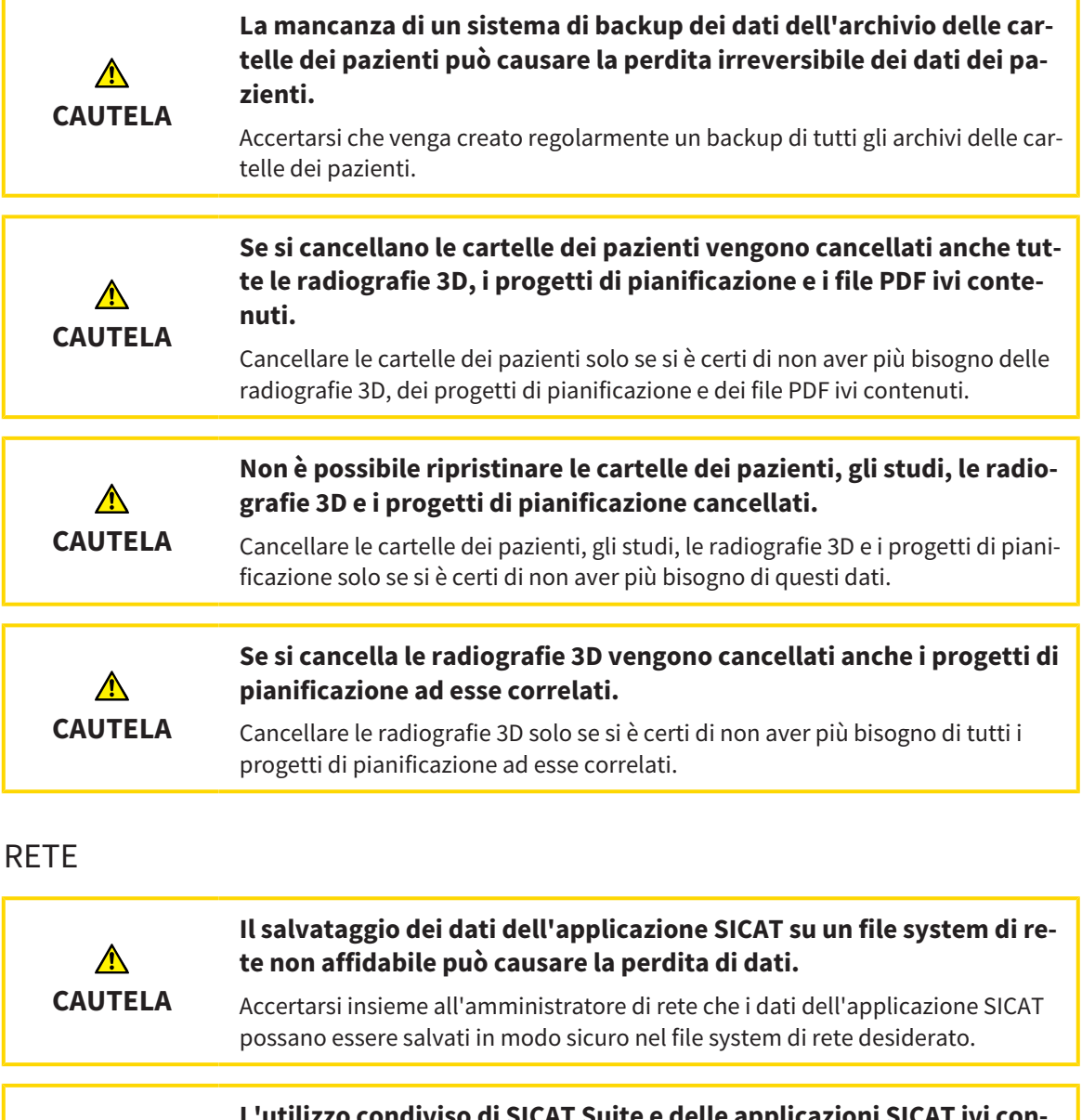

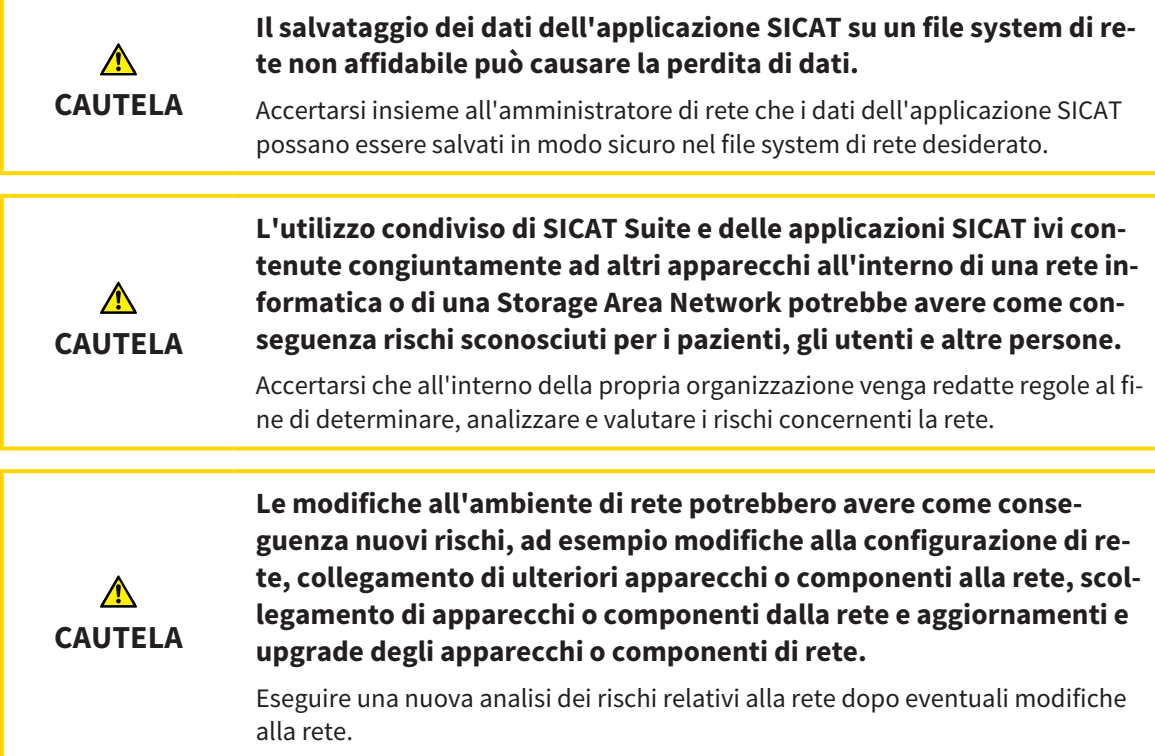

# QUALIFICA DEL PERSONALE

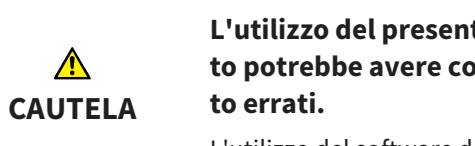

**L'utilizzo del presente software ad opera di personale non qualificato potrebbe avere come conseguenza una diagnosi ed un trattamen-**

L'utilizzo del software deve avvenire soltanto ad opera di operatori qualificati.

### **SICUREZZA**

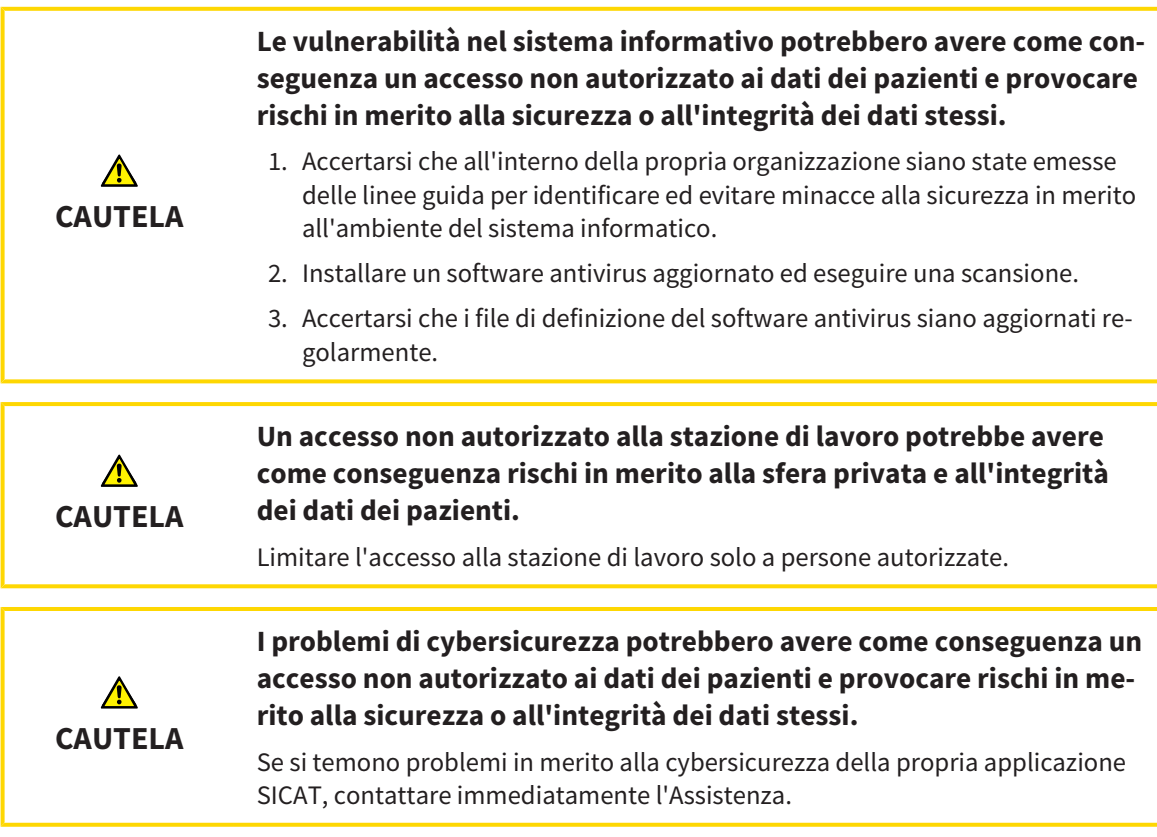

### INSTALLAZIONE SOFTWARE

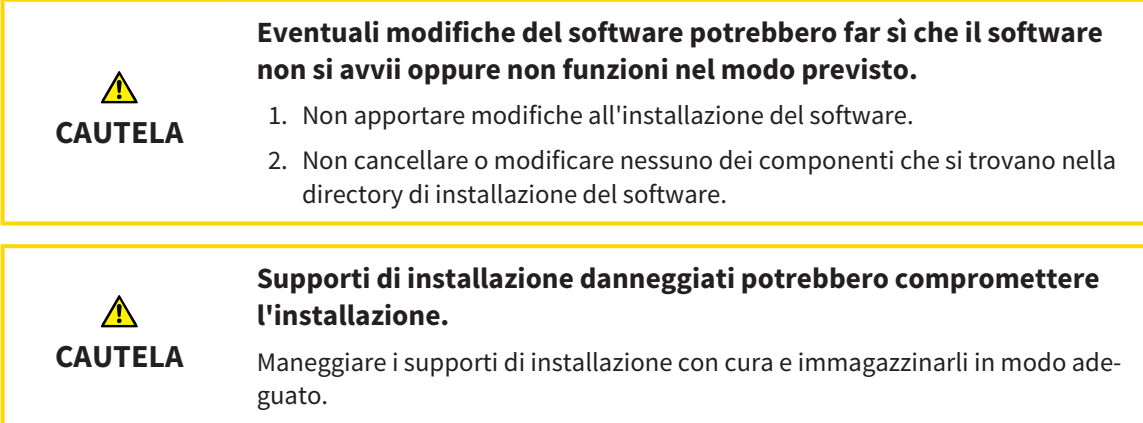

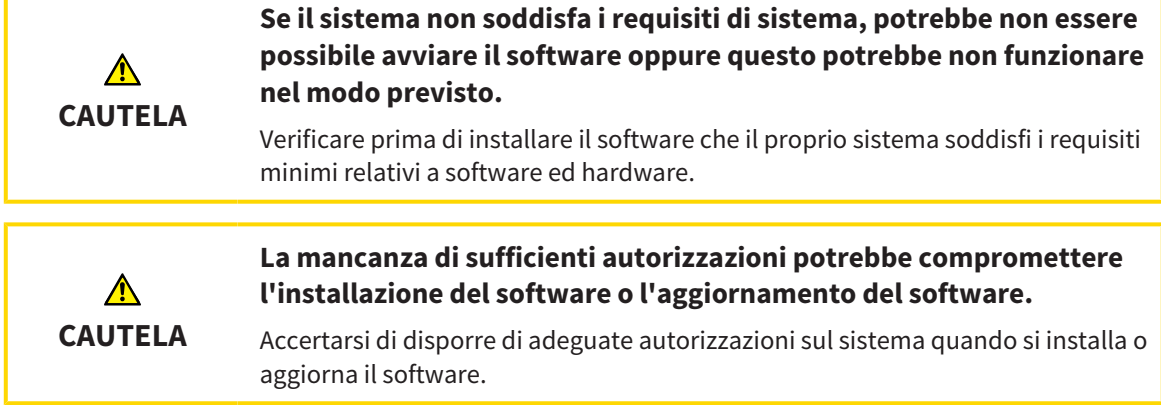

### ORDINAZIONI

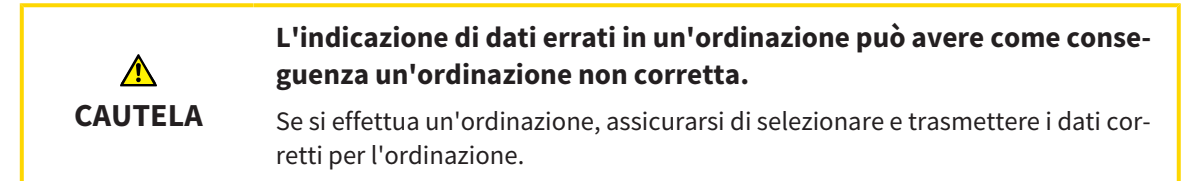

# IMPRONTE OTTICHE

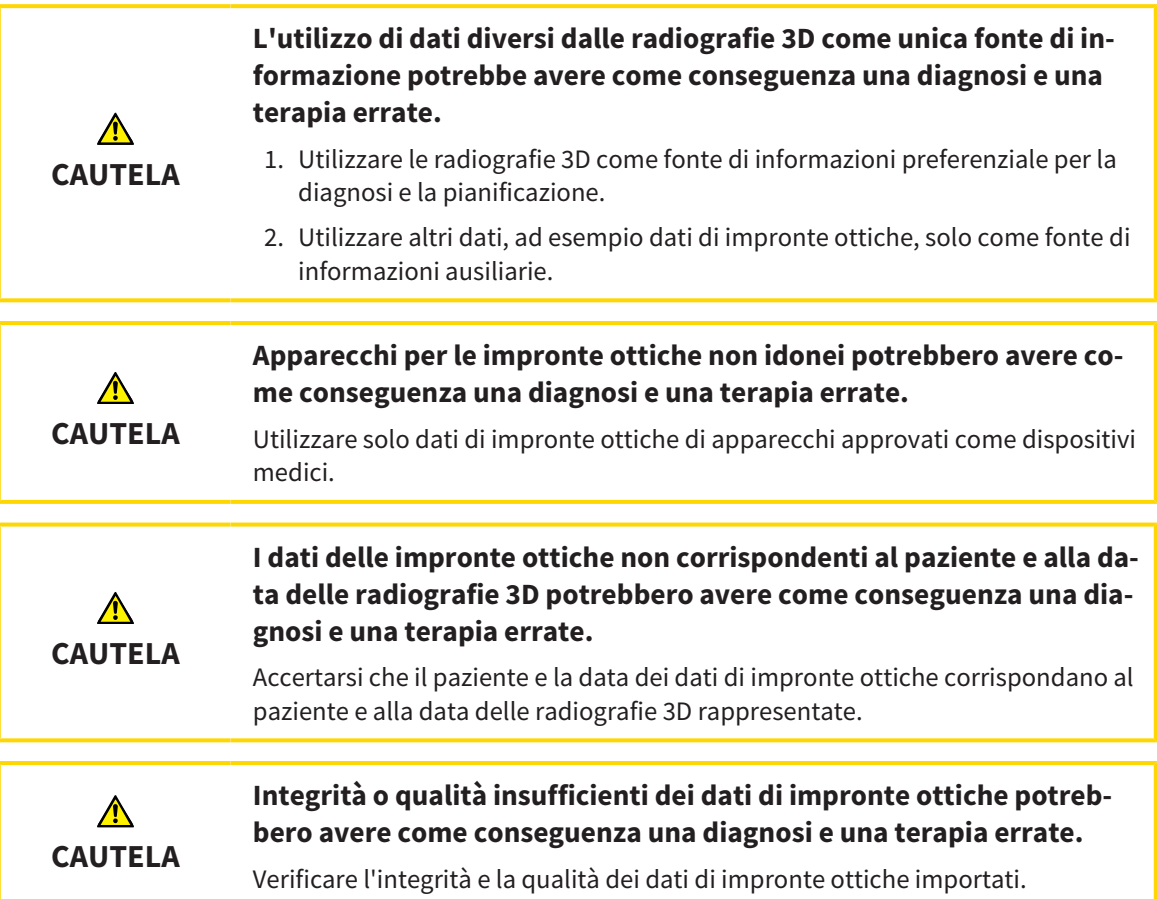

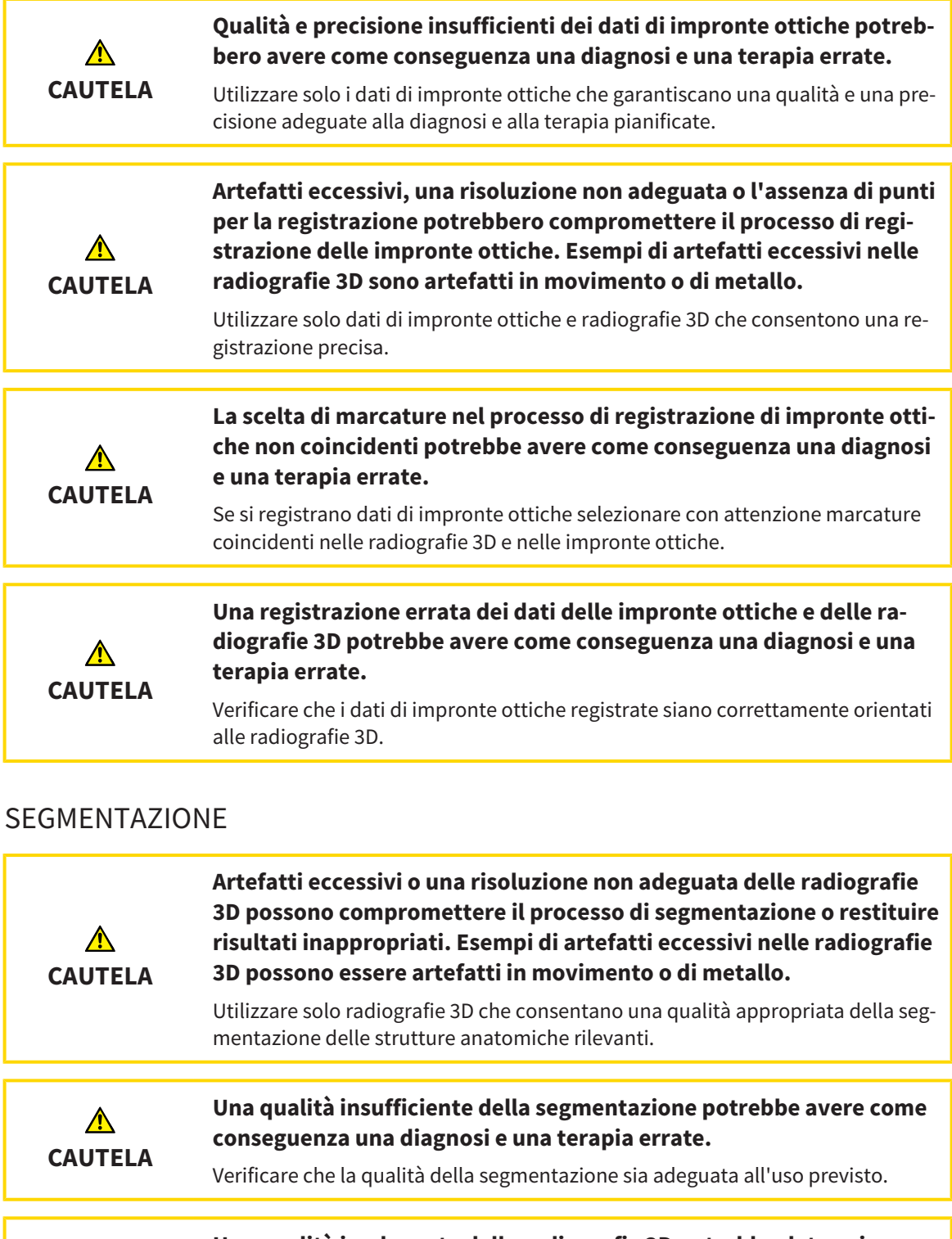

**Una qualità inadeguata delle radiografie 3D potrebbe determinare una qualità inadeguata della via respiratoria segmentata e del profilo della via respiratoria.**

**CAUTELA** Utilizzare soltanto radiografie 3D con una qualità adeguata per creare la via respiratoria segmentata e il profilo della via respiratoria con qualità e risoluzione adeguate.

.........................

⚠

# CONFRONTO DELLE VIE RESPIRATORIE

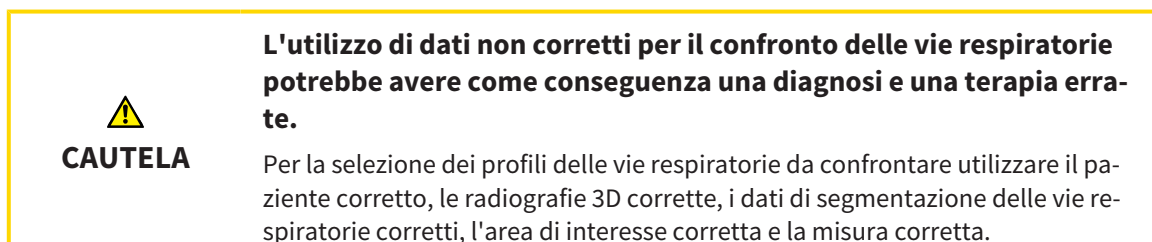

### PRESENTAZIONE DEI PIANI DI TRATTAMENTO

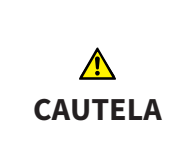

**L'utilizzo dell'handout per scopi di diagnosi potrebbe avere come conseguenza una diagnosi e una terapia errate.**

Utilizzare esclusivamente le funzioni di rappresentazione dell'interfaccia utente del software per la refertazione delle immagini mediche e la pianificazione del trattamento.

# *16 PRECISIONE*

La seguente tabella mostra i valori di precisione in tutte le applicazioni SICAT:

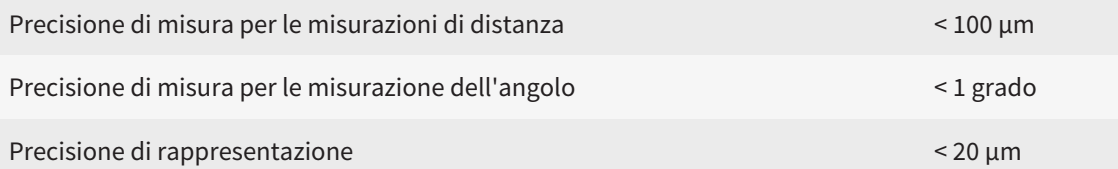

# *GLOSSARIO*

#### ADA

American Dental Association (Associazione dentale americana)

#### Applicazione

Le applicazioni SICAT sono programmi che appartengono a SICAT Suite.

#### Archivio delle cartelle dei pazienti

Un archivio delle cartelle dei pazienti contiene cartelle dei pazienti. SICAT Suite salva gli archivi delle cartelle dei pazienti all'interno di cartelle su un file sytem locale oppure un file sytem di rete.

#### Area della via respiratoria

L'area della via respiratoria è l'area di interesse che viene definita nella finestra di segmentazione attraverso i punti di riferimento anatomici e la misura laterale.

#### Area di analisi della via respiratoria

L'espressione area di analisi della via respiratoria designa la barra nell'area di lavoro della via respiratoria che contiene i valori di misura rilevanti e il profilo della via respiratoria.

#### Barra di navigazione

La barra di navigazione nella parte superiore di SICAT Suite contiene i simboli di SICAT Suite più importanti. Se una cartella del paziente è attiva, la barra di navigazione consente di passare tra la cartella del paziente e le diverse applicazioni.

#### Cartella del paziente

La cartella del paziente contiene tutte le riprese in 3D ed i progetti di pianificazione appartenenti ad un determinato paziente. SICAT Suite salva le cartelle dei pazienti in archivi delle cartelle dei pazienti.

#### Codifica a colori

La codifica a colori esplicita le dimensioni delle superfici di taglio della via respiratoria attraverso l'uso di colori diversi.

#### Confronto delle vie respiratorie

Il confronto delle vie respiratorie considera due vie respiratorie segmentate in viste 3D, per confrontare la mandibola nella posizione non trattata e nella posizione terapeutica. In questo modo si possono valutare gli effetti di un bite terapeutico.

#### Cornici

Nella vista 3D le cornici mostrano le posizioni delle viste a strati 2D.

#### FDI

Fédération Dentaire Internationale, Federazione dentale internazionale

#### Finestra di notifica

La finestra di notifica nel margine in basso a destra dello schermo mostra messaggi relativi alle procedure concluse.

#### Impronte ottiche

Un'impronta ottica è il risultato di una ripresa superficiale 3D di denti, materiali delle impronte o modelli in gesso.

#### Non trattata

Non trattata significa che la mandibola del paziente durante la radiografia 3D si trova in posizione di occlusione.

#### Posizione terapeutica

Posizione terapeutica significa che la mandibola del paziente durante la radiografia 3D si trova in una posizione protrusa, che riduce i restringimenti nella via respiratoria.

#### Profilo della via respiratoria

Definisce il diagramma 2D che rappresenta le superfici di sezione trasversale lungo la via respiratoria segmentata.

#### Progetto di pianificazione

Un progetto di pianificazione è composto dai dati di pianificazione di un'applicazione SICAT basati su una radiografia 3D.

#### Radiografia 3D

Una radiografia 3D è una radiografia volumetrica.

#### Record di dati di riferimento

Il record di dati di riferimento è un record di dati con una via respiratoria segmentata che al momento non è aperto in SICAT Air. Il motivo della differenziazione fra record di dati aperto e record di dati di riferimento è che SICAT Air può sempre aprire una sola radiografia 3D.

#### Registrazione

Orientamento spaziale

#### Reticoli

I reticoli sono linee di taglio con altre viste a strati.

#### Segmentazione

La segmentazione è la procedura con la quale il software separa determinate aree del volume.

#### SICAT Portal

SICAT Portal è un sito Internet in cui è possibile ordinare tra l'altro i bite presso SICAT.

#### SIXD

Formato file per scambiare impronte ottiche.

#### SMPTE

Society of Motion Picture and Television Engineers (organismo tecnico per cinema, televisione, multimedia)

#### SSI

Formato file per scambiare impronte ottiche.

#### STL

Surface Tessellation Language, formato file standard per scambiare dati mesh che possono contenere ad esempio impronte ottiche.

#### Studio

Uno studio è composto da una radiografia 3D e dal relativo progetto di pianificazione.

#### Superficie di taglio minima

La superficie di taglio minima è il punto della via respiratoria con la sezione trasversale più piccola.

#### Via respiratoria

L'espressione via respiratoria designa l'oggetto creato da SICAT Air con la segmentazione. Si tratta della parte superiore delle vie respiratorie, rilevante in SICAT Air.

# *INDICE ANALITICO*

# A

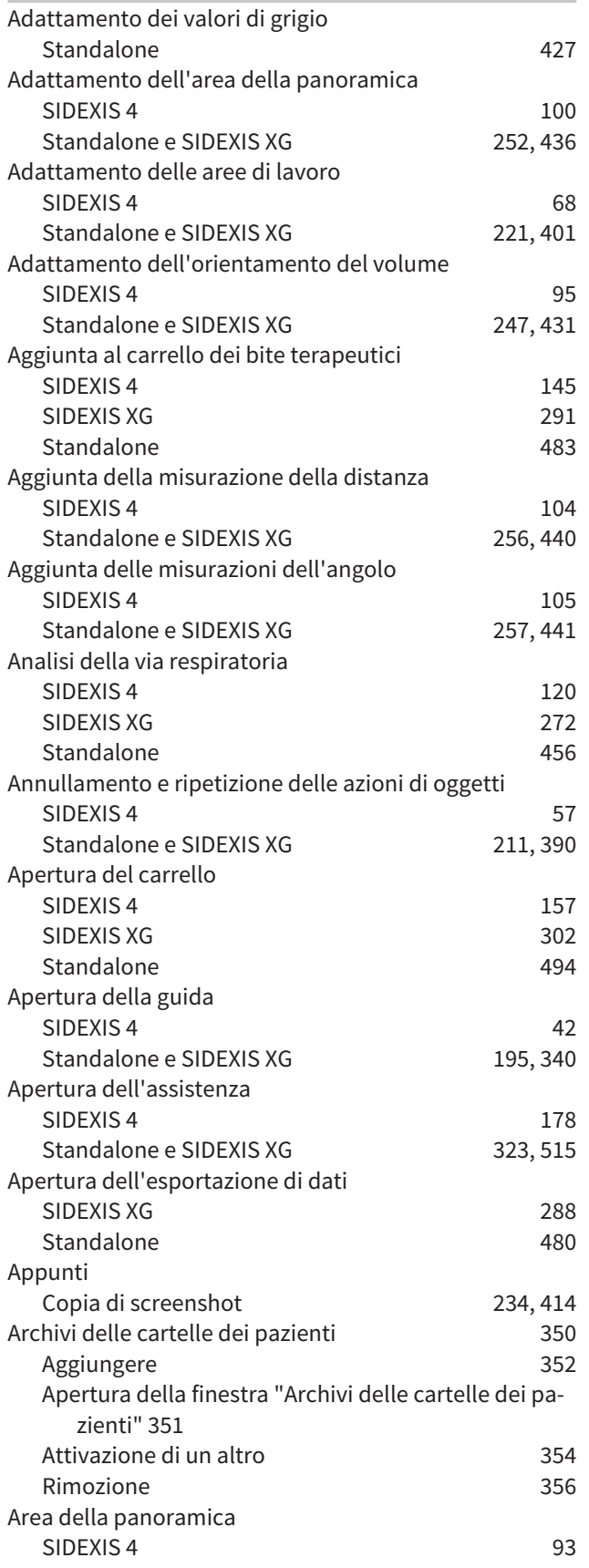

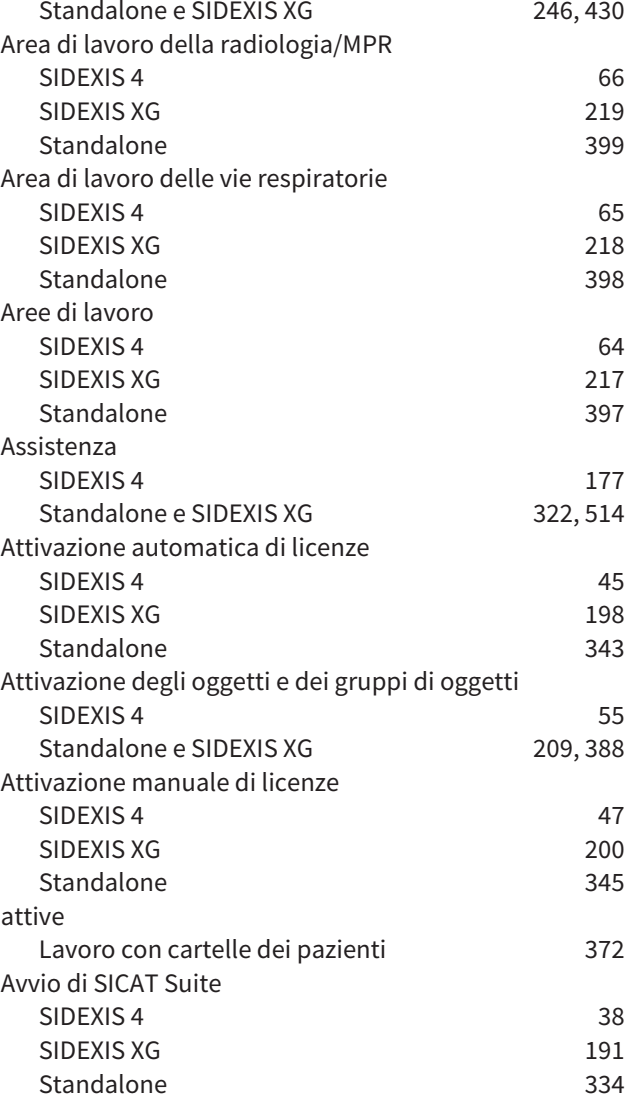

# B

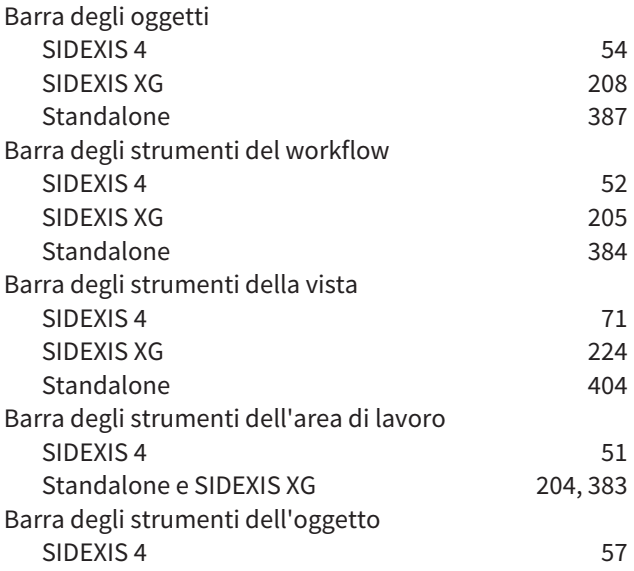

Standalone e SIDEXIS XG 211, 390

# $\mathsf{C}$

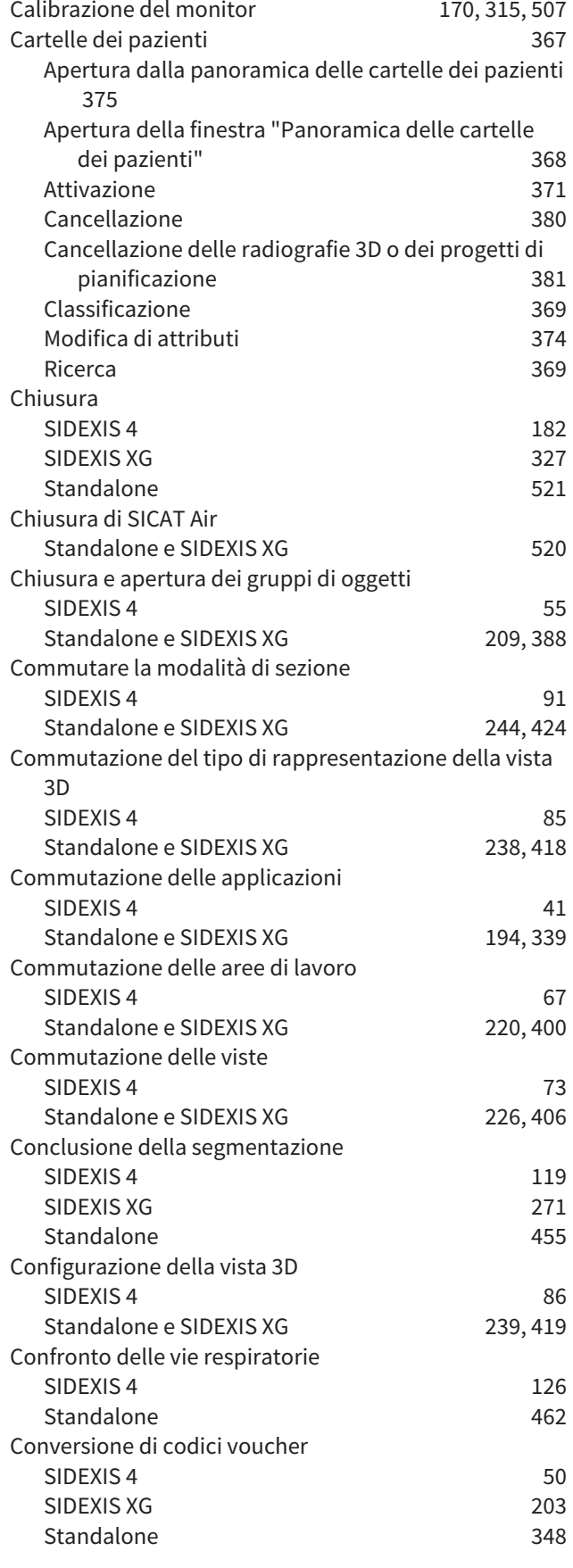

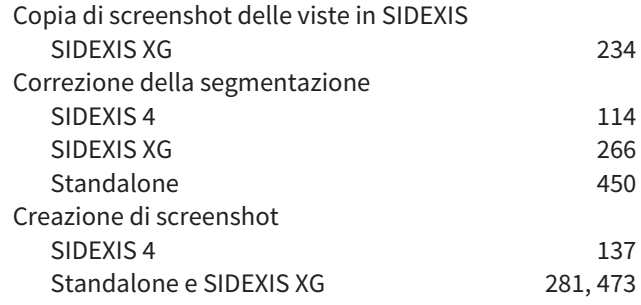

#### D

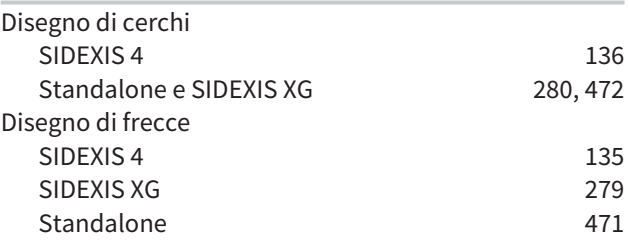

### E

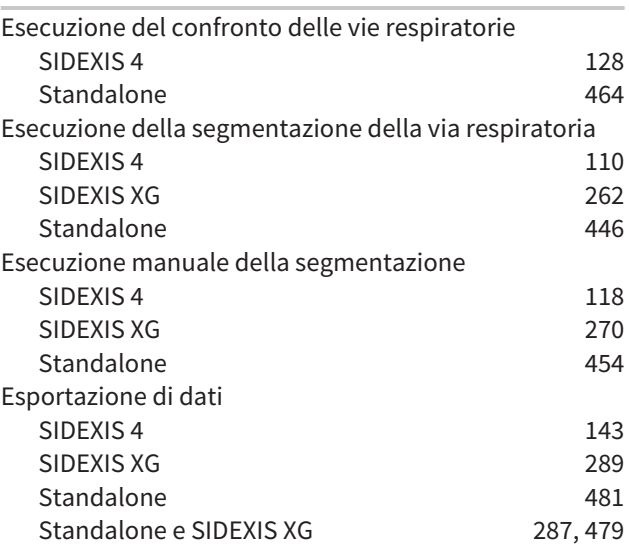

#### G

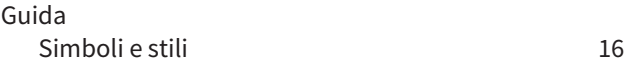

### I

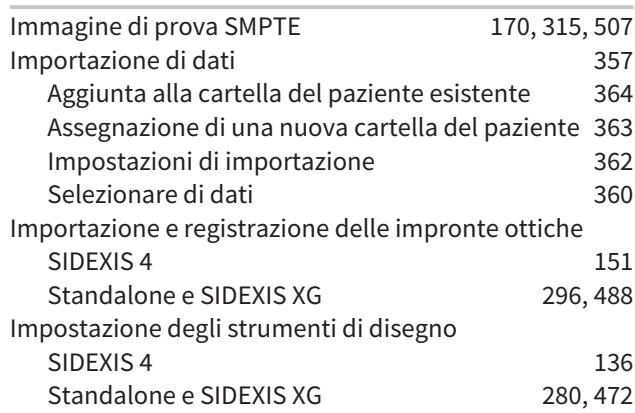

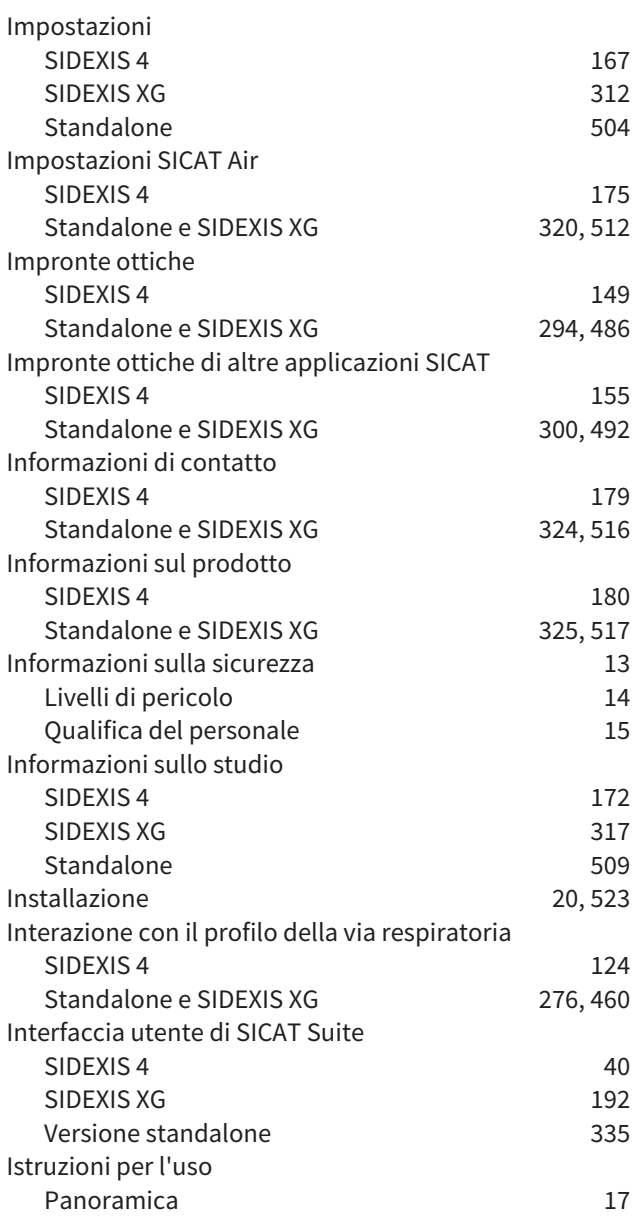

# L

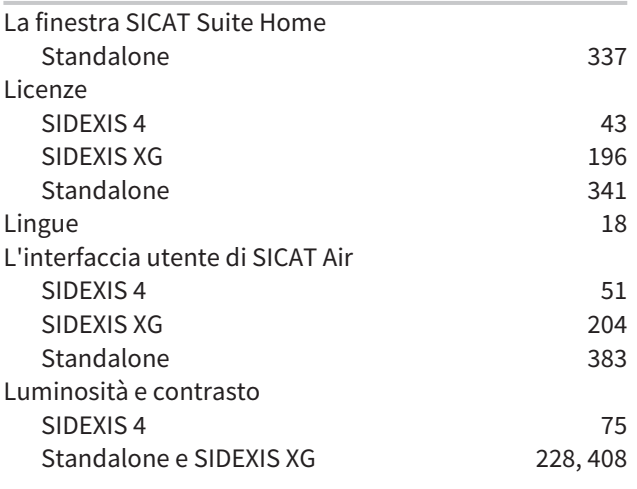

#### M

Massimizzazione e ripristino delle viste

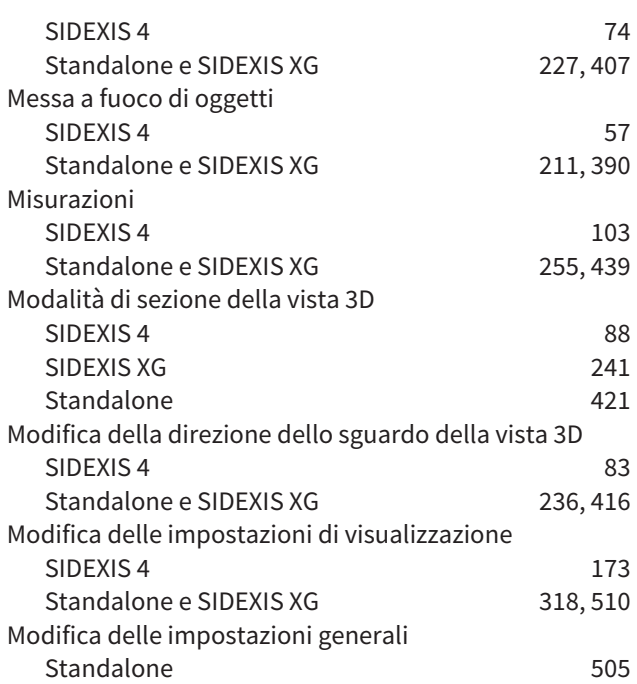

### N

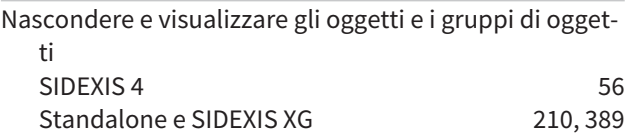

# O

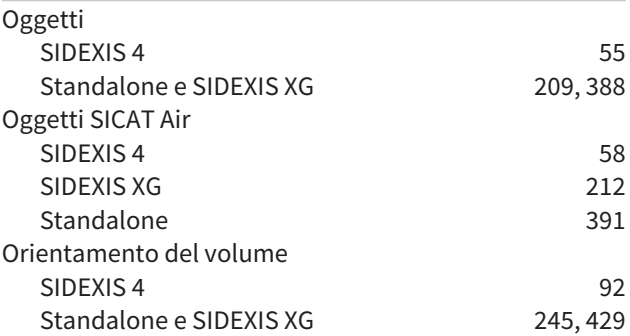

#### P

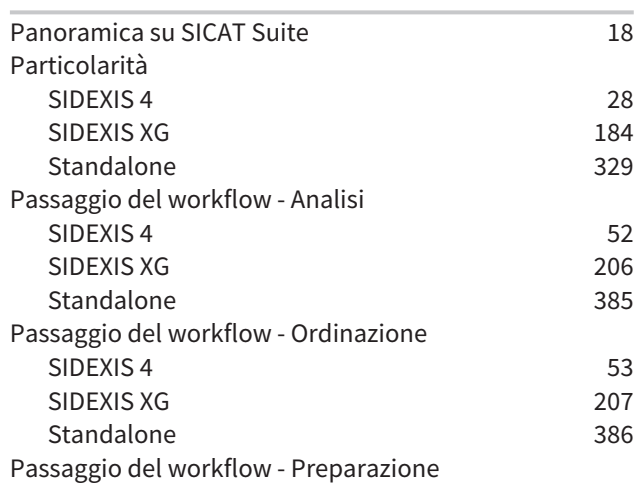

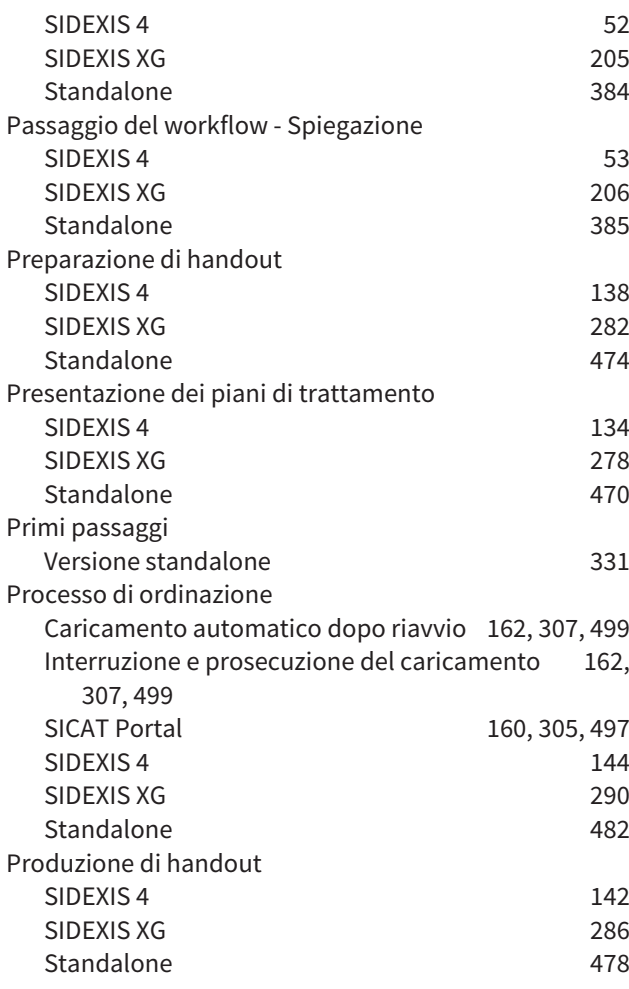

# R

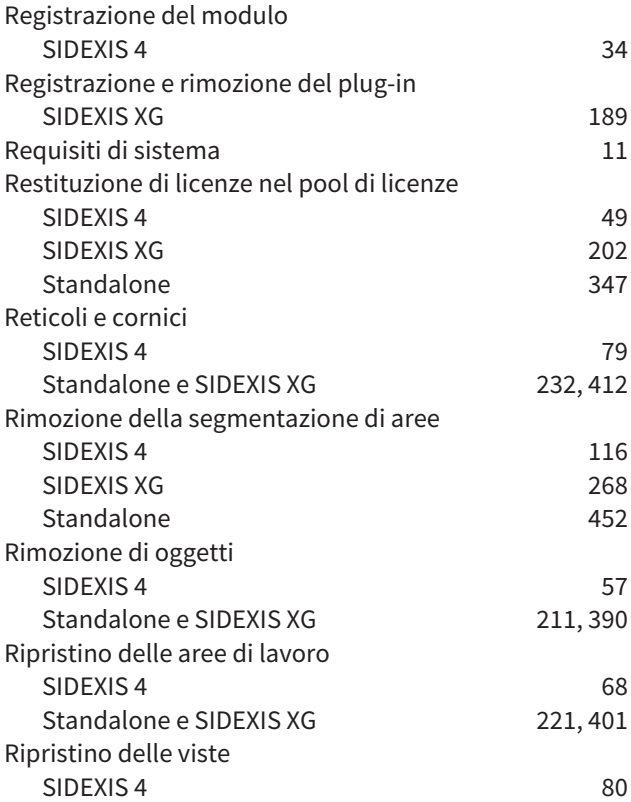

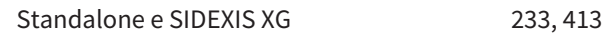

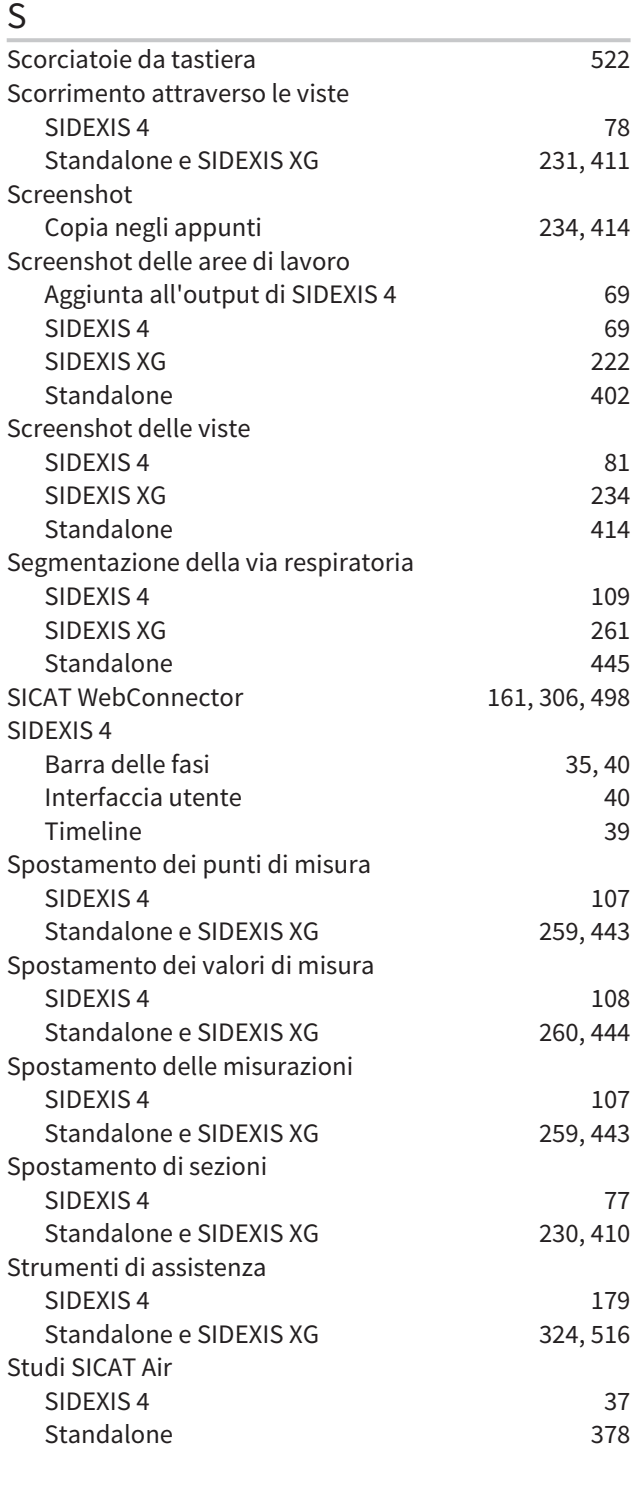

# $rac{1}{2}$

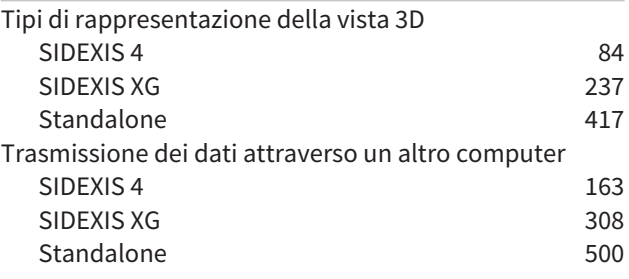

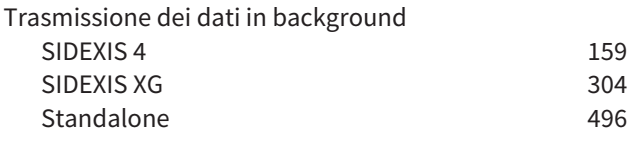

### U

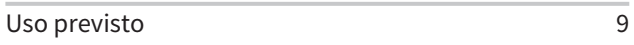

# V

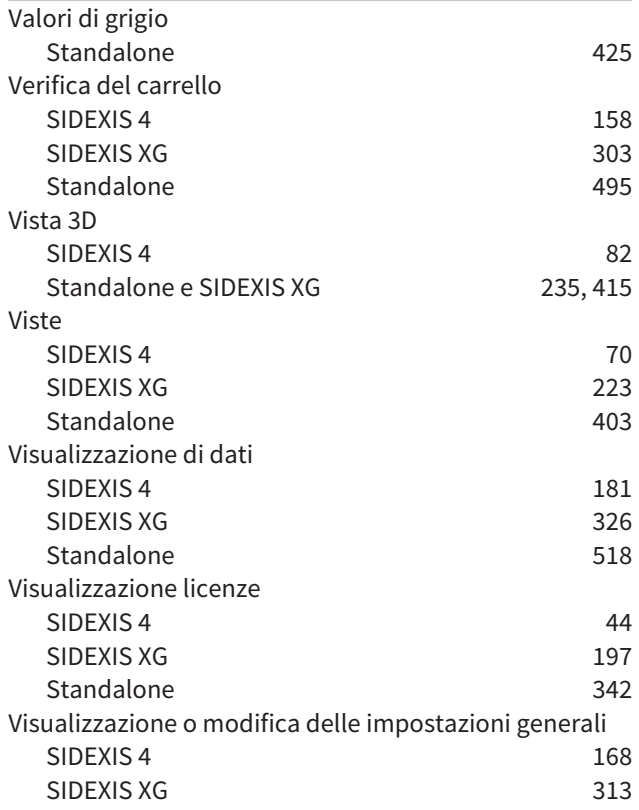

# W

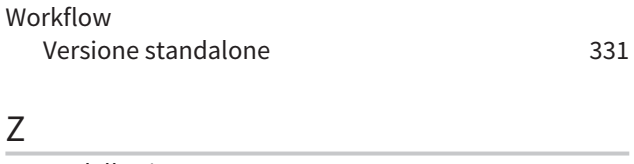

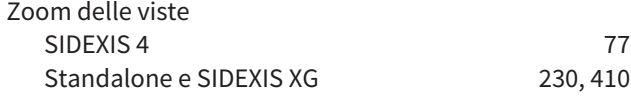

# *LEGENDA DEI SIMBOLI*

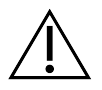

■ Attenzione! Rispettare i documenti di accompagnamento.

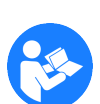

■ Rispettare le istruzioni per l'uso.

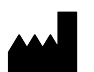

■ Fabbricante

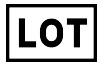

■ Codice del lotto

Questo è un esempio di codice del lotto:

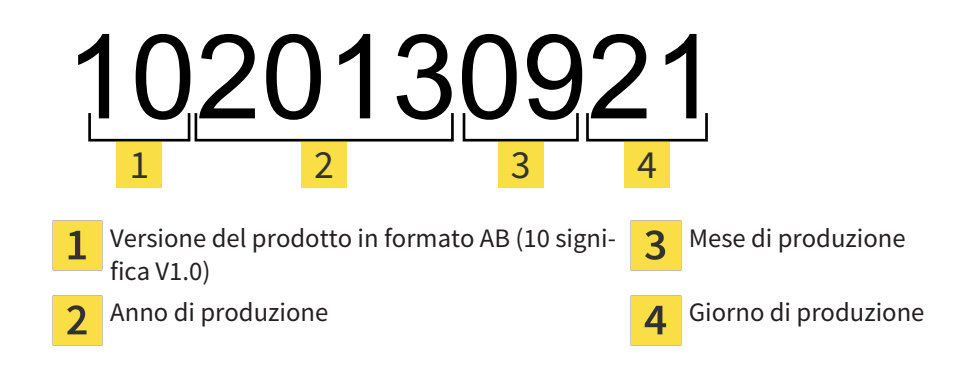

VERSIONE: 2016-02-25

# š *CONTATTI*

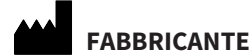

# **HICAT GMBH** BRUNNENALLEE 6 53177 BONN, GERMANIA WWW.HICAT.COM

 $C60197$ 

#### **ASSISTENZA LOCALE**

WWW.SICAT.COM/SUITESUPPORT

TEL.: +49 6251 161670

Tutti i diritti riservati. Sono vietate la copia di queste istruzioni per l'uso, di parti di esse o qualsiasi traduzione senza autorizzazione in forma scritta da parte di SICAT.

Le informazioni contenute nel presente documento sono aggiornate alla data della pubblicazione, tuttavia possono essere modificate senza alcun preavviso.

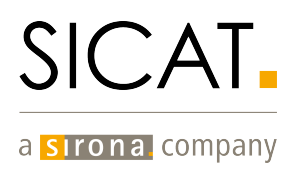